# **Benutzerhandbuch Benutzerhandbuch**

### Samsung Multifunction ProXpress

M337x series M387x series M407x series

# <span id="page-0-0"></span>**GRUNDLAGEN GRUNDLAGEN**

In dieser Anleitung finden Sie Informationen zur Installation unter Windows, zur grundlegenden Bedienung und zu Problemlösungen.

#### **ERWEITERT**

In dieser Anleitung finden Sie Informationen zur Installation unter verschiedenen Betriebssystemen, zur erweiterten Konfiguration, zum Betrieb und Bedienung sowie zu **Problemlösungen** 

Je nach Modell oder Land sind möglicherweise nicht alle Funktionen verfügbar.

# **[GRUNDLAGEN](#page-0-0)**

#### **[1.](#page-3-0) Einführung**

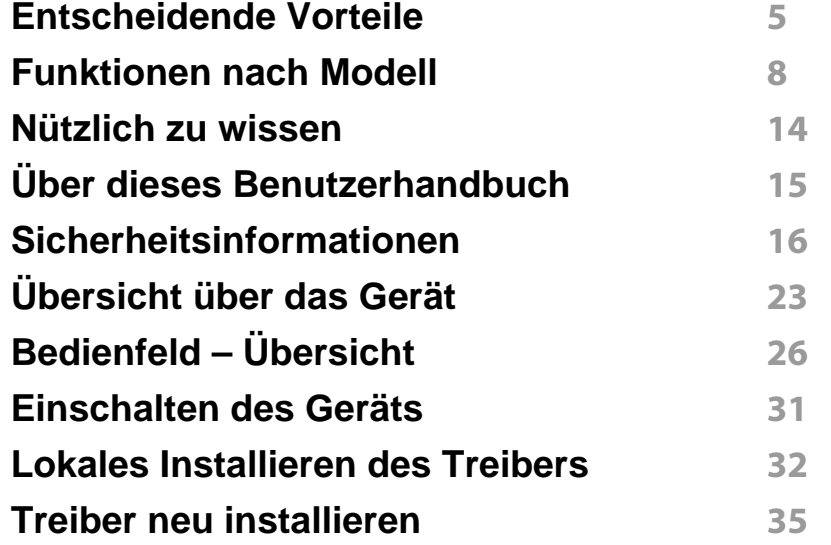

#### **[2.](#page-36-0) Überblick über das Menü und Basis-Setup**

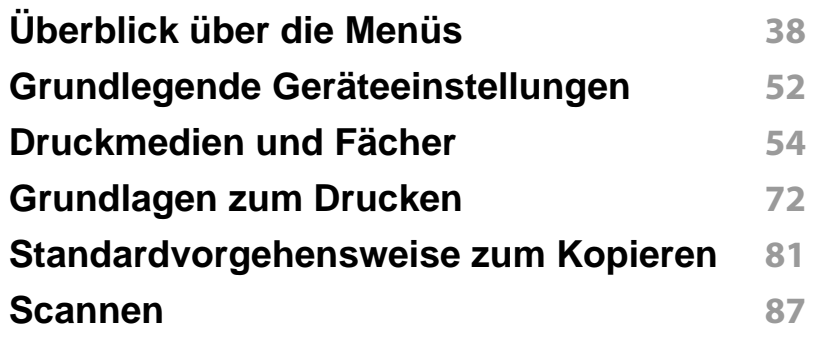

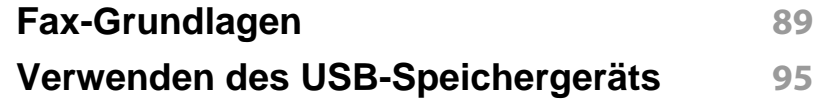

#### **[3.](#page-102-0) Wartung**

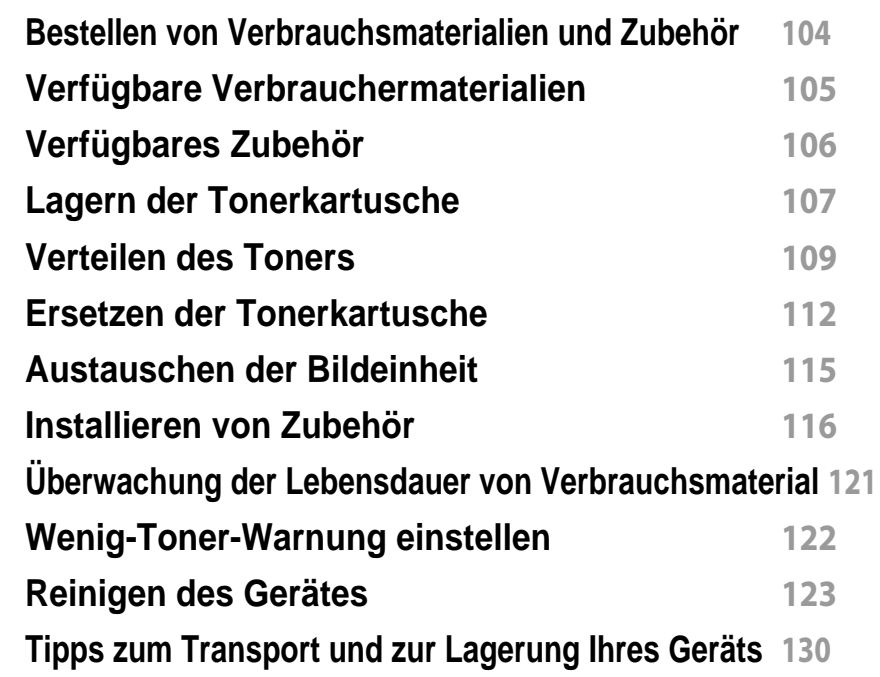

#### **[4.](#page-130-0) Problemlösung**

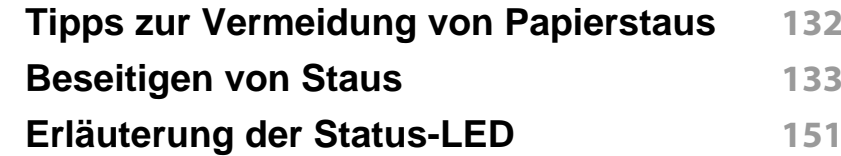

# **GRUNDLAGEN**

**[Bedeutung der Display-Meldungen](#page-153-0) 154**

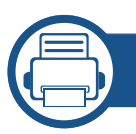

#### **[5.](#page-162-0) Anhang**

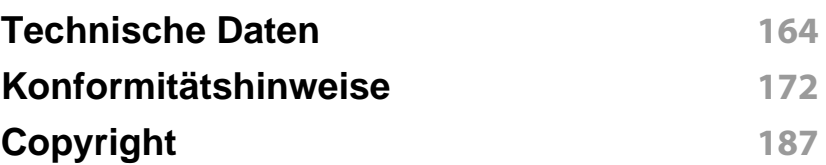

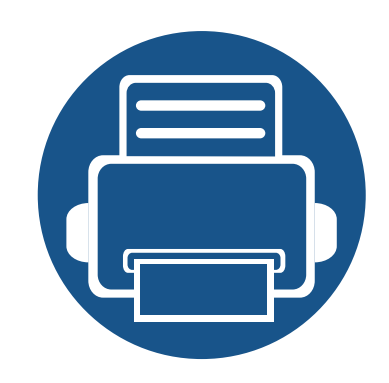

# <span id="page-3-0"></span>**1. Einführung**

In diesem Kapitel erfahren Sie, was Sie wissen müssen, um das Gerät zu benutzen.

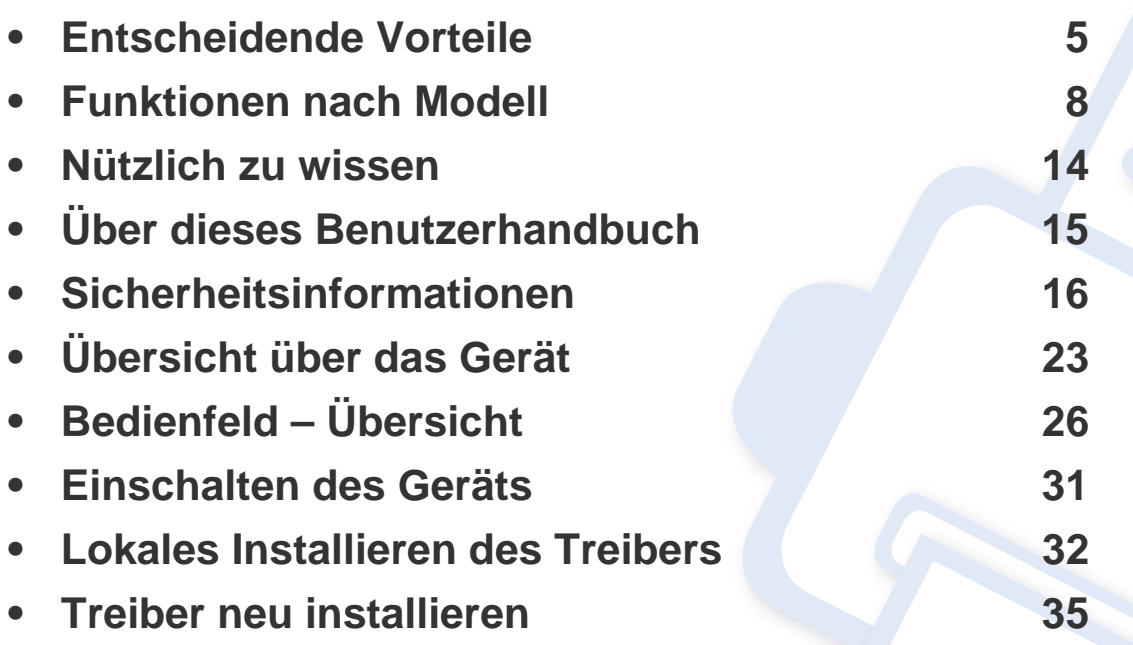

### <span id="page-4-1"></span><span id="page-4-0"></span>**Entscheidende Vorteile**

#### **Umweltfreundlich**

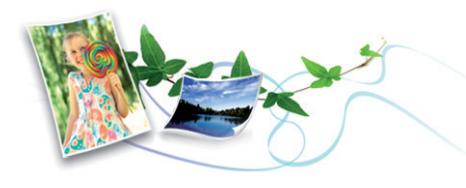

- Dieses Gerät verfügt über die Öko-Funktion. Damit sparen Sie Toner und Papier (siehe ["Öko-Druck" auf Seite 76](#page-75-0)).
- Sie können auch mehrere Seiten auf ein einzelnes Blatt drucken, um Papier zu sparen (siehe "Erweiterte Druckfunktionen verwenden" auf [Seite 310\)](#page-309-0).
- Sie können Blätter beidseitig bedrucken und damit Papier sparen (beidseitiger Druck) (siehe "Erweiterte Druckfunktionen verwenden" auf [Seite 310\)](#page-309-0).
- Dieses Gerät schaltet automatisch in den Stromsparmodus und senkt dadurch wesentlich den Stromverbrauch, wenn es nicht aktiv verwendet wird.
- Wir empfehlen Recyclingpapier zu verwenden, um Energie zu sparen.

#### **Schnelles Drucken mit hoher Auflösung**

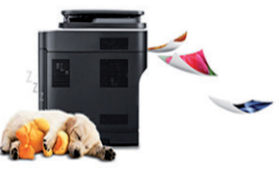

- Sie können mit einer effektiven Auflösung von bis zu 1.200 x 1.200 dpi (1.200 x 600 x 2 Bit) drucken.
- Schnelles Drucken auf Abruf.
	- M337x Series
		- Bei einseitigem Druck 33 Seiten pro Minute (SpM) (DIN A4) oder 35 SpM (US-Letter).
	- M387x Series
		- Bei einseitigem Druck 38 Seiten pro Minute (SpM) (DIN A4) oder 40 SpM (US-Letter).
	- M407x Series
		- Für einseitiges Drucken, 40 Seiten pro Minute (SpM) (DIN A4) oder 42 SpM (US-Letter).

### **Entscheidende Vorteile**

#### **Zweckmäßigkeit**

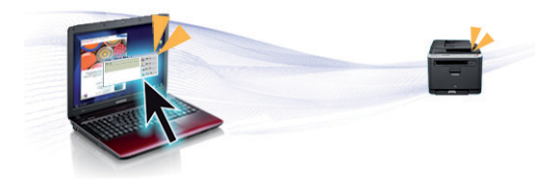

- Sie können von unterwegs von Ihrem Smartphone oder Computer mittels der aktivierten Anwendung Google Cloud Print™ drucken (siehe ["Google Cloud Print™" auf Seite 250](#page-249-0)).
- Easy Capture Manager ermöglicht Ihnen, komfortabel das zu bearbeiten und zu drucken, was Sie durch Drücken der Taste Druck der Tastatur auf dem Bildschirm erfassen (siehe "Easy Capture Manager" [auf Seite 359\)](#page-358-0).
- Samsung Easy Printer Manager und Druckerstatus sind Programme, die das Gerät überwachen und Sie über den jeweiligen Gerätestatus informieren. Außerdem können Sie damit die Einstellungen des Gerätes ändern (siehe "Samsung-Druckerstatus verwenden" auf Seite [372](#page-371-0) oder ["Samsung Easy Printer Manager verwenden" auf Seite 368](#page-367-0)).
- Samsung Easy Document Creator ist eine Anwendung, um den Benutzer beim Scannen, Kompilieren und dem Speichern von Dokumenten in verschiedenen Formaten, einschließlich dem .epub Format, zu unterstützen. Diese Dokumente können auf Social-Networking-Sites genutzt der als Fax versandt werden(siehe "Den [Samsung Easy Document Creator anwenden" auf Seite 367](#page-366-0)).
- AnyWeb Print ermöglicht Ihnen die Speicherung, die Vorschau und den Druck der Bildschirmdarstellung von Windows Internet Explorer auf wesentlich leichtere Art und Weise als bei Verwendung eines normalen Programms (siehe ["Samsung AnyWeb Print" auf Seite 360\)](#page-359-0).
- Intelligentes Update ermöglicht Ihnen, aktuelle Software-Updates zu ermitteln und die jeweils aktuellste Version des Druckertreibers zu finden und zu installieren. Diese Funktion ist nur für Windows verfügbar.
- • [Wenn Sie Zugang zum Internet haben, dann haben Sie Zugriff auf Hilfe,](http://www.samsung.com)  [unterstützende Anwendungen, Gerätetreiber, Handbücher und](http://www.samsung.com)  Bestellinformationen auf der Website von Samsung: [www.samsung.com > Produkt finden > Support oder Downloads.](http://www.samsung.com)

#### **Unterstützt viele Funktionen und Anwendungen**

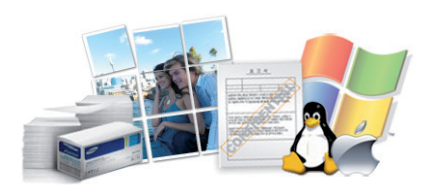

- Unterstützt eine Vielzahl an Papierformaten (siehe "Technische Daten [der Druckmedien" auf Seite 166](#page-165-0)).
- Wasserzeichen drucken: Sie können Ihre Dokumente mit einem Schriftzug wie beispielsweise "**CONFIDENTIAL**" versehen (siehe ["Erweiterte Druckfunktionen verwenden" auf Seite 310](#page-309-0)).
- Sie können unter mehreren Betriebssystemen drucken (siehe ["Systemanforderungen" auf Seite 168\)](#page-167-0).
- Das Gerät ist mit einem USB-Anschluss und/oder einer Netzwerkschnittstelle ausgestattet.

## **Entscheidende Vorteile**

#### **Unterstützt mehrere Methoden zum Einrichten eines Drahtlosnetzwerks**

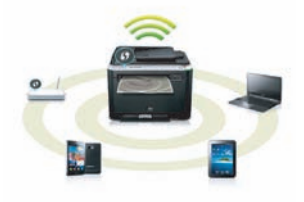

- Verwendung der WPS-Taste (Wi-Fi Protected Setup™)
	- Sie können bequem eine drahtlose Netzwerkverbindung herstellen, indem Sie beim Gerät und beim Zugriffspunkt (WLAN-Router) die WPS-Taste benutzen.
- Verwendung eines USB-Kabels oder eines Netzwerkkabels
	- Wenn Sie ein USB-Kabel oder ein Netzwerkkabel benutzen, können Sie das Gerät verbinden und auch verschiedene Drahtlosnetzwerk-Einstellungen vornehmen.
- Wi-Fi Direct nutzen
	- Mit der Funktion Wi-Fi oder Wi-Fi Direct ist es problemlos möglich, von einem Mobilfunkgerät aus zu drucken.

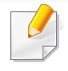

Siehe "Einführung in die Einrichtung eines Drahtlosnetzwerks" auf [Seite 217](#page-216-0).

#### **Unterstützung für XOA-Anwendungen (nurM407xFX )**

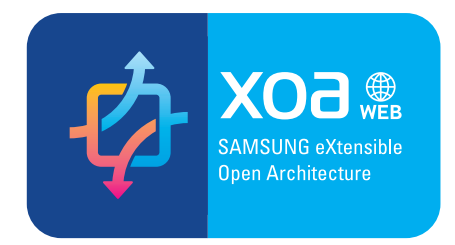

Das Gerät unterstützt eigene XOA-Anwendungen.

• Wenden Sie sich bezüglich eigener XOA-Anwendungen an die entsprechenden Anbieter.

<span id="page-7-1"></span><span id="page-7-0"></span>**Je nach Modell oder Land stehen nicht unbedingt alle Funktionen und optionale Komponenten zur Verfügung.**

#### **Betriebssystem**

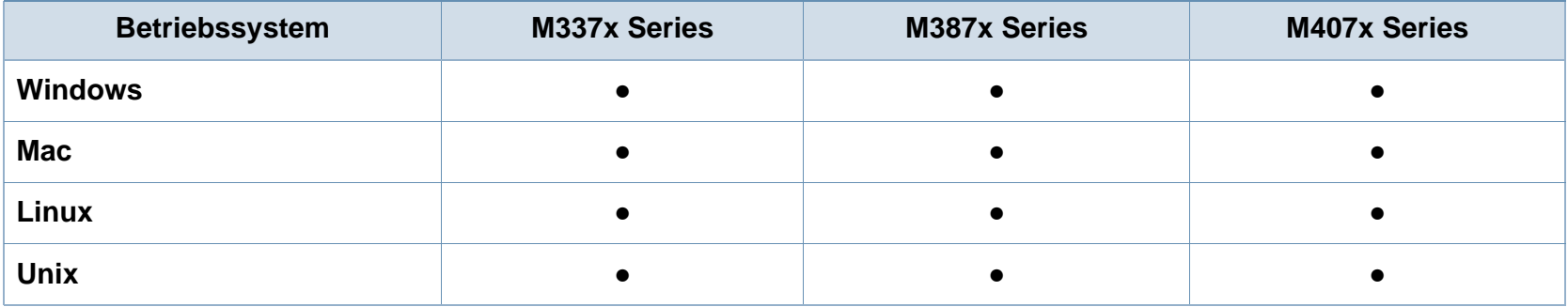

(●: Inklusive, Leer: nicht verfügbar)

#### **Software**

Sie können den Druckertreiber und die Software installieren, indem Sie die Software-CD in das CD-ROM-Laufwerk einlegen. Unter Windows können Sie im Fenster **Zu installierende Software und Dienstprogramme auswählen** den Druckertreiber und die Software auswählen.

<span id="page-7-2"></span>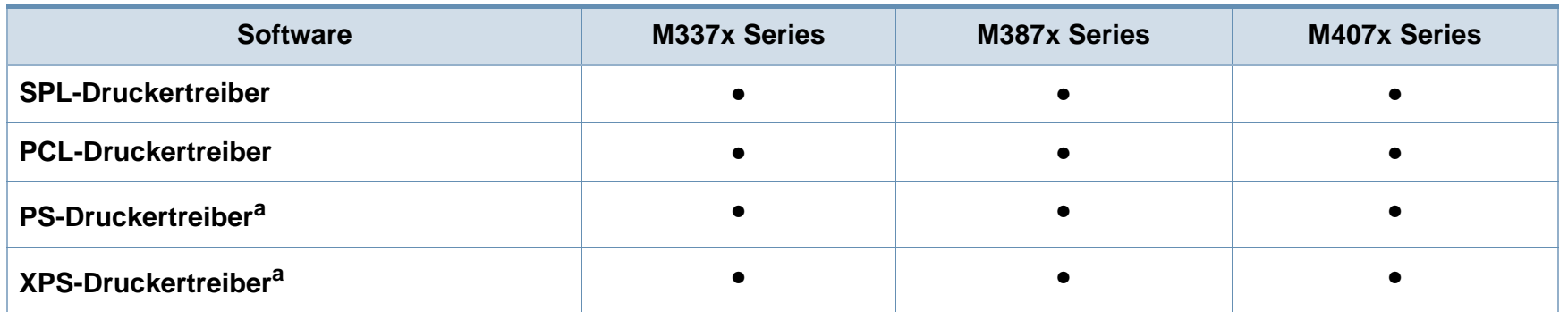

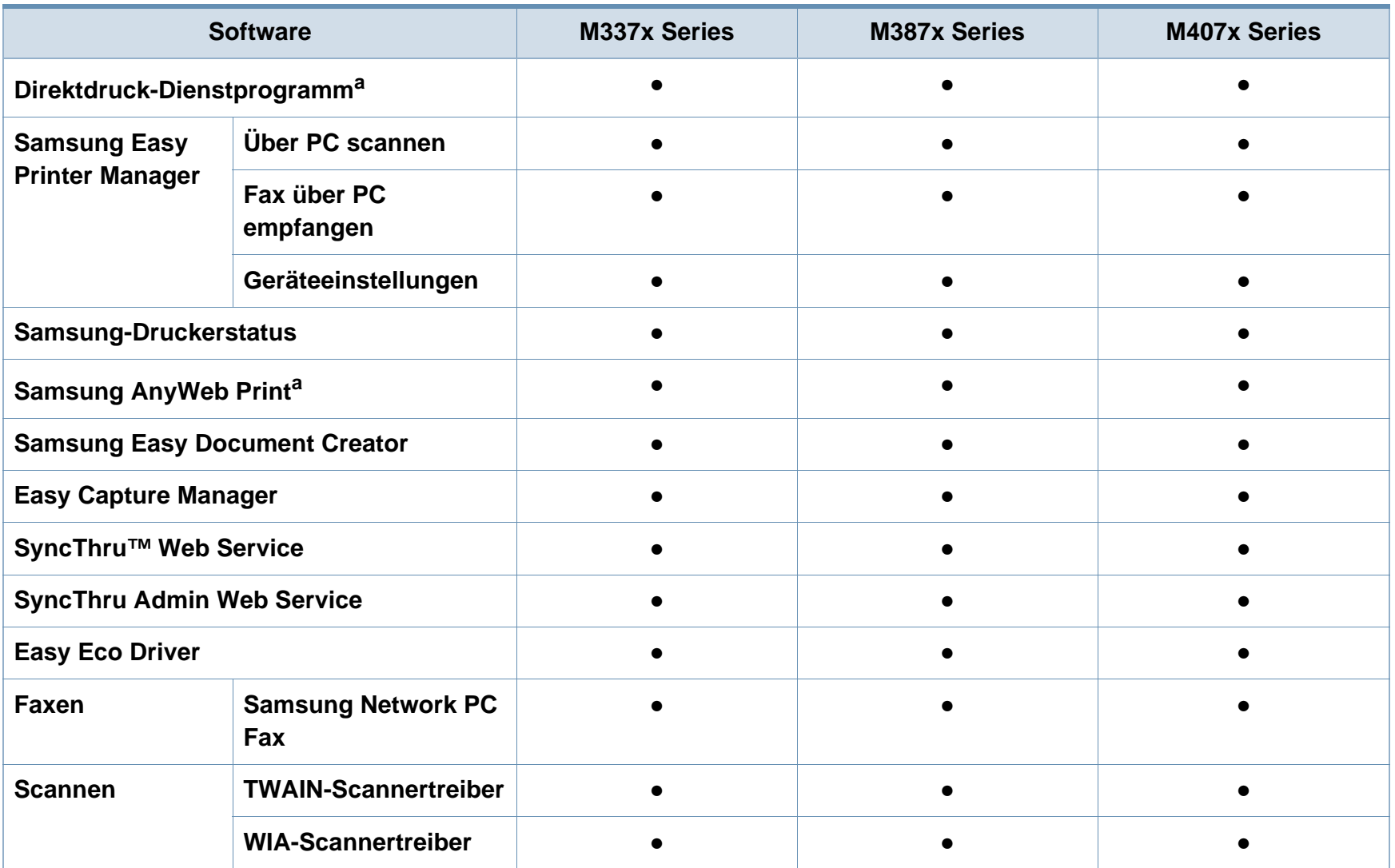

a. [Laden Sie die Software von der Samsung-Website herunter und installieren Sie sie: \(http://www.samsung.com > Produkt finden > Support oder](http://www.samsung.com)  [Downloads\). Prüfen Sie vor der Installation, ob das Betriebssystem Ihres Computers die Software unterstützt.](http://www.samsung.com)

(●: Inklusive, Leer: nicht verfügbar)

#### <span id="page-9-0"></span>**Verschiedene Funktionen**

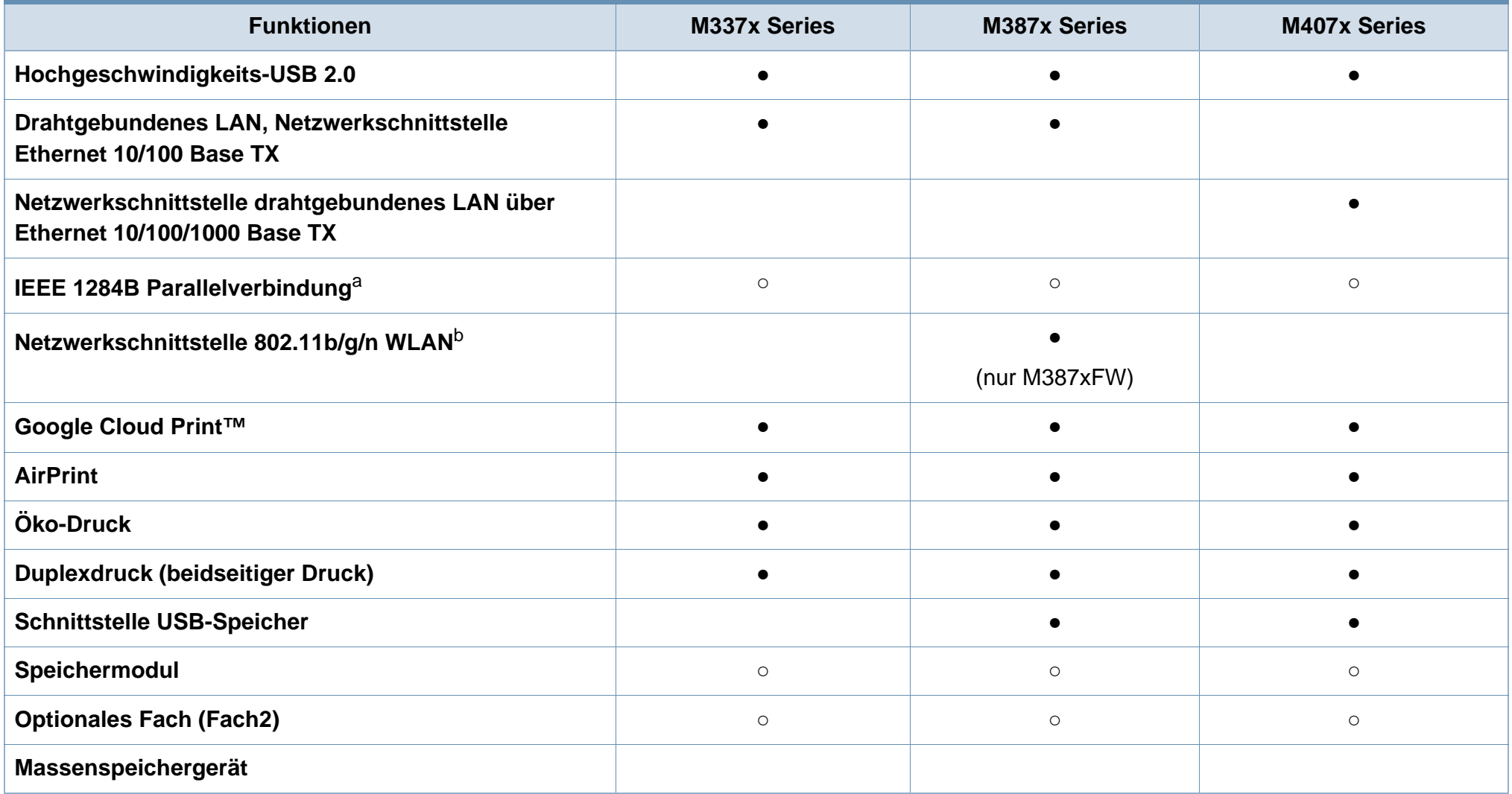

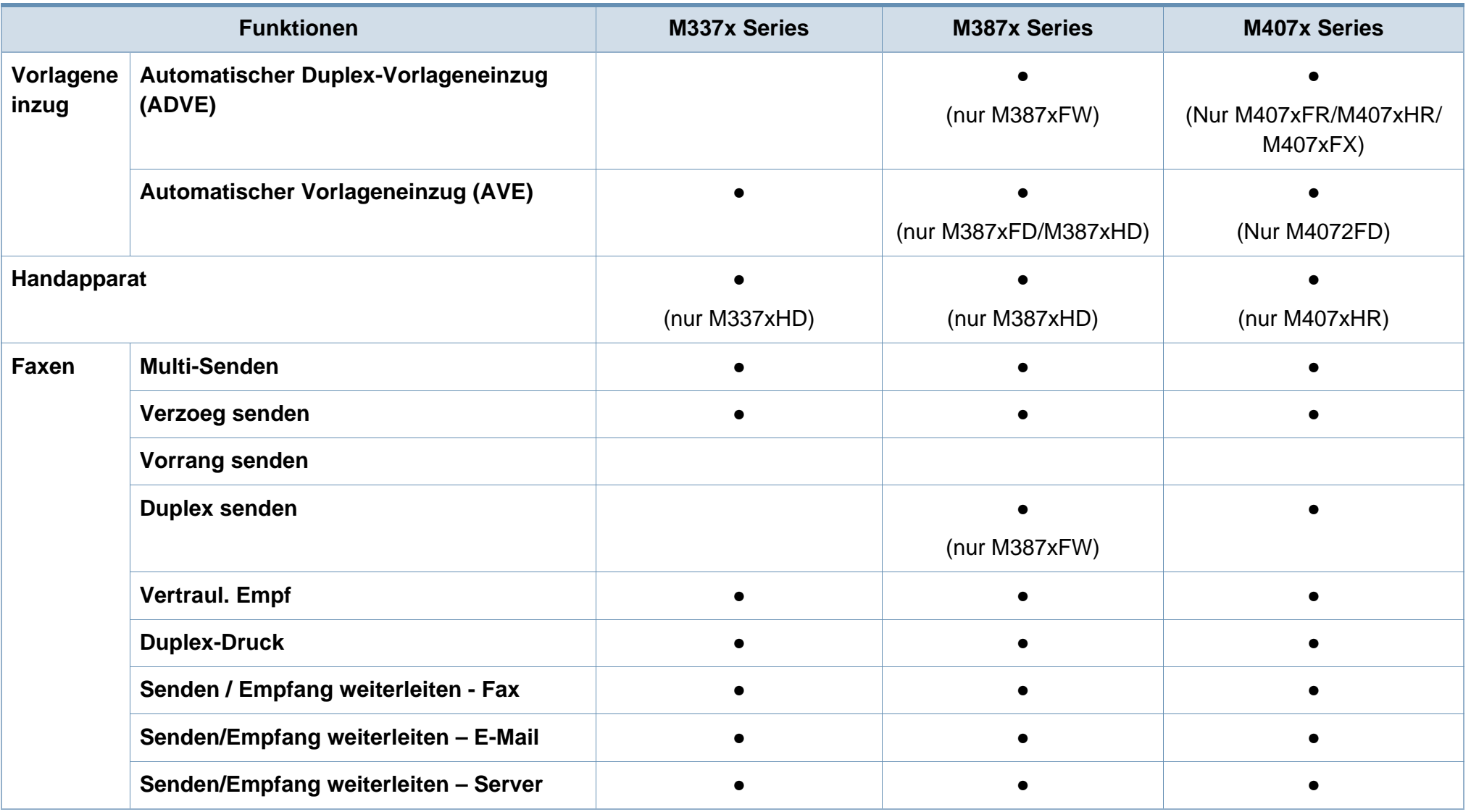

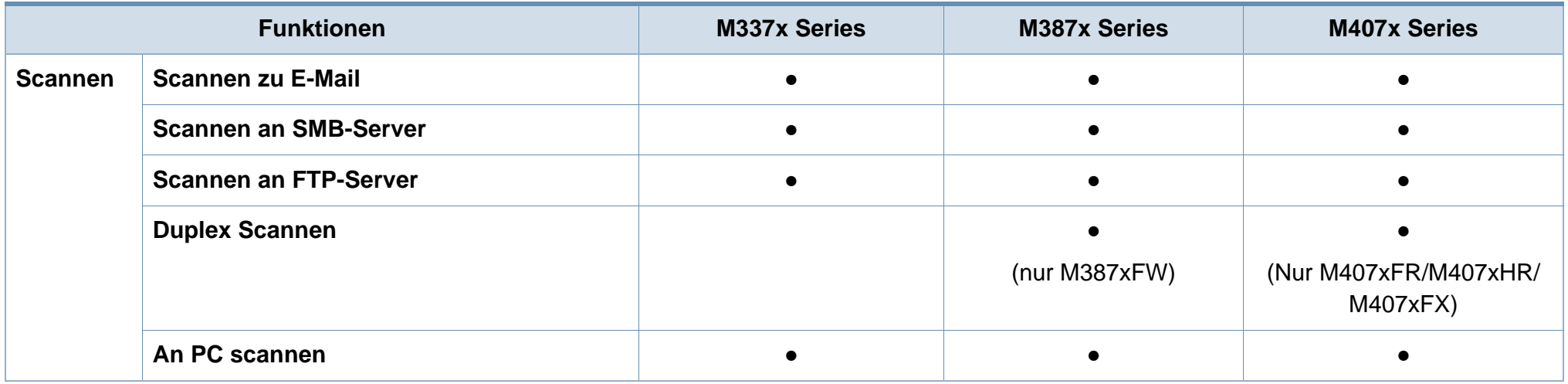

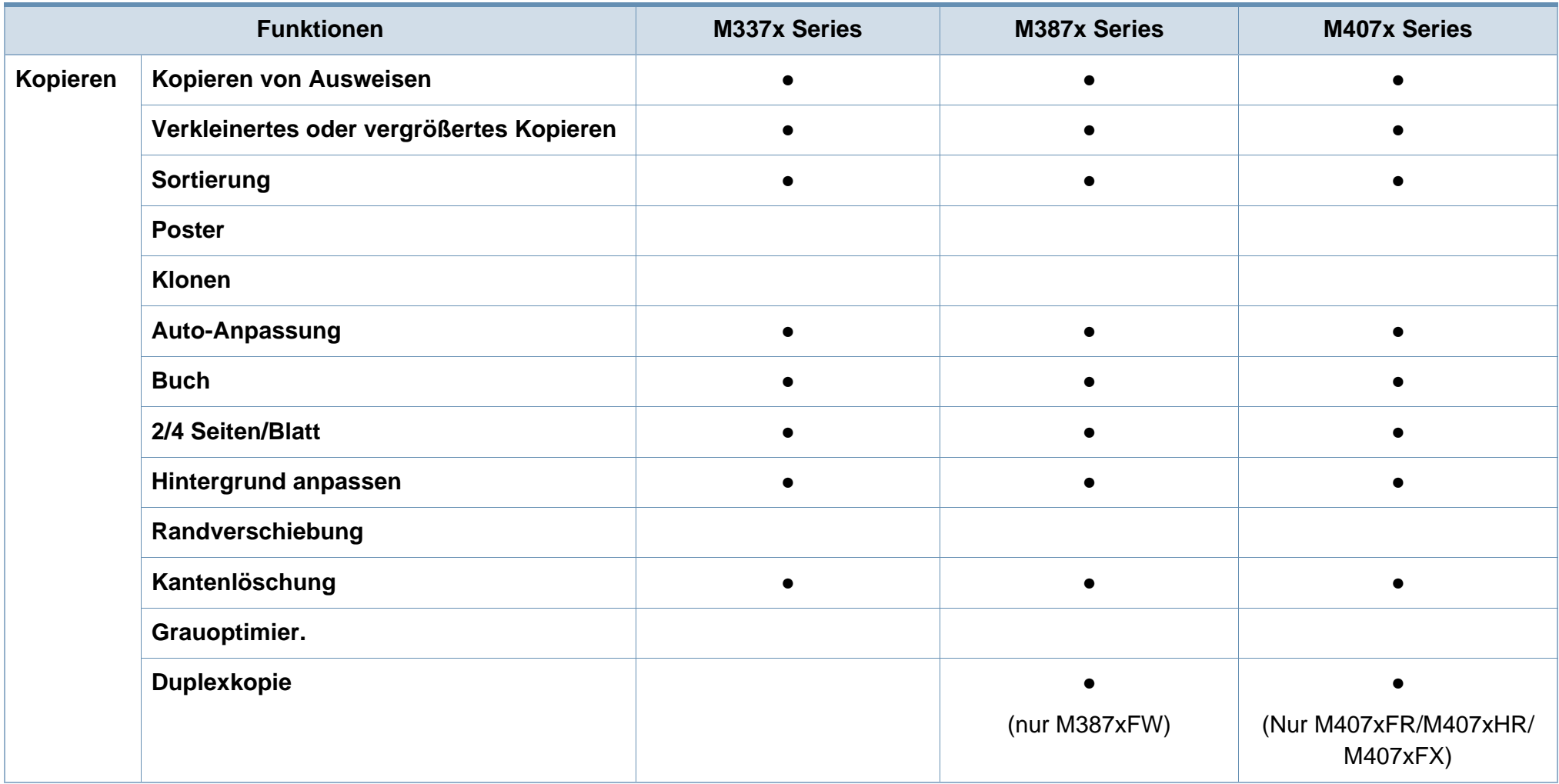

a. Wenn Sie den Parallelanschluss benutzen, kann der USB-Anschluss nicht verwendet werden.

b. WLAN-Karten sind nicht für alle Länder verfügbar. In einigen Ländern kann nur 802.11 b/g verwendet werden. Wenden Sie sich an Ihren örtlichen Samsung-Händler bzw. an den jeweiligen Händler, bei dem Sie das Gerät erworben haben.

(●: Inklusive, ○: Optional, Leer: nicht verfügbar)

## <span id="page-13-1"></span><span id="page-13-0"></span>**Nützlich zu wissen**

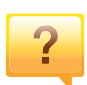

#### **Das Gerät druckt nicht.**

- Öffnen Sie die Druckerwarteschlange und löschen Sie das Dokument aus der Liste (siehe "Abbrechen eines Druckauftrags" [auf Seite 73](#page-72-0)).
- Deinstallieren Sie den Treiber und installieren Sie ihn erneut (siehe ["Lokales Installieren des Treibers" auf Seite 32\)](#page-31-1).
- Wählen Sie Ihr Gerät unter Windows als Standardgerät aus, siehe ["Das Gerät als Standardgerät festlegen" auf Seite 310.](#page-309-1)

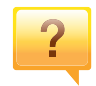

**Wo kann ich Zubehör und Verbrauchsmaterial kaufen?**

- Fragen Sie bei einem Samsung-Fachhändler oder bei Ihrem Händler.
- • [Besuchen Sie www.samsung.com/supplies. Wählen Sie Ihr Land](http://www.samsung.com/supplies)  [/ Ihre Region aus, um die Informationen zum Produktservice](http://www.samsung.com/supplies)  einzusehen.

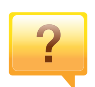

**Die Status-LED blinkt oder leuchtet permanent.**

- Schalten Sie das Gerät aus und dann wieder ein.
- Lesen Sie in dieser Anleitung nach, was die LED-Signale bedeuten. Beseitigen Sie dann das entsprechende Problem (siehe ["Erläuterung der Status-LED" auf Seite 151\)](#page-150-0).

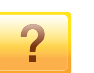

#### **Ein Papierstau ist aufgetreten.**

- Türe öffnen und schließen (siehe ["Vorderansicht" auf Seite 24\)](#page-23-0).
- Lesen Sie in dieser Anleitung nach, wie Sie einen Papierstau beseitigen. Gehen Sie dann entsprechend vor (siehe "Beseitigen [von Staus" auf Seite 133](#page-132-0)).

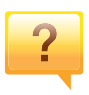

#### **Die Ausdrucke sind verschwommen oder unscharf.**

- Möglicherweise ist nicht genügend Toner vorhanden oder er ist ungleichmäßig verteilt. Schütteln Sie die Tonerkartusche (siehe ["Verteilen des Toners" auf Seite 109](#page-108-0)).
- Versuchen Sie es mit einer anderen Einstellung der Druckauflösung (siehe "Öffnen des Fensters Druckeinstellungen" [auf Seite 74](#page-73-0)).
- Wechseln Sie die Tonerkartusche aus (siehe "Ersetzen der [Tonerkartusche" auf Seite 112](#page-111-0)).

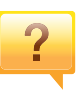

**Wo kann ich den Treiber für das Gerät herunterladen?**

• [Auf der Website von Samsung finden Sie Hilfe, Support,](http://www.samsung.com)  Druckertreiber, Handbücher und Bestellinformationen: [www.samsung.com > Produkt finden > Support oder Downloads.](http://www.samsung.com)

### <span id="page-14-1"></span><span id="page-14-0"></span>**Über dieses Benutzerhandbuch**

Dieses Benutzerhandbuch liefert Informationen zum grundlegenden Verständnis des Geräts sowie genaue Erläuterungen zu den einzelnen Bedienschritten.

- Lesen Sie vor der Inbetriebnahme des Geräts die Sicherheitsinformationen.
- Falls während der Nutzung des Geräts ein Problem auftritt, finden Sie im Kapitel "Problemlösung" weitere Informationen.
- Die in dem Benutzerhandbuch verwendeten Begriffe werden im Kapitel "Glossar" erläutert.
- Die Abbildungen in diesem Benutzerhandbuch können je nach Optionen und Modell von dem Gerät, das Sie gekauft haben, abweichen.
- Die Screenshots (Bildschirmfotos) in diesem Administratorhandbuch können je nach Firmware des Gerätes und Treiberversion abweichen.
- Die in diesem Benutzerhandbuch gegebenen Beschreibungen von Bedienschritten und Verfahren beziehen sich im Wesentlichen auf den Betrieb unter Windows 7.

#### **Konventionen**

Die nachfolgenden Begriffe werden in diesem Handbuch als Synonyme verwendet:

- Dokument wird als Synonym für Vorlage verwendet.
- Papier wird als Synonym für Medien oder Druckmedien/-materialien verwendet.
- Der Drucker oder Multifunktionsdrucker werden als "Gerät" bezeichnet.

#### **Allgemeine Symbole**

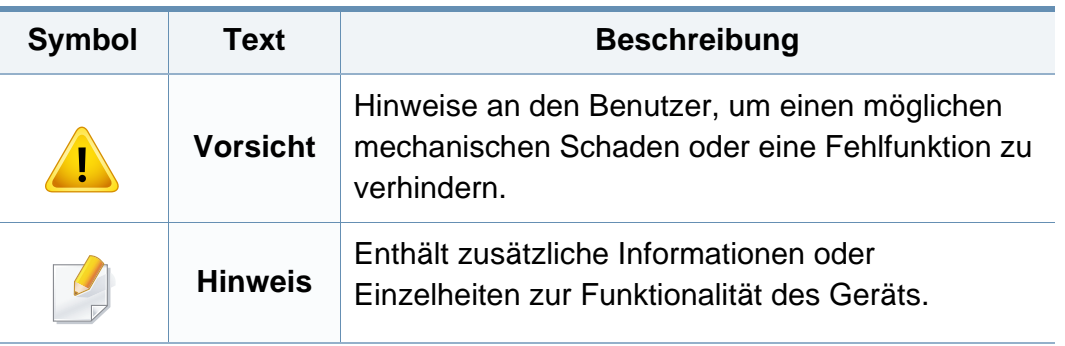

<span id="page-15-1"></span><span id="page-15-0"></span>Folgende Warnungen und Sicherheitshinweise dienen zur Vermeidung von Personenschäden jedweder Art sowie einer möglichen Beschädigung Ihres Geräts. Lesen Sie alle Anweisungen vor der Verwendung des Geräts sorgfältig durch. Bewahren Sie diesen Abschnitt nach dem Lesen gut auf, sodass Sie ihn bei Bedarf zur Hand haben.

#### **Wichtige Sicherheitssymbole**

#### **Erläuterungen aller Symbole und Zeichen in diesem Kapitel**

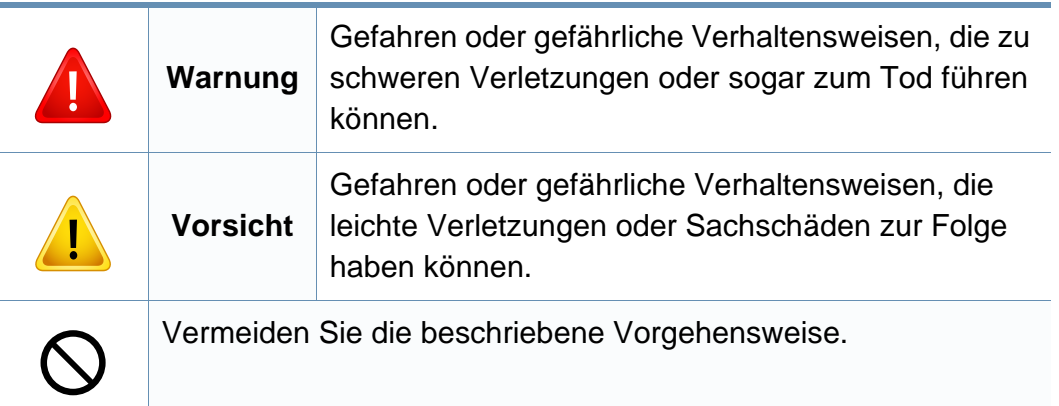

#### **Betriebsumgebung**

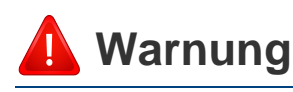

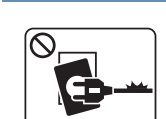

Nicht verwenden, wenn das Netzkabel beschädigt oder wenn die Steckdose nicht geerdet ist.

Die Nichtbeachtung dieser Anweisung könnte einen elektrischen Schlag oder einen Brand zur Folge haben.

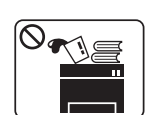

Stellen Sie keine Gegenstände auf dem Gerät ab (Wasser, kleine Metallgegenstände oder schwere Gegenstände, Kerzen, brennende Zigaretten usw.).

Die Nichtbeachtung dieser Anweisung könnte einen elektrischen Schlag oder einen Brand zur Folge haben.

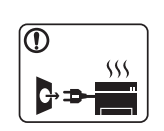

- Wenn das Gerät überhitzt, Rauch aus dem Gerät entweicht, das Gerät anormale Geräusche erzeugt oder einen sonderbaren Geruch abgibt, den Hauptschalter sofort ausschalten und den Netzstecker ziehen.
- Achten Sie darauf, dass die Steckdose, an dem das Gerät angeschlossen ist, stets zugänglich ist, damit Sie im Notfall sofort den Netzstecker ziehen können.

Bei Nichtbeachtung dieser Anweisung besteht Stromschlagund Brandgefahr.

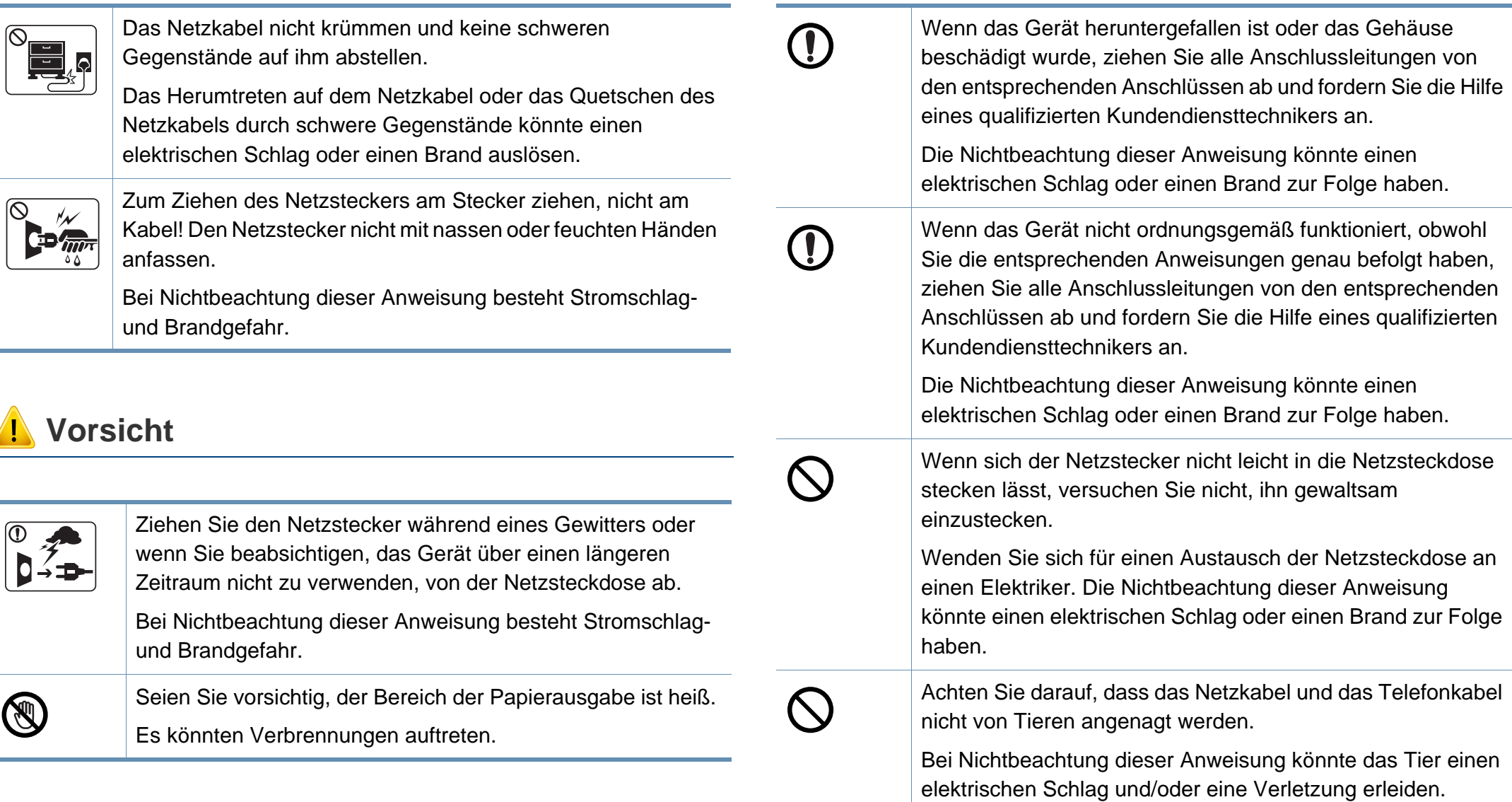

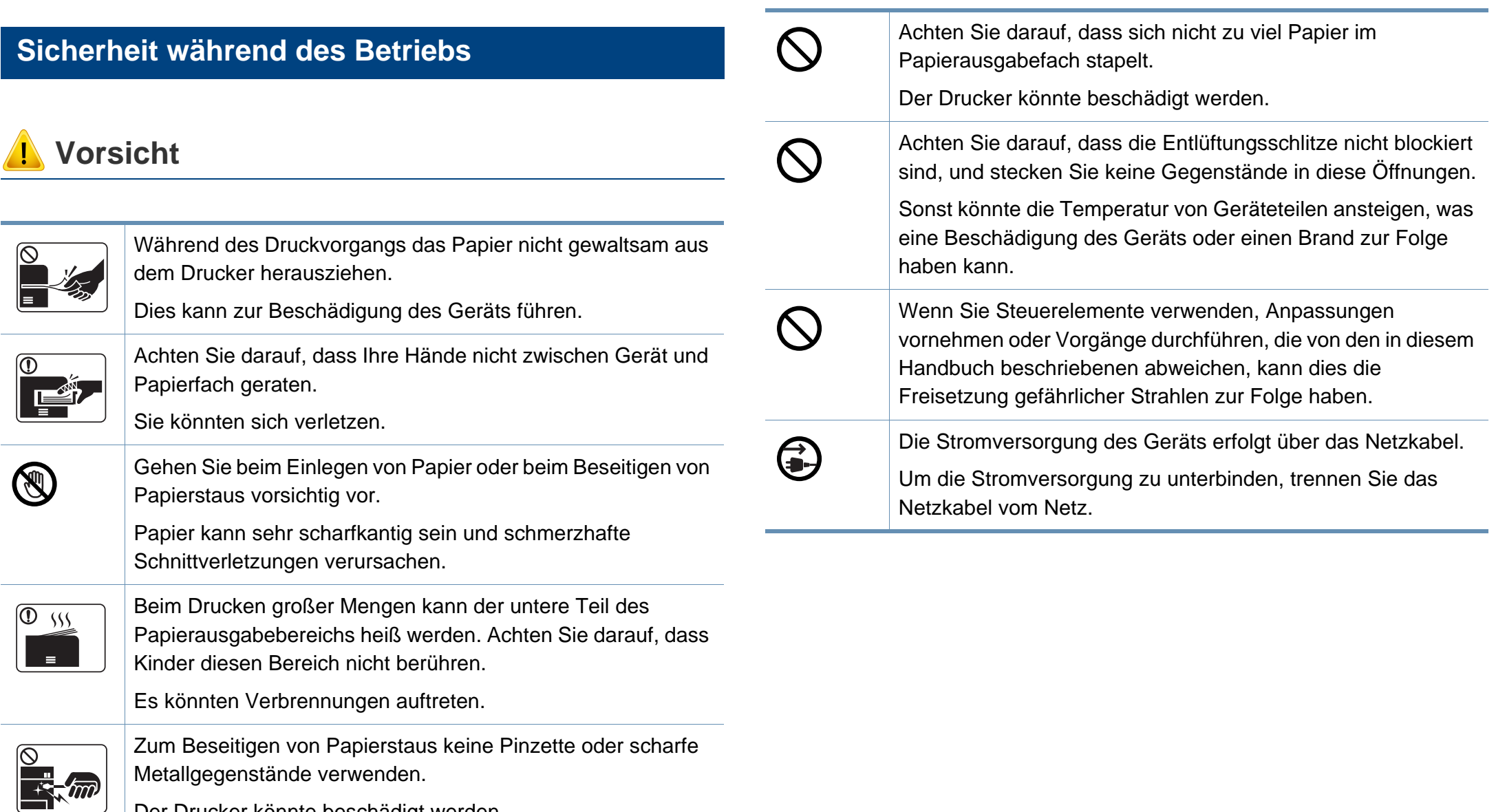

Der Drucker könnte beschädigt werden.

#### **Installation / Transport**

#### **Warnung**

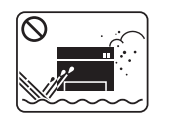

Das Gerät nicht an einem Orten aufstellen, wo Staub, Feuchtigkeit oder austretendes Wasser den Betrieb beeinträchtigen könnte.

Bei Nichtbeachtung dieser Anweisung besteht Stromschlagund Brandgefahr.

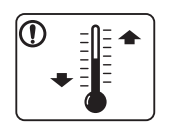

Stellen Sie das Gerät in einer Umgebung auf, die den Spezifikationen hinsichtlich Temperatur und Luftfeuchtigkeit entspricht.

Sonst könnten beim Drucken Probleme entstehen, und das Gerät könnte beschädigt werden.

Siehe ["Allgemeine technische Daten" auf Seite 164.](#page-163-1)

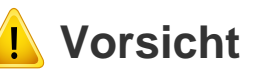

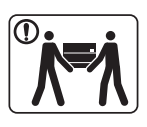

Wenn das Gerät bewegt werden soll, schalten Sie es zunächst aus. Ziehen Sie dann alle Kabel vom Gerät ab. Die unten stehenden Informationen sind lediglich Vorschläge basierend auf dem Gewicht des Geräts. Falls Ihr Gesundheitszustand beeinträchtigt ist und Sie keine Lasten heben können, heben Sie das Gerät nicht. Fragen Sie nach Unterstützung und heben Sie das Gerät stets mit mehreren Personen, um die Sicherheit zu gewährleisten.

Beachten Sie beim anschließenden Anheben des Geräts die folgenden Richtlinien:

- Geräte mit einem Gewicht bis 20 kg können von 1 Person angehoben werden.
- Geräte mit einem Gewicht von 20 kg 40 kg müssen von 2 Personen angehoben werden.
- Geräte mit einem Gewicht von mehr als 40 kg müssen von 4 Personen angehoben werden.

Das Gerät könnte fallen und so zu Verletzungen führen oder beschädigt werden.

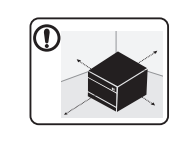

Wählen Sie eine ebene Oberfläche mit ausreichend Ventilation, um das Gerät aufzustellen. Vergessen Sie sich, dass genügend Platz vorhanden sein muss, um die Tür zu öffnen und die Fächer zu entfernen.

Der Standort sollte gut belüftet, und nicht direkt der direkten Sonne, Hitze und Luftfeuchtigkeit ausgesetzt sein.

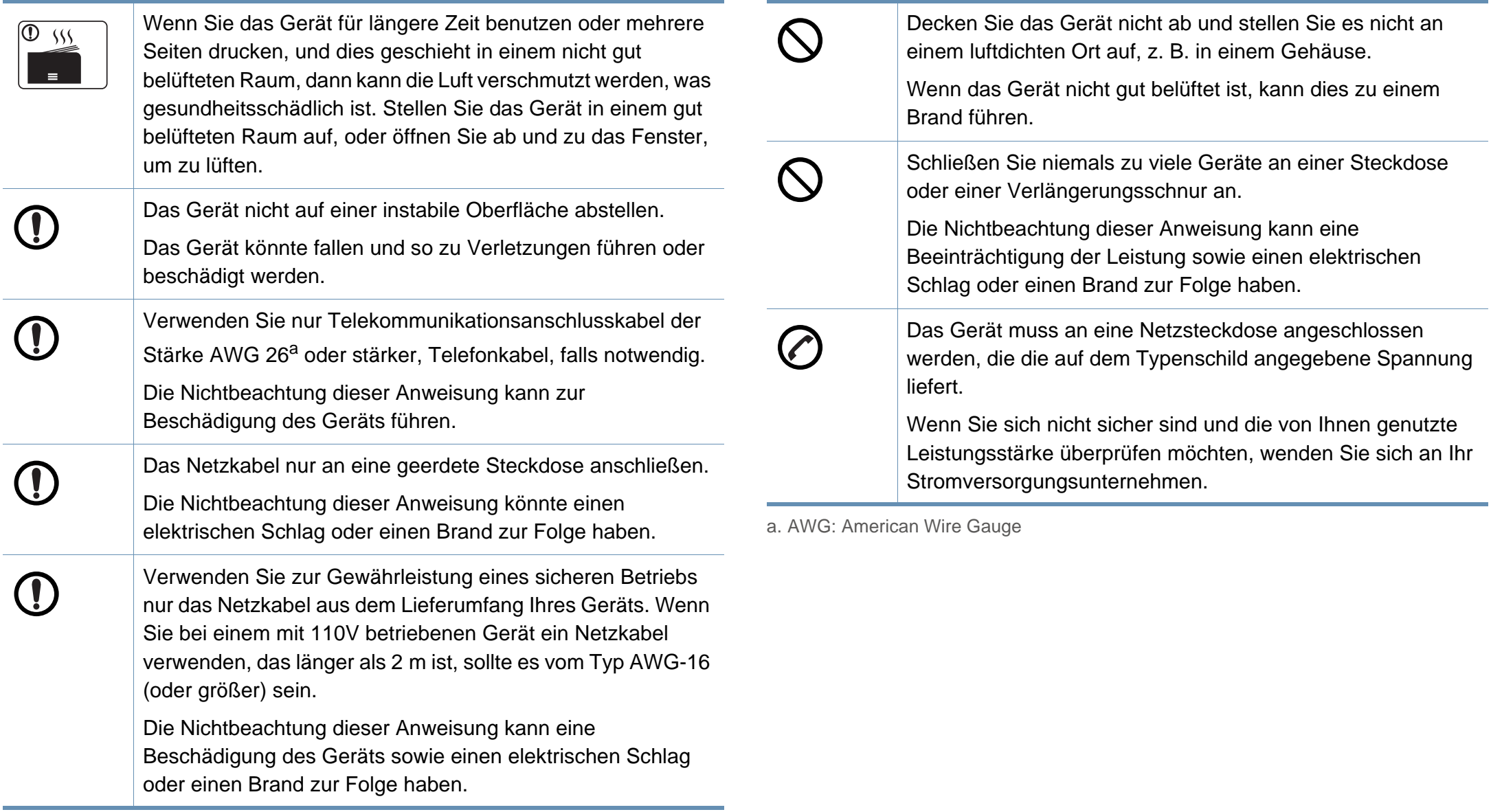

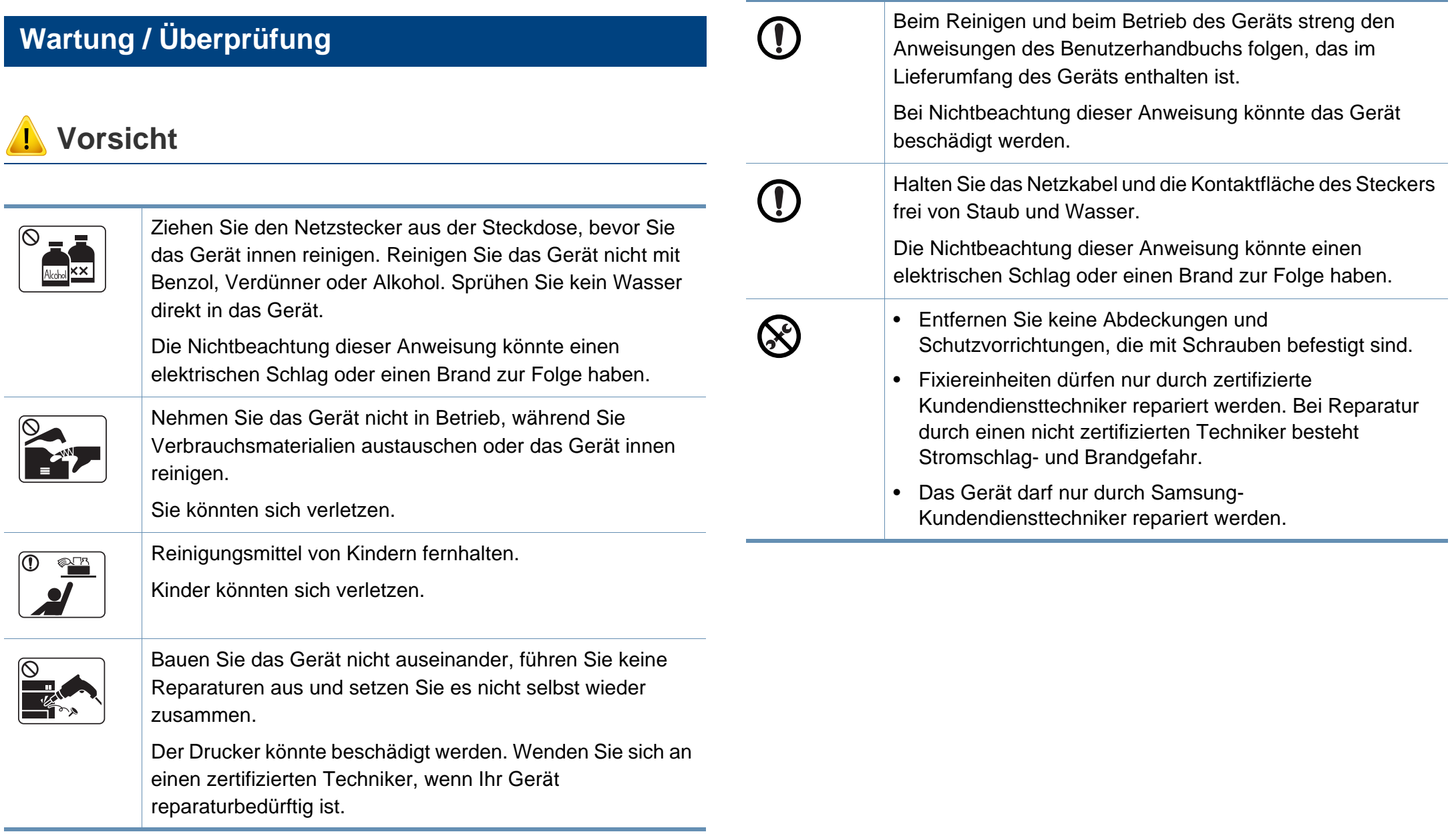

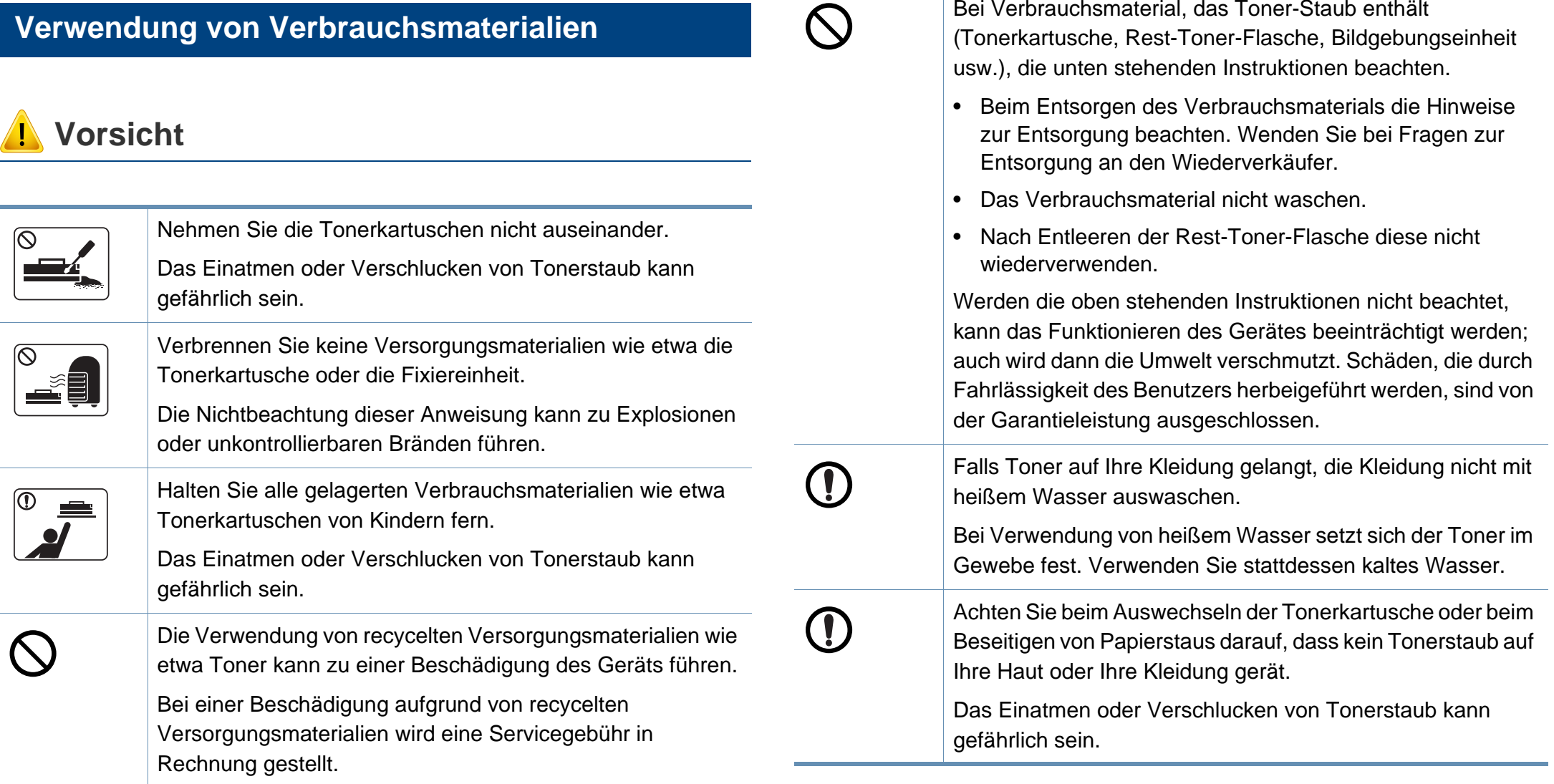

Bei Verbrauchsmaterial, das Toner-Staub enthält

### <span id="page-22-1"></span><span id="page-22-0"></span>**Übersicht über das Gerät**

#### **Komponenten**

Die derzeitige Komponente kann sich von der unten abgebildeten unterscheiden. Je nach Umständen können einige Komponenten geändert werden.

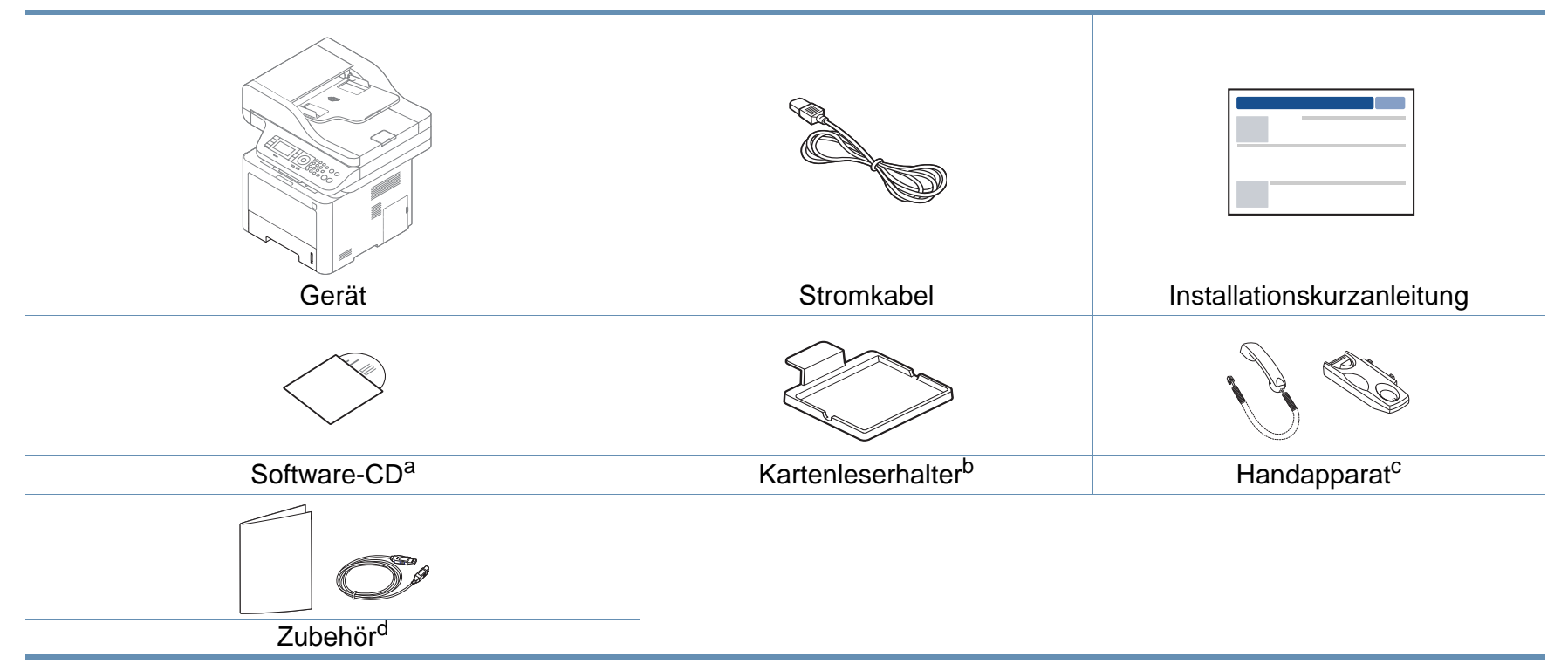

a. Auf der Software-CD sind die Druckertreiber, das Benutzerhandbuch sowie Anwendungsprogramme.

b. Nur M407xFX.

c. Nur Handapparat-Modell (siehe ["Verschiedene Funktionen" auf Seite 10](#page-9-0)).

d. Welches Zubehör zum Lieferumfang gehört, ist abhängig vom Gerätemodell und dem Land, in dem es gekauft wird.

### **Übersicht über das Gerät**

#### <span id="page-23-0"></span>**Vorderansicht**

- Die Abbildung kann je nach Modell von Ihrem Gerät abweichen. Es gibt zwei Arten von Geräten.
- Je nach Modell oder Land stehen nicht unbedingt alle Funktionen und optionale Komponenten zur Verfügung (sehe "Funktionen nach [Modell" auf Seite 8](#page-7-1)).

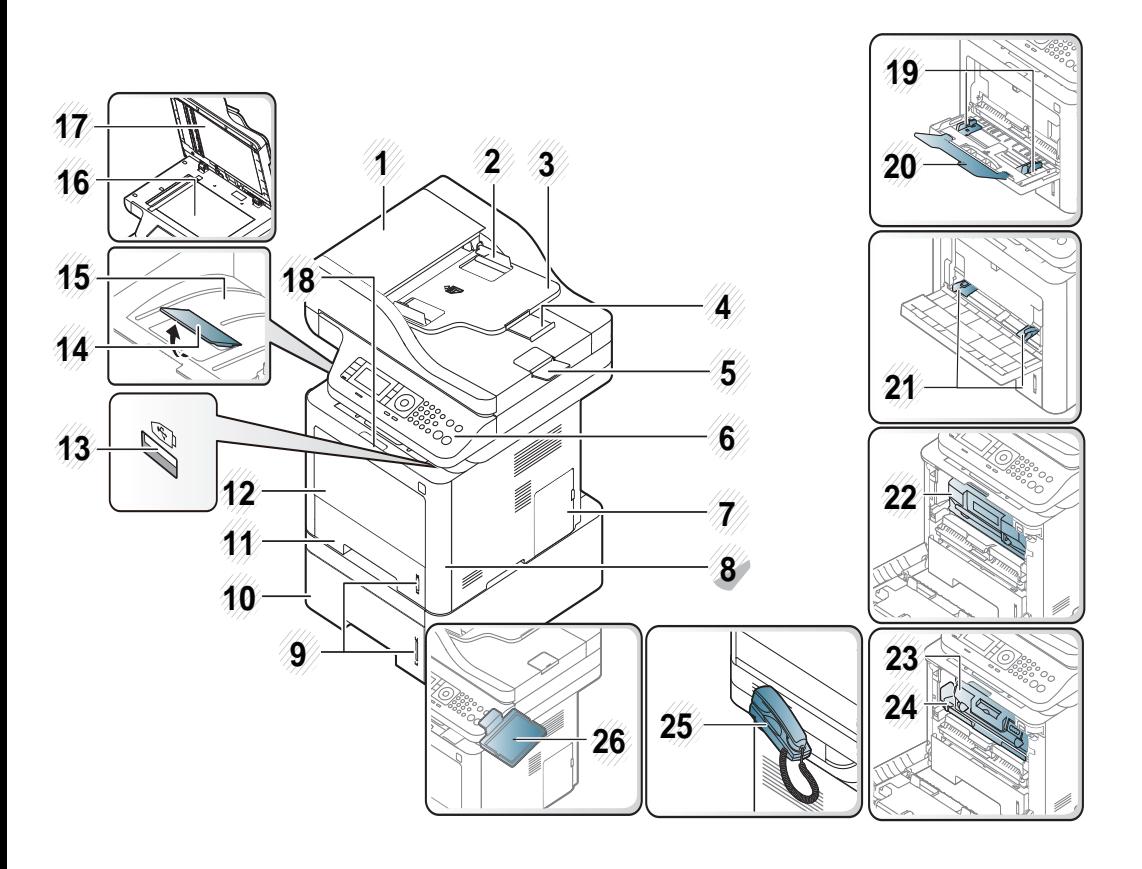

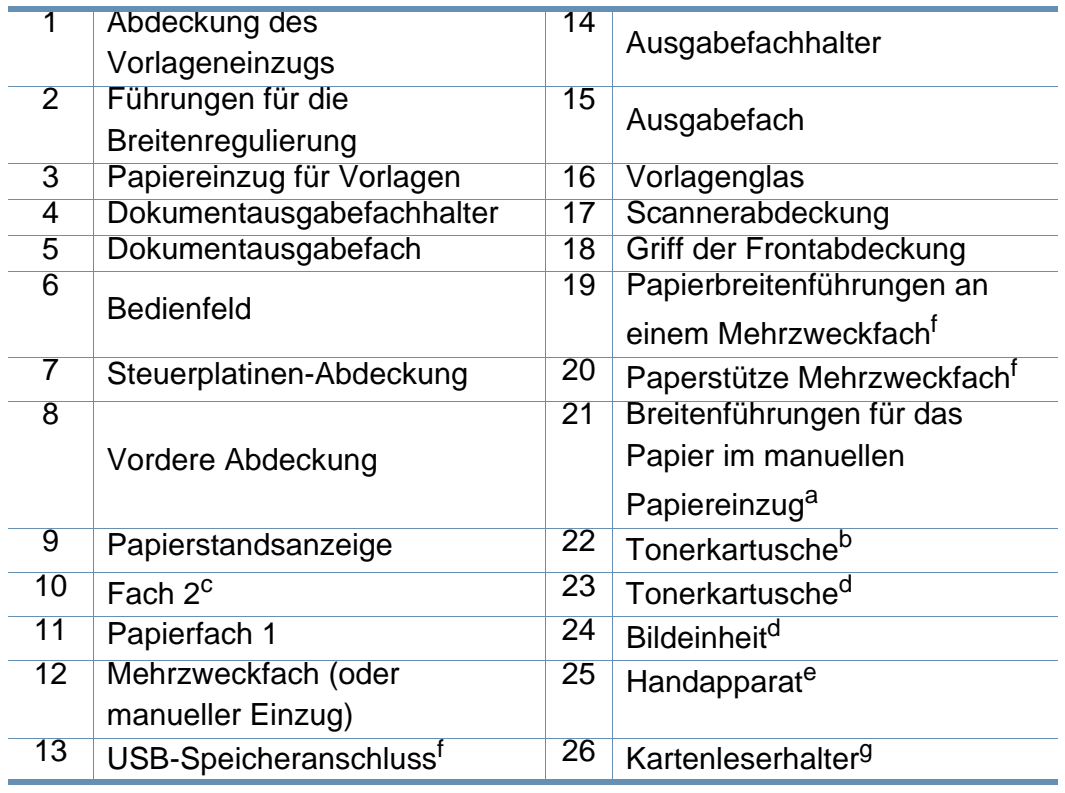

<span id="page-23-2"></span><span id="page-23-1"></span>a. Nur M337x Series.

b. M3370/ M3870/ M4070/ M4072 Series

c. Dies ist ein optionales Funktionsmerkmal (siehe "Verschiedene Funktionen" auf Seite [10\)](#page-9-0).

- d. M3375/ M3875/ M4075 Series
- e. Nur Handapparat-Modell (siehe ["Verschiedene Funktionen" auf Seite 10\)](#page-9-0).
- f. Nur M387x/ M407x Series.

g. Nur M407xFX.

### **Übersicht über das Gerät**

#### **Rückansicht**

- Die Abbildung kann je nach Modell von Ihrem Gerät abweichen. Es gibt zwei Arten von Geräten.
- Je nach Modell oder Land stehen nicht unbedingt alle Funktionen und optionale Komponenten zur Verfügung (siehe "Funktionen nach [Modell" auf Seite 8](#page-7-1)).

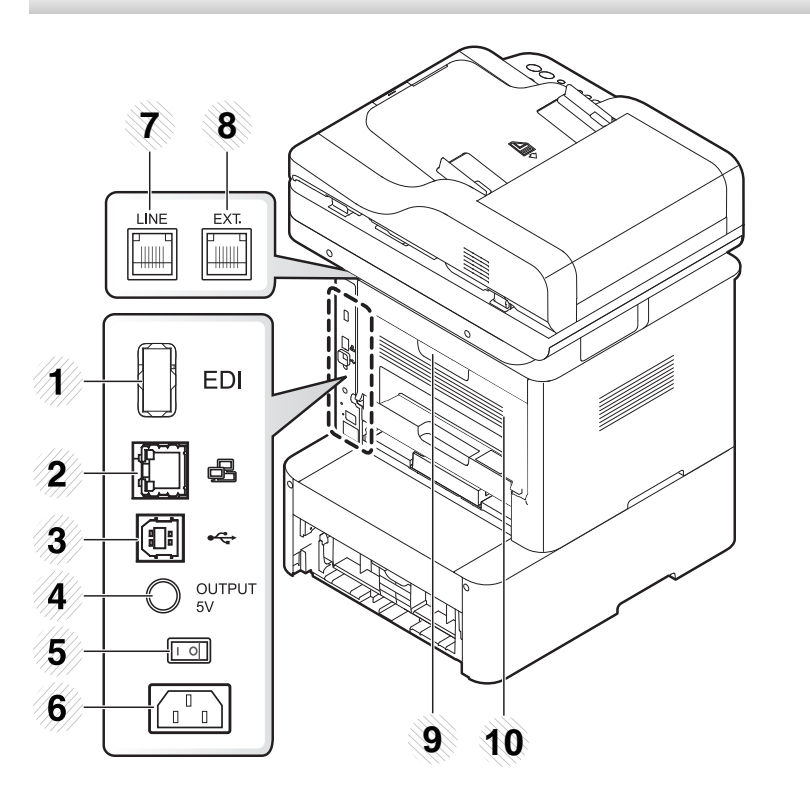

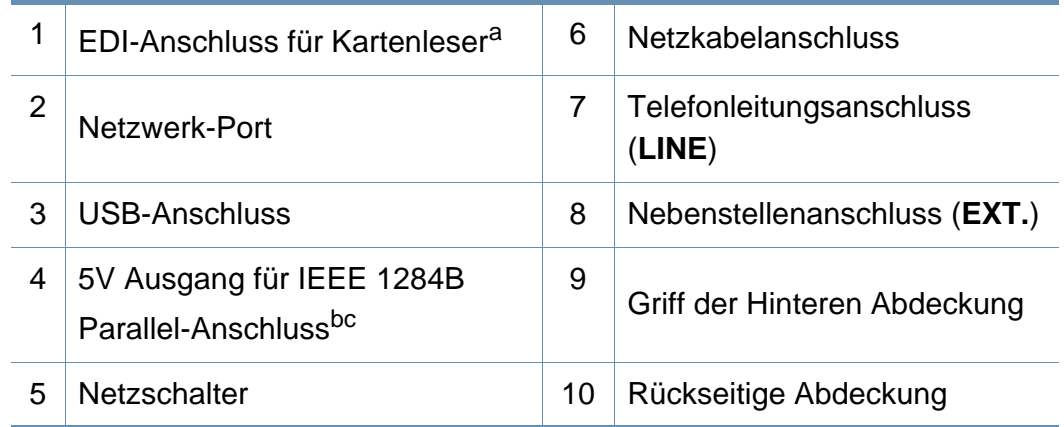

a. Nur M407xFX.

- b. Dies ist ein optionales Funktionsmerkmal (siehe ["Verschiedene Funktionen" auf Seite 10\)](#page-9-0).
- c. Um den optionalen IEEE 1284B Parallel-Steckanschluss zu benutzen, stecken Sie ihn in einen USB-Anschluss und den Anschluss für die Ausgabe von 5 V.

- <span id="page-25-1"></span><span id="page-25-0"></span>• Das Bedienfeld kann je nach Modell von Ihrem Gerät abweichen. Es gibt mehrere Arten von Bedienfeldern.
- Je nach Modell oder Land stehen nicht unbedingt alle Funktionen und optionale Komponenten zur Verfügung (siehe "Funktionen nach Modell" auf Seite [8](#page-7-1)).
- Es ist möglich, dass einige Tasten, abhängig vom Modus (Kopie, Fax, oder Scan) nicht funktionieren.

#### **M337xFD/M337xHD/M387xFD/M387xFW/M387xHD/M407xFD/M407xFR/M407xHR**

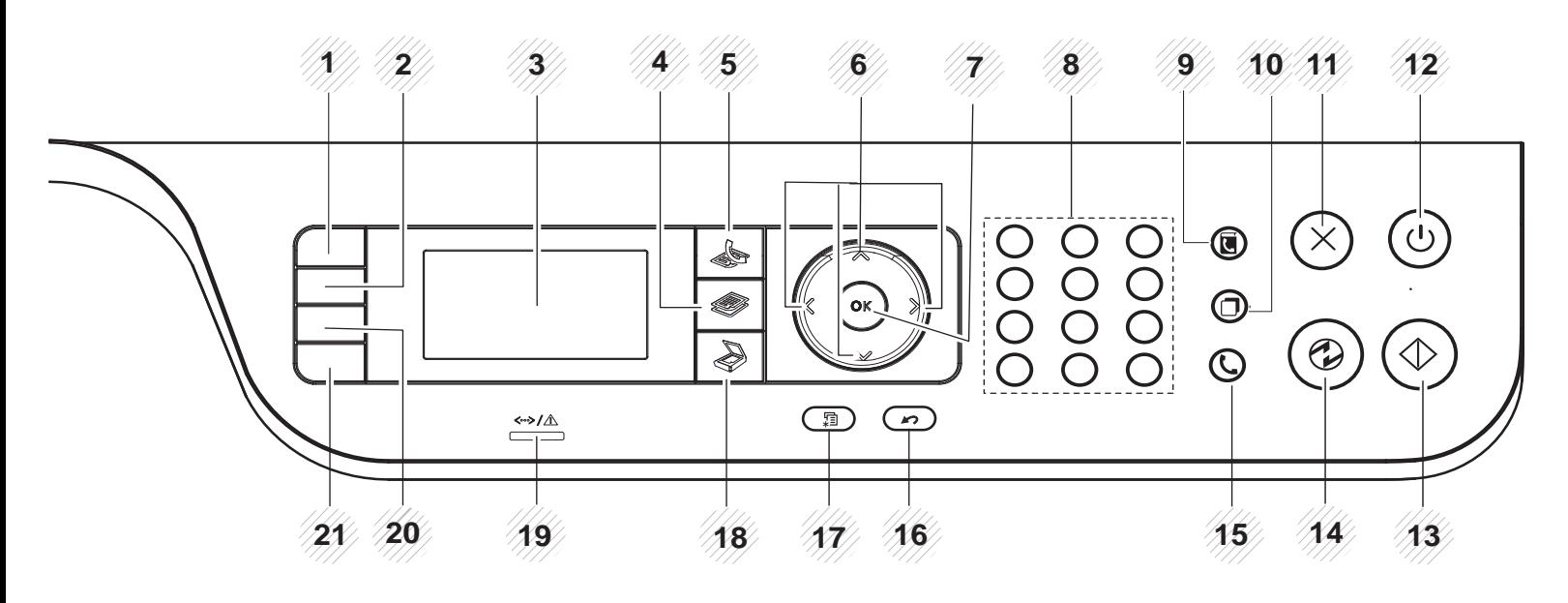

ID Copy<br> **ID Copy** Ermöglicht Ihnen, die Vorder- und Rückseite eines Ausweises, z. B. eines Führerscheins, auf eine Seite zu kopieren (siehe ["Kopieren von Ausweisen" auf Seite 85\)](#page-84-0).

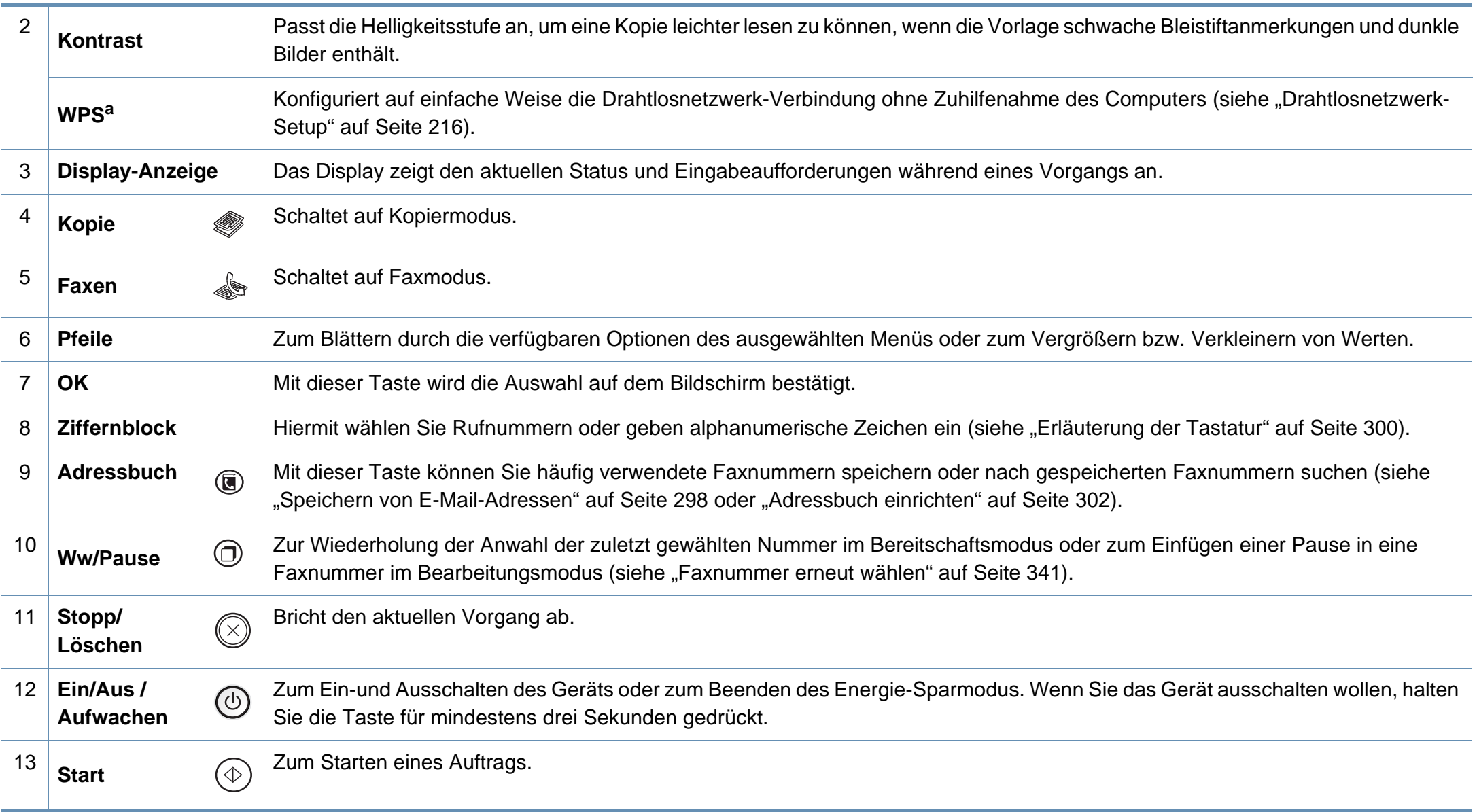

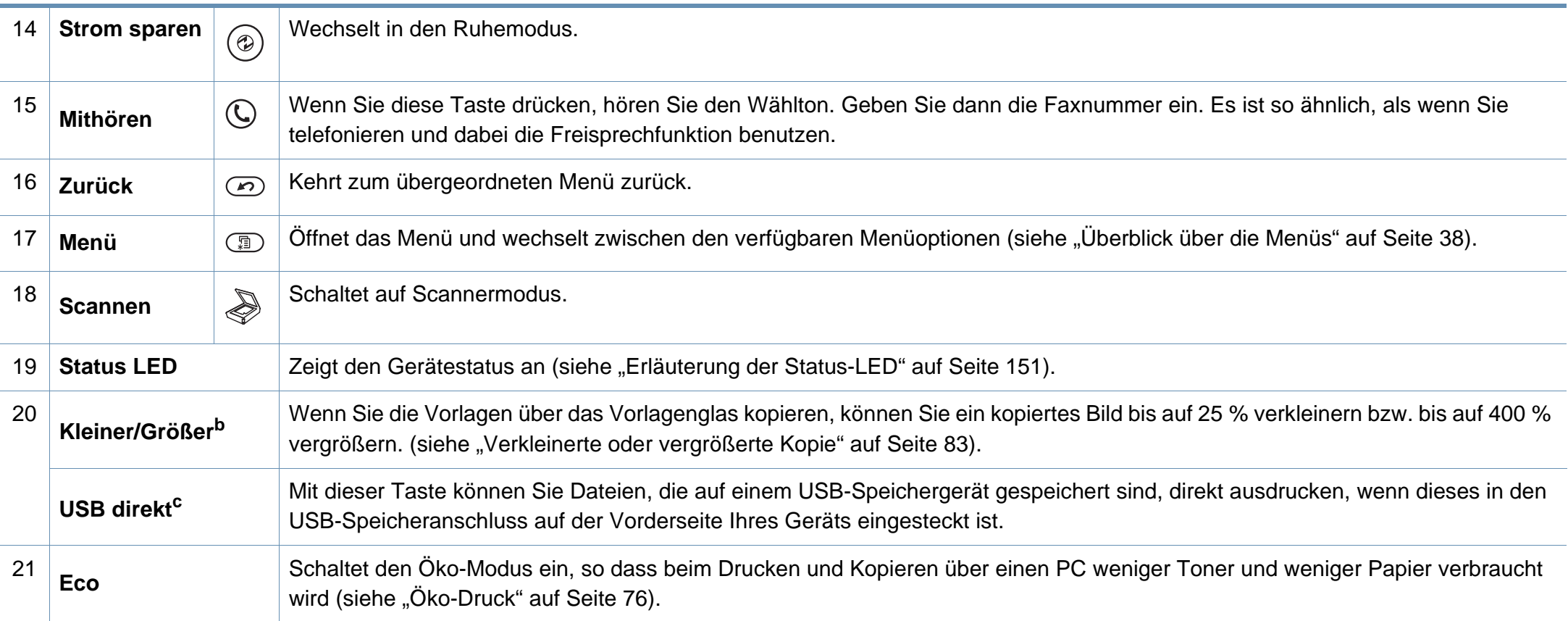

a. Nur M387xFW)

b. Nur M337xFD/ M337xHD.

c. Nur M387x/ M407x Series.

#### **M407xFX**

Bei Verwendung des Touchscreens diesen nur mit den Fingern berühren. Scharfe Gegenstände können den Bildschirm beschädigen.

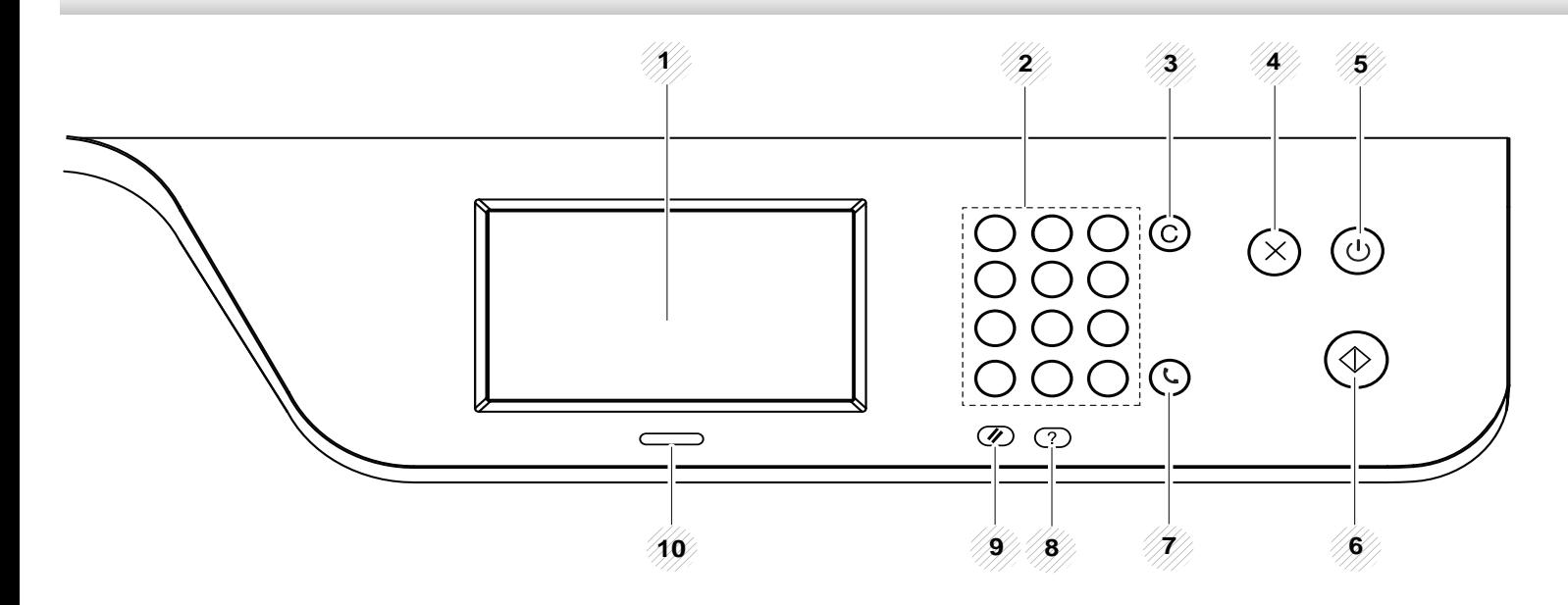

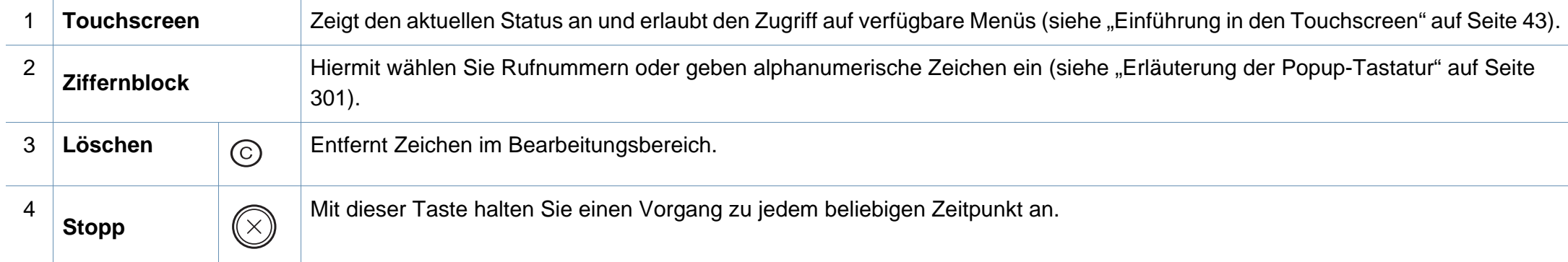

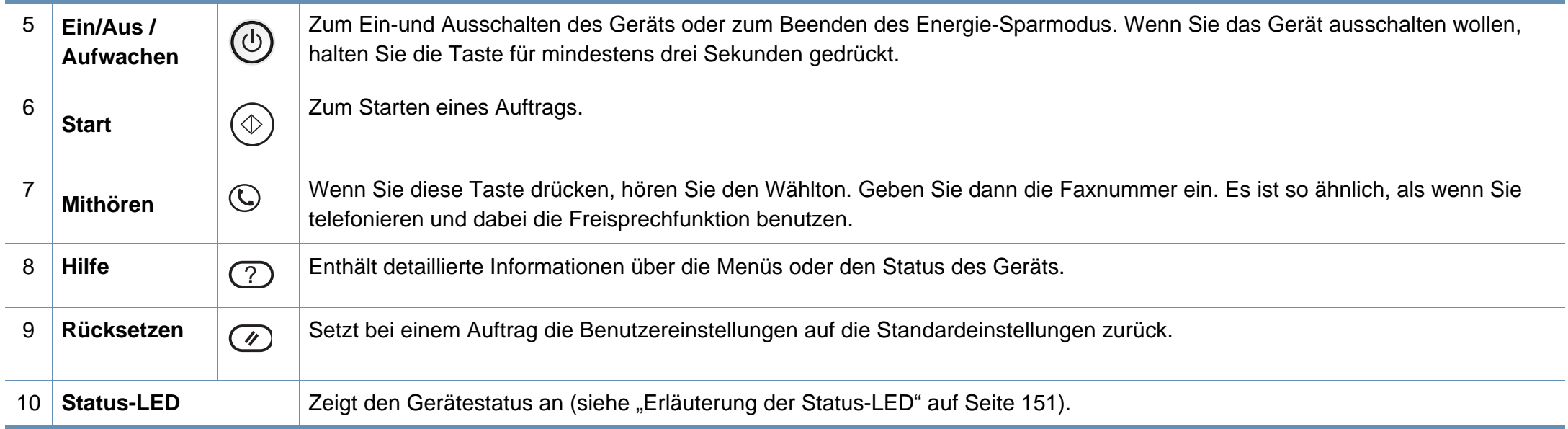

### <span id="page-30-1"></span><span id="page-30-0"></span>**Einschalten des Geräts**

 $\overline{B}$ 

Die Abbildungen in diesem Benutzerhandbuch können von Ihrem Gerät abweichen, je nach Modell und dessen optionaler Ausstattung. Ermitteln Sie Ihren Gerätetyp (siehe ["Vorderansicht" auf Seite 24](#page-23-0)).

**1** Erst das Gerät am Stromversorgungsnetz anschließen.

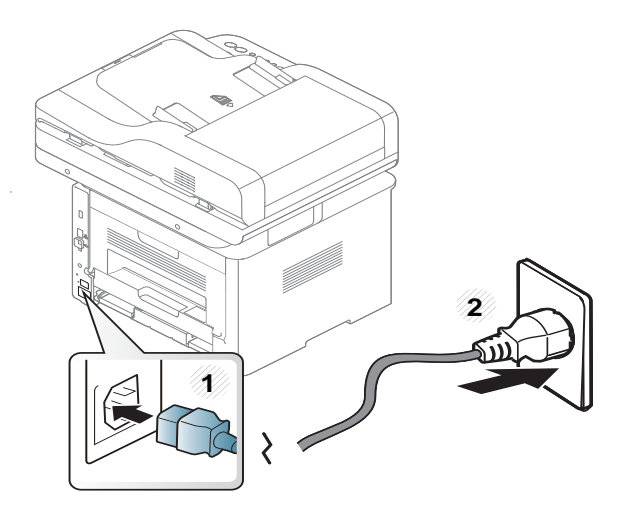

**2** Schalten Sie das Gerät am Netzschalter ein.

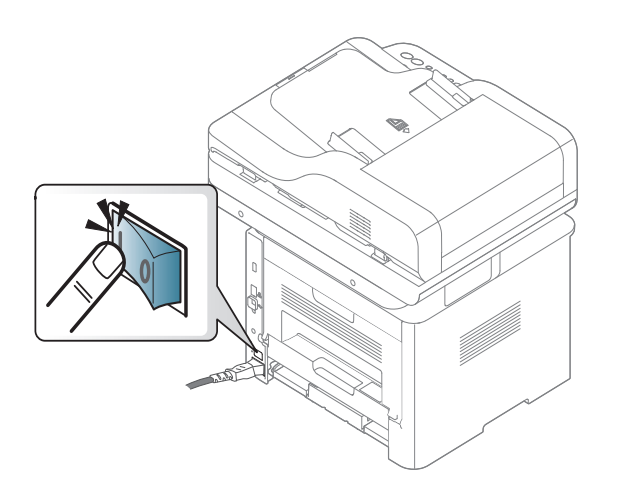

### <span id="page-31-1"></span><span id="page-31-0"></span>**Lokales Installieren des Treibers**

Ein lokal angeschlossenes Gerät ist ein Gerät, das direkt mit einem Kabel an Ihrem Computer angeschlossen ist. Wenn Ihr Gerät mit einem Netzwerk verbunden ist, überspringen Sie die folgenden Schritte und fahren Sie mit der Installation des Treibers für ein per Netzwerk angeschlossenes Gerät fort (siehe ["Treiberinstallation über das Netzwerk" auf Seite 202](#page-201-0)).

- Falls Sie mit einem Mac-, UNIX- oder Linux-Betriebssystem arbeiten, siehe ["Installation für Mac" auf Seite 192](#page-191-0) oder "Installation [unter Linux" auf Seite 194](#page-193-0) oder "UNIX-Druckertreiberpaket [installieren" auf Seite 209](#page-208-0).
	- Je nach Gerät und Benutzeroberfläche kann sich das in diesem Benutzerhandbuch dargestellte Fenster zur Installation von dem tatsächlich angezeigten Fenster unterscheiden.
	- Verwenden Sie nur ein USB-Kabel mit einer maximalen Länge von 3 Meter.

### **Lokales Installieren des Treibers**

#### **Windows**

- **1** Vergewissern Sie sich, dass das Gerät an den Computer angeschlossen und eingeschaltet ist.
- **2** Legen Sie die mitgelieferte Software-CD in das CD-ROM-Laufwerk ein.

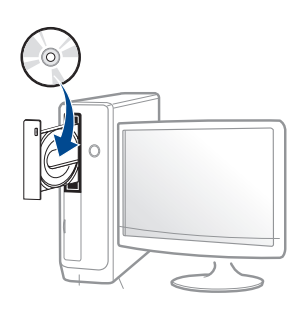

Wird das Installationsfenster nicht angezeigt, klicken Sie auf **Starten** > **Alle Programme** > **Zubehör** > **Ausführen**.

Geben Sie X:\**Setup.exe** ein, wobei Sie "X" durch den Buchstaben des entsprechenden CD-ROM-Laufwerks ersetzen, und klicken Sie dann auf **OK**.

• Bei Windows 8

Wenn das Installationsfenster nicht angezeigt wird, wählen Sie von **Charms(Charms-Menü)**, **Suche** > **Apps(Apps)** und suchen Sie nach **Ausführen**. Tippen Sie in X:\Setup.exe, wobei Sie "X" durch den Buchstaben des entsprechenden CD-ROM-Laufwerks ersetzen, und klicken Sie dann auf **OK**.

Wenn "**Anklicken, was mit diesem Datenträger geschehen** 

**soll**." im Popup-Fenster erscheint, klicken Sie auf das Fenster und wählen Sie **Run Setup.exe**.

- **3** Lesen Sie den Lizenzvertrag im Fenster des Installationsprogramms und akzeptieren Sie ihn. Klicken Sie dann auf **Weiter**.
- **4** Wählen Sie **USB-Verbindung** im Fenster **Art des Druckeranschlusses**. Klicken Sie dann auf **Weiter**.
- **5** Folgen Sie den im Installationsfenster angezeigten Anweisungen.

Im Fenster **Zu installierende Software und Dienstprogramme auswählen** können Sie die Anwendungen auswählen.

#### **Vom Windows 8 Startbildschirm**

- Der V4-Treiber wird vom Windows Update automatisch heruntergeladen, wenn Ihr Computer mit dem Internet verbunden ist. Ist dies nicht der Fall, können Sie den V4-Treiber von der Website von Samsung manuell herunterladen, www.samsung.com > Produkt finden > Support oder Downloads.
	- Sie können die Anwendung Samsung Printer Experience vom **Windows Store** herunterladen. Sie müssen über ein Microsoft-Konto verfügen, um den Windows **Store(Store)** zu benutzen.
		- **1** In **Charms(Charms-Menü)** wählen Sie **Suche**.
		- **2** Klicken Sie auf **Store(Store)**.

### **Lokales Installieren des Treibers**

- **3** Suchen und klicken Sie auf **Samsung Printer Experience**.
- **4** Klicken Sie auf **Installieren**.
- Wenn Sie den Treiber mittels der gelieferte Software-CD verwendet, wird der V4-Treiber nicht installiert. Wenn Sie den V4-Treiber auf dem **Desktop**-Bildschirm benutzen möchten, können Sie ihn von der Samsung Website herunterladen, www.samsung.com >Produkt finden > Support oder Downloads.
- Wenn Sie das Drucker-Verwaltungsprogramme von Samsung installieren möchten, müssen Sie sie mittels der gelieferten Software-CD installieren.
- **1** Vergewissern Sie sich, dass das Gerät an das Internet angeschlossen und eingeschaltet ist.
- **2** Vergewissern Sie sich, dass das Gerät Eingeschaltet ist.
- **3** Schließen Sie den Computer und das Gerät mit einem USB-Kabel an

Der Treiber wird automatisch von dem **Windows Update** installiert.

### <span id="page-34-1"></span><span id="page-34-0"></span>**Treiber neu installieren**

Wenn der Druckertreiber nicht ordnungsgemäß funktioniert, gehen Sie wie folgt vor, um den Treiber neu zu installieren.

#### **Windows**

- **1** Vergewissern Sie sich, dass das Gerät an den Computer angeschlossen und eingeschaltet ist.
- **2** Wählen Sie aus dem Menü **Starten** den Eintrag **Programme** oder **Alle Programme** > **Samsung Printers** > **Deinstallieren Samsung Printer Software**
	- Bei Windows 8
		- **1** In Charms wählen Sie **Suche** > **Apps(Apps)**.
		- **2** Suchen und klicken Sie **Systemsteuerung**.
		- **3** Klicken Sie auf **Programme und Funktionen**.
		- **4** Klicken Sie mit der rechten Maustaste auf das Symbol des Treibers, und wählen Sie **Deinstallieren**.
		- **5** Folgen Sie den im Fenster angezeigten Anweisungen.
- **3** Folgen Sie den im Installationsfenster angezeigten Anweisungen.

**4** Legen Sie die Software-CD in das CD-ROM-Laufwerk und installieren Sie den Treiber erneut (siehe "Lokales Installieren des [Treibers" auf Seite 32](#page-31-1)).

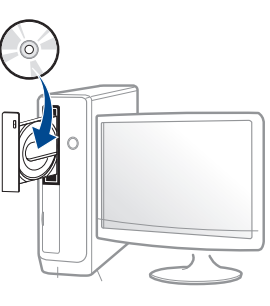

#### **Vom Windows 8 Starten-Bildschirm**

- **1** Vergewissern Sie sich, dass das Gerät an den Computer angeschlossen und eingeschaltet ist.
- **2** Klicken Sie auf die Schaltfläche **Samsung Drucker-Software deinstallieren** im **Starten**-Bildschirm.
- **3** Folgen Sie den im Fenster angezeigten Anweisungen.

### **Treiber neu installieren**

- Wenn Sie die Kachel für die Samsung Drucker-Software nicht  $\overline{B}$ finden, deinstallieren Sie die Software vom Desktop-Bildschirmmodus aus.
	- Wenn Sie das Drucker-Verwaltungsprogramm von Samsung deinstallieren möchten, klicken Sie mit der rechten Maustaste im **Starten**-Bildschirm auf App > **Deinstallieren** > klicken mit der rechten Maustaste auf das Programm, das Sie löschen möchten > **Deinstallieren** und folgen Sie den Anleitungen im Fenster.
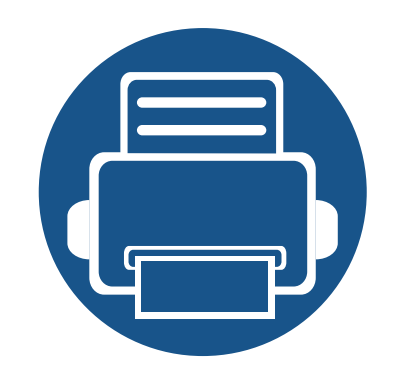

# **2. Überblick über das Menü und Basis-Setup**

Dieses Kapitel informiert über die Menüstruktur und die Möglichkeiten beim Basis-Setup.

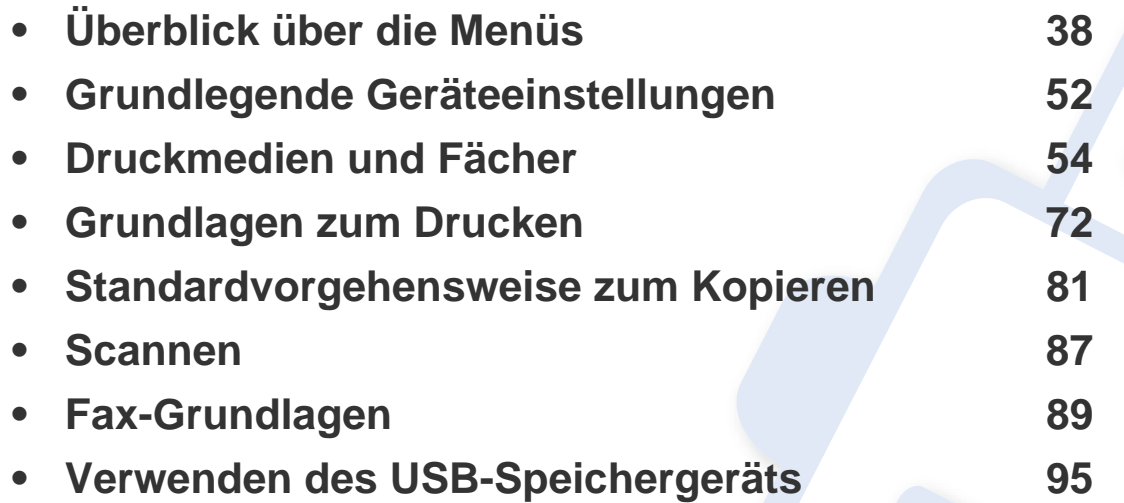

<span id="page-37-0"></span>Das Bedienfeld ermöglicht Ihnen den Zugriff auf zahlreiche Menüs, mit denen Sie Ihr Gerät einrichten oder dessen Funktionen nutzen können.

#### **M337xFD/M337xHD/M387xFD/M387xFW/M387xHD/M407xFD/M407xFR/M407xHR**

- Ein Häkchen (√) wird neben dem aktuell gewählten Menü angezeigt.
- Je nach Optionen und Modell werden einige Menüpunkte möglicherweise nicht angezeigt. In diesem Fall werden die entsprechenden Optionen von Ihrem Gerät nicht unterstützt.
- Einige Menüoptionen können abhängig von den Funktionen des Geräts oder abhängig vom Modell variieren.
- Eine Beschreibung der Menüs finden Sie im Benutzerhandbuch, Erweitert (siehe ["Menübefehle für nützliche Einstellungen" auf Seite 253](#page-252-0)).

#### **Aufrufen des Menüs**

- **1** Je nach gewünschter Funktion auf dem Bedienfeld die Taste Fax, Kopieren oder Scannen drücken.
- **2** Drücken Sie (**Menü**), bis das gewünschte Menü in der unteren Displayzeile erscheint, und drücken Sie dann **OK**.
- **3** Drücken Sie gegebenenfalls mehrmals auf die Pfeile, bis die gewünschte Menüoption angezeigt wird. Drücken Sie dann **OK**.
- **4** Verfügt das gewählte Element über Untermenüs, wiederholen Sie Schritt 3.
- **5** Drücken Sie OK, um die Auswahl zu speichern.
- **6** Um zurück in den Bereitschaftsmodus zu gelangen, drücken Sie die Taste (**Stopp** oder **Stopp/Löschen**).

<span id="page-38-2"></span><span id="page-38-1"></span><span id="page-38-0"></span>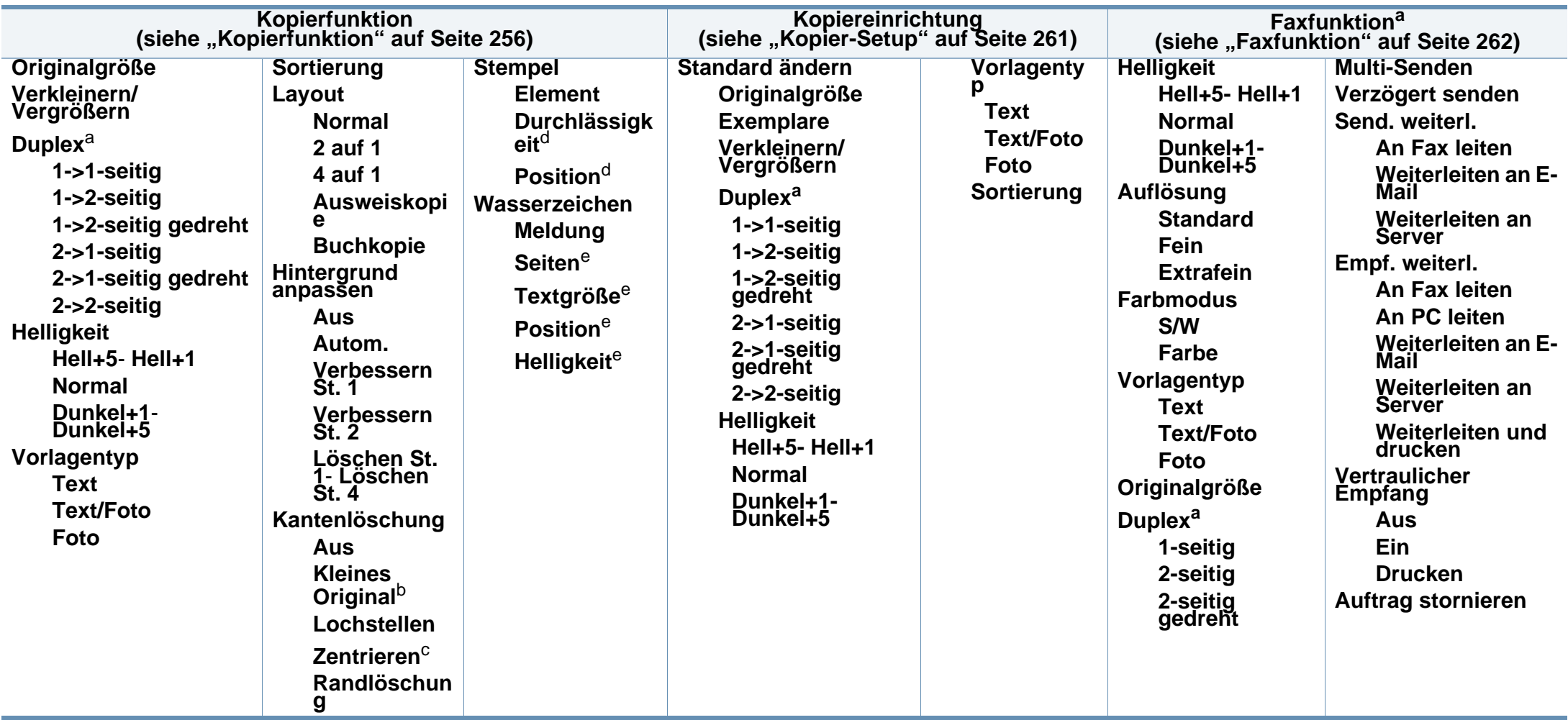

a. Je nach Optionen und Modell werden einige Menüs möglicherweise nicht angezeigt. In diesem Fall werden die entsprechenden Optionen von Ihrem Gerät nicht unterstützt.

b. Diese Option wird nicht angezeigt, wenn die Option 2 auf 1, 4 auf 1, Buchkopie, Duplex oder Aut. anp. eingeschaltet ist oder wenn sich die Vorlage im AVE (Automatischem Vorlageneinzug) oder DAVE (Duplex, Automatischem Vorlageneinzug) befindet.

c. Diese Option wird nur angezeigt, wenn die **Layout**-Option **Buchkopie** ist.

d. Diese Option wird nur angezeigt, wenn die **Element**-Option **Ein** ist.

e. Diese Option wird nur angezeigt, wenn die die Option **Meldung** auf **Ein** geschaltet ist.

<span id="page-39-0"></span>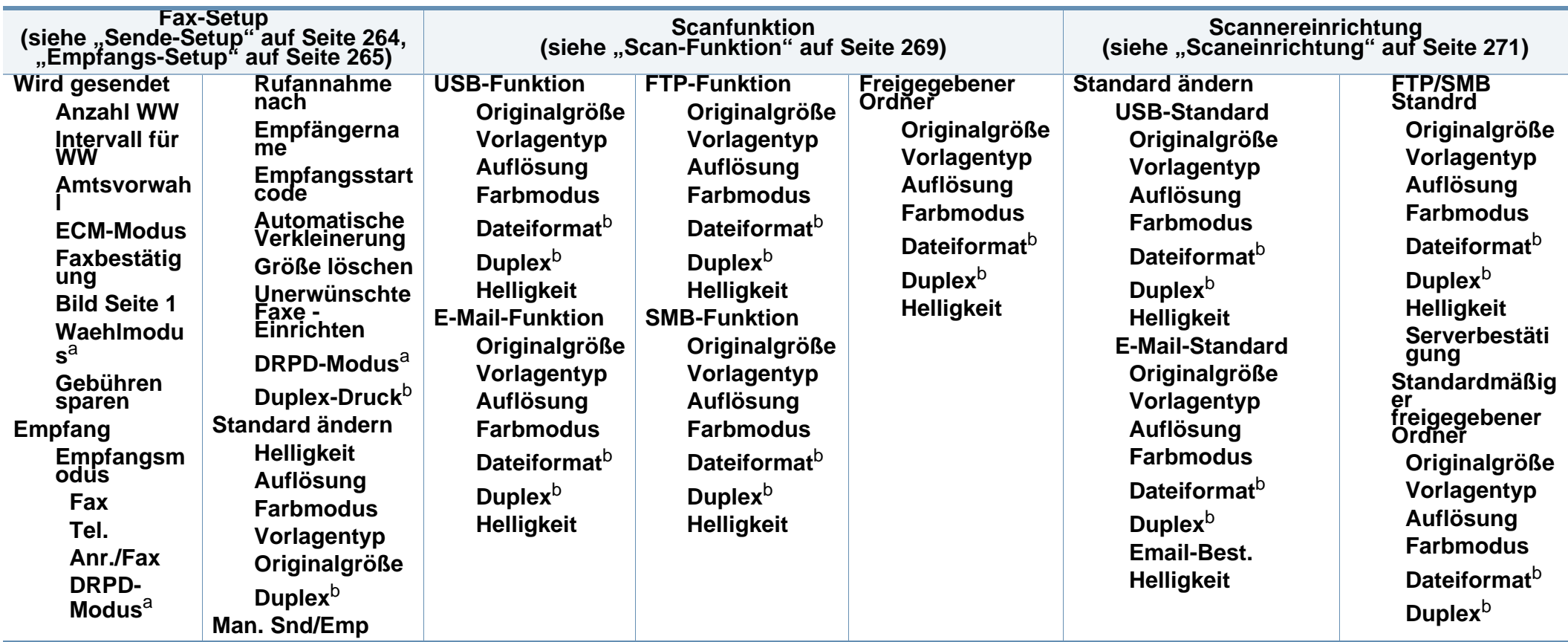

<span id="page-39-1"></span>a. Je nach Land ist diese Option möglicherweise nicht verfügbar.

b. Je nach Optionen und Modell werden einige Menüpunkte möglicherweise nicht angezeigt. In diesem Fall werden die entsprechenden Optionen von Ihrem Gerät nicht unterstützt.

<span id="page-40-0"></span>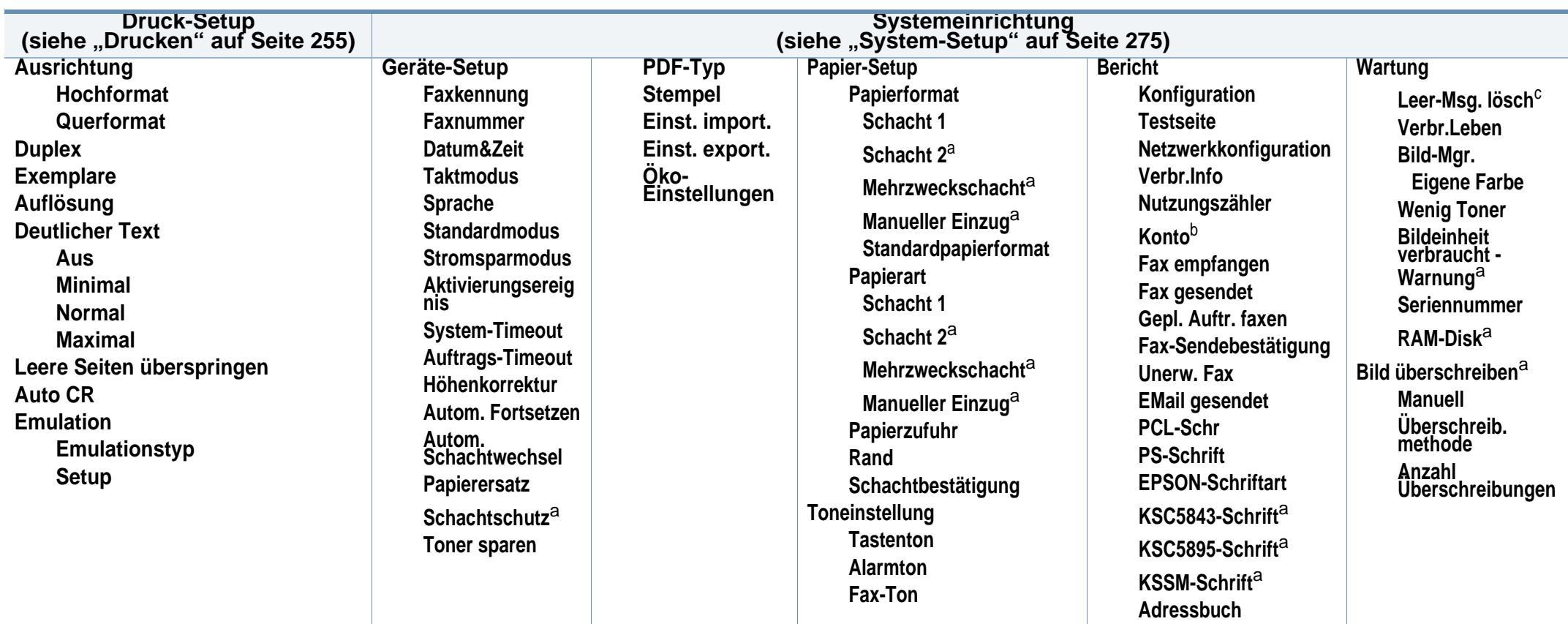

a. Je nach Optionen und Modell werden einige Menüs möglicherweise nicht angezeigt. In diesem Fall werden die entsprechenden Optionen von Ihrem Gerät nicht unterstützt.

b. Steht nur zur Verfügung, wenn über den SyncThru™ Web Admin Service die Funktion Auftragsprotokollierung eingeschaltet worden ist.

c. Diese Option wird nur angezeigt, wenn sich nur noch wenig Toner in der Kartusche befindet.

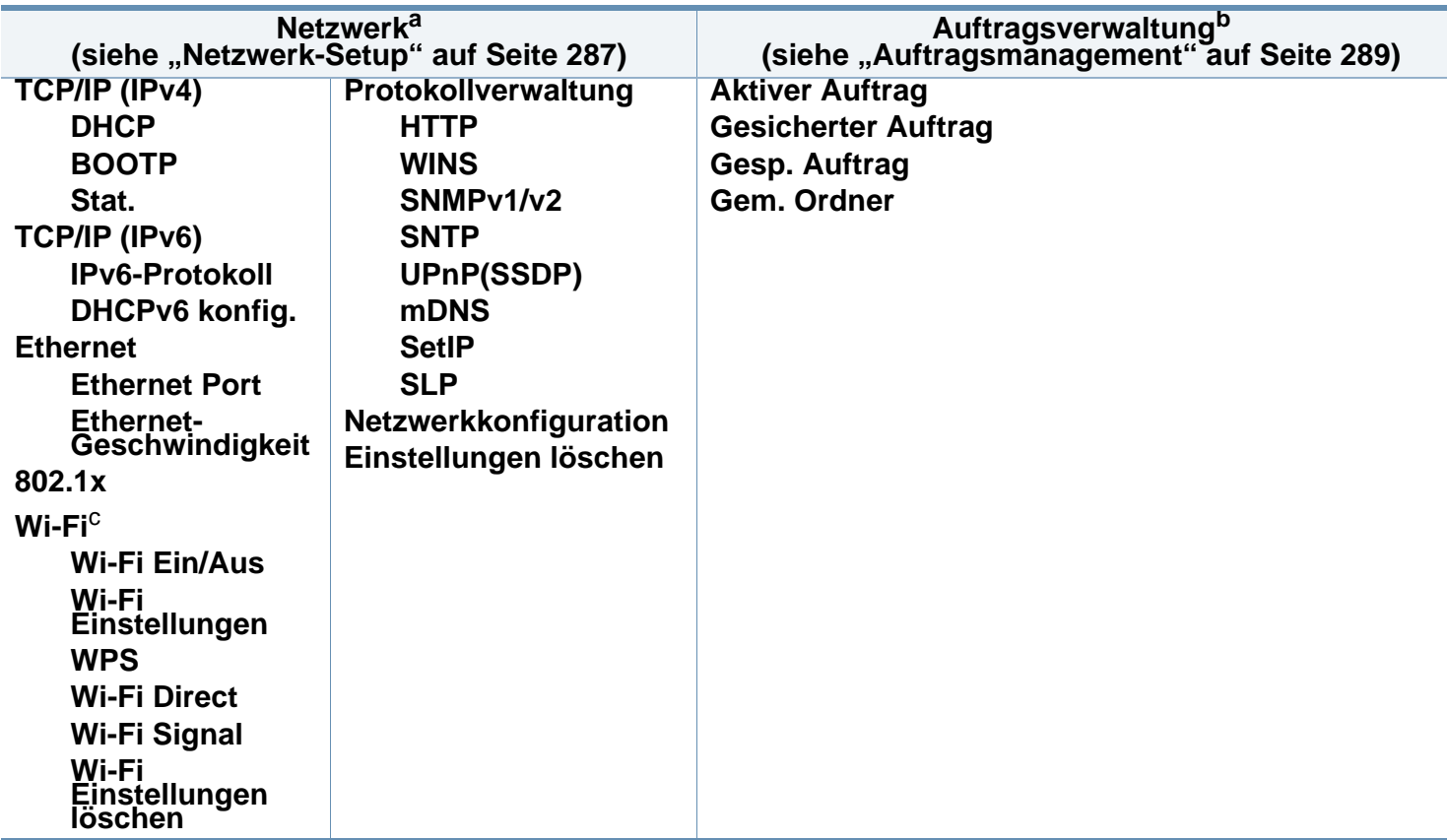

a. Nur Modelle für Netzwerk und Drahtlosnetzwerk (siehe ["Funktionen nach Modell" auf Seite 8](#page-7-0)).

b. Diese Funktion steht nur zur Verfügung, wenn Sie ein optionales Massenspeichergerät oder optionalen Speicher installiert oder eine RAM-Disk eingerichtet haben.

c. Nur Drahtlos-Modell (siehe ["Funktionen nach Modell" auf Seite 8\)](#page-7-0).

#### **M407xFX**

Mit dem Touchscreen können Sie Menüeinstellungen leicht ändern.

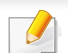

- Der Touchscreen auf dem Bedienfeld zeigt den Startbildschirm.
- Je nach Modell und verfügbaren Optionen sind einige Menüpunkte ausgegraut.
- Einige Menüoptionen können abhängig von den Funktionen des Geräts oder abhängig vom Modell variieren.
- Eine Beschreibung der Menüs finden Sie im Benutzerhandbuch, Erweitert (siehe "Menübefehle für nützliche Einstellungen" auf Seite [253\)](#page-252-0).

#### **Einführung in den Touchscreen**

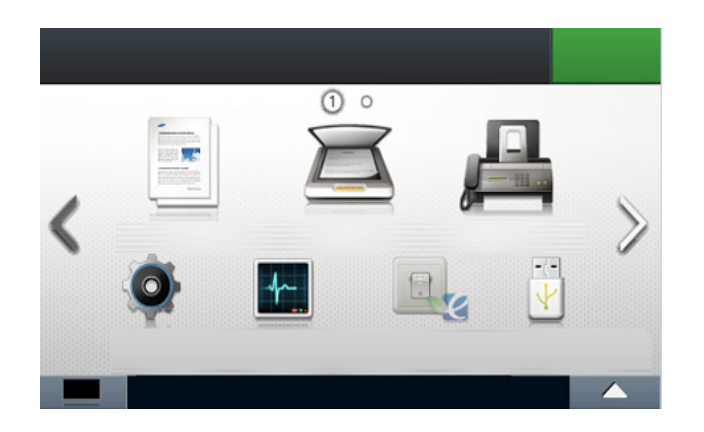

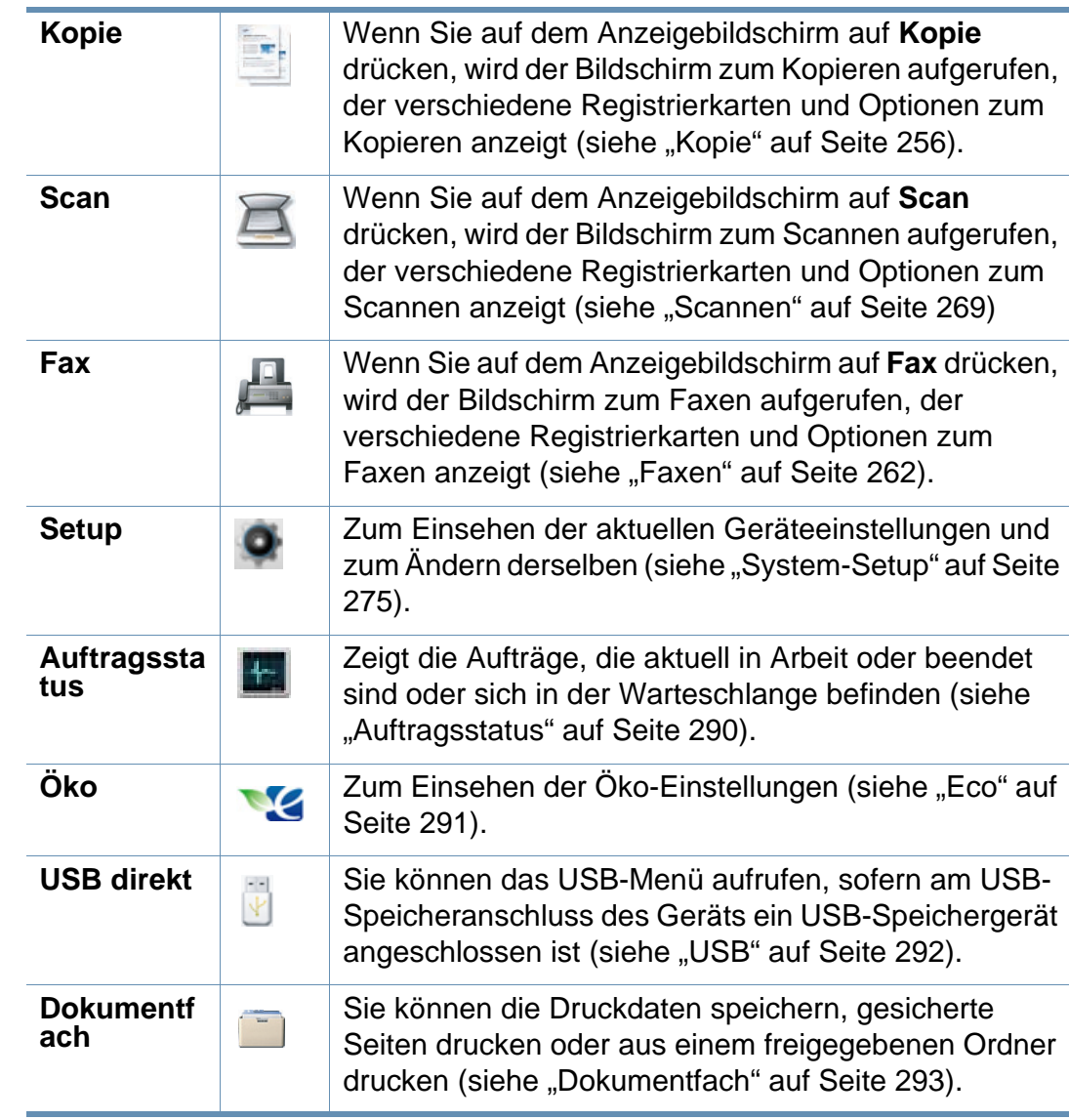

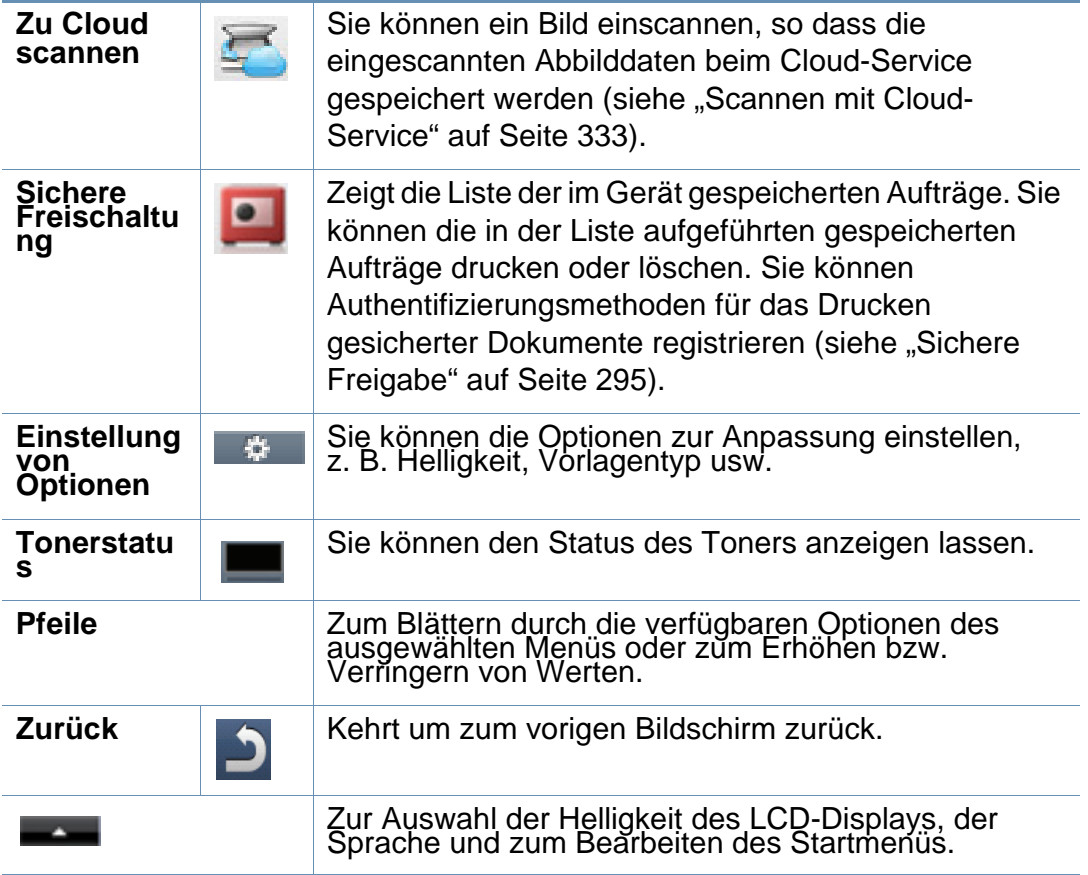

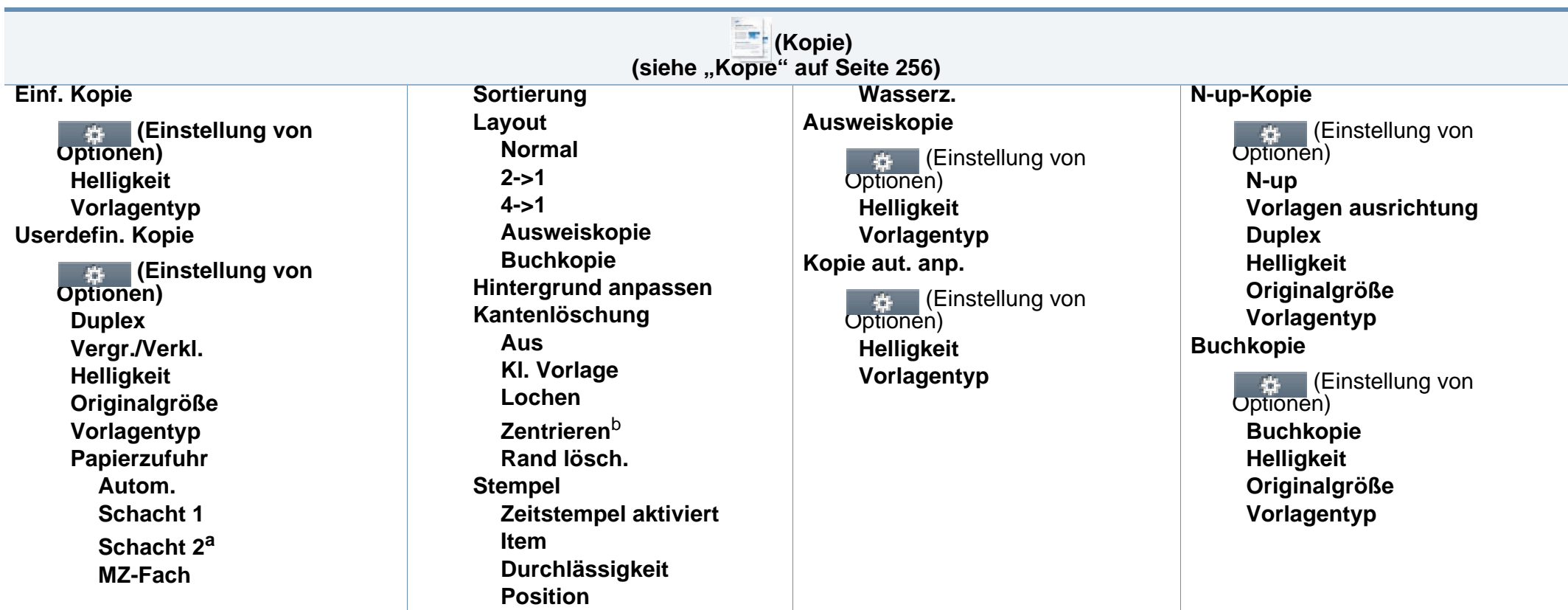

a. Dies ist ein optionales Funktionsmerkmal.

b. Diese Option wird nur angezeigt, wenn die **Layout**-Option **Buchkopie** ist.

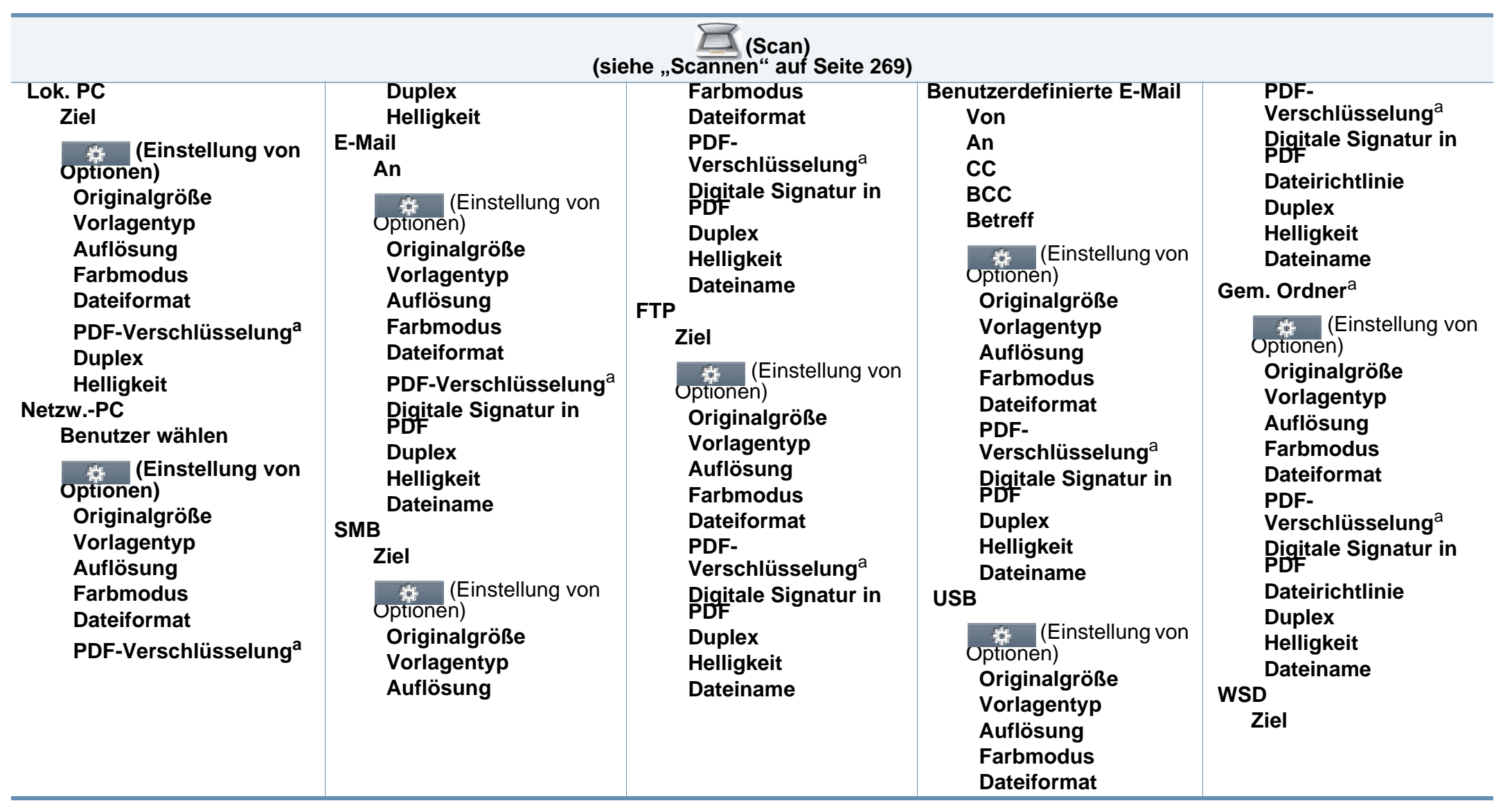

<span id="page-45-0"></span>a. Die Option wird nur angezeigt, wenn als **Dateiformat** PDF gewählt ist .

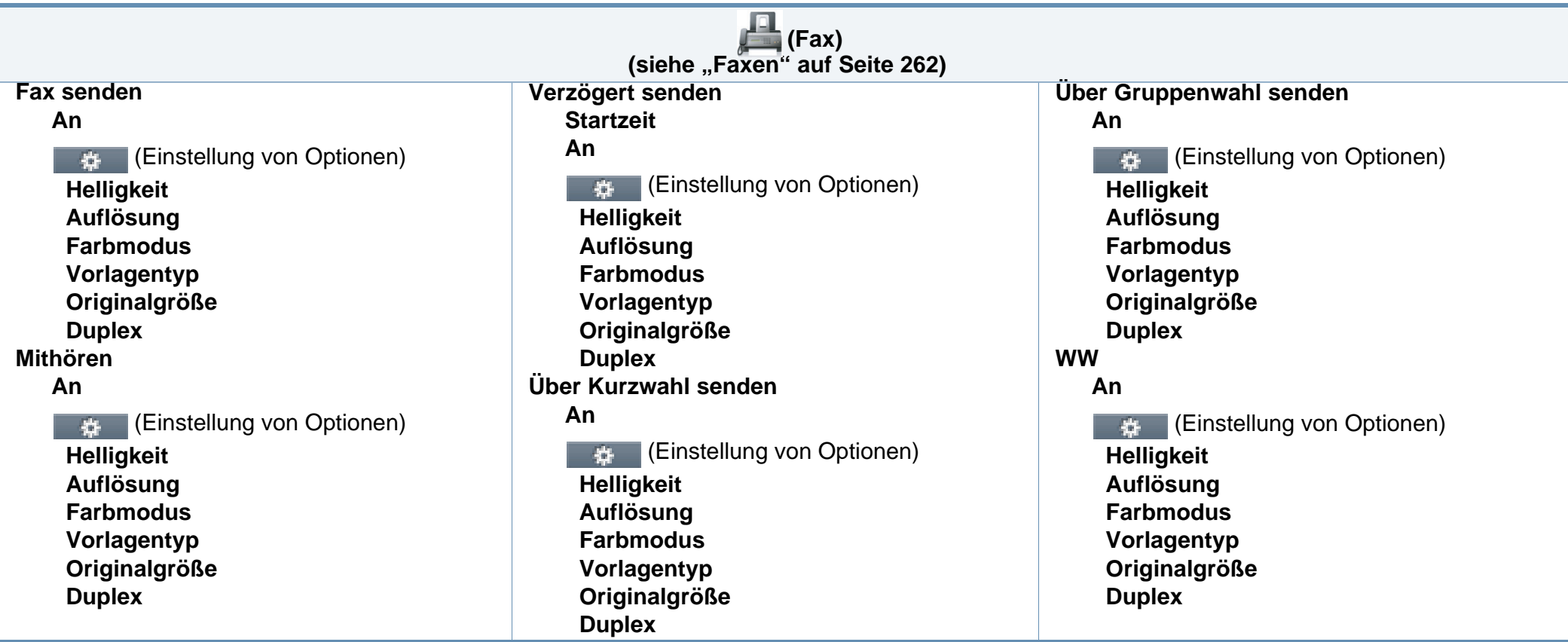

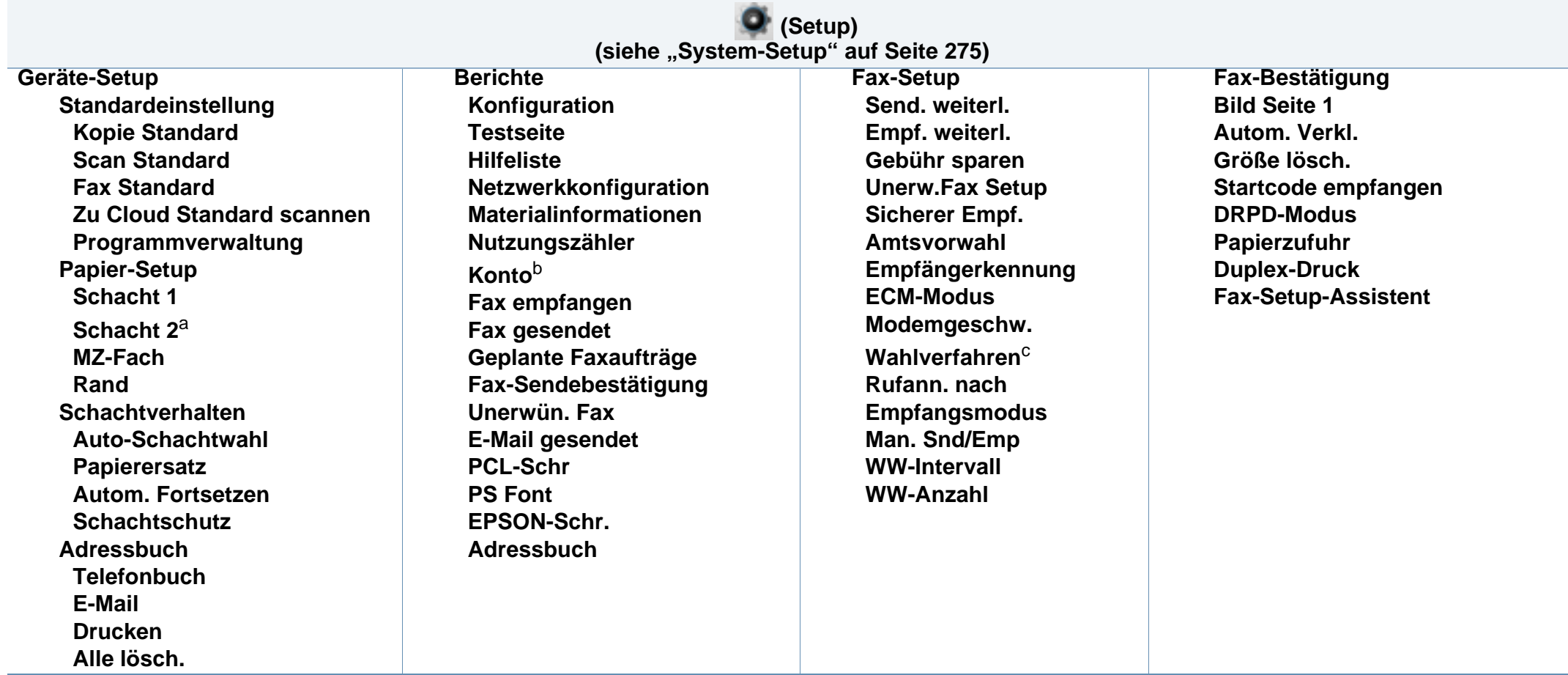

a. Dies ist ein optionales Funktionsmerkmal.

b. Steht nur zur Verfügung, wenn über den SyncThru™ Web Admin Service die Funktion Auftragsprotokollierung eingeschaltet worden ist.

c. Je nach Optionen und Modell werden einige Menüpunkte möglicherweise nicht angezeigt. In diesem Fall werden die entsprechenden Optionen von Ihrem Gerät nicht unterstützt.

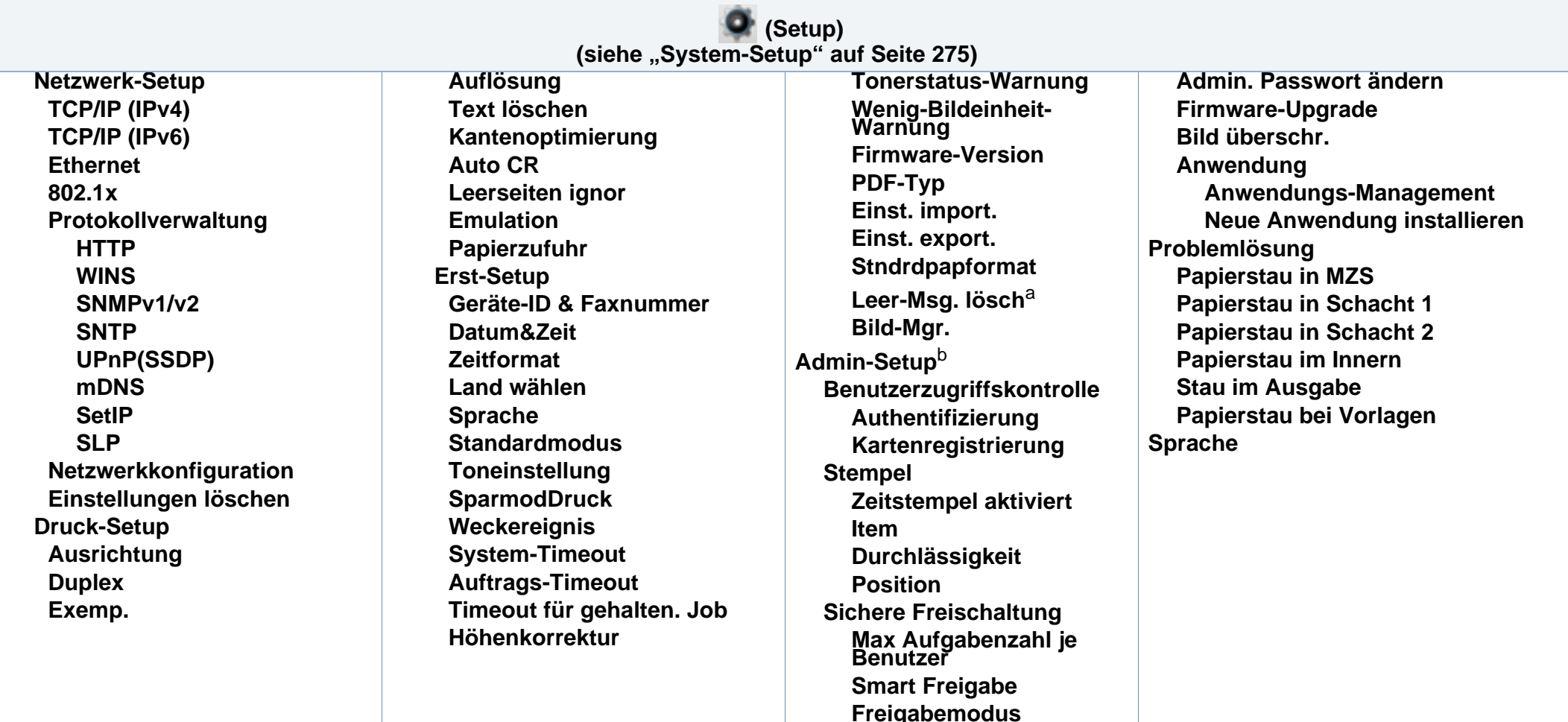

a. Diese Option wird nur angezeigt, wenn sich nur noch wenig Toner in der Kartusche befindet.

b. Um auf das Menü zuzugreifen, ist die Eingabe eines Passworts erforderlich. Der Standardwert beträgt **sec00000**.

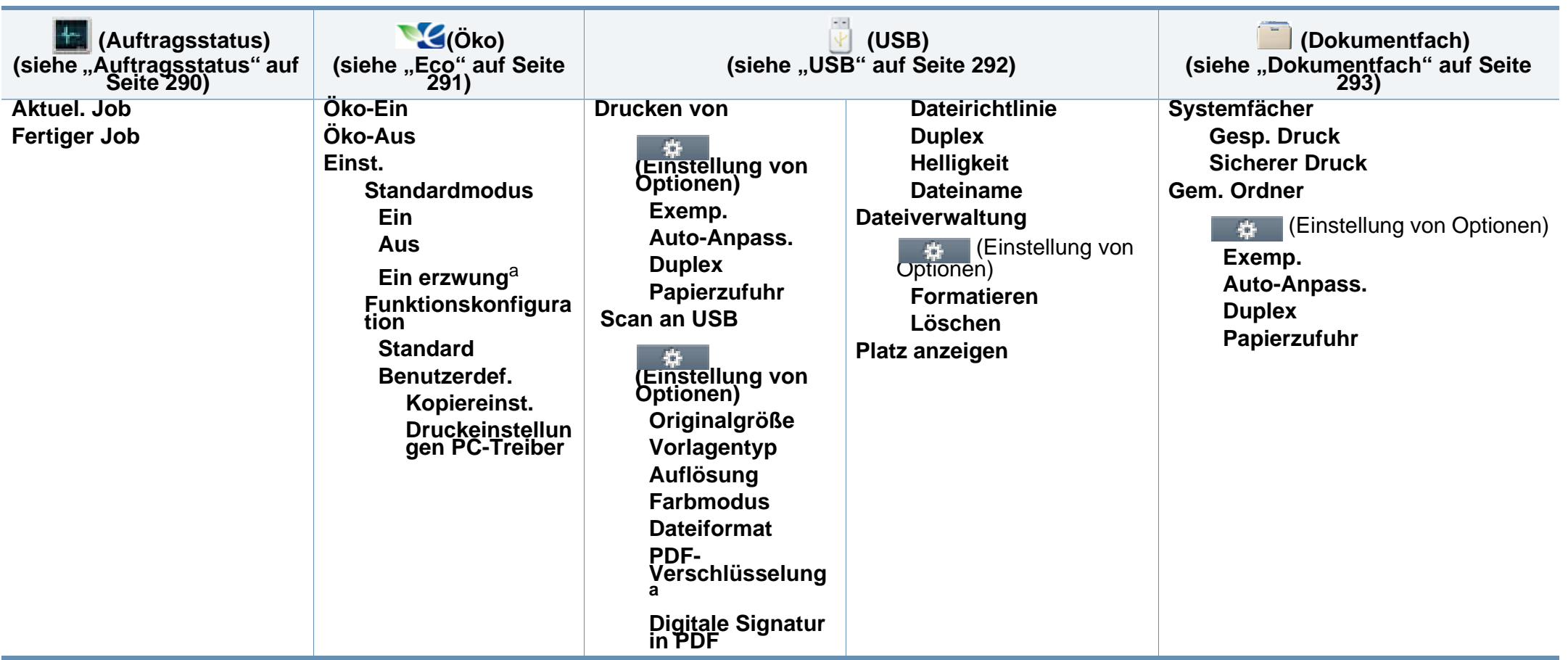

a. Falls Sie den Öko-Modus mit Passwortschutz über SyncThru™ Web Service Registerkarte (**Einstellungen** > **Geräteeinstellungen** > **System** > **Eco-Einstellungen**) oder Samsung Easy Printer Manager (**Geräteeinstellungen** > **Eco**)einschalten, wird die Meldung **Ein erzwingen** angezeigt. Soll dann der Status Öko-Modus geändert werden, muss das Passwort eingegeben werden.

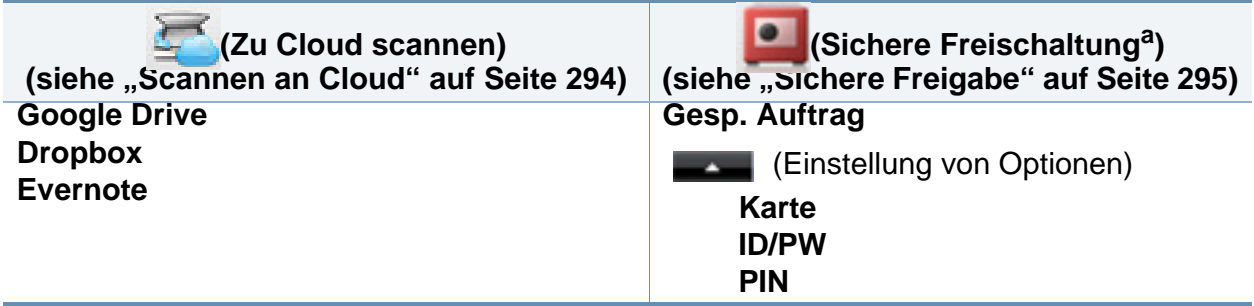

a. Sie können das Fenster der Anmeldung über SyncThru™ Web Serviceverändern.

# <span id="page-51-0"></span>**Grundlegende Geräteeinstellungen**

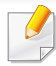

Sie können die Einstellungen des Geräts mittels **Geräteeinstellungen** im Samsung Easy Printer Manager Programm einstellen.

• Für Benutzer von Windows oder Mac: Wählen Sie **Samsung Easy Printer Manager** > **(Auf erweiterten Modus umschalten)** > **Geräteeinstellungen**(siehe ["Geräteeinstellungen" auf Seite 370\)](#page-369-0).

Nach Abschluss der Installation können Sie die Standardeinstellungen des Geräts festlegen.

Um die Standardeinstellungen des Gerätes zu ändern, gehen Sie wie folgt vor:

Bei einigen Modellen müssen Sie möglicherweise **OK** drücken, wenn Sie zu Untermenüs navigieren wollen.

**1** Wählen Sie im Bedienfeld (**Menü**) > **Systemeinrichtung**<sup>&</sup>gt; **Geräte-Setup** .

ODER

Bei einem Modell mit Touchscreen wählen Sie auf dem

Touchscreen (**Setup**) > **Geräte-Setup** > **Wtr>** > **Erst-Setup**.

**2** Wählen Sie die gewünschte Einstellung und drücken Sie dann auf **OK**.

Bei einem Modell mit Touchscreen wählen Sie die gewünschte Option und gehen dann zu Schritt 4.

- **Sprache:** wechselt die Sprache in der Anzeige des Bedienfeldes.
- **Datum&Zeit:** Wenn Sie die Uhrzeit und das Datum einstellen, werden diese beim verzögerten Senden von Faxen sowie beim verzögerten Ausdrucken verwendet. Sie werden auf Berichten ausgedruckt. Wenn diese nicht richtig eingestellt sind, müssen Sie die richtige Zeit einstellen.

Geben Sie das korrekte Datum und die Uhrzeit mithilfe der Pfeiltasten oder mithilfe der Zifferntasten ein (siehe "Erläuterung der Tastatur" auf [Seite 300\)](#page-299-0).

- Monat  $= 01$  bis 12
- Tag =  $01$  bis 31
- Jahr = vierstellige Jahreszahl erforderlich

# **Grundlegende Geräteeinstellungen**

- Stunde =  $01$  bis 12
- $Minuten = 00$  bis 59
- **Taktmodus:** Sie können das Gerät so konfigurieren, dass die Uhrzeit entweder im 12- oder im 24-Stundenformat angezeigt wird.
- **Stromsparmodus:** Wenn Sie das Gerät eine Weile nicht verwenden, nutzen Sie diese Funktion, um Strom zu sparen.

Wenn Sie die Taste (**Ein/Aus / Aufwachen**) anklicken, einen Druckvorgang starten, oder ein Fax wir empfangen, erwacht das Gerät aus dem Energiesparmodus.

- **Höhenkorrektur:** Der atmosphärische Druck wirkt sich auf die Druckqualität aus. Der atmosphärische Druck wird durch die Höhe des Geräts über dem Meeresspiegel (Höhe über Normalnull) ermittelt. Bevor Sie die Höhe einstellen, ermitteln Sie, wie hoch Ihr Standort über dem Meeresspiegel liegt (siehe ["Höhenanpassung" auf Seite 297](#page-296-0)).
- **3** Wählen Sie die gewünschte Einstellung und drücken Sie dann auf **OK**.
- **4** Drücken Sie **OK**, um die Auswahl zu speichern.

Bei einem Modell mit Touchscreen drücken Sie auf 1 (Zurück), um die Auswahl zu speichern.

- **5** Drücken Sie auf die Taste (**Stopp** oder **Stopp/Löschen**) oder auf das Symbol Home  $($   $\bullet$  ), um in den Bereitschaftsmodus zurückzukehren.
	- Beachten Sie die nachfolgenden Verweise auf weitere mögliche Einstellungen des Geräts, die für Sie von Nutzen sein könnten.
		- Siehe ["Unterschiedliche Zeichen eingeben" auf Seite 300.](#page-299-1)
		- Siehe ["Erläuterung der Tastatur" auf Seite 300.](#page-299-0)
		- Siehe ["Einstellen von Papierformat und Papiertyp" auf Seite 66.](#page-65-0)
		- Siehe ["Adressbuch einrichten" auf Seite 302.](#page-301-0)

<span id="page-53-0"></span>In diesem Kapitel erfahren Sie, wie Sie Druckmedien in Ihr Gerät einlegen.

- Druckmedien, die nicht diesen Spezifikationen entsprechen, können Probleme verursachen oder sogar Reparaturen erforderlich machen. Solche Reparaturen sind nicht durch die von Samsung gewährte Gerätegarantie oder Servicevereinbarungen abgedeckt.
- Achten Sie darauf, dass Sie bei diesem Gerät kein Fotopapier verwenden. Das kann zur Beschädigung des Geräts führen.
- Bei Benutzung von feuergefährlichen Druckmedien besteht Brandgefahr.
- Verwenden Sie die genannten Druckmedien (siehe "Technische [Daten der Druckmedien" auf Seite 166\)](#page-165-0).

Wenn Sie feuergefährliche Druckmedien verwenden oder falls Sie anderes Material im Drucker zurücklassen, kann das zur Überhitzung des Gerätes führen, und es kann dann sogar Brandgefahr bestehen.

#### <span id="page-53-1"></span>**Papierfach-Übersicht**

Zur Änderung des Formats müssen die Papierführungen angepasst werden.

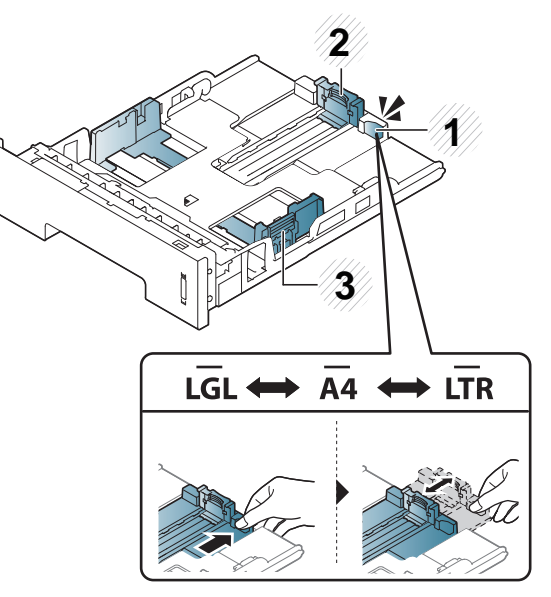

- **1** Papierfach-Verlängerungshebel
- **2** Papierlängenführung
- **3** Papierbreitenführung

Falls die Papierführungen nicht ordnungsgemäß angepasst sind, kann das Papier falsch erfasst werden, das Papier schief bedruckt oder ein Papierstau eintreten.

Die Standardeinstellung für das Papierformat der Duplexeinheit ist je nach Land DIN A4 oder US-Letter. Um ein anderes Papierformat zu wählen, passen Sie die Papierführungen entsprechend an - siehe unten.

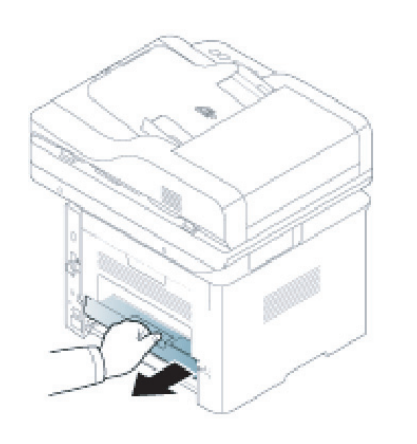

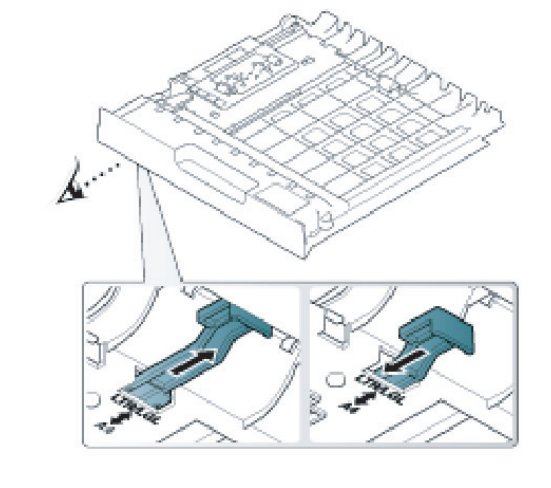

Die Papierstandsanzeige zeigt die Menge des im Fach befindlichen Papiers an.

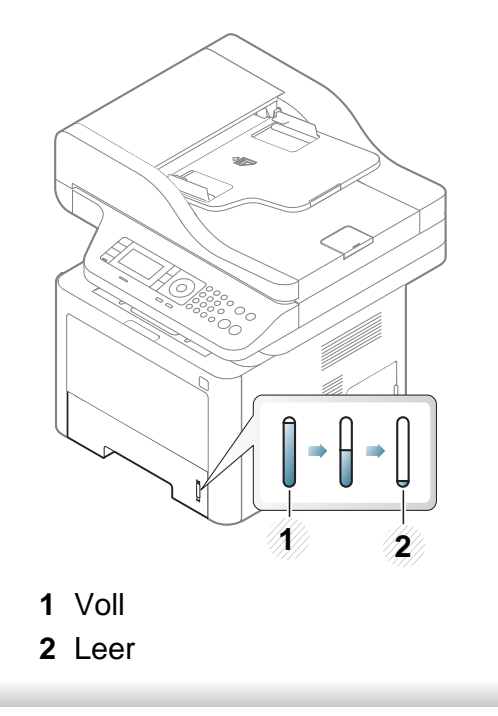

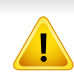

Falls die Papierführungen nicht ordnungsgemäß angepasst sind, kann das Papier falsch erfasst werden, das Papier schief bedruckt oder ein Papierstau eintreten.

#### **Einlegen von Papier in das Papierfach**

Die Abbildungen in diesem Benutzerhandbuch können von Ihrem Gerät abweichen, je nach Modell und dessen optionaler Ausstattung. Ermitteln Sie Ihren Gerätetyp (siehe ["Vorderansicht" auf Seite 24](#page-23-0)).

#### **Fach 1/Optionales Fach**

**1** Ziehen Sie das Papierfach heraus.

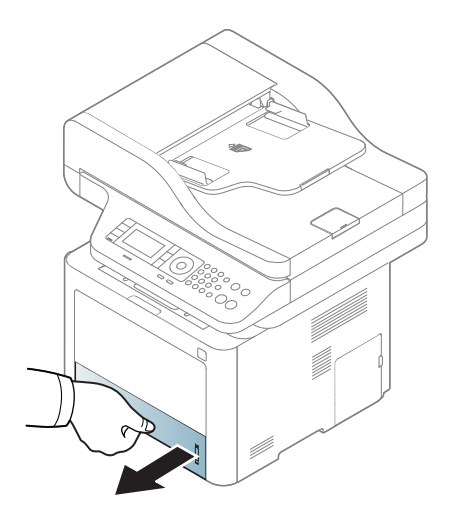

**2** Auf die Papierbreitenführung und die Papierlängenführung drücken, um ihre Positionen an die richtige Papiergröße anzupassen, die unten im Fach gekennzeichnet ist (siehe "Papierfach-Übersicht" auf [Seite 54](#page-53-1)).

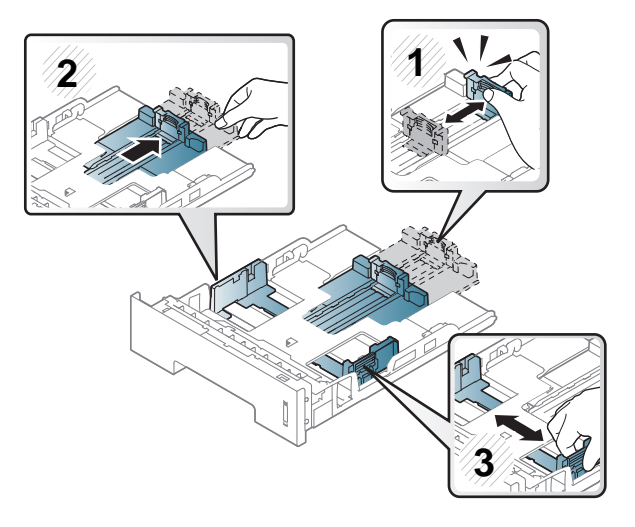

**3** Fächern und biegen Sie die Kanten des Papierstapels, um die Blätter vor dem Einlegen voneinander zu trennen.

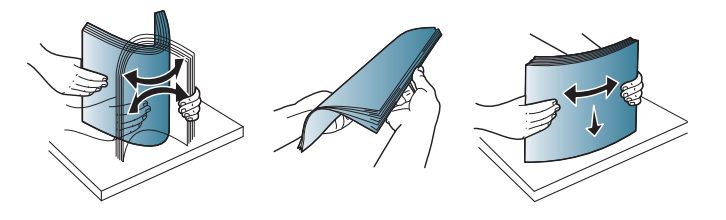

**4** Nachdem Sie das Papier in das Fach eingelegt haben, passen Sie

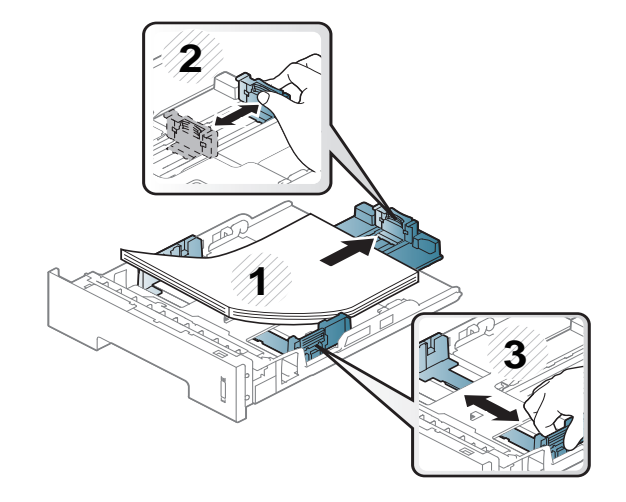

- die Papierführungen für die Länge und die Breite des Papiers an. **74 verführung nicht so dicht an die Medien heran**, dass sich diese nicht wölben.
	- Wenn Sie die Papierführung für die Breite nicht einstellen, kann ein Papierstau entstehen.

X

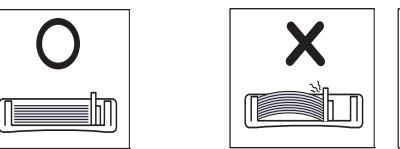

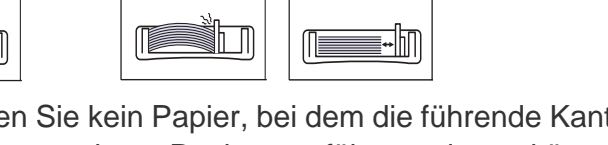

• Verwenden Sie kein Papier, bei dem die führende Kante gewellt ist. Das könnte zu einem Papierstau führen oder es könnte zerknittert werden.

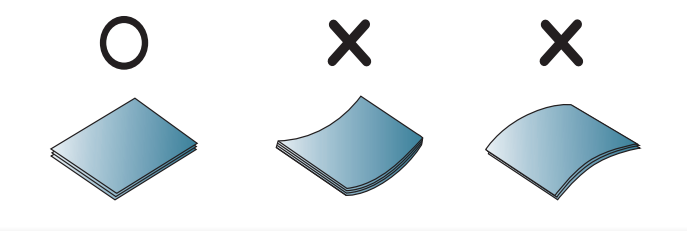

**5** Schieben Sie das Papierfach zurück in das Gerät.

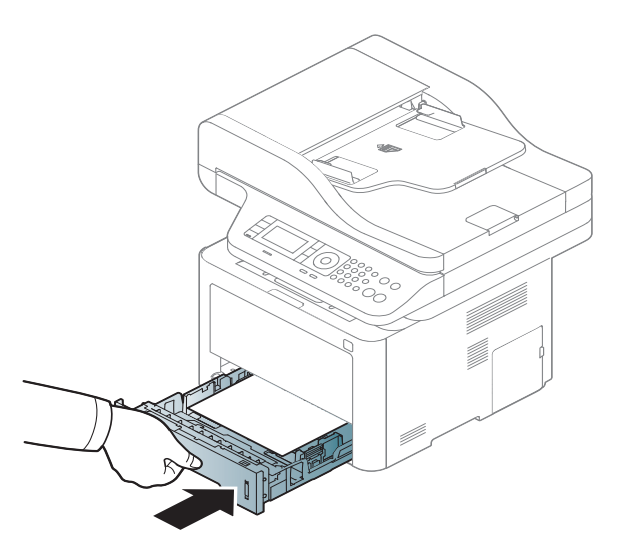

**6** Wenn Sie ein Dokument drucken, legen Sie den Papiertyp und das Papierformat für das Fach fest (siehe "Einstellen von Papierformat [und Papiertyp" auf Seite 66\)](#page-65-0).

#### **Mehrzweckfach (oder manueller Einzug)**

Die Abbildungen in diesem Benutzerhandbuch können von Ihrem Gerät abweichen, je nach Modell und dessen optionaler Ausstattung. Ermitteln Sie Ihren Gerätetyp (siehe ["Vorderansicht" auf Seite 24](#page-23-0)).

In den Mehrzweckfach (oder manueller Einzug) können Sie spezielle Formate und Arten von Druckmaterial wie z. B. Postkarten, Grußkarten und Umschläge einlegen (siehe "Technische Daten der Druckmedien" auf Seite [166](#page-165-0)).

#### **Tipps zur Verwendung des Mehrzweckfachs (oder manueller Einzug)**

- Statten Sie das Mehrzweckfach (oder manueller Einzug) nur mit einem einzigen Druckmedium des gleichen Typs, Formats und Gewichts aus.
- Um Papierstaus zu vermeiden, dürfen Sie während des Drucks kein Papier hinzufügen, wenn sich im Mehrzweckfach (oder manueller Einzug) noch Papier befindet. Dies gilt auch für andere Druckmaterialtypen.
- Verwenden Sie nur die angegebenen Druckmedien, um Papierstaus und Probleme mit der Druckqualität zu vermeiden (siehe "Technische [Daten der Druckmedien" auf Seite 166\)](#page-165-0).
- Glätten Sie Wölbungen auf Postkarten, Umschlägen und Etiketten, bevor Sie sie in das Mehrzweckfach (oder manueller Einzug) einlegen.

- **1** Um das Mehrzweckfach (oder den manuellen Einzug) zu öffnen, den Griff drücken, um die Arretierung zu lösen, und nach unten ziehen.
	- M337x Series

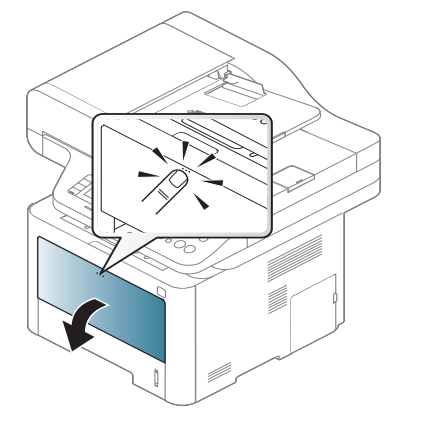

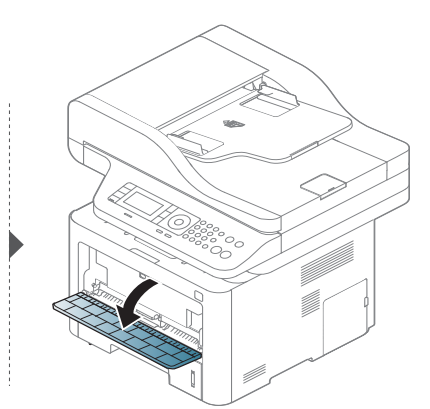

**2** Legen Sie das Papier ein.

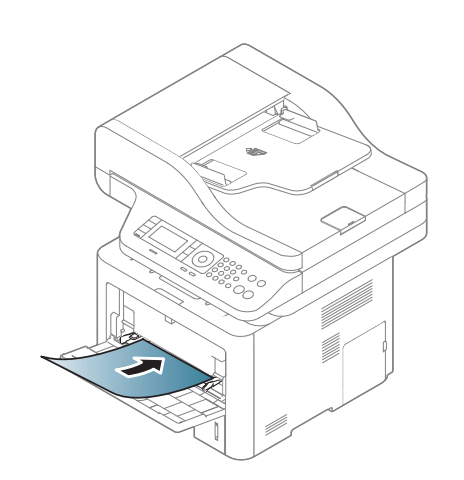

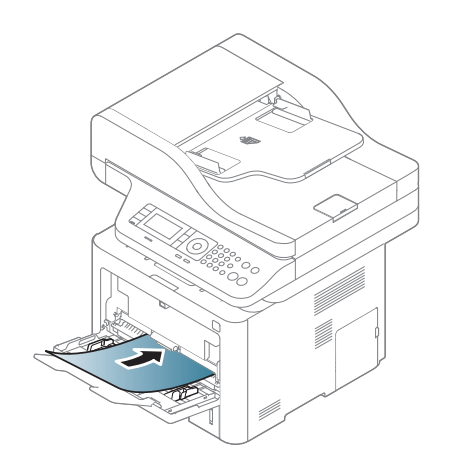

• M387x/ M407x Series

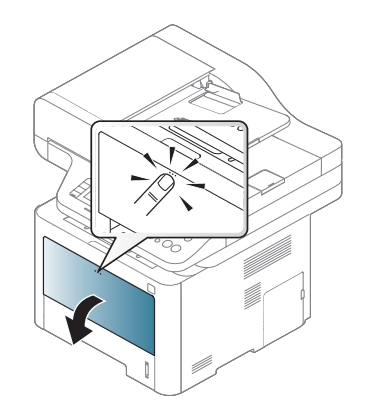

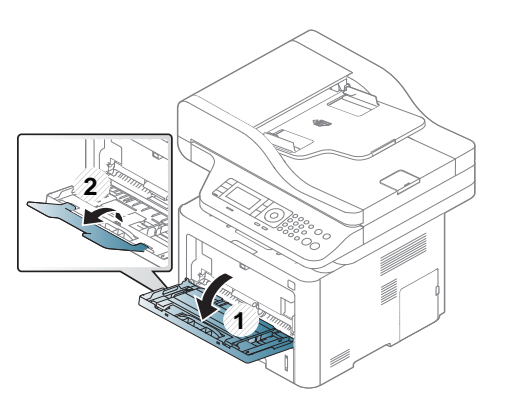

**3** Drücken Sie auf die Papierbreitenführungen des Mehrzweckfachs (oder manuellen Einzug) und passen Sie sie der Papierbreite an. Schieben Sie die Papierführungen nicht zu fest an das Papier. Andernfalls wird das Papier gestaucht, was zu einem Papierstau oder schief eingezogenem Papier führen kann.

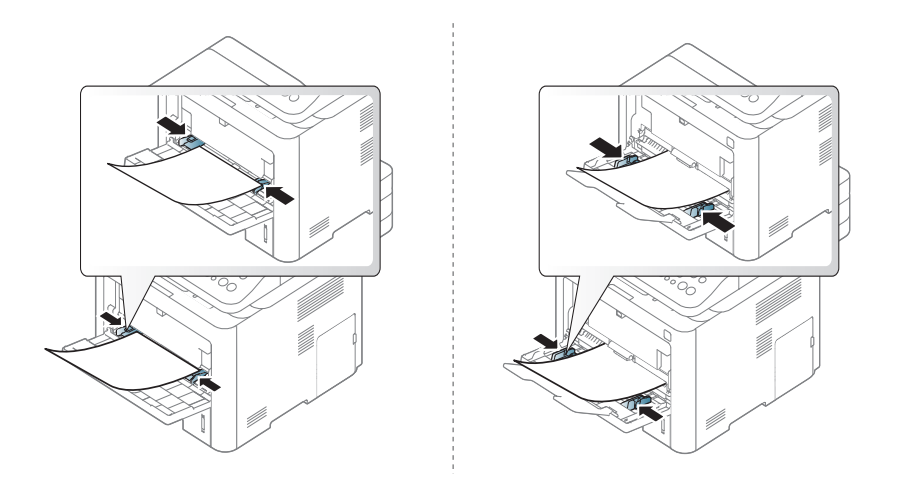

- 
- Beachten Sie beim Bedrucken von Spezialmedien die folgenden Hinweise zum Einlegen.(Siehe "Drucken auf speziellen [Druckmedien" auf Seite 60\)](#page-59-0).
- Wenn die Papiere sich beim Drucken über das Mehrzweckfach (oder manuellen Einzug) überlappen, öffnen Sie Fach 1 und entfernen die sich überlappenden Blätter. Führen Sie den Druckvorgang dann erneut aus.

**4** Wenn Sie ein Dokument drucken, legen Sie den Papiertyp und das Papierformat für das Mehrzweckfach (oder den manuellen Einzug) fest.

Für Information über das Einstellen der Papierart und dessen Größe Papierart auf dem Bedienfeld (siehe "Einstellen von Papierformat [und Papiertyp" auf Seite 66](#page-65-0)).

#### <span id="page-59-0"></span>**Drucken auf speziellen Druckmedien**

In der nachfolgenden Tabelle sind für das Papierfach die jeweils unterstützten speziellen Druckmedien aufgeführt.

Die beim Gerät und Druckertreiber eingestellte Papierart sollte dem tatsächlich eingelegten Papier entsprechen, sonst könnten Fehler auftreten.

Um die beim Gerät die Papierart-Einstellung zu ändern, wählen Sie im **Samsung Easy Printer Manager** die Option **(Auf erweiterten Modus umschalten)** > **Geräteeinstellungen**.

Hat Ihr Gerät ein Display oder ein Touchscreen, erfolgt die Anzeige auch auf dem Bedienfeld.

Im Fenster **Druckeinstellungen** wählen Sie dann die Papierart: > Registerkarte Papier > Papiertyp (siehe "Öffnen des Fensters [Druckeinstellungen" auf Seite 74\)](#page-73-0).

Wenn Sie zum Beispiel auf Etiketten drucken wollen, wählen Sie **Etiketten** als **Papiertyp**.

- Bei Verwendung spezieller Druckmedien empfiehlt es sich, jeweils nur ein Papier zuzuführen (siehe "Technische Daten der [Druckmedien" auf Seite 166](#page-165-0)).
	- Die Abbildungen in diesem Benutzerhandbuch können von Ihrem Gerät abweichen, je nach Modell und dessen optionaler Ausstattung. Ermitteln Sie Ihren Gerätetyp (siehe "Vorderansicht" [auf Seite 24\)](#page-23-0).

Für Informationen zu Papiergewichten siehe "Technische Daten der [Druckmedien" auf Seite 166](#page-165-0).

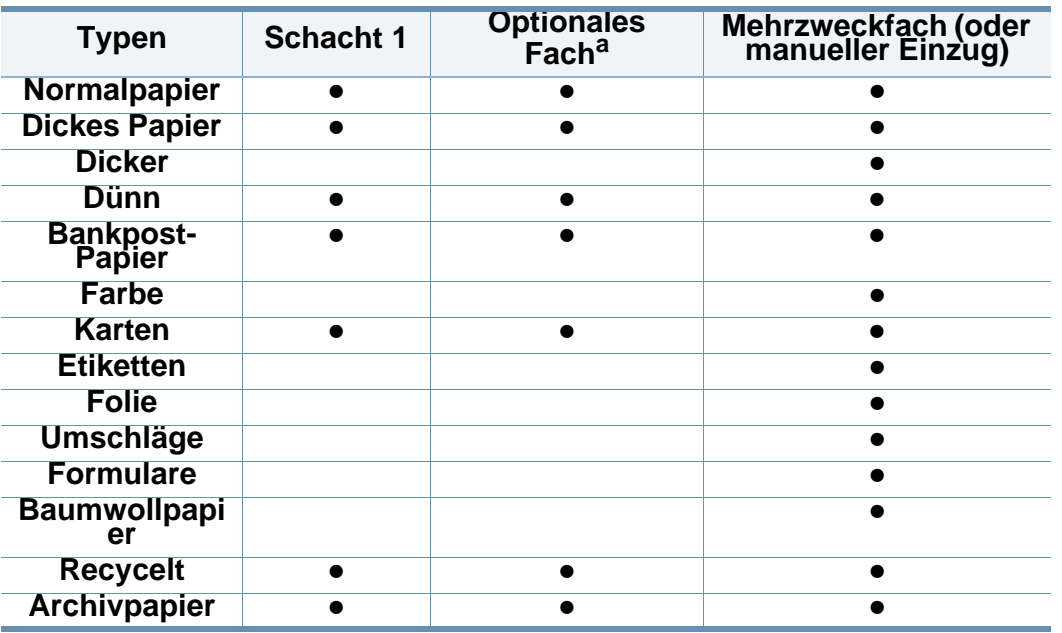

a. Dies ist ein optionales Funktionsmerkmal (siehe "Verschiedene Funktionen" auf Seite [10\)](#page-9-0).

(●: unterstützt, leer: nicht unterstützt)

#### **Umschlag**

Erfolgreiches Drucken auf Umschlägen hängt von der Qualität der Umschläge ab.

Um einen Umschlag zu bedrucken, legen Sie ihn so ein, wie es die folgende Abbildung zeigt.

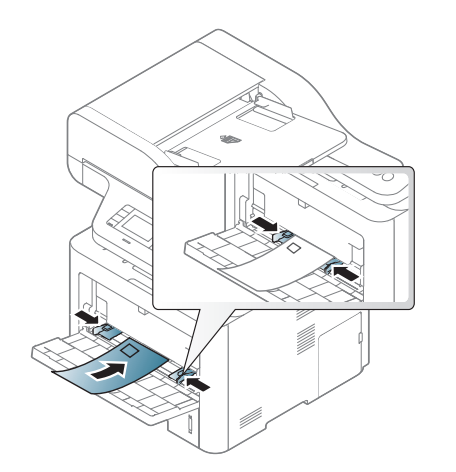

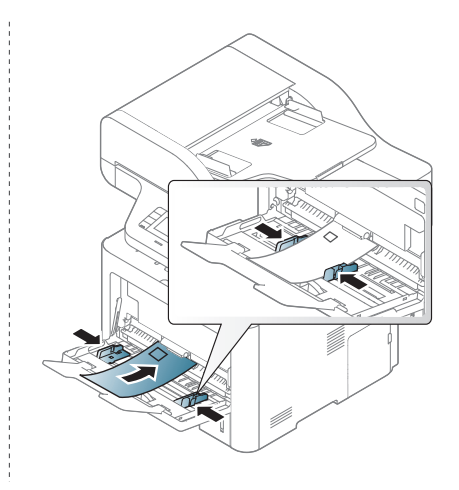

Wenn Umschläge zerknittert, gefaltet oder mit dicken schwarzen Linien ausgegeben werden, öffnen Sie die rückseitige Abdeckung und drücken Sie den Druckhebel an der rechten Seite etwa 90 Grad nach unten. Führen Sie den Druckvorgang dann erneut aus. Lassen Sie die rückseitige Abdeckung während des Druckens geöffnet.

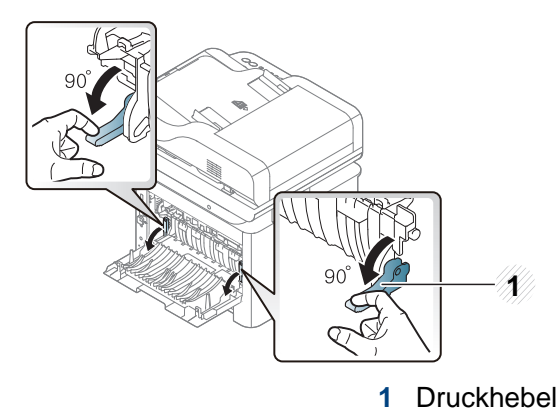

- Beachten Sie bei der Auswahl von Umschlägen folgende Faktoren:
	- Gewicht: sollte nicht mehr als 90 g/m<sup>2</sup> betragen, sonst kann es zu Papierstaus kommen.
	- **Ausführung:** sollten flach aufliegen und maximal 6 mm Wölbung aufweisen und keine Luft enthalten.
	- **Zustand:** dürfen nicht zerknittert, gefaltet oder beschädigt sein.
	- **Temperatur:** müssen beim Drucken der Wärme und den Druckbedingungen im Gerät standhalten.
- Verwenden Sie nur einwandfreie Umschläge mit scharfen und sauberen Falzen.
- Verwenden Sie keine frankierten Umschläge.
- Verwenden Sie keine Umschläge mit Klammern, Klickverschlüssen, Fenstern, Fütterung, selbstklebenden Verschlüssen oder anderen synthetischen Materialien.
- Verwenden Sie keine beschädigten oder schlecht verarbeiteten Umschläge.
- Stellen Sie sicher, dass der Falz an beiden Enden des Umschlags bis an die Ecken des Umschlags reicht.

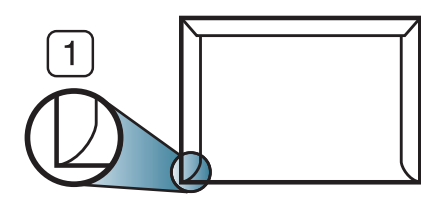

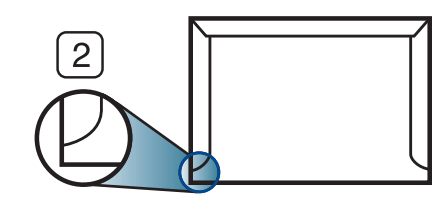

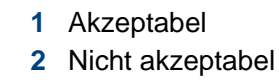

- Bei Umschlägen mit abziehbarem Klebestreifen oder mehreren Verschlusslaschen muss der Klebstoff der Fixiertemperatur des Geräts von 170 °C für 0,1 Sekunden standhalten können. Die zusätzlichen Laschen und Streifen können zu Falten, Knittern oder Papierstaus führen oder sogar die Fixiereinheit beschädigen.
- Stellen Sie die Ränder auf einen Abstand von mindestens 15 mm von der Umschlagkante ein, um eine optimale Druckqualität zu erzielen.
- Vermeiden Sie es, Bereiche zu bedrucken, an denen Umschlagsäume zusammenstoßen.

#### **Folien**

Verwenden Sie nur für Laserdrucker vorgesehene Folien, um Beschädigungen des Geräts zu vermeiden.

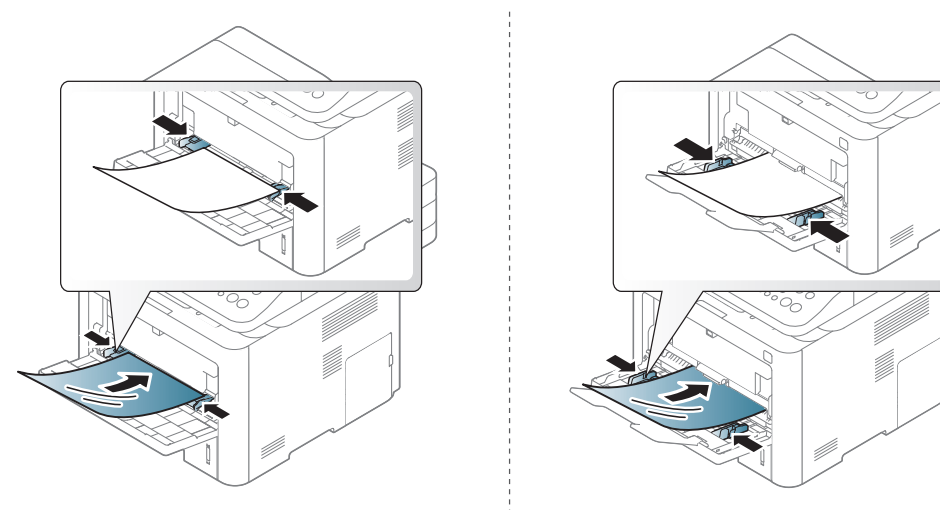

- Die verwendeten Folien müssen der Fixiertemperatur des Geräts standhalten.
- Legen Sie die Folien nach dem Herausnehmen aus dem Gerät auf eine ebene Fläche.
- Lassen Sie unbenutzte Folien nicht über lange Zeit im Papierfach liegen. Staub und Schmutz könnten sich darauf ansammeln und die Druckqualität beeinträchtigen.
- Fassen Sie Klarsichtfolien nur vorsichtig am Rand an, um Verschmutzungen durch Fingerabdrücke zu vermeiden.
- Setzen Sie bedruckte Folien nicht längere Zeit direkter Sonnenbestrahlung aus, damit die Farben nicht verblassen.
- Vergewissern Sie sich, dass die Folien nicht zerknittert, gewellt oder eingerissen sind.
- Verwenden Sie keine Folien, die sich von ihrem Schutzpapier lösen.
- Lassen Sie die Folien nach dem Drucken nicht aufeinander liegen, damit sie nicht aneinander kleben.

#### **Etiketten**

Verwenden Sie nur für Laserdrucker vorgesehene Etiketten, um Beschädigungen des Geräts zu vermeiden.

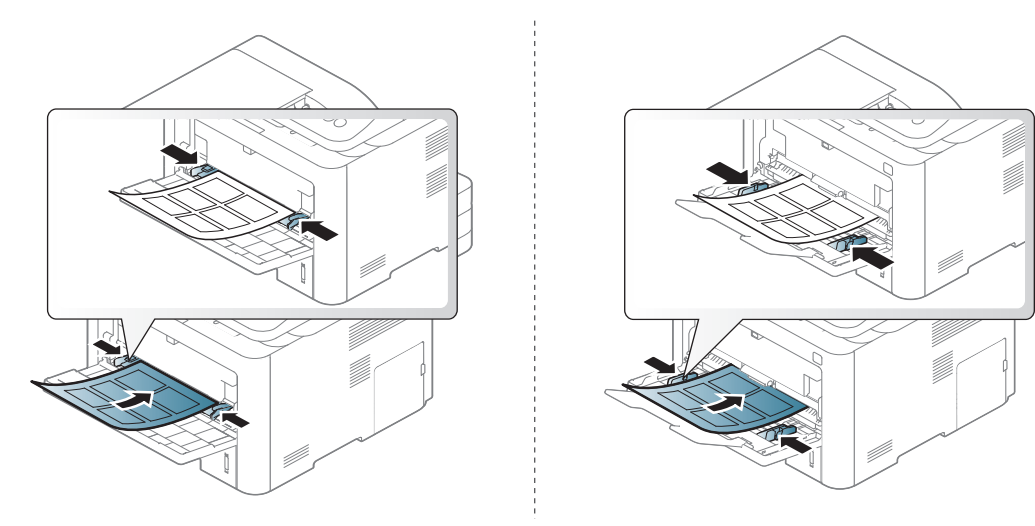

- Beachten Sie bei der Auswahl von Etiketten folgende Faktoren:
	- **Klebstoff:** Muss der Fixiertemperatur des Geräts von etwa 170 ? standhalten.
	- **Anordnung:** Verwenden Sie nur Etiketten, die ohne Zwischenräume auf dem Bogen angebracht sind. Sind Zwischenräume zwischen den einzelnen Etiketten vorhanden, können sich Etiketten lösen und schwer wiegende Papierstaus verursachen.
	- Gewellte Seiten: Müssen flach aufliegen und die Wölbung in einer Richtung darf maximal 13 mm betragen.
- **Zustand:** Verwenden Sie keine Etiketten, die zerknittert sind, Blasen oder andere Anzeichen aufweisen, dass sie bereits abgelöst wurden.
- Vergewissern Sie sich, dass zwischen den Etiketten kein Klebematerial frei liegt. Frei liegender Klebstoff kann dazu führen, dass sich Etiketten beim Drucken lösen und Papierstaus entstehen. Außerdem können dadurch Druckerkomponenten beschädigt werden.
- Lassen Sie jeden Etikettenbogen nur einmal durch das Gerät laufen. Das Klebematerial ist nur für den einmaligen Gebrauch im Gerät konzipiert.
- Verwenden Sie keine Etiketten, die sich bereits vom Schutzpapier ablösen, zerknittert sind, Blasen aufweisen oder anderweitig beschädigt sind.

#### **Karten/Benutzerdefinierte Formate**

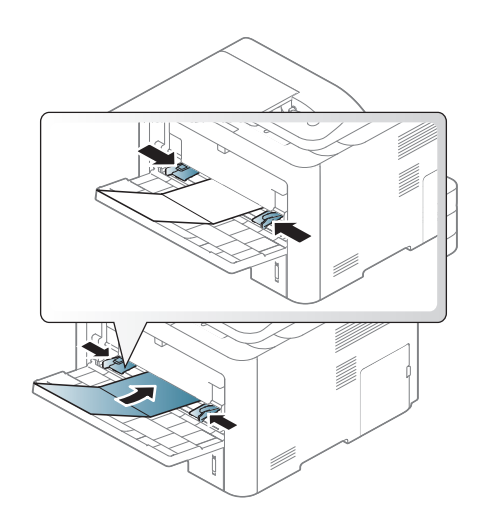

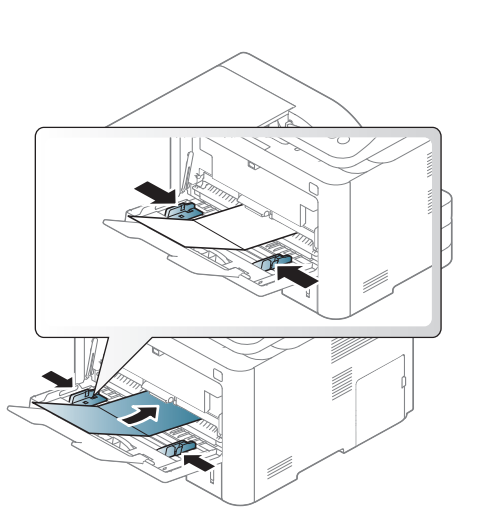

• Stellen Sie in der Anwendungssoftware Ränder von mindestens 6,4 mm zu den Kanten des Druckmaterials ein.

#### **Briefpapier und Formulare**

Vorbedrucktes Papier mit der bedruckten Seite nach oben und mit einer glatten Kante des Papiers nach vorne einlegen. Sollte es beim Papiereinzug Probleme geben, drehen Sie das Papier um. Beachten Sie bitte, dass die Druckqualität nicht garantiert werden kann.

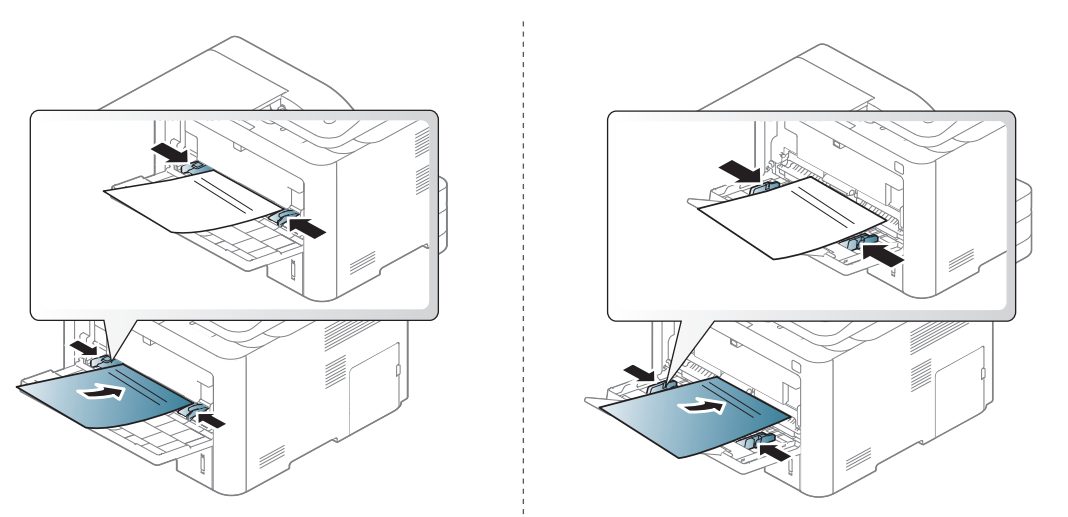

- Muss mit hitzebeständiger Tinte gedruckt sein, die nicht schmilzt, verdampft oder gefährliche Stoffe abgibt, wenn sie der Fixiertemperatur (ca. 170 °C) des Geräts für 0,1 Sekunden ausgesetzt ist.
- Die Tinte auf vorbedrucktem Papier darf nicht brennbar sein und darf keine Schäden an den Druckwalzen verursachen.
- Stellen Sie sicher, dass die Tinte auf dem vorbedruckten Papier trocken ist, bevor Sie das Papier einlegen. Während des Fixierens kann sich feuchte Druckfarbe vom Vordruck lösen und dadurch die Druckqualität mindern.

#### <span id="page-65-0"></span>**Einstellen von Papierformat und Papiertyp**

Die beim Gerät und Druckertreiber eingestellte Papierart sollte dem tatsächlich eingelegten Papier entsprechen, sonst könnten Fehler auftreten.

Um die beim Gerät die Papierart-Einstellung zu ändern, wählen Sie im

**Samsung Easy Printer Manager** die Option **Re (Auf erweiterten Modus umschalten)** > **Geräteeinstellungen**.

Hat Ihr Gerät ein Display oder ein Touchscreen, erfolgt die Anzeige auch auf dem Bedienfeld.

Im Fenster **Druckeinstellungen** wählen Sie dann die Papierart: > Registerkarte **Papier** > **Papiertyp** (siehe "Öffnen des Fensters [Druckeinstellungen" auf Seite 74\)](#page-73-0).

Bei einigen Modellen müssen Sie möglicherweise **OK** drücken, wenn Sie zu Untermenüs navigieren wollen.

**1** Auf dem Bedienfeld wählen Sie (**Menü**) > **Systemeinrichtung** > **Papier-Setup** > **Papierformat** oder **Papierart**.

#### ODER

Bei einem Modell mit Touchscreen wählen Sie auf dem

Touchscreen (**Setup**)> **Geräte-Setup** > **Wtr>** > **Papier-Setup** > gewünschtes Fach > **Papierformat** oder **Papierart**.

**2** Wählen Sie das gewünschte Papierfach und die gewünschte Option.

**3** Drücken Sie **OK**, um die Auswahl zu speichern.

Bei einem Modell mit Touchscreen drücken Sie auf **(3)** (Zurück), um die Auswahl zu speichern.

- **4** Drücken Sie auf die Taste (**Stopp** oder **Stopp/Löschen**) oder auf das Symbol Home  $($   $\wedge$   $)$ , um in den Bereitschaftsmodus zurückzukehren.
	- Wenn Sie Papier mit Sonderformaten verwenden wollen, z. B. Rechnungsvordrucke, dann wählen Sie auf der Registerkarte **Papier** > **Format** > **Bearbeiten...** und nehmen unter **Einstellungen benutzereigenes Papierformat** bei den **Druckeinstellungen** die gewünschten Einstellungen vor (siehe "Öffnen des Fensters [Druckeinstellungen" auf Seite 74](#page-73-0)).

#### **Die Ausgabehalterung verwenden**

Wenn Sie viele Seiten nacheinander drucken, wird die Oberfläche des Ausgabefachs unter Umständen heiß. Achten Sie darauf, dass Sie die Oberfläche nicht berühren und Kinder nicht in deren Reichweite lassen.

Dann werden die bedruckten Blätter auf der Ausgabehalterung gestapelt, und auch die Ausrichtung der Seiten wird unterstützt. Klappen Sie die Ausgabehalterung auf.

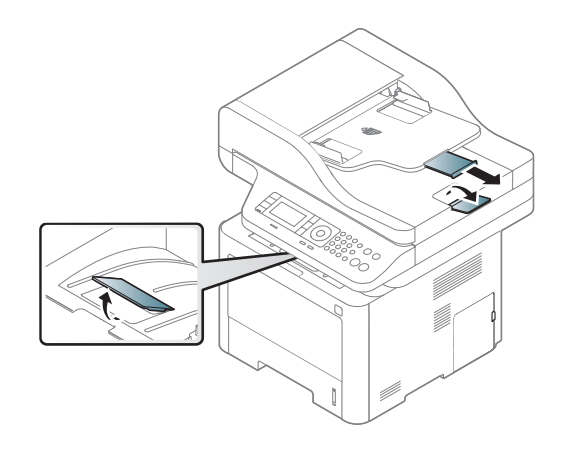

- Wenn sich im Ausgabefach mehr als 50 Blatt (einseitig) im Format US-Legal angesammelt haben, kann es passieren, dass die Blätter nicht ordnungsgemäß ausgerichtet werden oder ein Papierstau auftritt. Achten Sie darauf, dass sich im Ausgabefach kein Papier stapelt.
	- Bei Drucken auf dickem Papier kann es vorkommen, dass das Papier auf dem Ausgabehalter nicht richtig ausgerichtet ist. Schließen Sie den Ausgabehalter. Oder drehen Sie das Papier im Fach vor dem Drucken um.

#### **Vorbereiten von Vorlagen**

- egen Sie kein Papier ein, dessen Format kleiner als 142 x 148 mm oder größer als 216 × 356 mm ist.
- Legen Sie nicht die folgenden Papierarten ein, da dies zu Papierstaus, einer schlechten Druckqualität oder einer Beschädigung des Geräts führen kann:
	- Kohlepapier oder Papier mit Kohle-Rückseite
	- Beschichtetes Papier
	- Florpostpapier oder dünnes Papier
	- Gefaltetes oder geknicktes Papier
	- Gewelltes oder gerolltes Papier
	- Zerrissenes Papier
- Entfernen Sie vor dem Einlegen sämtliche Heft- und Büroklammern.
- Stellen Sie vor dem Einlegen sicher, dass Klebstoff, Tinte oder Korrekturflüssigkeit auf dem Papier vollständig getrocknet ist.
- Legen Sie keine Vorlagen unterschiedlicher Formate oder Stärke ein.
- Legen Sie keine Broschüren, Prospekte, Folien oder Vorlagen mit anderen ungewöhnlichen Eigenschaften ein.

#### **Einlegen von Vorlagen**

Um eine Vorlage zu kopieren, zu scannen oder zu faxen, können Sie diese auf das Vorlagenglas legen oder in den Vorlageneinzug.

Die Abbildungen in diesem Benutzerhandbuch können von Ihrem Gerät abweichen, je nach Modell und dessen optionaler Ausstattung. Ermitteln Sie Ihren Gerätetyp (siehe ["Vorderansicht" auf Seite 24](#page-23-0)).

#### **Auf das Vorlagenglas**

Über das Vorlagenglas können Sie Vorlagen kopieren oder scannen. Sie können insbesondere für farbige oder Graustufenbilder die beste Scanqualität erreichen. Achten Sie darauf, dass sich kein Blatt im Vorlageneinzug befindet. Befinden sich im Vorlageneinzug Blätter, erhalten diese Priorität gegenüber der Vorlage auf dem Vorlagenglas.

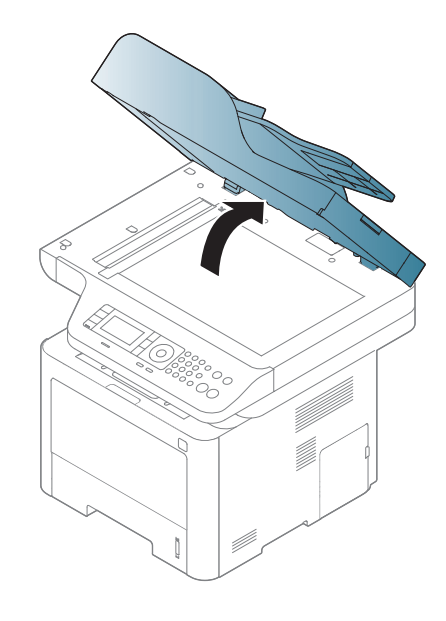

**1** Heben Sie die Scannerabdeckung zum Öffnen an. **2** Legen Sie die Vorlage mit der Druckseite nach unten auf das Vorlagenglas. Richten Sie die Vorlage an der Passführung an der oberen linken Ecke des Glases aus.

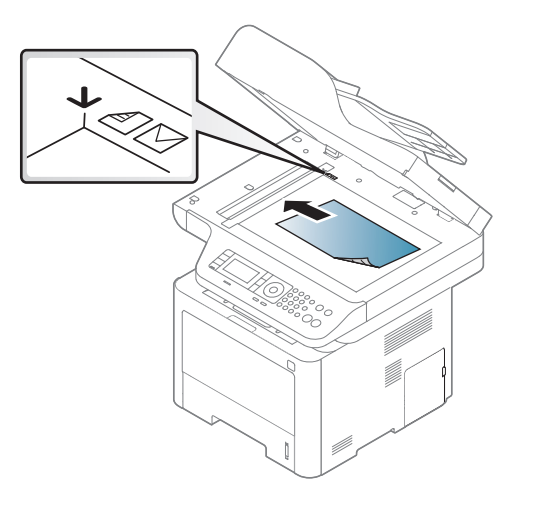

- **3** Schließen Sie die Scannerabdeckung.
	- Wenn Sie den Scannerdeckel beim Kopieren geöffnet lassen, wird möglicherweise die Kopierqualität beeinträchtigt und mehr Toner verbraucht.
	- Auf dem Vorlagenglas befindlicher Staub kann schwarze Flecken auf dem Ausdruck verursachen. Halten Sie das Vorlagenglas daher stets sauber (siehe ["Reinigen der Scaneinheit" auf Seite 128](#page-127-0)).
	- Wenn Sie eine Seite aus einem Buch oder einer Zeitschrift kopieren, öffnen Sie die Scannerabdeckung, bis die Scharniere im Stopper einrasten, und schließen Sie anschließend den Deckel. Wenn das Buch oder die Zeitschrift dicker als 30 mm ist, starten Sie den Kopiervorgang bei geöffneter Scannerabdeckung.

- 
- Achten Sie darauf, dass Sie das Vorlagenglas nicht zerbrechen. Sie könnten sich verletzen.
- Achten Sie beim Schließen der Scannerabdeckung darauf, Ihre Hände nicht einzuklemmen. Die Scannerabdeckung kann auf Ihre Hände fallen und diese verletzen.
- Schauen Sie während des Kopierens oder Scannens nicht in das Licht im Scanner. Das Licht ist schädlich für die Augen.

#### **In den Vorlageneinzug**

Mit dem Vorlageneinzug (oder dem dualen automatischen Vorlageneinzug (DAVE)), können Sie bis zu 50 Blatt Papier (80 g/m<sup>2</sup>) einlegen.

**1** Fächern und biegen Sie die Kanten des Papierstapels, um das Papier vor dem Einlegen voneinander zu trennen.

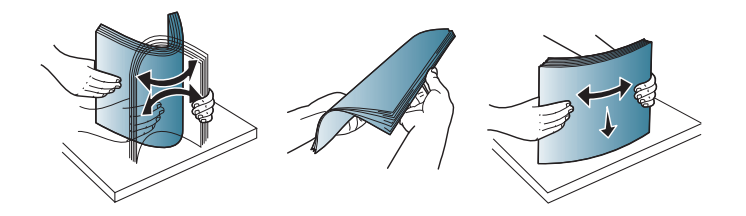

**2** Legen Sie die Vorlage mit der bedruckten Seite nach oben in den Vorlageneinzug. Stellen Sie sicher, dass die Unterseite des Vorlagenstapels mit dem Papierformat übereinstimmt, das auf dem Papiereinzug eingestellt ist.

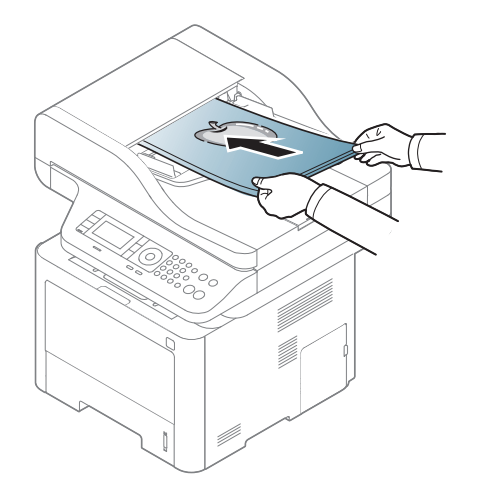

**3** Passen Sie die Führungen des Vorlageneinzugs an das Papierformat an.

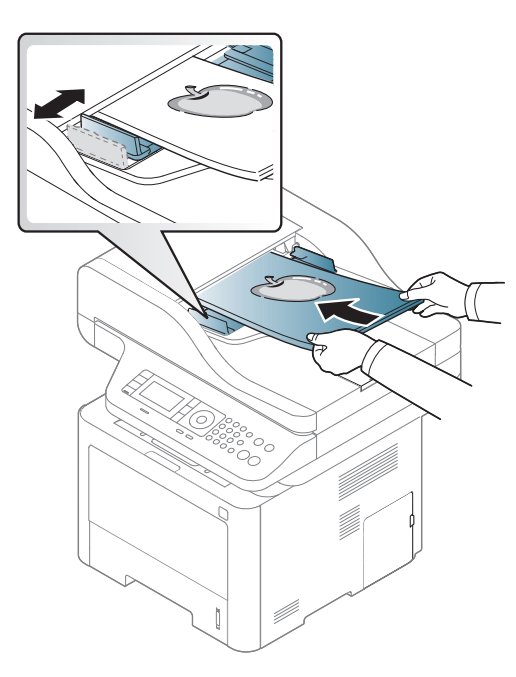

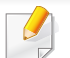

Staub auf dem Glas des Vorlageneinzugs kann zu schwarzen Punkten auf dem Ausdruck führen. Achten Sie stets darauf, dass das Glas sauber ist (siehe ["Reinigen der Scaneinheit" auf Seite 128\)](#page-127-0).

# <span id="page-71-0"></span>**Grundlagen zum Drucken**

Informationen über Sonderdruckfunktionen finden Sie im erweiterten Benutzerhandbuch (siehe "Erweiterte Druckfunktionen verwenden" auf [Seite 310\)](#page-309-0).

#### **Drucken**

- Falls Sie unter einem Mac- oder Linux- oder UNIX-Betriebssystem arbeiten, siehe Benutzerhandbuch. Erweitert (siehe "Software [installieren" auf Seite 191](#page-190-0)).
- Für Benutzer von Windows 8 siehe "Grundlagen zum Drucken" auf [Seite 376](#page-375-0).

Das folgende Fenster **Druckeinstellungen** bezieht sich auf das Notepad unter Windows 7.

- **1** Öffnen Sie das Dokument, das Sie drucken möchten.
- **2** Wählen Sie **Drucken** im Menü **Datei**.

**3** Wählen Sie das Gerät aus der Liste **Drucker auswählen** aus.

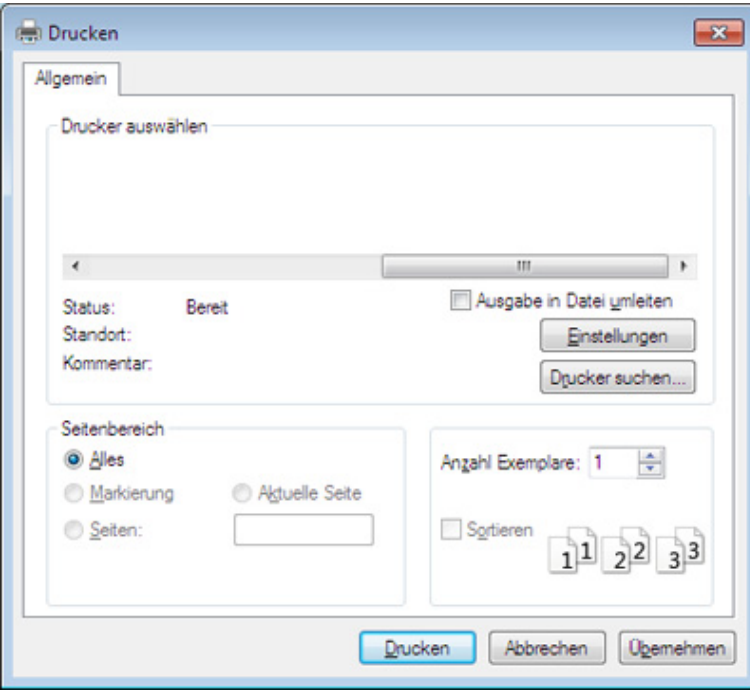

- **4** Die allgemeinen Druckeinstellungen einschließlich der Anzahl der Exemplare und des Seitenbereichs werden im Fenster **Drucken** festgelegt.
- Um die verfügbaren erweiterten Druckfunktionen zu nutzen, klicken Sie im Fenster **Drucken** auf **Eigenschaften** oder **Voreinstellungen** (siehe ["Öffnen des Fensters Druckeinstellungen" auf Seite 74](#page-73-0)).
- **5** Um den Druckauftrag in Kraft zu setzen, klicken Sie im Fenster **Drucken** auf **OK** oder **Drucken**.
### **Abbrechen eines Druckauftrags**

Wenn der Druckauftrag in einer Druckerwarteschlange oder im Spooler wartet, können Sie den Druckauftrag wie folgt abbrechen:

- Sie können das Fenster dadurch aufrufen, indem Sie in der Windows-Taskleiste auf das Gerätesymbol ( ) doppelklicken.
- Sie können den aktuellen Auftrag auch abbrechen, indem Sie auf dem Bedienfeld die Taste (**Stopp** oder **Stopp/Löschen**) drücken.

### <span id="page-73-0"></span>**Öffnen des Fensters Druckeinstellungen**

- Je nach Gerät kann sich das in diesem Benutzerhandbuch dargestellte Fenster **Druckeinstellungen** von dem tatsächlich angezeigten Fenster unterscheiden.
- Bei Auswahl einer Option im Fenster **Druckeinstellungen** wird möglicherweise ein Warnzeichen angezeigt oder . Das Zeichen bedeutet, dass Sie diese Option auswählen können, dass aber die Auswahl nicht empfohlen wird. Das Zeichen bedeutet, dass Sie die Option aufgrund von Geräteeinstellungen oder aufgrund der Geräteumgebung nicht auswählen können.
- **1** Öffnen Sie das Dokument, das Sie drucken möchten.
- **2** Wählen Sie im Menü "Datei" die Option **Drucken**. Das Fenster **Drucken** wird angezeigt.
- **3** Wählen Sie das Gerät aus der Liste **Drucker auswählen** aus.
- **4** Klicken Sie auf **Eigenschaften** oder **Voreinstellungen**.

Je nach Modell kann der Screenshot abweichen.

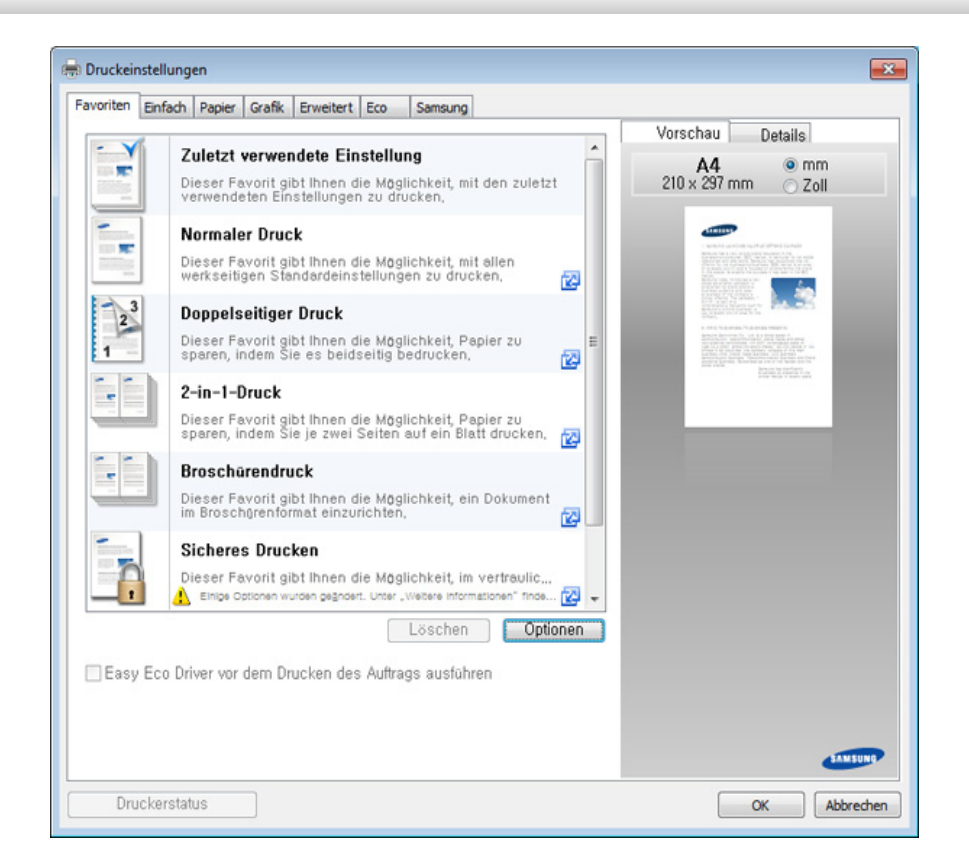

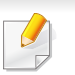

• Sie können vor dem Drucken die Funktion **Eco** übernehmen, um Papier und Toner zu sparen (siehe ["Easy Eco Driver" auf Seite 361](#page-360-0)).

• Sie können den aktuellen Druckerstatus einsehen, indem Sie auf die Schaltfläche **Druckerstatus** klicken (siehe "Samsung-Druckerstatus [verwenden" auf Seite 372](#page-371-0)).

### **Verwenden der Favoriteneinstellung**

Die Option **Favoriten**, die auf jeder Registerkarte der Voreinstellungen mit Ausnahme der Registerkarte **Samsung** angezeigt wird, ermöglicht Ihnen die Speicherung der aktuellen Voreinstellungen für zukünftige Verwendung.

Gehen Sie wie nachfolgend beschrieben vor, um **Favoriten** zu speichern.

- **1** Ändern Sie die Einstellungen auf den Registerkarten wie gewünscht.
- **2** Geben Sie den Namen der Position im Eingabekästchen **Favoriten** ein.

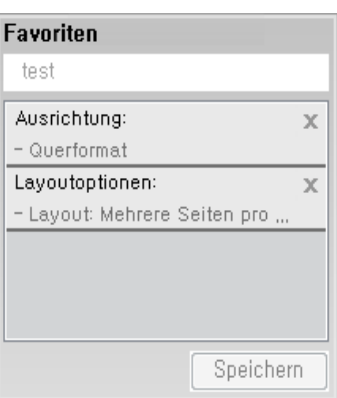

- **3** Klicken Sie auf die Schaltfläche **Speichern**.
- **4** Geben Sie den Namen und die Beschreibung ein, und wählen Sie dann das gewünschte Symbol.
- **5** Klicken Sie auf **OK**. Beim Speichern der **Favoriten**, werden alle aktuellen Treibereinstellungen gespeichert.
- Um eine gespeicherte Einstellung zu benutzen, wählen Sie sie in der Registerkarte **Favoriten** aus. Das Gerät druckt jetzt gemäß den von Ihnen gewählten Einstellungen. Um gespeicherte Einstellungen zu löschen, wählen Sie die Registerkarte **Favoriten** und klicken auf **Löschen**.

#### **Hilfe verwenden**

Wählen Sie im Fenster **Druckeinstellungen** die betreffende Option und drücken Sie dann auf der Tastatur die Taste **F1**.

### **Öko-Druck**

Die Funktion **Eco** verringert den Toner- und Papierverbrauch. Die Funktion **Eco** ermöglicht Ihnen, Druckressourcen zu sparen und umweltfreundliche zu drucken.

Sobald Sie auf dem Bedienfeld auf die Taste **Eco** drücken, wird der Öko-Modus freigeschaltet. Die Standardeinstellung im Öko-Modus ist wie folgt: Duplex (lange Seite), 2 Seiten pro Seite, leere Seiten auslassen, Tonersparmodus. Je nach Modell sind möglicherweise nicht alle Funktionen verfügbar.

- Die Funktion beidseitiges Drucken (lange Seite) gibt es nur bei Modellen für Duplexdruck (siehe "Verschiedene Funktionen" auf [Seite 10\)](#page-9-0).
	- Je nach verwendetem Druckertreiber ist es möglich, dass die Funktion "Leere Seiten überspringen" nicht ordnungsgemäß funktioniert. Falls die Funktion "Leere Seiten überspringen" nicht ordnungsgemäß funktioniert, aktivieren Sie diese Funktion über den Easy Eco Driver (siehe ["Easy Eco Driver" auf Seite 361\)](#page-360-0).
- Unter **Geräteeinstellungen** im Programm Samsung Easy Printer Manager können Sie die den Öko-Wert einstellen.
	- Für Benutzer von Windows oder Mac: Wählen Sie **Samsung Easy Printer Manager** > **(Auf erweiterten Modus umschalten)** > **Geräteeinstellungen** (siehe ["Geräteeinstellungen" auf Seite 370\)](#page-369-0).

### **Öko-Modus über das Bedienfeld einstellen**

- Der Zugriff auf Menüs kann je nach Modell unterschiedlich sein (siehe ["Überblick über die Menüs" auf Seite 38](#page-37-0) oder "Bedienfeld -[Übersicht" auf Seite 26](#page-25-0)).
	- Bei einigen Modellen müssen Sie möglicherweise **OK** drücken, wenn Sie zu Untermenüs navigieren wollen.

**1** Auf dem Bedienfeld wählen Sie (**Menü**) > **Systemeinrichtung** > **Geräte-Setup** > **Öko-Einstellungen**. Oder drücken Sie auf dem Bedienfeld **Eco**.

#### ODER

Bei einem Modell mit Touchscreen wählen Sie auf dem Touchscreen (**Eco**) > **Einst.** > **Wtr>** .

- **2** Wählen Sie die gewünschte Einstellung und drücken Sie dann auf **OK**.
	- **Standardmodus:** Damit schalten Sie den Öko-Modus ein bzw. aus.
		- **Aus**: Deaktiviert den Öko-Modus.
		- **Ein**: Aktiviert den Öko-Modus.

Falls Sie den Öko-Modus mit Passwortschutz über SyncThru™ Web Service Registerkarte (**Einstellungen** > **Geräteeinstellungen** > **System** > **Eco-Einstellungen**) oder Samsung Easy Printer Manager (**Geräteeinstellungen** > **Eco**)einschalten, wird die Meldung **Ein erzwingen** angezeigt. Soll dann der Status Öko-Modus geändert werden, muss das Passwort eingegeben werden.

- **Vorlage ändern:** Folgen Sie den Einstellungen von Syncthru™ Web Service oder Samsung Easy Printer Manager. Bevor Sie diesen Punkt auswählen können, müssen Sie die Öko-Funktion im SyncThru™ Web Service (Registerkarte **Einstellungen** > **Geräteeinstellungen** > **System** > **Eco-Einstellungen**) oder Samsung Easy Printer Manager (**Geräteeinstellungen** > **Eco**)einschalten.
	- **Vorlage auswählen**
		- **Standardeinstellungen: Das Gerät ist auf Standardeinstellungen** gestellt.
		- **Benutzerdefinierte Einstellungen**: Sie können die Werte je nach Bedarf ändern.
- **3** Drücken Sie **OK**, um die Auswahl zu speichern.

Bei einem Modell mit Touchscreen drücken Sie auf **S** (Zurück), um die Auswahl zu speichern.

**4** Drücken Sie auf die Taste (**Stopp** oder **Stopp/Löschen**) oder auf das Symbol Home  $($   $\wedge$  ), um in den Bereitschaftsmodus zurückzukehren.

### **Eco-Modus über den Druckertreiber einstellen**

Um die verfügbaren erweiterten Druckfunktionen zu nutzen, klicken Sie im Fenster **Drucken** auf **Eigenschaften** oder **Voreinstellungen**(siehe ["Öffnen des Fensters Druckeinstellungen" auf Seite 74\)](#page-73-0).

Um den Öko-Modus einzustellen, wechseln Sie auf das Eco-Register. Wird das Öko-Symbol angezeigt ( $\blacktriangleleft$ ), dann bedeutet das, dass der Öko-Modus gegenwärtig eingeschaltet ist.

#### **Öko-Optionen**

- **Druckervorgabe:** Es gilt die über das Bedienfeld des Druckers vorgenommene Einstellung.
- **Kein:** Deaktiviert den Öko-Modus.
- **Eco-Druck:** Aktiviert den Öko-Modus. Aktiviert die verschiedenen Öko-Einstellungen, die Sie benutzen wollen.
- **Passcode:** Wenn der Administrator die Funktion Öko-Modus passwortgeschützt hat, dann müssen Sie das Passwort eingeben, um den gegenwärtigen Status zu ändern.

Schaltfläche **Kennwort**: Von SyncThru™ Web Service aus können Sie (Registerkarte**Einstellungen** > **Geräteeinstellungen** > **System** > **Eco-Einstellungen**) oder Samsung Easy Printer Manager (**Geräteeinstellungen** > **Eco**) einstellen, und die Passwort-Taste ist aktiviert. Um die Druckeinstellungen zu ändern klicken Sie auf diese Taste, geben das Passwort ein oder Sie setzen sich mit dem Administrator in Verbindung.

#### **Ergebnis-Simulator**

**Ergebnis-Simulator** zeigt die Wirkung der von Ihnen gewählten Einstellung an: der Prozentsatz der verringerten Kohlenstoffemission und des verbrauchten Stroms sowie die eingesparte Papiermenge.

- Das Ergebnis wird auf Grundlage der Annahme berechnet, dass bei ausgeschaltetem Öko-Modus insgesamt 100 Papierseiten ohne Leerseiten bedruckt würden.
- Herangezogen wird der Berechnungskoeffizient zu CO2, Energie und Papier der **IEA**, der Index des Ministeriums für innere Angelegenheiten und Kommunikation Japans und www.remanufacturing.org.uk. Jedes Modell verfügt über einen anderen Index.
- Der Stromverbrauch im Druckmodus bezieht sich auf den durchschnittlichen Stromverbrauch beim Drucken dieses Geräts.

• Die tatsächlich angezeigte Menge ist nur ein Schätzwert, die tatsächliche Menge variiert abhängig vom verwendeten Betriebssystem, von der Rechenleistung, von der Anwendungssoftware, von der Verbindungsmethode, vom Medium (Dicke), vom Medienformat, von der Komplexität des Auftrags usw.

#### **Gesichertes Drucken**

- Je nach Optionen und Modell werden einige Menüpunkte möglicherweise nicht angezeigt. In diesem Fall werden die entsprechenden Optionen von Ihrem Gerät nicht unterstützt.
- Wenn Sie eine RAM-Disk verwenden, kann es sein, dass es nicht möglich ist, ein komplexes Dokument zu drucken. Installieren Sie einen optionalen Speicher, wenn Sie komplexe Dokumente drucken wollen.

Wenn Sie einen Drucker in einem Büro, einer Schule oder einem anderen öffentlichen Standort benutzen, können Sie Ihre privaten Dokumente oder vertraulichen Informationen schützen, indem Sie die abgesicherte Druckfunktion anwenden.

### **Über SyncThru™ Web Service gesichertes Drucken starten**

**1** Starten Sie in Windows einen Webbrowser, z. B. Internet Explorer.

Geben Sie die IP-Adresse des Geräts (http://xxx.xxx.xxx.xxx) in das Adressfeld ein und drücken Sie auf die Eingabetaste oder klicken Sie auf **Wechseln zu**.

- **2** Klicken Sie auf Login in der oberen rechten Ecke der SyncThru™ Web Service-Website (siehe "SyncThru™ Web Service verwenden" [auf Seite 362\)](#page-361-0).
- **3 Einstellungen** > **Geräteeinstellungen** > **System** > **RAM-Disk**.
- **4** Aktivieren Sie **RAM-Disk**.
	- Je nach Optionen und Modell werden diese Funktionen möglicherweise nicht angezeigt. In diesem Fall werden die entsprechenden Optionen von Ihrem Gerät nicht unterstützt.

### **Mittels dem Bedienfeld gesicherte Dokumente drucken**

- Der Zugriff auf Menüs kann je nach Modell unterschiedlich sein (siehe ["Überblick über die Menüs" auf Seite 38](#page-37-0) oder "Bedienfeld – Übersicht" [auf Seite 26\)](#page-25-0).
- **Auf dem Bedienfeld wählen Sie (http://menü/> Auftragsverwaltung** > **Gesicherter Auftrag**.

#### ODER

Bei einem Modell mit Touchscreen wählen Sie auf dem Touchscreen (**Dokumentfach**) > **Systemfächer** > **Wtr>** > **Sicherer Druck**.

- **2** Wählen Sie das Dokument, das Sie drucken möchten.
- **3** Geben Sie das Passwort ein, dass Sie im Drucktreiber festgelegt haben.
- **4** Drucken oder löschen Sie das Dokument.

- Informationen über Sonderfunktionen finden Sie im Benutzerhandbuch. Erweitert (siehe ["Kopie" auf Seite 256](#page-255-0)).
- Der Zugriff auf Menüs kann je nach Modell unterschiedlich sein (siehe ["Überblick über die Menüs" auf Seite 38](#page-37-0) oder "Bedienfeld – [Übersicht" auf Seite 26](#page-25-0)).

#### **Standardvorgehensweise zum Kopieren**

**Auf dem Bedienfeld wählen Sie (Kopieren) > (famil) > Auf dem Bedienfeld wählen Sie (Kopieren) > (famil) Kopierfunktion.** Oder wählen Sie im Bedienfeld (二)(Menü) > **Kopierfunktion**.

ODER

Bei einem Modell mit Touchscreen wählen Sie **(Kopie**) > **Einf. Kopie**

**2** Legen Sie eine einzelne Vorlage mit der bedruckten Seite nach unten auf das Vorlagenglas oder legen Sie die Vorlagen mit der bedruckten Seite nach oben zu faxenden Seite nach oben in den Vorlageneinzug (siehe ["Einlegen von Vorlagen" auf Seite 68](#page-67-0)).

**3** Wenn Sie die über das Bedienfeld Kopiereinstellungen einschließlich Vergrößern/Verkleinern, Helligkeit, Vorlagentyp und andere Einstellungen anpassen wollen, (siehe "Ändern der [Einstellungen für einzelne Kopien" auf Seite 81](#page-80-0)).

Bei Modellen mit Touchscreen drücken Sie (Einstellung von Optionen) > die gewünchte Option wählen > (zurück).

- **4** Geben Sie bei Bedarf die Anzahl der Exemplare mithilfe der Pfeiltasten oder der Zifferntastatur ein.
- **5** Drücken Sie (**Start**).
- Wenn Sie den Kopiervorgang im Betrieb abbrechen möchten, drücken Sie die Taste (**Stopp** oder **Stopp/Löschen**), und der Kopiervorgang wird angehalten.

### <span id="page-80-0"></span>**Ändern der Einstellungen für einzelne Kopien**

Ihr Gerät verfügt über Standardkopiereinstellungen, sodass Kopien schnell und einfach erstellt werden können.

- Wenn Sie beim Einstellen der Kopieroptionen die Taste (**Stopp** oder **Stopp/Löschen**) 2-mal drücken, werden alle Einstellungen für den aktuellen Kopierauftrag gelöscht und auf die Standardwerte zurückgesetzt. Oder die Standardwerte werden automatisch wiederhergestellt, nachdem das Gerät die aktuellen Kopien angefertigt hat.
	- Der Zugriff auf Menüs kann je nach Modell unterschiedlich sein (siehe ["Überblick über die Menüs" auf Seite 38](#page-37-0)).
	- Bei einigen Modellen müssen Sie möglicherweise **OK** drücken, wenn Sie zu Untermenüs navigieren wollen.

### **Helligkeit**

Wenn Ihre Vorlagen eine schwache Beschriftung und dunkle Bilder enthalten, können Sie mithilfe der Kontrasteinstellung eine besser lesbare Kopie erstellen.

Auf dem Bedienfeld wählen Sie <sub>(a)</sub> (Kopie) > (a) (Menü) > **Kopierfunktion** > **Helligkeit**. Oder drücken Sie auf dem Bedienfeld **Kontrast**.

#### ODER

Bei einem Modell mit Touchscreen wählen Sie auf dem

Touchscreen **(Kopie) > 4 (Optionen Einstellung) > Helligkeit**

**2** Wählen Sie die gewünschte Option aus.

Bei einem Modell mit Touchscreen wählen Sie mithilfe der Pfeile die gewünschte Option.

Zum Beispiel ist **Hell+5** am hellsten, **Dunkel+5** am dunkelsten.

**3** Drücken Sie **OK**, um die Auswahl zu speichern.

Bei einem Modell mit Touchscreen drücken Sie auf **5** (Zurück), um die Auswahl zu speichern.

**4** Drücken Sie auf die Taste (**Stopp** oder **Stopp/Löschen**) oder auf das Symbol Home  $($   $\wedge$  ), um in den Bereitschaftsmodus zurückzukehren.

### **Vorlagentyp**

Die Vorlageneinstellung wird verwendet, um die Kopierqualität des aktuellen Kopierauftrags zu verbessern.

**Auf dem Bedienfeld wählen Sie (Kopieren) > (menü) > Kopierfunktion** > **Vorlagentyp**. Oder wählen Sie auf dem Bedienfeld (**Menü**) > **Kopierfunktion** > **Vorlagentyp**.

#### ODER

Bei einem Modell mit Touchscreen wählen Sie auf dem

Touchscreen **The (Kopie) > Exam (Optionen Einstellung) > Vorlagentyp**

**2** Wählen Sie die gewünschte Option aus.

Bei einem Modell mit Touchscreen wählen Sie mithilfe der Pfeile die gewünschte Option.

- **Text**: Für Vorlagen, die hauptsächlich aus Text bestehen.
- **Text/Foto**: Für Vorlagen, die aus Text und Fotos bestehen.

Falls Text im Ausdruck verschwommen erscheint, wählen Sie am besten **Text**, damit der Text klarer zu lesen ist.

- **Foto**: Wenn die Vorlage ein Foto ist.
- **3** Drücken Sie **OK**, um die Auswahl zu speichern.

Bei einem Modell mit Touchscreen drücken Sie auf 1 (Zurück), um die Auswahl zu speichern.

**4** Drücken Sie auf die Taste (**Stopp** oder **Stopp/Löschen**) oder auf das Symbol Home  $($   $\wedge$   $)$ , um in den Bereitschaftsmodus zurückzukehren.

### **Verkleinerte oder vergrößerte Kopie**

Sie können die Größe eines kopierten Bildes, das über den Vorlageneinzug zugeführt wird oder auf das Vorlagenglas gelegt wird, von 25% bis 400% skalieren.

- Je nach Modell und Ausstattung steht diese Funktion möglicherweise nicht zur Verfügung (siehe "Verschiedene [Funktionen" auf Seite 10](#page-9-0)).
	- Im Eco-Modus sind die Funktionen zum Verkleinern und Vergrößern nicht verfügbar.

#### **So treffen Sie eine Auswahl unter den vordefinierten Kopierformaten:**

**1** Auf dem Bedienfeld wählen Sie (Kopie) > (**Menü**) > **Kopierfunktion** > **Verkleinern/Vergrößern** . Oder wählen Sie im Bedienfeld (**Menü**) > **Kopierfunktion** > **Verkleinern/ Vergrößern** .

#### ODER

Bei einem Modell mit Touchscreen wählen Sie auf dem

Touchscreen **(Kopie**) > **Userdefin. Kopie** > (Optionen Einstellung) > **Vergr./Verkl.**

**2** Wählen Sie die gewünschte Option aus.

Bei einem Modell mit Touchscreen wählen Sie mithilfe der Pfeile die gewünschte Option.

**3** Drücken Sie **OK**, um die Auswahl zu speichern.

Bei einem Modell mit Touchscreen drücken Sie auf 1 (Zurück), um die Auswahl zu speichern.

**4** Drücken Sie auf die Taste (**Stopp** oder **Stopp/Löschen**) oder auf das Symbol Home  $($   $\wedge$   $)$ , um in den Bereitschaftsmodus zurückzukehren.

**So stellen Sie das Kopierformat über direkte Eingabe der Skalierung ein:**

**1** Auf dem Bedienfeld wählen Sie (Kopie) > (**Menü**) > **Kopierfunktion** > **Verkleinern/Vergrößern** > **Benutzerdefiniert**. Oder wählen Sie im Bedienfeld (**Menü**) > **Kopierfunktion** > **Verkleinern/Vergrößern**> **Benutzerdefiniert** .

#### ODER

Bei einem Modell mit Touchscreen wählen Sie auf dem

Touchscreen **(Kopie**) > **Userdefin. Kopie** > (Optionen Einstellung) > **Vergr./Verkl.** > **Benutzerdef.** .

- **2** Geben Sie den gewünschten Wert über die Zifferntasten ein.
- **3** Drücken Sie **OK**, um die Auswahl zu speichern.

Bei einem Modell mit Touchscreen drücken Sie auf **S** (Zurück), um die Auswahl zu speichern.

**4** Drücken Sie auf die Taste (**Stopp** oder **Stopp/Löschen**) oder auf das Symbol Home  $($   $\wedge$   $)$ , um in den Bereitschaftsmodus zurückzukehren.

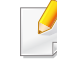

Wenn Sie eine verkleinerte Kopie anfertigen, können unten auf dem Ausdruck schwarze Streifen zu sehen sein.

### **Kopieren von Ausweisen**

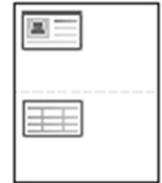

Ihr Gerät kann zweiseitige Originale auf einem Blatt drucken.

Das Gerät druckt eine Seite der Vorlage auf die obere Hälfte des Papiers und die andere Seite auf die untere Hälfte, ohne das Original zu verkleinern. Diese Funktion eignet sich zum Kopieren kleinformatiger Dokumente, z. B. Visitenkarten.

- Die Vorlage muss auf das Vorlagenglas gelegt werden, um diese Funktion zu verwenden.
	- Ist das Gerät im Öko-Modus, ist diese Funktion nicht verfügbar.

Die Bedienvorgänge können abhängig vom Modell variieren.

**1** Drücken Sie **ID Copy** auf dem Bedienfeld. Oder wählen Sie im Bedienfeld (**Menü**) > **Kopierfunktion** > **Layout** > **Ausweiskopie** .

#### ODER

Bei einem Modell mit Touchscreen wählen Sie auf dem

Touchscreen **(Kopie**) > **Ausweiskopie**

**2** Auf dem Display wird **Vorderseite [Start] druecken**.

Bei einem Modell mit Touchscreen folgen Sie den auf dem Touchscreen angezeigten Instruktionen.

**3** Legen Sie eine Vorlage mit der Vorderseite nach unten wie durch die Pfeile angegeben auf das Scannerglas (siehe Abbildung). Schließen Sie dann die Scannerabdeckung.

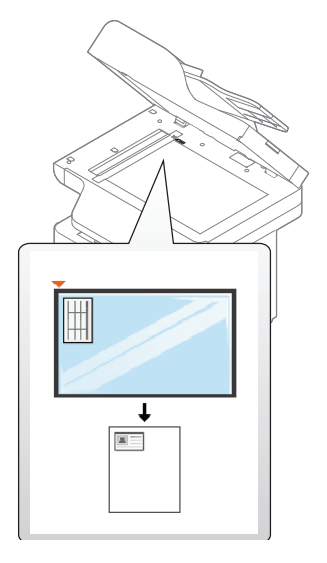

**4** Drücken Sie (**Start**).

Das Gerät beginnt mit dem Scannen der Vorderseite.

**5** Auf dem Display wird **Rückseite platzieren**, **[Start] drücken** angezeigt.

Bei einem Modell mit Touchscreen folgen Sie den auf dem Touchscreen angezeigten Instruktionen.

**6** Drehen Sie die Vorlage um und legen Sie sie wie durch die Pfeile angegeben auf das Vorlagenglas (siehe Abbildung). Schließen Sie dann die Scannerabdeckung.

- Wenn Sie nicht auf (**Start**) drücken, wird nur die Vorderseite kopiert.
	- Wenn die Vorlage größer ist als der Druckbereich, werden einige Bereiche möglicherweise nicht gedruckt.

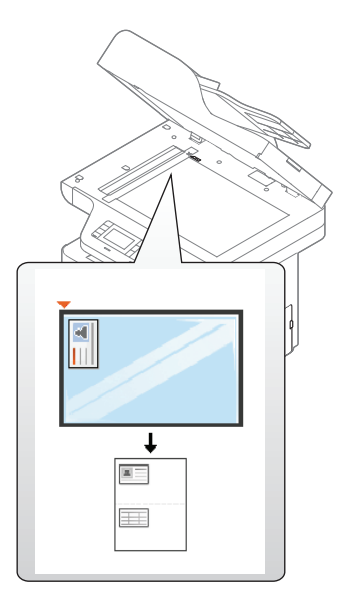

**7** Drücken Sie (**Start**).

Das Gerät beginnt mit dem Scannen der Rückseite.

### **Scannen**

Informationen über Sonderfunktionen beim Scannen finden Sie im Benutzerhandbuch. Erweitert (siehe ["Scanfunktionen" auf Seite 327\)](#page-326-0).

#### **Einfach Scannen**

Im Folgenden wird die Standardvorgehensweise zum Kopieren von Vorlagen dargestellt. Dies ist ein grundlegendes Scanverfahren für per USB angeschlossene Geräte.

- Der Zugriff auf Menüs kann je nach Modell unterschiedlich sein.
	- Bei einigen Modellen müssen Sie möglicherweise **OK** drücken, wenn Sie zu Untermenüs navigieren wollen.
	- Wenn Sie über das Netzwerk scannen wollen, informieren Sie sich im Benutzerhandbuch, Erweitert (siehe "Von einem per Netzwerk [angeschlossenen Gerät scannen" auf Seite 328](#page-327-0)).
- **1** Legen Sie eine einzelne Vorlage mit der bedruckten Seite nach unten auf das Vorlagenglas oder legen Sie die Vorlagen mit der bedruckten Seite nach oben zu faxenden Seite nach oben in den Vorlageneinzug (siehe ["Einlegen von Vorlagen" auf Seite 68\)](#page-67-0).
- **2** Auf dem Bedienfeld wählen Sie (Scan) > An PC scannen. ODER

Bei einem Modell mit Touchscreen wählen Sie auf dem

Touchscreen **(Scan**) > **Lok. PC**.

Falls die Meldung **Nicht verfuegbar** angezeigt wird, überprüfen Sie die Anschlüsse. Oder wählen Sie **Scannen vom Bedienfeld des Geräts** 

aus aktivieren in Samsung Easy Printer Manager > Auf erweiterten Modus schalten > **Über PC scannen**.

**3** Geben Sie das Ziel für den Scanvorgang an und klicken Sie dann auf **OK**.

Beim Modell mit Touchscreen drücken Sie auf dem Touchscreen auf **Wtr>** > gewünschtes Ziel.

### **Scannen**

- Oft benutzte Einstellungen können Sie in einem Profil erfassen und speichern. Sie können Profile auch hinzufügen und löschen und jedes Profil an einem anderen Ort speichern.
	- Für Änderungen wählen Sie Samsung Easy Printer Manager >

Auf erweiterten Modus schalten > **Über PC scannen**.

**4** Wählen Sie die gewünschte Einstellung und drücken Sie dann auf **OK**.

Bei einem Modell mit Touchscreen drücken Sie auf (Einstellungen Optionen) > wählen mithilfe der Pfeile die gewünschte Option und drücken die > **Start**-Taste auf dem Touchscreen.

- **5** Der Scanvorgang beginnt.
	- Das gescannte Bild wird unter **C:\Benutzer\Benutzername\Eigene Dokumente** gespeichert. Der Ordner, in dem gespeichert wird, kann je nach Betriebssystem und verwendeter Anwendung anders lauten als hier angegeben.

- Informationen über Sonderfunktionen beim Faxen finden Sie im Benutzerhandbuch. Erweitert (siehe ["Faxfunktionen" auf Seite 341\)](#page-340-0).
	- Der Zugriff auf Menüs kann je nach Modell unterschiedlich sein (siehe ["Überblick über die Menüs" auf Seite 38](#page-37-0) oder "Bedienfeld – [Übersicht" auf Seite 26](#page-25-0)).
- Dieses Gerät kann nicht als Faxgerät über das Internet-Telefon verwendet werden. Weitere Informationen erhalten Sie bei Ihrem Internet Service Provider.
- Wir empfehlen die Verwendung herkömmlicher analoger Telefondienste (PSTN: öffentliches Telefonnetz) beim Anschließen von Telefonleitungen für die Verwendung eines Faxgeräts. Wenn Sie andere Internet-Dienste (DSL, ISDN, VolP) verwenden, können Sie die Verbindungsqualität über den Mikrofilter verbessern. Der Mikrofilter beseitigt unnötige Rauschsignale und verbessert die Verbindungsqualität sowie die Internet-Qualität. Da der DSL-Mikrofilter ADVE Geräts enthalten ist, sollten Sie sich bezüglich der Verwendung des DSL-Mikrofilters an Ihren Internet Service Provider wenden.

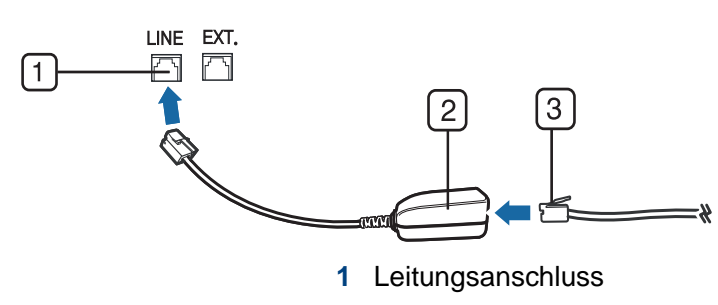

- 2 Mikrofilter
- **3** DSL-Modem/Telefonanschluss (siehe ["Rückansicht" auf Seite 25](#page-24-0)).

#### **Vorbereiten des Faxbetriebs**

Bevor Sie ein Fax senden oder empfangen, müssen Sie das mitgelieferte Telefonkabel an Ihren Telefonanschluss anschließen (siehe "Rückansicht" [auf Seite 25](#page-24-0)). Einzelheiten zum Herstellen einer Verbindung finden Sie in der Kurzinstallationsanleitung. Das Verfahren zum Herstellen einer Verbindung variiert von Land zu Land.

#### **Fax senden**

- 
- Wenn Sie die Vorlagen einlegen, können Sie entweder den Vorlageneinzug oder das Vorlagenglas verwenden. Wenn die Vorlagen über den Vorlageneinzug und auch über das Vorlagenglas eingelegt werden, liest das Gerät zuerst die Vorlagen im Vorlageneinzug ein, das beim Scannen über eine höhere Priorität verfügt.

- **1** Legen Sie eine einzelne Vorlage mit der bedruckten Seite nach unten auf das Vorlagenglas oder legen Sie die Vorlagen mit der bedruckten Seite nach oben zu faxenden Seite nach oben in den Vorlageneinzug (siehe ["Einlegen von Vorlagen" auf Seite 68](#page-67-0)).
- Auf dem Bedienfeld drücken Sie auf (Fax).

#### ODER

Bei einem Modell mit Touchscreen wählen Sie auf dem

Touchscreen (**Fax**) > **Fax senden** > **Wtr>** .

**3** Passen Sie Auflösung und Helligkeit Ihrem Bedarf an (siehe ["Anpassen der Dokumenteinstellungen" auf Seite 92](#page-91-0)).

Bei einem Modell mit Touchscreen drücken Sie auf (Einstellungen Optionen) > wählen mithilfe der Pfeile die gewünschte Option, drücken auf > (Zurück) > **Wtr>** .

**4** Geben Sie die Faxnummer des Empfängers über die Zifferntastatur im Bedienfeld ein (siehe ["Erläuterung der Tastatur" auf Seite 300\)](#page-299-0). Bei einem Modell mit Touchscreen drücken Sie auf **Dir. Eingabe** oder **Faxliste** > und geben die Faxnummer der Ziel-Gegenstelle ein, indem Sie die Ziffern-Tastatur auf dem Touchscreen dazu benutzen. **5** Drücken Sie (**Start**) auf dem Bedienfeld.

Bei einem Modell mit Touchscreen drücken Sie auf dem Touchscreen auf **Send**.

Das Gerät beginnt mit dem Scannen und sendet das Fax an die Empfänger.

- Wenn Sie ein Fax direkt von Ihrem Computer aus senden möchten, verwenden Sie Samsung Network PC Fax (siehe "Fax vom [Computer aus senden" auf Seite 342\)](#page-341-0).
	- Wenn Sie einen Faxauftrag abbrechen möchten, drücken Sie

(**Stopp** oder **Stopp/Löschen**), bevor das Gerät mit der Übertragung beginnt.

• Wenn Sie die Vorlage über das Vorlagenglas eingelegt haben, zeigt das Gerät eine Nachricht an, in der Sie zum Einlegen einer weiteren Seite aufgefordert werden.

#### **Fax manuell senden**

Um ein Fax zu senden, wählen Sie auf dem Bedienfeld (**C**) (Mithören).

- **1** Legen Sie eine einzelne Vorlage mit der bedruckten Seite nach unten auf das Vorlagenglas oder legen Sie die Vorlagen mit der bedruckten Seite nach oben zu faxenden Seite nach oben in den Vorlageneinzug (siehe ["Einlegen von Vorlagen" auf Seite 68](#page-67-0)).
- Auf dem Bedienfeld drücken Sie auf (Fax).

#### ODER

Bei einem Modell mit Touchscreen wählen Sie auf dem

Touchscreen (**Fax**) > **Mithören**.

**3** Passen Sie Auflösung und Helligkeit Ihrem Bedarf an (siehe ["Anpassen der Dokumenteinstellungen" auf Seite 92](#page-91-0)).

Bei einem Modell mit Touchscreen drücken Sie auf (Optionen Einstellungen) > und wählen mit Hilfe der Pfeile die gewünschte Option.

**4** Wählen Sie (**Mithören**) im Bedienfeld oder nehmen Sie den Hörer ab.

Bei einem Modell mit Touchscreen drücken Sie auf dem Touchscreen auf **On Hook**.

- **5** Geben Sie die Faxnummer des Empfängers ein, per Zifferntastatur auf dem Bedienfeld oder auf dem Touchscreen (siehe "Erläuterung [der Tastatur" auf Seite 300](#page-299-0), "Erläuterung der Popup-Tastatur" auf [Seite 301](#page-300-0)).
- **6** Drücken Sie (**Start**) auf dem Bedienfeld, sobald Sie ein hohes Faxsignal vom entfernten Faxgerät hören.

### **Senden einer Faxnachricht an mehrere Empfänger**

Mithilfe der Funktion "Mehrfach senden" können Sie ein Fax an mehrere Empfänger senden. Die Vorlagen werden automatisch in den Speicher eingelesen und an die Gegenstelle gesendet. Nach der Übertragung werden die Vorlagen automatisch aus dem Speicher gelöscht.

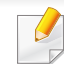

Diese Funktion zum Faxversand kann nicht verwendet werden, wenn als Auflösung Extrafein gewählt worden ist

- **1** Legen Sie eine einzelne Vorlage mit der bedruckten Seite nach unten auf das Vorlagenglas oder legen Sie die Vorlagen mit der bedruckten Seite nach oben zu faxenden Seite nach oben in den Vorlageneinzug (siehe ["Einlegen von Vorlagen" auf Seite 68\)](#page-67-0).
- Auf dem Bedienfeld wählen Sie **S**(Fax) > (**manu**) > **Faxfunktion** > **Multi-Senden**.

#### ODER

Bei einem Modell mit Touchscreen drücken Sie auf (**Fax**) > **Über Kurzwahl senden** oder **Über Gruppenwahl senden** .

**3** Passen Sie Auflösung und Helligkeit Ihrem Bedarf an (siehe ["Anpassen der Dokumenteinstellungen" auf Seite 92](#page-91-0)).

Bei einem Modell mit Touchscreen drücken Sie auf

(Optionen Einstellungen) > (Zurück) > wählen mithilfe der Pfeile die gewünschte Option, drücken auf > **Wtr>** .

**4** Geben Sie die Nummer des ersten Empfangsgeräts ein und drücken Sie **OK**.

Mit (**Adressbuch**) können Sie Tasten für Kurzwahlnummern drücken oder eine Gruppenwahlnummer auswählen.

Bei einem Modell mit Touchscreen wählen Sie die gewünschte Option Kurzwahlnummern oder Gruppenwahlnummer und gehen dann zu Schritt 7.

- **5** Geben Sie die zweite Faxnummer ein und drücken Sie dann **OK**. Sie werden im Display aufgefordert, eine weitere Faxnummer einzugeben, an die die Vorlage übertragen werden soll.
- **6** Um weitere Faxnummern einzugeben, drücken Sie **OK**, wenn **Ja** angezeigt wird, und wiederholen dann die Schritte 5 und 6.
	- Sie können bis zu 10 Empfänger aufnehmen.
	- Wenn Sie eine Gruppenwahlnummer eingegeben haben, können Sie keine weitere Gruppenwahlnummer eingeben.

**7** Wenn Sie die Eingabe der Faxnummern beendet haben, wählen Sie **Nein** bei der Frage **Andere Nr.?**. Drücken Sie dann **OK**.

Bei einem Modell mit Touchscreen drücken Sie auf dem Touchscreen auf **Senden**.

Das Gerät sendet die Vorlage an die Faxnummern in der Reihenfolge, in der Sie sie eingegeben haben.

### **Fax empfangen**

Das Gerät ist werkseitig auf den Fax-Modus voreingestellt. Wenn ein Fax eingeht, nimmt das Gerät den Anruf nach einer bestimmten Anzahl von Rufzeichen entgegen und empfängt das Fax automatisch.

### <span id="page-91-0"></span>**Anpassen der Dokumenteinstellungen**

Bevor Sie mit dem Faxen beginnen, ändern Sie die folgenden Einstellungen entsprechend dem Zustand Ihrer Vorlage, um eine optimale Qualität zu erzielen.

- Der Zugriff auf Menüs kann je nach Modell unterschiedlich sein (siehe ["Überblick über die Menüs" auf Seite 38](#page-37-0) oder "Bedienfeld – [Übersicht" auf Seite 26](#page-25-0)).
	- Bei einigen Modellen müssen Sie möglicherweise **OK** drücken, wenn Sie zu Untermenüs navigieren wollen.

### **Auflösung**

Die Standarddokumenteinstellungen liefern gute Ergebnisse, wenn normale Textvorlagen verwendet werden. Wenn Sie jedoch Vorlagen mit schwacher Qualität senden oder Vorlagen, die Bilder enthalten, können Sie die Auflösung anpassen, um eine bessere Faxqualität zu erzielen.

Die Auflösungseinstellung bezieht sich auf den jeweils aktuellen Faxauftrag. Informationen zum Ändern der Standardeinstellung (siehe ["Faxen" auf Seite 262\)](#page-261-0)

**Auf dem Bedienfeld wählen Sie (Fax) > (Amenü) > Faxfunktion** > **Auflösung** .

ODER

Bei einem Modell mit Touchscreen wählen Sie auf dem

Touchscreen **Fax**) >  $\frac{1}{2}$  (Optionen Einstellungen) > **Auflösung** .

**2** Wählen Sie die gewünschte Einstellung und drücken Sie dann auf **OK**.

Bei einem Modell mit Touchscreen wählen Sie mithilfe der Pfeile die gewünschte Option. Drücken Sie auf (Zurück), um zum vorigen Bildschirm zurückzukehren.

- **Standard**: Vorlagen mit Zeichen in normaler Größe.
- **Fein**: Vorlagen mit kleinen Zeichen oder dünnen Linien oder Vorlagen, die mit einem Rasterdrucker gedruckt wurden.
- **Extrafein**: Vorlagen mit extrem feinen Details. Der **Extrafein**-Modus ist nur dann aktiviert, wenn das Gerät, mit dem Sie Daten austauschen, die Auflösung "Extrafein" ebenfalls unterstützt.

- Für das Senden aus dem Speicher steht der Modus **Extrafein** nicht zur Verfügung. Die Auflösungseinstellung wird automatisch in **Fein** geändert.
	- Wenn Sie Ihr Gerät in der Auflösung **Extrafein** betreiben und das Faxgerät, mit dem Sie Daten austauschen, die Auflösung **Extrafein** nicht unterstützt, erfolgt die Übertragung im höchsten Auflösungsmodus, der vom empfangenden Faxgerät unterstützt wird.
- **3** Drücken Sie auf die Taste (**Stopp** oder **Stopp/Löschen**) oder auf das Symbol Home  $($   $\wedge$   $)$ , um in den Bereitschaftsmodus zurückzukehren.

### **Helligkeit**

Sie können für die Vorlage den Grad der Helligkeit auswählen.

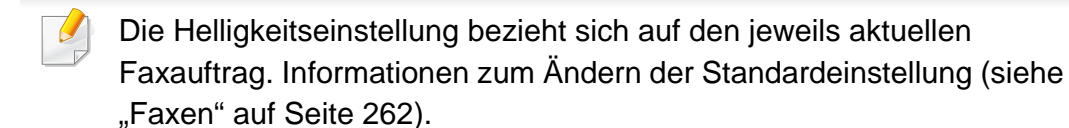

**Auf dem Bedienfeld wählen Sie (Fax) > (fax) > (menü) > Faxfunktion** > **Helligkeit** .

#### ODER

Bei einem Modell mit Touchscreen wählen Sie auf dem Touchscreen **Fax**) >  $\frac{1}{2}$  (Optionen Einstellungen) > **Helligkeit** .

**2** Wählen Sie die gewünschte Helligkeit.

Bei einem Modell mit Touchscreen wählen Sie mithilfe der Pfeile die gewünschte Option. Drücken Sie auf (Zurück), um zum vorigen Bildschirm zurückzukehren.

**3** Drücken Sie auf die Taste (**Stopp** oder **Stopp/Löschen**) oder auf das Symbol Home  $($   $\wedge$  ), um in den Bereitschaftsmodus zurückzukehren.7

In diesem Kapitel wird erklärt, wie in Ihrem Gerät ein USB-Speichergerät verwendet werden kann.

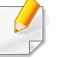

Dieses USB-Speichergerät wird unterstützt von Geräten der M387x/ M407x series (siehe ["Verschiedene Funktionen" auf Seite 10\)](#page-9-0).

### **Anwendungsmöglichkeiten für USB-Speicher**

USB-Speichergeräte sind in einer Vielzahl von Speichergrößen erhältlich und bieten Platz zum Speichern von Dokumenten, Präsentationen, heruntergeladener Musik und Videos, hoch aufgelösten Fotos und sonstigen Dateien, die Sie speichern und transportieren möchten.

Mit einem USB-Speicher können Sie auf Ihrem Gerät folgende Aufgaben durchführen.

- Dokumente scannen und auf einem USB-Speichergerät speichern
- Daten drucken, die auf einem USB-Speichergerät gespeichert sind
- Wiederherstellen von Sicherungsdateien im Speicher des Geräts
- Das USB-Speichergerät formatieren
- Den verfügbaren Speicherplatz prüfen

### **Einstecken eines USB-Speichergeräts**

Der USB-Speicheranschluss an der Vorderseite Ihres Gerätes ist für Speichergeräte vom Typ USB V1.1 und USB V2.0 ausgelegt. Das Gerät unterstützt USB-Speichergeräte mit den Dateisystemen FAT16/FAT32 sowie einer Sektorgröße von 512 Bytes.

Erfragen Sie das Dateisystem Ihres USB-Speichergeräts beim Händler.

Es dürfen nur autorisierte USB-Speichergeräte mit einem Stecker vom Typ A verwendet werden.

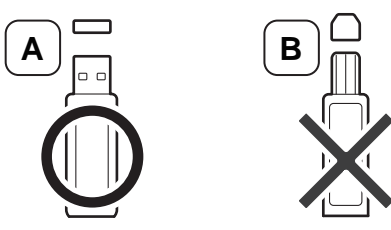

Verwenden Sie nur metallabgeschirmte USB-Speichergeräte.

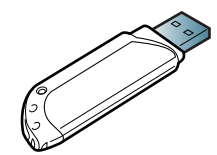

Verwenden Sie nur ein USB-Speichergerät mit Kompatibilitätszertifikat. Sonst könnte es sein, dass es vom Gerät nicht erkannt wird.

- Während das Gerät in Betrieb ist oder Schreib- bzw. Lesevorgänge auf dem USB-Speicher durchführt, dürfen Sie das USB-Speichergerät nicht entfernen. Schäden, die durch unsachgemäße Behandlung verursacht wurden, sind von der Garantieleistung ausgeschlossen.
	- USB-Speichergeräte mit speziellen Funktionen wie z. B. Sicherheits- oder Passworteinstellungen werden von Ihrem Gerät möglicherweise nicht automatisch erkannt. Einzelheiten zu diesen Funktionen finden Sie im Benutzerhandbuch des USB-Speichergeräts.

### **Scannen zu einem USB-Speichergerät**

- Der Zugriff auf Menüs kann je nach Modell unterschiedlich sein (siehe ["Überblick über die Menüs" auf Seite 38](#page-37-0) oder "Bedienfeld – [Übersicht" auf Seite 26](#page-25-0)).
- Bei einigen Modellen müssen Sie möglicherweise **OK** drücken, wenn Sie zu Untermenüs navigieren wollen.

Sie können ein Dokument scannen und das gescannte Bild dann auf einem USB-Speichergerät speichern.

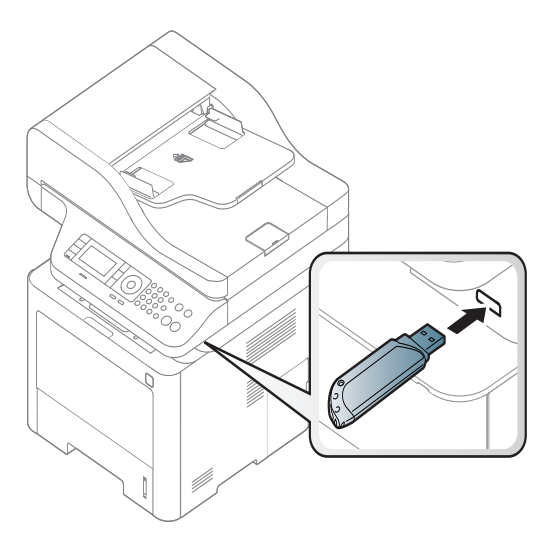

#### **Scannen**

- **1** Stecken Sie ein USB-Speichergerät in den USB-Speicheranschluss an Ihrem Gerät ein.
- **2** Legen Sie eine einzelne Vorlage mit der bedruckten Seite nach unten auf das Vorlagenglas oder legen Sie die Vorlagen mit der bedruckten Seite nach oben zu faxenden Seite nach oben in den Vorlageneinzug (siehe ["Einlegen von Vorlagen" auf Seite 68\)](#page-67-0).

**3** Drücken Sie auf dem Bedienfeld  $\bigotimes$  (scan) > **Scan an USB** > **OK**. ODER

Bei einem Modell mit Touchscreen wählen Sie auf dem

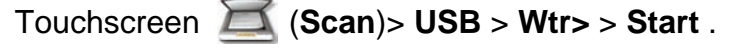

Das Gerät startet den Scanvorgang.

**4** Nach Abschluss des Scannens können Sie das USB-Speichergerät aus dem Gerät entfernen.

### **Anpassen von Scanvorgängen an USB**

Sie können Bildgröße, Dateiformat oder Farbmodus für jeden Scan-zu-USB-Auftrag anpassen.

**Auf dem Bedienfeld wählen Sie © (scan) > (https://Menü) > Scanfunktion** > **USB-Funktion** .

ODER

Bei einem Modell mit Touchscreen wählen Sie auf dem

Touchscreen **(USB direkt**) >**Scan an USB** > (Optionen Einstellungen).

**2** Wählen Sie die gewünschte Option aus.

Bei einem Modell mit Touchscreen wählen Sie mithilfe der Pfeile die gewünschte Option.

Je nach Modell sind möglicherweise nicht alle Funktionen verfügbar.

- **Originalgröße:** Legt die Bildgröße fest.
- **Vorlagentyp:** Legt das Originaldokument als Vorlage, fest.
- **Auflösung:** Legt die Bildauflösung fest.
- **Farbmodus:** Legt den Farbmodus fest. Wenn Sie bei dieser Option **S/W** wählen, können Sie nicht JPEG als **Dateiformat** wählen.
- **Dateiformat:** Legt das Dateiformat fest, in dem das Bild gespeichert werden soll. Wenn Sie **TIFF** oder **PDF** auswählen, können Sie mehrere Seiten scannen. Wenn Sie bei dieser Option **JPEG** auswählen, können Sie nicht **S/W** unter **Farbmodus** auswählen.
- **Duplex:** Schaltet den Duplexmodus ein.
- **Helligkeit:** Lest fest, wie hell die Vorlage eingescannt wird.
- **3** Wählen Sie die gewünschte Einstellung und drücken Sie dann auf **OK**.

Beim Modell mit Touchscreen drücken Sie auf **(Zurück)**, um zum vorigen Bildschirm zurückzukehren. Fahren Sie mit Schritt 5 fort.

**4** Wiederholen Sie die Schritte 2 und 3, um andere Einstellungsoptionen festzulegen.

**5** Drücken Sie auf die Taste (**Stopp** oder **Stopp/Löschen**) oder auf das Symbol Home  $($   $\wedge$   $)$ , um in den Bereitschaftsmodus zurückzukehren.

#### **Drucken von einem USB-Speichergerät**

Sie können Dateien, die auf einem USB-Speichergerät gespeichert sind, direkt drucken.

Datei wird unterstützt durch die die Option "Direktdruck"

• PRN: Es sind nur Dateien kompatibel, die mit den Treibern aus dem Lieferumfang Ihres Geräts erstellt wurden.

Wenn Sie PRN-Dateien drucken, die von einem anderen Gerät erzeugt worden sind, sieht der Ausdruck anders aus.

- TIFF: TIFF 6.0 Baseline
- JPEG: JPEG Baseline
- PDF: PDF 1.7 oder niedrigere Version.

### **So drucken Sie ein Dokument von einem USB-Speichergerät:**

**1** Schließen Sie ein USB-Speichergerät am USB-Speicheranschluss Ihres Geräts an ein, und drücken Sie auf dem Bedienfeld auf **USB direkt** > **USB drucken**.

#### ODER

Bei einem Modell mit Touchscreen wählen Sie auf dem

Touchscreen **(USB direkt**) > **Drucken von** > **Wtr>** .

**2** Wählen Sie den gewünschten Ordner oder die gewünschte Datei und drücken Sie dann auf **OK**. Wenn Sie [+] oder [D] vor einem Ordnernamen sehen, gibt es eine oder mehrere Dateien oder Ordner in diesem Ordner.

Bei einem Modell mit Touchscreen wählen Sie die gewünschte Datei oder den gewünschten Ordner.

- **3** Wählen Sie die Anzahl der Kopien, die gedruckt werden sollen, oder geben Sie die entsprechende Anzahl ein.
- **4** Drücken Sie **OK**, **Start** oder **Drucken**, um die gewünschte Datei zu drucken. Nach dem Drucken der Datei werden Sie im Display gefragt, ob Sie einen weiteren Auftrag drucken möchten.

Bei einem Modell mit Touchscreen drücken Sie auf dem Touchscreen auf **Drucken**. Fahren Sie mit Schritt 6 fort.

**5** Für einen weiteren Druckauftrag drücken Sie auf **OK**, wenn **Ja** angezeigt wird, und wiederholen Sie die Anweisungen ab Schritt 2.

Andernfalls verwenden Sie die Pfeiltasten, um **Nein** auszuwählen, und drücken dann **OK**.

**6 Drücken Sie auf die Taste (** $\Diamond$ **) (Stopp** oder **Stopp/Löschen**) oder auf das Symbol Home ( $\Diamond$ ), um in den Bereitschaftsmodus  $\vert$ ), um in den Bereitschaftsmodus zurückzukehren.

### **Sichern von Daten**

Bei einem Stromausfall oder einem Speicherdefekt könnten die im Speicher des Geräts enthaltenen Daten gelöscht werden. Sicherung hilft Ihnen, die Systemeinstellungen zu schützen, indem sie als Sicherungsdateien auf einem USB-Speichergerät gespeichert werden.

### **Sichern von Daten**

- **1** Stecken Sie das USB-Speichergerät in den USB-Speicheranschluss an Ihrem Gerät.
- **2** Auf dem Bedienfeld wählen Sie (**Menü**) > **Systemeinrichtung** > **Geräte-Setup** > **Einst. export.**.

#### ODER

Bei einem Modell mit Touchscreen wählen Sie auf dem Touchscreen **(Setup**) > **Geräte-Setup** > **Wtr>**> **Erst-Setup** > **Einst. export.** .

- **3** Wählen Sie **Setup-Daten** oder **Adressbuch**.
- **4** Wählen Sie die Datei aus, die Sie sichern wollen.
- **5** Auf **OK** oder **Ja** drücken, wenn das Fenster zum Bestätigen angezeigt wird.
- **6** Drücken Sie auf die Taste (**Stopp** oder **Stopp/Löschen**) oder auf das Symbol Home  $($   $\blacktriangle$  ), um in den Bereitschaftsmodus zurückzukehren.

### **Wiederherstellen von Daten**

- **1** Stecken Sie das USB-Speichergerät, auf dem sich die Sicherungsdaten befinden, in den USB-Speicheranschluss.
- **2** Auf dem Bedienfeld wählen Sie (famelenuier) > Systemeinrichtung > **Geräte-Setup** > **Einst. import.**.

#### ODER

Bei einem Modell mit Touchscreen wählen Sie auf dem

Touchscreen **(Setup**) > **Geräte-Setup** > **Wtr>**> **Erst-Setup** > **Einst. import.**.

- **3** Wählen Sie **Setup-Daten**, **Adressbuch**.
- **4** Wählen Sie die Datei aus, die wiederhergestellt werden soll.
- **5** Auf **OK** oder **Ja** drücken, wenn das Fenster zum Bestätigen angezeigt wird.
- **6** Drücken Sie auf die Taste (**Stopp** oder **Stopp/Löschen**) oder auf das Symbol Home  $($   $\wedge$   $)$ , um in den Bereitschaftsmodus zurückzukehren.

#### **Verwalten von USB-Speichern**

Sie können Bilddateien, die auf einem USB-Speichergerät gespeichert sind, einzeln oder alle auf einmal löschen, indem Sie das Gerät neu formatieren.

 $\overline{u}$ 

Wenn Sie [+] oder [D] vor einem Ordnernamen sehen, gibt es eine oder mehrere Dateien oder Ordner in diesem Ordner.

Nachdem Sie Dateien gelöscht oder ein USB-Speichergerät neu formatiert haben, können die Dateien nicht wiederhergestellt werden. Deshalb sollten Sie sich vorher überzeugen, dass Sie die Daten nicht mehr benötigen, bevor Sie sie löschen.

### **Löschen einer Bilddatei**

- **1** Stecken Sie ein USB-Speichergerät in den USB-Speicheranschluss an Ihrem Gerät ein.
- **2** Drücken Sie auf dem Bedienfeld auf **USB direkt** > **Dateiverwalt.**<sup>&</sup>gt; **Löschen**.

#### ODER

Bei einem Modell mit Touchscreen wählen Sie **(USB direkt**) > **Dateiverwaltung** > **Wtr>** > gewünschte(r) Datei oder Ordner >

(Optionen Einstellungen) > **Löschen**.

- **3** Auf **OK** oder **Ja** drücken, wenn das Fenster zum Bestätigen angezeigt wird.
- **4** Drücken Sie auf die Taste (**Stopp** oder **Stopp/Löschen**) oder auf das Symbol Home  $($   $\spadesuit$  ), um in den Bereitschaftsmodus zurückzukehren.

### **Formatieren eines USB-Speichergeräts**

- **1** Stecken Sie ein USB-Speichergerät in den USB-Speicheranschluss an Ihrem Gerät ein.
- **2** Drücken Sie auf dem Bedienfeld auf **USB direkt** > **Dateiverwalt.**<sup>&</sup>gt; **Format** .

ODER

Bei einem Modell mit Touchscreen wählen Sie **(USB direkt**) > **Dateiverwaltung** > **Wtr>** > gewünschte(r) Datei oder Ordner >

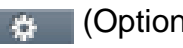

- (Optionen Einstellungen) > **Formatieren** .
- **3** Auf **OK** oder **Ja** drücken, wenn das Fenster zum Bestätigen angezeigt wird.
- **4** Drücken Sie auf die Taste (**Stopp** oder **Stopp/Löschen**) oder auf das Symbol Home  $($   $\blacklozenge$  ), um in den Bereitschaftsmodus zurückzukehren.

#### **Anzeigen des USB-Speicherstatus**

Sie können prüfen, wie viel Speicherplatz für das Scannen und Speichern von Dokumenten zur Verfügung steht.

- **1** Stecken Sie ein USB-Speichergerät in den USB-Speicheranschluss an Ihrem Gerät ein.
- **2** Drücken Sie auf dem Bedienfeld auf **USB direkt** > **Dateiverwalt.**<sup>&</sup>gt; **Platz prüfen** .

#### ODER

Bei einem Modell mit Touchscreen wählen Sie auf dem

Touchscreen **(USB direkt**) > **Platz anzeigen** > **Wtr>** .

- **3** Auf dem Display wird der verfügbare Speicherplatz angezeigt.
- **4** Drücken Sie auf die Taste (**Stopp** oder **Stopp/Löschen**) oder auf das Symbol Home  $($   $\blacktriangle$ ), um in den Bereitschaftsmodus zurückzukehren.

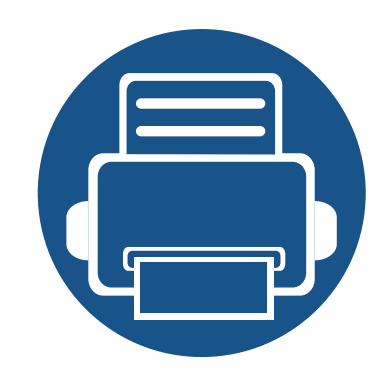

# **3. Wartung**

Dieses Kapitel gibt Ihnen Informationen zum Kauf von Verbrauchsmaterialien, Zubehörteilen und Verschleißteilen, die für Ihr Gerät erhältlich sind.

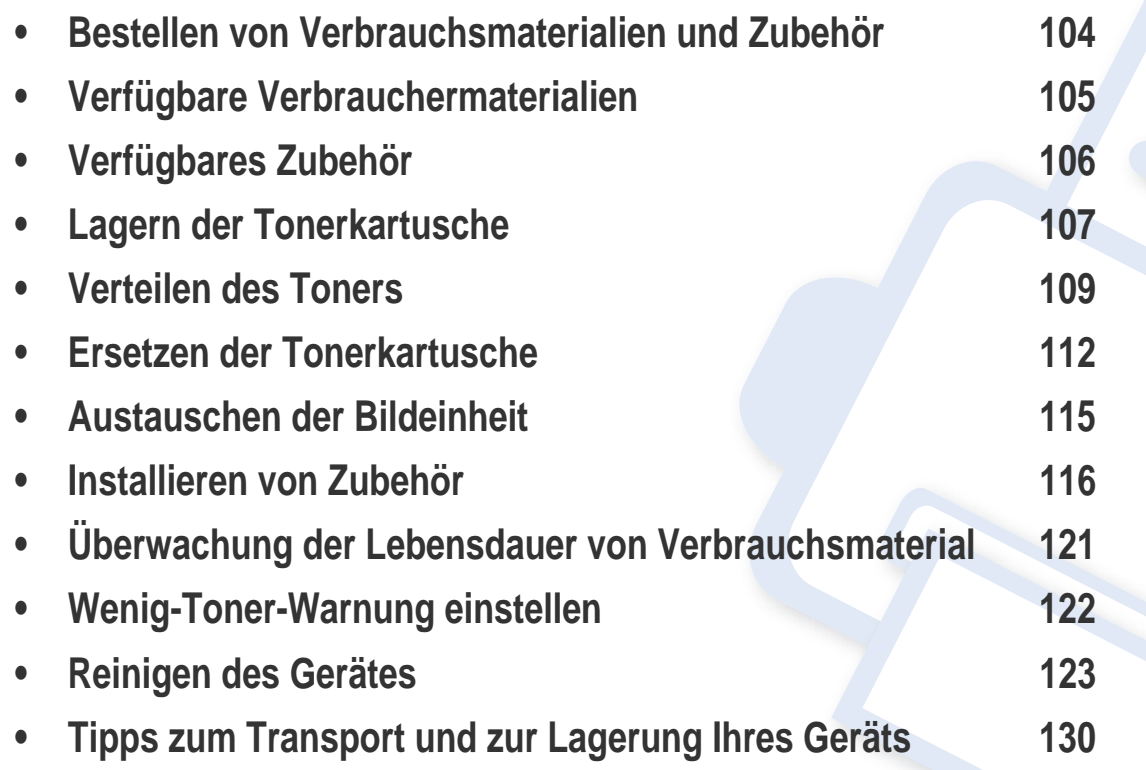

### <span id="page-103-0"></span>**Bestellen von Verbrauchsmaterialien und Zubehör**

Das verfügbare Zubehör kann je nach Land variieren. Fordern Sie die Liste des verfügbaren Zubehörs und der Verschleißteile bei Ihrem Händler an.

- Siehe ["Verfügbare Verbrauchermaterialien" auf Seite 105.](#page-104-0)
- Siehe ["Verfügbares Zubehör" auf Seite 106](#page-105-0).

Um von Samsung autorisiertes Verbrauchsmaterial, Zubehör oder autorisierte Verschleißteile zu kaufen, wenden Sie sich an Ihr Samsung-Fachgeschäft oder an den Händler, bei dem Sie das Gerät gekauft haben. Sie können auch **[www.samsung.com/supplies](http://www.samsung.com/supplies)** besuchen, Ihr Land / Ihre Region auswählen, um dann Informationen darüber zu erhalten, wo Sie technischem Support und Service erhalten können.

### <span id="page-104-0"></span>**Verfügbare Verbrauchermaterialien**

Wenn Verbrauchsmaterialien zur Neige gehen, können Sie für Ihr Gerät die folgenden Verbrauchsmaterialien bestellen:

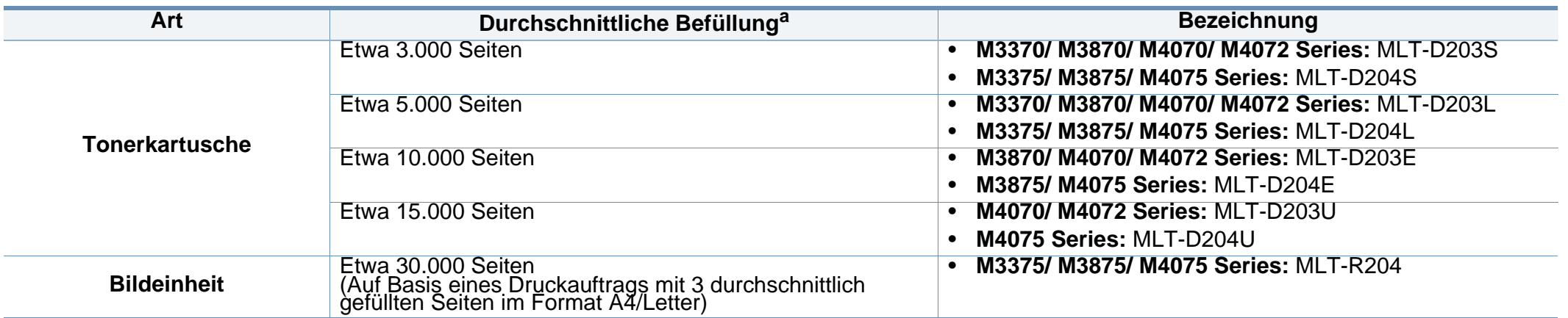

a. Angegebene Ergiebigkeit gemäß ISO/IEC 19752. Die Anzahl der Seiten ist abhängig von der Betriebsumgebung, dem Druckintervall, Grafiken, Medientyp und Medienformat.

Die Lebensdauer der Tonerkartuschen variiert je nach Optionen, Prozentsatz des Bildflächen und Auftragsmodus.

Neue Tonerkartuschen oder andere Verbrauchsmaterialien müssen in dem Land gekauft werden, in dem der Drucker erworben wurde. Andernfalls sind Tonerkartuschen oder andere Verbrauchsmaterialien aufgrund von verschiedenen Konfigurationen der Tonerkartuschen und der Verbrauchsmaterialien gemäß den spezifischen Landesbedingungen nicht mit Ihrem Gerät kompatibel.

Die Verwendung nicht originaler Samsung-Tonerkartuschen, beispielsweise wiederbefüllter oder wiederaufbereiteter Kartuschen, wird von Samsung nicht empfohlen. Samsung kann die Qualität von nicht Original-Samsung-Tonerkartuschen nicht gewährleisten. Eine Wartung oder Reparatur, die aufgrund der Verwendung nicht originaler Samsung-Tonerkartuschen erforderlich wird, wird von der Gerätegarantie nicht abgedeckt.

# <span id="page-105-0"></span>**Verfügbares Zubehör**

Sie können Zubehör, mit dem Sie die Leistung und Kapazität Ihres Geräts erhöhen, käuflich erwerben und installieren.

Je nach Modell oder Land stehen nicht unbedingt alle Funktionen und optionale Komponenten zur Verfügung (siehe ["Funktionen nach Modell" auf Seite 8](#page-7-0)).

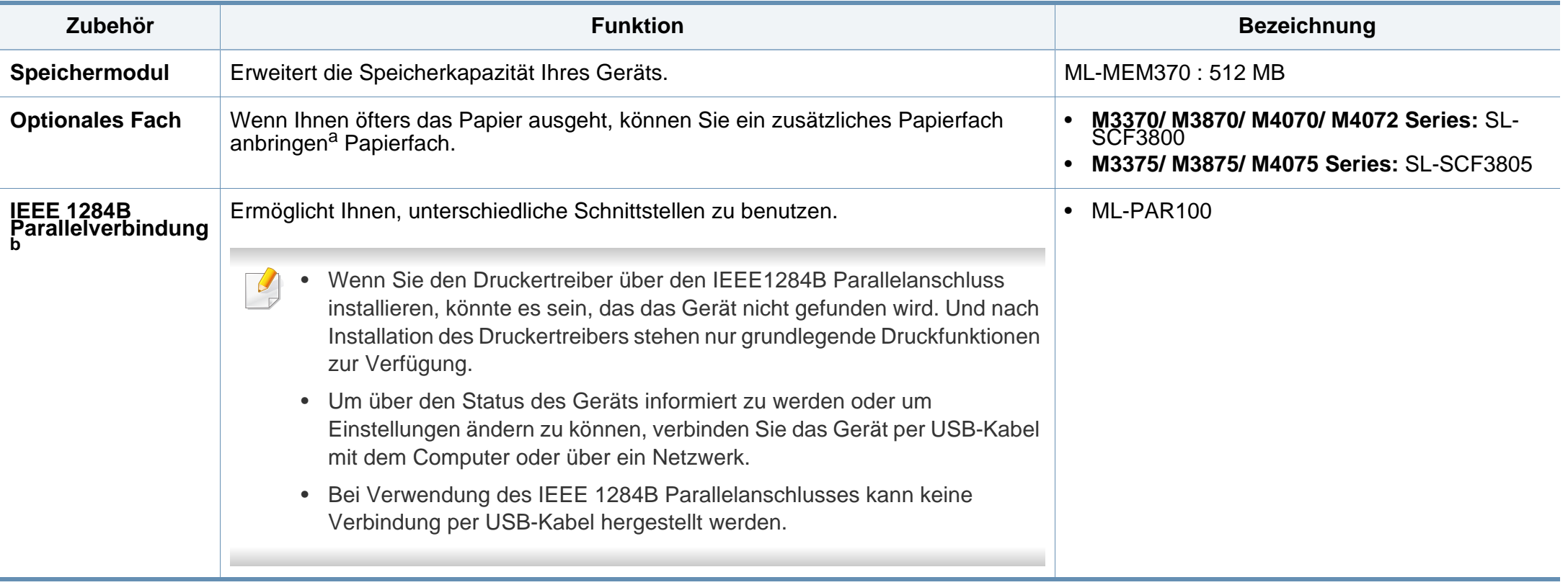

a. Normalpapier 80 g/m<sup>2</sup>

b. Um den optionalen IEEE 1284B Parallel-Steckanschluss zu benutzen, stecken Sie ihn in einen USB-Anschluss und den Anschluss für die Ausgabe von 5 V.

### <span id="page-106-0"></span>**Lagern der Tonerkartusche**

Tonerkartuschen enthalten licht-, temperatur- und feuchtigkeitsempfindliche Komponenten. Samsung rät, die folgenden Empfehlungen zu befolgen, um die optimale Leistung, höchste Qualität und längste Nutzungsdauer ihrer neuen Samsung-Tonerkartusche zu gewährleisten.

Lagern Sie diese Tonerkartusche in derselben Umgebung, in der auch der Drucker verwendet wird, d. h. unter kontrollierten Temperatur- und Feuchtigkeitsbedingungen. Die Tonerkartusche sollte bis zur Installation in ihrer ungeöffneten Originalverpackung verbleiben. Ist die

Originalverpackung nicht mehr vorhanden, decken Sie die obere Öffnung der Kartusche mit Papier ab und bewahren Sie sie an einem dunklen Ort auf.

Durch das Öffnen der Verpackung der Kartusche vor der Verwendung verkürzt sich die Lagerungs- und Nutzungsdauer erheblich. Lagern Sie die Kartusche nicht auf dem Boden. Wenn die Tonerkartusche aus dem Drucker entfernt wird, folgen Sie den nachfolgenden Instruktionen zur ordnungsgemäßen Lagerung der Tonerkartusche.

- Lagern Sie die Tonerkartusche in der Schutzhülle der<br>Originalverpackung.
- Legen Sie sie flach hin, mit der Seite nach oben liegend (nicht auf der<br>Seite stehend), die normalerweise auch nach dem Einbau in das Gerät nach oben zeigen würde.
- Verbrauchsmaterialien dürfen nicht unter folgenden Bedingungen gelagert werden:
	- Bei Temperaturen von über 40 °C.
	- Bei einer rel. Luftfeuchtigkeit von unter 20 % oder über 80 %.
	- In Umgebungen mit extremen Feuchtigkeits- oder Temperaturveränderungen.
- Bei direkter Sonneneinstrahlung oder Raumlicht.
- An staubigen Orten.
- Über einen längeren Zeitraum in einem Fahrzeug.
- In einer Umgebung, in der korrosive Gase vorhanden sind.
- In einer Umgebung mit salzhaltiger Luft.

### **Hinweise zur Handhabung**

- Berühren Sie nicht die Oberfläche der lichtempfindlichen Trommel in der Kartusche.
- Setzen Sie die Kartusche keinen vermeidbaren Vibrationen oder<br>Stößen aus.
- Drehen Sie die Trommel niemals um insbesondere nicht in die umgekehrte Richtung -, da dies eine Beschädigung der Trommel und ein Austreten des Toners zur Folge haben kann.

#### **Tonerkartusche verwenden**

Die Verwendung von Tonerkartuschen fremder Marken in Ihrem Drucker, beispielsweise markenloser, handelsketteneigener, wiederbefüllter oder wiederaufbereiteter Tonerkartuschen, wird von Samsung Electronics nicht empfohlen und nicht für zulässig erklärt.

### **Lagern der Tonerkartusche**

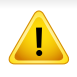

Die Garantie für die Drucker von Samsung deckt keine Schäden am Gerät ab, die auf die Verwendung von nachgefüllten, nachgebauten oder nicht von Samsung hergestellten Tonerkartuschen zurückzuführen sind.

#### **Voraussichtliche Lebensdauer der Kartusche**

Die voraussichtliche Lebensdauer (die Kapazität der Tonerkartusche) hängt von der Tonermenge ab, die für Druckaufträge erforderlich ist. Die tatsächliche Befüllung variiert je nach Druckdichte der zu druckenden Seiten, der Betriebsumgebung, der mit Bildern bedruckten Fläche, dem Druckintervall, dem Druckmedientyp und/oder der Druckmediengröße. Wenn Sie zum Beispiel viele Grafiken drucken, wird viel Toner verbraucht und Sie müssen die Kartusche öfter wechseln.
### **Verteilen des Toners**

Gegen Ende des Lebenszyklus einer Tonerkartusche geschieht Folgendes:

- Auf gedruckten Seiten treten weiße Streifen oder aufgehellte Bereiche auf, oder es sind direkt nebeneinander Bereiche mit unterschiedlicher Druckdichte zu sehen.
- Die **Status**-LED blinkt rot. Möglicherweise wird auf dem Display die Meldung angezeigt, dass nur noch wenig Toner vorhanden ist.
- Das Programmfenste[r von Samsung Druckstatus wird beim Computer ang](#page-371-0)ezeigt und informiert darüber, in welcher Kartusche sich nur noch wenig<br>Toner befindet (siehe ["Samsung-Druckerstatus verwenden" auf Seite 372\)](#page-371-0).

Wenn dies geschieht, können Sie die Druckqualität noch einmal für eine kurze Zeit verbessern, indem Sie den Toner in der Kartusche neu verteilen. Manchmal treten aber auch nach dem Verteilen des Toners noch weiße Streifen oder aufgehellte Bereiche auf.

Die Abbildungen in diesem Benutzerhandbuch können von Ihrem Gerät abweichen, je nach Modell und dessen optionaler Ausstattung. Ermitteln Sie Ihren Gerätetyp (siehe ["Vorderansicht" auf Seite 24\)](#page-23-0).

- Setzen Sie die Kartusche nur kurz dem Tageslicht aus, um Beschädigungen zu vermeiden. Decken Sie diese, falls erforderlich, mit einem Blatt Papier ab.
- Berühren Sie keinesfalls den grünen Bereich der Tonerkartusche. Verwenden Sie den Griff an der Kartusche, um eine Berührung dieses Bereichs zu vermeiden.
- Keine scharfen Objekte wie ein scharfes Messer oder eine Schere benutzen, wenn Sie die Verpackung der Tonerkartusche öffnen wollen. Die Trommel der Kartusche könnte dadurch beschädigt werden.
- Sollte Toner auf Ihre Kleidung geraten, wischen Sie den Toner mit einem trockenen Tuch ab und waschen Sie das betroffene Kleidungsstück in kaltem Wasser aus. Bei Verwendung von heißem Wasser setzt sich der Toner im Gewebe fest.

### **Verteilen des Toners**

### **M3370/ M3870/ M4070/ M4072 Series**

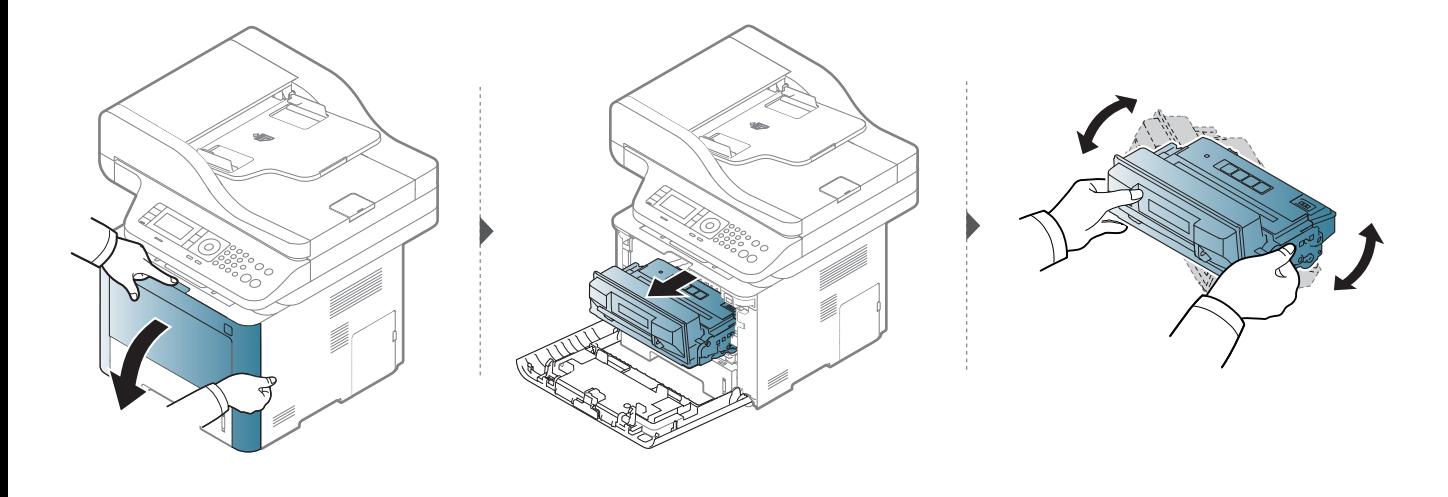

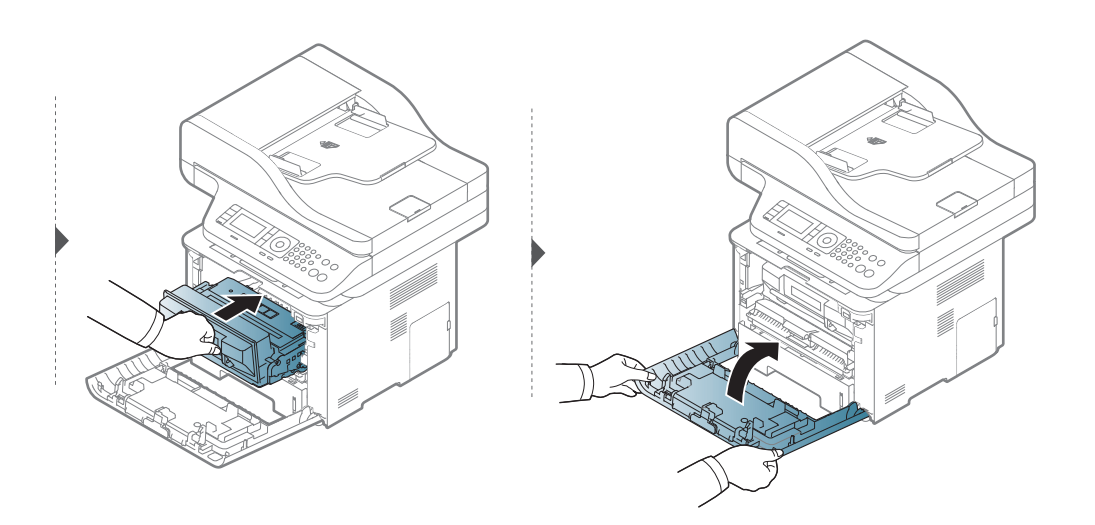

**3. Wartung 110**

### **Verteilen des Toners**

### **M3375/ M3875/ M4075 Series**

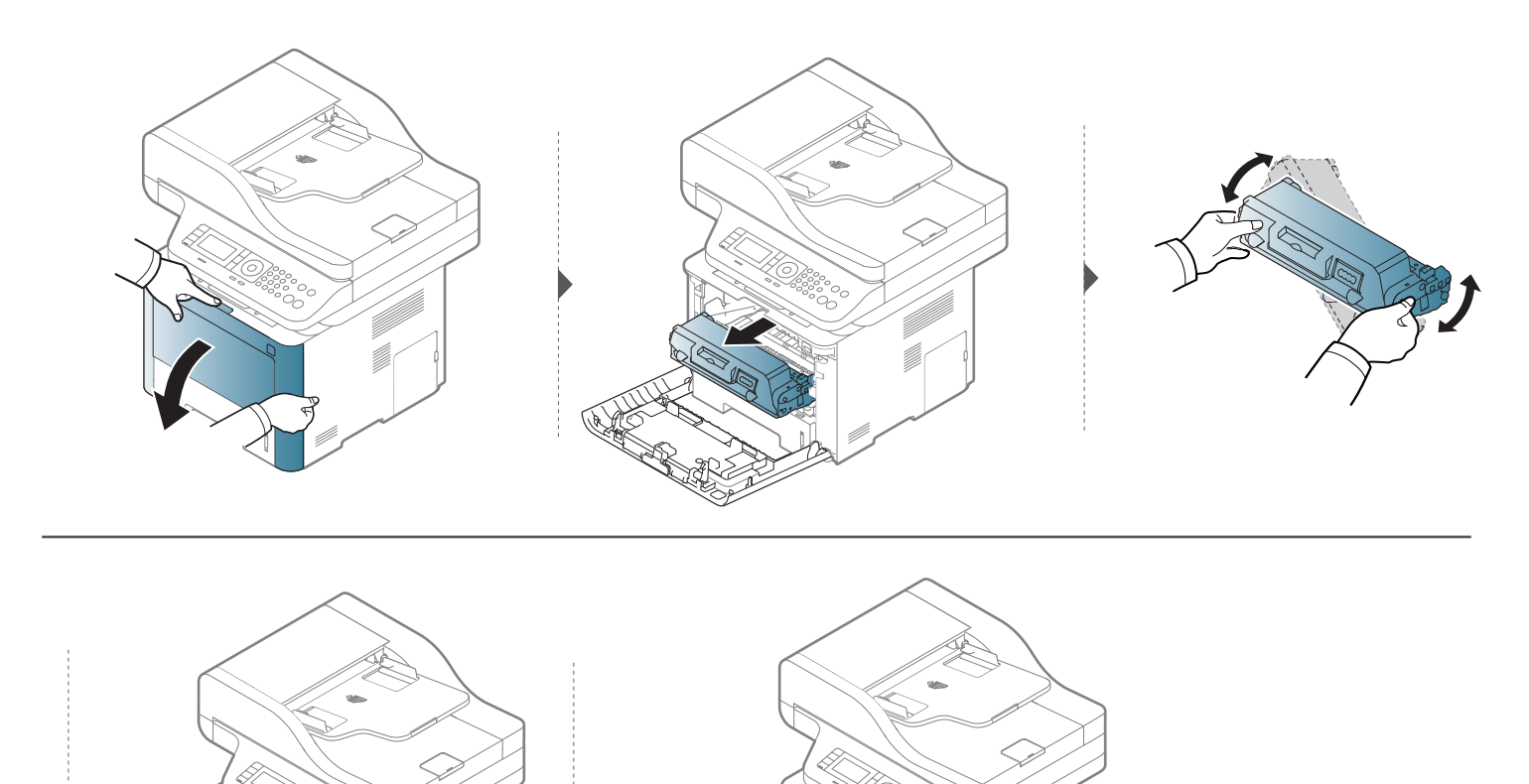

### **Ersetzen der Tonerkartusche**

Eine Tonerkartusche hat ihre voraussichtliche Lebensdauer fast erreicht.

- Die Status-LED und die tonerbezogene Meldung auf dem Display zeigen an, wann die Tonerkartusche ausgetauscht werden sollte.
- Das Programmfenster von Samsung Druckstatus wird beim Computer angezeigt und informiert darüber, dass die Tonerkartusche leer ist (siehe<br>["Samsung-Druckerstatus verwenden" auf Seite 372](#page-371-0)).

Sehen Sie nach, welchen Kartuschentyp Sie für Ihr Gerät benötigen (siehe ["Verfügbare Verbrauchermaterialien" auf Seite 105](#page-104-0)).

- Die Tonerkartusche gründlich schütteln. Dadurch wird die anfängliche Druckqualität verbessert.
- Die Abbildungen in diesem Benutzerhandbuch können von Ihrem Gerät abweichen, je nach Modell und dessen optionaler Ausstattung. Ermitteln Sie Ihren Gerätetyp (siehe ["Vorderansicht" auf Seite 24](#page-23-0)).
- Setzen Sie die Kartusche nur kurz dem Tageslicht aus, um Beschädigungen zu vermeiden. Decken Sie diese, falls erforderlich, mit einem Blatt Papier ab.
	- Berühren Sie keinesfalls den grünen Bereich der Tonerkartusche. Verwenden Sie den Griff an der Kartusche, um eine Berührung dieses Bereichs zu vermeiden.
- Keine scharfen Objekte wie ein scharfes Messer oder eine Schere benutzen, wenn Sie die Verpackung der Tonerkartusche öffnen wollen. Die Trommel der Kartusche könnte dadurch beschädigt werden.
- Sollte Toner auf Ihre Kleidung geraten, wischen Sie den Toner mit einem trockenen Tuch ab und waschen Sie das betroffene Kleidungsstück in kaltem Wasser aus. Bei Verwendung von heißem Wasser setzt sich der Toner im Gewebe fest.

### **Ersetzen der Tonerkartusche**

### **Tonerkartusche**

#### **M3370/ M3870/ M4070/ M4072 Series**

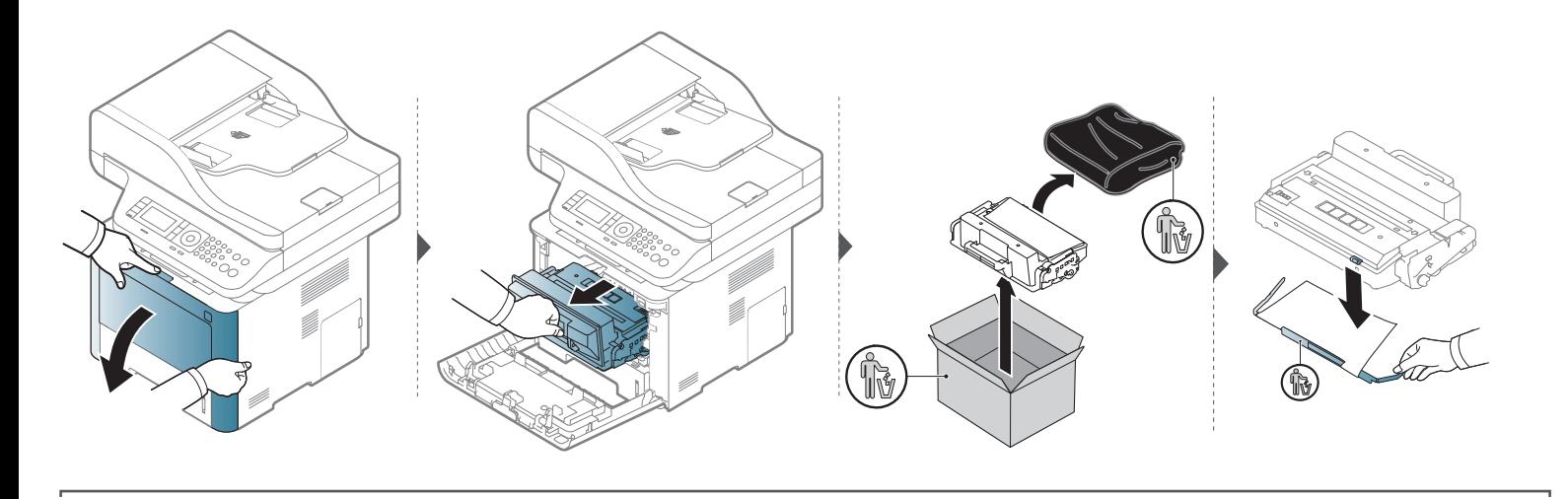

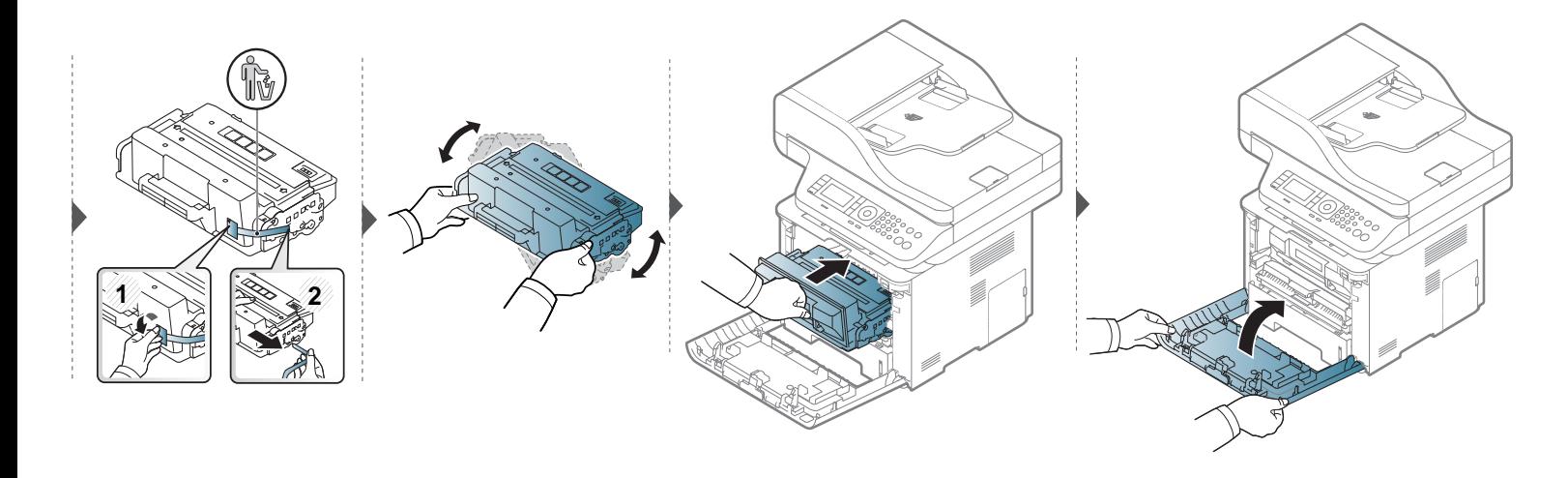

### **Ersetzen der Tonerkartusche**

### **M3375/ M3875/ M4075 Series**

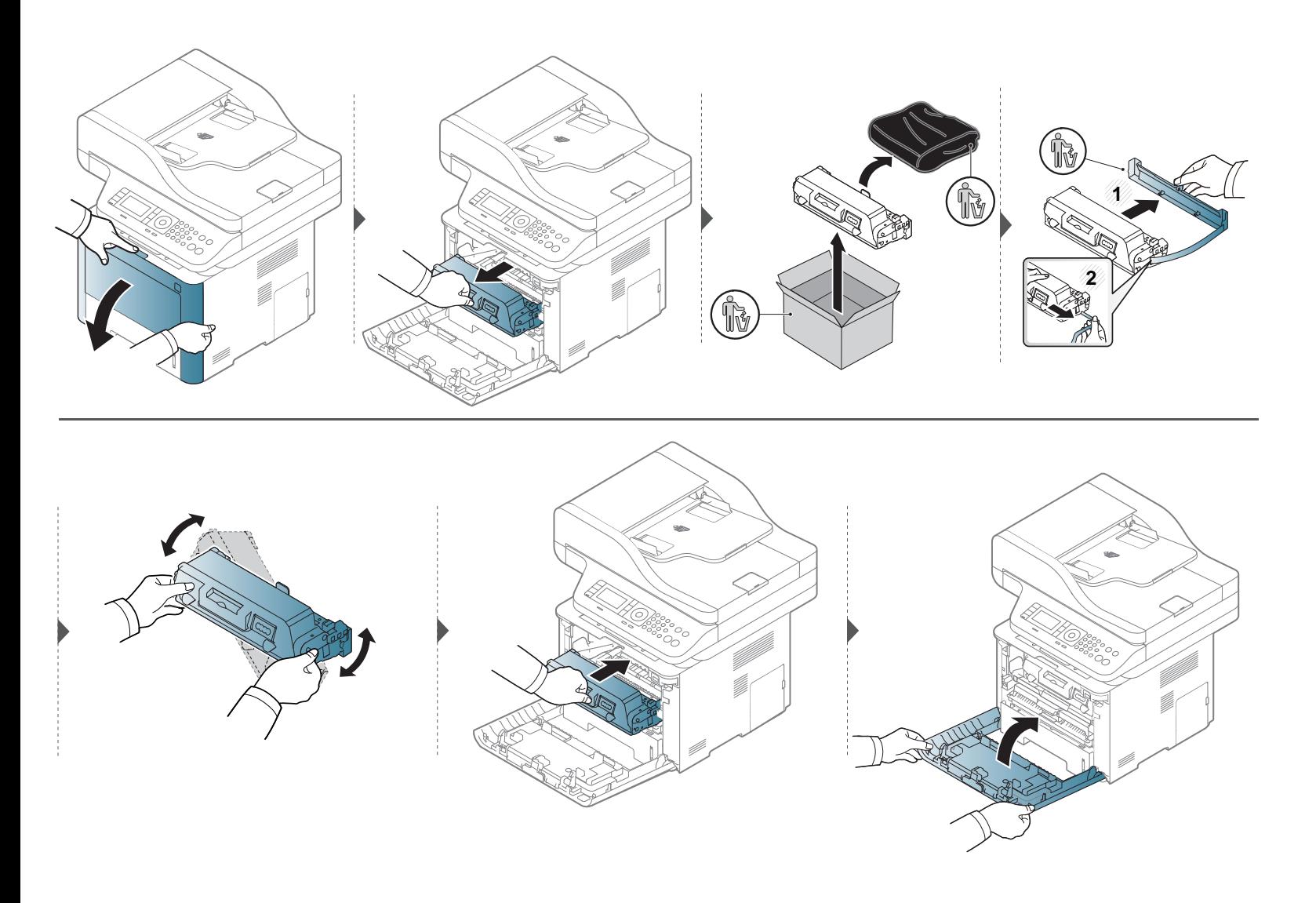

# **Austauschen der Bildeinheit**

### **Bildeinheit**

#### **M3375/ M3875/ M4075 Series**

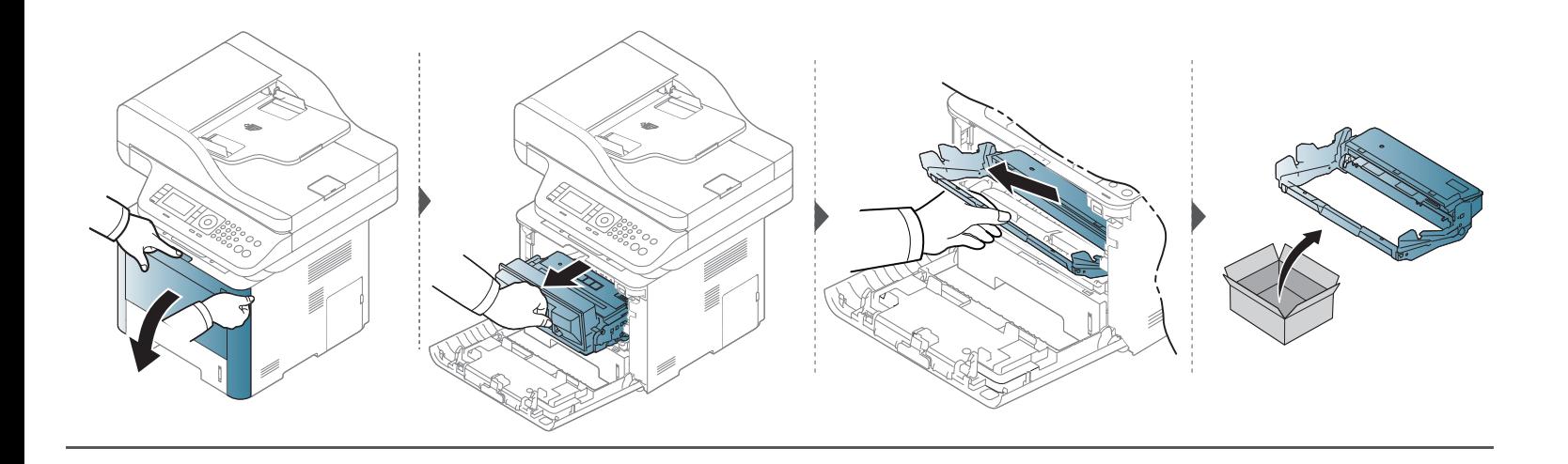

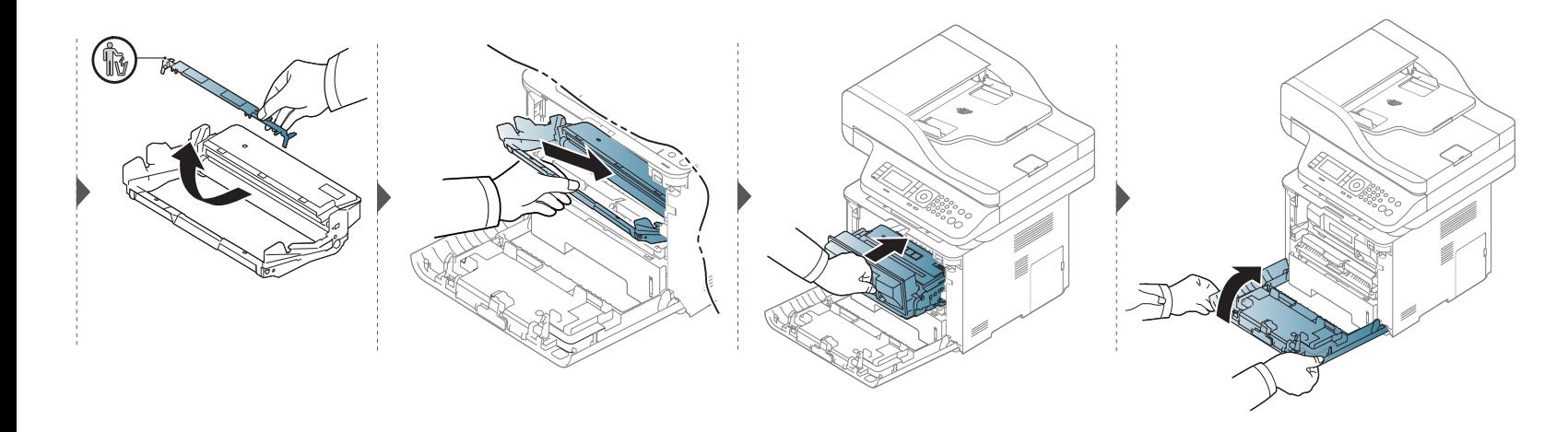

#### **Vorsichtsmaßnahmen**

• Ziehen Sie das Netzkabel.

Entfernen Sie die Abdeckung der Steuerplatine nicht bei bestehender Netzverbindung.

Ziehen Sie zur Vermeidung eines elektrischen Schlags STETS das Netzkabel, wenn Sie interne oder externe Zubehörteile installieren oder ausbauen.

• Entladen Sie statische Elektrizität. Die Steuerplatine und die internen Zubehörteile (Netzwerkkarte und Speichermodul) laden sich leicht elektrisch auf. Beseitigen Sie vor dem Installieren oder Entfernen interner Zubehörteile jegliche elektrostatische Spannungen, indem Sie einen Metallgegenstand wie z. B. die Metallrückseite eines an einer geerdeten Steckdose angeschlossenen Geräts berühren. Wiederholen Sie diesen Vorgang während der gesamten Installation.

Für die Installation von Zubehör gilt, dass die Batterie im Gerät eine Servicekomponente ist. Wechseln Sie sie nicht selbst aus. Es besteht Explosionsgefahr, wenn die Batterie durch eine Batterie falschen Typs ausgetauscht wird. Entsorgen Sie verbrauchte Batterien gemäß den Anweisungen.

#### **Einstellungen Geräteoptionen**

Wenn Sie optionale Geräte installieren, wie zum Beispiel ein zusätzliches Papierfach, usw, erkennt dieses Gerät das neu installierte Gerät und richtet es ein. Wenn Sie das optionale Gerät mit dem installierten Treiber nicht benutzen können, können Sie das optionale Gerät in **Geräteoptionen** einstellen.

- **1** Öffnen Sie das Windows-Menü **Starten**.
	- Unter Windows 8 wählen Sie in **Charms(Charms-Menü)** die Option **Suche** > **Einstellungen**.
- **2** Unter Windows XP/2003 wählen Sie **Drucker und Faxgeräte**.
	- Unter Windows 2008/Vista wählen Sie **Systemsteuerung** > **Hardware und Sound** > **Drucker**.
	- Unter Windows 7 wählen Sie **Systemsteuerung** > **Hardware und Sound** > **Geräte und Drucker**.
	- Bei Windows 8 suchen Sie nach **Geräte und Drucker**.
	- Unter Windows Server 2008 R2 wählen Sie **Systemsteuerung** > **Hardware** > **Geräte und Drucker**.
- **3** Klicken Sie mit der rechten Maustaste auf Ihr Gerät.
- **4** Unter Windows XP/2003/2008/Vista wählen Sie **Eigenschaften**.

Wählen Sie unter Windows 7 / Windows 8 oder Windows Server 2008 R2 im Kontextmenü die Option **Druckereigenschaften** aus.

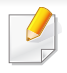

Bei Einträgen unter **Druckereigenschaften**, die mit ► gekennzeichnet sind, können Sie andere Druckertreiber auswählen, die mit dem ausgewählten Drucker verknüpft sind.

#### **5** Wählen Sie **Geräteoptionen**

- Das Fenster **Eigenschaften** kann je nach Treiber oder Betriebssystem, das Sie verwenden, variieren.
- **6** Wählen Sie die entsprechende Option.
- Einige Menüs verfügen möglicherweise nicht über die Anzeige. Dies hängt von den Optionen oder dem Modell ab. Ist dies der Fall, können Sie es nicht auf Ihrem Gerät anwenden.
	- **Papierfachoptionen:** Wählen Sie das optionale Fach, das Sie installieren möchten. Sie können das Fach auswählen.
	- **Speicheroptionen:** Wählen Sie den optionalen Speicher, den Sie installiert haben. Wurde diese Funktion markiert, dann wählen Sie den **Druckmodus**.
	- **Druckerkonfiguration:** Wählen Sie die Sprache für Ihren Druckerauftrag.
	- **Administrator-Einstellungen:** Sie können den **Druckerstatus** und **EMF-Spoolvorgang** auswählen.
	- **Admin-Auftragsprotokol.:** Ermöglicht es Ihnen Benutzer- und Kontoidentifizierungsinformationen mit jedem Dokument, das Sie ausdrucken, zu verbinden.
		- **User permission:** Wenn Sie diese Option gewählt haben, können nur Benutzer mit einer Berechtigung Druckaufträge durchführen.
		- **Gruppenberechtigung:** Wenn Sie diese Option gewählt haben, können nur Gruppen mit einer Berechtigung Druckaufträge durchführen.

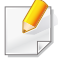

Wenn Sie ein Passwort für eine Auftragsprotokollierung verschlüsseln möchten, markieren Sie **Verschlüsselung des Druckauftragskontos**.

- **Einstellungen benutzereigenes Papierformat:** Sie können eine benutzerdefinierte Papiergröße festlegen.
- **7** Klicken Sie auf **OK**, bis Sie die **Eigenschaften**, oder das Fenster **Druckereigenschaften** verlassen haben.

#### **Erweitern eines Speichermoduls**

Ihr Gerät verfügt über ein DIMM-Speichermodul. Verwenden Sie den Steckplatz des Speichermoduls, wenn Sie zusätzlichen Speicher installieren wollen. Wir empfehlen Sie ein original DIMM von Samsung benutzen. Ihre Garantie könnte erlöschen, wenn ein Problem auftritt, das durch eine nicht originale DIMM verursacht wurde.

Die Bestellinformationen stehen für optionales Zubehör zur Verfügung (siehe ["Verfügbares Zubehör" auf Seite 106\)](#page-105-0).

Nachdem Sie den optionalen Speicher installiert haben, können Sie erweiterte Druckfunktionen wie etwa die Überprüfung von Druckaufträgen oder die Festlegung eines privaten Druckauftrags nutzen. Diese Funktionen stellt Ihnen das Fenster Drucken zur Verfügung. Sie können die aktive Auftragswarteschlange und die Dateirichtlinien steuern (siehe ["Optionale Gerätefunktionen benutzten" auf Seite 355\)](#page-354-0).

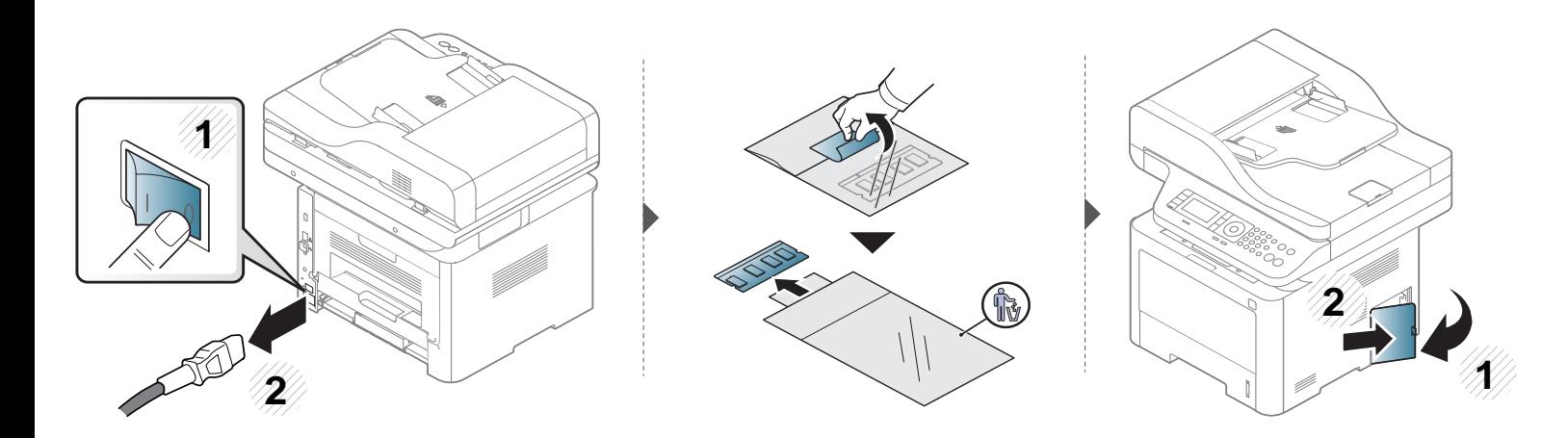

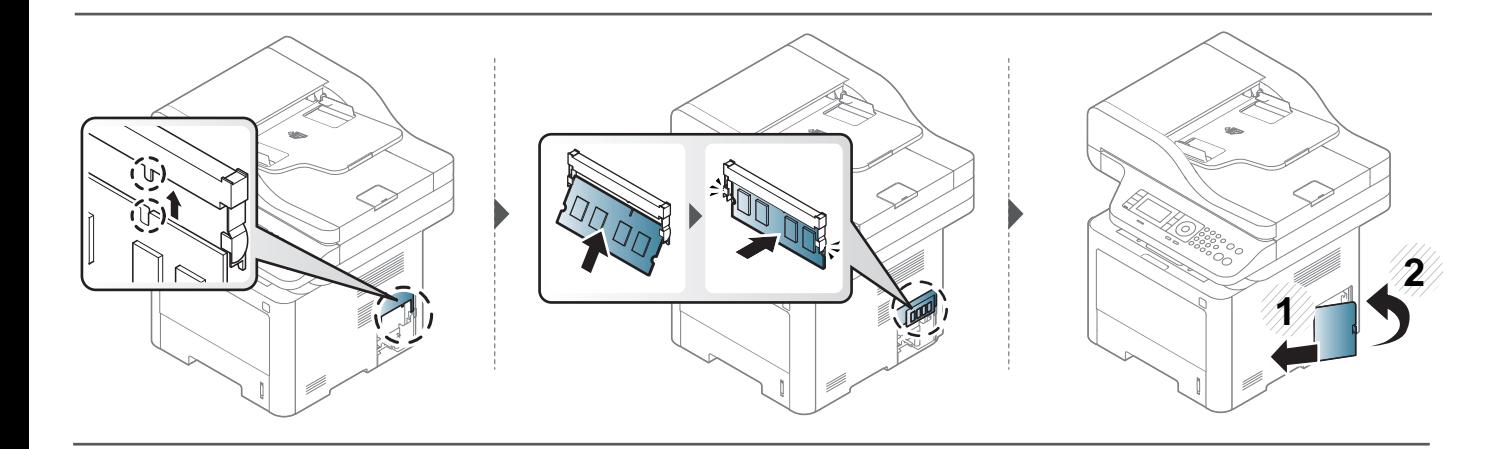

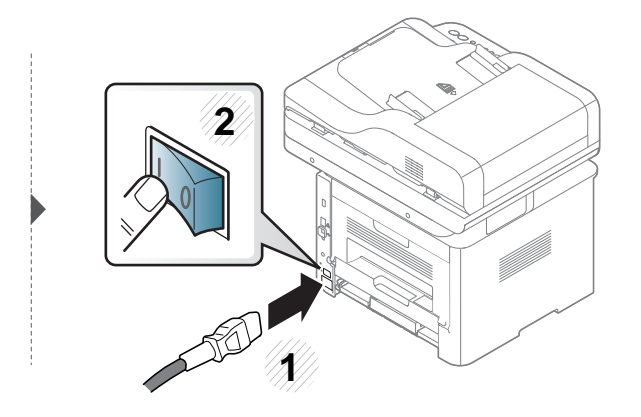

# **Überwachung der Lebensdauer von Verbrauchsmaterial**

Wenn häufig Papierstaus oder Druckprobleme auftreten, müssen Sie überprüfen, wie viele Seiten das Gerät schon gedruckt oder gescannt hat. Ersetzen Sie dann die Teile, deren Austausch erforderlich ist.

- Der Zugriff auf Menüs kann je nach Modell unterschiedlich sein (siehe ["Überblick über die Menüs" auf Seite 38](#page-37-0)).
- Je nach Optionen und Modell werden einige Menüs möglicherweise nicht angezeigt. In diesem Fall werden die entsprechenden Optionen von Ihrem Gerät nicht unterstützt.
- Bei einigen Modellen müssen Sie möglicherweise **OK** drücken, wenn Sie zu Untermenüs navigieren wollen.
- **1** Auf dem Bedienfeld wählen Sie (**Menü**) > **Systemeinrichtung** > **Wartung** > **Verbr.Leben** . ODER

Bei einem Modell mit Touchscreen wählen Sie auf dem Touchscreen **(Setup)** > **Geräte-Setup** > **Wtr>**> **Bericht** > **Materialinformationen** .

**2** Wählen Sie die gewünschte Einstellung und drücken Sie dann auf **OK**.

Bei einem Modell mit Touchscreen wählen Sie bei Anzeige des Fensters zur Bestätigung **Ja** .

3 **Brücken Sie auf die Taste (S) (Stopp** oder Stopp/Löschen) oder auf das Symbol Home ( A ), um in den Bereitschaftsmodus zurückzukehren.

# **Wenig-Toner-Warnung einstellen**

Wenn nur noch wenig Toner in der Kartusche vorhanden ist, informiert eine Meldung oder ein LED-Signal den Benutzer, dass die Tonerkartusche ausgewechselt werden muss. Sie können festlegen, ob diese Meldung oder das entsprechende LED-Signal ausgegeben werden soll.

- Der Zugriff auf Menüs kann je nach Modell unterschiedlich sein (siehe ["Überblick über die Menüs" auf Seite 38](#page-37-0)).
- Bei einigen Modellen müssen Sie möglicherweise **OK** drücken, wenn Sie zu Untermenüs navigieren wollen.
- Sie können die Einstellungen des Geräts mittels **Geräteeinstellungen** im Samsung Easy Printer Manager Programm einstellen.
	- Für Benutzer von Windows oder Mac: Wählen Sie **Samsung Easy Printer Manager** > **(Auf erweiterten Modus umschalten)** > Geräteeinstellungen (siehe ["Geräteeinstellungen" auf Seite 370](#page-369-0)).
- **1** Auf dem Bedienfeld wählen Sie (**Menü**) > **Systemeinrichtung** > **Wartung** > **Wenig Toner**. ODER

Bei einem Modell mit Touchscreen wählen Sie auf dem Touchscreen **(Setup)** > **Geräte-Setup** > **Wtr>**> **Erst-Setup** > **Tonerstatus-Warnung**.

- **2** Wählen Sie die gewünschte Option aus.
- **3** Drücken Sie **OK**, um die Auswahl zu speichern.

Bei einem Modell mit Touchscreen drücken Sie auf (Zurück), um die Auswahl zu speichern.

**4** Drücken Sie auf die Taste ( $\otimes$ ) (Stopp oder Stopp/Löschen) oder auf das Symbol Home ( **A**), um in den Bereitschaftsmodus zurückzukehren.

Wenn Probleme mit der Druckqualität auftreten oder wenn Sie Ihr Gerät in einer staubigen Umgebung verwenden, müssen Sie es regelmäßig reinigen, um optimale Druckergebnisse zu gewährleisten und um die Lebenszeit Ihres Geräts zu erhöhen.

- Reinigungsmittel, die große Mengen von Alkohol, Lösungsmitteln oder anderen aggressiven Substanzen enthalten, können am Gehäuse zu Verfärbungen oder Verformungen führen.
	- Wenn Ihr Gerät oder die Umgebung des Geräts mit Toner verschmutzt ist, empfehlen wir, das Gerät mit einem feuchten Stoff- oder Papiertuch zu reinigen. Beim Einsatz eines Staubsaugers könnte Toner in die Luft gewirbelt werden. Dies kann u. U. gesundheitsschädliche Folgen haben.

### **Reinigen der Außenseite**

Reinigen Sie das Gerätegehäuse mit einem weichen, flusenfreien Tuch. Feuchten Sie das Tuch leicht mit Wasser an. Vermeiden Sie jedoch unbedingt, dass Wasser auf das Gerät oder in das Innere des Geräts tropft.

#### **Reinigen des Innenraums**

Während des Druckens können sich Papier- und Tonerreste sowie Staub im Gerät ansammeln. Über längere Zeit kann dies die Druckqualität beeinträchtigen und zu Toner- oder Schmierflecken führen. Sie können diese Probleme beseitigen bzw. reduzieren, indem Sie den Innenraum reinigen.

- Setzen Sie die Kartusche nur kurz dem Tageslicht aus, um Beschädigungen zu vermeiden. Decken Sie diese, falls erforderlich, mit einem Blatt Papier ab.
- Berühren Sie keinesfalls den grünen Bereich der Tonerkartusche. Verwenden Sie den Griff an der Kartusche, um eine Berührung dieses Bereichs zu vermeiden.
- Wollen Sie das Innere des Geräts reinigen, verwenden Sie ein fusselfreies Tuch. Dabei darauf achten, beim Reinigen nicht die Übertragungswalze oder andere Teile im Geräteinneren zu beschädigen. Zum Reinigen keine Lösungsmittel wie Benzol oder Verdünner verwenden. Dies kann zu Problemen mit der Druckqualität und zu einer Beschädigung des Geräts führen.
- Verwenden Sie ein fusselfreies Tuch, wenn Sie das Gerät reinigen wollen.
- Schalten Sie das Gerät aus und ziehen Sie das Netzkabel. Warten Sie, bis sich das Gerät abgekühlt hat. Wenn Ihr Gerät über einen Netzschalter verfügt, schalten Sie erst diesen Schalter aus, bevor Sie das Gerät reinigen.
- Die Abbildungen in diesem Benutzerhandbuch können je nach Optionen und Modell von Ihrem Gerät abweichen. Ermitteln Sie Ihren Gerätetyp (siehe ..Vorderansicht" auf Seite 24).

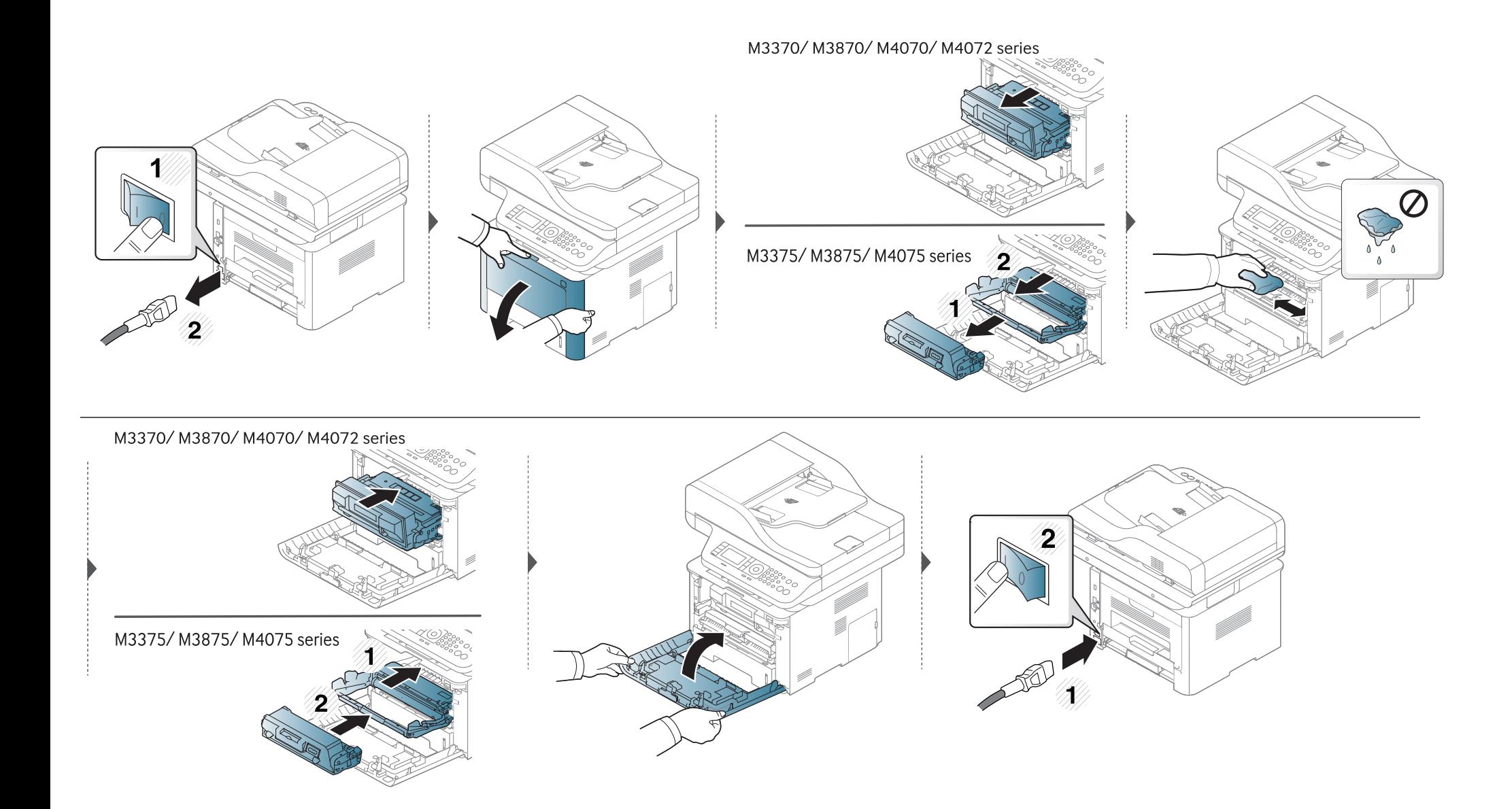

#### **Reinigen der Einzugsrolle**

 $\overline{B}$ 

- Schalten Sie das Gerät aus und ziehen Sie das Netzkabel. Warten Sie, bis sich das Gerät abgekühlt hat. Wenn Ihr Gerät über einen Netzschalter verfügt, schalten Sie erst das Gerät aus, bevor Sie das Gerät reinigen.
- Die Abbildungen in diesem Benutzerhandbuch können je nach Optionen und Modell von Ihrem Gerät abweichen. Ermitteln Sie Ihren Gerätetyp (siehe ["Vorderansicht" auf Seite 24\)](#page-23-0).

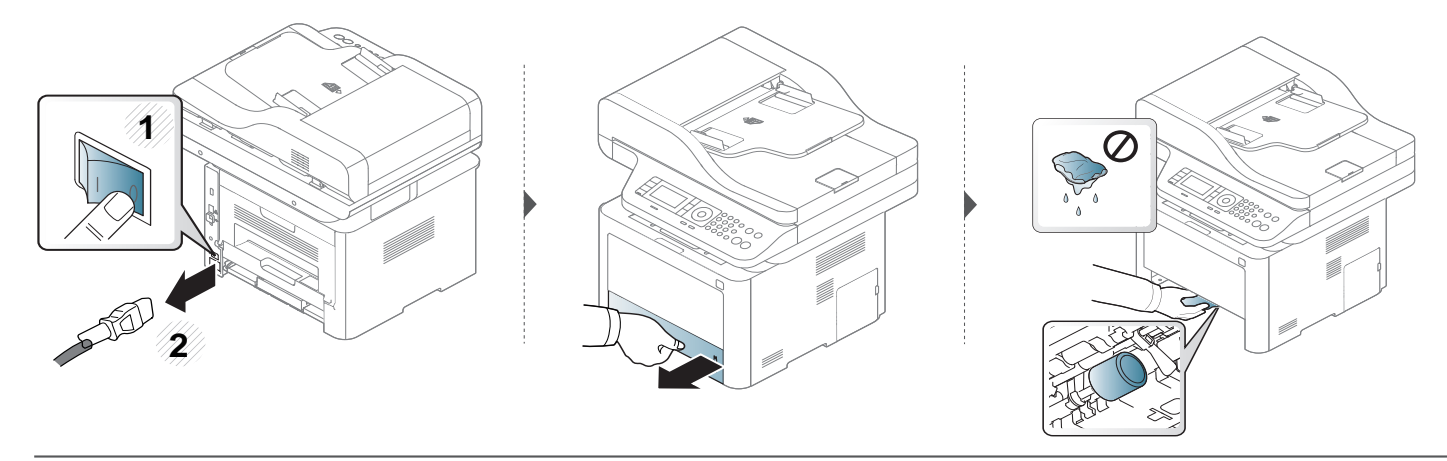

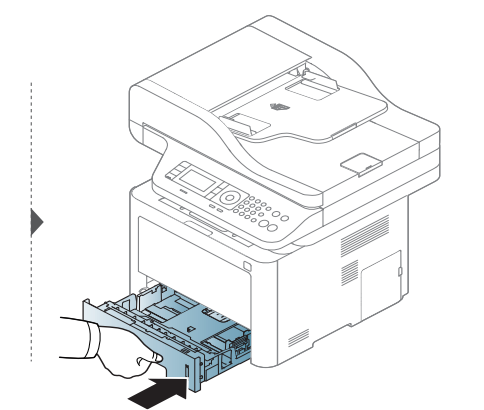

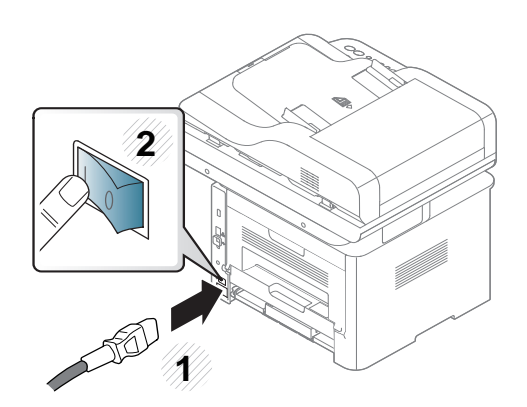

#### **Reinigen der Scaneinheit**

Wenn Sie die Scaneinheit sauber halten, erzielen Sie die bestmöglichen Ergebnisse. Wir empfehlen, das Vorlagenglas jeden Morgen zu reinigen und, falls erforderlich, noch einmal im Laufe des Tages.

- Schalten Sie das Gerät aus und ziehen Sie das Netzkabel. Warten Sie, bis sich das Gerät abgekühlt hat. Wenn Ihr Gerät über einen Netzschalter verfügt, schalten Sie erst das Gerät aus, bevor Sie das Gerät reinigen.
	- Die Abbildungen in diesem Benutzerhandbuch können je nach Optionen und Modell von Ihrem Gerät abweichen. Ermitteln Sie Ihren Gerätetyp (siehe ["Vorderansicht" auf Seite 24\)](#page-23-0).
- **1** Feuchten Sie ein fusselfreies weiches Tuch oder Papiertuch mit Wasser an.
- **2** Heben Sie die Scannerabdeckung zum Öffnen an.

Wischen Sie das Vorlagenglas sauber und trocken.

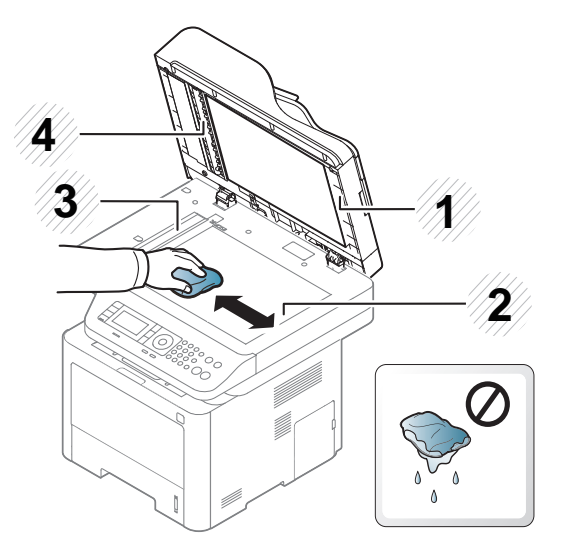

- Scannerabdeckung
- Vorlagenglas
- Glas des Vorlageneinzugs
- Weiße Leiste
- Schließen Sie die Scannerabdeckung.

# **Tipps zum Transport und zur Lagerung Ihres Geräts**

- Halten Sie das Gerät waagerecht, wenn Sie dessen Position ändern. Kippen Sie es nicht und drehen Sie es nicht um. Sonst könnte das Geräteinnere durch Toner verunreinigt werden, was u. U. Geräteschäden oder Beeinträchtigungen der Druckqualität zur Folge haben kann.
- Das Gerät sollte aus Sicherheitsgründen immer von mindestens zwei Personen transportiert werden.

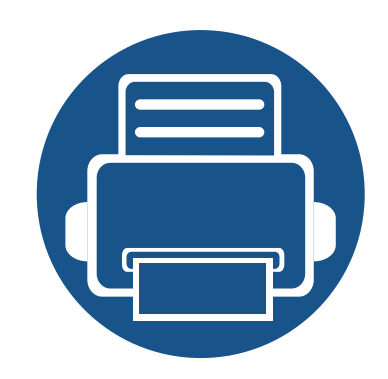

# **4. Problemlösung**

In diesem Kapitel finden Sie Hinweise und Informationen dazu, welche Maßnahmen Sie bei Fehlern oder Problemen ergreifen können.

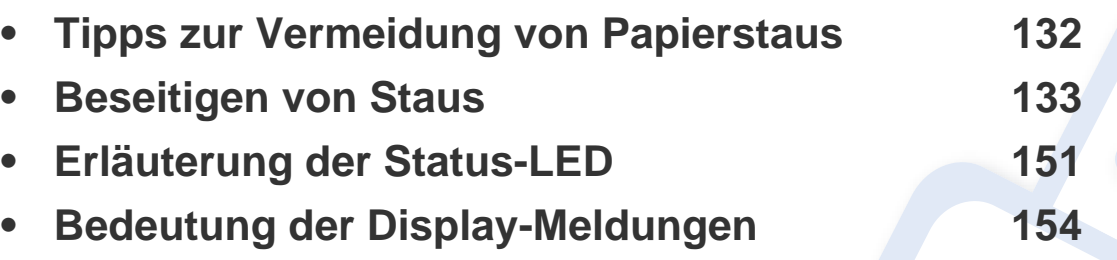

In diesem Kapitel finden Sie Hinweise und Informationen dazu, welche Maßnahmen Sie bei Fehlern oder Problemen ergreifen können. Verfügt Ihr Gerät über ein Display, beachten Sie zunächst die dort angezeigte Meldung, bevor Sie etwas anderes tun. Wenn Sie in diesem Kapitel keine Lösung für Ihr Problem finden, schlagen Sie im Kapitel **Problemlösung** im Benutzerhandbuch. Erweitert nach (siehe "Problemlösung" auf Seite [386](#page-385-0)). Falls Sie im Benutzerhandbuch keine Lösung für Ihr Problem finden oder falls das Problem fortbesteht, wenden Sie sich an den Kundendienst.

# <span id="page-131-0"></span>**Tipps zur Vermeidung von Papierstaus**

Die meisten Papierstaus können vermieden werden, indem man die korrekten Medientypen auswählt. Um Papierstaus zu vermeiden, halten Sie sich an folgende Leitlinien:

- Achten Sie darauf, dass die Führungen richtig eingestellt sind (siehe ["Papierfach-Übersicht" auf Seite 54\)](#page-53-0).
- Entfernen Sie keinesfalls während des Druckens Papier aus dem Papierfach.
- Bevor Sie das Papier einlegen, biegen Sie den Stapel, fächern Sie ihn auf. Richten Sie dann den Stapel sauber an den Kanten aus.
- Legen Sie kein faltiges, feuchtes oder stark gewelltes Papier ein.
- Legen Sie keine unterschiedlichen Papierarten gleichzeitig in das Papierfach ein.
- Verwenden Sie nur empfohlene Druckmedien (siehe ["Technische Daten der Druckmedien" auf Seite 166](#page-165-0)).

<span id="page-132-0"></span>

Um das gestaute Papier nicht zu beschädigen, ziehen Sie dieses langsam und vorsichtig heraus.

### **Im Fach1**

Die Abbildungen in diesem Benutzerhandbuch können von Ihrem Gerät abweichen, je nach Modell und dessen optionaler Ausstattung. Ermitteln Sie Ihren Gerätetyp (siehe ["Vorderansicht" auf Seite 24\)](#page-23-0).

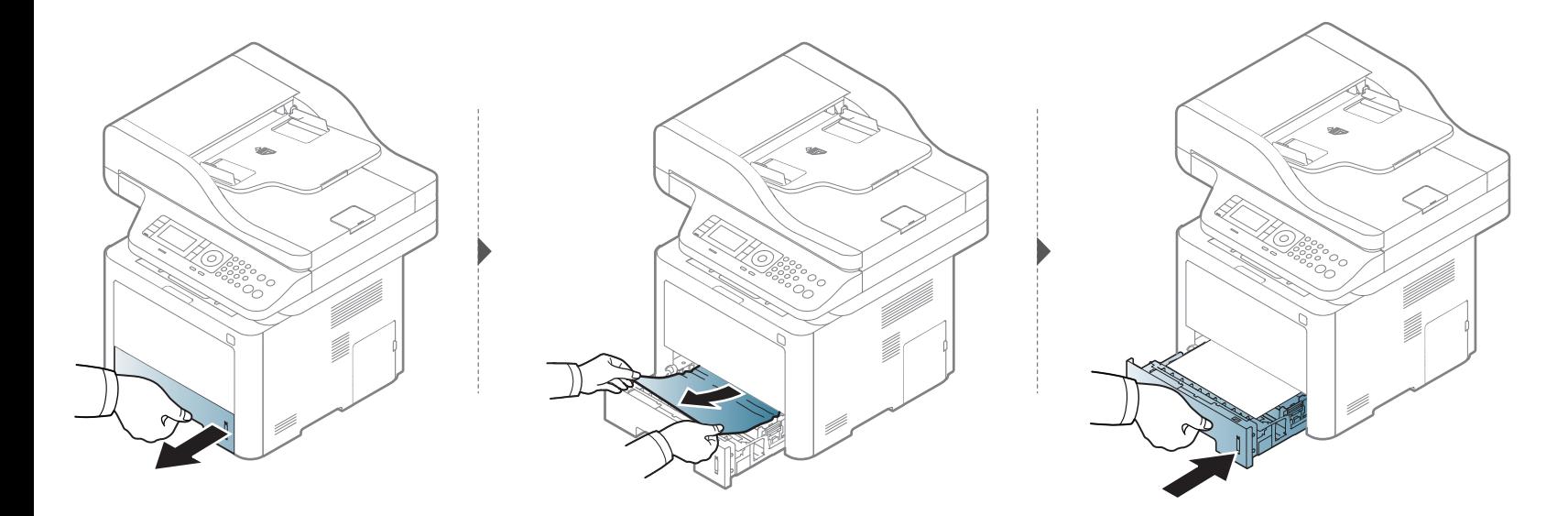

#### **Im optionalen Papierfach**

- Die Abbildungen in diesem Benutzerhandbuch können von Ihrem Gerät abweichen, je nach Modell und dessen optionaler Ausstattung. Ermitteln Sie Ihren Gerätetyp (siehe ["Vorderansicht" auf Seite 24](#page-23-0)).
- Je nach Modell stehen nicht unbedingt alle Problemlösungsmöglichkeiten und optionale Komponenten zur Verfügung (siehe "Verschiedene Funktionen" [auf Seite 10\)](#page-9-0).

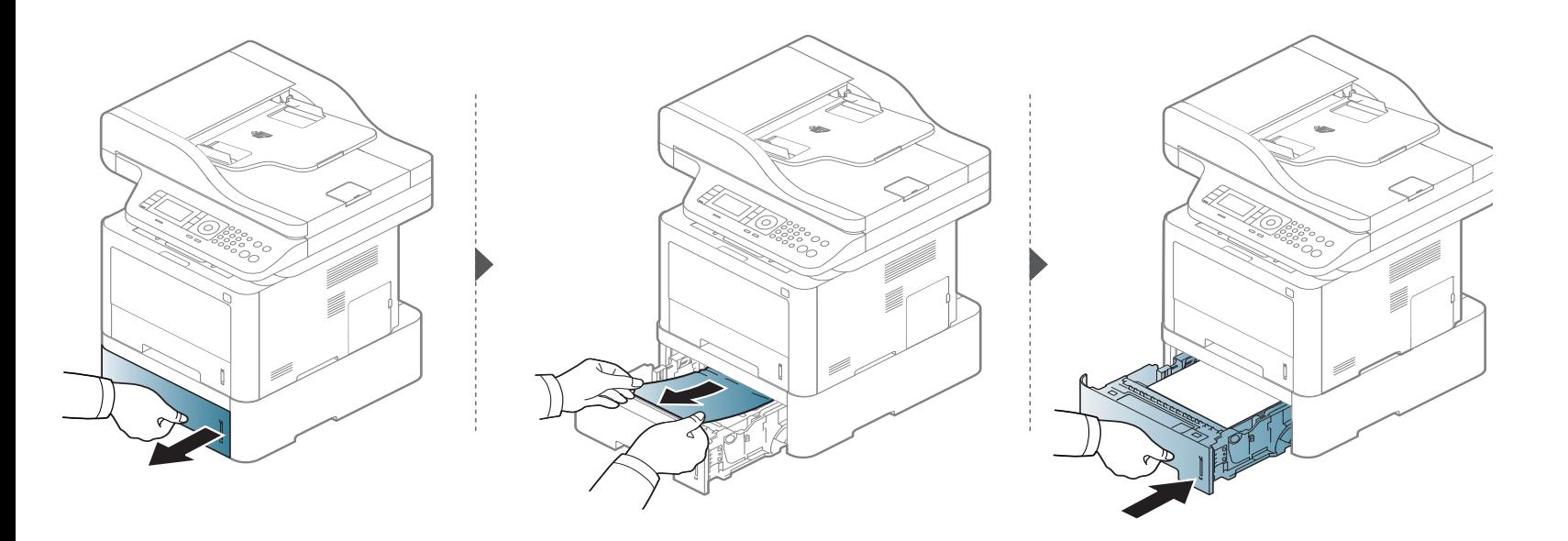

**Wenn Sie in diesem Bereich kein Papier vorfinden, fahren Sie mit dem nächsten Schritt fort.**

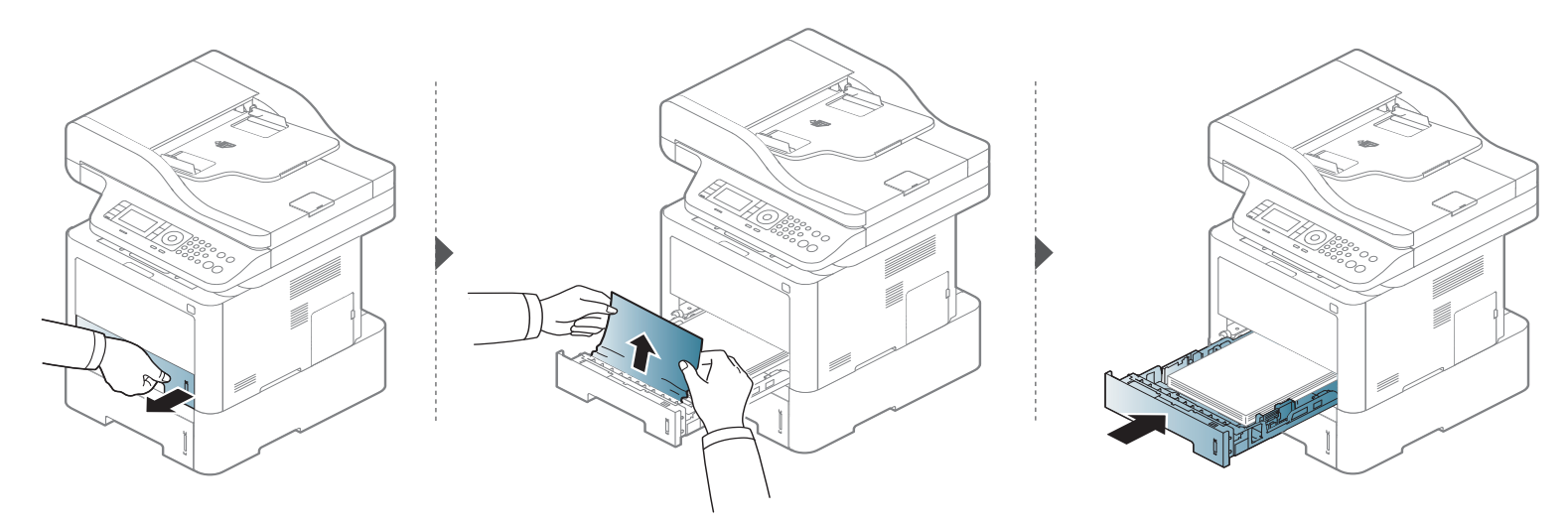

**Wenn Sie in diesem Bereich kein Papier vorfinden, fahren Sie mit dem nächsten Schritt fort.**

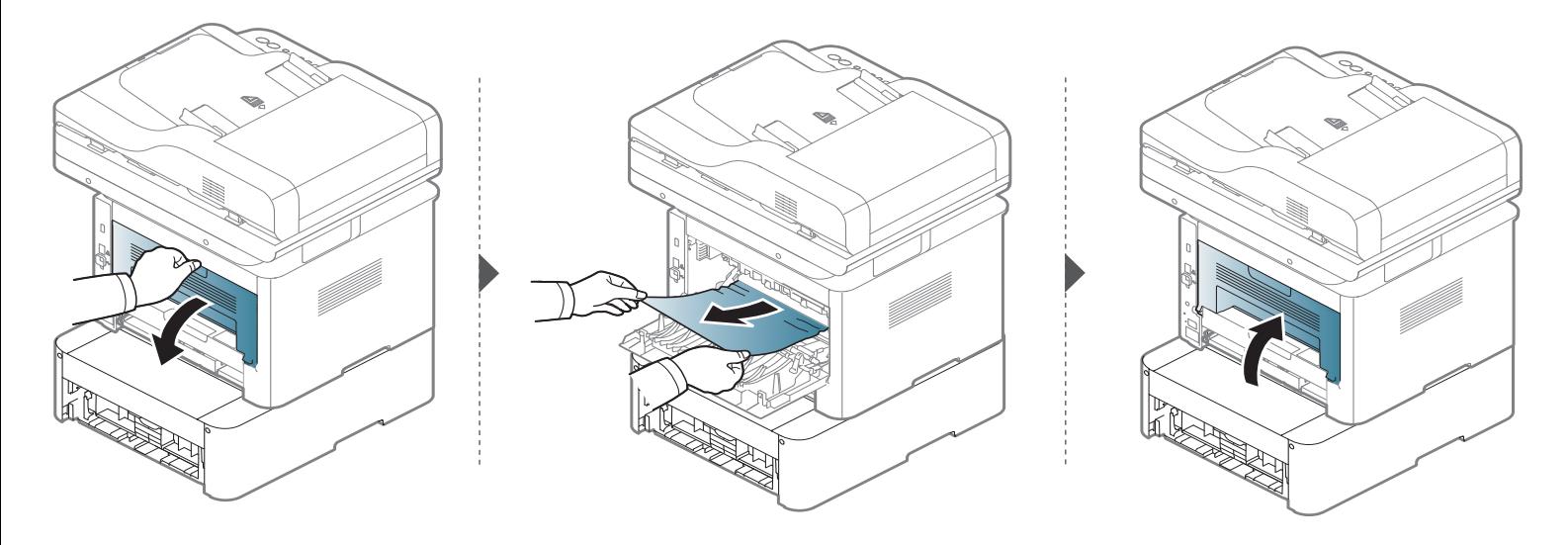

**Im Mehrzweckfach (oder manuellen Einzug)**

**M337x Series**

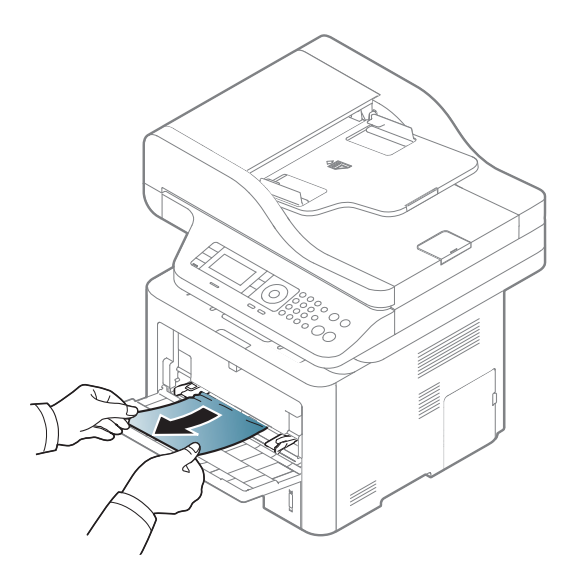

#### **M387x/ M407x Series**

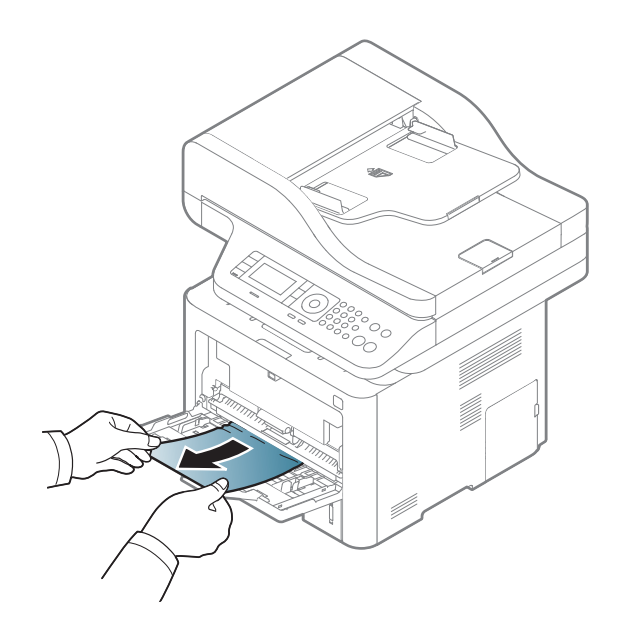

#### **Im Gerät**

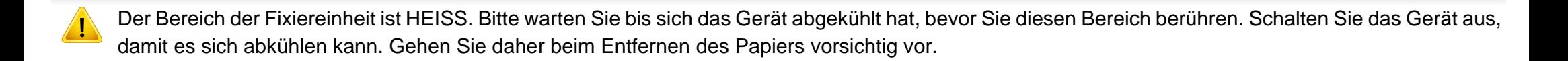

Die Abbildungen in diesem Benutzerhandbuch können von Ihrem Gerät abweichen, je nach Modell und dessen optionaler Ausstattung. Ermitteln Sie Ihren Gerätetyp (siehe ["Vorderansicht" auf Seite 24\)](#page-23-0).

#### **M3370/ M3870/ M4070/ M4072 Series**

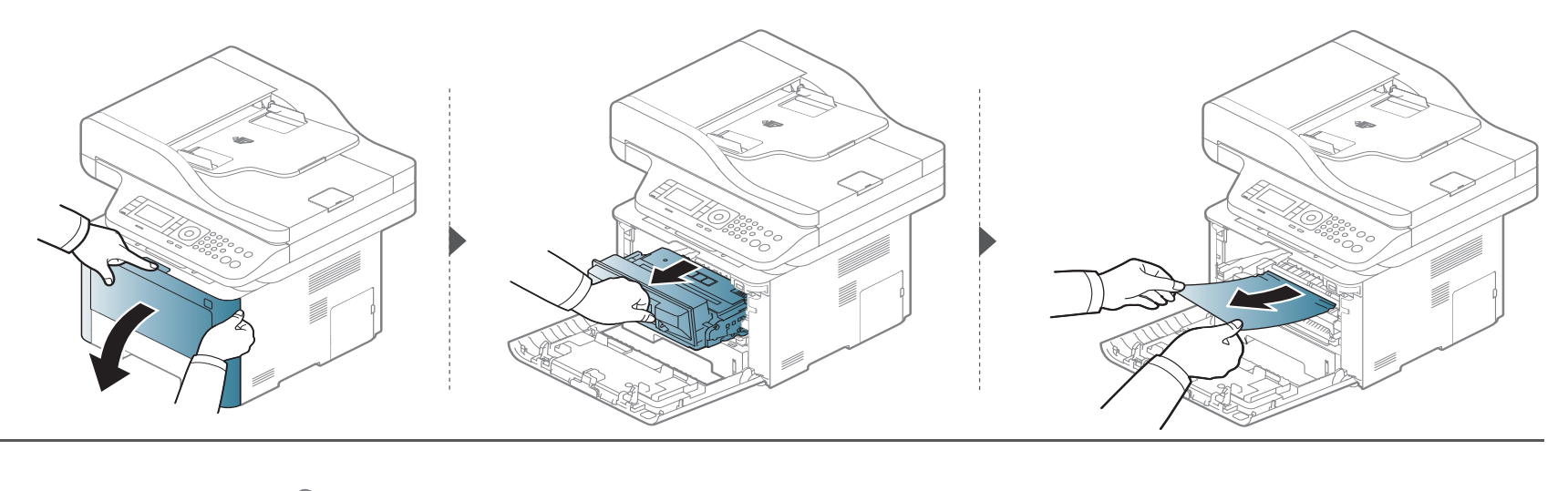

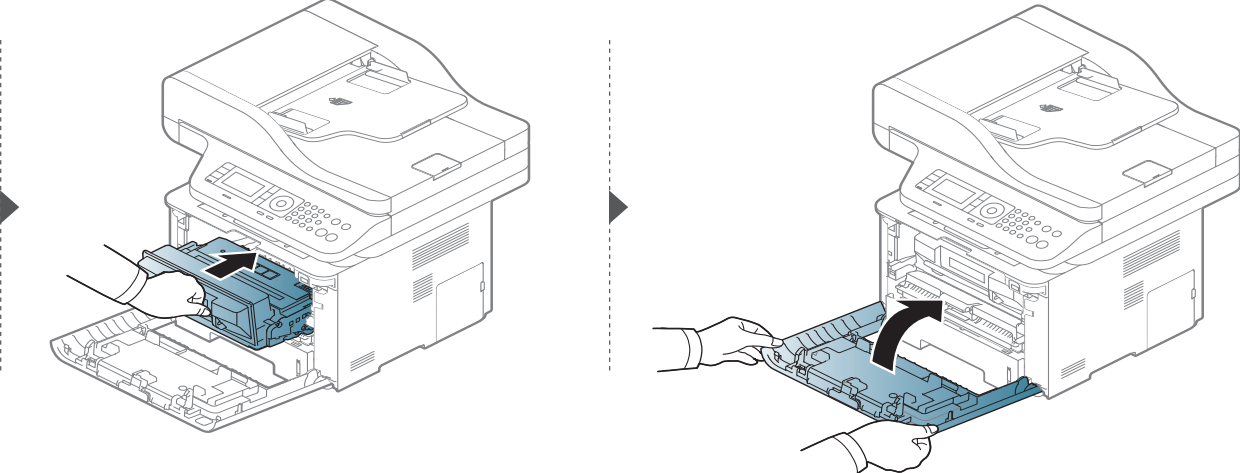

### **M3375/ M3875/ M4075 Series**

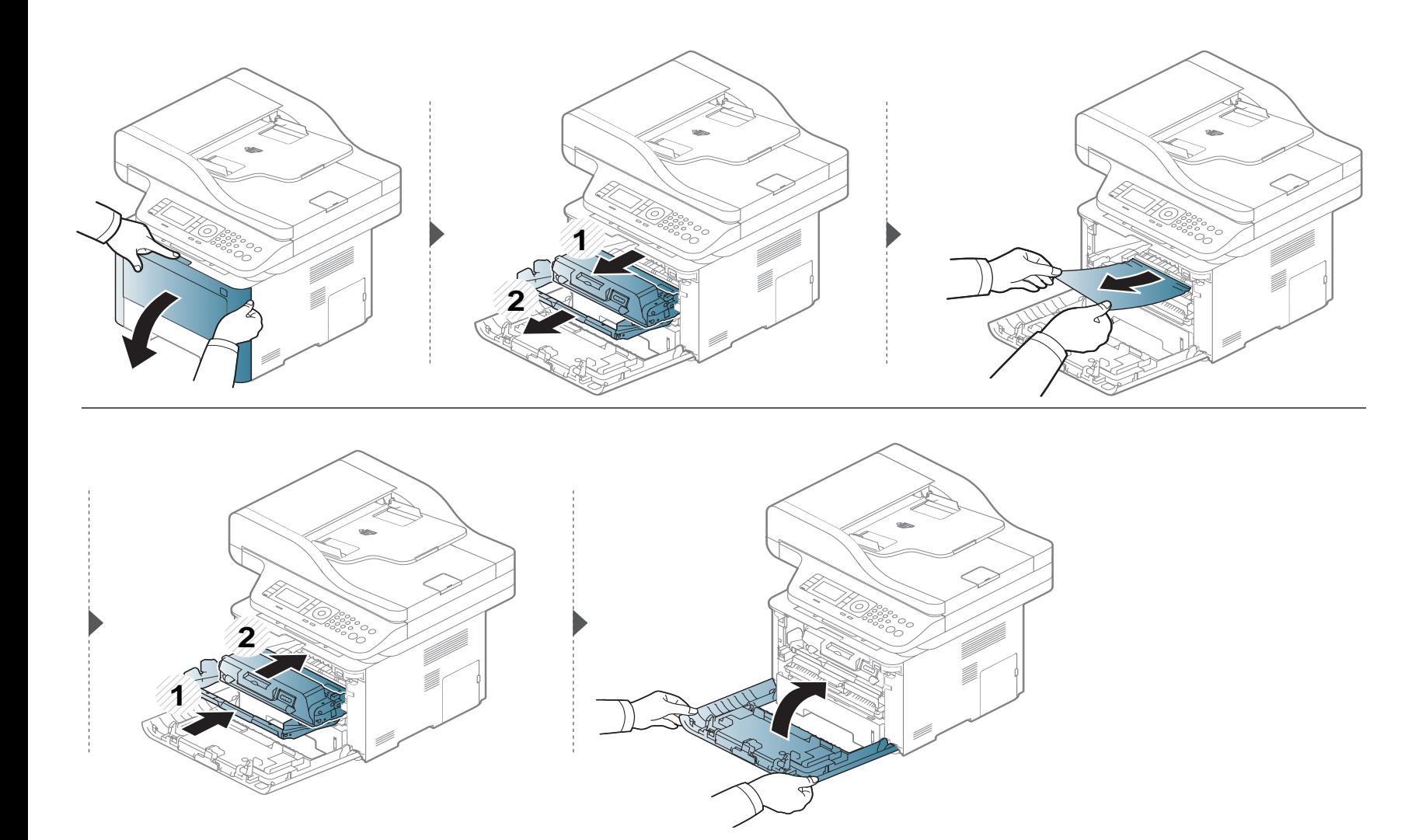

#### **Im Ausgabebereich**

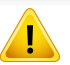

Der Bereich der Fixiereinheit ist HEISS. Bitte warten Sie bis sich das Gerät abgekühlt hat, bevor Sie diesen Bereich berühren. Schalten Sie das Gerät aus, damit es sich abkühlen kann. Gehen Sie daher beim Entfernen des Papiers vorsichtig vor.

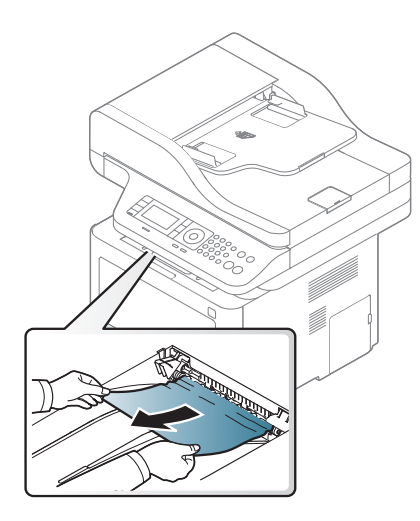

**Wenn Sie in diesem Bereich kein Papier vorfinden, fahren Sie mit dem nächsten Schritt fort.**

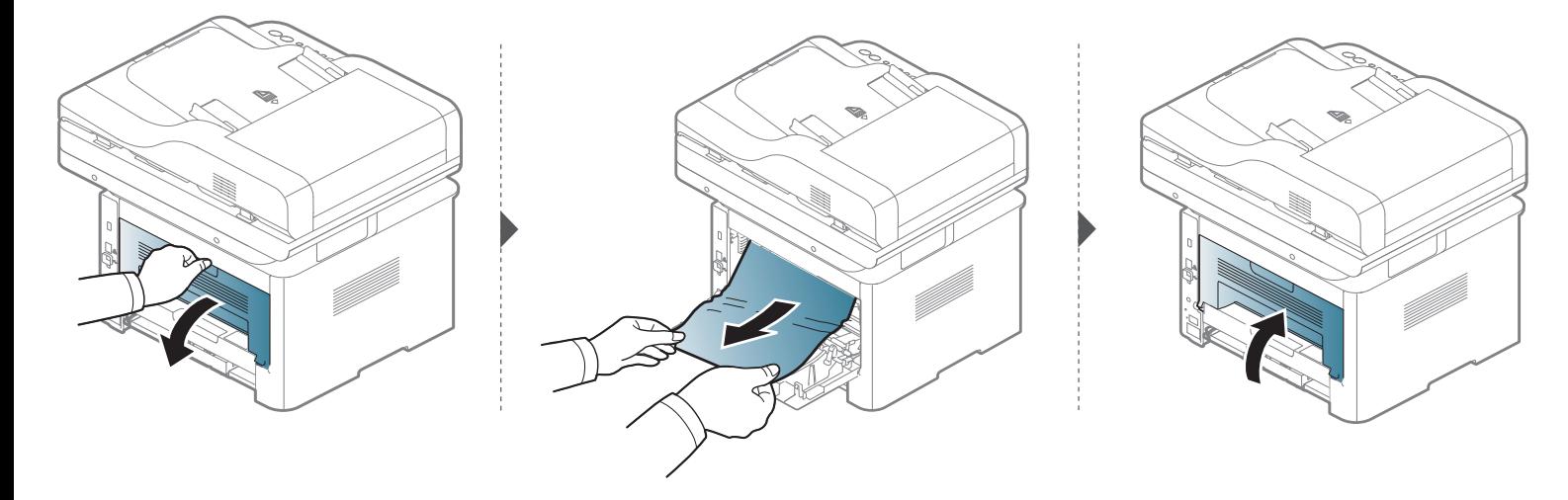

### **Im Bereich der Duplex-Einheit**

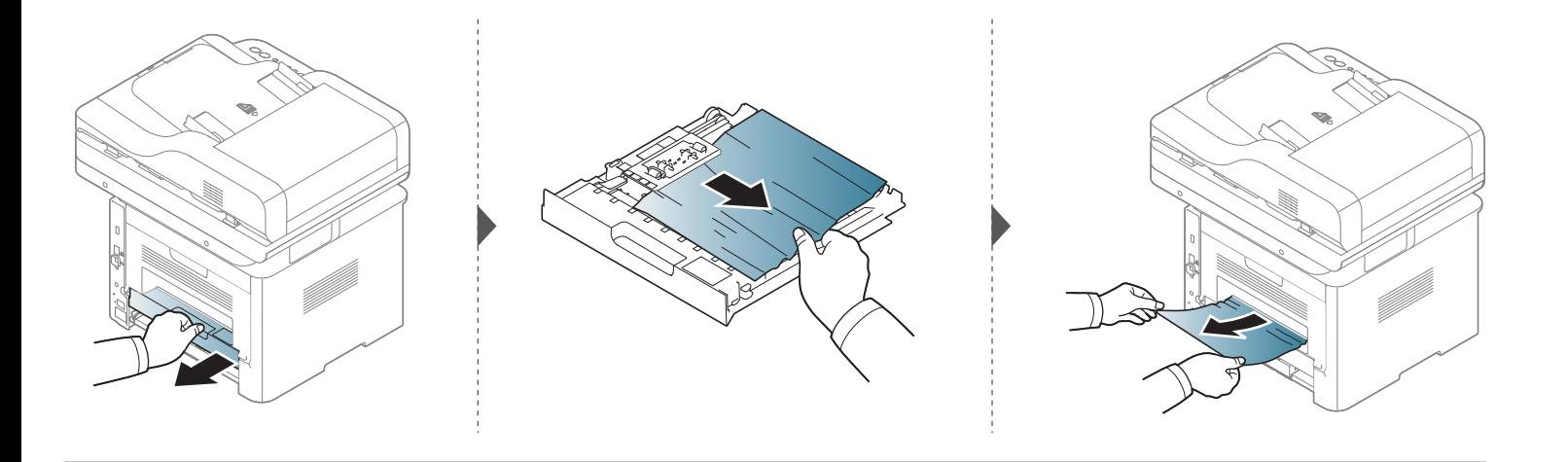

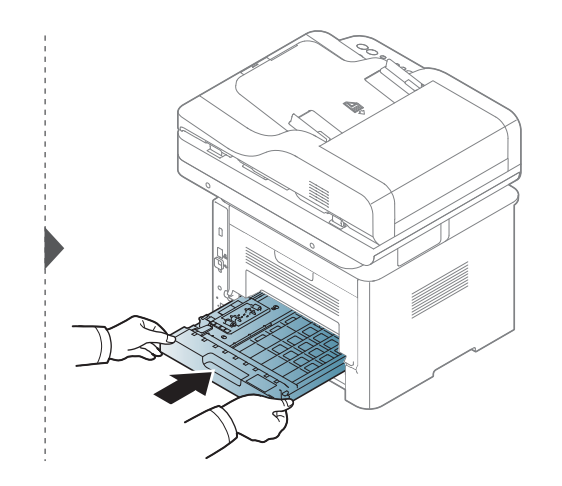

**Wenn Sie in diesem Bereich kein Papier vorfinden, fahren Sie mit dem nächsten Schritt fort.**

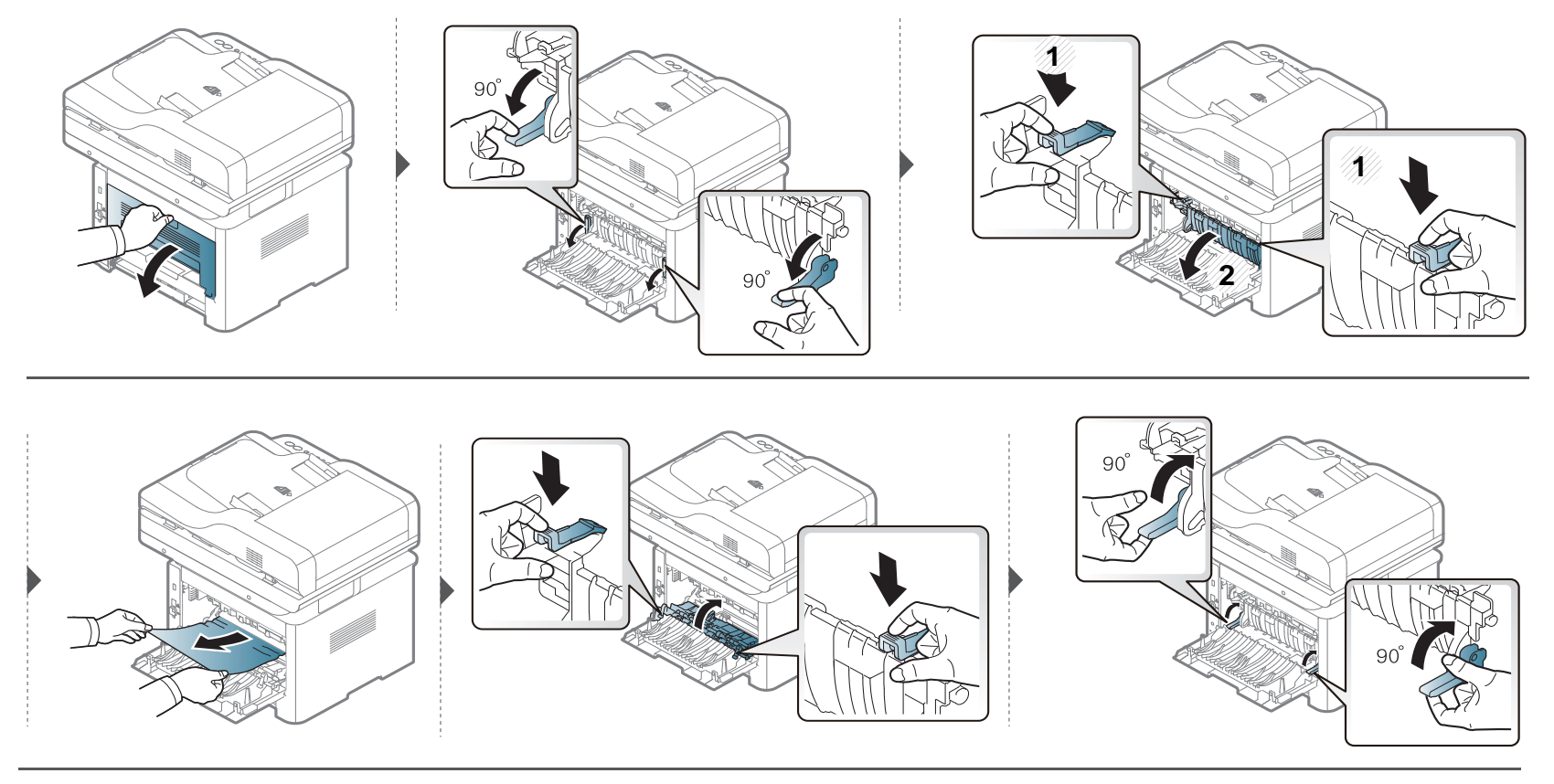

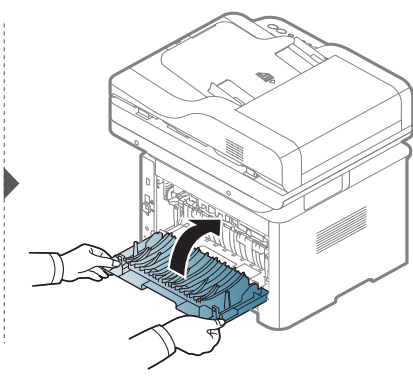
### <span id="page-144-0"></span>**Beseitigen von Papierstaus im Vorlageneinzug**

Um Papierstaus zu vermeiden, sollten Sie bei Vorlagen aus dicken, dünnen oder gemischten Papierarten das Vorlagenglas verwenden.

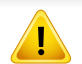

Um das gestaute Dokument nicht zu beschädigen, ziehen Sie dieses langsam und vorsichtig heraus.

### **Vorlagenpapierstau vor Scanner**

- Die Abbildungen in diesem Benutzerhandbuch können von Ihrem Gerät abweichen, je nach Modell und dessen optionaler Ausstattung. Ermitteln Sie Ihren Gerätetyp (siehe ["Vorderansicht" auf Seite 24](#page-23-0)).
- Je nach Modell stehen nicht unbedingt alle Problemlösungsmöglichkeiten und optionale Komponenten zur Verfügung (siehe "Verschiedene Funktionen" [auf Seite 10\)](#page-9-0).

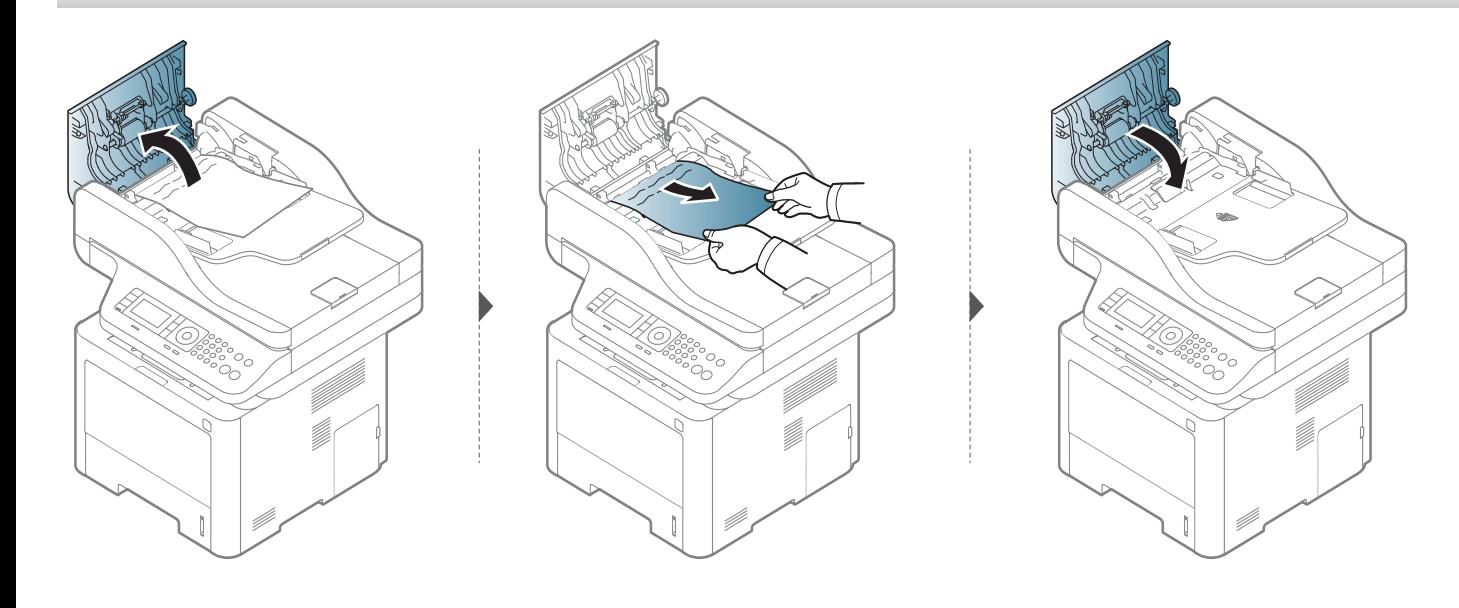

### **Vorlagenstau im Scanner**

- Die Abbildungen in diesem Benutzerhandbuch können von Ihrem Gerät abweichen, je nach Modell und dessen optionaler Ausstattung. Ermitteln Sie Ihren Gerätetyp (siehe ["Vorderansicht" auf Seite 24](#page-23-0)).
- Je nach Modell stehen nicht unbedingt alle Problemlösungsmöglichkeiten und optionale Komponenten zur Verfügung (siehe "Verschiedene Funktionen" [auf Seite 10\)](#page-9-0).

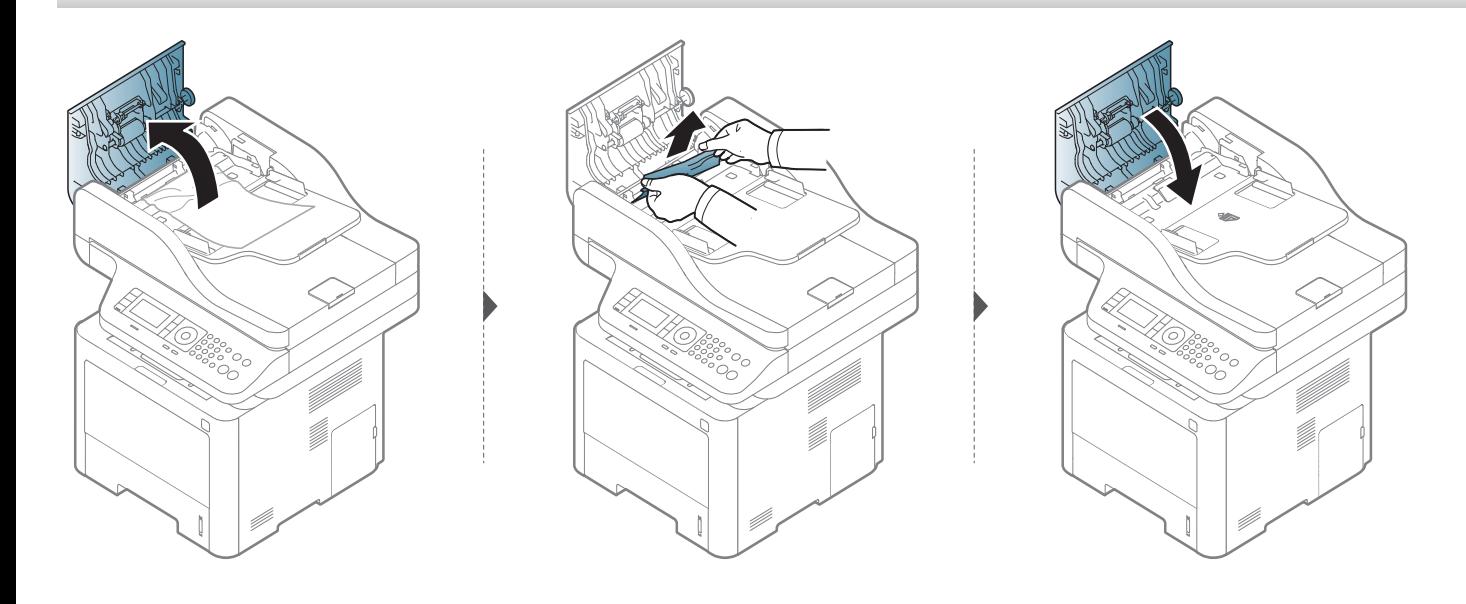

**Wenn Sie in diesem Bereich kein Papier vorfinden, fahren Sie mit dem nächsten Schritt fort.**

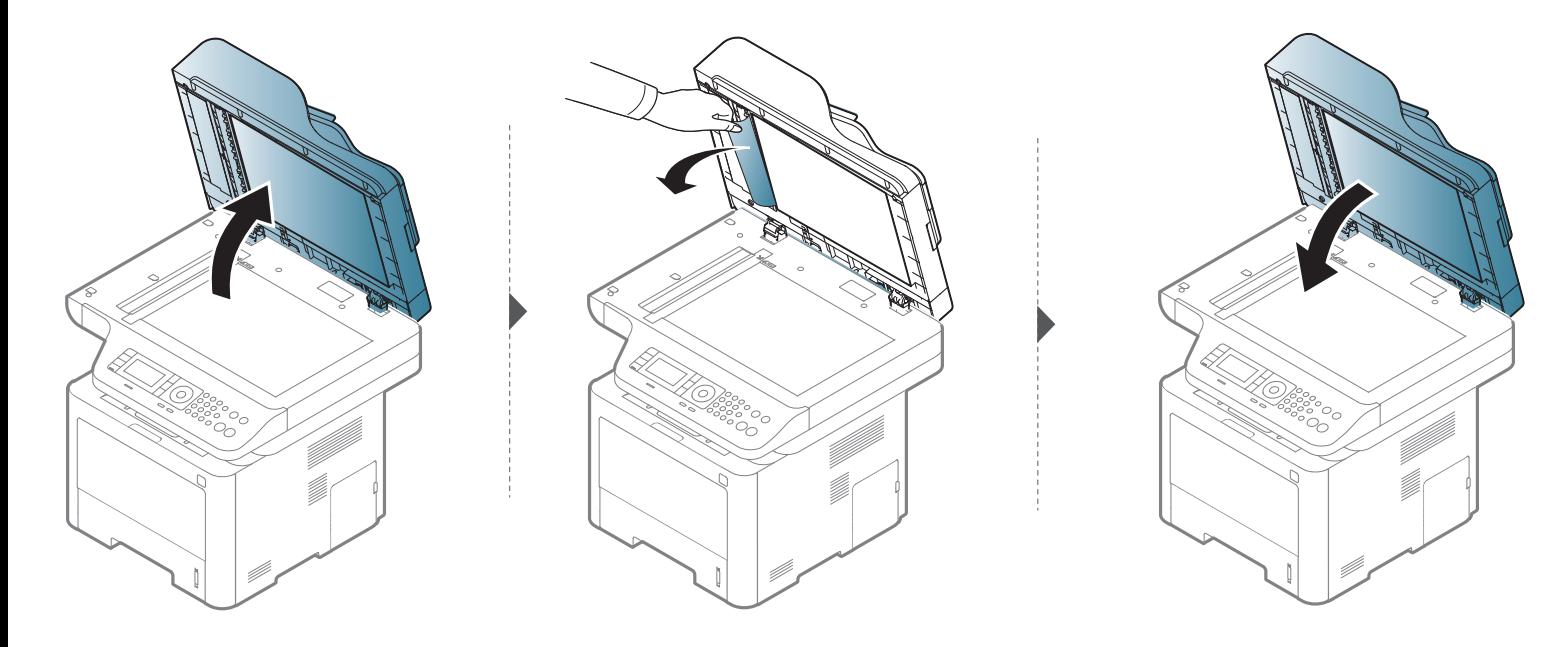

## **Papierstau (Original) in Scanner-Ausgabebereich**

- Die Abbildungen in diesem Benutzerhandbuch können von Ihrem Gerät abweichen, je nach Modell und dessen optionaler Ausstattung. Ermitteln Sie Ihren Gerätetyp (siehe ["Vorderansicht" auf Seite 24](#page-23-0)).
	- Je nach Modell stehen nicht unbedingt alle Problemlösungsmöglichkeiten und optionale Komponenten zur Verfügung (siehe "Vorderansicht" auf Seite [24](#page-23-0)).

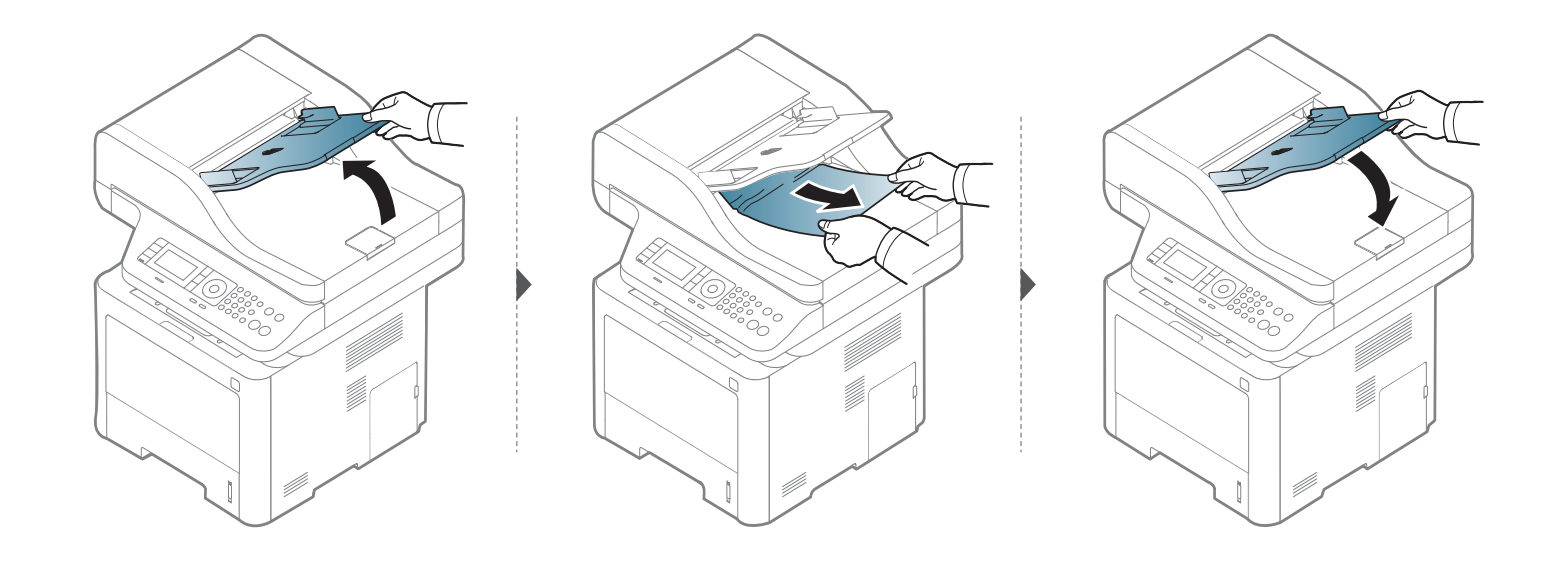

### **Papierstau (Original) in Scanner-Umkehrpfad**

- Die Abbildungen in diesem Benutzerhandbuch können von Ihrem Gerät abweichen, je nach Modell und dessen optionaler Ausstattung. Ermitteln Sie Ihren Gerätetyp (siehe ["Vorderansicht" auf Seite 24](#page-23-0)).
	- Diese Anleitung zur Fehlerbehebung ist möglicherweise nur je nach Modell verfügbar (unterstützter Automatischer Duplex-Vorlageneinzug (ADVE)) (siehe ["Verschiedene Funktionen" auf Seite 10\)](#page-9-0).

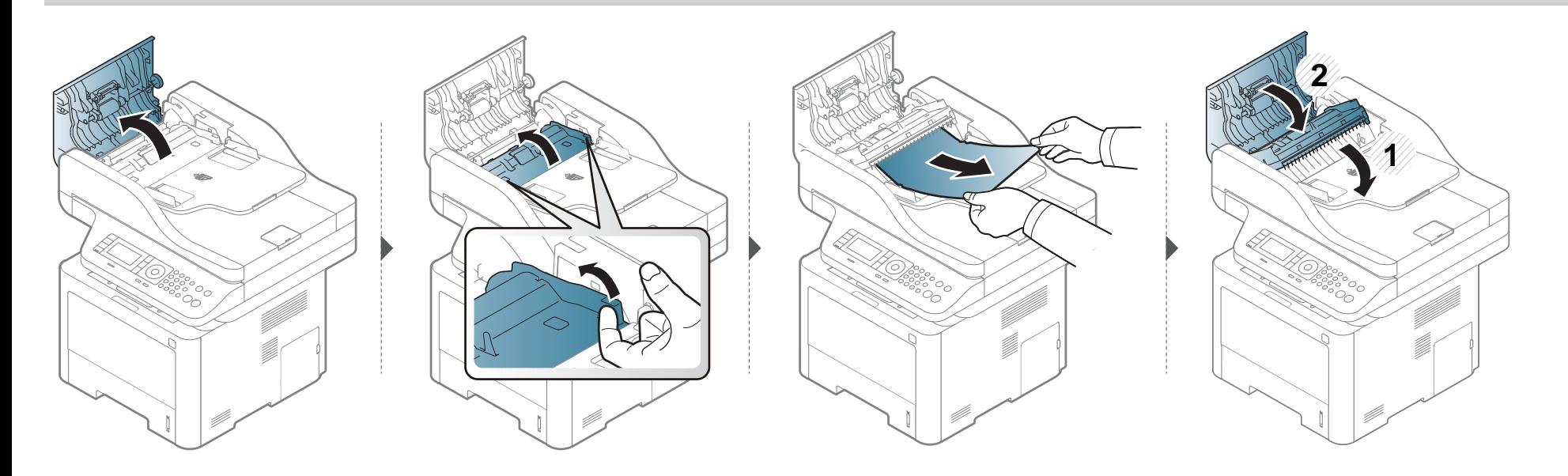

# **Erläuterung der Status-LED**

Die Farbe der LED zeigt den aktuellen Status des Geräts an.

- Je nach Modell oder Land sind möglicherweise nicht alle LEDs vorhanden (siehe ["Bedienfeld Übersicht" auf Seite 26](#page-25-0)).
	- Um einen Fehler zu beheben, beachten Sie die entsprechende Fehlermeldung und die Instruktionen, die dazu im Kapitel zum Thema Problemlösung gegeben werden (siehe ["Bedeutung der Display-Meldungen" auf Seite 154](#page-153-0)).
	- Auch die Hinweise und Leitlinien, die im Computerfenster Samsung-Druckerstatus gegeben werden, helfen bei der Beseitigung von Fehlern (siehe ["Samsung-Druckerstatus verwenden" auf Seite 372\)](#page-371-0).
	- Wenn das Problem weiterhin besteht, wenden Sie sich an einen Kundendienstmitarbeiter.

# **Erläuterung der Status-LED**

<span id="page-151-0"></span>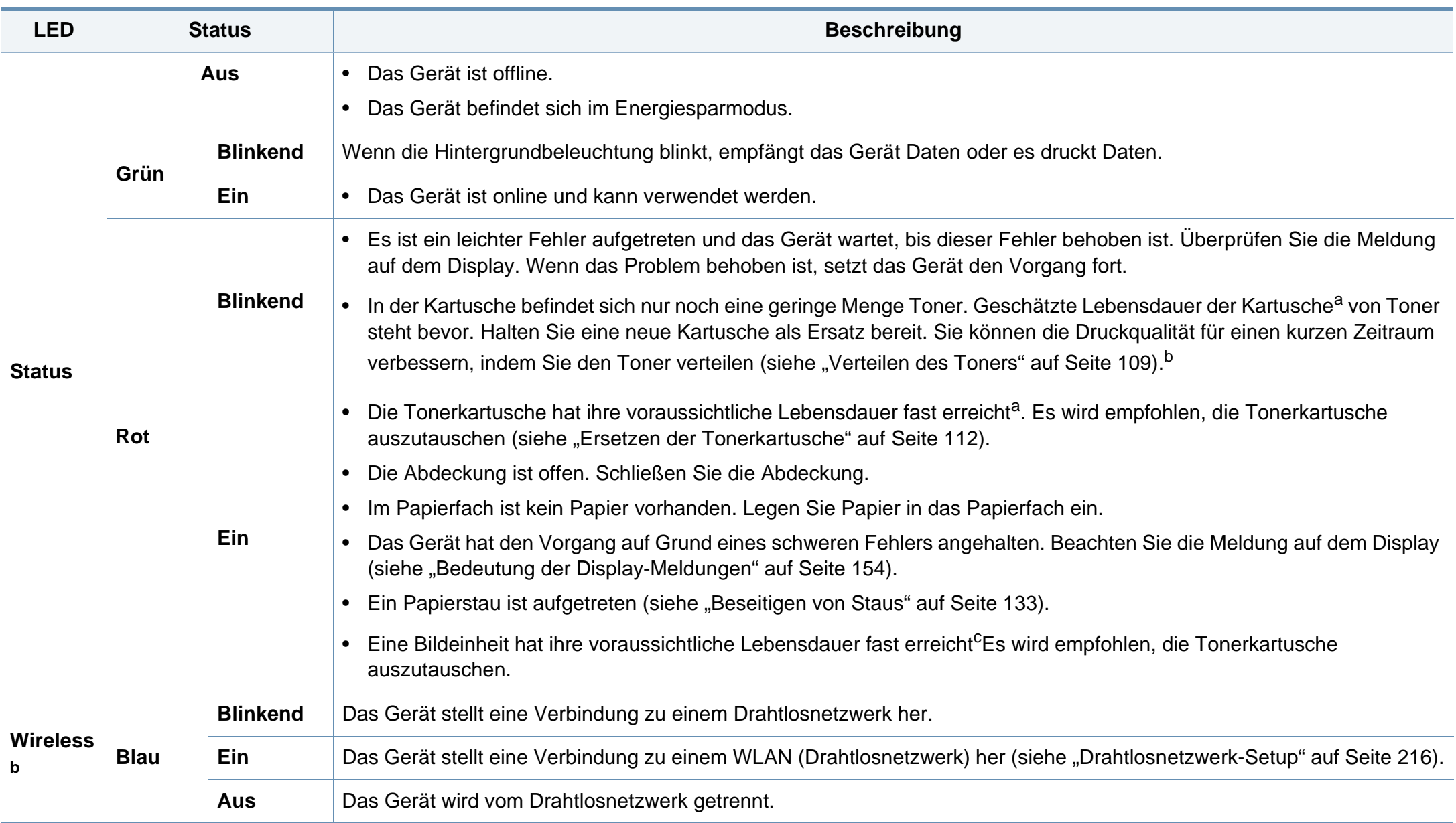

# **Erläuterung der Status-LED**

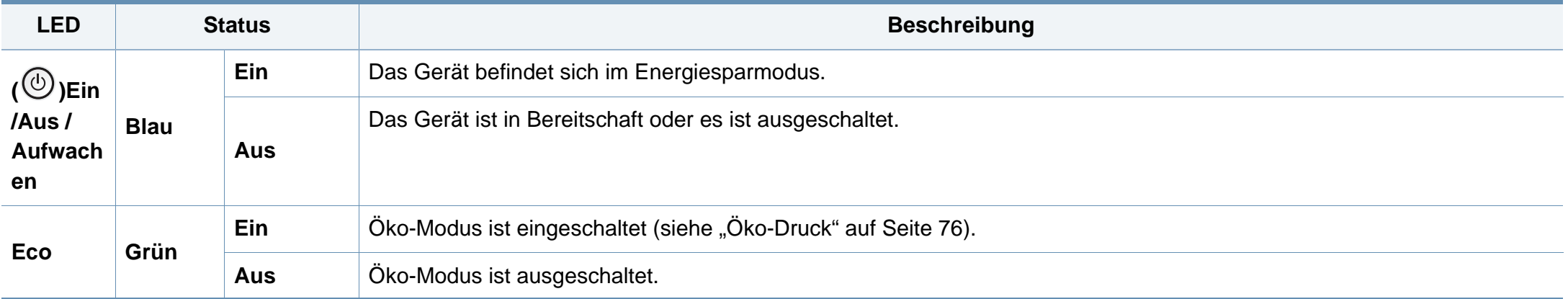

a. Die geschätzte Kartuschenlebensdauer ist die zu erwartende oder geschätzte Lebensdauer der Tonerkartusche, also die durchschnittliche Menge an Ausdrucken, konzipiert nach ISO/ IEC 19752. Die Anzahl der Seiten hängt ab von Betriebsumgebung, Prozentsatz der Bildflächen, Druckintervallen, Grafiken, Medium und Medienformat. Selbst wenn die rote LED leuchtet und der Drucker nicht mehr druckt, kann sich immer noch eine geringe Menge Toner in der Kartusche befinden.

b. Je nach Modell oder Land sind möglicherweise nicht alle LEDs vorhanden (siehe ["Bedienfeld – Übersicht" auf Seite 26](#page-25-0)).

c. Wenn die Bildeinheit ihr Lebensende erreicht hat, hört das Gerät auf zu drucken. Für diesen Fall können Sie festlegen, ob das Gerät weiterdrucken soll oder nicht. Gehen Sie dazu wie folgt vor: SyncThru™Web Service (**Einstellungen** > **Geräteeinstellungen** > **System** > **Setup** > **Verbrauchsmaterial-Manangement**> **Bildeinheit Stopp**) or Samsung Easy Printer Manager (**Geräteeinstellungen** > **System** > **Verbrauchsmaterial-Manangement** > **Bildeinheit Stopp**). Wird diese Option ausgeschaltet und der Druck fortgesetzt, könnten das System des Geräts beschädigt werden.

<span id="page-153-0"></span>Meldungen erscheinen im Display des Bedienfelds, um den Status des Geräts oder Fehler anzuzeigen. In den folgenden Tabellen finden Sie Erklärungen zu den Bedeutungen der Meldungen und gegebenenfalls Hinweise zur Beseitigung von Problemen.

- Sie können den Fehler mithilfe des Leitfadens in dem Programmfenster des Druckerstatus Ihres Computers lösen (siehe ["Samsung-Druckerstatus verwenden" auf Seite 372\)](#page-371-0).
	- Wenn die Meldung nicht in der Tabelle enthalten ist, schalten Sie das Gerät aus und wieder ein, bevor Sie den Druckauftrag wiederholen. Wenn das Problem weiterhin besteht, wenden Sie sich an einen Kundendienstmitarbeiter.
	- Wenn Sie sich mit einem Problem an den Kundendienst wenden, nennen Sie dem Kundendienstmitarbeiter bitte den Inhalt der entsprechenden Fehlermeldung.
	- Je nach optionaler Ausstattung und Modell werden auf dem Display einige Meldungen möglicherweise nicht angezeigt.
	- [Fehlernummer] gibt die Fehlernummer an.
	- [Papierfachtyp] gibt die Fachnummer an.
	- [Medientyp] weist auf den Medientyp hin.
	- [Mediengröße] weist auf die Mediengröße hin.
	- [Einheitstyp] weist auf den Einheitstyp.

### **Meldungen in Bezug auf Papierstau**

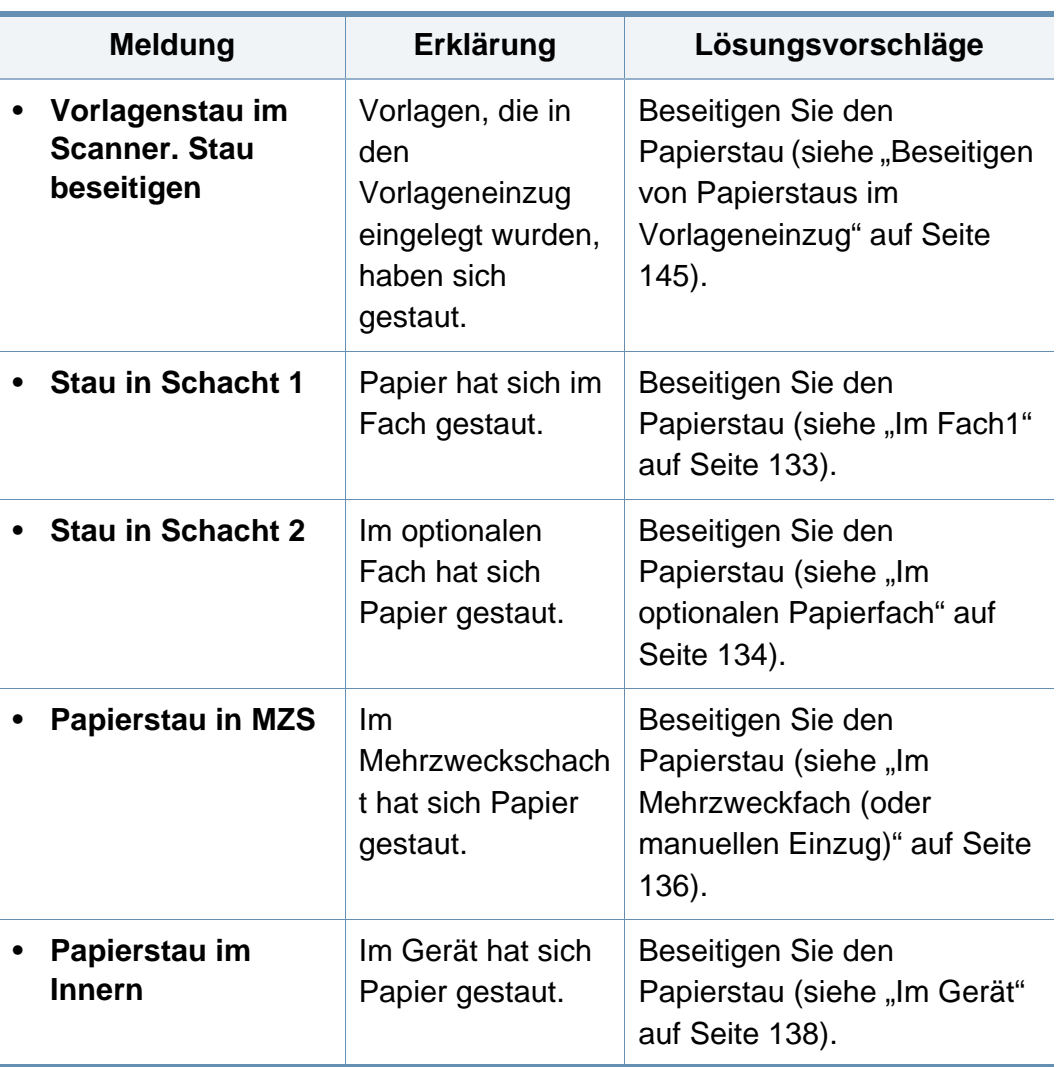

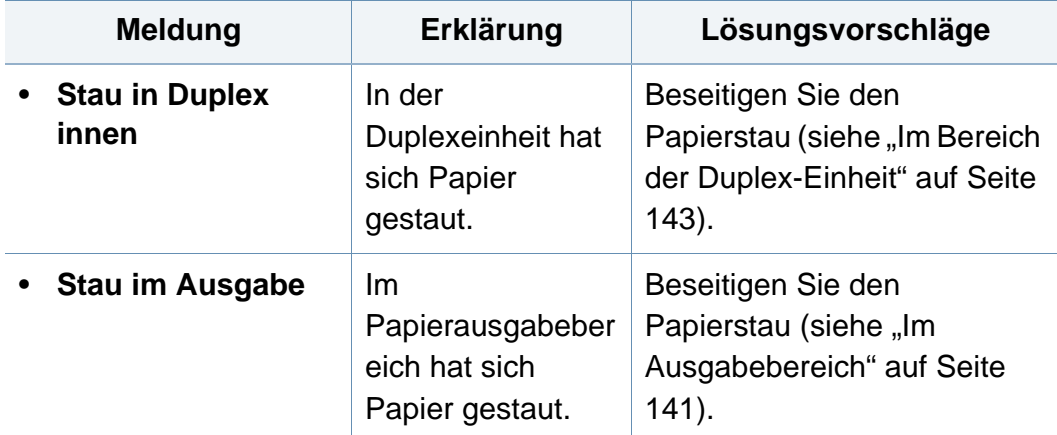

### **Meldungen in Bezug auf Toner**

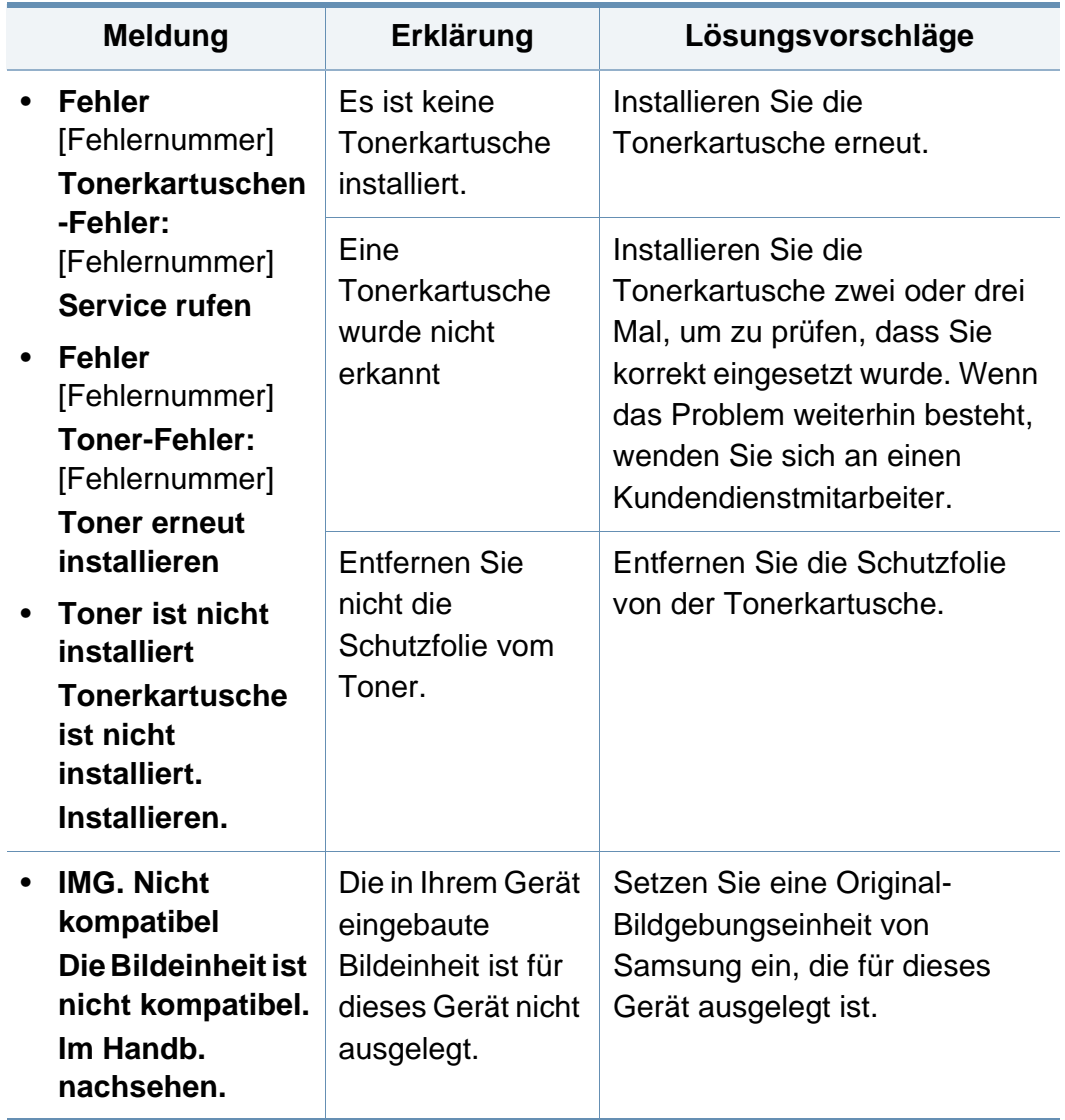

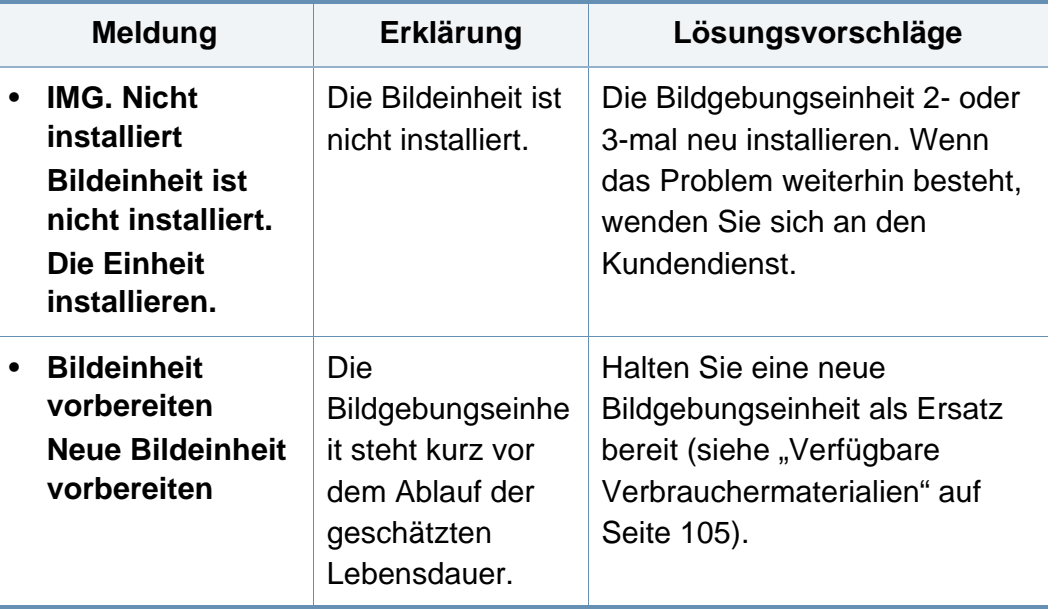

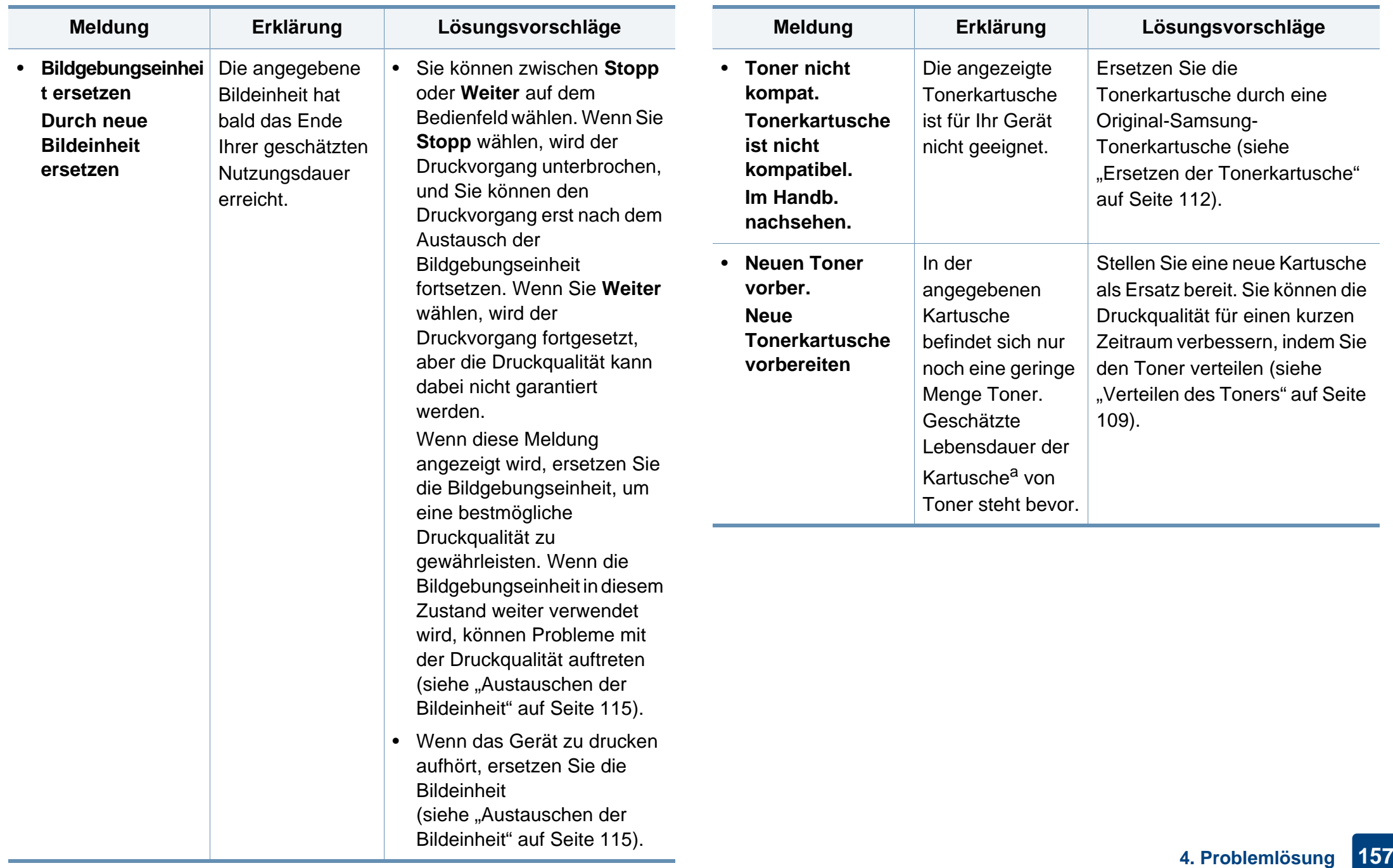

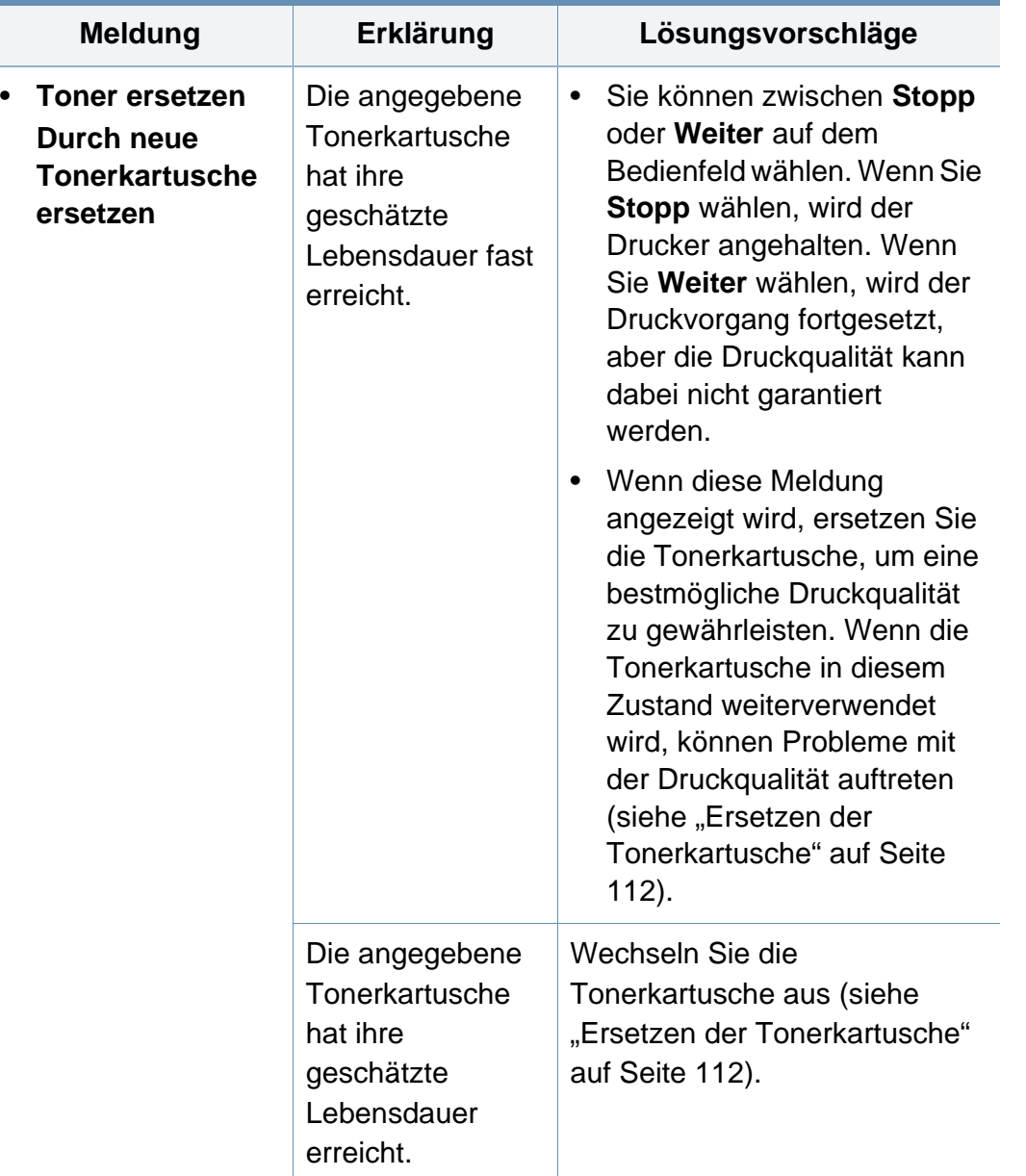

- **Meldung Erklärung Lösungsvorschläge** a. Die geschätzte Lebensdauer ist die zu erwartende oder geschätzte Lebensdauer der Tonerkartusche, also die durchschnittliche Menge an Ausdrucken, konzipiert nach ISO/ IEC 19752. Die Anzahl der Seiten hängt vom Prozentsatz des Bildbereichs, von Betriebsumgebung, Druckintervallen, Grafiken, Medientyp und Medienformat ab. Selbst wenn die rote LED leuchtet und der Drucker nicht mehr druckt, kann sich immer noch eine geringe Menge Toner in der Kartusche befinden.
	- Die Verwendung nicht originaler Samsung-Tonerkartuschen, beispielsweise wiederbefüllter oder wiederaufbereiteter Kartuschen, wird von Samsung nicht empfohlen. Samsung kann die Qualität von Nicht-Original-Samsung-Tonerkartuschen nicht gewährleisten. Eine Wartung oder Reparatur, die aufgrund der Verwendung nicht originaler Samsung-Tonerkartuschen erforderlich wird, wird von der Gerätegarantie nicht abgedeckt.

### **Meldungen in Bezug auf ein Papierfach**

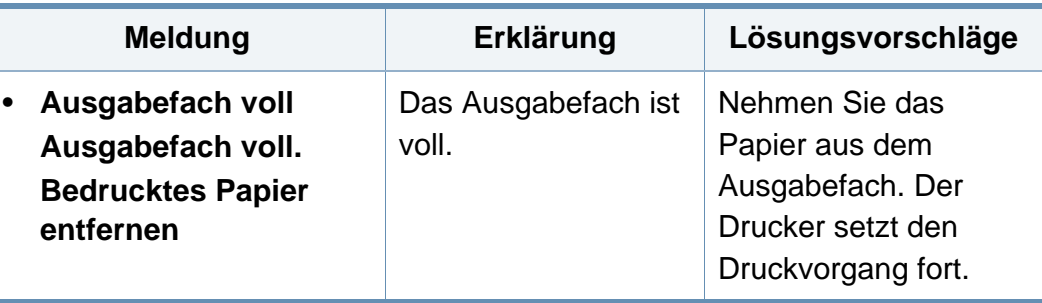

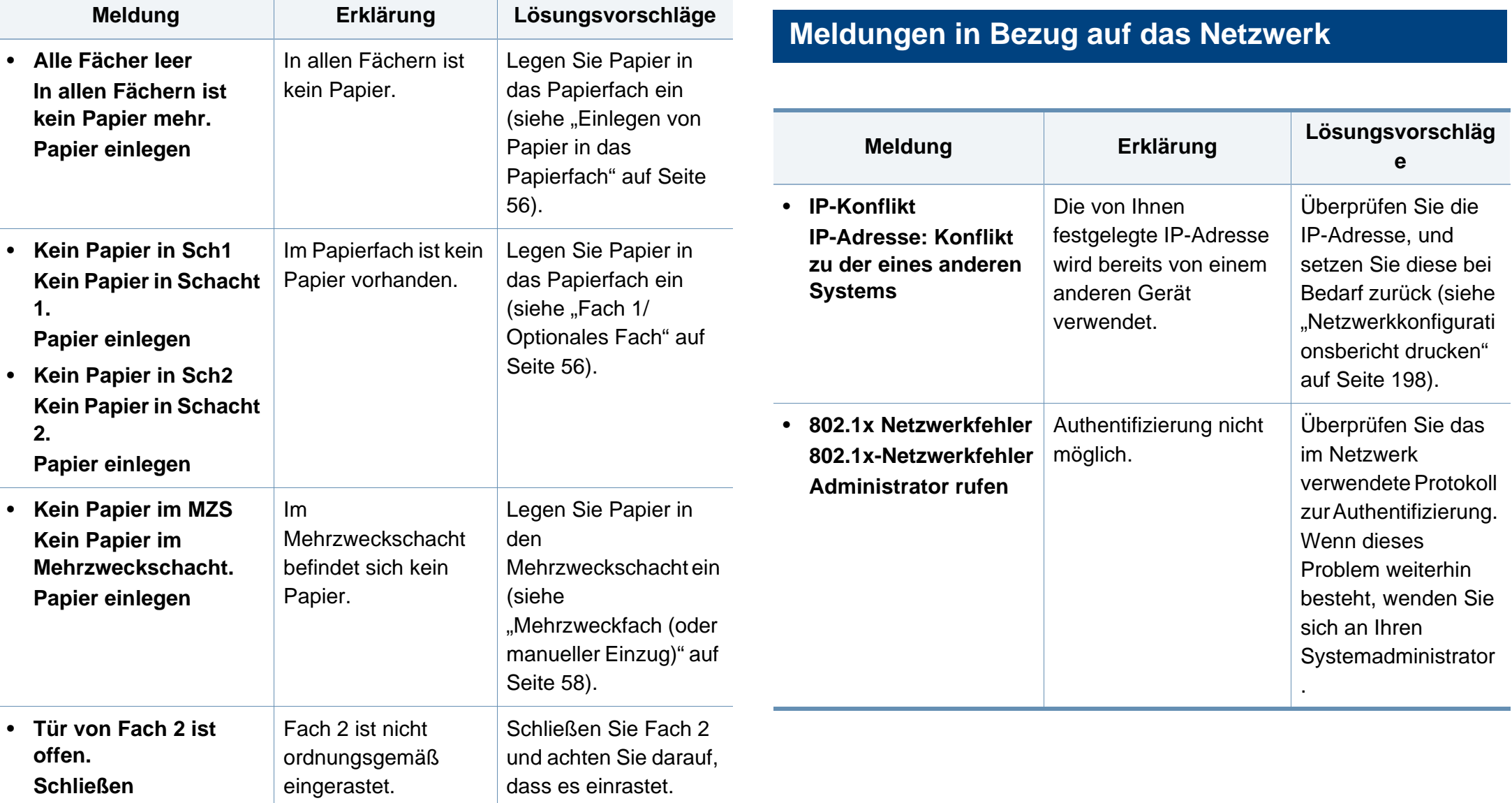

# **Verschiedene Meldungen**

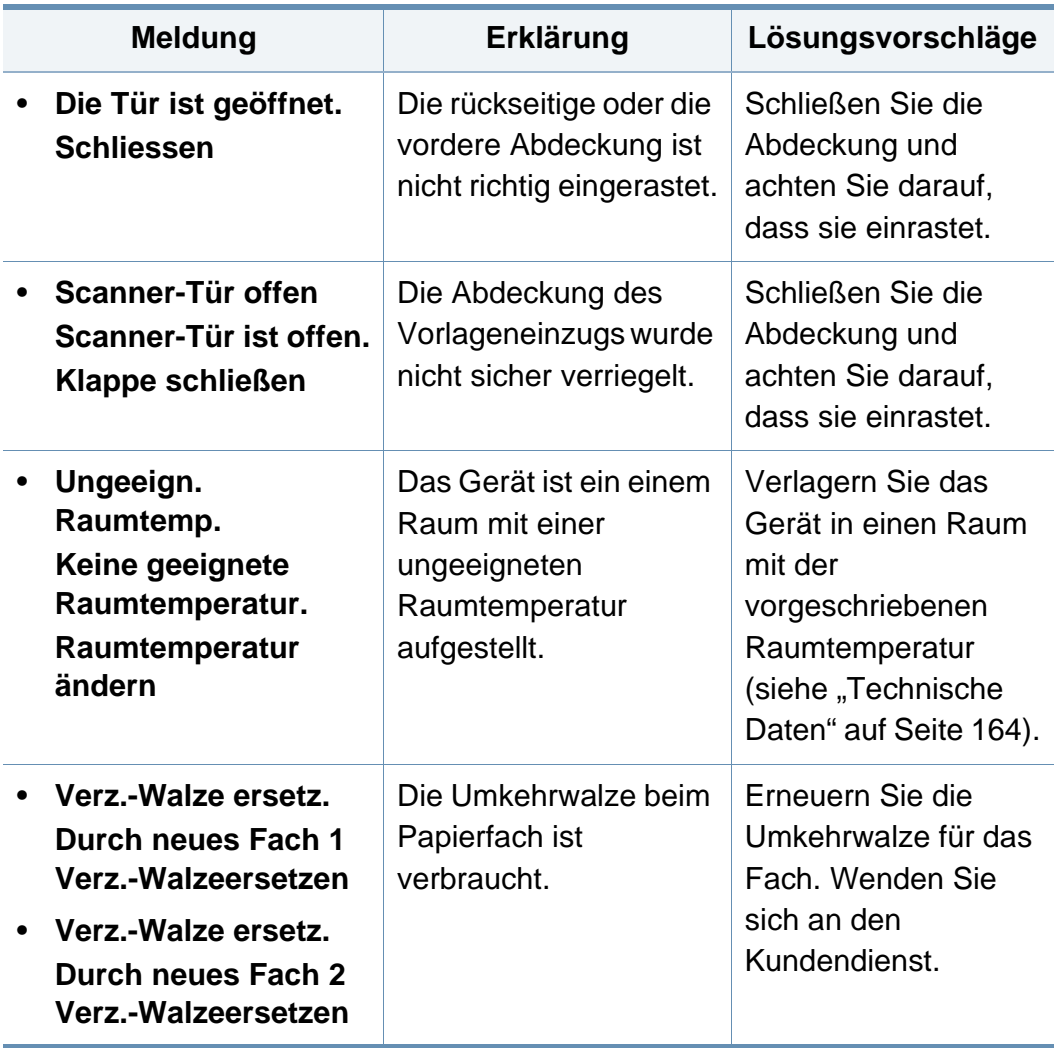

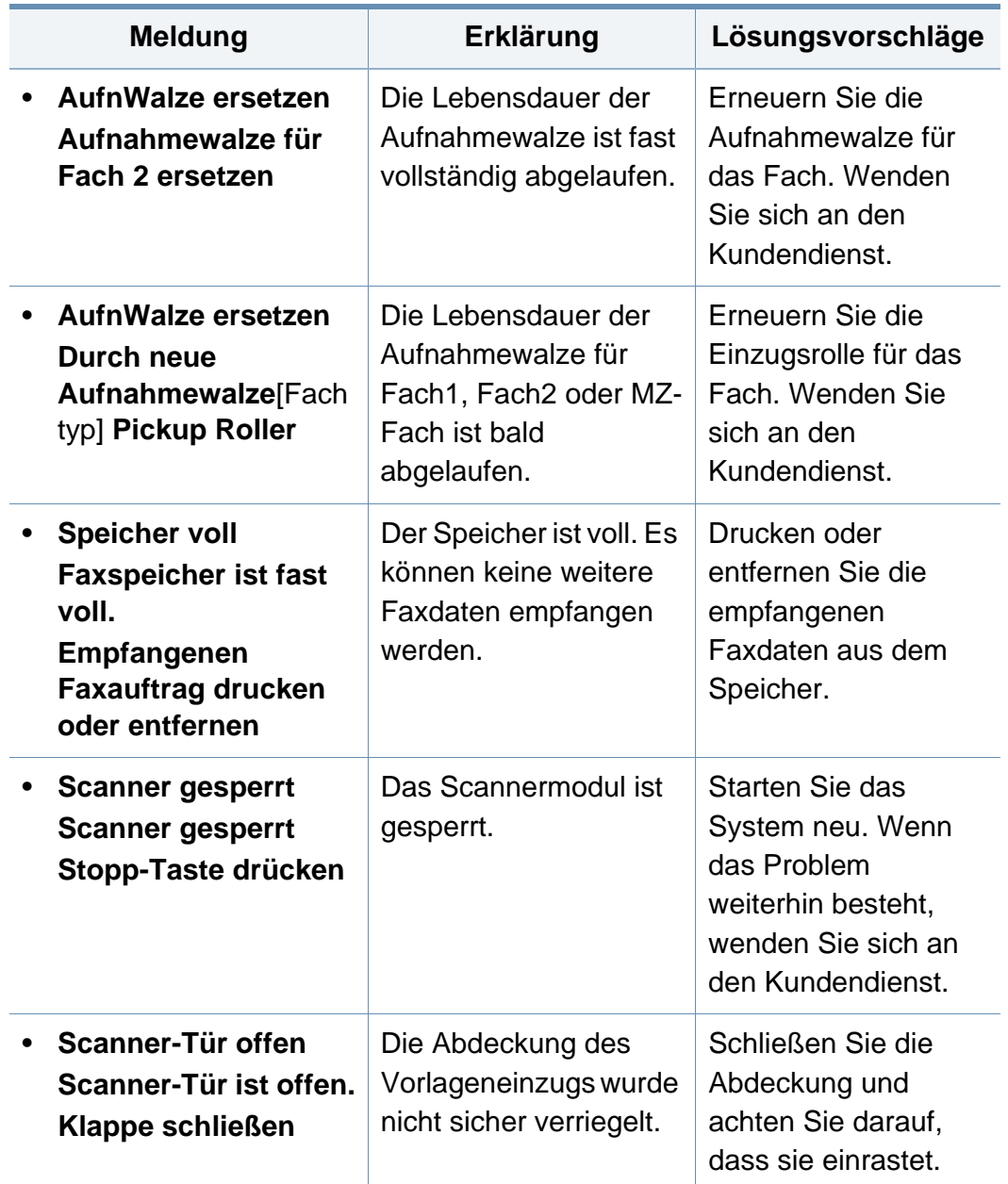

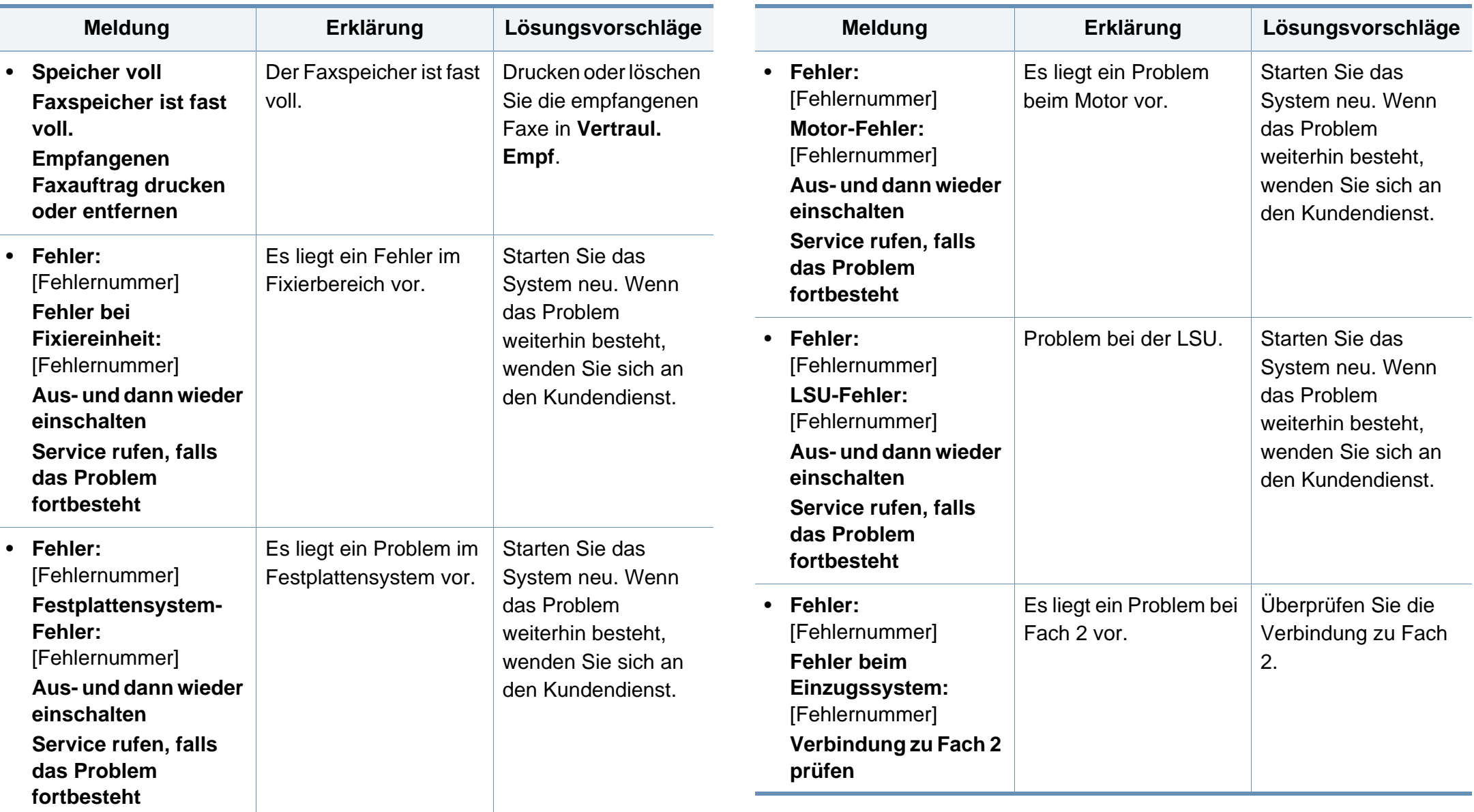

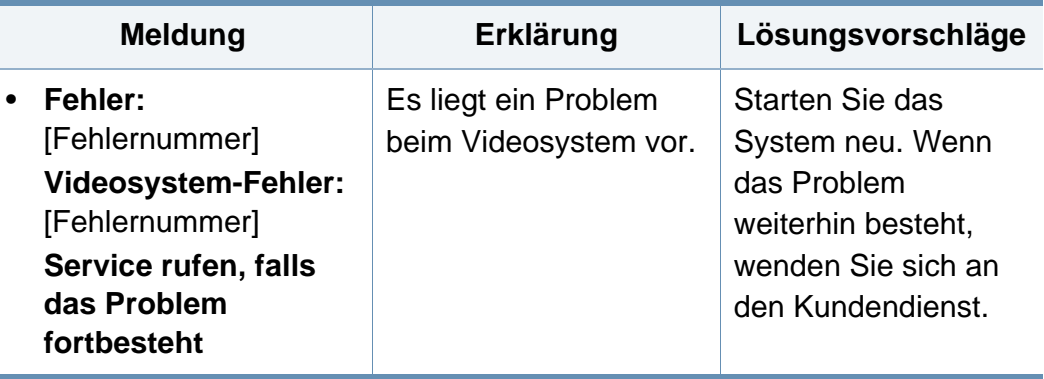

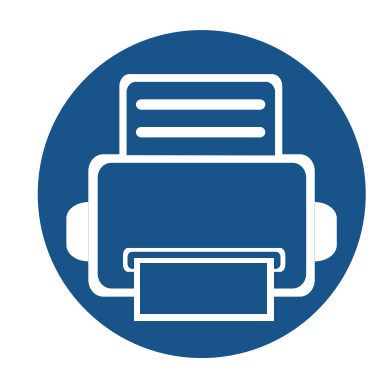

# **5. Anhang**

In diesem Kapitel finden Sie die technischen Daten des Gerätes sowie Gesetze und Vorschriften, die das Gerät betreffen.

**• [Technische Daten](#page-163-1) 164 • [Konformitätshinweise](#page-171-0) 172 • [Copyright](#page-186-0) 187**

### <span id="page-163-1"></span><span id="page-163-0"></span>**Allgemeine technische Daten**

Die nachfolgend aufgeführten technischen Daten können jederzeit ohne vorherige Ankündigung geändert werden. Aktuelle Informationen oder  $\overline{\mathcal{U}}$ Änderungshinweise finden Sie auf **[www.samsung.com](http://www.samsung.com)**.

<span id="page-163-2"></span>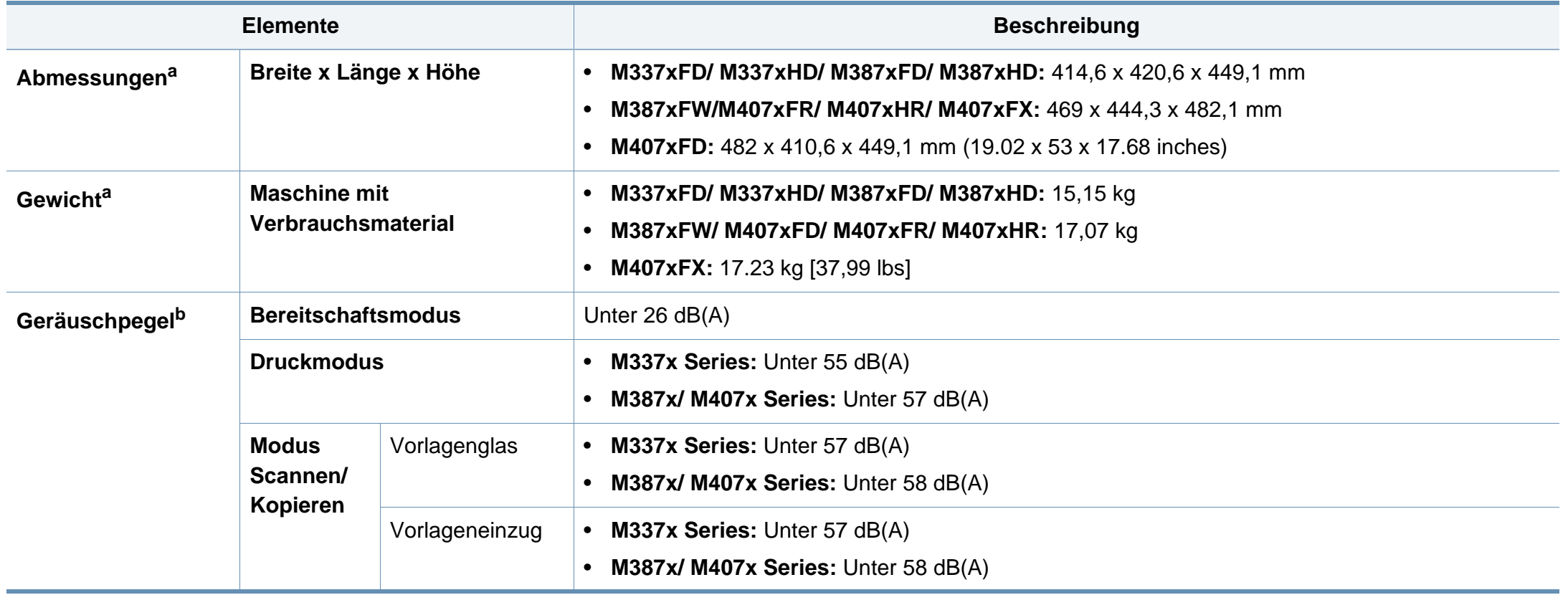

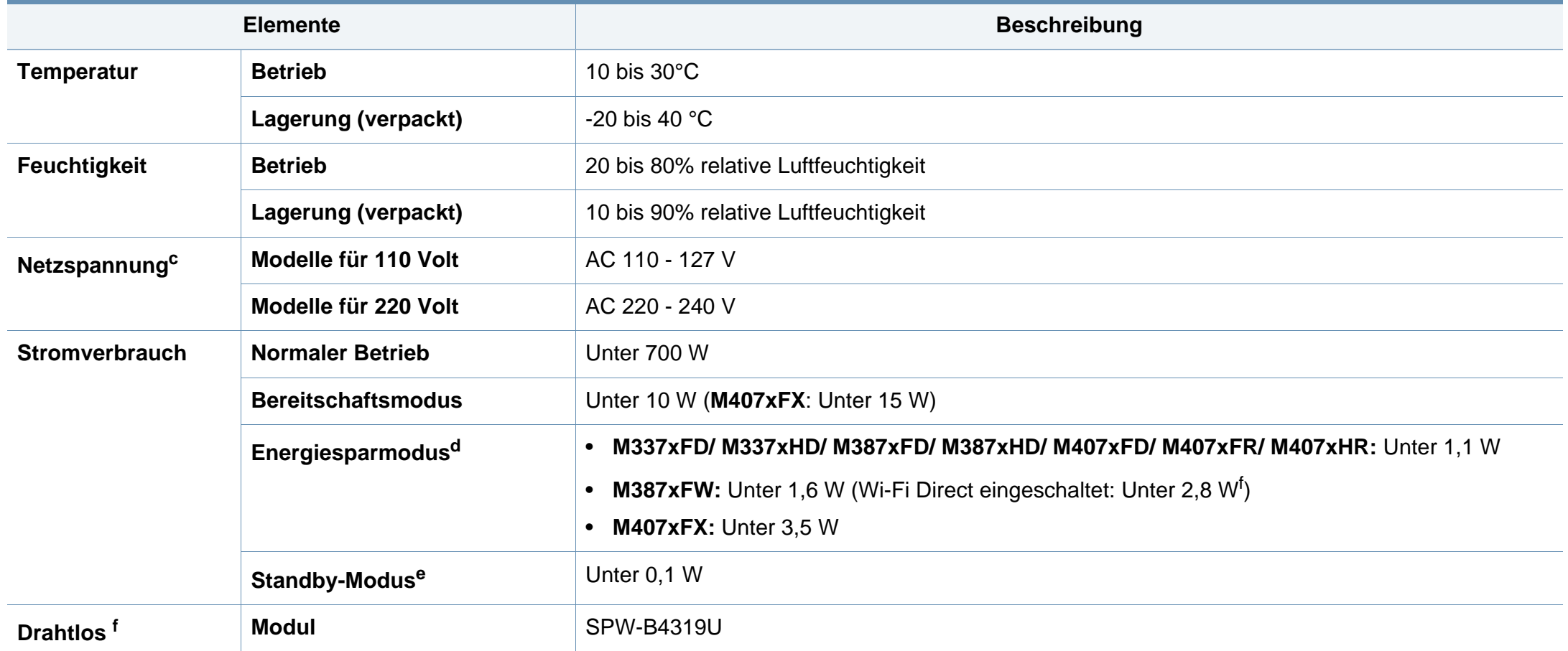

<span id="page-164-0"></span>a. Abmessungen und Gewichtsangaben ohne Handapparat und anderes Zubehör.

b. Schalldruckpegel, ISO 7779. Getestete Konfiguration: Basisinstallation des Geräts, Papierformat A4, einseitiger Druck.

c. Auf dem Typenschild des Geräts finden Sie die richtige Voltzahl (V), die Frequenz (Hertz) und die Stromstärke (A) für Ihr Gerät.

d. Der Energieverbrauch im Energiesparmodus kann durch den Status des Geräts, die Bedingungen und die Betriebsumgebung beeinflusst werden.

e. Der Stromverbrauch kann nur dann komplett eingestellt werden, wenn das Stromkabel nicht angeschlossen ist.

f. Nur Drahtlos-Modelle (siehe ["Funktionen nach Modell" auf Seite 8](#page-7-0)).

### **Technische Daten der Druckmedien**

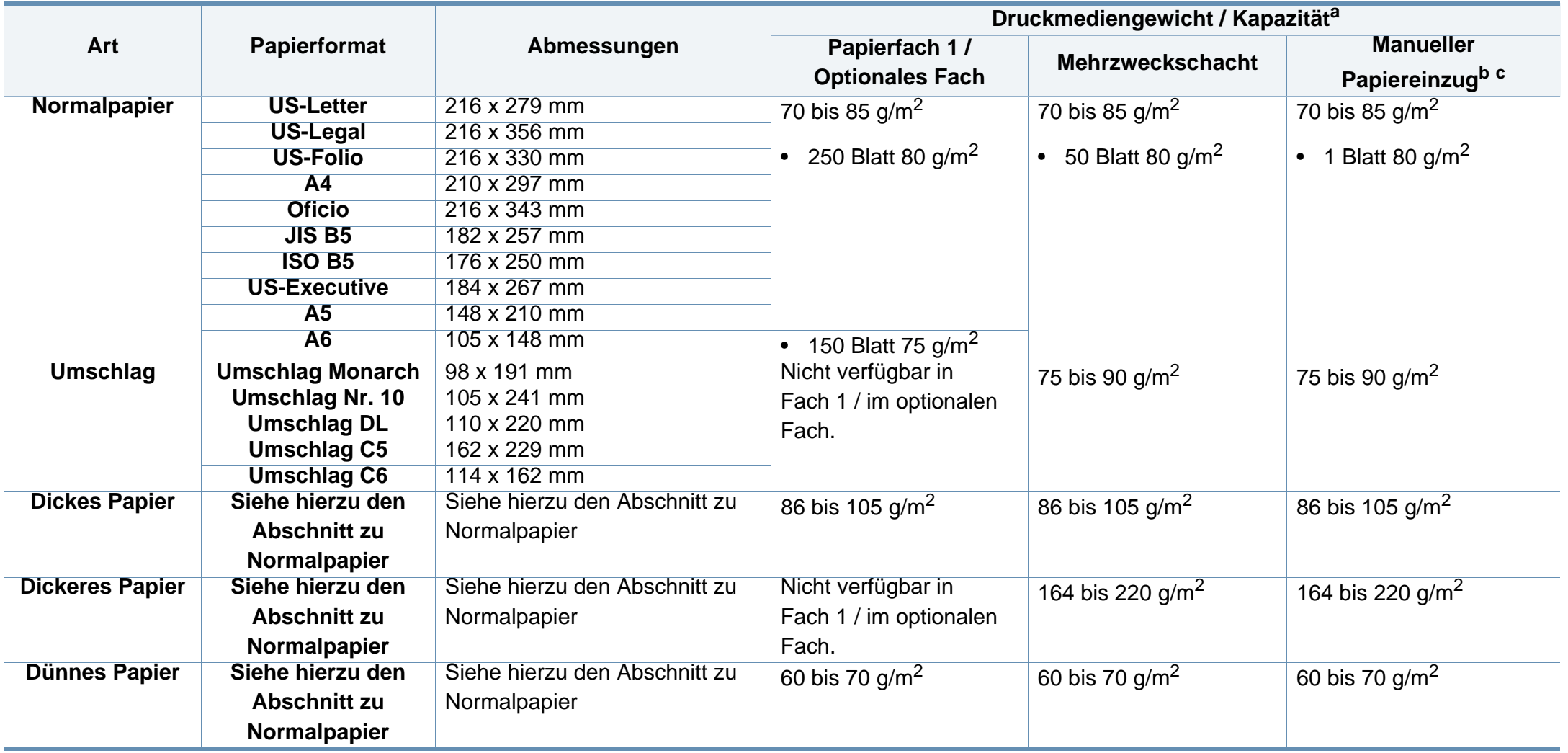

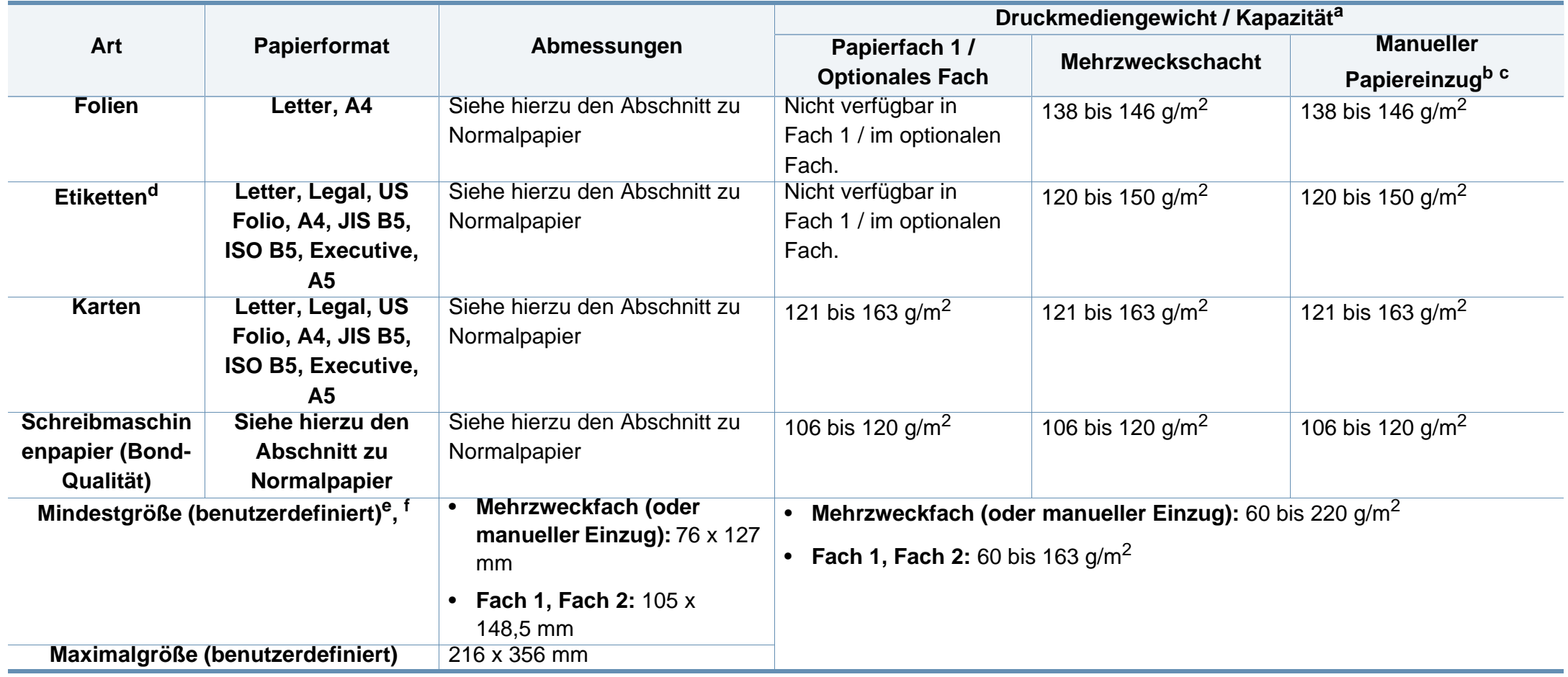

a. Die maximale Kapazität kann je nach Gewicht und Dicke des Druckmediums und den Umgebungsbedingungen variieren.

b. Nur M337x Series.

c. 1 Blatt beim manuellen Einzug

d. Die Glätte der in diesem Gerät verwendeten Etiketten muss zwischen 100 und 250 (Sheffield) liegen. Dies ist der numerische Glättegrad.

e. Für den Mehrzweckschacht geeignete Papierarten: Normalpapier, Dickes Papier, Dünnes Papier, Baumwollpapier, Farbiges Papier, Vorbedrucktes Papier, Recyclingpapier, Umschläge, Folien, Etiketten, Karten, Postpapier, Archivpapier

f. Für Papierfach 1 geeignete Papierarten: Normalpapier, Dickes Papier, Dünnes Papier, Recyclingpapier, Karten, Postpapier, Archivpapier

### **Systemanforderungen**

### **Microsoft® Windows®**

 $\overline{a}$ 

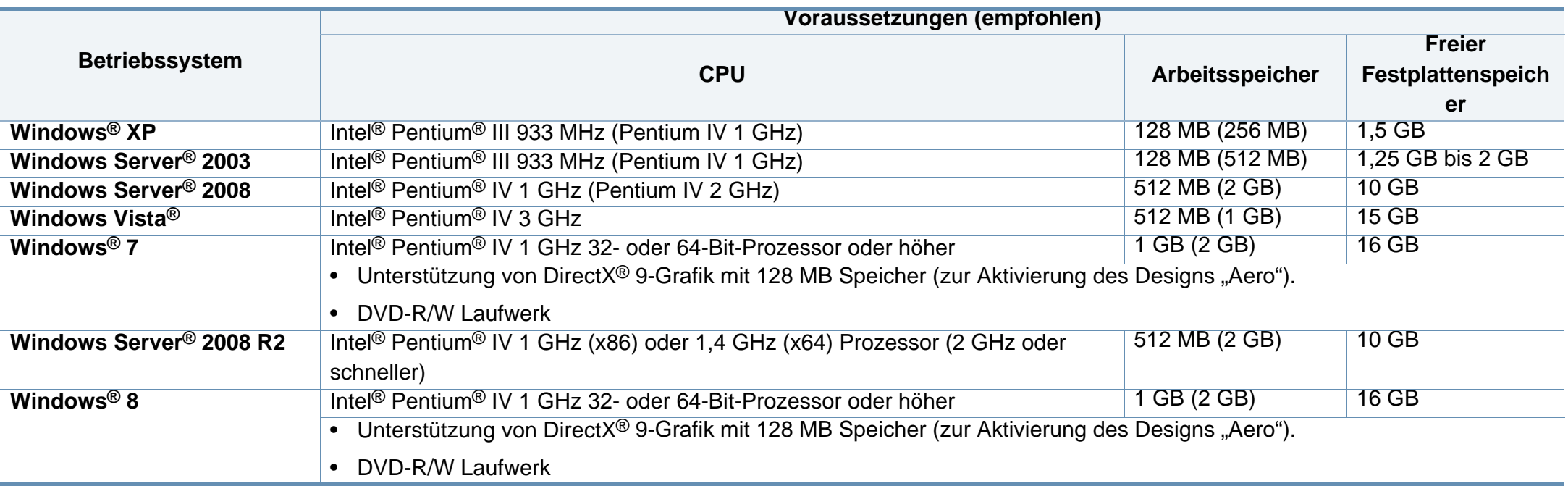

• Internet Explorer 6.0 oder höher ist die Mindestvoraussetzung für alle Windows-Betriebssysteme.

• Die Software kann nur von Benutzern mit Administratorrechten installiert werden.

• **Windows Terminal Services** ist mit Ihrem Gerät kompatibel.

### **Mac**

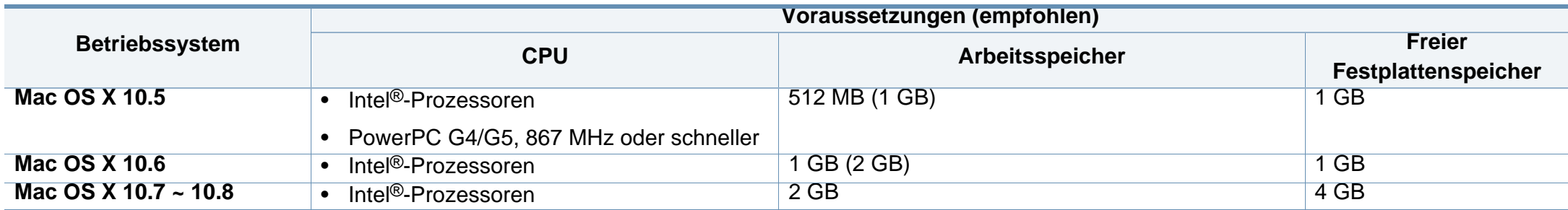

### **Linux**

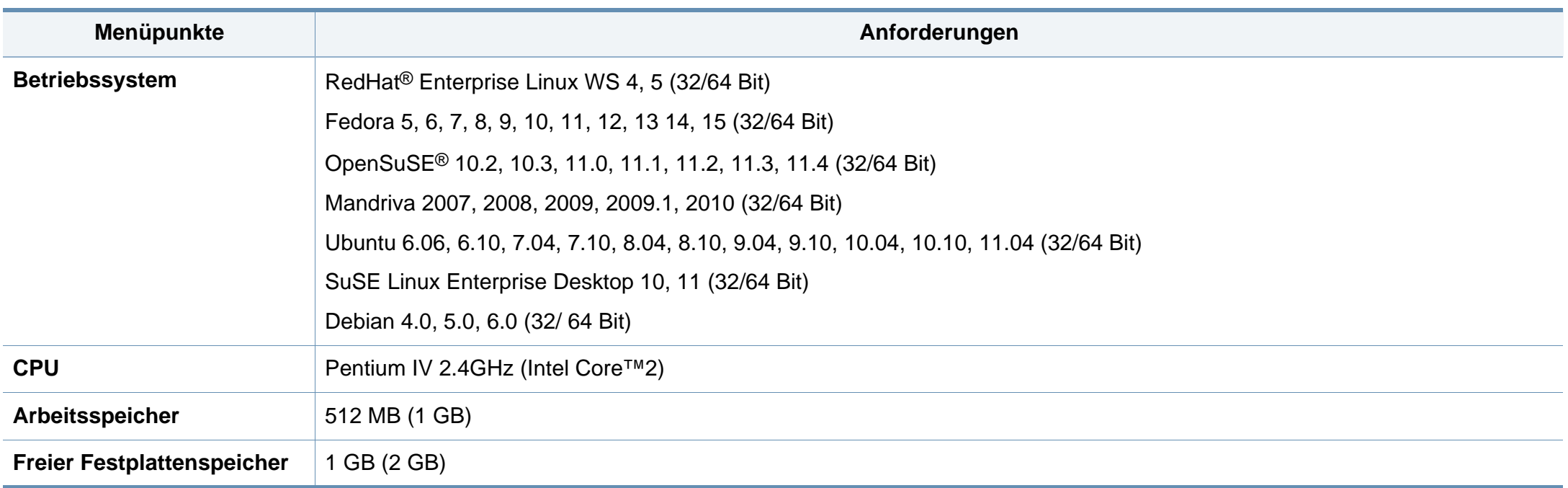

### **Unix**

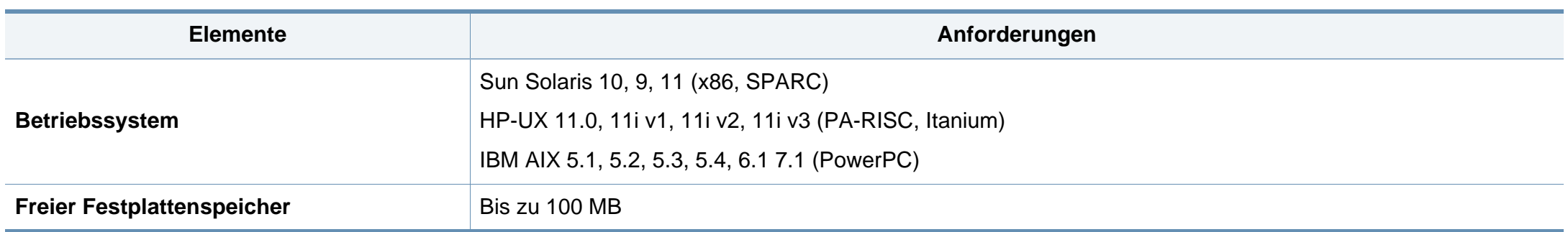

### **Netzwerkumgebung**

 $\epsilon$ 

Nur Modelle für Netzwerk und Drahtlosnetzwerk (siehe ["Funktionen nach Modell" auf Seite 8\)](#page-7-0).

Sie müssen am Gerät die Netzwerkprotokolle einrichten, um es als Netzwerkdrucker verwenden zu können. Die folgende Tabelle zeigt, welche Netzwerkumgebungen vom Gerät unterstützt werden.

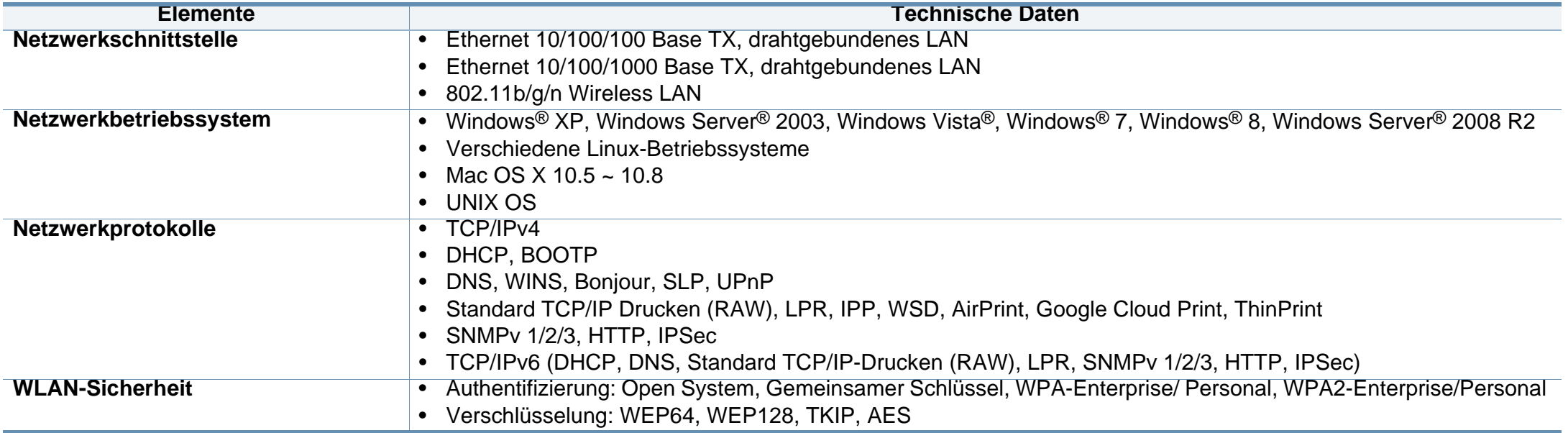

<span id="page-171-0"></span>Dieses Gerät wurde für herkömmliche Arbeitsumgebungen konzipiert und entspricht bestimmten Konformitätsanforderungen.

### **Hinweis zur Sicherheit des verwendeten Lasers**

Der Drucker entspricht den in DHHS 21 CFR, Kapitel 1, Unterkapitel J für Laserprodukte der Klasse I (1) festgelegten US-Vorschriften. In anderen Ländern ist der Drucker gemäß den Vorschriften von IEC 60825-1: 2007 als Laserprodukt der Klasse I zugelassen.

Laserprodukte der Klasse I gelten als nicht gefährlich. Das Lasersystem und der Drucker sind so ausgelegt, dass Laserstrahlung während des Normalbetriebs, der Wartungsarbeiten durch Benutzer oder unter vorgeschriebenen Servicebedingungen oberhalb der Werte der Klasse I niemals auf Menschen einwirken kann.

#### **Warnung**

Das Gerät niemals betreiben oder warten, wenn die Sicherheitsabdeckung der Laser- / Scannereinheit entfernt ist. Der unsichtbare reflektierte Strahl könnte Ihre Augen verletzen.

Beachten Sie bitte bei der Verwendung des Geräts die nachfolgenden Sicherheitsbestimmungen, um die Gefahr eines Feuers, eines elektrischen Schlags oder einer Verletzung auszuschließen:

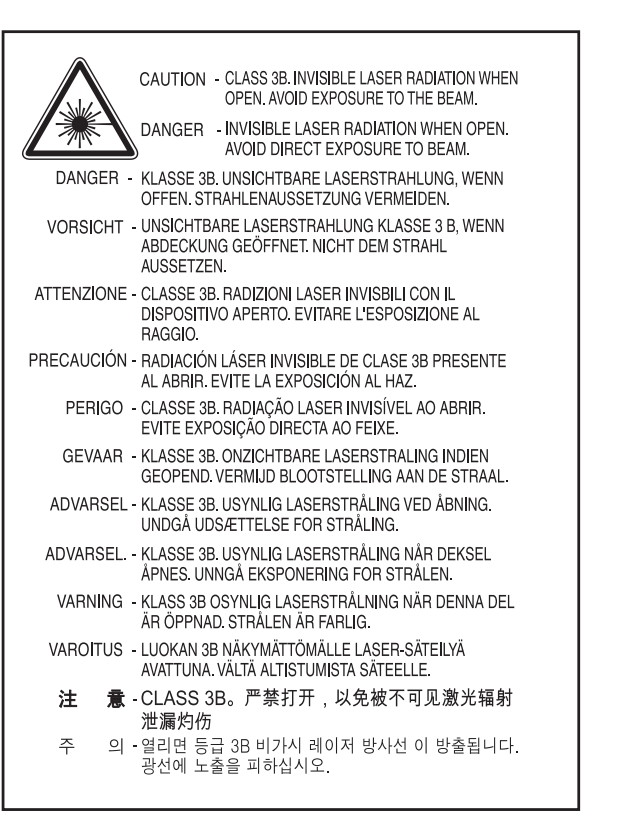

### **Ozonemission**

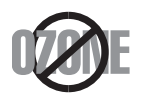

Die Ozon-Emissionsrate dieses Produkts liegt unter 0,1 ppm. Da Ozon schwerer als Luft ist, sollte das Gerät an einem gut belüfteten Ort aufgestellt sein.

### **Sicherheit im Hinblick auf Quecksilber**

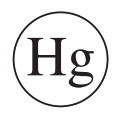

Enthält Quecksilber und muss gemäß lokaler, staatlicher oder bundesstaatlicher Gesetze entsorgt werden (nur USA)

#### **Strom sparen**

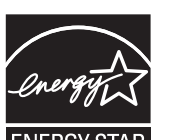

Dieser Drucker verfügt über einen Stromsparmodus, der den Stromverbrauch verringert, wenn das Gerät nicht aktiv verwendet wird.

Wenn der Drucker über einen längeren Zeitraum keine Daten empfängt, wird der Stromverbrauch automatisch reduziert.

ENERGY STAR und das ENERGY STAR-Logo sind eingetragene Marken in den USA.

[Weitere Informationen zum ENERGY STAR-Programm finden](http://www.energystar.gov)  Sie unter http://www.energystar.gov

Bei Modellen, die gemäß ENERGY STAR zertifiziert sind, befindet sich das ENERGY STAR Etikett auf dem Gerät. Überprüfen Sie, ob Ihr Gerät gemäß ENERGY STAR zertifiziert ist.

### **Recycling**

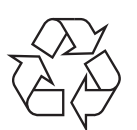

Entsorgen Sie das Verpackungsmaterial dieses Produkts auf umweltverträgliche Weise.

### **Nur China**

#### 回收和再循环

为了保护环境, 我公司已经为废弃的产品建立了回收和再循环系统。 我们会为您无偿提供回收同类废旧产品的服务。 当您要废弃您正在使用的产品时,请您及时与授权耗材更换中心取得联系, 我们会及时为您提供服务。

#### 中国能效标识

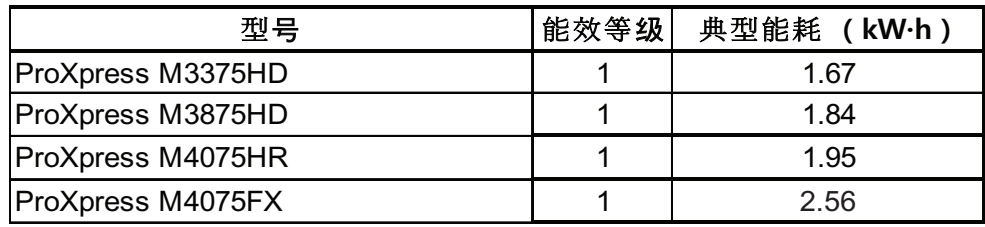

依据国家标准 GB 25956-2010

### **Fachgerechte Entsorgung des Produkts (Waste Electrical & Electronic Equipment, WEEE)**

# **(Gilt für Länder mit Mülltrennung)**

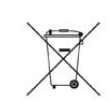

Dieses Zeichen auf dem Produkt, auf Zubehör oder auf der Dokumentation zeigt an, dass das Produkt und sein elektronisches Zubehör (z. B. Ladegerät, Kopfhörer, USB-Kabel) nach Ende seiner Lebensdauer nicht mit anderem Haushaltsmüll entsorgt werden darf. Entsorgen Sie dieses Gerät und Zubehörteile bitte getrennt von anderen Abfällen, um der Umwelt bzw. der menschlichen Gesundheit nicht durch unkontrollierte Müllbeseitigung zu schaden. Helfen Sie mit, das Altgerät und Zubehörteile fachgerecht zu entsorgen, um die nachhaltige Wiederverwertung von stofflichen Ressourcen zu fördern.

Private Nutzer wenden sich an den Händler, bei dem das Produkt gekauft wurde, oder kontaktieren die zuständigen Behörden, um in Erfahrung zu bringen, wo sie das Altgerät bzw. Zubehörteile für eine umweltfreundliche Entsorgung abgeben können.

Geschäftliche Benutzer sollten sich an ihren Lieferanten wenden und die Bedingungen des Kaufvertrags prüfen. Dieses Produkt und elektronische Zubehörteile dürfen nicht zusammen mit anderem Gewerbemüll entsorgt werden.

# **(Nur Vereinigte Staaten von Amerika)**

Elektronikabfälle nur über eine zugelassene Recyclingstelle entsorgen. Um die nächstgelegene Recyclingstelle zu finden, informieren Sie sich auf unserer Website: www.samsung.com/recyclingdirect - Oder rufen Sie an: (877) 278 - 0799

### **Proposition 65, Warnung des Staates Kalifornien (Nur USA)**

The California Safe Drinking Water and Toxic Enforcement Act requires the Governor of California to publish a list of chemicals known to the State of California to cause cancer or reproductive toxicity and requires businesses to warn of potential exposure to such chemicals.

WARNING: This product contains chemicals known to the State of California to cause cancer, birth defects or other reproductive harm. This appliance can cause low-level exposure to the chemicals, which can be minimized by operating the appliance in a well ventilated area.

### **Nur Taiwan**

#### 警告

本電池如果更換不正確會有爆炸的危險 請依製造商說明書處理用過之電池

### **Ausstrahlung von Funkfrequenzen**

## **FCC-Informationen für den Benutzer**

Dieses Gerät entspricht Teil 15 der FCC-Bestimmungen. Der Betrieb unterliegt den folgenden zwei Bedingungen:

- Dieses Gerät darf keine schädigenden Störungen verursachen.
- Dieses Gerät muss Störungen empfangen können, selbst wenn diese ggf. Betriebsstörungen zur Folge haben.

Bei Tests wurde festgestellt, dass dieses Gerät den Grenzwerten eines digitalen Geräts der Klasse B gemäß Teil 15 der FCC-Bestimmungen entspricht. Diese Grenzwerte sind so definiert, dass sie ausreichenden Schutz gegen schädigende Störungen in einer Wohnumgebung gewährleisten. Von diesem Gerät wird Energie in Form von Funkfrequenzen erzeugt, verwendet und womöglich ausgestrahlt, die, falls das Gerät nicht ordnungsgemäß installiert und verwendet wird, zu Störungen des Funkverkehrs führen kann. Es kann nicht garantiert werden, dass in einer bestimmten Installation keine Störungen auftreten. Falls dieses Gerät den Rundfunk- oder Fernsehempfang stört, was durch Ausund Einschalten des Geräts festgestellt werden kann, wird dem Benutzer empfohlen, die Störungen durch eine oder mehrere der folgenden Maßnahmen zu korrigieren:

- Richten Sie die Empfangsantenne neu aus oder bringen Sie sie an einem anderen Ort an.
- Erhöhen Sie den Abstand zwischen dem Gerät und dem Empfangsgerät.
- Schließen Sie das Gerät an einen anderen Stromkreis als den des Empfangsgeräts an.
- Wenn Sie Hilfe benötigen, wenden Sie sich an Ihren Vertragshändler oder an einen Rundfunk- und Fernsehtechniker.

 $\mathcal{Q}$ Am Gerät vorgenommene Änderungen, die von dem für die Einhaltung der Bestimmungen verantwortlichen Hersteller nicht ausdrücklich genehmigt wurden, können die Betriebserlaubnis des Geräts erlöschen lassen.

### **Kanadische Bestimmungen zu Funkstörungen**

Dieses digitale Gerät erfüllt die Grenzwerte der Klasse B für Funkstörungen aus digitalen Geräten, wie sie in der Norm für Interferenzen verursachende Geräte, "Digital Apparatus", ICES-003, von Industry and Science Canada festgelegt wurden.

Cet appareil numérique respecte les limites de bruits radioélectriques applicables aux appareils numériques de Classe B prescrites dans la norme sur le matériel brouilleur : « Appareils Numériques », ICES-003 édictée par l'Industrie et Sciences Canada.

### **Vereinigte Staaten von Amerika**

# **US-Bundesbehörde für Kommunikation (FCC)**

### **Sendeanlage gemäß Teil 15 der FCC-Bestimmungen**

In Ihrem Druckersystem befinden sich u. U. Niederleistungsgeräte zur drahtlosen Kommunikation über hochfrequente Strahlung, die im Frequenzbereich von 2,4/5 GHz betrieben werden. Dieser Abschnitt ist nur zu beachten, wenn die entsprechenden Geräte vorhanden sind. Diese Angabe finden Sie auf dem Typenschild des Systems.

In Ihrem System enthaltene drahtlose Kommunikationsgeräte sind nur dann für die Verwendung in den Vereinigten Staaten von Amerika zugelassen, wenn auf dem Typenschild des Systems eine FCC-Kennnummer vorhanden ist.

In einer allgemeinen FCC-Richtlinie wird ein Sicherheitsabstand von 20 cm zwischen dem Gerät und dem menschlichen Körper (außer Gliedmaßen) vorgeschrieben. Wenn die drahtlosen Geräte eingeschaltet sind, sollte der Benutzer einen Abstand von mindestens 20 cm zu diesem Gerät einhalten. Die Leistungsabgabe des oder der in Ihrem Drucker enthaltenen drahtlosen Geräte liegt weit unter dem in den FCC-Bestimmungen festgelegten Grenzwert für die Belastung durch hochfrequente Strahlung.

Dieser Sendeapparat darf nicht in Verbindung mit einer anderen Antenne oder einem anderen Sendeapparat betrieben werden.

Der Betrieb dieses Geräts unterliegt zwei Bedingungen: (1) Es erzeugt keine schädigenden bzw. störenden Interferenzen. (2) Es muss alle eingehenden Interferenzen empfangen, selbst wenn diese ggf. Betriebsstörungen zur Folge haben.

Drahtlose Geräte müssen nicht vom Benutzer gewartet werden. Nehmen Sie keinerlei Änderungen an drahtlosen Geräten vor. Die Manipulation eines drahtlosen Geräts führt zum Erlöschen der Betriebserlaubnis. Wenden Sie sich zu Wartungszwecken an den Hersteller.

# **FCC-Erklärung für die Verwendung drahtloser Kommunikationsgeräte:**

Bei der Installation oder beim Betrieb dieser Kombination aus Sendeapparat und Antenne kann der Grenzwert von 1 mW/cm2 für die Belastung durch hochfrequente Strahlung überschritten werden, wenn der Abstand zur Antenne zu gering ist. Daher sollte der Benutzer immer einen Sicherheitsabstand von 20 cm zur Antenne einhalten. Dieses Gerät darf nicht mit einer anderen Sendeanlage oder einer anderen Sendeantenne verbunden werden.

### **Nur Russland**

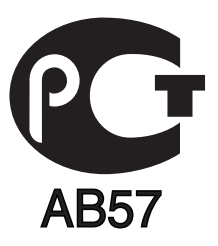

### **Nur Deutschland**

Das Gerät ist nicht für die Benutzung am Bildschirmarbeitsplatz gemäß BildscharbV vorgesehen.

### **Nur Türkei**

#### $\bullet$  RoHS

EEE Yönetmeliğine Uygundur. This EEE is compliant with RoHS.

• Bu ürünün ortalama yaşam süresi 7 yıl, garanti suresi 2 yildir.

#### **Nur Thailand**

Diese Telekommunikationsausrüstung passt sich den NTC technischen Voraussetzung an.

### **Nur Kanada**

Dieses Produkt entspricht dem gültigen Industriestandard Kanadas. / Le present materiel est conforme aux specifications techniques applicables d'Industrie Canada.

Die REN (Ringer Equivalence Number) gibt die maximale Anzahl zulässiger Geräte an einer Telefonschnittstelle an. Das Ende an einer Schnittstelle kann aus einer beliebigen Kombination von Geräten bestehen, für die lediglich die Bedingung gilt, dass die Summe der RENs aller Geräte höchstens fünf beträgt. / L'indice d'equivalence de la sonnerie (IES) sert a indiquer le nombre maximal de terminaux qui peuvent etre raccordes a une interface telephonique. La terminaison d'une interface peut consister en une combinaison quelconque de dispositifs, a la seule condition que la somme d'indices d'equivalence de la sonnerie de tous les dispositifs n'excede pas cinq.

### **Fax-Kennzeichnung**

Gemäß der Verfügung im amerikanischen "Telephone Consumer Protection Act" von 1991 ist es nur dann rechtmäßig, einen Computer oder ein anderes elektronisches Gerät (einschließlich Faxgerät) zum Versenden von Nachrichten zu verwenden, wenn am oberen oder unteren Rand jeder übertragenen Seite bzw. auf der ersten Seite der übertragenen Nachricht die folgenden Informationen deutlich erkennbar vermerkt sind:

- **1** Datum und Uhrzeit der Übertragung
- **2** Kennung des Unternehmens bzw. einer anderen Einrichtung oder der Einzelperson, die diese Nachricht versendet hat
- **3** Rufnummer des Faxgeräts, Unternehmens bzw. einer anderen Einrichtung oder der Einzelperson.

Die Telefongesellschaft kann Änderungen an ihren Einrichtungen, Geräten, Abläufen oder Verfahren vornehmen, die den Betrieb dieses Geräts beeinträchtigen können, wenn eine solche Maßnahme vertretbar und für den Geschäftsbetrieb der Gesellschaft erforderlich ist und nicht den Regeln und Bestimmungen aus FCC Teil 68 widersprechen. Wenn es vorhersehbar ist, dass solche Maßnahmen dazu führen, dass die Telekommunikationseinrichtungen des Kunden nicht mehr kompatibel mit den Einrichtungen der Telefongesellschaft sind oder Änderungen an den Telekommunikationseinrichtungen durchgeführt werden müssen oder die Nutzung oder Leistung auf anderen Weise materiell betroffen ist, muss der Kunde schriftlich in angemessener Weise von den Änderungen in Kenntnis gesetzt werden, damit der Kunde die Möglichkeit hat, den Dienst ohne Unterbrechung aufrechtzuerhalten

### **Rufzeichen-Äquivalenzzahl**

Sie finden die FCC-Registrierungsnummer für dieses Gerät auf einem Etikett auf der Unter- oder Rückseite des Geräts. In einigen Fällen müssen Sie diese Nummern bei Ihrer Telefongesellschaft angeben.

Bei der Rufzeichen-Äquivalenzzahl (REN) handelt es sich um ein Maß der elektrischen Last auf der Telefonleitung. Anhand dieses Wertes lässt sich feststellen, ob Sie die Telefonleitung "überlasten". Die Installation verschiedener Gerätetypen auf derselben Telefonleitung kann zu Problemen beim Empfang und beim Ausführen eines Telefongesprächs führen. Davon ist besonders das Klingeln bei eingehenden Rufen auf Ihrer Leitung betroffen. Die Summe aller Rufzeichen-Äquivalenzzahlen der Geräte, die an Ihre Telefonleitung angeschlossen sind, sollte weniger als 5 betragen, um einen ordnungsgemäßen Dienst durch die Telefongesellschaft sicherzustellen. In einigen Fällen ist ein Wert von 5 auf der Leitung nicht mehr praktikabel. Wenn Teile Ihrer Telefonanlage nicht mehr ordnungsgemäß funktionieren, sollten Sie diese Geräte unverzüglich von der Telefonleitung entfernen, denn sie können Störungen im Telefonnetzwerk verursachen.

Das Gerät erfüllt die Vorschriften aus Teil 68 der FCC-Bestimmungen und die Vorschriften, die von der ACTA übernommen wurden. Auf der Rückseite dieses Geräts befindet sich ein Aufkleber, der neben anderen Informationen eine Produktkennung im Format US:AAAEQ##TXXXX enthält. Diese Nummer muss der Telefongesellschaft auf Anfrage mitgeteilt werden.

In den FCC-Bestimmungen ist festgelegt, dass Änderungen oder Modifikationen an diesem Gerät, die nicht ausdrücklich durch den Hersteller genehmigt sind, ein Erlöschen der Betriebsgenehmigung für das Gerät zur Folge haben können. Falls die Telekommunikationsendeinrichtung Störungen im Telefonnetz verursacht, sollte die Telefongesellschaft den Kunden davon in Kenntnis setzen und auffordern, den Dienst einzustellen. In Fällen, in denen eine vorherige Nachricht nicht möglich ist, kann die Gesellschaft den Dienst vorübergehend sperren, vorausgesetzt:

**a** Der Kunde wird unverzüglich davon in Kenntnis gesetzt.

- **b** Der Kunde erhält die Gelegenheit, das Geräteproblem zu lösen.
- **c** Der Kunde wird über sein Recht informiert, eine Beschwerde an die Federal Communication Commission in Bezug auf die Verfahren zu richten, die in den FCC-Regeln und Bestimmungen, Unterabschnitt E von Teil 68 niedergelegt sind.

### **Sie sollten außerdem wissen:**

- Dieses Gerät wurde für den Anschluss an eine digitale Nebenstellenanlage entwickelt.
- Wenn Sie beabsichtigen, auf derselben Telefonleitung wie dieses Gerät ein Computermodem oder Faxmodem einzusetzen, können bei allen Geräten Übertragungs- und Empfangsprobleme auftreten. Es wird empfohlen, keine anderen Geräte – mit Ausnahme herkömmlicher Telefonapparate – auf derselben Leitung wie dieses Gerät einzusetzen.
- Wenn es in Ihrem Gebiet häufig zu Blitzeinschlägen oder Spannungsspitzen kommt, sollten Sie Ihre Strom- und Telefonleitungen durch die Installation von Überspannungsschutzgeräten schützen. Überspannungsschutzanlagen erhalten Sie bei Ihrem Fachhändler oder in Spezialgeschäften für Telefon- und Elektronikzubehör.
- Wenn Sie Notrufnummern programmieren und/oder Testanrufe bei Notrufnummern durchführen, sollten Sie zunächst die Notrufzentrale über eine andere Rufnummer als die Notrufnummer anrufen und sie über Ihr Vorhaben informieren. Bei der Notrufzentrale erhalten Sie weitere Anweisungen, wie Sie die Notrufnummer testen können.
- Dieses Gerät darf nicht über Münztelefongeräte oder Gemeinschaftsleitungen verwendet werden.
- Dieses Gerät ist durch eine eingebaute Induktionsschleife hörgerätetauglich.

Sie können dieses Gerät über einen herkömmlichen Telefonstecker (USOC RJ-11C) an das Telefonnetz anschließen.
#### **Austausch des montierten Steckers (nur Großbritannien)**

### **Wichtig**

Das Netzkabel für dieses Gerät ist mit einem herkömmlichen Stecker (BS 1363) ausgerüstet, der mit einer 13-A-Sicherung abgesichert ist. Wenn Sie die Sicherung prüfen und austauschen, müssen Sie sie durch die korrekte 13-A-Sicherung ersetzen. Anschließend müssen Sie die Abdeckung der Sicherung wieder anbringen. Sie dürfen die Stecker ohne geeignete Abdeckung der Sicherung nicht verwenden. Falls Sie die Abdeckung verloren haben, besorgen Sie zunächst eine geeignete Abdeckung für die Sicherung und montieren diese, bevor Sie den Stecker wieder verwenden.

Wenden Sie sich an den Fachhändler, bei dem Sie das Gerät erworben haben.

Der mit 13 Ampere abgesicherte Stecker ist der am häufigsten in Großbritannien eingesetzte Stecker und sollte geeignet sein. In einigen, hauptsächlich älteren Gebäuden gibt es jedoch keine normalen Steckdosen für 13-A-Stecker. In diesen Fällen benötigen Sie einen geeigneten Steckeradapter. Entfernen Sie nicht den gegossenen Stecker. Wenn Sie den gegossenen Stecker abschneiden, sollten Sie ihn sofort entsorgen. Es ist nicht möglich oder zulässig, den Stecker erneut zu verkabeln und anzuschließen, sonst besteht die Gefahr eines elektrischen Schlags, wenn Sie den Stecker in eine Steckdose stecken.

#### **Wichtige Warnung**

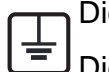

Dieses Gerät muss geerdet werden.

Die Adern im Netzkabel sind wie folgt farbcodiert:

- **Grün und gelb:** Erde
- **Blau:** N-Leiter
- **Braun:** Spannungsführender Leiter

Gehen Sie wie folgt vor, wenn die Adern im Netzkabel nicht den auf dem Stecker markierten Farben entsprechen:

Schließen Sie das grün-gelbe Kabel an den Stift an, der entweder mit "E" oder dem Sicherheitssymbol für die Erdung beschriftet ist oder der grün oder grün-gelb ist.

Schließen Sie das blaue Kabel an den Stift an, der mit "N" beschriftet oder schwarz ist.

Schließen Sie das braune Kabel an den Stift an, der mit "L" beschriftet oder rot ist.

Im Stecker, Adapter oder auf der Verteilerplatine muss sich eine 13-A-Sicherung befinden.

### **CE-Konformitätserklärung (EU-Mitgliedsstaaten)**

### **Prüfung und Zertifizierung**

Hiermit erklärt Samsung Electronics, dass dieses [M337x/ M387x/ M407x Series] Gerät die wesentlichen Anforderungen und weitere Normen der R&TTE-Richtlinie (1999/5/EC) erfüllt. Die Konformitätserklärung kann unter **[www.samsung.com](http://www.samsung.com)** eingesehen werden. Wählen Sie "Support" > "Download-Center" und geben Sie den Namen Ihres Druckers (MFP) ein, um das EU-Dokument aufzurufen.

**1. Januar 1995:**Richtlinie 2006/95/EC des Rates zur Angleichung der Rechtsvorschriften der Mitgliedsstaaten für Niederspannungsgeräte.

**1. Januar 1996:**Richtlinie 2004/108/EC des Rates zur Angleichung der Rechtsvorschriften der Mitgliedsstaaten über die elektromagnetische Verträglichkeit.

**9. März 1999:**Richtlinie 1999/5/EC des Rates über Funkanlagen und Telekommunikationsendeinrichtungen und die gegenseitige Anerkennung ihrer Konformität. Eine komplette Erklärung mit Definitionen der relevanten Richtlinien und Normen kann bei Ihrem Vertreter von Samsung Electronics Co., Ltd. angefordert werden.

### **EC-Zertifizierung**

Zertifizierung gemäß 1999/5/EC Radio Equipment & Telecommunications Terminal Equipment Directive (FAX) (EU-Richtlinie zu Funkanlagen und Telekommunikationsendeinrichtungen)

Diesem Samsung-Produkt wird durch Samsung bescheinigt, dass es gemäß der Richtlinie 1999/5/EC konform ist mit den Standards für paneuropäische Einzelanschlüsse an das öffentliche Telefonnetz (PSTN - Public Switched Telephone Network). Das Produkt ist so konstruiert, dass es an öffentlichen Telefonnetzen und kompatiblen Nebenstellenanlagen der europäischen Länder angeschlossen und betrieben werden kann:

Bei Problemen wenden Sie sich bitte zunächst an das Euro QA Lab von Samsung Electronics Co., Ltd.

Das Produkt ist gemäß TBR21 getestet worden. Um bei der Nutzung und Verwendung von Endgeräten, die mit diesem Standard konform sind, Hilfestellung zu geben, hat das ETSI (European Telecommunication Standards Institute) ein konsultatives Dokument herausgegeben (EG 201 121). Es enthält Hinweise und listet weitere Erfordernisse auf, um die Netzwerk-Kompatibilität mit TBR21-Endgeräten zu gewährleisten. Das Produkt ist so konstruiert, dass es alle relevanten und in diesem Dokument aufgeführten Anforderungen erfüllt bzw. vollständig damit kompatibel ist.

### **Informationen zur Funkzulassung in Europa (für Produkte mit Sendeanlangen, die von der EU zugelassen wurden)**

In Ihrem Druckersystem für den privaten oder kommerziellen Gebrauch können Niederleistungsgeräte zur drahtlosen Kommunikation über hochfrequente (HF) Strahlung verbaut sein, die im Frequenzbereich von 2,4/5 GHz betrieben werden. Dieser Abschnitt ist nur zu beachten, wenn die entsprechenden Geräte vorhanden sind. Diese Angabe finden Sie auf dem Typenschild des Systems.

 $\epsilon$ 

Die im System ggf. vorhandenen drahtlosen Geräte dürfen nur dann in EU-Ländern und angegliederten Bereichen verwendet werden, wenn das System mit dem CE-Kennzeichen versehen ist.

Die Leistungsabgabe des oder der in Ihrem Drucker enthaltenen drahtlosen Kommunikationsgeräte liegt weit unter dem von der EU in der R&TTE-Richtlinie festgelegten Grenzwert für die Belastung durch hochfrequente Strahlung.

#### **Europäische Staaten, in denen der drahtlose Betrieb gestattet ist:**

EU-Länder

**Europäische Staaten, in denen der Betrieb eingeschränkt gestattet ist:**

EU

EEA/EFTA-Länder

Derzeit keine Beschränkung

#### **Nur Israel**

מס׳ אישור אלחוטי של משרד התקשורת הוא 51-30319 אסור להחליף את האנטנה המקורית של המכשיר, ולא לעשות בו כל שינוי טכני אחר.

### **Angaben zur Konformität**

#### **Hinweise zu drahtlosen Kommunikationsgeräten**

In Ihrem Druckersystem befinden sich u. U. Niederleistungsgeräte zur drahtlosen Kommunikation über hochfrequente Strahlung, die im Frequenzbereich von 2,4/5 GHz betrieben werden. Der folgende Abschnitt enthält allgemeine Hinweise, die beim Betrieb eines drahtlosen Kommunikationsgeräts zu beachten sind.

Zusätzliche Beschränkungen, Vorsichtsmaßnahmen und Hinweise für bestimmte Länder finden Sie in den Abschnitten zu den entsprechenden Ländern (oder Ländergruppen). Die drahtlosen Geräte in Ihrem System sind nur für den Betrieb in den Ländern zugelassen, die in den Hinweisen zur Funkzulassung auf dem Aufkleber mit den Systemspezifikationen aufgeführt sind. Wenn das Land, in dem Sie das drahtlose Gerät verwenden, nicht aufgeführt ist, wenden Sie sich bezüglich der entsprechenden Anforderungen an Ihre lokale Funkzulassungsbehörde. Für drahtlose Geräte gelten genaue Zulassungsbestimmungen, und möglicherweise ist die Verwendung nicht gestattet.

Die Leistungsabgabe der in Ihrem Drucker enthaltenen drahtlosen Geräte liegt weit unter den derzeit bekannten Grenzwerten für die Belastung durch hochfrequente Strahlung. Da die drahtlosen Geräte (die möglicherweise in Ihrem Drucker enthalten sind) weniger Strahlung abgeben als in den Sicherheitsvorschriften für hochfrequente Strahlung zugelassen ist, geht der Hersteller davon aus, dass diese Geräte keine Gefahr darstellen. Unabhängig vom Strahlungsniveau sollte während des normalen Gebrauchs möglichst wenig Kontakt mit dem menschlichen Körper bestehen.

Als allgemeine Richtlinie wird die Einhaltung eines Sicherheitsabstands von 20 cm zwischen dem Gerät und dem menschlichen Körper (außer Gliedmaßen) empfohlen. Wenn die drahtlosen Geräte eingeschaltet sind und Daten senden, sollte der Benutzer einen Abstand von mindestens 20 cm zu diesem Gerät einhalten.

Dieser Sendeapparat darf nicht in Verbindung mit einer anderen Antenne oder einem anderen Sendeapparat betrieben werden.

Unter bestimmten Bedingungen gelten besondere Einschränkungen für drahtlose Geräte. Nachfolgend sind Beispiele gängiger Einschränkungen aufgeführt:

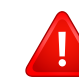

Die drahtlose Funkkommunikation kann die Funktionsweise der Einrichtungen in Verkehrsflugzeugen stören. Die aktuellen Vorschriften für den Flugverkehr verlangen, dass drahtlose Geräte in Flugzeugen ausgeschaltet bleiben. Zu diesen Geräten gehören z. B. IEEE 802.11- (auch drahtloses Ethernet genannt) und Bluetooth-Kommunikationsgeräte.

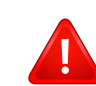

In Umgebungen, in denen die Gefahr einer Störung anderer Geräte oder Dienste schädlich ist oder als schädlich eingestuft wird, kann die Möglichkeit des Betriebs eines drahtlosen Geräts eingeschränkt bzw. gänzlich unzulässig sein. Dazu gehören z. B. Flughäfen, Krankenhäuser und Umgebungen mit entzündlichen Gasen. Sollten Sie sich bezüglich der für den Betrieb von drahtlosen Geräten geltenden Einschränkungen unsicher sein, wenden Sie sich für den Erhalt einer Genehmigung an die zuständige Behörde, bevor Sie ein drathloses Gerät verwenden oder einschalten.

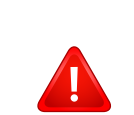

Die für den Betrieb von drahtlosen Geräten geltenden Einschränkungen variieren von Land zu Land. Da Ihr System mit einem drahtlosen Gerät ausgestattet ist, wenden Sie sich vor Reiseantritt bei Unklarheiten bezüglich der für den Betrieb eines drahtlosen Gerätes im Zielland geltenden Einschränkungen an die zuständigen Funkzulassungsbehörden.

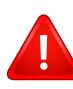

Wenn Ihr System mit einem intern integrierten drahtlosen Gerät ausgestattet ist, betreiben Sie das drahtlose Gerät nur, wenn alle Abdeckungen und Abschirmungen vorhanden sind und das System vollständig montiert ist.

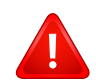

Drahtlose Geräte müssen nicht vom Benutzer gewartet werden. Nehmen Sie keinerlei Änderungen an drahtlosen Geräten vor. Die Manipulation eines drahtlosen Geräts führt zum Erlöschen der Betriebserlaubnis. Wenden Sie sich zu Wartungszwecken an den Hersteller.

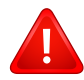

Verwenden Sie ausschließlich Treiber, die für das Land, in dem das Gerät verwendet wird, zugelassen sind. Weitere Informationen finden Sie im Systemwiederherstellungs-Kit oder beim technischen Support des Herstellers.

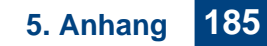

### **Nur China**

#### 产品中有毒有害物质或元素的名称及含量

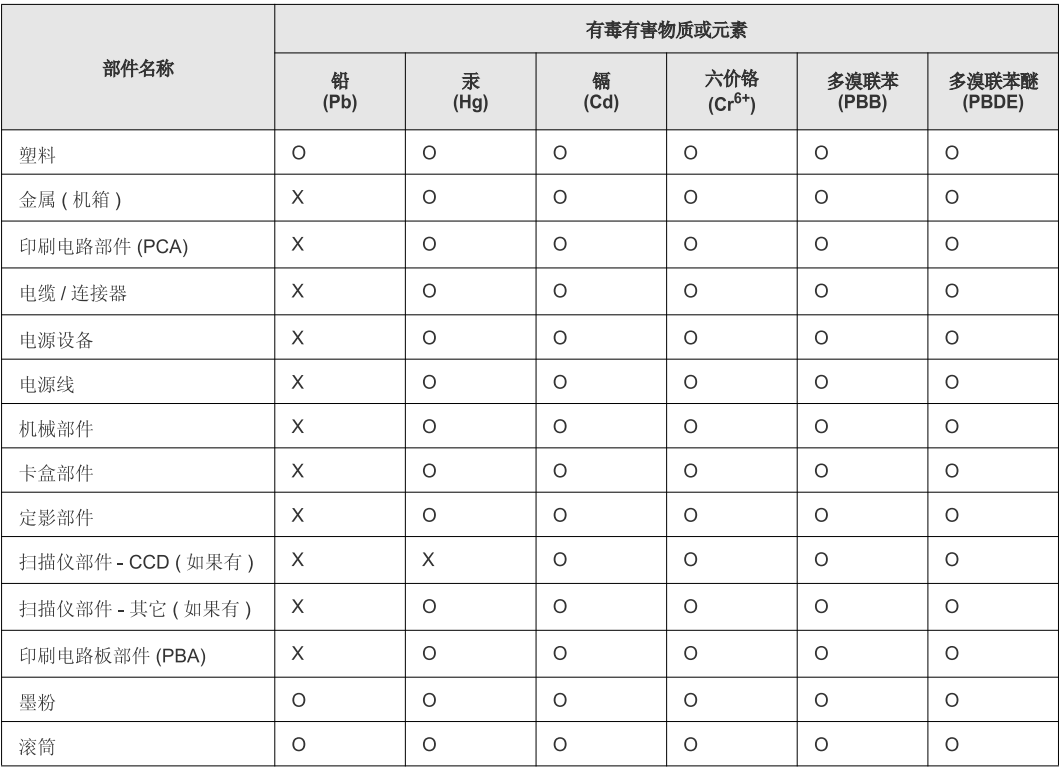

O: 表示该有毒有害物质在该部件所有均质材料中的含量均在 SJ/T 11363-2006 标准规定的限量要求以下。

×: 表示该有毒有害物质至少在该部件的某一均质材料中的含量超出 SJ/T 11363-2006 标准规定的限量要求。

以上表为目前本产品含有有毒有害物质的信息。本信息由本公司的配套厂家提供,经本公司审核后而做成,本产品的部分部件含有有毒有害物<br>质,这些部件是在现有科学技术水平下暂时无可替代物质,但三星电子将会一直为满足 SJ/T 11363-2006 标准而做不懈的努力。

# **Copyright**

© 2013 Samsung Electronics Co., Ltd. Alle Rechte vorbehalten.

Dieses Benutzerhandbuch dient ausschließlich zu Informationszwecken. Alle hier enthaltenen Informationen können jederzeit ohne vorherige Ankündigung geändert werden.

Samsung Electronics haftet nicht für direkte oder indirekte Schäden infolge oder in Verbindung mit der Benutzung dieses Benutzerhandbuches.

- Samsung und das Samsung-Logo sind Marken von Samsung Electronics Co., Ltd.
- Microsoft, Windows, Windows Vista, Windows 7 / 8 und Windows Server 2008 R2 sind eingetragene Marken oder Markenzeichen der Microsoft Corporation.
- Microsoft, Internet Explorer, Excel, Word, PowerPoint und Outlook sind entweder registrierte Warenzeichen von Microsoft Corporation in den Vereinigten Staaten von Amerika und anderen Ländern.
- Google, Picasa, Google Cloud Print, Google Docs, Android und Gmail sind entweder registrierte Warenzeichen oder Warenzeichen von Google Inc.
- iPad, iPhone, iPod Touch, Mac und Mac OS sind Warenzeichen von Apple Inc., registriert in den Vereinigten Staaten von Amerika und anderen Ländern.
- AirPrint und das AirPrint-Logo sind Warenzeichen von Apple Inc.
- Alle anderen Marken- oder Produktnamen sind Marken ihrer jeweiligen Firmen oder Organisationen.

Informationen zur Open-Source-Lizenz finden Sie in der Datei "LICENSE.txt" auf der mitgelieferten CD-ROM.

**REV. 2.03**

# **Benutzerhandbuch Benutzerhandbuch**

### Samsung Multifunction ProXpress

M337x series M387x series M407x series

# <span id="page-187-0"></span>**ERWEITERT ERWEITERT**

In dieser Anleitung finden Sie Informationen zur Installation unter verschiedenen Betriebssystemen, zur erweiterten Konfiguration, zum Betrieb und Bedienung sowie zu Problemlösungen. Je nach Modell oder Land sind möglicherweise nicht alle Funktionen verfügbar.

### **GRUNDLAGEN**

In dieser Anleitung finden Sie Informationen zur Installation unter Windows, zur grundlegenden Bedienung und zu Problemlösungen.

# **[ERWEITERT](#page-187-0)**

### **[1.](#page-190-0) Software installieren**

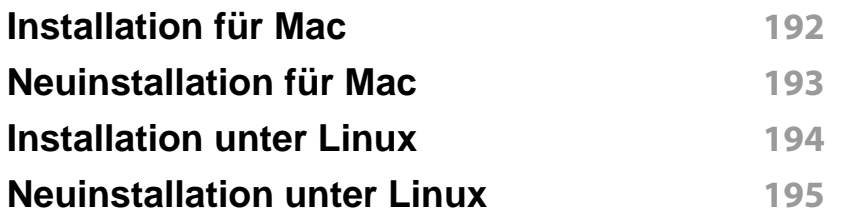

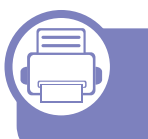

### **[2.](#page-195-0) Mit einem per Netzwerk angeschlossenen Gerät arbeiten**

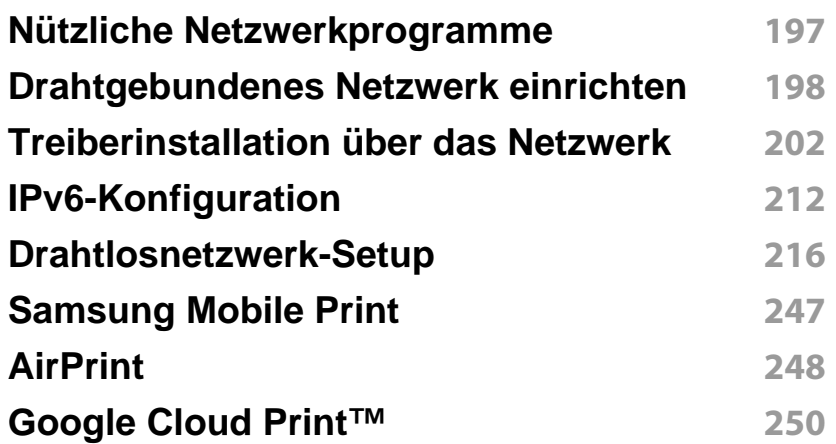

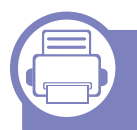

### **[3.](#page-252-0) Menübefehle für nützliche Einstellungen**

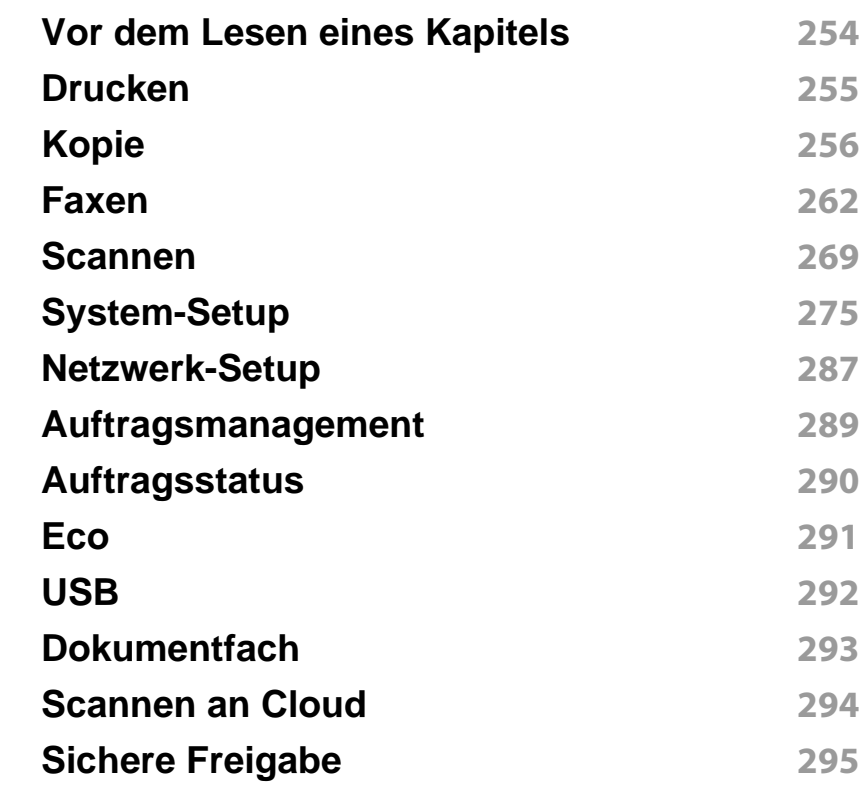

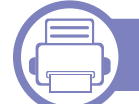

### **[4.](#page-295-0) Merkmale und Produktvorteile**

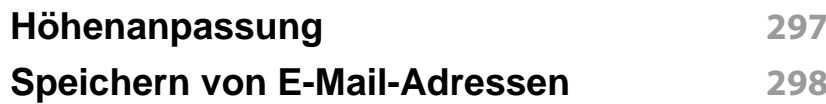

# **ERWEITERT**

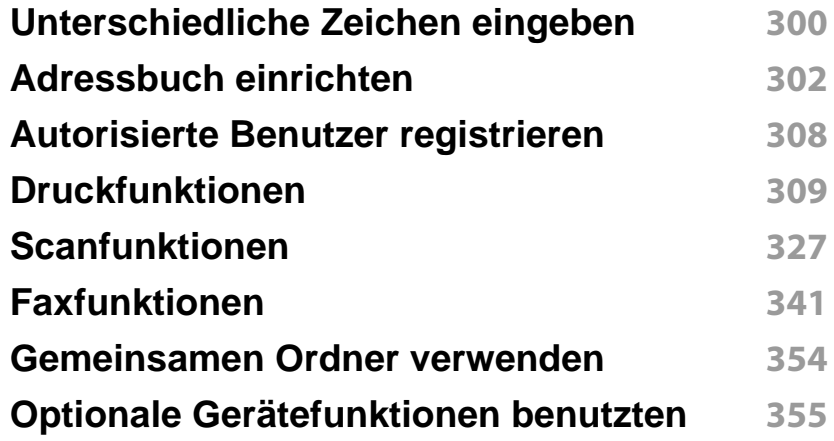

### **[5.](#page-356-0) Nützliche Software zur Verwaltung**

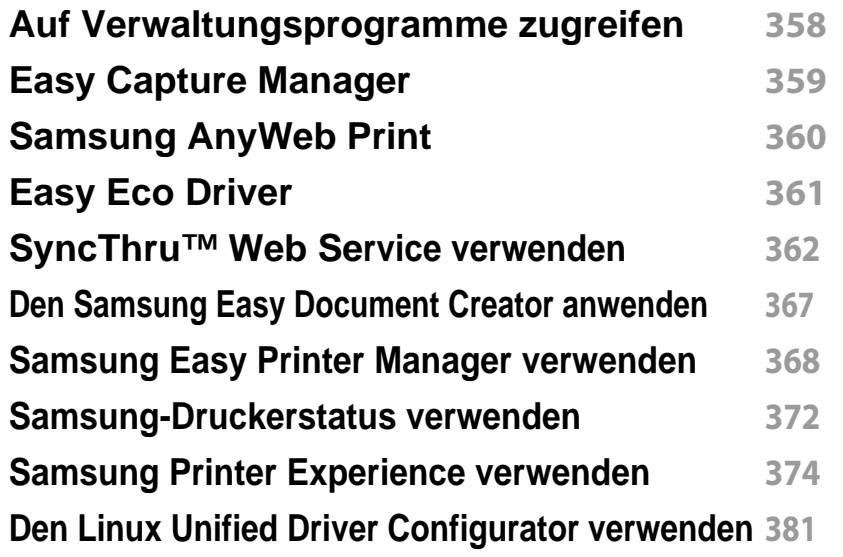

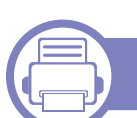

### **[6.](#page-385-0) Problemlösung**

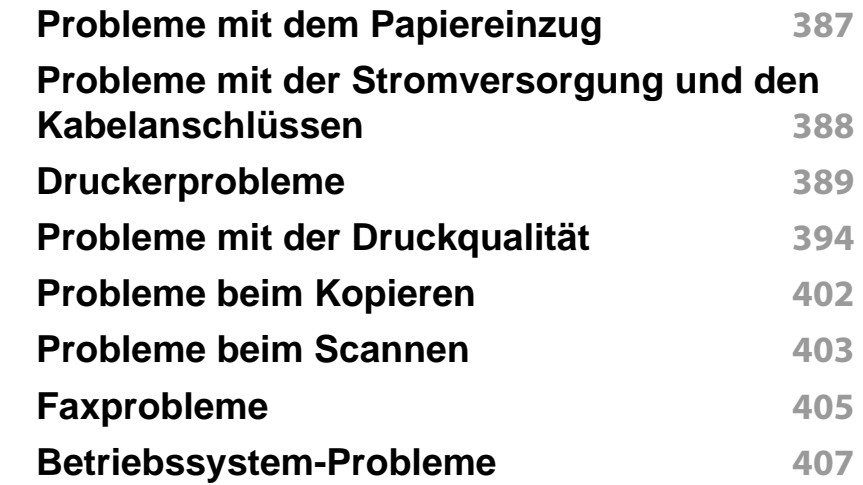

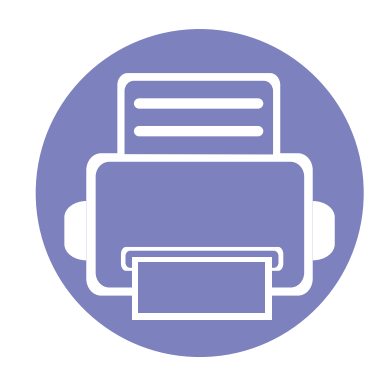

# <span id="page-190-0"></span>**1. Software installieren**

Dieses Kapitel beschreibt, wie Sie wichtige und hilfreiche Software auf Ihrem Rechner installieren, die Sie im Zusammenhang mit dem Drucker benutzen, sofern dieser per Kabel angeschlossen ist. Ein lokal angeschlossenes Gerät ist ein Gerät, das direkt mit einem Kabel an Ihrem Computer angeschlossen ist. Wenn Ihr Gerät mit einem Netzwerk verbunden ist, überspringen Sie die folgenden Schritte und fahren Sie mit der Installation des Treibers für ein per Netzwerk angeschlossenes Gerät fort (siehe "Treiberinstallation über das

[Netzwerk" auf Seite 202](#page-201-0)).

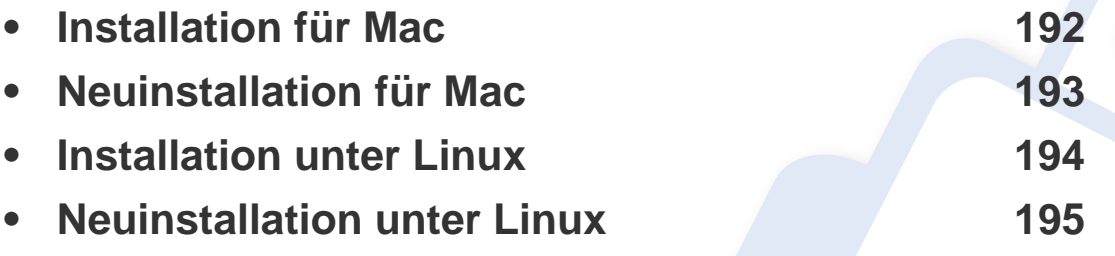

• Wenn Ihr Rechner unter dem Betriebssystem Windows läuft: Sie finden eine Beschreibung der Treiberinstallation im Benutzerhandbuch, Grundlagen (siehe ["Lokales Installieren des Treibers" auf Seite 32\)](#page-31-0).

• Verwenden Sie nur ein USB-Kabel mit einer maximalen Länge von 3 Meter.

# <span id="page-191-1"></span><span id="page-191-0"></span>**Installation für Mac**

- **1** Vergewissern Sie sich, dass das Gerät an den Computer angeschlossen und eingeschaltet ist.
- **2** Legen Sie die mitgelieferte Software-CD in das CD-ROM-Laufwerk ein.

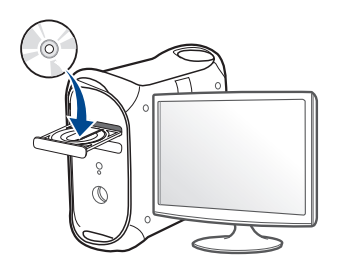

- **3** Doppelklicken Sie auf das CD-ROM Symbol, das auf Ihrem Mac-Desktop angezeigt wird.
	- Bei Mac OS X 10.8 auf das CD-ROM-Symbol doppelklicken, das im **Finder** angezeigt wird.
- **4** Doppelklicken Sie auf den Ordner **MAC\_Installer** > **Installer OS X**-Symbol.
- **5** Klicken Sie auf **Fortfahren**.
- **6** Lesen Sie die Lizenzvereinbarung und klicken Sie auf **Fortfahren**.
- **7** Klicken Sie auf **Akzeptieren**, um der Lizenzvereinbarung zuzustimmen.

**8** Klicken Sie auf **Installieren**. Es werden alle Komponenten installiert, die für den Betrieb des Geräts benötigt werden.

Bei der Option **Anpassen** (Benutzerdefiniert) können Sie die zu installierenden Komponenten gezielt auswählen.

- **9** Geben Sie das Passwort ein und klicken Sie auf **OK**.
- **10** Wählen Sie im Fenster **Art des Druckeranschlusses** die Option **Per USB angeschlossener Drucker** und klicken Sie dann auf **Fortfahren**.
- **11** Klicken Sie auf die Schaltfläche **Drucker hinzufügen**, um Ihren Drucker auszuwählen und der Druckerliste hinzuzufügen.

Wenn Ihr Gerät Fax unterstützt, klicken Sie auf die Schaltfläche **Fax hinzufügen**, um Ihr Fax auszuwählen und der Faxliste hinzuzufügen

**12** Wenn die Installation abgeschlossen ist, klicken Sie auf **Schließen**.

# <span id="page-192-1"></span><span id="page-192-0"></span>**Neuinstallation für Mac**

Wenn der Druckertreiber nicht ordnungsgemäß funktioniert, deinstallieren Sie ihn und installieren Sie ihn anschließend neu.

- **1** Öffnen Sie den Ordner **Programme** und dann > **Samsung**<sup>&</sup>gt; **Drucker-Software-Deinstallieren**
- **2** Um die Software zu deinstallieren, auf **Fortfahren** klicken.
- **3** Markieren Sie das Programm, das Sie löschen wollen, und klicken Sie auf **Deinstallieren**.
- **4** Geben Sie das Passwort ein und klicken Sie auf **OK**.
- **5** Wenn die Installation abgeschlossen ist, klicken Sie auf **Schließen**.

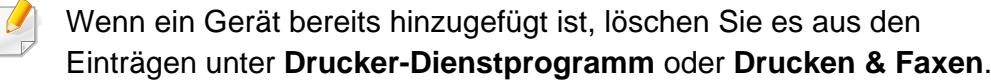

# <span id="page-193-1"></span><span id="page-193-0"></span>**Installation unter Linux**

[Sie müssen die Linux-Softwarearchive von der Samsung-Website](http://www.samsung.com)  herunterladen, um die Druckersoftware zu installieren (http:// www.samsung.com > Produkt finden > Support oder Downloads).

#### **Installieren des Unified Linux Driver**

- **1** Vergewissern Sie sich, dass das Gerät an den Computer angeschlossen und eingeschaltet ist.
- **2** Wenn das **Administrator Login**-Fenster angezeigt wird, geben Sie in das Feld Login "root" und das Systempasswort ein.
- Sie müssen sich als Super-User (root) anmelden, um die Gerätesoftware installieren zu können. Wenn Sie kein Super-User-Passwort besitzen, wenden Sie sich an Ihren Systemadministrator.
- **3** Laden Sie von der Samsung-Website den Unified Linux Driver herunter.
- **4** Klicken Sie mit der rechten Maustaste auf **Unified Linux Driver** und extrahieren Sie das Archiv.
- **5** Doppelklicken Sie auf **cdroot** > **autorun**.
- **6** Wenn das Einführungsdialogfeld angezeigt wird, klicken Sie auf **Next**.

**7** Wenn die Installation abgeschlossen ist, klicken Sie auf **Finish**. Das Installationsprogramm hat dem Desktop das Symbol "Unified Driver Configurator" und dem Systemmenü die Gruppe "Unified Driver" hinzugefügt. Bei Problemen steht Ihnen die Bildschirmhilfe zur Verfügung, die über das Systemmenü oder über die Windows-Treiberpaketanwendungen (z. B. **Unified Driver Configurator** oder **Image** 

**Manager**) aufgerufen werden kann.

# <span id="page-194-1"></span><span id="page-194-0"></span>**Neuinstallation unter Linux**

Wenn der Druckertreiber nicht ordnungsgemäß funktioniert, deinstallieren Sie ihn und installieren Sie ihn anschließend neu.

- **1** Vergewissern Sie sich, dass das Gerät an den Computer angeschlossen und eingeschaltet ist.
- **2** Wenn das **Administrator Login**-Fenster angezeigt wird, geben Sie in das Feld Login "root" und das Systempasswort ein.

Sie müssen sich als Super-User (root) anmelden, um den Druckertreiber deinstallieren zu können. Wenn Sie kein Super-User-Passwort besitzen, wenden Sie sich an Ihren Systemadministrator.

**3** Öffnen Sie das Terminal-Programm. Wenn der Terminal-Bildschirm angezeigt wird, geben Sie Folgendes ein.

[root@localhost root]#cd /opt/Samsung/mfp/uninstall/ [root@localhost uninstall]#./uninstall.sh

- **4** Klicken Sie auf **Next**.
- **5** Klicken Sie **Finish**.

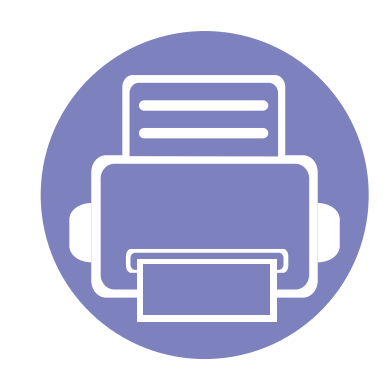

# <span id="page-195-0"></span>**2. Mit einem per Netzwerk angeschlossenen Gerät arbeiten**

In diesem Kapitel wird schrittweise beschrieben, wie Sie ein am Netzwerk angeschlossenes Gerät einrichten und die Software dafür installieren und benutzen.

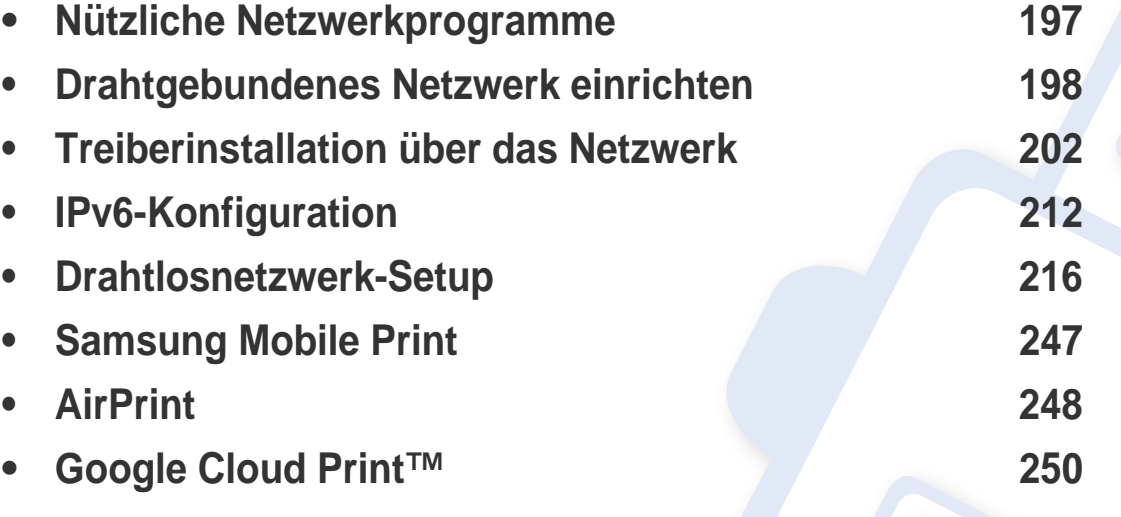

Je nach Modell werden verschiedene optionale Geräte und Funktionen unterstützt (siehe ["Funktionen nach Modell" auf Seite 8\)](#page-7-0).

# <span id="page-196-1"></span><span id="page-196-0"></span>**Nützliche Netzwerkprogramme**

Es gibt mehrerer Programme, die die Konfiguration für eine Netzwerkumgebung vereinfachen. Speziell dem Netzwerkadministrator ermöglichen sie, verschiedene Geräte im Netzwerk zu verwalten.

- Konfigurieren Sie vor der Verwendung der unten aufgeführten Programme zunächst die IP-Adresse.
- Je nach Modell oder Land stehen nicht unbedingt alle Funktionen und optionale Komponenten zur Verfügung (siehe "Funktionen nach [Modell" auf Seite 8](#page-7-0)).

#### **SyncThru™ Web Service**

In Ihrem netzwerkfähigen Gerät ist ein Webserver integriert, mit dem Sie folgende Aufgaben durchführen können (siehe "SyncThru™ Web Service [verwenden" auf Seite 362](#page-361-0)).

- Prüfen Sie die Informationen zum Verbrauchsmaterial und den Status.
- Passen Sie die Geräteeinstellungen an.
- Stellen Sie die Option E-Mail-Benachrichtigung wunschgemäß ein. Wenn Sie diese Funktion konfigurieren, wird der Status des Geräts (geringer Tonerkartuschen-Füllstand, Fehler beim Gerät) automatisch einer bestimmten Person per E-Mail mitgeteilt.
- Konfigurieren Sie die verschiedenen Netzwerkparameter, die zum Verbinden des Geräts in verschiedenen Netzwerkumgebungen erforderlich sind.

#### **SyncThru™ Web Admin Service**

Eine webbasierte Druckermanagement-Lösung für Netzwerkadministratoren. SyncThru™ Web Admin Service sorgt für eine effiziente Handhabung der ins Netzwerk eingebundenen Geräte und gibt Ihnen die Möglichkeit, Netzwerkgeräte von jedem Standort mit Zugang zum Unternehmensnetzwerk aus zu überwachen und bei Fehlern wieder instandzusetzen.

[• Laden Sie dieses Programm herunter von http://](http://solution.samsungprinter.com) solution.samsungprinter.com.

#### **SetIPDrahtgebundenes Netzwerk einrichten**

Dieses Dienstprogramm ermöglicht Ihnen die Auswahl einer Netzwerkschnittstelle und die manuelle Konfiguration der IP-Adressen für das TCP/IP-Protokoll.

- Siehe ["Die IPv4-Konfiguration mit SetIP durchführen \(Windows\)" auf Seite 199](#page-198-0).
- Siehe ["Die IPv4 Konfiguration mittels SetIP \(Mac\)" auf Seite 199.](#page-198-1)
- Siehe ["Die IPv4-Konfiguration mit SetIP durchführen \(Linux\)" auf Seite 201.](#page-200-0)
	- Das Gerät unterstützt diese Netzwerkschnittstelle nicht, so dass es diese Funktion nicht benutzen kann (siehe "Rückansicht" auf Seite [25](#page-24-0)).
		- TCP/IPv6 wird von diesem Programm nicht unterstützt.

#### <span id="page-197-2"></span><span id="page-197-1"></span><span id="page-197-0"></span>**Netzwerkkonfigurationsbericht drucken**

Sie können über das Bedienfeld des Geräts einen **Netzwerkkonfigurationsbericht** mit den aktuellen Netzwerkeinstellungen des Druckers ausdrucken. Diese Informationen helfen Ihnen bei der Einrichtung des Netzwerks.

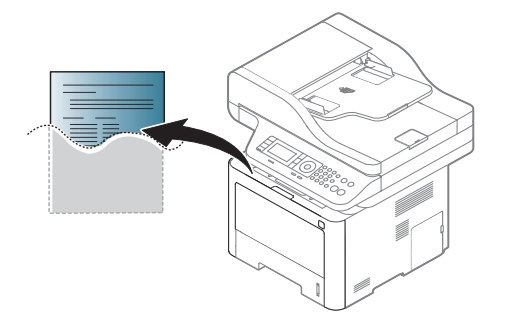

- Der Zugriff auf Menüs kann je nach Modell unterschiedlich sein (siehe ["Überblick über die Menüs" auf Seite 38](#page-37-0)).
	- Bei einigen Modellen müssen Sie möglicherweise **OK** drücken, wenn Sie zu Untermenüs navigieren wollen.
- **Das Gerät hat ein Display:** Drücken Sie auf dem Bedienfeld die Taste (**Menü**) und wählen Sie **Netzwerk** > **Netzwerkkonfiguration**. 通
- **Das Gerät hat ein Touchscreen:** Drücken Sie auf dem Touchscreen auf **(Setup**) > **Geräte-Setup** > **Wtr>** > **Berichte** > **Netzwerkkonfiguration**.

Anhand dieses **Netzwerkkonfigurationsberichts** können Sie die MAC-Adresse und die IP-Adresse Ihres Geräts ermitteln.

Beispiel:

- MAC-Adresse: 00:15:99:41:A2:78
- IP-Adresse: 169.254.192.192

#### <span id="page-197-3"></span>**Festlegen der IP-Adresse**

- Das Gerät unterstützt diese Netzwerk-Schnittstelle nicht, so dass es diese Funktion nicht benutzen kann (siehe "Rückansicht" auf Seite [25](#page-24-0)).
	- TCP/IPv6 wird von diesem Programm nicht unterstützt.

Zuerst müssen Sie eine IP-Adresse für den Druck und die Verwaltung im Netzwerk festlegen. In den meisten Fällen weist der DHCP-Server (Dynamic Host Configuration Protocol Server) im Netzwerk automatisch eine neue IP-Adresse zu.

### <span id="page-198-0"></span>**Die IPv4-Konfiguration mit SetIP durchführen (Windows)**

Bevor Sie mit dem Programm SetIP arbeiten, deaktivieren Sie die Firewall auf Ihrem Rechner. Wählen Sie dazu **Systemsteuerung** > **Sicherheitscenter** > **Windows-Firewall**.

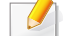

Die folgende Anleitung gilt für Ihr Modell vielleicht mit Abweichungen.

- **1** Laden Sie die Software von der Samsung-Website herunter, entpacken Sie die Datei und starten Sie dann die Installation: (http:/ /www.samsung.com > Produkt finden > Support oder Downloads).
- **2** Folgen Sie den im Installationsfenster angezeigten Anweisungen.
- **3** Schließen Sie Ihr Gerät mithilfe eines Netzwerkkabels an das Netzwerk an.
- **4** Schalten Sie das Gerät ein.
- **5** Wählen Sie im Windows-Menü **Starten** die Optionen **Alle Programme** > **Samsung Printers** > **SetIP** > **SetIP**.
- **6** Im SetIP-Fenster auf das Symbol **klicken**, um das Fenster zur TCP/IP-Konfiguration zu öffnen.
- **7** Geben Sie im Konfigurationsfenster die neuen Daten für das Gerät folgendermaßen ein. Im Intranet eines Unternehmens müssen Sie diese Informationen u. U. durch einen Netzwerkmanager zuweisen lassen, bevor Sie fortfahren.
- Ermitteln Sie im **Netzwerkkonfigurationsbericht** die MAC-Adresse (siehe ["Netzwerkkonfigurationsbericht drucken" auf Seite 198\)](#page-197-2) und geben Sie sie ohne die Doppelpunkte ein. Zum Beispiel ist 00:15:99:29:51:A8 wie folgt einzugeben: 0015992951A8.
- **8** Klicken Sie auf **Anwenden** und anschließend auf **OK**. Das Gerät druckt automatisch den **Netzwerkkonfigurationsbericht**. Bestätigen Sie, dass alle Einstellungen korrekt sind.

#### <span id="page-198-1"></span>**Die IPv4 Konfiguration mittels SetIP (Mac)**

Bevor Sie mit dem Programm SetIP arbeiten, deaktivieren Sie die Firewall auf Ihrem Rechner. Wählen Sie dazu **Systemeinstellungen** > **Sicherheit** > **Firewall**.

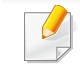

Für Ihr Modell gilt die folgende Anleitung möglicherweise mit Abweichungen.

- **1** Schließen Sie Ihr Gerät mithilfe eines Netzwerkkabels an das Netzwerk an.
- **2** Legen Sie die mitgelieferte Software-CD in das CD-ROM-Laufwerk ein.

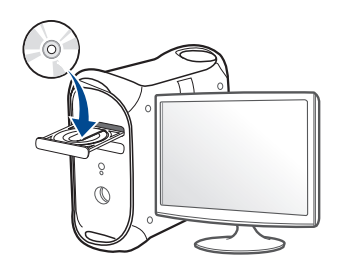

- **3** Doppelklicken Sie auf das CD-ROM Symbol, das auf Ihrem Mac-Desktop angezeigt wird.
	- Bei Mac OS X 10.8 auf das CD-ROM-Symbol doppelklicken, das im Finder angezeigt wird.
- **4** Doppelklicken Sie auf den Ordner **MAC\_Installer** > **Installer OS X**-Symbol.
- **5** Klicken Sie auf **Fortfahren**.
- **6** Lesen Sie die Lizenzvereinbarung und klicken Sie auf **Fortfahren**.
- **7** Klicken Sie auf **Akzeptieren**, um der Lizenzvereinbarung zuzustimmen.

**8** Klicken Sie auf **Installieren**. Es werden alle Komponenten installiert, die für den Betrieb des Geräts benötigt werden.

Bei der Option **Anpassen** (Benutzerdefiniert) können Sie die zu installierenden Komponenten gezielt auswählen.

- **9** Geben Sie das Passwort ein und klicken Sie auf **OK**.
- **10** Wenn Sie in einer Warnmeldung Sie darauf hingewiesen werden, dass alle Anwendungen auf Ihrem Computer geschlossen werden, klicken Sie auf **Fortfahren**.
- **11** Wählen Sie im Fenster **Art des Druckeranschlusses** die Option **Per Netzwerk angeschlossener Drucker (drahtgebunden oder drahtlos)** und klicken Sie dann auf die Schaltfläche **IP-Adresse festlegen**.
- 12 Im SetIP-Fenster auf das Symbol klicken, um das Fenster zur TCP/IP-Konfiguration zu öffnen.
- **13** Geben Sie im Konfigurationsfenster die neuen Daten für das Gerät folgendermaßen ein. Im Intranet eines Unternehmens müssen Sie diese Informationen u. U. durch einen Netzwerkmanager zuweisen lassen, bevor Sie fortfahren.
- 
- Ermitteln Sie im **Netzwerkkonfigurationsbericht** die MAC-Adresse (siehe ["Netzwerkkonfigurationsbericht drucken" auf Seite 198\)](#page-197-2) und geben Sie sie ohne die Doppelpunkte ein. Zum Beispiel ist 00:15:99:29:51:A8 wie folgt einzugeben: 0015992951A8.

**14** Klicken Sie auf **Anwenden** und anschließend auf **OK**. Das Gerät druckt automatisch den **Netzwerkkonfigurationsbericht**. Bestätigen Sie, dass alle Einstellungen korrekt sind.

### <span id="page-200-0"></span>**Die IPv4-Konfiguration mit SetIP durchführen (Linux)**

Bevor Sie mit dem Programm SetIP arbeiten, deaktivieren Sie unter **System Preferences** oder **Administrator** die Firewall.

- Die folgenden Anweisungen können je nach Modell und Betriebssystem variieren.
- **1** Öffnen Sie/**opt**/**Samsung**/**mfp**/**share**/**utils**/.
- **2** Doppelklicken Sie auf die Datei **SetIPApplet.html**.
- **3** Öffnen Sie das TCP/IP-Konfigurationsfenster.
- **4** Geben Sie im Konfigurationsfenster die neuen Daten für das Gerät folgendermaßen ein. Im Intranet eines Unternehmens müssen Sie diese Informationen u. U. durch einen Netzwerkmanager zuweisen lassen, bevor Sie fortfahren.
- Ermitteln Sie im **Netzwerkkonfigurationsbericht** die MAC-Adresse (siehe ["Netzwerkkonfigurationsbericht drucken" auf Seite 198\)](#page-197-2) und geben Sie sie ohne die Doppelpunkte ein. Zum Beispiel ist 00:15:99:29:51:A8 wie folgt einzugeben: 0015992951A8.
- **5** Das Gerät druckt automatisch den **Netzwerkkonfigurationsbericht**.

- <span id="page-201-1"></span><span id="page-201-0"></span>• Je nach Modell oder Land stehen nicht unbedingt alle Funktionen und optionale Komponenten zur Verfügung (siehe "Funktionen nach [Modell" auf Seite 8](#page-7-0)).
	- Das Gerät unterstützt diese Netzwerk-Schnittstelle nicht, so dass es diese Funktion nicht benutzen kann (siehe "Rückansicht" auf Seite [25](#page-24-0)).
- Sie können den Druckertreiber und die Software installieren, indem Sie die Software-CD in das CD-ROM-Laufwerk einlegen. Unter Windows wählen Sie im Fenster **Zu installierende Software und Dienstprogramme auswählen** den Druckertreiber und die Software.

#### **Windows**

- **1** Vergewissern Sie sich, dass das Gerät an das Netzwerk angeschlossen und eingeschaltet ist. Außerdem muss die IP-Adresse Ihres Geräts bereits eingerichtet sein (siehe "Festlegen der [IP-Adresse" auf Seite 198\)](#page-197-3).
- **2** Legen Sie die mitgelieferte Software-CD in das CD-ROM-Laufwerk ein.

Wenn "**Anklicken, was mit diesem Datenträger geschehen soll**." im Popup-Fenster erscheint, klicken Sie auf das Fenster und wählen Sie **Run Setup.exe**.

- **3** Lesen Sie den Lizenzvertrag im Fenster des Installationsprogramms und akzeptieren Sie ihn. Klicken Sie dann auf **Weiter**.
- **4** Wählen Sie im Fenster **Art des Druckeranschlusses** die Option **Netzwerkverbindung**. Klicken Sie dann auf **Weiter**.
- **5** Folgen Sie den im Installationsfenster angezeigten Anweisungen.

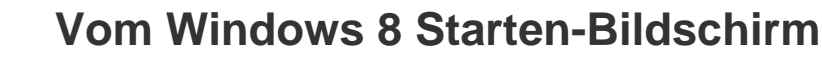

- Der V4-Treiber wird vom Windows Update automatisch heruntergeladen, wenn Ihr Computer mit dem Internet verbunden ist. Ist dies nicht der Fall, können Sie den V4-Treiber von der Website von Samsung manuell herunterladen, www.samsung.com > Produkt finden > Support oder Downloads.
	- Sie können das App **Samsung Printer Experience** vom **Windows Store** herunterladen. Sie müssen über ein Microsoft-Konto verfügen, um den Windows **Store(Store)** zu benutzen.
		- **a** In **Charms(Charms-Menü)**, wählen Sie **Suche**.
		- **b** Klicken Sie auf **Store(Store)**.
		- **c** Suchen und klicken Sie auf **Samsung Printer Experience**.
		- **d** Klicken Sie auf **Installieren**.

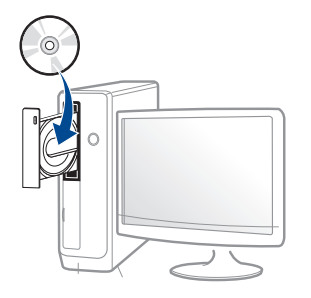

Wird das Installationsfenster nicht angezeigt, klicken Sie auf **Starten** > **Alle Programme** > **Zubehör** > **Ausführen**.

Geben Sie X:\Setup.exe ein, wobei Sie "X" durch den Buchstaben des entsprechenden CD-ROM-Laufwerks ersetzen, und klicken Sie dann auf **OK**.

• Bei Windows 8

Wenn das Installationsfenster nicht angezeigt wird, wählen Sie von **Charms(Charms-Menü)**, **Suche** > **Apps(Apps)** und suchen Sie nach **Ausführen**. Tippen Sie in X:\Setup.exe, wobei Sie "X" durch den Buchstaben des entsprechenden CD-ROM-Laufwerks ersetzen, und klicken Sie dann auf **OK**.

- Wenn Sie den Treiber mittels der gelieferte Software-CD verwendet, wird der V4-Treiber nicht installiert. Wenn Sie den V4-Treiber auf dem **Desktop**-Bildschirm benutzen möchten, können Sie ihn von der Samsung Website herunterladen: www.samsung.com >Produkt finden > Support oder Downloads.
- Wenn Sie das Drucker-Verwaltungsprogramme von Samsung installieren möchten, müssen Sie sie mittels der gelieferten Software-CD installieren.
- **1** Vergewissern Sie sich, dass das Gerät an das Netzwerk angeschlossen und eingeschaltet ist. Außerdem muss die IP-Adresse Ihres Geräts bereits eingerichtet sein (siehe "Festlegen der [IP-Adresse" auf Seite 198\)](#page-197-3).
- **2** Von **Charms(Charms-Menü)** aus, wählen Sie **Einstellungen** > **PC-Einstellungen ändern** > **Geräte**.
- **3** Klicken Sie auf die Schaltfläche **Ein Gerät hinzufügen**.

Die gesuchten Geräte werden auf dem Bildschirm angezeigt.

- **4** Klicken Sie auf den Modell- oder Host-Namen, den Sie benutzen möchten.
	- Sie können über die Systemsteuerung des Geräts einen Netzwerkkonfigurationsbericht mit den aktuellen Netzwerkeinstellungen des Geräts ausdrucken (siehe ["Netzwerkkonfigurationsbericht drucken" auf Seite 198\)](#page-197-2).

**5** Der Treiber wird automatisch von dem Windows Update installiert.

#### **Automatische Installation**

Die automatische Installation ist eine Installationsart, die keinen Eingriff durch den Benutzer erfordert. Nach dem Start der Installation werden der Gerätetreiber und die Software automatisch auf Ihrem Computer installiert. Sie können die stille Installation starten, indem Sie **/s** oder **/S** an der Eingabeaufforderung eingeben.

#### **Befehlszeilenparameter**

In der nachfolgenden Tabelle sind die Befehle aufgeführt, die im Fenster 'Eingabeaufforderung' verwendet werden können.

Die folgenden Befehlszeilen sind gültig und werden ausgeführt, wenn der Befehl in Verbindung mit **/s** oder **/S** verwendet wird. **/h**, **/H** bzw. **/?** sind Sonderbefehle, die auch allein ausgeführt werden können.

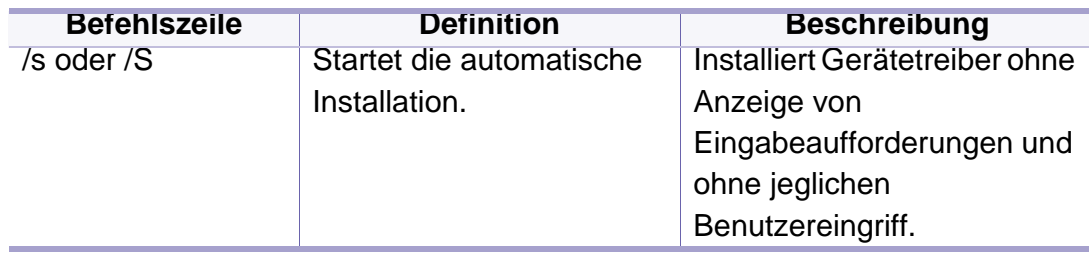

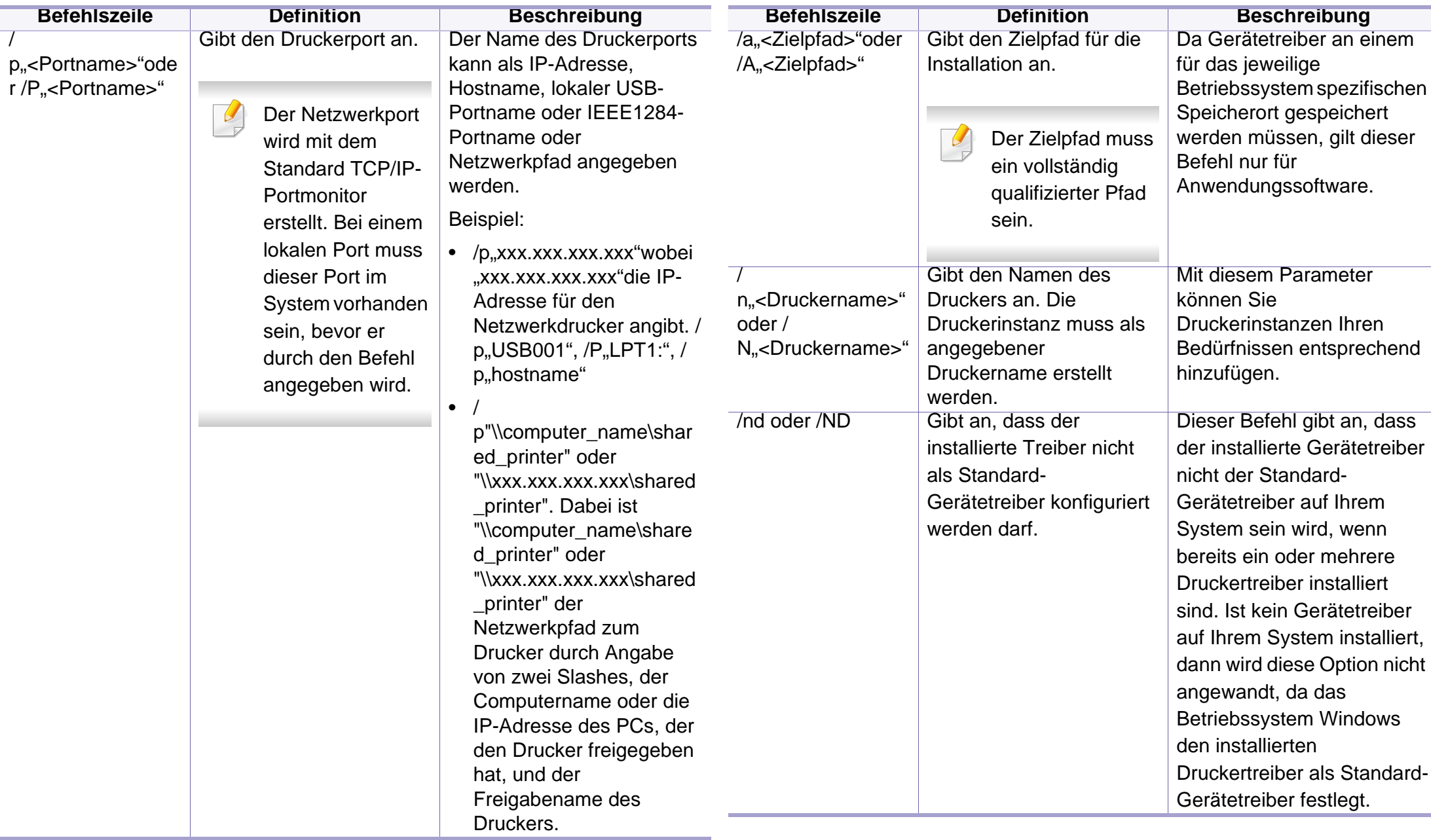

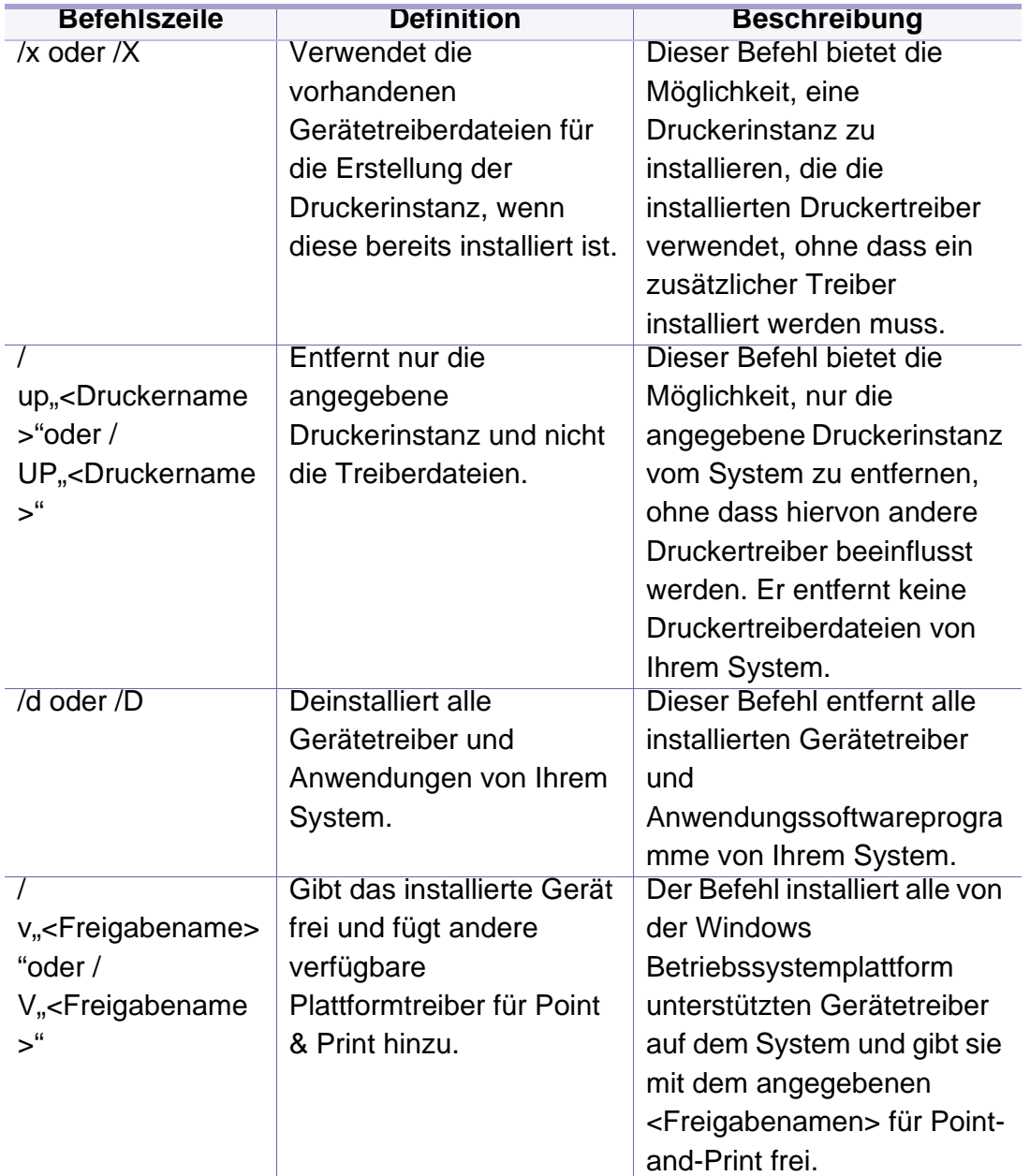

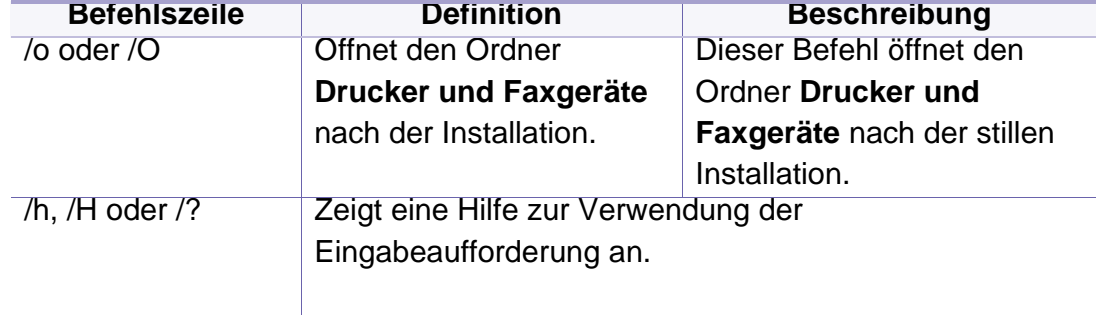

#### **Mac**

- **1** Vergewissern Sie sich, dass das Gerät an Ihr Netzwerk angeschlossen und eingeschaltet ist.
- **2** Legen Sie die mitgelieferte Software-CD in das CD-ROM-Laufwerk ein.

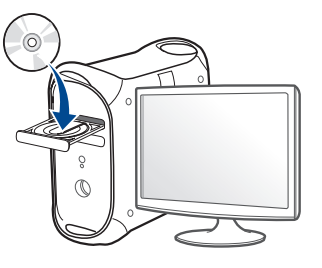

- **3** Doppelklicken Sie auf das CD-ROM Symbol, das auf Ihrem Mac-Desktop angezeigt wird.
	- Bei Mac OS X 10.8 auf das CD-ROM-Symbol doppelklicken, das im **Finder** angezeigt wird.
- **4** Doppelklicken Sie auf den Ordner **MAC\_Installer** > **Installer OS X**-Symbol.
- **5** Klicken Sie auf **Fortfahren**.
- **6** Lesen Sie die Lizenzvereinbarung und klicken Sie auf **Fortfahren**.
- **7** Klicken Sie auf **Akzeptieren**, um der Lizenzvereinbarung zuzustimmen.
- **8** Klicken Sie auf **Installieren**. Es werden alle Komponenten installiert, die für den Betrieb des Geräts benötigt werden.

Bei der Option **Anpassen** (Benutzerdefiniert) können Sie die zu installierenden Komponenten gezielt auswählen.

- **9** Geben Sie das Passwort ein und klicken Sie auf **OK**.
- **10** Wählen Sie im Fenster **Art des Druckeranschlusses** die Option **Per Netzwerk angeschlossener Drucker (drahtgebunden oder drahtlos)** und klicken Sie dann auf die Schaltfläche **Fortfahren**.
- **11** Klicken Sie auf die Schaltfläche **Drucker hinzufügen**, um Ihren Drucker auszuwählen und der Druckerliste hinzuzufügen.
- **12** Klicken Sie auf **IP** und wählen Sie **HP Jetdirect Socket** unter **Protokoll**.
- **13** Geben Sie die IP-Adresse des Geräts in das Eingabefeld **Adresse** ein.
- **14** Geben Sie den Namen der Warteschlange in das Eingabefeld **Warteschlange** ein. Wenn Sie den Namen der Warteliste für den Druckserver nicht ermitteln können, verwenden Sie zunächst die Standardwarteliste.
- **15** Wenn die automatische Auswahl nicht ordnungsgemäß funktioniert, wählen Sie **Druckersoftware auswählen** und in **Drucken mit** den Namen Ihres Geräts.
- **16** Klicken Sie auf **Hinzufügen**.
- **17** Wenn die Installation abgeschlossen ist, klicken Sie auf **Schließen**.

#### **Linux**

[Sie müssen die Linux-Softwarearchive von der Samsung-Website](http://www.samsung.com)  herunterladen, um die Druckersoftware zu installieren (http:// [www.samsung.com > Produkt finden > Support oder Downloads\).](http://www.samsung.com)

### **Linux-Treiber installieren und Netzwerkdrucker hinzufügen**

- **1** Vergewissern Sie sich, dass das Gerät an Ihr Netzwerk angeschlossen und eingeschaltet ist. Außerdem muss die IP-Adresse Ihres Geräts bereits eingerichtet sein.
- **2** Laden Sie das Treiberpaket "Unified Linux Driver" von der Samsung-Website herunter.
- **3** Extrahieren Sie die Datei UnifiedLinuxDriver.tar.gz und öffnen Sie den neuen Ordner.
- **4** Doppelklicken Sie auf **cdroot** > **autorun**.
- **5** Das Fenster Samsung-Installer wird geöffnet. Klicken Sie auf **Weiter**.
- **6** Der Assistent zum Hinzufügen eines Druckers wird geöffnet. Klicken Sie auf **Next**.
- **7** Wählen Sie Netzwerkdrucker und klicken Sie auf die Schaltfläche **Search**.
- **8** Die IP-Adresse und der Modellname des Druckers werden im Listenfeld angezeigt.
- **9** Wählen Sie Ihr Gerät aus und klicken Sie auf **Next**.
- **10** Geben Sie die Druckerbeschreibung ein, und klicken Sie auf **Next**.
- **11** Klicken Sie nach dem Hinzufügen des Geräts auf **Finish**.
- **12** Nach Abschluss der Installation klicken Sie auf **Finish**.

#### **Netzwerkdrucker hinzufügen**

- **1** Doppelklicken Sie auf **Unified Driver Configurator**.
- **2** Klicken Sie auf **Add Printer.**.
- **3** Das Fenster **Add printer wizard** wird geöffnet. Klicken Sie auf **Next**.
- **4** Wählen Sie **Network printer** und klicken Sie auf die Schaltfläche **Search**.
- **5** Die IP-Adresse und der Modellname des Druckers werden im Listenfeld angezeigt.
- **6** Wählen Sie Ihr Gerät aus und klicken Sie auf **Next**.
- **7** Geben Sie die Druckerbeschreibung ein und klicken Sie auf **Next**.
- **8** Klicken Sie nach dem Hinzufügen des Geräts auf **Finish**.

#### **UNIX**

- Vergewissern Sie sich, dass Ihr Gerät das Betriebssystem UNIX unterstützt, bevor Sie den UNIX-Druckertreiber installieren (siehe ["Betriebssystem" auf Seite 8\)](#page-7-1).
- Die Kommandos sind in " " gesetzt, geben Sie diese " " nicht mit ein!
- Je nach Modell oder Land stehen nicht unbedingt alle Funktionen und optionale Komponenten zur Verfügung (siehe "Betriebssystem" [auf Seite 8\)](#page-7-1).

[Um den UNIX-Druckertreiber benutzen zu können, müssen Sie erst das](http://www.samsung.com)  UNIX-Druckertreiberpaket installieren und dann den Drucker einrichten. Sie können das Paket mit den UNIX-Druckertreibern von der Samsung-Website herunterladen (http://www.samsung.com > Produkt finden > Support oder Downloads).

### **UNIX-Druckertreiberpaket installieren**

Das Installationsverfahren ist für alle Varianten des UNIX-Betriebssystems identisch.

- **1** Laden Sie das UNIX-Druckertreiberpaket von der Samsung-Website auf Ihren Computer herunter und entpacken Sie es.
- **2** Sichern Sie sich Root-Rechte. "**su -**"
- **3** Kopieren Sie das entsprechende Treiberarchiv auf den UNIX-Zielcomputer.
	- Ausführlichere Informationen finden Sie im Administratorhandbuch Ihres UNIX-Betriebssystems.
- **4** Entpacken Sie das UNIX-Druckertreiberpaket. Geben Sie beispielsweise unter IBM AIX die folgenden Befehle ein: "**gzip -d <** Archivdateiname **| tar xf -**"
- **5** das entpackte Verzeichnis.
- **6** Führen Sie das Installationsskript aus.
	- "**./install –i**"

**install** ist die Installer-Skriptdatei, die zum Installieren oder Deinstallieren des UNIX-Druckertreiberpakets verwendet wird.

Verwenden Sie den Befehl "**chmod 755 install**", um dem Installer-Skript die erforderlichen Berechtigungen einzuräumen.

- Führen Sie den Befehl ". **/install –c**" aus, um die Ergebnisse der Installation zu überprüfen.
- **8** Von der Befehlszeile aus "installprinter" ausführen. Hierdurch wird das Fenster **Add Printer Wizard** angezeigt. Richten Sie den Drucker gemäß den nachfolgend aufgeführten Schritten in diesem Fenster ein:
	- Unter einigen UNIX-Betriebssystemen wie zum Beispiel Solaris 10 sind gerade hinzugefügte Drucker möglicherweise nicht aktiviert und/oder können keine Druckaufträge annehmen. Führen Sie in diesem Fall die beiden folgenden Befehle im Root-Terminal aus:

"**accept <printer\_name>**"

"**enable <printer\_name>**"

#### **Druckertreiberpaket deinstallieren**

- Das Dienstprogramm sollte zum Entfernen des Druckers aus dem System verwendet werden.
- a Führen Sie den Befehl "uninstallprinter" ausgehend vom Terminal aus.

Hierdurch wird der **Uninstall Printer Wizard** aufgerufen. Die installierten Drucker werden im Dropdown-Listenfeld aufgeführt.

**b** Wählen Sie den zu entfernenden Drucker aus.

- **c** Klicken Sie auf **Delete**, um den Drucker aus dem System zu entfernen.
- **d** Führen Sie den Befehl ". **/install –d**" aus, um das gesamte Paket zu deinstallieren.
- **e** Um die Ergebnisse der Deinstallation zu überprüfen, führen Sie den Befehl ... **/install -c**" aus.

Wollen Sie ihn erneut installieren, führen Sie den Befehl ... **/install –i**", um die ausführbaren Programme erneut zu installieren.

#### **Drucker einrichten**

Um den Drucker zu Ihrem UNIX-System hinzuzufügen, führen Sie "installprinter" ausgehend von der Befehlszeile aus. Hierdurch wird das Fenster des "Add Printer Wizard" angezeigt. Richten Sie den Drucker gemäß den nachfolgend aufgeführten Schritten in diesem Fenster ein:

- **1** Geben Sie den Namen des Druckers ein.
- **2** Wählen Sie das Modell aus der Modellliste aus.
- **3** Geben Sie eine beliebige, dem Drucker entsprechende Beschreibung in das Feld **Type** ein. Diese Einstellung ist optional.
- **4** Geben Sie eine beliebige Druckerbeschreibung in das Feld **Description** ein. Diese Einstellung ist optional.
- **5** Geben Sie den Druckerstandort in das Feld **Location** ein.

- **6** Geben Sie für über das Netzwerk angeschlossene Drucker die IP-Adresse oder den DNS-Namen des Druckers in das Feld **Device** ein. Unter IBM AIX mit **jetdirect** als **Queue type** ist nur die Eingabe des DNS-Namens möglich. Die Eingabe einer numerischen IP-Adresse ist unzulässig.
- **7 Queue type** zeigt die Verbindung als **lpd** oder **jetdirect** im entsprechenden Listenfeld an. Unter dem Betriebssystem Sun Solaris ist außerdem der Typ **usb** verfügbar.
- **8** Wählen Sie **Copies**, um die Anzahl der Kopien festzulegen.
- **9** Aktivieren Sie die Option **Collate**, um bereits sortierte Kopien zu erhalten.
- **10** Aktivieren Sie die Option **Reverse Order**, um die Kopien in umgekehrter Reihenfolge zu erhalten.
- **11** Aktivieren Sie die Option **Make Default**, um diesen Drucker als Standarddrucker festzulegen.
- **12** Klicken Sie auf **OK**, um den Drucker hinzuzufügen.

<span id="page-211-1"></span><span id="page-211-0"></span>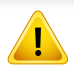

**TCP/IPv6** wird nur unter Windows Vista oder höher ordnungsgemäß unterstützt.

Je nach Modell oder Land stehen nicht unbedingt alle Funktionen und optionale Komponenten zur Verfügung (siehe "Funktionen nach [Modell" auf Seite 8](#page-7-0) oder ["Überblick über die Menüs" auf Seite 38\)](#page-37-0).

Das Gerät unterstützt die folgenden IPv6-Adressen für den Netzwerkdruck und die Verwaltung.

- **Link-local Address**: Selbst konfigurierte lokale IPv6-Adresse (Adresse beginnt mit FE80).
- **Stateless Address**: Von einem Netzwerk-Router automatisch konfigurierte IPv6-Adresse.
- **Stateful Address**: Von einem DHCPv6-Server konfigurierte IPv6- Adresse.
- **Manual Address**: Manuell von einem Benutzer konfigurierte IPv6- Adresse.

Um die IPv6-Netzwerkumgebung zu verwenden, befolgen Sie die nachstehende Anleitung zur Nutzung der IPv6-Adresse:

#### **Über das Bedienfeld**

#### **Aktivieren von IPv6**

- Der Zugriff auf Menüs kann je nach Modell unterschiedlich sein (siehe ["Überblick über die Menüs" auf Seite 38](#page-37-0)).
	- Bei einigen Modellen müssen Sie möglicherweise **OK** drücken, wenn Sie zu Untermenüs navigieren wollen.
- **1** Auf dem Bedienfeld wählen Sie (**Menü**) > **Netzwerk** > **TCP/ IP (IPv6)** > **IPv6-Protokoll**.

#### ODER

Beim Modell mit Touchscreen wählen Sie auf dem Touchscreen **(Setup**)> **Geräte-Setup** > **Wtr>** > **Netzwerk-Setup** > **TCP/IP (IPv6)** > **IPv6-Protokoll**.

**2** Wählen Sie **Ein** und drücken Sie **OK**.

Beim Modell mit Touchscreen wählen Sie mithilfe der Pfeile auf dem Touchscreen **Ein**.

**3** Schalten Sie das Gerät aus und wieder ein.

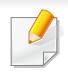

Wenn Sie den Druckertreiber installieren, konfigurieren Sie nicht IPv4 und IPv6. Wir empfehlen, dass Sie entweder IPv4 oder IPv6 konfigurieren.

### **DHCPv6 Adresskonfiguration**

Wenn sich in Ihrem Netzwerk ein DHCPv6-Server befindet, können Sie eine der folgenden Optionen für die standardmäßige, dynamische Host-Konfiguration auswählen.

- Der Zugriff auf Menüs kann je nach Modell unterschiedlich sein (siehe ["Überblick über die Menüs" auf Seite 38](#page-37-0)).
	- Bei einigen Modellen müssen Sie möglicherweise **OK** drücken, wenn Sie zu Untermenüs navigieren wollen.

**1** Auf dem Bedienfeld wählen Sie (**Menü**) > **Netzwerk** > **TCP/IP (IPv6)** > **DHCPv6 konfig.**.

#### ODER

Beim Modell mit Touchscreen wählen Sie auf dem Touchscreen

**(Setup**)> **Geräte-Setup** > **Wtr>** > **Netzwerk-Setup** > **TCP/IP (IPv6)** > **DHCPv6-Konfiguration**.

**2** Die Taste **OK** drücken, um den gewünschten Wert auszuwählen.

Beim Modell mit Touchscreen wählen Sie mithilfe der Pfeile auf dem Touchscreen die gewünschte Option und drücken dann auf (zurück), um die Auswahl zu speichern.

- **Router** DHCPv6 nur verwenden, wenn von einem Router angefordert.
- **Immer verwend.**: Immer DHCPv6 verwenden, unabhängig von der Routeranforderung.
- **Nie verwenden**: DHCPv6 nie verwenden, unabhängig von der Routeranforderung.

#### **Vom SyncThru™ Web Service**

#### **Aktivieren von IPv6**

- **1** Starten Sie in Windows einen Webbrowser, z. B. Internet Explorer. Geben Sie die IP-Adresse des Geräts (http://xxx.xxx.xxx.xxx) in das Adressfeld ein und drücken Sie auf die Eingabetaste oder klicken Sie auf **Wechseln zu**.
- **2** Falls Sie sich zum ersten Mal bei **SyncThru™ Web Service** anmelden, müssen Sie sich als Administrator anmelden. Geben Sie die unten stehende Standard-ID und das unten stehende Passwort ein. Wir empfehlen, dass Sie das Standardpasswort aus Sicherheitsgründen ändern.
	- **ID: admin**
	- **Passwort: sec00000**
- **3** Wenn das Fenster **SyncThru™ Web Service** geöffnet wird, bewegen Sie den Mauszeiger auf **Einstellungen** in der oberen Menüleiste und klicken Sie dann auf **Netzwerkeinstellungen**.
- **4** Klicken Sie auf **TCP/IPv6** im linken Bereich der Website.
- **5** Um IPv6 zu aktivieren, das Kontrollkästchen **IPv6-Protokoll** mit einem Häkchen versehen.
- **6** Klicken Sie auf die Schaltfläche **Übernehmen.**.
- **7** Schalten Sie das Gerät aus und wieder ein.
- Sie können auch DHCPv6 einstellen.
	- Um die IPv6-Adresse manuell einzustellen:

Aktivieren Sie das Kontrollkästchen **Manuell Adresse**. Daraufhin ist das Textfeld **Adresse/Präfix** verfügbar. Geben Sie den Rest der Adresse ein (z. B.: 3FFE:10:88:194::AAAA Hierbei steht "A" für die Hexadezimalwert 0 bis 9 und A bis F).

#### **IPv6 Adresskonfiguration**

- **1** Starten Sie einen Webbrowser wie etwa Internet Explorer, der die IPv6-Adressierung als URL unterstützt.
- **2** Wählen Sie aus dem **Netzwerkkonfigurationsbericht** eine der IPv6-Adressen (**Link-local Address**, **Stateless Address**, **Stateful Address**, **Manual Address**) aus (siehe ["Netzwerkkonfigurationsbericht drucken" auf Seite 198\)](#page-197-2).
	- **Link-local Address**: Selbst konfigurierte lokale IPv6-Adresse (Adresse beginnt mit FE80).
	- **Stateless Address**: Von einem Netzwerk-Router automatisch konfigurierte IPv6-Adresse.
	- **Stateful Address**: Von einem DHCPv6-Server konfigurierte IPv6-Adresse.

- **Manual Address**: Manuell von einem Benutzer konfigurierte IPv6-Adresse.
- **3** Geben Sie die IPv6-Adressen ein (z. B.: http:// [FE80::215:99FF:FE66:7701]).

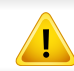

Die Adresse muss zwischen eckigen Klammern "[]" stehen.

# <span id="page-215-1"></span><span id="page-215-0"></span>**Drahtlosnetzwerk-Setup**

- Vergewissern Sie sich, dass Ihr Gerät als Anschlussart Drahtlosnetzwerk unterstützt. Je nach Modell wird diese Option möglicherweise nicht unterstützt (siehe "Funktionen nach Modell" [auf Seite 8\)](#page-7-0).
	- Wenn das IPv6-Netzwerk nicht zu funktionieren scheint, setzen Sie alle Netzwerkeinstellungen auf die Standardwerte zurück und versuchen Sie es erneut mit **Einst. loesch**.

#### **Erste Schritte**

### **Grundlegende Informationen zum Netzwerktyp**

Normalerweise kann jeweils nur eine Verbindung zwischen Ihrem Computer und dem Gerät bestehen.

#### **Infrastruktur-Modus**

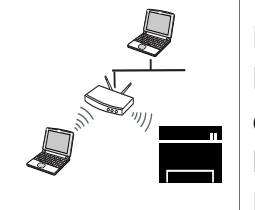

Das ist eine Umgebung, die im Allgemeinen für Heimnetzwerke und SOHOs (Small Office/ Home Office, d. h. Kleinbüro- und Heimbüro-Produkte) verwendet wird. Bei diesem Modus erfolgt die Kommunikation mit dem Drahtlosgerät über einen Zugriffspunkt.

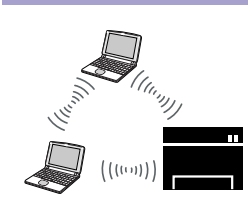

#### **Ad-Hoc-Modus**

In diesem Modus wird kein Zugriffspunkt verwendet. Der Computer und das Gerät kommunizieren dabei per Drahtlosverbindung direkt miteinander.

### **Name des Drahtlosnetzwerks und Netzwerkpasswort**

Drahtlosnetzwerke erfordern eine höhere Sicherheit. Wenn ein Zugriffspunkt erstmalig eingerichtet wird, werden daher ein Netzwerkname (SSID), die Art der auf das Netzwerk angewandten Sicherheit und ein Netzwerkpasswort für das Netzwerk eingerichtet. Fragen Sie Ihren Netzwerkadministrator nach diesen Informationen, bevor Sie mit der Installation des Geräts fortfahren.
#### **Einführung in die Einrichtung eines Drahtlosnetzwerks**

Sie können die Einstellungen für das Drahtlosnetzwerk entweder vom Gerät oder vom Computer aus vornehmen. Wählen Sie aus der unten stehenden Tabelle die gewünschte Methode.

Je nach Modell oder Land stehen nicht unbedingt alle Installationsarten für ein Drahtlosnetzwerk zur Verfügung (siehe ["Funktionen nach Modell" auf Seite 8\)](#page-7-0).

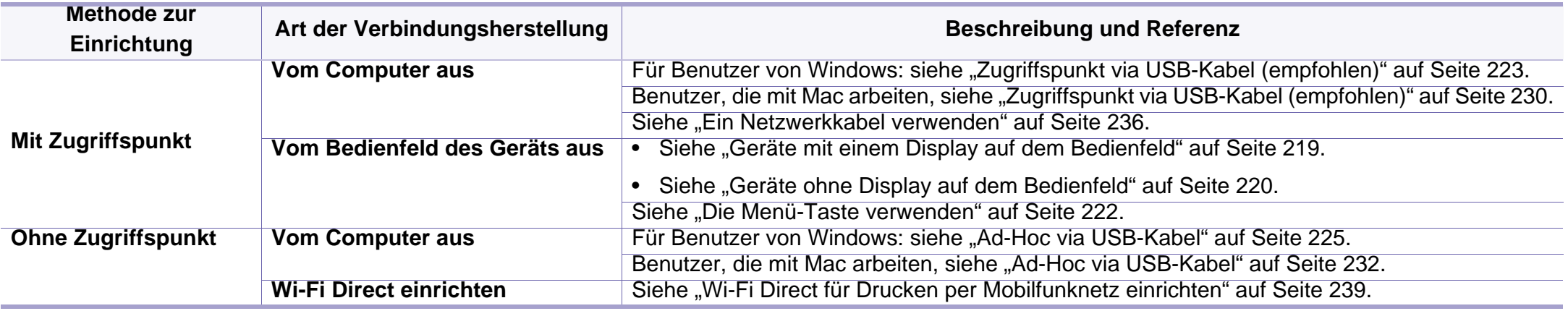

• Falls es beim Einrichten des Drahtlosnetzwerks oder bei der Treiberinstallation Probleme gibt, informieren Sie sich im Kapitel Problemlösung (siehe ["Fehlerbehebung für WLAN-Netzwerke" auf Seite 242\)](#page-241-0).

• Es wird dringend empfohlen, für Zugangspunkte ein Kennwort festzulegen. Wird für einen Zugangspunkt kein Kennwort festgelegt, können unbekannte Geräte wie andere PCs, Smartphones und Drucker unberechtigt Zugriff erhalten. Zum Festlegen eines Kennworts siehe die Anleitung für den Zugangspunkt.

#### **Die WPS-Taste verwenden**

Sofern Ihr Gerät und ein Zugriffspunkt (oder WLAN-Router) die Funktion Wi-Fi Protected Setup™ (WPS) unterstützen, können Sie die Einstellungen für das Drahtlosnetzwerk wie folgt - ohne Benutzung des Computers konfigurieren: Drücken Sie auf dem Bedienfeld die Taste (1 (WPS).

- Wenn Sie das Drahtlosnetzwerk im Infrastrukturmodus verwenden möchten, müssen Sie das Netzwerkkabel vom Gerät trennen. Die Verfahren bei Verwendung der Taste **WPS (PBC)** oder bei Eingabe der PIN-Nummer über einen Computer, um die Verbindung zum Zugriffspunkt herzustellen, variieren je nach Zugriffspunkt (oder Drahtlos-Router), den Sie benutzen. Entsprechende Informationen finden Sie im Benutzerhandbuch Ihres Zugriffspunkts (oder Drahtlos-Routers).
- Bei Verwendung der WPS-Taste zur Einrichtung des Drahtlosnetzwerks werden unter Umständen die Sicherheitseinstellungen geändert. Um dies zu verhindern, die WPS-Option für die aktuellen Drahtlos-Sicherheitseinstellungen sperren. Der Name der Option unterscheidet sich je nach verwendetem Zugriffspunkt bzw. WLAN-Router.

### **Vorbereitung und Voraussetzungen**

- Überprüfen Sie, ob der Zugriffspunkt (oder WLAN-Router) WPS (Wi-Fi Protected Setup™) unterstützt.
- Überprüfen Sie, ob Ihr Gerät WPS (Wi-Fi Protected Setup™) unterstützt.
- Computer mit Netzwerkwerkanschluss (nur PIN-Modus)

### **Die Art auswählen**

Sie haben zwei Möglichkeiten, das Gerät über die Taste (WPS) auf dem Bedienfeld des Geräts mit einem Drahtlosnetzwerk zu verbinden.

Mit der Methode **Push Button Configuration (PBC)** verbinden Sie Ihr

Gerät mit dem Drahtlosnetzwerk, indem Sie sowohl die Taste (WPS) auf dem Bedienfeld des Geräts als auch die Taste WPS (PBC) bei einem Wi-Fi Protected Setup™ (WPS)-fähigen Zugriffspunkt (oder WLAN-Router) drücken.

Mit der Methode **Persönliche Identifikationsnummer (PIN)** verbinden Sie Ihr Gerät mit einem Drahtlosnetzwerk, indem Sie die zugeteilte PIN an einem WPS-fähigen (Wi-Fi Protected Setup™) Zugriffspunkt (oder WLAN-Router) eingeben.

Standardmäßig ist Ihr Gerät auf den **PBC**-Modus eingestellt, der für eine normale WLAN-Umgebung empfohlen wird.

### <span id="page-218-0"></span>**Geräte mit einem Display auf dem Bedienfeld**

#### **Mit der PBC-Methode die Verbindung herstellen**

**1** Wählen Sie auf dem Bedienfeld (**Menü**) > **Netzwerk** > **Wi-Fi** > **WPS-Einst.**.

#### ODER

Bei Modellen mit  $\mathbf{\Theta}$  (WPS) Taste auf dem Bedienfeld halten Sie die (WPS) Taste für länger als 2 Sekunden lang gedrückt.

- **2** Drücken Sie auf **PBC** (oder **Via PBC verbinden**).
- **3** Auf **OK** drücken, wenn das Fenster zum Bestätigen angezeigt wird. In einem Fenster wird angezeigt, dass die Herstellung der Verbindung ungefähr 2 Minuten Verarbeitungszeit benötigt.
- **4** Drücken Sie beim Zugriffspunkt (oder Drahtlos-Router) die Taste **WPS (PBC)**.

Die folgenden Meldungen werden in unten angegebener Reihenfolge auf dem Display angezeigt:

- **a Verbinden:** Das Gerät stellt eine Verbindung zum Zugriffspunkt (oder Drahtlos-Router) her.
- **b Verbunden:** Sobald das Gerät mit dem Drahtlosnetzwerk verbunden ist, leuchtet die WPS-LED dauerhaft.
- **c AP SSID:** Sobald die Verbindung zum Drahtlosnetzwerk hergestellt ist, werden die SSID-Informationen des Zugriffspunkts auf dem Display angezeigt.
- **5** Legen Sie die mitgelieferte CD ins CD-ROM-Laufwerk und folgen Sie den Anweisungen im angezeigten Fenster zur Einrichtung des Drahtlosnetzwerks.

#### **Mit der PIN-Methode die Verbindung herstellen**

**1** Wählen Sie auf dem Bedienfeld (**Menü**) > **Netzwerk** > **Wi-Fi**<sup>&</sup>gt; **WPS-Einst.**. ODER

Bei Modellen mit (WPS) Taste auf dem Bedienfeld halten Sie die (WPS) Taste für länger als 4 Sekunden lang gedrückt.

- **2** Drücken Sie auf **PIN** (oder **Via PIN verbinden**).
- **3** Auf **OK** drücken, wenn das Fenster zum Bestätigen angezeigt wird.

**4** Die achtstellige PIN wird auf dem Display angezeigt.

Sie müssen innerhalb von zwei Minuten die achtstellige PIN auf dem Computer eingeben, der am Zugriffspunkt (oder WLAN-Router) angeschlossen ist.

Die folgenden Meldungen werden in unten angegebener Reihenfolge auf dem Display angezeigt:

- **a Verbinden:** Das Gerät stellt eine Verbindung zum Drahtlosnetzwerk her.
- **b Verbunden:** Sobald das Gerät mit dem Drahtlosnetzwerk verbunden ist, leuchtet die WPS-LED dauerhaft.
- **c SSID-Type:** Sobald die Verbindung zum Drahtlosnetzwerk hergestellt ist, werden die SSID-Informationen des Zugriffspunkts auf dem LCD-Display angezeigt.
- **5** Legen Sie die mitgelieferte CD ins CD-ROM-Laufwerk und folgen Sie den Anweisungen im angezeigten Fenster zur Einrichtung des Drahtlosnetzwerks.

### <span id="page-219-0"></span>**Geräte ohne Display auf dem Bedienfeld**

#### **Mit der PBC-Methode die Verbindung herstellen**

**1** Halten Sie im Bedienfeld 2-4 Sekunden die Taste (1 (WPS) gedrückt, bis die Status-LED schnell blinkt.

Das Gerät beginnt, die Verbindung zum Drahtlosnetzwerk herzustellen. Die LED blinkt bis zu zwei Minuten langsam, damit Sie in dieser Zeit die PBC-Taste beim Zugriffspunkt (bzw. WLAN-Router) drücken.

- **2** Drücken Sie beim Zugriffspunkt (oder Drahtlos-Router) die Taste **WPS (PBC)**.
	- **a** Die WPS-LED blinkt schnell. Das Gerät stellt eine Verbindung zum Zugriffspunkt (oder Drahtlos-Router) her.
	- **b** Sobald das Gerät mit dem Drahtlosnetzwerk verbunden ist, leuchtet die WPS-LED dauerhaft.
- **3** Legen Sie die mitgelieferte CD ins CD-ROM-Laufwerk und folgen Sie den Anweisungen im angezeigten Fenster zur Einrichtung des Drahtlosnetzwerks.

### **Mit der PIN-Methode die Verbindung herstellen**

**1** Der Netzwerkkonfigurationsbericht einschließlich der PIN-Nummer muss ausgedruckt werden, siehe "Netzwerkkonfigurationsbericht [drucken" auf Seite 198](#page-197-0).

Halten Sie im Bereitschaftsmodus auf dem Bedienfeld ca. 5 Sekunden lang die Taste (**Stopp** oder **Stopp/Löschen**) gedrückt. So können Sie die PIN-Nummer Ihres Geräts ermitteln.

**2** Halten Sie auf dem Bedienfeld die Taste (1 (WPS) länger als vier Sekunden gedrückt, bis die Status-LED eingeschaltet bleibt.

Das Gerät beginnt, die Verbindung zum Zugriffspunkt (oder Drahtlos-Router) herzustellen.

**3** Sie müssen innerhalb von zwei Minuten die achtstellige PIN auf dem Computer eingeben, der am Zugriffspunkt (oder WLAN-Router) angeschlossen ist.

Die LED blinkt maximal 2 Minuten langsam, bis Sie die achtstellige PIN-Nummer eingegeben haben.

Die WPS-LED blinkt in folgender Reihenfolge wie folgt:

- **a** Die WPS-LED blinkt schnell. Das Gerät stellt eine Verbindung zum Zugriffspunkt (oder Drahtlos-Router) her.
- **b** Sobald das Gerät mit dem Drahtlosnetzwerk verbunden ist, leuchtet die WPS-LED dauerhaft.

**4** Legen Sie die mitgelieferte CD ins CD-ROM-Laufwerk und folgen Sie den Anweisungen im angezeigten Fenster zur Einrichtung des Drahtlosnetzwerks.

### **Verbindung zum Drahtlosnetzwerk erneut herstellen**

Wenn die WLAN-Funktion deaktiviert ist, versucht das Gerät automatisch erneut, mit den bereits zuvor verwendeten Einstellungen und Adressen eine Verbindung zum Zugriffspunkt (bzw. WLAN-Router) herzustellen.

- In den folgenden Fällen stellt das Gerät automatisch eine erneute Verbindung zum Drahtlosnetzwerk her:
	- Das Gerät wird aus- und wieder eingeschaltet.
	- Der Zugriffspunkt (oder WLAN-Router) wird aus- und wieder eingeschaltet.

### **Vorgang zum Verbindungsaufbau abbrechen**

Wollen Sie einen laufenden Verbindungsaufbau zum Drahtlosnetzwerk abbrechen, drücken Sie im Bedienfeld kurz auf die Taste (**Abbrechen** oder **Stopp/Löschen**). **Sie müssen 2 Minuten warten, bevor Sie erneut eine Verbindung zum Drahtlosnetzwerk herstellen können.**

### **Verbindung zum Netzwerk trennen**

Um die Verbindung zum Drahtlosnetzwerk zu trennen, drücken Sie auf dem Bedienfeld länger als zwei Sekunden auf die Taste  $\mathbf{\Theta}$  (WPS).

- **Wenn sich das Drahtlosnetzwerk im Standby-Modus befindet:** Das Gerät wird sofort vom Drahtlosnetzwerk getrennt und die WPS-LED erlischt.
- **Wenn das Drahtlosnetzwerk gerade arbeitet:** Während das Gerät auf die Fertigstellung des aktuellen Auftrags wartet, blinkt die WPS-LED schnell. Anschließend wird die Drahtlosverbindung automatisch getrennt und die WPS-LED erlischt.

Bevor Sie beginnen, müssen Ihnen der Netzwerkname (SSID) Ihres drahtlosen Netzwerks und der Netzwerkschlüssel, sofern der Zugang verschlüsselt ist, bekannt sein. Diese Angaben wurden bei der Installation des Zugriffspunkts (oder WLAN-Routers) festgelegt. Wenn Sie die Einstellungen Ihrer drahtlosen Umgebung nicht kennen, erkundigen Sie sich bei der Person, die Ihr Netzwerk eingerichtet hat.

Nachdem Sie die Drahtlosnetzwerkverbindung hergestellt haben, müssen Sie einen Gerätetreiber installieren, um von einer Anwendung aus drucken zu können (siehe "Treiberinstallation über das Netzwerk" [auf Seite 202\)](#page-201-0).

#### <span id="page-221-0"></span>**Die Menü-Taste verwenden**

- Je nach optionaler Ausstattung und Modell werden einige Menüpunkte möglicherweise nicht angezeigt. In diesem Fall werden die entsprechenden Optionen von Ihrem Gerät nicht unterstützt (siehe ["Überblick über die Menüs" auf Seite 38\)](#page-37-0).
- **1** Drücken Sie auf dem Bedienfeld (**Menü**) > **Netzwerk**<sup>&</sup>gt; **Drahtlos** > **WLAN-Einstellungen**.
- **2** Drücken Sie auf **OK**, um die gewünschte Setup-Methode auszuwählen.
	- **Assistent** (empfohlen)**:** In diesem Modus erfolgt das Einrichten automatisch. Das Gerät zeigt eine Liste der erreichbaren Netzwerke an. Wählen Sie das Netzwerk, zu dem die Verbindung hergestellt werden soll. Sobald die Auswahl des Netzwerks erfolgt ist, fordert Sie das Gerät auf, den entsprechenden Sicherheitsschlüssel einzugeben.
	- **Benutzerdef.:** In diesem Modus können Benutzer eine eigene SSID eingeben oder Details der Sicherheitsoptionen wählen.

#### **Einrichten unter Windows**

Schnellverfahren für den Zugriff auf das Programm **Samsung Easy Wireless Setup** ohne CD: Nachdem der Druckertreiber installiert ist, haben Sie Zugriff auf das Programm **Samsung Easy Wireless Setup**, ohne die CD benutzen zu müssen (siehe "Auf Verwaltungsprogramme [zugreifen" auf Seite 358](#page-357-0)).

### <span id="page-222-0"></span>**Zugriffspunkt via USB-Kabel (empfohlen)**

#### **Voraussetzungen**

- Zugriffspunkt
- Computer mit Netzwerkanschluss
- Software-CD-ROM, die Sie mit dem Gerät erhalten haben
- Das installierte Gerät mit Drahtlosnetzwerk-Schnittstelle
- USB-Kabel

#### **Infrastruktur-Netzwerk einrichten**

- **1** Überprüfen Sie, ob das USB-Kabel mit dem Gerät verbunden ist.
- **2** Schalten Sie den Computer, den Zugriffspunkt und das Gerät ein.

**3** Legen Sie die mitgelieferte Software-CD in das CD-ROM-Laufwerk ein.

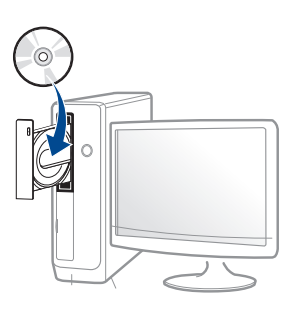

Wird das Installationsfenster nicht angezeigt, klicken Sie auf **Starten** > **Alle Programme** > **Zubehör** > **Ausführen**.

Geben Sie X:\**Setup.exe** ein, wobei Sie "X" durch den Buchstaben des entsprechenden CD-ROM-Laufwerks ersetzen, und klicken Sie dann auf **OK**.

• Bei Windows 8

Wenn das Installationsfenster nicht angezeigt wird, wählen Sie von **Charms(Charms-Menü)**, **Suche** > **Apps(Apps)** und suchen Sie nach **Ausführen**. Tippen Sie in X:\Setup.exe, wobei Sie "X" durch den Buchstaben des entsprechenden CD-ROM-Laufwerks ersetzen, und klicken Sie dann auf **OK**.

Wenn "**Anklicken, was mit diesem Datenträger geschehen soll**." im Popup-Fenster erscheint, klicken Sie auf das Fenster und wählen Sie **Run Setup.exe**.

**4** Lesen Sie den Lizenzvertrag im Fenster des Installationsprogramms und akzeptieren Sie ihn. Klicken Sie dann auf **Weiter**.

**5** Wählen Sie im Fenster **Art des Druckeranschlusses** die Option **Drahtlosnetzwerk-Verbindung (WLAN)**. Klicken Sie dann auf **Weiter**.

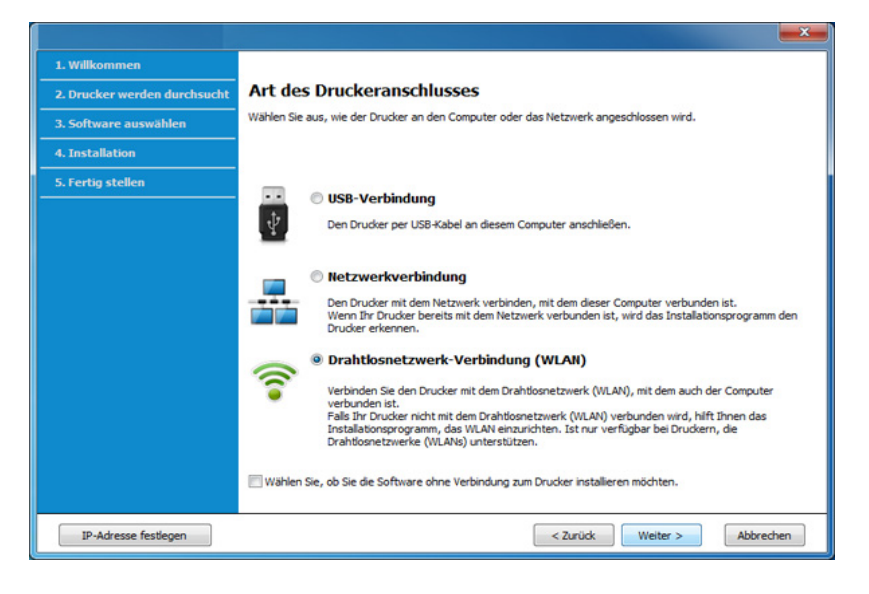

**6** Im Fenster **Richten Sie Ihren Drucker zum ersten Mal ein?** wählen Sie **Ja, ich richte das Drahtlosnetzwerk für meinen Drucker ein.** Klicken Sie dann auf **Weiter**.

Falls Ihr Drucker bereits mit dem Netzwerk verbunden ist, wählen Sie **Nein, mein Drucker ist bereits mit meinem Netzwerk verbunden**.

**7** Nach der Suche zeigt das Fenster die gefundenen drahtlosen Netzwerkgeräte an. Wählen Sie den Namen (SSID) des Zugriffspunkts aus, der benutzt werden soll, und klicken Sie auf **Weiter**.

- Wenn Sie den gewünschten Netzwerknamen nicht finden können oder wenn Sie die Drahtloskonfiguration manuell vornehmen möchten, klicken Sie auf **Erweiterte Einstellungen**.
	- **Name des Drahtlosnetzwerks eingeben:** Geben Sie die SSID des gewünschten Zugriffspunkts ein (unter Beachtung der Groß- und Kleinschreibung).
	- **Betriebsmodus:** Wählen Sie **Infrastruktur**.
	- **Authentifizierung:** Wählen Sie eine Authentifizierungsmethode aus.

**Off. System:** Es findet keine Authentifizierung statt und die Verschlüsselung kann je nach Sicherheitsbedürfnis eingeschaltet werden.

**Gem. Schl.:** Es findet Authentifizierung statt. Nur ein Gerät mit dem richtigen WEP-Schlüssel kann auf das Netzwerk zugreifen.

**WPA Personal oder WPA2 Personal:** Wählen Sie diese Option zum Authentifizieren des Druckservers auf Grundlage des WPA-Pre-Shared Key. Dabei wird ein freigegebener geheimer Schlüssel (der im Allgemeinen "Pre-Shared Key" genannt wird) verwendet, der manuell auf dem Zugriffspunkt und auf allen Clients konfiguriert wurde.

- **Verschlüsselung:** Wählen Sie die Verschlüsselung aus (Keine, WEP64, WEP128, TKIP, AES, TKIP AES).
- **Netzwerk-Passwort:** Geben Sie das Netzwerkpasswort zur Verschlüsselung im Netzwerk ein.
- **Netzwerkschlüssel bestätigen:** Bestätigen Sie das Netzwerkpasswort zur Verschlüsselung im Netzwerk.
- **WEP-Schlüssel-Index:** Bei Verwendung der WEP-Verschlüsselung wählen Sie den entsprechenden **WEP-Schlüssel-Index**.

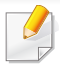

Das Fenster für die Drahtlosnetzwerksicherheit wird angezeigt, wenn es für den Zugriffspunkt Sicherheitseinstellungen gibt.

Geben Sie das Netzwerkpasswort des Zugriffspunktes (oder Routers) ein.

- **8** Wenn das Fenster der Netzwerkverbindung angezeigt wird, trennen Sie das Netzwerkkabel. Klicken Sie dann auf **Weiter**. Die Verbindung über das Netzwerkkabel kann die Suche nach drahtlos arbeitenden Netzwerkgeräten behindern.
- **9** Falls Ihr Drucker Wi-Fi Direct unterstützt und diese Funktion deaktiviert ist, wird das entsprechende Fenster angezeigt.

Soll Wi-Fi Direct aktiviert werden, markieren Sie das Kontrollkästchen und klicken auf **Weiter**. Klicken Sie andernfalls auf **Weiter**.

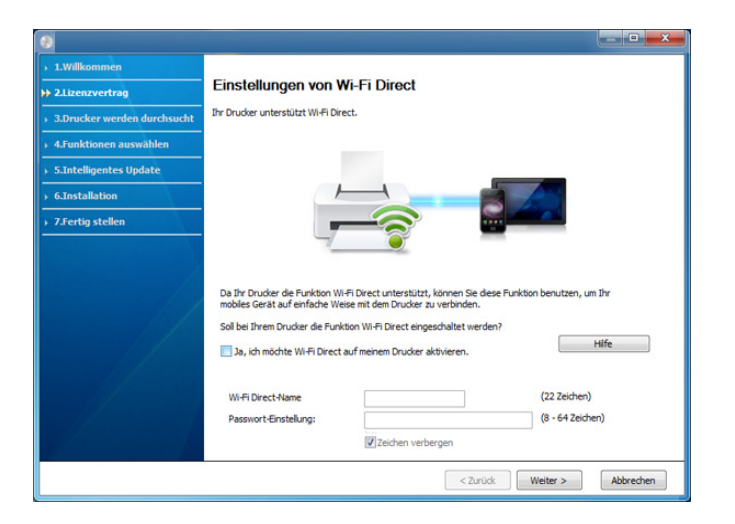

- Über den Samsung Easy Printer Manager können Sie beginnen, das Wi-Fi Direct Netzwerk aufzubauen (siehe "Wi-Fi Direct einrichten" [auf Seite 239\)](#page-238-1).
	- **Wi-Fi Direct Name**: Als Wi-Fi Direct Name verwenden Sie standardmäßig den Namen des Modells. Maximale Länge: 23 Zeichen.
	- **Passwort-Einstellung** ist eine Zeichenkette bestehend aus 8 bis 64 Ziffern.
- **10** Wenn die Einstellung des Drahtlosnetzwerks abgeschlossen ist, trennen Sie die USB-Kabelverbindung zwischen Computer und Drucker. Klicken Sie auf **Weiter**.
- **11** Folgen Sie den im Installationsfenster angezeigten Anweisungen.

### <span id="page-224-0"></span>**Ad-Hoc via USB-Kabel**

Wenn Sie über keinen Zugriffspunkt (AP, Access Point) verfügen, können Sie Ihr Gerät dennoch drahtlos mit Ihrem Computer verbinden, indem Sie ein drahtloses Ad-Hoc-Netzwerk einrichten. Gehen Sie hierzu wie nachfolgend beschrieben vor.

#### **Bereitzustellende Komponenten**

- Computer mit Netzwerkanschluss
- Software-CD-ROM, die Sie mit dem Gerät erhalten haben

- Das installierte Gerät mit Drahtlosnetzwerk-Schnittstelle
- USB-Kabel

### **Ad-Hoc-Netzwerk unter Windows einrichten**

- **1** Überprüfen Sie, ob das USB-Kabel mit dem Gerät verbunden ist.
- **2** Schalten Sie den Computer, den Zugriffspunkt und das Gerät ein.

**3** Legen Sie die mitgelieferte Software-CD in das CD-ROM-Laufwerk ein.

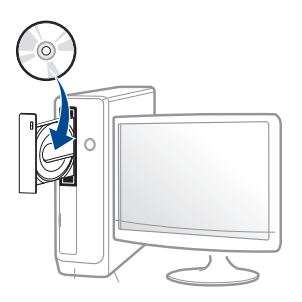

Wird das Installationsfenster nicht angezeigt, klicken Sie auf **Starten** > **Alle Programme** > **Zubehör** > **Ausführen**.

Geben Sie X:\**Setup.exe** ein, wobei Sie "X" durch den Buchstaben des entsprechenden CD-ROM-Laufwerks ersetzen, und klicken Sie dann auf **OK**.

Bei Windows 8

Wenn das Installationsfenster nicht angezeigt wird, wählen Sie von **Charms(Charms-Menü)**, **Suche** > **Apps(Apps)** und suchen Sie nach **Ausführen**. Tippen Sie in X:\Setup.exe, wobei Sie "X" durch den Buchstaben des entsprechenden CD-ROM-Laufwerks ersetzen, und klicken Sie dann auf **OK**.

Wenn "**Anklicken, was mit diesem Datenträger geschehen soll**." im Popup-Fenster erscheint, klicken Sie auf das Fenster und wählen Sie **Run Setup.exe**.

**4** Lesen Sie den Lizenzvertrag im Fenster des Installationsprogramms und akzeptieren Sie ihn. Klicken Sie dann auf **Weiter**.

**5** Wählen Sie im Fenster **Art des Druckeranschlusses** die Option **Drahtlosnetzwerk-Verbindung (WLAN)**. Klicken Sie dann auf **Weiter**.

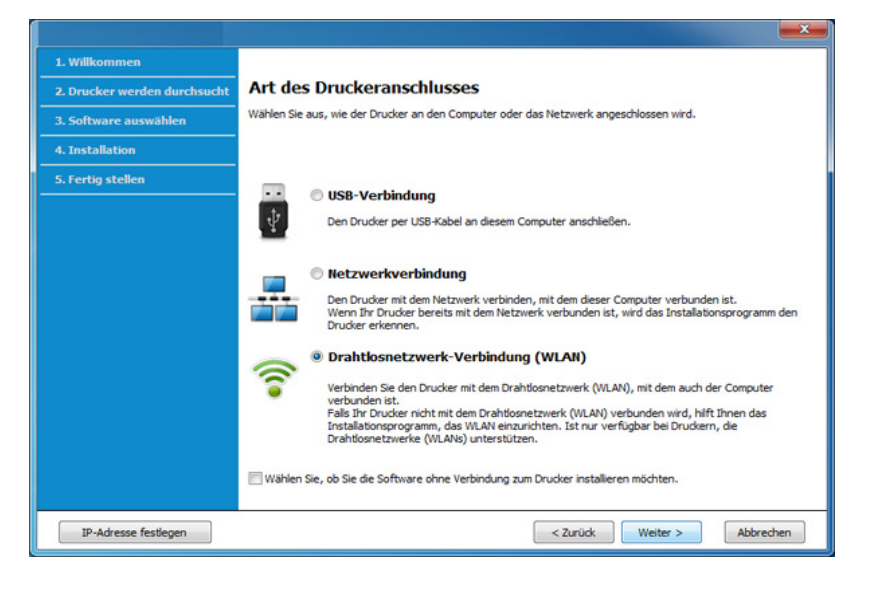

**6** Im Fenster **Richten Sie Ihren Drucker zum ersten Mal ein?** wählen Sie **Ja, ich richte das Drahtlosnetzwerk für meinen Drucker ein.** Klicken Sie dann auf **Weiter**.

Falls Ihr Drucker bereits mit dem Netzwerk verbunden ist, wählen Sie **Nein, mein Drucker ist bereits mit meinem Netzwerk verbunden**.

**7** Nach der Suche des Drahtlosnetzwerks wird eine Liste der von Ihrem Gerät gefundenen Drahtlosnetzwerke angezeigt. Klicken Sie auf **Erweiterte Einstellungen**.

- **Name des Drahtlosnetzwerks eingeben:** Geben Sie den gewünschten SSID-Namen ein (unter Beachtung der Groß- und Kleinschreibung).
	- **Betriebsmodus: Wählen Sie "Ad-Hoc".**
	- **Kanal:** Wählen Sie den Kanal aus. (**Auto. Einst.** oder 2.412 MHz bis 2.467 MHz).
	- **Authentifizierung:** Wählen Sie eine Authentifizierungsmethode aus.

**Off. System:** Es findet keine Authentifizierung statt und die Verschlüsselung kann je nach Sicherheitsbedürfnis eingeschaltet werden.

**Gem. Schl.:** Es findet Authentifizierung statt. Nur ein Gerät mit dem richtigen WEP-Schlüssel kann auf das Netzwerk zugreifen.

- **Verschlüsselung:** Wählen Sie die Verschlüsselung aus (Keine, WEP64, WEP128).
- **Netzwerk-Passwort:** Geben Sie das Netzwerkpasswort zur Verschlüsselung im Netzwerk ein.
- **Netzwerkschlüssel bestätigen:** Bestätigen Sie das Netzwerkpasswort zur Verschlüsselung im Netzwerk.
- **WEP-Schlüssel-Index:** Bei Verwendung der WEP-Verschlüsselung wählen Sie den entsprechenden **WEP-Schlüssel-Index**.

Das Fenster für die Drahtlosnetzwerksicherheit wird angezeigt, wenn es für das Ad-Hoc-Netzwerk Sicherheitseinstellungen gibt.

Wählen Sie als Authentifizierungsmethode **Off. System** (Offenes System) oder **Gem. Schl.** (Gemeinsamer Schlüssel) aus und klicken Sie auf **Weiter**.

- WEP (Wired Equivalent Privacy) ist ein Sicherheitsprotokoll, das unberechtigte Zugriffe auf Ihr Drahtlosnetzwerk verhindert. WEP kodiert mit Hilfe eines 64-Bit- oder 128-Bit-WEP-Schlüssels die Datenportionen der einzelnen Pakete, die über das Drahtlosnetzwerk ausgetauscht werden.
- **8** Das Fenster mit der Drahtlosnetzwerk-Einstellung wird angezeigt. Überprüfen Sie die Einstellungen und klicken Sie auf **Weiter**.

Bevor Sie die IP-Adresse für das Gerät eingeben, müssen Ihnen die Netzwerkkonfigurationsdaten des Computers bekannt sein. Wenn "DHCP" als Netzwerkkonfiguration des Computers eingestellt ist, sollte auch für das Drahtlosnetzwerk "DHCP" eingestellt werden. Ist hingegen "Statisch" als Netzwerkkonfiguration des Computers eingestellt, sollte auch für das Drahtlosnetzwerk "Statisch" eingestellt werden.

Wenn der Computer auf "DHCP" eingestellt ist und Sie für das Drahtlosnetzwerk die Einstellung "Statisch" verwenden möchten, wenden Sie sich an den Netzwerkadministrator und erfragen Sie die statische IP-Adresse.

• Für die Methode "DHCP"

Wenn Sie sich für die IP-Adressenzuweisungsmethode "DHCP" entschieden haben, vergewissern Sie sich, dass im Fenster **Drahtlosnetzwerk-Einstellung bestätigen** "DHCP" angezeigt wird. Falls im Fenster die Methode "Statisch" angezeigt wird, klicken Sie auf **TCP/IP ändern** und wählen Sie die Zuweisungsmethode **IP-Adresse automatisch zuweisen lassen (DHCP)**.

• Für die Methode "Statisch"

Wenn Sie sich für die IP-Adressenzuweisungsmethode "Statisch" entschieden haben, vergewissern Sie sich, dass im Fenster **Drahtlosnetzwerk-Einstellung bestätigen** "Statisch" angezeigt wird. Falls im Fenster die Methode DHCP angezeigt wird, klicken Sie auf **TCP/IP ändern**, um die IP-Adresse und sonstige Netzwerkkonfigurationswerte für das Gerät einzugeben. Beispiel:

Wenn die Netzwerkdaten des Computers wie folgt lauten:

- IP-Adresse: 169.254.133.42
- Subnetzmaske: 255.255.0.0

Dann müssen die Netzwerkdaten des Geräts wie folgt lauten:

- IP-Adresse: 169.254.133.**43**
- Subnetzmaske: 255.255.0.0. (Verwenden Sie die Subnetzmaske des Computers.)
- Gateway: 169.254.133.**1**
- **9** Das Fenster **Drahtlosnetzwerk-Einstellung abgeschlossen** wird angezeigt. Klicken Sie auf **Weiter**.
- **10** Wenn die Einstellungen für das Drahtlosnetzwerks abgeschlossen sind, trennen Sie die USB-Kabelverbindung zwischen Computer und Drucker. Klicken Sie auf **Weiter**.
- 11 Folgen Sie den im Installationsfenster angezeigten Anweisungen.

### **Setup beim Benutzen eines Mac**

### **Voraussetzungen**

- **Zugriffspunkt**
- Computer mit Netzwerkanschluss
- Software-CD-ROM, die Sie mit dem Gerät erhalten haben
- Das installierte Gerät mit Drahtlosnetzwerk-Schnittstelle
- USB-Kabel

### <span id="page-229-0"></span>**Zugriffspunkt via USB-Kabel (empfohlen)**

- **1** Vergewissern Sie sich, dass das Gerät an den Computer angeschlossen und eingeschaltet ist.
- **2** Legen Sie die mitgelieferte Software-CD in das CD-ROM-Laufwerk ein.

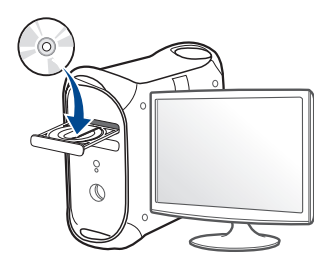

- **3** Doppelklicken Sie auf das CD-ROM Symbol, das auf Ihrem Mac-Desktop angezeigt wird.
	- Bei Mac OS X 10.8 auf das CD-ROM-Symbol doppelklicken, das im **Finder** angezeigt wird.
- **4** Doppelklicken Sie auf den Ordner **MAC\_Installer** > **Installer OS X**-Symbol.
- **5** Klicken Sie auf **Fortfahren**.
- **6** Lesen Sie die Lizenzvereinbarung und klicken Sie auf **Fortfahren**.
- **7** Klicken Sie auf **Akzeptieren**, um der Lizenzvereinbarung zuzustimmen.

**8** Klicken Sie auf **Installieren**. Es werden alle Komponenten installiert, die für den Betrieb des Geräts benötigt werden.

Bei der Option **Anpassen** (Benutzerdefiniert) können Sie die zu installierenden Komponenten gezielt auswählen.

- **9** Geben Sie das Passwort ein und klicken Sie auf **OK**.
- **10** Wählen Sie im Fenster **Konfiguration des WLAN** die Option **Drahtlosnetzwerk-Verbindung** und klicken Sie dann auf **Fortfahren**.

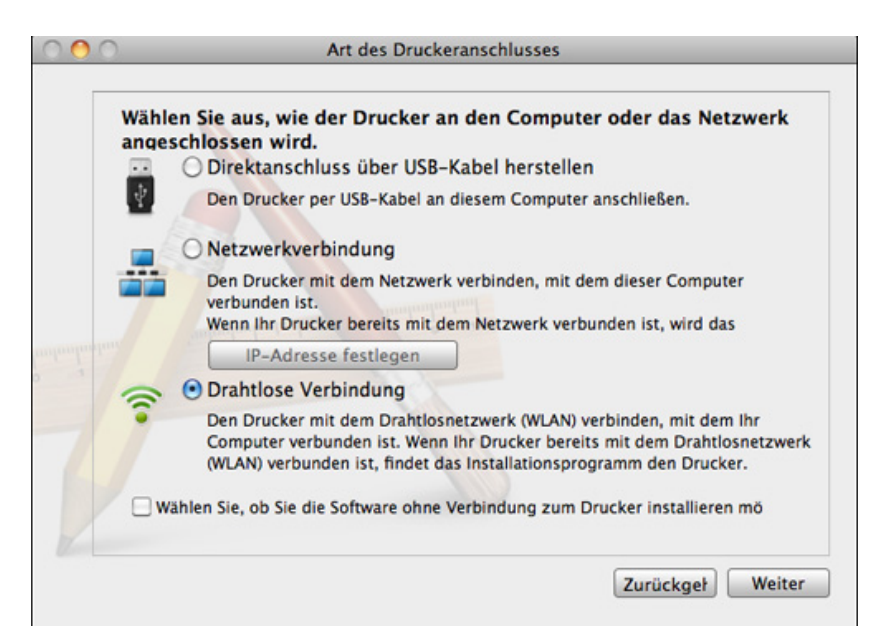

11 Nach der Suche zeigt das Fenster die gefundenen drahtlosen Netzwerkgeräte an. Wählen Sie den Namen (SSID) des Zugriffspunkts aus, der benutzt werden soll, und klicken Sie auf **Weiter**.

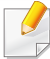

Wenn Sie das drahtlose Netzwerk manuell konfigurieren möchten, klicken Sie auf **Erweiterte Einstellungen**.

- **Name des Drahtlosnetzwerks eingeben:** Geben Sie die SSID des gewünschten Zugriffspunkts ein (unter Beachtung der Groß- und Kleinschreibung).
- **Betriebsmodus:** Wählen Sie **Infrastruktur**.
- **Authentifizierung:** Wählen Sie eine Authentifizierungsmethode aus.

**Off. System:** (Offenes System) Es findet keine Authentifizierung statt und die Verschlüsselung kann je nach Sicherheitsbedürfnis eingeschaltet werden.

**Gemeinsamer Schlüssel:** Es findet Authentifizierung statt. Nur ein Gerät mit dem richtigen WEP-Schlüssel kann auf das Netzwerk zugreifen.

**WPA Personal oder WPA2 Personal:** Wählen Sie diese Option zum Authentifizieren des Druckservers auf Grundlage des WPA-Pre-Shared Key. Dabei wird ein freigegebener geheimer Schlüssel (der im Allgemeinen "Pre-Shared Key" genannt wird) verwendet, der manuell auf dem Zugriffspunkt und auf allen Clients konfiguriert wurde.

- **Verschlüsselung:** Wählen Sie die Verschlüsselungsart aus (Keine, WEP64, WEP128, TKIP, AES, TKIP AES)
- **Netzwerk-Passwort:** Geben Sie das Netzwerkpasswort zur Verschlüsselung im Netzwerk ein.
- **Netzwerkpasswort bestätigen:** Bestätigen Sie das Netzwerkpasswort zur Verschlüsselung im Netzwerk.
- **WEP-Schlüssel-Index:** Bei Verwendung der WEP-Verschlüsselung wählen Sie den entsprechenden **WEP-Schlüssel-Index**.

Das Fenster für die Drahtlosnetzwerksicherheit wird angezeigt, wenn es für den Zugriffspunkt Sicherheitseinstellungen gibt.

Geben Sie das Netzwerkpasswort des Zugriffspunktes (oder Routers) ein.

**12** Falls Ihr Drucker Wi-Fi Direct unterstützt und diese Funktion deaktiviert ist, wird das entsprechende Fenster angezeigt.

Soll Wi-Fi Direct aktiviert werden, markieren Sie das Kontrollkästchen und klicken auf **Weiter**. Klicken Sie andernfalls auf **Weiter**.

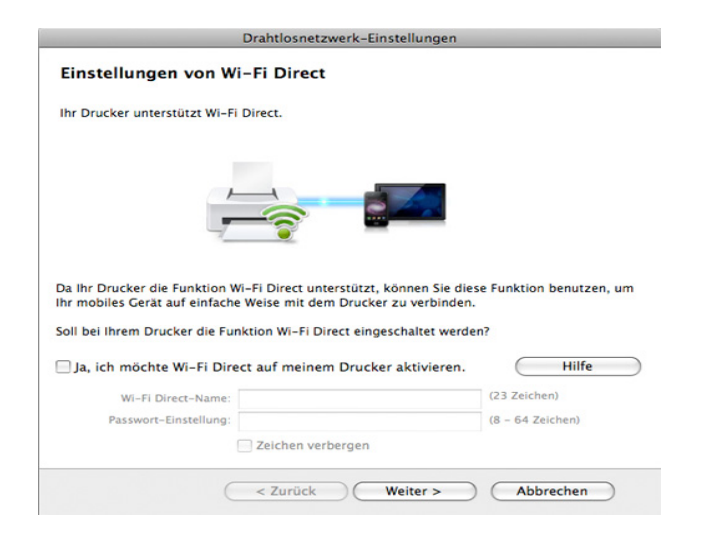

- Über den Samsung Easy Printer Manager können Sie beginnen, das Wi-Fi Direct Netzwerk aufzubauen (siehe "Wi-Fi Direct einrichten" [auf Seite 239](#page-238-1)).
	- **Wi-Fi Direct-Name**: Als Wi-Fi Direct Name verwenden Sie standardmäßig den Namen des Modells. Maximale Länge: 23 Zeichen.
	- **Passwort-Einstellung** ist eine Zeichenkette bestehend aus 8 bis 64 Ziffern.
- **13** Wenn die Einstellungen für das Drahtlosnetzwerks abgeschlossen sind, trennen Sie die USB-Kabelverbindung zwischen Computer und Drucker.
- **14** Damit ist Einstellung des Drahtlosnetzwerks abgeschlossen. Wenn die Installation abgeschlossen ist, klicken Sie auf **Beenden**.
	- Nachdem Sie die Drahtlosnetzwerkverbindung hergestellt haben, müssen Sie einen Gerätetreiber installieren, um von einer Anwendung aus drucken zu können (siehe ["Installation für Mac" auf Seite 192\)](#page-191-0).

### <span id="page-231-0"></span>**Ad-Hoc via USB-Kabel**

Wenn Sie über keinen Zugriffspunkt verfügen, können Sie Ihr Gerät dennoch drahtlos mit Ihrem Computer verbinden, indem Sie ein drahtloses Ad-Hoc-Netzwerk einrichten. Gehen Sie hierzu wie nachfolgend beschrieben vor.

#### **Bereitzustellende Komponenten**

- Computer mit Netzwerkanschluss
- Software-CD-ROM, die Sie mit dem Gerät erhalten haben
- Das installierte Gerät mit Drahtlosnetzwerk-Schnittstelle
- USB-Kabel

#### **Ad-Hoc-Netzwerk unter Mac einrichten**

- **1** Vergewissern Sie sich, dass das Gerät an den Computer angeschlossen und eingeschaltet ist.
- **2** Legen Sie die mitgelieferte Software-CD in das CD-ROM-Laufwerk ein.

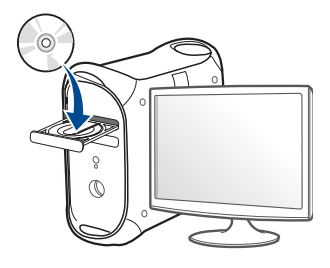

- **3** Doppelklicken Sie auf das CD-ROM Symbol, das auf Ihrem Mac-Desktop angezeigt wird.
	- Bei Mac OS X 10.8 auf das CD-ROM-Symbol doppelklicken, das im **Finder** angezeigt wird.
- **4** Doppelklicken Sie auf den Ordner **MAC\_Installer** > **Installer OS X**-Symbol.
- **5** Klicken Sie auf **Fortfahren**.
- **6** Lesen Sie die Lizenzvereinbarung und klicken Sie auf **Fortfahren**.
- **7** Klicken Sie auf **Akzeptieren**, um der Lizenzvereinbarung zuzustimmen.
- **8** Klicken Sie auf **Installieren**. Es werden alle Komponenten installiert, die für den Betrieb des Geräts benötigt werden.

Bei der Option **Anpassen** (Benutzerdefiniert) können Sie die zu installierenden Komponenten gezielt auswählen.

**9** Geben Sie das Passwort ein und klicken Sie auf **OK**.

**10** Wählen Sie im Fenster **Konfiguration des WLAN** die Option **Drahtlosnetzwerk-Verbindung** und klicken Sie dann auf **Fortfahren**.

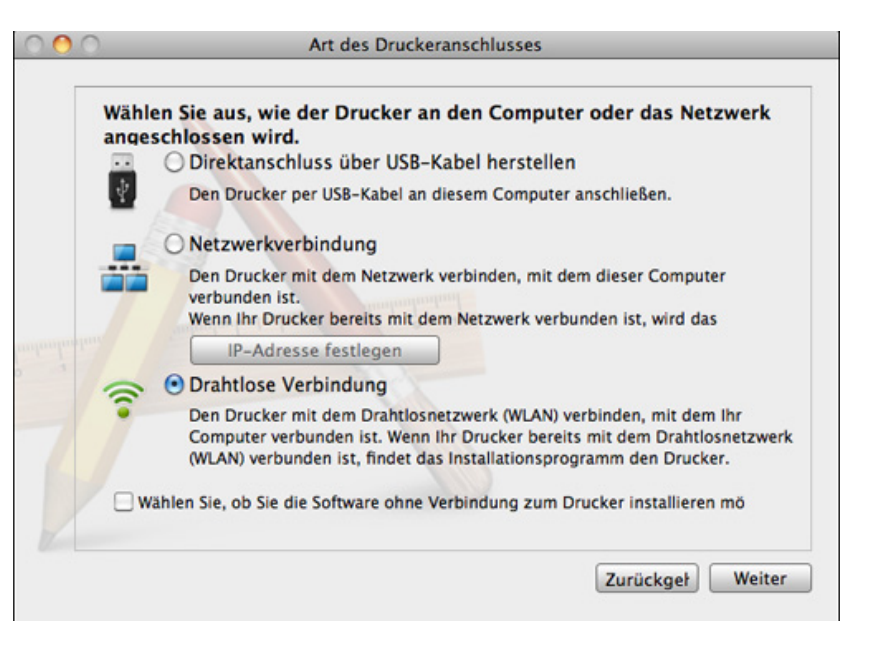

- 11 Nach der Suche des Drahtlosnetzwerks wird eine Liste der von Ihrem Gerät gefundenen Drahtlosnetzwerke angezeigt. Klicken Sie auf **Erweiterte Einstellungen**.
	- **Name des Drahtlosnetzwerks eingeben:** Geben Sie den gewünschten SSID-Namen ein (unter Beachtung der Groß- und Kleinschreibung).
		- **Betriebsmodus: Wählen Sie "Ad-Hoc".**
		- **Kanal:** Wählen Sie den Kanal aus (**Auto. Einst.** oder 2412 MHz bis 2467 MHz).

• **Authentifizierung:** Wählen Sie eine Authentifizierungsmethode aus.

**Off. System:** (Offenes System) Es findet keine Authentifizierung statt und die Verschlüsselung kann je nach Sicherheitsbedürfnis eingeschaltet werden.

**Gemeinsamer Schlüssel:** Es findet Authentifizierung statt. Nur ein Gerät mit dem richtigen WEP-Schlüssel kann auf das Netzwerk zugreifen.

- **Verschlüsselung:** Wählen Sie die Verschlüsselung aus (Keine, WEP64, WEP128).
- **Netzwerk-Passwort:** Geben Sie das Netzwerkpasswort zur Verschlüsselung im Netzwerk ein.
- **Netzwerkpasswort bestätigen:** Bestätigen Sie das Netzwerkpasswort zur Verschlüsselung im Netzwerk.
- **WEP-Schlüssel-Index:** Bei Verwendung der WEP-Verschlüsselung wählen Sie den entsprechenden **WEP-Schlüssel-Index**.

Das Fenster für die Drahtlosnetzwerksicherheit wird angezeigt, wenn es für das Ad-Hoc-Netzwerk Sicherheitseinstellungen gibt.

Wählen Sie als Authentifizierungsmethode **Off. System** (Offenes System) oder **Gemeinsamer Schlüssel** (Gemeinsamer Schlüssel) aus und klicken Sie auf **Weiter**.

• WEP (Wired Equivalent Privacy) ist ein Sicherheitsprotokoll, das unberechtigte Zugriffe auf Ihr Drahtlosnetzwerk verhindert. WEP kodiert mit Hilfe eines 64-Bit- oder 128-Bit-WEP-Schlüssels die Datenportionen der einzelnen Pakete, die über das Drahtlosnetzwerk ausgetauscht werden.

12 Das Fenster mit der Drahtlosnetzwerk-Einstellung wird angezeigt. Überprüfen Sie die Einstellungen und klicken Sie auf **Weiter**.

Bevor Sie die IP-Adresse für das Gerät eingeben, müssen Ihnen die Netzwerkkonfigurationsdaten des Computers bekannt sein. Wenn "DHCP" als Netzwerkkonfiguration des Computers eingestellt ist, sollte auch für das Drahtlosnetzwerk "DHCP" eingestellt werden. Ist hingegen "Statisch" als Netzwerkkonfiguration des Computers eingestellt, sollte auch für das Drahtlosnetzwerk "Statisch" eingestellt werden.

Wenn der Computer auf "DHCP" eingestellt ist und Sie für das drahtlose Netzwerk die Einstellung "Statisch" verwenden möchten, wenden Sie sich an den Netzwerkadministrator und erfragen Sie die statische IP-Adresse.

• Für die Methode "DHCP"

Wenn Sie sich für die IP-Adressenzuweisungsmethode "DHCP" entschieden haben, vergewissern Sie sich, dass im Fenster **Drahtlosnetzwerk-Einstellung bestätigen** "DHCP" angezeigt wird. Falls im Fenster die Methode "Statisch" angezeigt wird, klicken Sie auf **TCP/IP ändern** und wählen Sie die Zuweisungsmethode **IP-Adresse automatisch zuweisen lassen (DHCP)**.

• Für die Methode "Statisch"

Wenn Sie sich für die IP-Adressenzuweisungsmethode "Statisch" entschieden haben, vergewissern Sie sich, dass im Fenster **Drahtlosnetzwerk-Einstellung bestätigen** "Statisch" angezeigt wird. Falls im Fenster die Methode DHCP angezeigt wird, klicken Sie auf **TCP/IP ändern**, um die IP-Adresse und sonstige Netzwerkkonfigurationswerte für das Gerät einzugeben. Beispiel:

Wenn die Netzwerkdaten des Computers wie folgt lauten:

- IP-Adresse: 169.254.133.42
- Subnetzmaske: 255.255.0.0

Dann müssen die Netzwerkdaten des Geräts wie folgt lauten:

- IP-Adresse: 169.254.133.**43**
- Subnetzmaske: 255.255.0.0. (Verwenden Sie die Subnetzmaske des Computers.)
- Gateway: 169.254.133.**1**
- **13** Wenn ein Fenster angezeigt wird, das die Kabelverbindung mit dem Netzwerk bestätigt, trennen Sie das Netzwerkkabel und klicken auf **Weiter**.

Ist das Netzwerkkabel angeschlossen, kann es zu Problemen mit der Erkennung des Geräts bei der Konfiguration des Drahtlosnetzwerks kommen.

- **14** Das Drahtlosnetzwerk stellt die Verbindung gemäß der Netzwerkkonfiguration her.
- **15** Damit ist die Einrichtung des Drahtlosnetzwerks abgeschlossen. Wenn die Installation abgeschlossen ist, klicken Sie auf **Beenden**.
	- Nachdem Sie die Drahtlosnetzwerkverbindung hergestellt haben,  $\overline{v}$ müssen Sie einen Gerätetreiber installieren, um von einer Anwendung aus drucken zu können (siehe ["Installation für Mac" auf Seite 192\)](#page-191-0).

#### <span id="page-235-0"></span>**Ein Netzwerkkabel verwenden**

Das Gerät unterstützt diese Netzwerkschnittstelle nicht, so dass es diese Funktion nicht benutzen kann (siehe ["Rückansicht" auf Seite 25\)](#page-24-0).

Ihr Gerät ist ein netzwerkkompatibles Gerät. Damit das Gerät mit Ihrem Netzwerk zusammenarbeiten kann, müssen Sie einige Konfigurationsschritte durchführen.

- Nachdem Sie die Drahtlosnetzwerkverbindung hergestellt haben, müssen Sie einen Gerätetreiber installieren, um von einer Anwendung aus drucken zu können (siehe "Treiberinstallation über [das Netzwerk" auf Seite 202](#page-201-0)).
	- Erkundigen Sie sich bei Ihrem Netzwerkadministrator bzw. der Person, die das Drahtlosnetzwerk installiert hat, nach Ihrer Netzwerkkonfiguration.

#### **Voraussetzungen**

- **Zugriffspunkt**
- Computer mit Netzwerkanschluss
- Software-CD-ROM, die Sie mit dem Gerät erhalten haben
- Das installierte Gerät mit Drahtlosnetzwerk-Schnittstelle

• Netzwerkkabel

### **Netzwerkkonfigurationsbericht drucken**

Sie können die Netzwerkeinstellungen Ihres Geräts ermitteln, indem Sie einen Netzwerkkonfigurationsbericht ausdrucken.

Siehe ["Netzwerkkonfigurationsbericht drucken" auf Seite 198.](#page-197-0)

### **IP-Adresse mit dem Programm SetIP festlegen (Windows)**

Dieses Programm dient dem manuellen Festlegen der IP-Netzwerkadresse für Ihr Gerät, wobei die MAC-Adresse zur Kommunikation mit dem Gerät verwendet wird. Die MAC-Adresse ist eine hardwarebasierte Seriennummer der Netzwerkkarte. Sie finden sie im **Netzwerkkonfigurationsbericht** mit aufgeführt.

Siehe ["Festlegen der IP-Adresse" auf Seite 198](#page-197-1).

### **WLAN-Konfiguration des Geräts**

Bevor Sie beginnen, müssen Ihnen der Netzwerkname (SSID) Ihres drahtlosen Netzwerks und der Netzwerkschlüssel, sofern der Zugang verschlüsselt ist, bekannt sein. Diese Angaben wurden bei der Installation des Zugriffspunkts (oder WLAN-Routers) festgelegt. Wenn Sie die Einstellungen Ihrer drahtlosen Umgebung nicht kennen, erkundigen Sie sich bei der Person, die Ihr Netzwerk eingerichtet hat.

Die Konfiguration der WLAN-Parameter kann über **SyncThru™ Web Service** erfolgen.

### **SyncThru™ Web Service verwenden**

Überprüfen Sie vor Beginn der Konfiguration der Parameter für die drahtlose Kommunikation den Status der Kabelverbindungen.

- **1** Überprüfen Sie, ob das Netzwerkkabel mit dem Gerät verbunden ist. Falls nicht, schließen Sie das Gerät mithilfe eines Standard-Netzwerkkabels an.
- **2** Rufen Sie einen Webbrowser auf, z. B. Internet Explorer, Safari oder Firefox, und geben Sie die neue IP-Adresse des Geräts in das Browserfenster ein.

Beispiel:

http://192,168,1,133/

- **3** Klicken Sie auf **Anmeldung** in der oberen rechten Ecke der SyncThru™ Web Service-Website.
- **4** Geben Sie die **ID** und das **Passwort** ein und klicken Sie dann auf **Anmeldung**. Wir empfehlen, dass Sie das Standardpasswort aus Sicherheitsgründen ändern.
	- **ID: admin**
	- **Passwort: sec00000**
- **5** Klicken Sie im Fenster **SyncThru™ Web Service** auf **Netzwerkeinstellungen**.
- **6** Klicken Sie auf **Drahtlos** > **Assistent**.
	- **Assistent**: Unterstützt Sie bei der Konfiguration des Drahtlosnetzwerks. Wenn Sie jedoch das drahtlose Netzwerk direkt konfigurieren möchten, wählen Sie **BENUTZERDEFINIERT**.

- **7** Wählen Sie aus der Liste den Eintrag **Netzwerkname (SSID)**.
	- **SSID**: SSID (Service Set Identifier) ist ein Name für die Identifizierung eines Netzwerks. Zugriffspunkte und drahtlose Geräte, die eine Verbindung zu einem drahtlosen Netzwerk aufbauen, müssen dieselbe SSID verwenden. Bei der SSID wird zwischen Groß- und Kleinschreibung unterschieden.
	- **Betriebsmodus**: **Betriebsmodus** bezieht sich auf die Art der drahtlosen Verbindung (siehe "Name des Drahtlosnetzwerks [und Netzwerkpasswort" auf Seite 216\)](#page-215-0).
		- **Ad-hoc**: Diese Option ermöglicht die direkte Kommunikation mehrerer drahtloser Geräte in einer Peer-to-Peer-Umgebung.
		- **Infrastruktur**: Diese Option ermöglicht es drahtlosen Geräten, über einen Zugriffspunkt miteinander Daten auszutauschen.

Wenn der **Betriebsmodus** Ihres Netzwerks **Infrastruktur** ist, wählen Sie die SSID des Zugangspunktes aus. Wenn für den **Betriebsmodus** die Option **Ad-hoc** ausgewählt ist, wählen Sie die SSID des Geräts.

**8** Klicken Sie auf **Weiter**.

Wenn das Fenster zum Thema Sicherheit in Drahtlosnetzwerken angezeigt wird, geben Sie das registrierte Passwort (das Netzwerkpasswort) ein und klicken Sie dann auf **Weiter**.

- **9** Das Bestätigungsfenster wird angezeigt. Überprüfen Sie die Konfiguration Ihres Drahtlosnetzwerks. Wenn alles richtig eingerichtet ist, klicken Sie auf **Übernehmen.**.
- Trennen Sie das Netzwerkkabel (Standard oder Netzwerk). Ihr Gerät sollte jetzt drahtlos mit dem Netzwerk kommunizieren. Im Ad-Hoc-Modus ist die gleichzeitige Nutzung eines WLAN und eines kabelgebundenen LAN möglich.
- **10** Legen Sie die mitgelieferte CD ins CD-ROM-Laufwerk und folgen Sie den Anweisungen im angezeigten Fenster zur Einrichtung des Drahtlosnetzwerks.

### **Ein- und Ausschalten des Drahtlosnetzwerks**

Sofern Ihr Gerät über ein Display verfügt, können Sie die WLAN-Funktion auch über das Bedienfeld des Geräts im Menü **Netzwerk** einund ausschalten.

- **1** Überprüfen Sie, ob das Netzwerkkabel mit dem Gerät verbunden ist. Falls nicht, schließen Sie das Gerät mithilfe eines Standard-Netzwerkkabels an.
- **2** Rufen Sie einen Webbrowser auf, z. B. Internet Explorer, Safari oder Firefox, und geben Sie die neue IP-Adresse des Geräts in das Browserfenster ein.

Beispiel:

http://192,168,1,133/

- **3** Klicken Sie auf **Anmeldung** in der oberen rechten Ecke der SyncThru™ Web Service-Website.
- **4** Geben Sie die **ID** und das **Passwort** ein und klicken Sie dann auf **Anmeldung**. Wir empfehlen, dass Sie das Standardpasswort aus Sicherheitsgründen ändern.
	- **ID: admin**
	- **Passwort: sec00000**
- **5** Klicken Sie im Fenster **SyncThru™ Web Service** auf **Netzwerkeinstellungen**.
- **6** Klicken Sie auf **Drahtlos** > **BENUTZERDEFINIERT**.

Sie können auch das Drahtlosnetzwerk ein- oder ausschalten.

#### <span id="page-238-0"></span>**Wi-Fi Direct für Drucken per Mobilfunknetz einrichten**

Mit Wi-Fi Direct ist es möglich, eine einfach einzurichtende Peer-to-Peer Verbindung zwischen dem Wi-Fi-Direct zertifizierten Drucker und einem Mobilgerät herzustellen. Diese Verbindung ist sicher und bietet einen höheren Datendurchsatz als der Ad-hoc-Modus.

Mit Wi-Fi Direct können Sie Ihren Drucker mit einem Wi-Fi Direct-Netzwerk und gleichzeitig mit einem Zugriffspunkt verbinden. Sie können auch ein kabelbasiertes und ein Wi-Fi Direct-Netzwerk gleichzeitig nutzen, so dass mehrere Nutzer sowohl über Wi-Fi Direct als auch über das Kabelnetzwerk auf den Drucker zugreifen und Dokumente drucken können.

- Über die Wi-Fi Direct-Verbindung zum Drucker ist es nicht möglich, das Mobilgerät mit dem Internet zu verbinden.
	- Die Liste der unterstützten Protokolle kann sich je nach Modell unterscheiden. Wi-Fi Direct Netzwerke unterstützen nicht IPv6, Netzwerkfilterung, IPSec, WINS und SLP-Dienste.
	- Sie können maximal 3 Geräte via Wi-Fi Direct anschließen.

### <span id="page-238-1"></span>**Wi-Fi Direct einrichten**

Sie können die Funktion Wi-Fi Direct mit einer der folgenden Methoden aktivieren:

#### **Von einem per USB-Kabel angeschlossen Computer aus (empfohlen)**

Nachdem die Installation der Treiber abgeschlossen ist, können Sie mit Samsung Easy Printer Manager Einstellungen und Änderungen bei Wi-Fi Direct vornehmen.

- Samsung Easy Printer Manager ist nur für Benutzer von Windows oder Mac verfügbar.
- Im Menü **Starten** wählen Sie **Programme** oder **Alle Programme** > **Samsung Printers** > Samsung Easy Printer Manager > **Geräteeinstellungen** > **Netzwerk**.
	- **Wi-Fi Direct Ein/Aus**: Wählen Sie **Ein**, um Wi-Fi Direct zu aktivieren.
	- **Gerätename**: Geben Sie den Namen Ihres Druckers ein, damit im Drahtlosnetzwerk nach diesem Drucker gesucht wird. Standardmäßig ist der Gerätename der Modellname.
	- **IP-Adresse**: Geben Sie die IP-Adresse des Druckers ein. Die IP-Adresse ist nur für das lokale Netzwerk und nicht für das drahtgebundene oder drahtlose Infrastruktur-Netzwerk. Wir empfehlen, die standardmäßige lokale IP-Adresse zu verwenden (die standardmäßige lokale IP-Adresse des Druckers für Wi-Fi Direct lautet: 192.168.3.1)
- **Gruppenbesitzer** (Gruppenbesitzer): Aktivieren Sie diese Option, um den Drucker einem Besitzer einer Wi-Fi Direct-Gruppe zuzuordnen. Der **Gruppenbesitzer** hat eine ähnliche Funktion wie der Zugriffspunkt eines WLANs. Wir empfehlen, diese Option zu aktivieren.
- **Netzwerkpasswort** Falls Ihr Drucker als **Gruppenbesitzer** fungiert, ist ein **Netzwerkpasswort** erforderlich, damit sich andere Mobilfunkgeräte mit dem Drucker verbinden können. Sie können selbst ein Netzwerkpasswort festlegen oder das standardmäßig per Zufall generierte Netzwerkpasswort verwenden.

### **Vom Gerät aus (Geräte mit Display / Touchscreen)**

- Der Zugriff auf Menüs kann je nach Modell unterschiedlich sein (siehe ["Überblick über die Menüs" auf Seite 38\)](#page-37-0).
- Wählen Sie auf dem Bedienfeld (**Menü**) > **Netzwerk** > **Wi-Fi** > **Wi-Fi Direct** > **An/Aus** > **Ein**.
- Wählen Sie auf dem Touch-Screen (**Setup**) > **Geräte-Setup** >**Wtr>** > **Netzwerk-Setup** > **Drahtlos** > **Wi-Fi Direct**.

### **Von einem per Netzwerk verbundenen Computer aus**

Sofern Ihr Drucker mit einem Netzwerkkabel oder drahtlos über einen Zugriffspunkt mit dem Computer verbunden ist, können Sie den SyncThru™ Web Service benutzen, um Wi-Fi Direct zu aktivieren und zu konfigurieren.

- Starten Sie **SyncThru™ Web Service**, wählen Sie **Einstellungen** > **Netzwerkeinstellungen** > **Drahtlos** > **Wi-Fi Direct**.
- Aktivieren oder deaktivieren Sie **Wi-Fi Direct** und legen Sie gegebenenfalls Optionen und Einstellungen fest.
	- Für Benutzer des Betriebssystems Linux
		- Drucken Sie einen Konfigurationsbericht über das IP Netzwerk, um die Ausgabe zu überprüfen (siehe ["Netzwerkkonfigurationsbericht drucken" auf Seite 198](#page-197-0)).
		- Starten Sie **SyncThru Web Service**, wählen Sie **Einstellungen** > **Netzwerkeinstellungen** > **Drahtlos** > **Wi-Fi Direct**.
		- Aktivieren oder deaktivieren Sie **Wi-Fi Direct**.

### **Mobiles Gerät einrichten**

- Nachdem Sie vom Drucker aus das Wi-Fi Direct-Netzwerk eingerichtet haben, schlagen Sie in der Betriebsanleitung des Mobilgeräts nach, wie Sie Wi-Fi Direct nutzen können.
- Nach der Einrichtung des Wi-Fi Direct-Netzwerks müssen Sie ein App herunterladen, über die das Mobilgerät drucken kann, z. B.: Samsung Mobile Printer zum Drucken von Ihrem Smartphone.
	- Nachdem Sie einen Drucker gefunden haben, mit dem Ihr Mobilgerät eine Verbindung herstellen soll, wählen Sie diesen Drucker aus, und die LED des Druckers beginnt zu blinken. Drücken Sie die WPS-Taste des Druckers, und der Drucker verbindet sich mit dem Mobilgerät.
	- Falls Ihr Mobilgerät Wi-Fi Direct nicht unterstützt, müssen Sie den "Network Key" (Netzwerkschlüssel) des Druckers eingeben, statt die WPS-Taste zu drücken.

#### <span id="page-241-0"></span>**Fehlerbehebung für WLAN-Netzwerke**

### **Probleme beim Einrichten oder bei der Treiberinstallation**

#### **Drucker nicht gefunden**

- Ihr Gerät ist möglicherweise nicht eingeschaltet. Schalten Sie den Computer und das Gerät ein.
- Das USB-Kabel zwischen Computer und Gerät ist nicht angeschlossen. Verbinden Sie das Gerät über das USB-Kabel mit Ihrem Computer.
- Das Gerät unterstützt kein Drahtlosnetzwerk (siehe "Funktionen nach [Modell" auf Seite 8](#page-7-0)).

#### **Verbindungsfehler – SSID nicht gefunden**

- Das Gerät kann den ausgewählten bzw. eingegebenen Netzwerknamen (SSID) nicht finden. Überprüfen Sie den Netzwerknamen (SSID) Ihres Zugriffspunkts, und versuchen Sie erneut, eine Verbindung aufzubauen.
- Ihr Zugriffspunkt (Access Point) ist nicht eingeschaltet. Schalten Sie den Zugriffspunkt ein.

#### **Verbindungsfehler – Ungültige Sicherheit**

• Die Sicherheitsfunktionen sind nicht korrekt konfiguriert. Prüfen Sie die konfigurierte Sicherheit an Ihrem Zugriffspunkt und Ihrem Gerät.

#### **Verbindungsfehler – Allgemeiner Verbindungsfehler**

• Ihr Computer empfängt kein Signal vom Gerät. Überprüfen Sie das USB-Kabel und die Stromversorgung des Geräts.

#### **Verbindungsfehler – Drahtgebundenes Netzwerk verbunden**

• Ihr Gerät ist mittels eines Netzwerkkabels angeschlossen. Trennen Sie das Netzwerkkabel vom Gerät.

#### **Verbindungsfehler - IP-Adresse zuordnen**

• Schalten Sie den Zugriffspunkt (oder den Drahtlos-Router) und das Gerät aus und wieder ein.

#### **PC-Verbindungsfehler**

- Die konfigurierte Netzwerkadresse kann keine Verbindung zwischen Computer und Gerät herstellen.
	- Für DHCP-Netzwerkumgebungen

Das Gerät empfängt die IP-Adresse automatisch (DHCP), wenn für den Computer die DHCP-Konfiguration gewählt wurde.

Funktioniert der Druckauftrag im DHCP-Modus nicht, kann das Problem durch die automatische Änderung der IP-Adresse verursacht worden sein. Vergleichen Sie die IP-Adresse des Produkts und Druckerports.

#### **Wie man vergleicht:**

- **1** Drucken Sie den Netzwerkinformationsbericht Ihres Druckers, und prüfen Sie dann die IP-Adresse (siehe ["Netzwerkkonfigurationsbericht drucken" auf Seite 198\)](#page-197-0).
- **2** Prüfen Sie die IP-Adresse des Druckerports Ihres Computers.
	- **a** Öffnen Sie das Windows-Menü **Starten**.
		- Unter Windows 8 wählen Sie in **Charms(Charms-Menü)** die Option **Suche** > **Einstellungen**.
	- **b** Unter Windows XP/Server 2003 wählen Sie **Drucker und Faxgeräte**.
		- Unter Windows Server 2008/Vista wählen Sie **Systemsteuerung** > **Hardware und Sound** > **Drucker**.
		- Unter Windows Server 2008 R2 wählen Sie **Systemsteuerung** > **Hardware** > **Geräte und Drucker**.
		- Unter Windows 7 / Windows 8 wählen Sie **Systemsteuerung** > **Geräte und Drucker**.
	- **c** Klicken Sie mit der rechten Maustaste auf Ihr Gerät.
	- **d** Unter Windows XP/2003/2008/Vista wählen Sie **Eigenschaften**. Wählen Sie unter Windows 7 / Windows 8 und Windows Server 2008 R2 im Kontextmenü die Option **Druckereigenschaften** aus. Bei Einträgen unter **Druckereigenschaften**, die mit ► gekennzeichnet sind, können Sie andere Druckertreiber auswählen, die mit dem ausgewählten Drucker verknüpft sind.
	- **e** Klicken Sie auf die Registerkarte **Anschlüsse**.

- **f** Klicken Sie auf die Schaltfläche **Anschluss konfigurieren..**.
- **g** Prüfen Sie, ob **Druckername** oder **IP-Adresse:** die IP-Adresse entsprechend den Angaben auf dem Netzwerkkonfigurationsblatt vorweist.
- **3** Stimmt die IP-Adresse des Ports nicht mit den Informationen des Netzwerkinformationsberichts überein, müssen Sie die IP-Adresse des Ports ändern.

Wenn Sie die Software-Installations-CD verwenden wollen, um die IP-Adresse des Drucker-Anschlusses zu ändern, dann schließen Sie einen Netzwerk-Drucker an. Dann stellen Sie erneut eine Verbindung zur IP-Adresse her.

- Für statische Netzwerkumgebungen

Das Gerät verwendet die statische Adresse, wenn für den Computer die statische Konfiguration gewählt wurde.

#### Beispiel:

Wenn die Netzwerkdaten des Computers wie folgt lauten:

- IP-Adresse: 169.254.133.42
- Subnetzmaske: 255.255.0.0

Dann müssen die Netzwerkdaten des Geräts wie folgt lauten:

- IP-Adresse: 169.254.133.**43**
- Subnetzmaske: 255.255.0.0. (Verwenden Sie die Subnetzmaske des Computers.)
- Gateway: 169.254.133.**1**

### **Andere Probleme**

Falls während der Verwendung des Geräts in einem Netzwerk Probleme auftreten, überprüfen Sie die folgenden Punkte:

- 
- Informationen zum Zugriffspunkt (oder Drahtlos-Router) finden Sie im zugehörigen Benutzerhandbuch.
- Drahtlosnetzwerk und drahtgebundenes Netzwerk können nicht gleichzeitig aktiviert sein.
- Ihr Computer, Zugriffspunkt (oder Drahtlos-Router) oder Gerät ist u. U. nicht eingeschaltet.
- Überprüfen Sie den Drahtlosnetzwerk-Empfang im Umfeld des Geräts. Wenn der Router weit entfernt vom Gerät aufgestellt ist oder sich ein Hindernis zwischen den Geräten befindet, kann es beim Signalempfang zu Schwierigkeiten kommen.
- Schalten Sie den Zugriffspunkt (oder den Drahtlos-Router), das Gerät und den Computer aus und wieder ein. Manchmal kann die Netzwerkkommunikation durch Aus- und Einschalten wiederhergestellt werden.

• Überprüfen Sie, ob eine Firewall-Software (V3 oder Norton) die Kommunikation blockiert.

Wenn der Computer und das Gerät an dasselbe Netzwerk angeschlossen sind und das Gerät nicht gefunden wird, blockiert die Firewall-Software möglicherweise die Kommunikation. Ziehen Sie das Benutzerhandbuch der Software zu Rate, um die Firewall-Software zu deaktivieren, und versuchen Sie dann erneut, das Gerät zu suchen.

- Überprüfen Sie, ob die IP-Adresse des Geräts korrekt zugewiesen wurde. Die IP-Adresse können Sie ermitteln, indem Sie den Netzwerkkonfigurationsbericht drucken.
- Überprüfen Sie, ob für den Zugriffspunkt (oder Drahtlos-Router) eine Sicherheitsmaßnahme (Passwort) konfiguriert wurde. Wenn ein Passwort konfiguriert wurde, wenden Sie sich an den Administrator des Zugriffspunktes (oder WLAN-Routers).
- Überprüfen Sie die IP-Adresse des Geräts. Installieren Sie den Treiber des Geräts neu und ändern Sie die Einstellungen, um eine Verbindung zu dem Gerät im Netzwerk herzustellen. Aufgrund der Eigenschaften von DHCP kann sich die zugewiesene IP-Adresse ändern, wenn das Gerät über einen längeren Zeitraum nicht verwendet wird oder wenn der Zugriffspunkt zurückgesetzt wurde.

Registrieren Sie die MAC-Adresse des Geräts bei der Konfiguration des DHCP-Servers des Zugriffspunkts (bzw. WLAN-Routers). Dann können Sie stets die der MAC-Adresse zugewiesene IP-Adresse verwenden. Sie können die MAC-Adresse Ihres Geräts ermitteln, indem Sie einen Netzwerkkonfigurationsbericht ausdrucken (siehe

["Netzwerkkonfigurationsbericht drucken" auf Seite 198.](#page-197-0)

- Überprüfen Sie die Umgebung des Drahtlosnetzwerks. Möglicherweise können Sie keine Verbindung zum Netzwerk in einer Infrastrukturumgebung herstellen, in der Sie vor dem Herstellen einer Verbindung zum Zugriffspunkt (oder WLAN-Router) Benutzerinformationen eingeben müssen.
- Dieses Gerät unterstützt nur IEEE 802.11 b/g/n und Wi-Fi. Andere Arten der drahtlosen Kommunikation (z. B. Bluetooth) werden nicht unterstützt.
- Bei Verwendung des Ad-Hoc-Modus müssen Sie für Betriebssysteme wie Windows Vista unter Umständen bei jeder Verwendung des Drahtlosgeräts die Drahtlosverbindung neu einstellen.
- Bei einem Drahtlosnetzwerk-Gerät von Samsung ist es nicht möglich, den Infrastrukturmodus und den Ad-Hoc-Modus gleichzeitig zu verwenden.
- Das Gerät befindet sich innerhalb der Reichweite des Drahtlosnetzwerks.
- Es sind keine Hindernisse vorhanden, die das WLAN-Signal blockieren. Entfernen Sie etwaige große Metallobjekte zwischen dem Zugriffspunkt (oder WLAN-Router) und dem Gerät.

Vergewissern Sie sich, dass zwischen dem Gerät und dem Zugriffspunkt (oder WLAN-Router) keine Streben, Wände oder Säulen vorhanden sind, die Metall oder Beton enthalten.

• Das Gerät befindet sich in ausreichender Entfernung von anderen elektronischen Geräten, die das WLAN-Signal stören könnten.

Viele Geräte, z. B. Mikrowellenherde und bestimmte Bluetooth-Geräte, können Störungen des WLAN-Signals bewirken.

- Wenn sich die Konfiguration Ihres Zugriffspunkts oder WLAN-Routers ändert, müssen Sie das Drahtlosnetzwerk für das Gerät erneut einrichten.
- Über Wi-Fi Direct können maximal 3 Geräte verbunden werden.
- Ist Wi-Fi Direct EINgeschaltet, unterstützt dieses Gerät nur IEEE 802.11 b/g.
- Wenn der Zugriffspunkt auf 802.11n Standard eingestellt wurde, kann es nicht an Ihre Maschine anschlossen werden.

# **Samsung Mobile Print**

#### **Was ist Mobile Print von Samsung?**

**Samsung Mobile Print** ist eine kostenlose Anwendung, die es Ihnen ermöglicht, direkt von Ihrem Smartphone oder Tablet-PC aus Fotos, Dokumente oder Webseiten zu drucken. **Samsung Mobile Print** ist nur kompatibel mit Smartphones, die unter Android oder iOS laufen, und auch mit iPod Touch und Tablet-PCs. Die Anwendung verbindet Ihr mobiles Gerät mit einem Samsung-Drucker, der an ein Netzwerk angeschlossen ist, oder mit einem drahtlos verbunden Drucker über dessen Wi-Fi- bzw. WLAN-Zugangspunkt. Es ist nicht notwendig, einen neuen Treiber zu installieren oder Netzwerkeinstellungen zu konfigurieren. - Sie installieren einfach die Anwendung **Samsung Mobile Print**, und kompatible Samsung-Drucker werden automatisch erkannt. Sie können dann nicht nur Fotos, Webseiten und PDF-Dateien drucken, auch Scannen wird unterstützt. Wenn Sie einen Multifunktionsdrucker von Samsung haben, dann können Sie damit beliebige Dokumente scannen und als Dateien im JPG-, PDFoder PNG-Format speichern, um sie dann schnell und einfach mit Ihrem mobilen Gerät anzuschauen.

#### **Samsung Mobile Print herunterladen**

Um **Samsung Mobile Print** herunterzuladen, gehen Sie zum App Store (Samsung Apps, Play Store, App Store) für Ihr mobiles Gerät und suchen dort nach "**Samsung Mobile Print**." Für Geräte von Apple können Sie auch mit Ihrem Computer zu iTunes gehen.

#### **unterstützte Betriebssysteme von mobilen Geräten**

- Android OS 2.1 oder jünger
- iOS 4.0 oder höher

#### **Unterstützte Geräte**

- **iOS 4.0 oder höher:** iPod Touch, iPhone, iPad
- **Android 2.1 oder jünger:** Galaxy series und Android Mobilgeräte

# **AirPrint**

- Die **AirPrint**-Funktion kann nur mit **AirPrint**-zertifizierten Geräten benutzt werden. Prüfen Sie die Verpackung Ihres Gerätes daraufhin, ob das Zeichen für die **AirPrint**-Zertifizierung darauf steht.
	- Je nach Modell und Ausstattung steht diese Funktion möglicherweise nicht zur Verfügung (siehe "Verschiedene [Funktionen" auf Seite 10\)](#page-9-0).

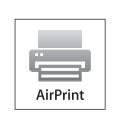

AirPrint ermöglicht es Ihnen, direkt von einem iPhone, iPad und iPod Touch drahtlos zu drucken. Es muss jedoch die neuste Version von iOS vorhanden sein.

### **AirPrint einrichten**

Auf Ihrem Gerät sind Bonjour(mDNS) und IPP Protokolle erforderlich, um die Funktion **AirPrint** nutzen zu können. Es gibt zwei Methoden, um **AirPrint** zu aktivieren.

- **1** Überprüfen Sie, dass das Gerät mit dem Netzwerk verbunden ist.
- **2** Rufen Sie einen Webbrowser auf, wie zum Beispiel Internet Explorer, Safari oder Firefox, und geben Sie die neue IP-Adresse des Geräts in das Browserfenster ein.

Beispiel:

http://192, 168, 1, 133/

- **3** Klicken Sie auf **Anmeldung** in der oberen rechten Ecke derSyncThru™ Web Service-Website.
- **4** Geben Sie die **ID** und das **Passwort** ein, und klicken Sie dann auf **Anmeldung**. Wenn Sie sich erstmalig bei SyncThru™ Web Service anmelden, geben Sie die unten aufgeführte Standard-ID und das Standard-Passwort ein. Wir empfehlen, dass Sie das Standardpasswort aus Sicherheitsgründen ändern.
	- **ID: admin**
	- **Passwort: sec00000**
- **5** Wenn sich das Fenster von **SyncThru™ Web Service** öffnet, klicken Sie auf **Einstellungen** > **Netzwerkeinstellungen**.
- **6** Klicken Sie auf **AirPrint**.

Sie können **AirPrint** aktivieren.

### **Via AirPrint drucken**

Dazu gibt es zum Beispiel im Handbuch des iPad folgende Anleitung:

- **1** Öffnen Sie die E-Mail, das Foto, die Web-Seite, oder das Dokument, das gedruckt werden soll.
- **2** Tippen Sie auf das Aktionssymbol(

# **AirPrint**

- **3** Wählen Sie zum Einrichten den **Namen Ihres Druckertreibers** und das Menü Optionen.
- **4** Tippen Sie auf die Schaltfläche **Drucken**. Drucken Sie es aus.

**Druckauftrag abbrechen**: Um den Druckvorgang abzubrechen oder eine Zusammenfassung der Druckdaten aufzurufen, tippen Sie auf das Symbol "Print Center" (  $\boxed{\bullet}$  ) im Multitasking-Bereich. Im Print Center können Sie "Abbrechen" wählen.

# **Google Cloud Print™**

Google Cloud Print™ ist ein Dienst, mit dem Sie auf einem Drucker mit Ihrem Smartphone, Tablet oder anderem Web-verbundenen Gerät drucken können. Registrieren Sie Ihr Google-Konto mit dem Drucken und schon können Sie den Google Cloud Print™-Dienst benutzen. Um Ihre Dokumente oder E-Mails zu drucken, benutzen Sie das Betriebssystem Google Chrome OS, den Browser Google Chrome oder auf Ihrem mobilen Gerät eine Gmail™/ Google Docs™-Anwendung. Sie müssen also keinen Druckertreiber auf dem mobilen Gerät installieren. Siehe Google Website (http://www.google.com/cloudprint/learn/ or http://support.google.com/ cloudprint) für weitere Informationen über Google Cloud Print™.

### **Ihr Google-Konto im Drucker registrieren**

- Versichern Sie sich, dass der Drucker eingeschaltet und mit einem drahtgebundenen oder drahtlosen Netzwerk verbunden ist, das Zugang zum Internet hat.
	- Sie sollten Ihr Google -Konto im Voraus eingerichtet haben.
- **1** Öffnen Sie den Chrome-Browser.
- **2** Gehen Sie auf www.google.com.
- **3** Mit Ihrer Gmail™-Adresse melden Sie sich auf der Google-Website an.
- **4** Geben Sie die IP-Adresse des Druckers in das Adressfeld ein und drücken Sie auf die Eingabetaste oder klicken Sie auf **Wechseln zu**.
- **5** Klicken Sie auf **Anmeldung** in der oberen rechten Ecke der SyncThru™ Web Service-Website.
- **6** Falls Sie sich zum ersten Mal bei **SyncThru™ Web Service** anmelden, müssen Sie sich als Administrator anmelden. Geben Sie die unten stehende Standard-**ID** und das**Passwort** ein. Wir empfehlen, dass Sie das Standardpasswort aus Sicherheitsgründen ändern.
	- **ID: admin**
	- **Passwort: sec00000**
	- Wenn die Netzwerkumgebung einen Proxy-Server benutzt, müssen Sie die IP und die Port-Nummer des Proxys von **Einstellungen** > **Netzwerkeinstellungen** > **Google Cloud Print** > **Proxy-Einstellung** konfigurieren. Setzen Sie sich mit Ihrem Netzwerkbetreiber oder Netzwerkadministrator für weitere Informationen in Verbindung.
- **7** Wenn das Fenster **SyncThru™ Web Service** geöffnet wird, klicken Sie auf **Einstellungen** > **Netzwerkeinstellungen** > **Google Cloud Print**.
- **8** Geben Sie die Bezeichnung und Beschreibung Ihres Druckers ein.

# **Google Cloud Print™**

**9** Klicken Sie auf **Registrieren**.

Das Popup-Fenster für die Bestätigung wird angezeigt.

Wenn Sie den Browser so einstellen, dass Popups blockiert werden, dann wird die Bestätigung nicht angezeigt. Erlauben Sie, dass auf der Site Popups angezeigt werden dürfen.

#### **10** Klicken Sie auf **Drucker-Registrierung abschließen**.

**11** Klicken Sie auf **Drucker verwalten**.

Nun ist Ihr Drucker mit dem Google Cloud Print™ Dienst registriert. Google Cloud Print™-betriebsbereite Geräte werden auf der Liste aufgeführt.

#### **Mittels Google Cloud Print™ drucken**

Der Druckvorgang hängt von der Anwendung oder dem Gerät, das Sie verwenden, ab. Die Anwendungsliste, die vom Google Cloud Print™-Dienst unterstützt wird, wird angezeigt.

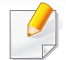

Versichern Sie sich, dass der Drucker eingeschaltet und mit einem drahtgebundenen oder drahtlosen Netzwerk verbunden ist, das Zugang zum Internet hat.

### **Von einer Anwendung auf einem mobilen Gerät drucken**

Die folgende Schritte sind ein Beispiel für die Anwendung des Google Docs<sup>™</sup> Apps von einem Android Handy.

- **1** Installieren Sie die Anwendung Cloud Print auf Ihrem Mobilgerät.
- Wenn Sie nicht über die Anwendung verfügen, müssen Sie sie von einem Application Store wie zum Beispiel Android Market oder App Store herunterladen.
- **2** Auf Ihrem Handy greifen Sie auf die Google Docs™ Anwendung zu.
- **3** Tippen Sie auf die Optionstaste im Dokument, das Sie drucken möchten.
- **Tippen Sie auf die Sendetaste**
- **5** Tippen Sie auf die Taste Cloud Print .
- **6** Wenn Sie möchten, können Sie die Druckoptionen einstellen.
- **7** Tippen Sie auf **Click here to Print**.

# **Google Cloud Print™**

### **Vom Chrome Browser aus drucken**

Die folgende Schritte sind ein Beispiel für die Anwendung von Chrome Browser.

- **1** Führen Sie Chrome aus.
- **2** Öffnen Sie das Dokument oder die E-Mail, die Sie drucken möchten.
- **3** Klicken Sie auf das Schraubenschlüssel-Symbol **3**, das sich in der oberen rechten Ecke des Browsers befindet.
- **4** Klicken Sie auf die Schaltfläche **Drucken**. Es wird eine neue Registerkarte für das Drucken angezeigt.
- **5** Wählen Sie **Mit Google Cloud Print drucken**.
- **6** Klicken Sie auf die Taste **Drucken**.
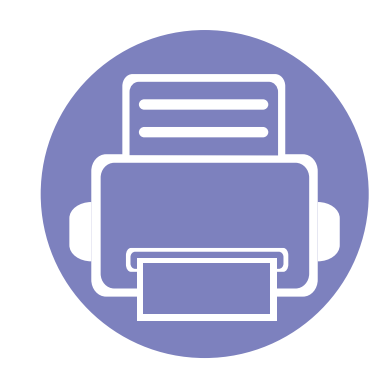

# **3. Menübefehle für nützliche Einstellungen**

In diesem Kapitel wird erläutert, auf welche Weise der aktuelle Status des Geräts festgestellt werden kann. Außerdem werden erweiterte Einstellungen für das Gerät erläutert.

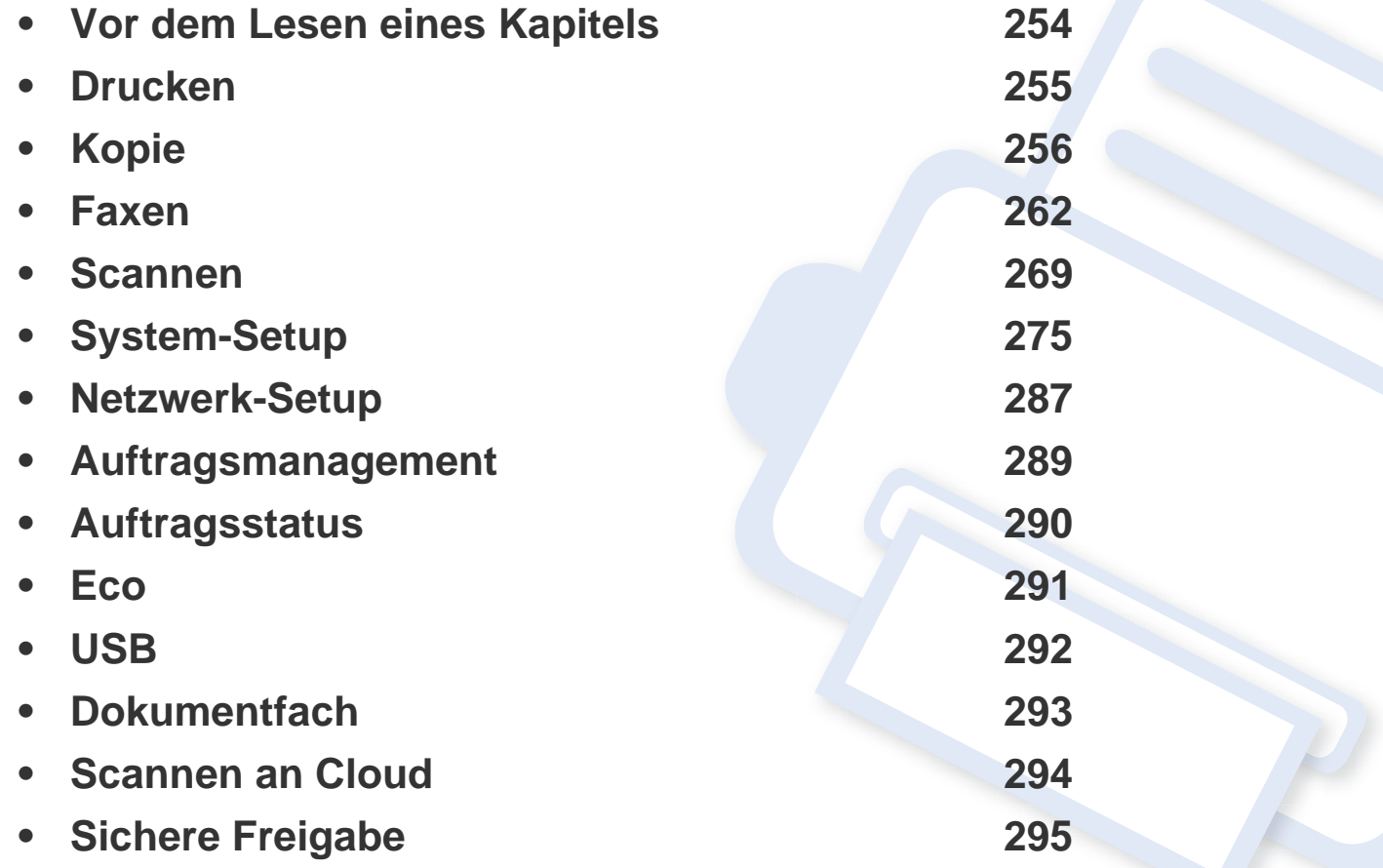

### <span id="page-253-0"></span>**Vor dem Lesen eines Kapitels**

In diesem Kapitel werden alle Funktionen der Modelle dieser Serie erklärt, so dass Benutzer diese problemlos verstehen. Sie können die für jedes Modell verfügbaren Funktionen in den Benutzerhandbuch, Grundlagen des Benutzerhandbuchs nachschlagen, siehe ["Überblick über die Menüs" auf Seite 38\)](#page-37-0). Hier einige Tipps zur Verwendung dieses Kapitels.

- Das Bedienfeld ermöglicht Ihnen den Zugriff auf zahlreiche Menüs, mit denen Sie Ihr Gerät einrichten oder dessen Funktionen nutzen können. Diese Menüs rufen Sie auf, indem Sie die Taste (**Menü**) drücken.
- Je nach Optionen und Modell werden einige Menüpunkte möglicherweise nicht angezeigt. In diesem Fall werden die entsprechenden Optionen von Ihrem Gerät nicht unterstützt.
- Bei Modellen, die kein Display mit (**D)** (Menü) auf dem Bedienfeld haben, ist diese Funktion nicht verfügbar (siehe ["Bedienfeld Übersicht" auf Seite 26\)](#page-25-0).
- Einige Menüoptionen können abhängig von den Funktionen des Geräts oder abhängig vom Modell variieren.

### <span id="page-254-0"></span>**Drucken**

 $\epsilon$ 

Je nach Optionen und Modell werden einige Menüs möglicherweise nicht angezeigt. In diesem Fall werden die entsprechenden Optionen von Ihrem Gerät nicht unterstützt (siehe "Überblick über die Menüs" auf [Seite 38\)](#page-37-0).

Um Menü-Optionen zu ändern:

- Drücken Sie auf dem Bedienfeld die Taste (**nd**) (Menü) > Druck-**Setup**.
- Bei einem Modell mit Touchscreen drücken Sie auf dem Touchscreen auf (**Setup**) > **Geräte-Setup** > **Wtr>** > **Druck-Setup**.

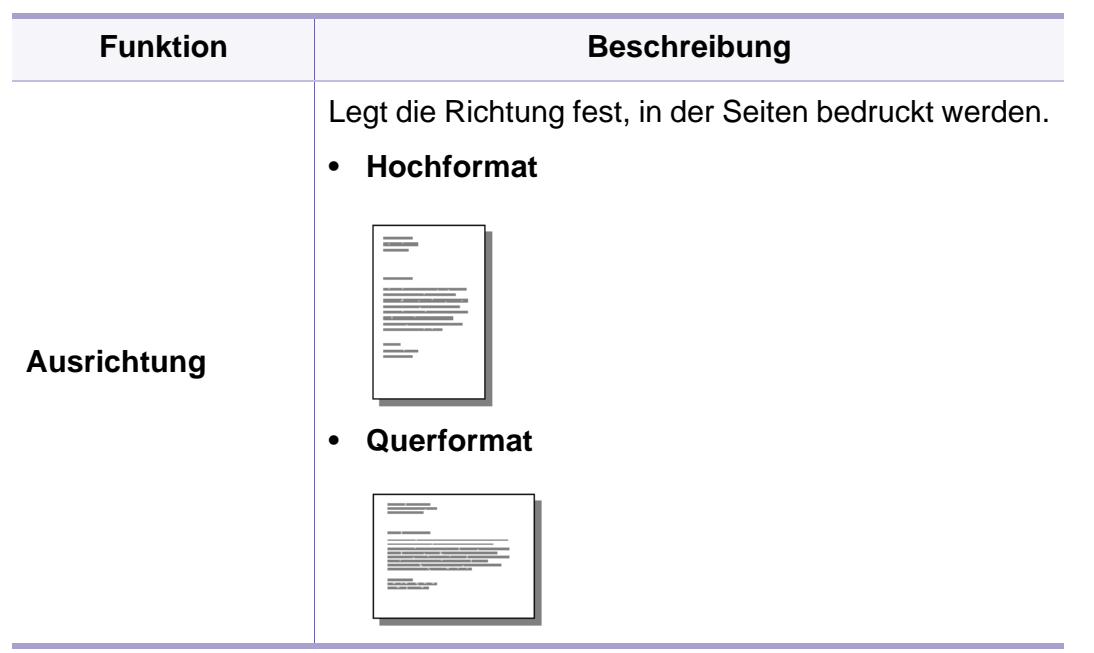

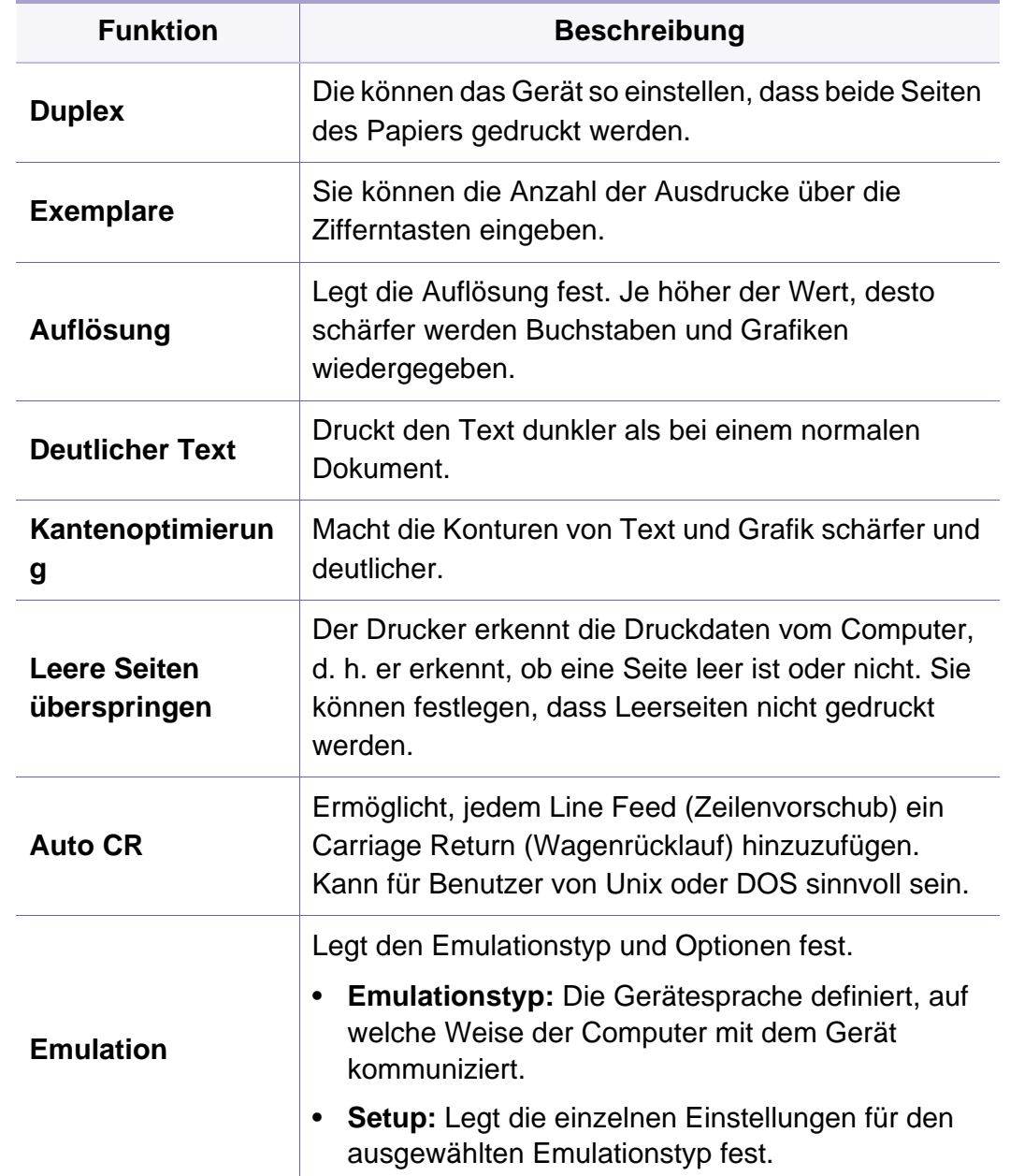

**Vorlagentyp**

**Vorlagen ausrichtung**

Verbessert die Kopierqualität, indem für den aktuellen Kopierauftrag der Dokumententyp

ausgewählt wird (siehe ["Vorlagentyp" auf Seite 82](#page-81-0))

Legt die Richtung fest, in der Kopien auf Seiten

gedruckt werden.

<span id="page-255-0"></span>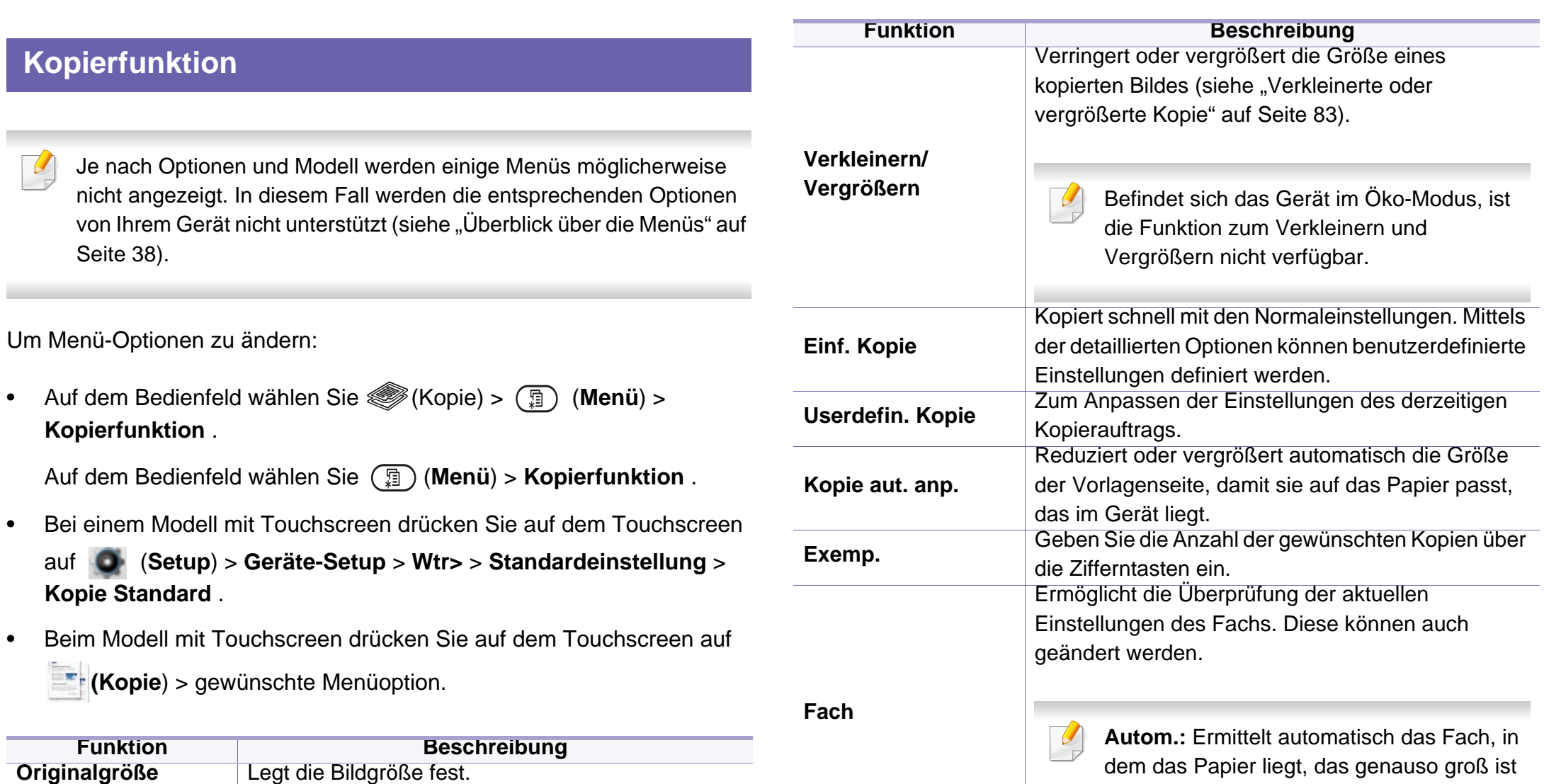

wie die Vorlage.

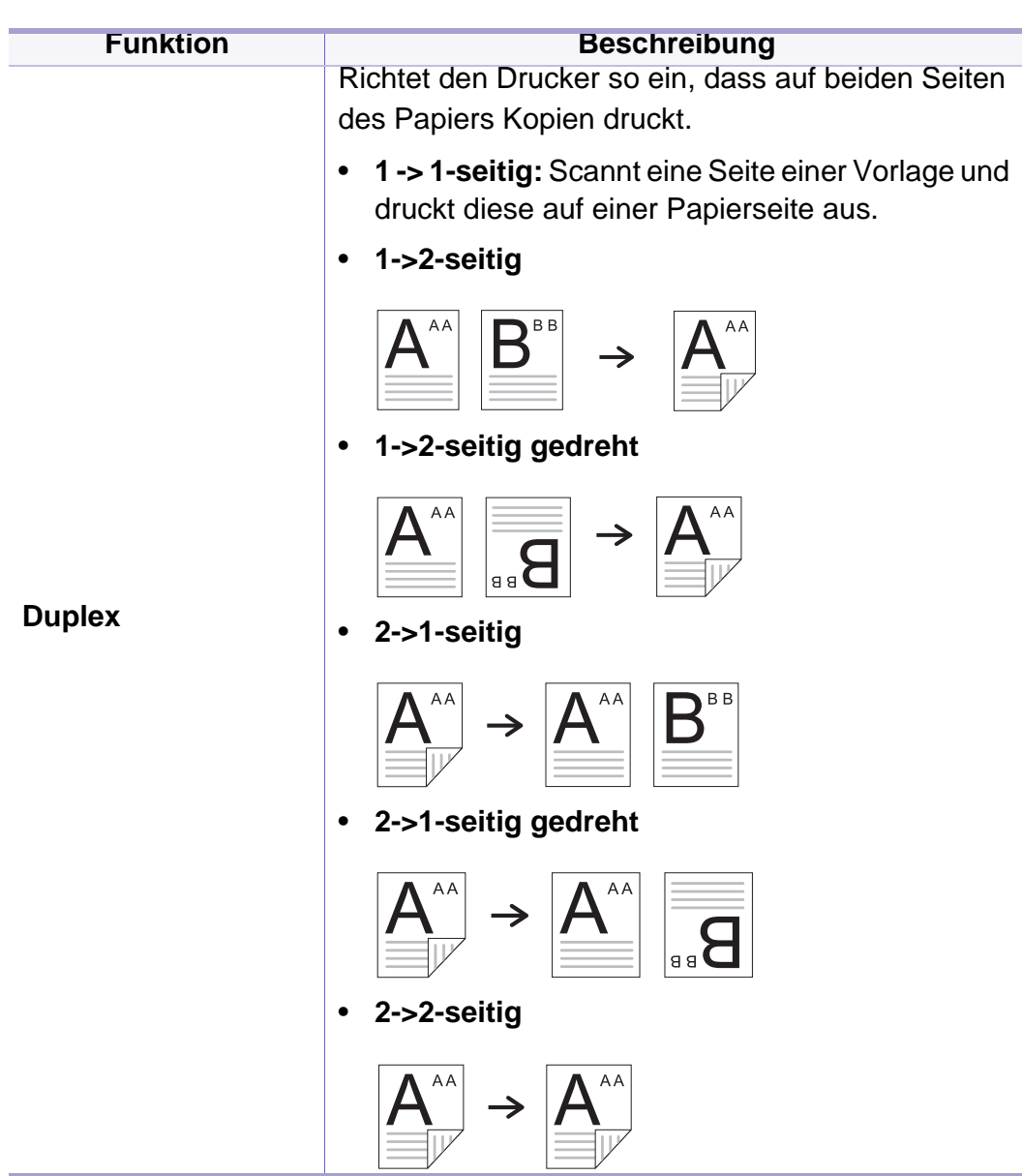

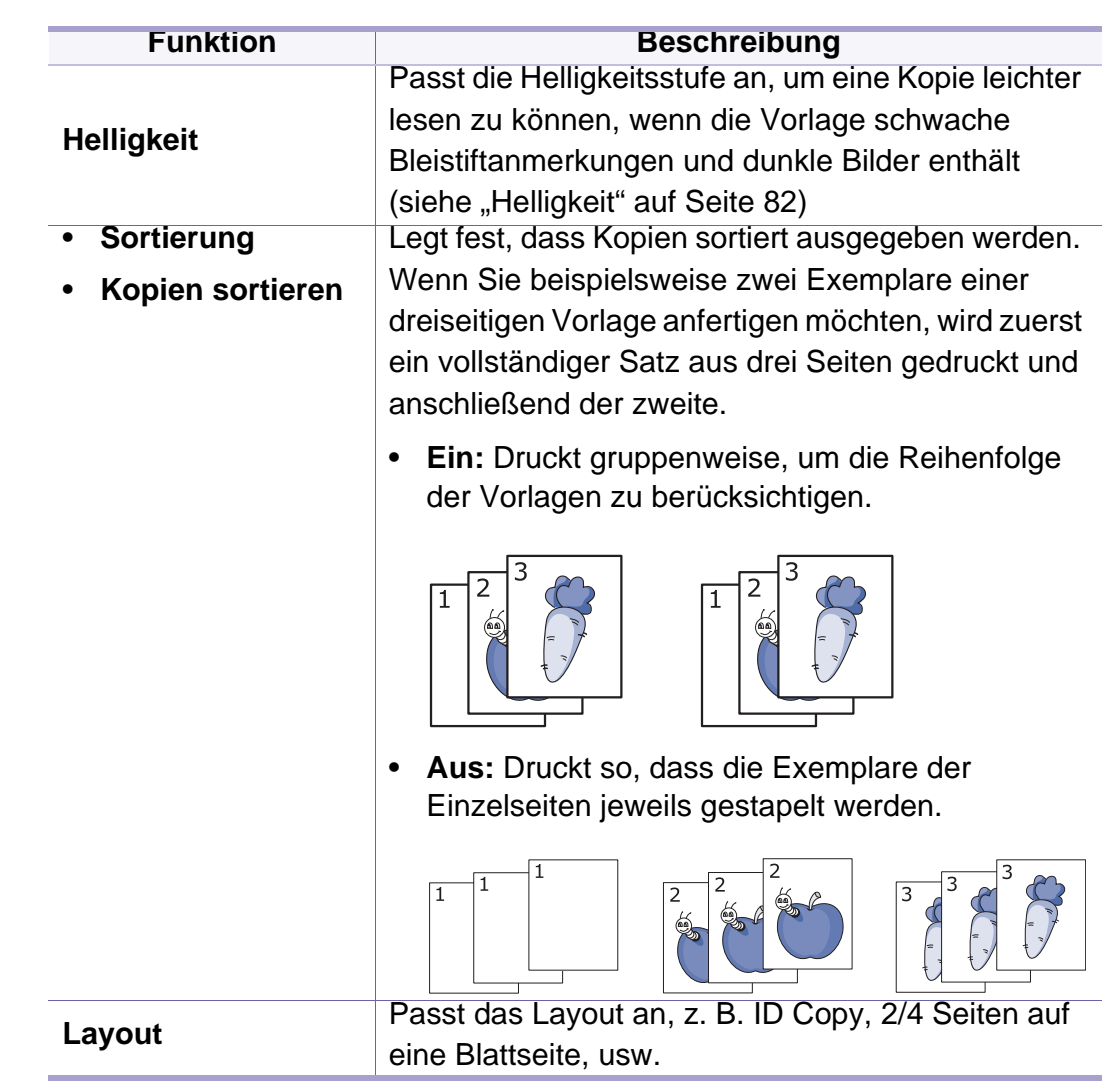

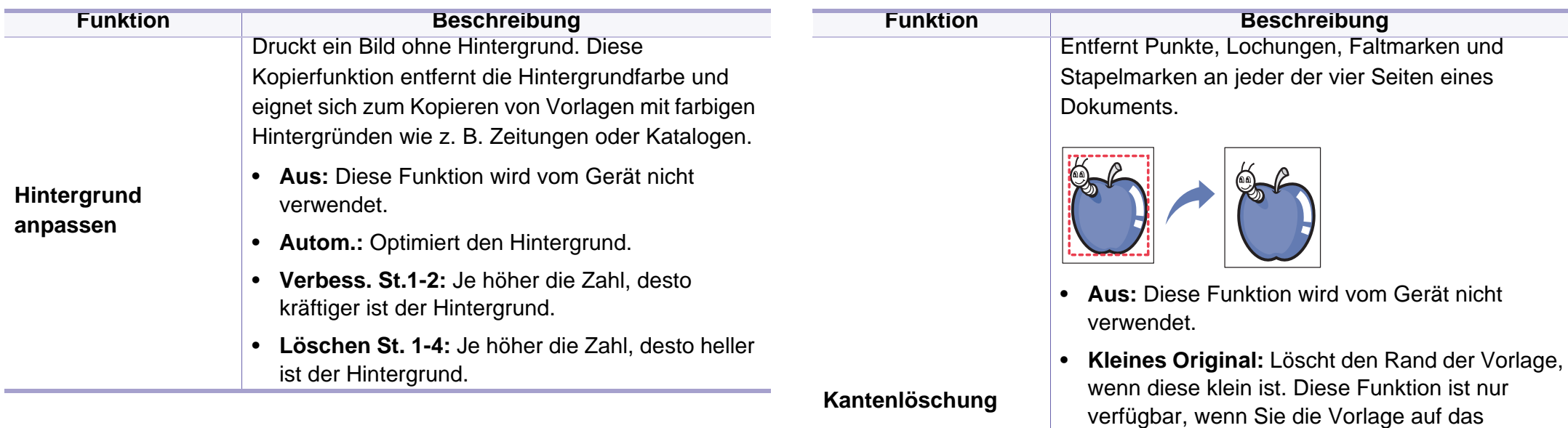

• **Lochstellen:** Löscht die Markierungen von Buchbindelöchern.

Vorlagenglas legen.

- **Zentrieren:** Löscht den mittleren Teil des Papiers, der beim Kopieren eines Buchs einen schwarzen horizontalen Streifen aufweist. Diese Funktion ist nur verfügbar, wenn Sie die Vorlage auf das Vorlagenglas legen.
- **Randlöschung:** Bestimmte Beträge der Ränder oben, unten, rechts und links der Vorlage werden in der Kopie weggenommen.

 $\overline{a}$ 

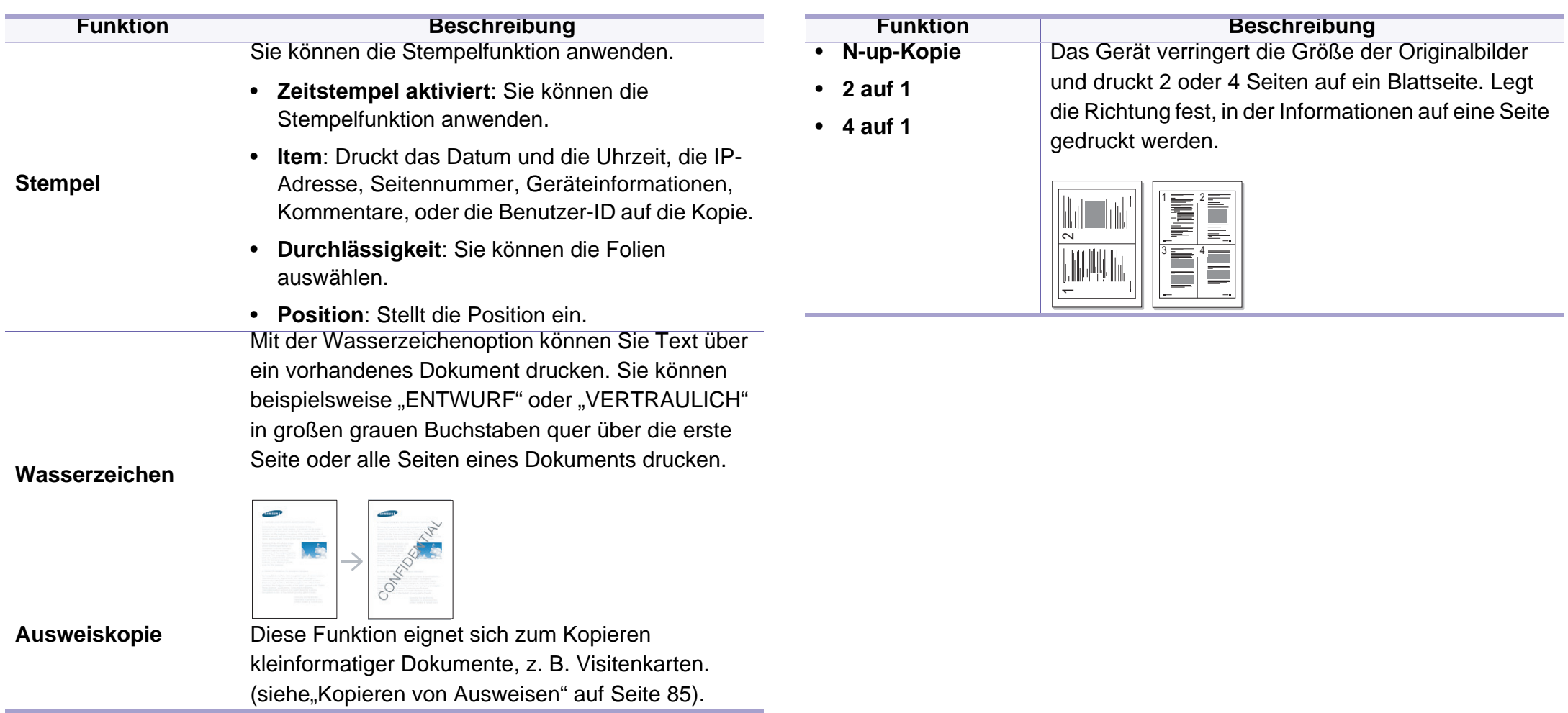

#### Mithilfe dieser Funktion können Sie ein ganzes Buch kopieren. Wenn das Buch zu dick ist, heben Sie die Abdeckung an, bis die Scharniere vom Anschlag ergriffen werden, und schließen Sie sie anschließend. Wenn das Buch oder die Zeitschrift dicker als 30 mm ist, starten Sie den Kopiervorgang bei geöffnetem ADVE. **Funktion Beschreibung**

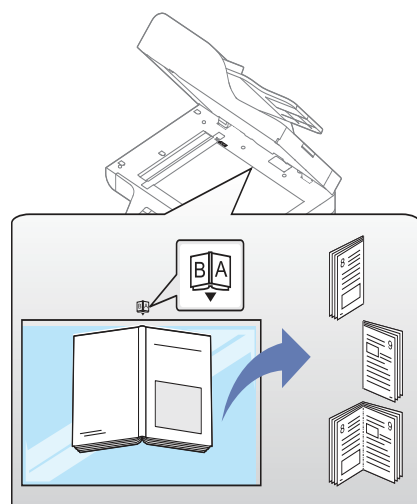

 $\overline{\mathcal{C}}$ 

**Buchkopie**

- **Linke Seite:** Über diese Option wird eine linke Buchseite gedruckt.
- **Rechte Seite:** Über diese Option wird eine rechte Buchseite gedruckt.
- **Beide Seiten:** Über diese Option werden beide Buchseiten gedruckt.

Diese Kopierfunktion ist nur verfügbar, wenn Sie die Vorlage auf das Vorlagenglas legen.

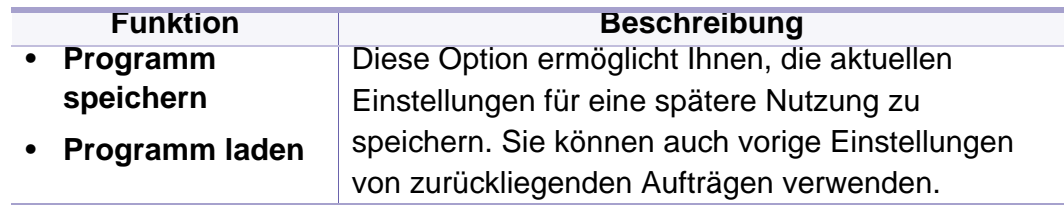

#### **Kopier-Setup**

Je nach Optionen und Modell werden einige Menüs möglicherweise  $\overline{B}$ nicht angezeigt. In diesem Fall werden die entsprechenden Optionen von Ihrem Gerät nicht unterstützt (siehe "Überblick über die Menüs" auf [Seite 38\)](#page-37-0).

Um Menü-Optionen zu ändern:

Auf dem Bedienfeld wählen Sie (Kopie) > (nenü) > **Kopiereinrichtung**.

Auf dem Bedienfeld wählen Sie (**Menü**) > **Kopiereinrichtung**.

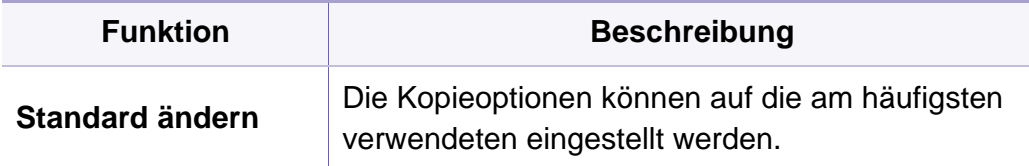

#### <span id="page-261-0"></span>**Faxfunktion**

Je nach Optionen und Modell werden einige Menüs möglicherweise nicht angezeigt. In diesem Fall werden die entsprechenden Optionen von Ihrem Gerät nicht unterstützt (siehe "Überblick über die Menüs" auf [Seite 38\)](#page-37-0).

#### Um Menü-Optionen zu ändern:

- Auf dem Bedienfeld wählen Sie (fax) > (**Menü**) > **Faxfunktion**.
- Oder wählen Sie auf dem Touchscreen **Setup** > **Geräte-Setup** > **Wtr>** > **Standardeinstellung** > **Fax Standard**.
- Bei einem Modell mit Touchscreen drücken Sie auf dem Touchscreen

(**Fax**) > gewünschte Option.

• Bei einem Modell mit Touchscreen drücken Sie auf dem Touchscreen auf (**Setup**) > **Geräte-Setup** > **Wtr>** > **Fax-Setup**.

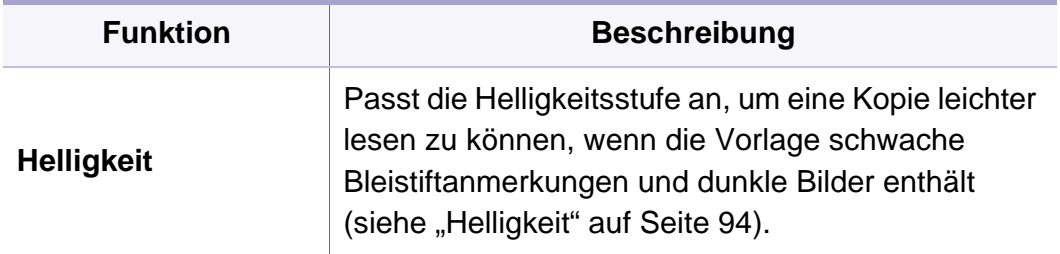

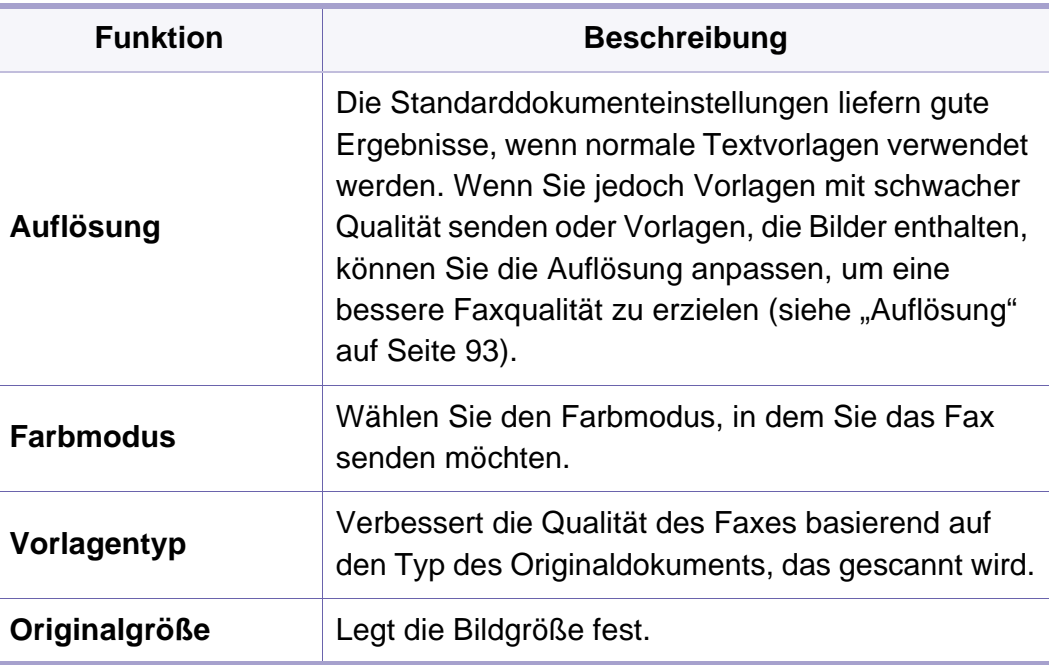

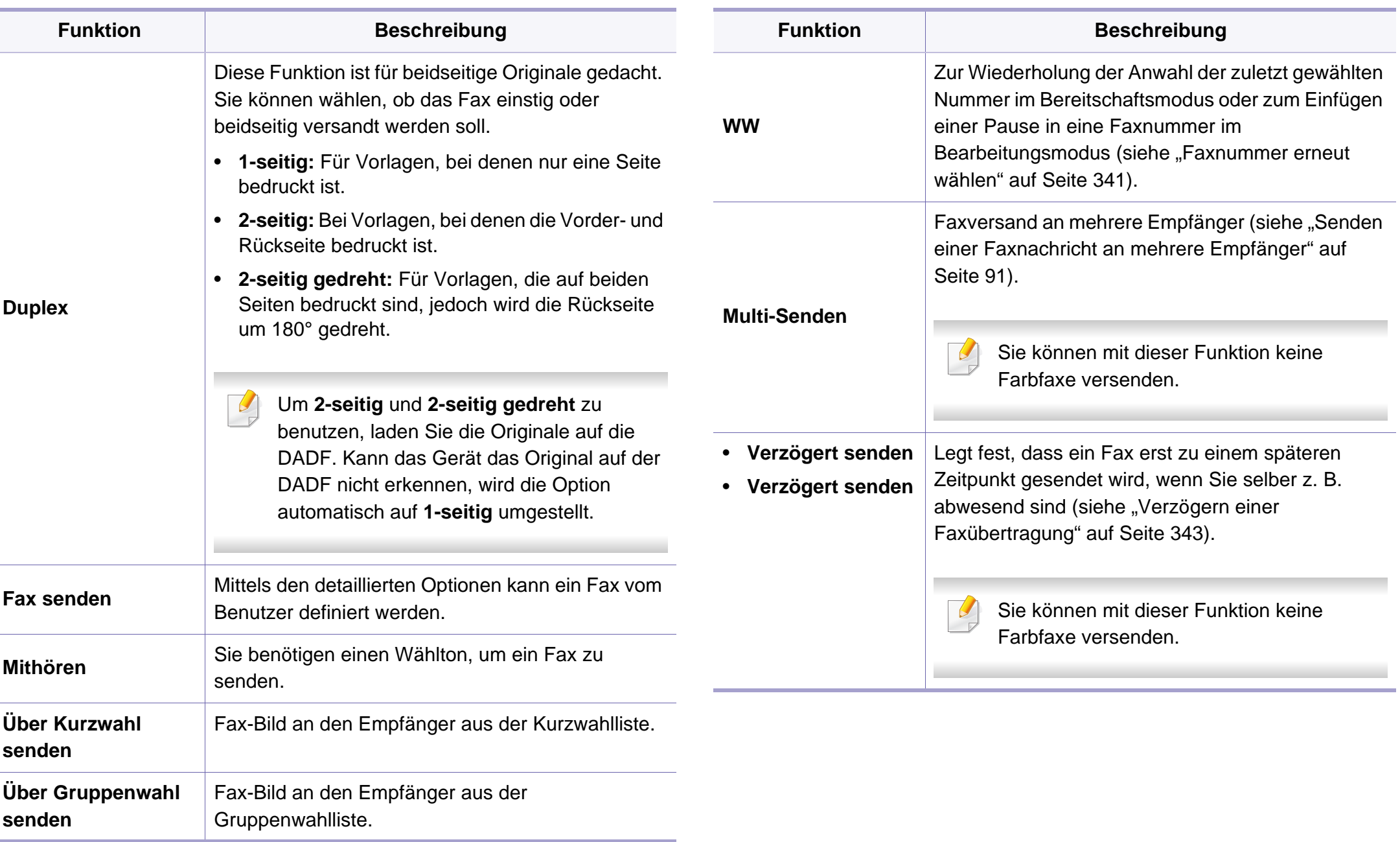

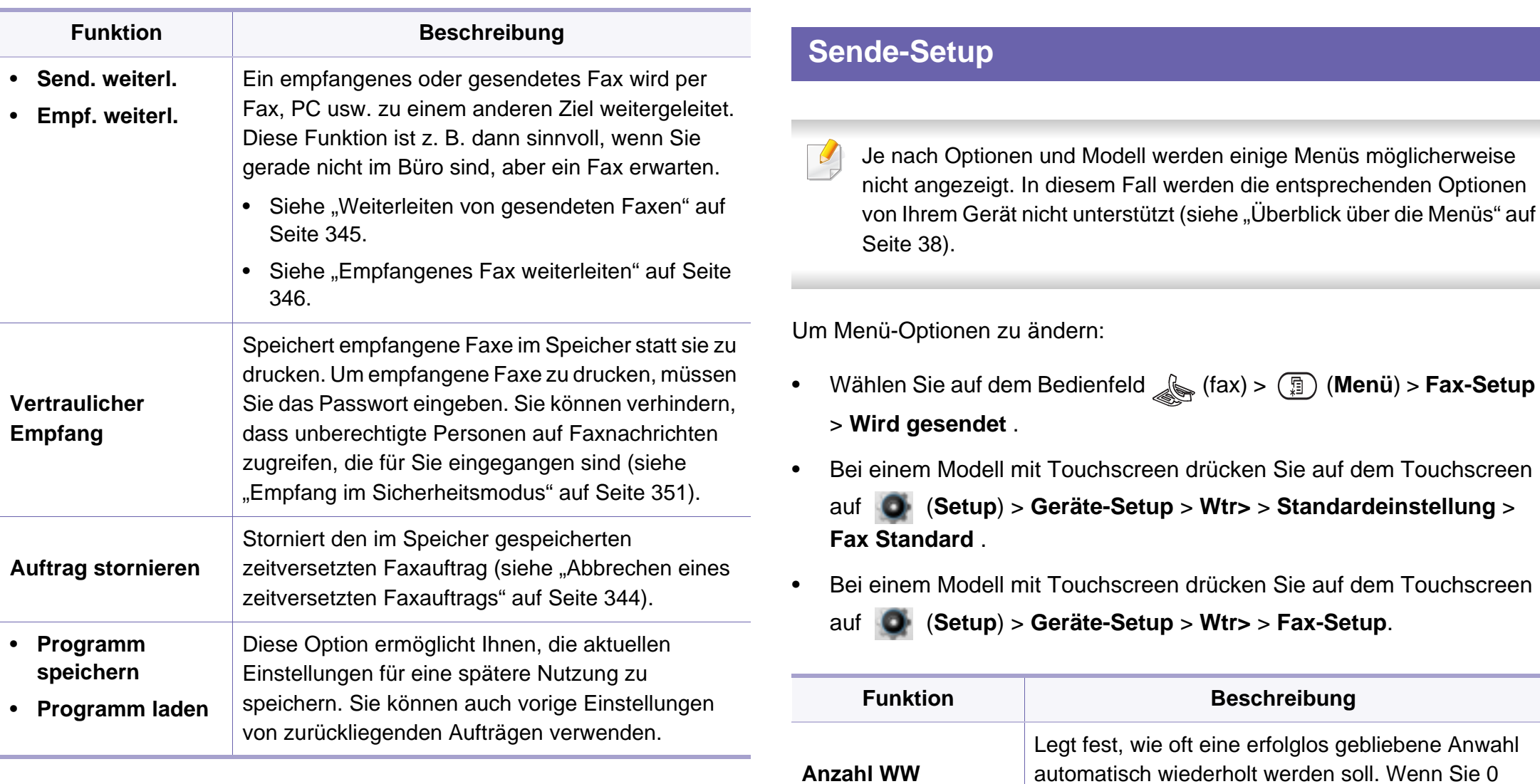

eingeben, wird die Nummer nicht erneut gewählt.

**Intervall für WW** Legt das Zeitintervall zwischen automatischen Wahlwiederholungen fest.

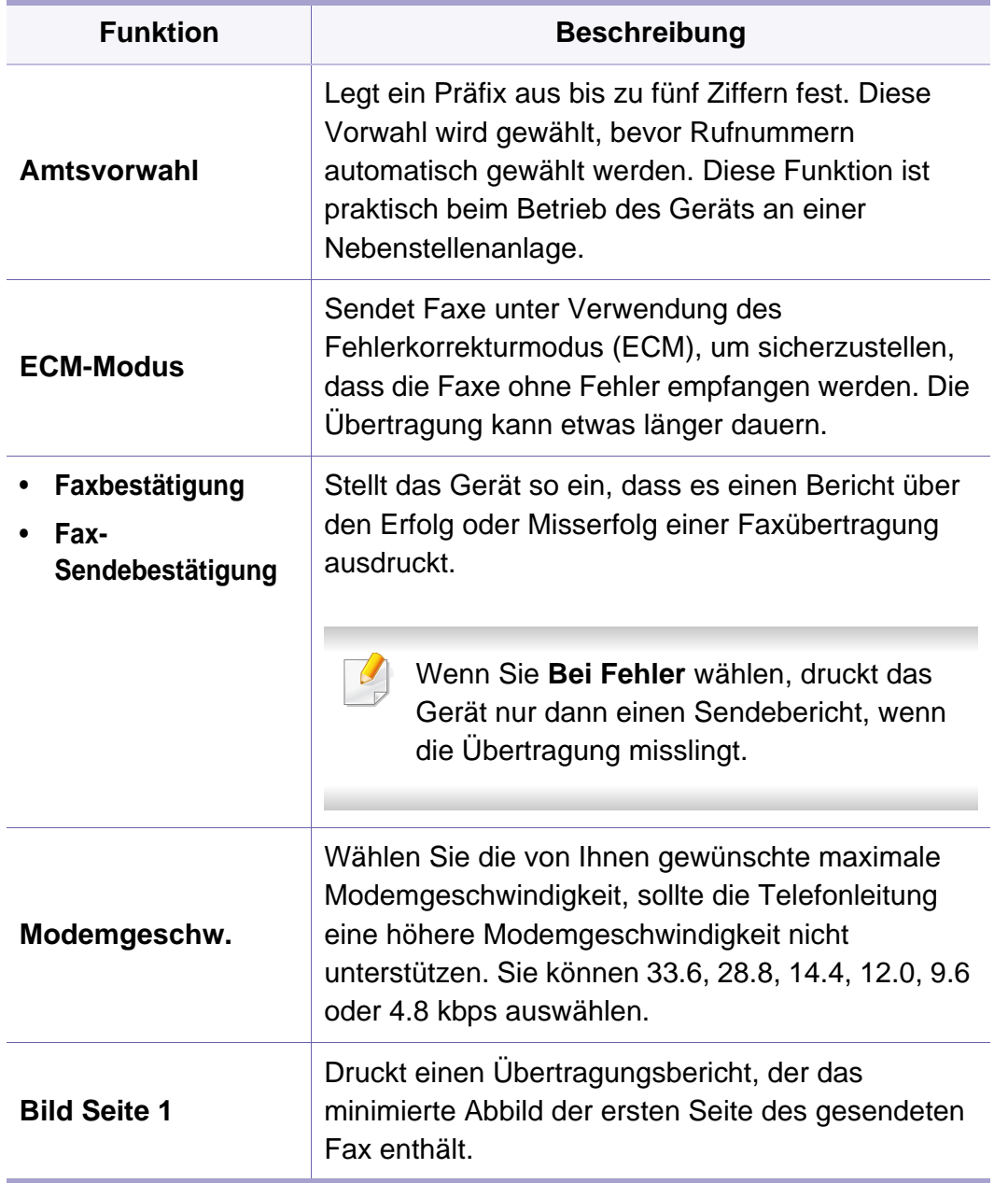

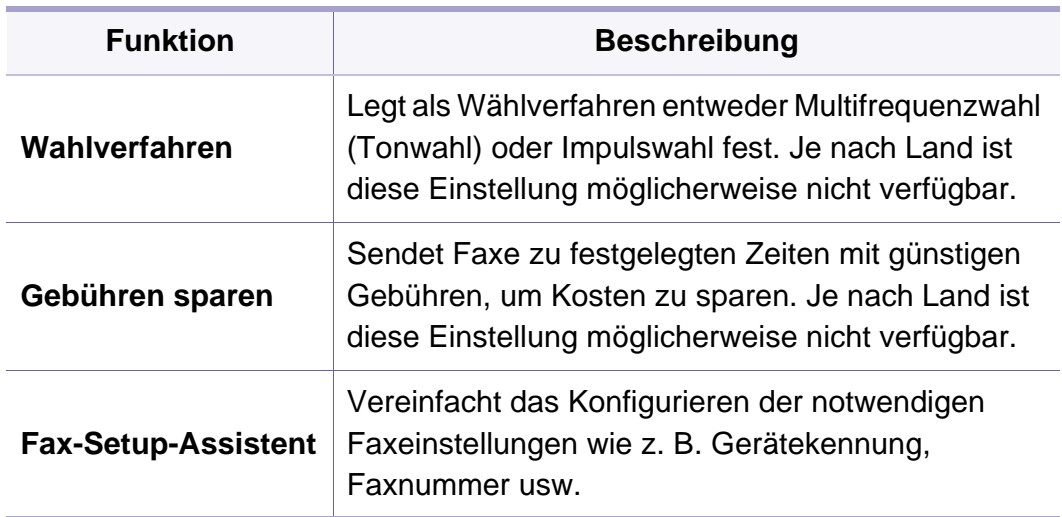

#### **Empfangs-Setup**

Je nach Optionen und Modell werden einige Menüs möglicherweise nicht angezeigt. In diesem Fall werden die entsprechenden Optionen von Ihrem Gerät nicht unterstützt (siehe "Überblick über die Menüs" auf [Seite 38](#page-37-0)).

Um Menü-Optionen zu ändern:

- Auf dem Bedienfeld wählen Sie (fax) > (**Menü**) > **Fax-Setup** > **Empfang** .
- Bei einem Modell mit Touchscreen drücken Sie auf dem Touchscreen auf (**Setup**) > **Geräte-Setup** > **Wtr>** > **Standardeinstellung** > **Fax Standard** .
- Bei einem Modell mit Touchscreen drücken Sie auf dem Touchscreen auf (**Setup**) > **Geräte-Setup** > **Wtr>** > **Fax-Setup**.

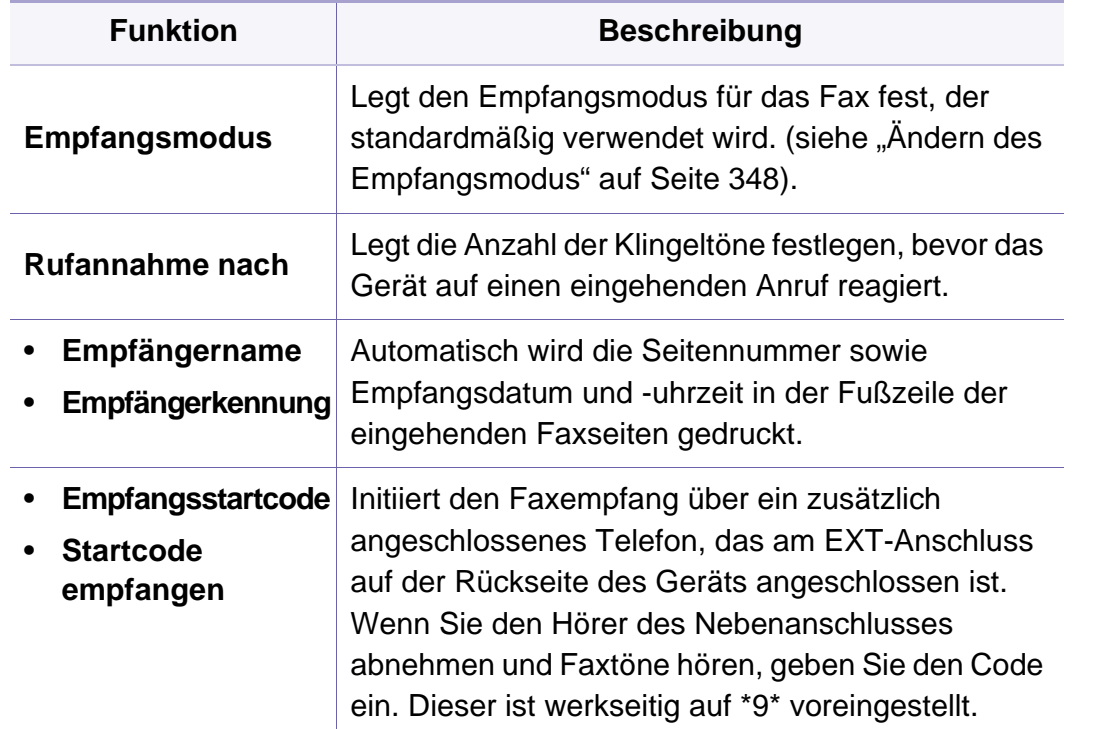

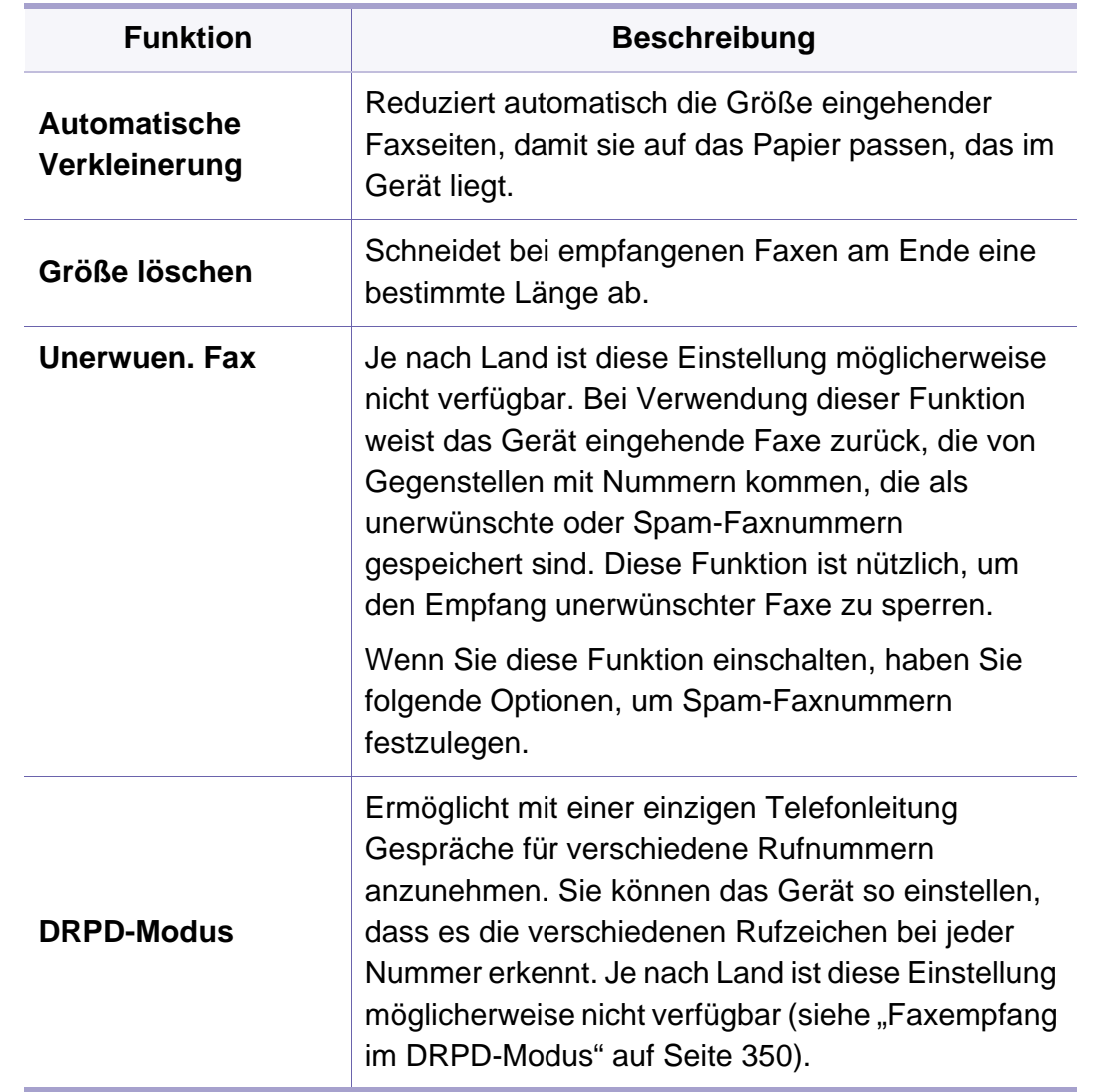

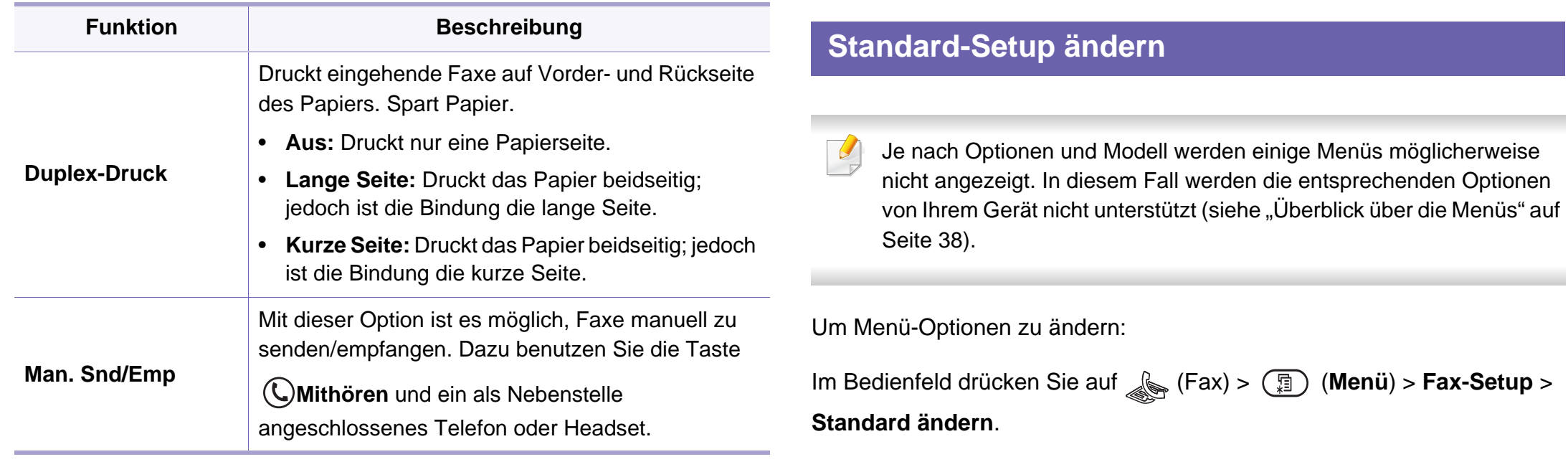

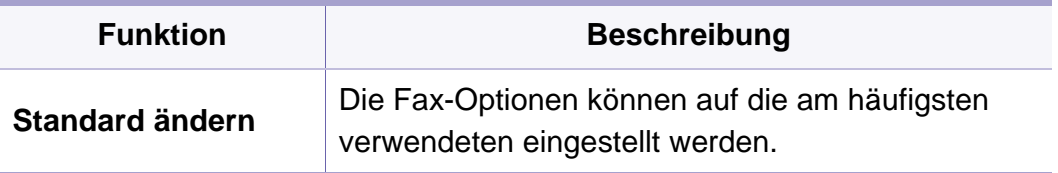

#### **Setup für Man. Snd/Emp**

Je nach Optionen und Modell werden einige Menüpunkte möglicherweise nicht angezeigt. In diesem Fall werden die entsprechenden Optionen von Ihrem Gerät nicht unterstützt (siehe ["Überblick über die Menüs" auf Seite 38\)](#page-37-0).

Um Menü-Optionen zu ändern:

- Wählen Sie auf dem Bedienfeld (fax) > (**Menü**) > **Fax-Setup** > **Man. Snd/Emp**.
- Bei einem Modell mit Touchscreen drücken Sie auf dem Touchscreen auf (**Setup**) > **Geräte-Setup** > **Wtr>** > **Fax-Setup**.

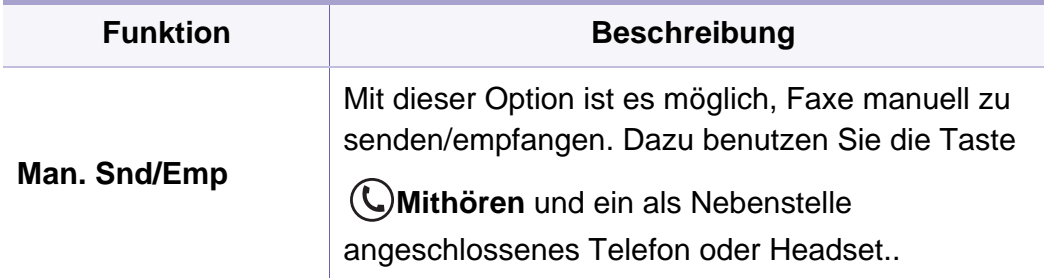

#### <span id="page-268-0"></span>**Scan-Funktion**

Je nach Optionen und Modell werden einige Menüs möglicherweise nicht angezeigt. In diesem Fall werden die entsprechenden Optionen von Ihrem Gerät nicht unterstützt (siehe "Überblick über die Menüs" auf [Seite 38\)](#page-37-0).

Um Menü-Optionen zu ändern:

• Wählen Sie auf dem Bedienfeld (scan) > (p) (Menü) > **Scanfunktion**.

Oder Sie wählen auf dem Bedienfeld **Scannen an** > (**Menü**) > **Scanfunktion**

• Bei einem Modell mit Touchscreen drücken Sie auf dem Touchscreen

auf (**Setup**) > **Geräte-Setup** > **Wtr>** > **Standardeinstellung** > **Scan Standard**.

- Beim Modell mit Touchscreen drücken Sie auf dem Touchscreen auf
	-

(**Scan**) > gewünschte Menüoption.

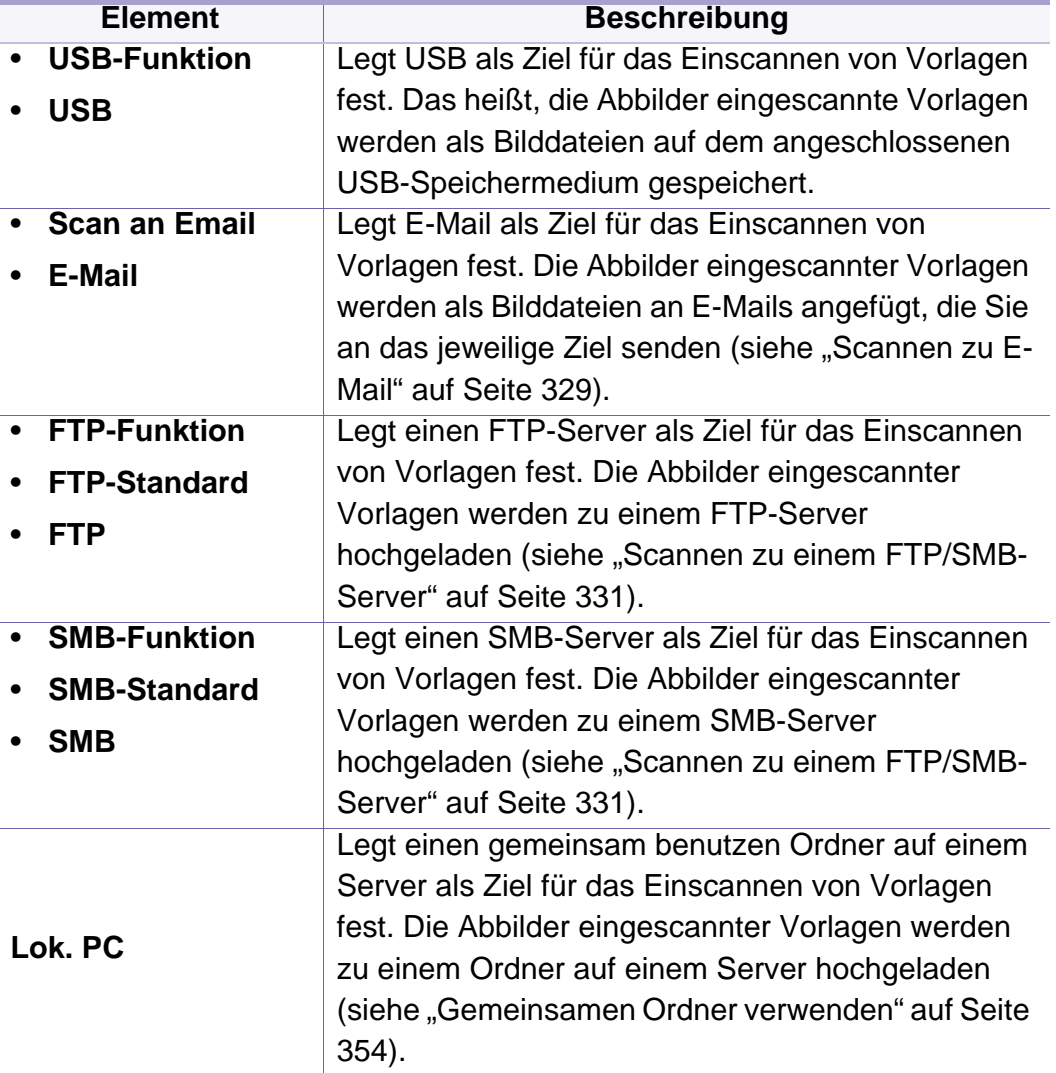

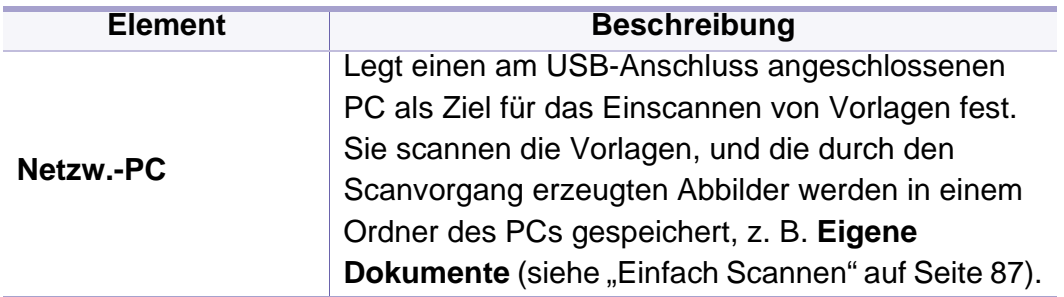

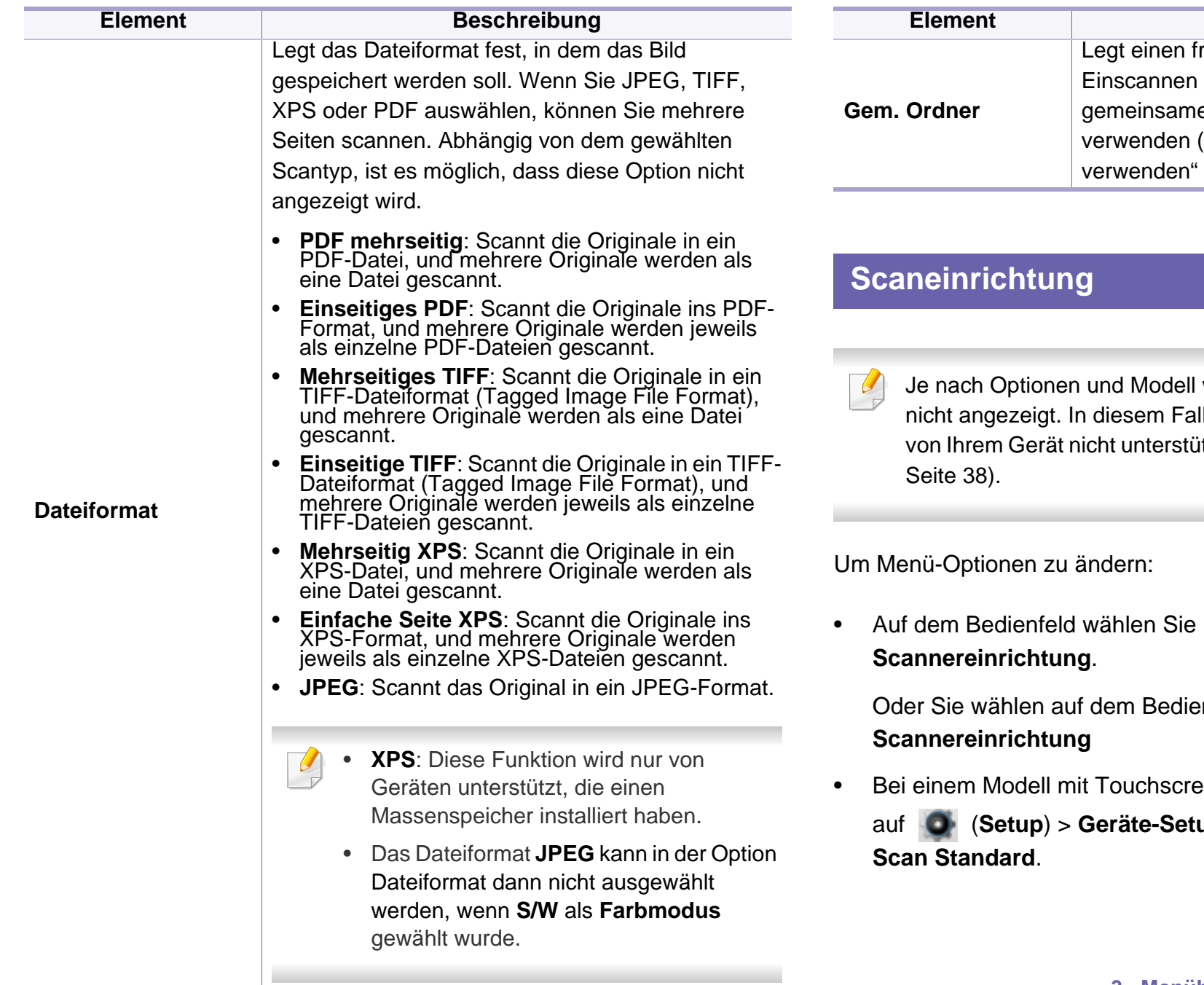

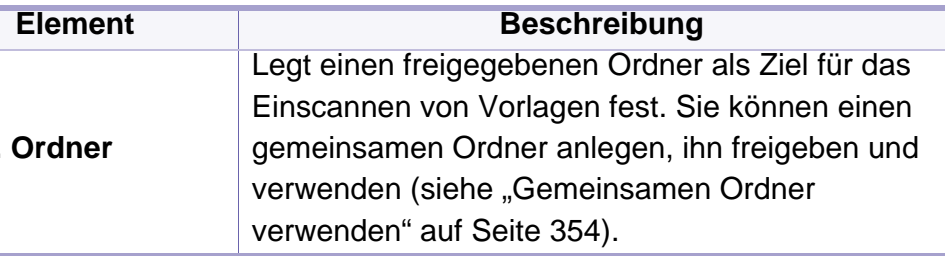

werden einige Menüs möglicherweise Il werden die entsprechenden Optionen itzt (siehe "Überblick über die Menüs" auf

 $\bigotimes$  (Scan) > (iii) (Menü) >

**Outer Scannen an > (**<br> **D** (Menü) >

een drücken Sie auf dem Touchscreen auf (**Setup**) > **Geräte-Setup** > **Wtr>** > **Standardeinstellung** >

• Beim Modell mit Touchscreen drücken Sie auf dem Touchscreen auf

**(Scan)** > gewünschte Menüoption.

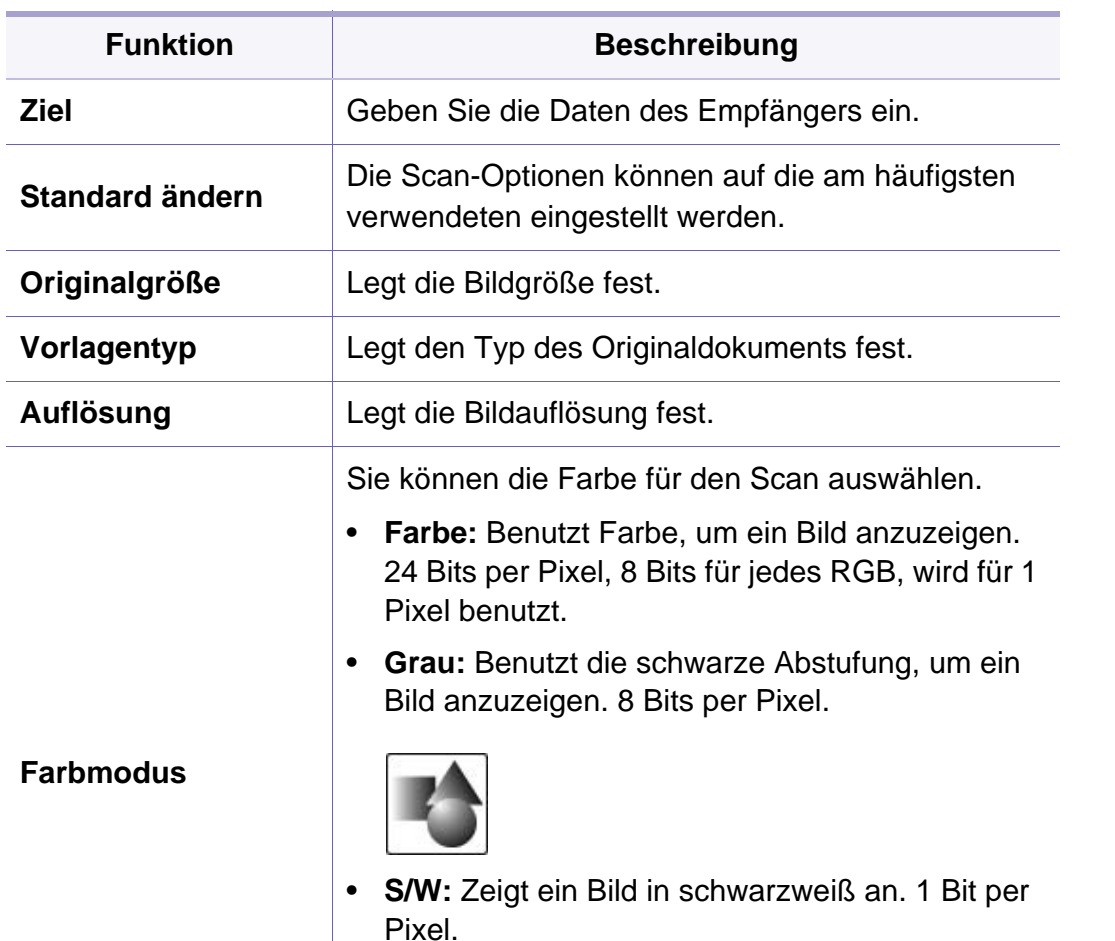

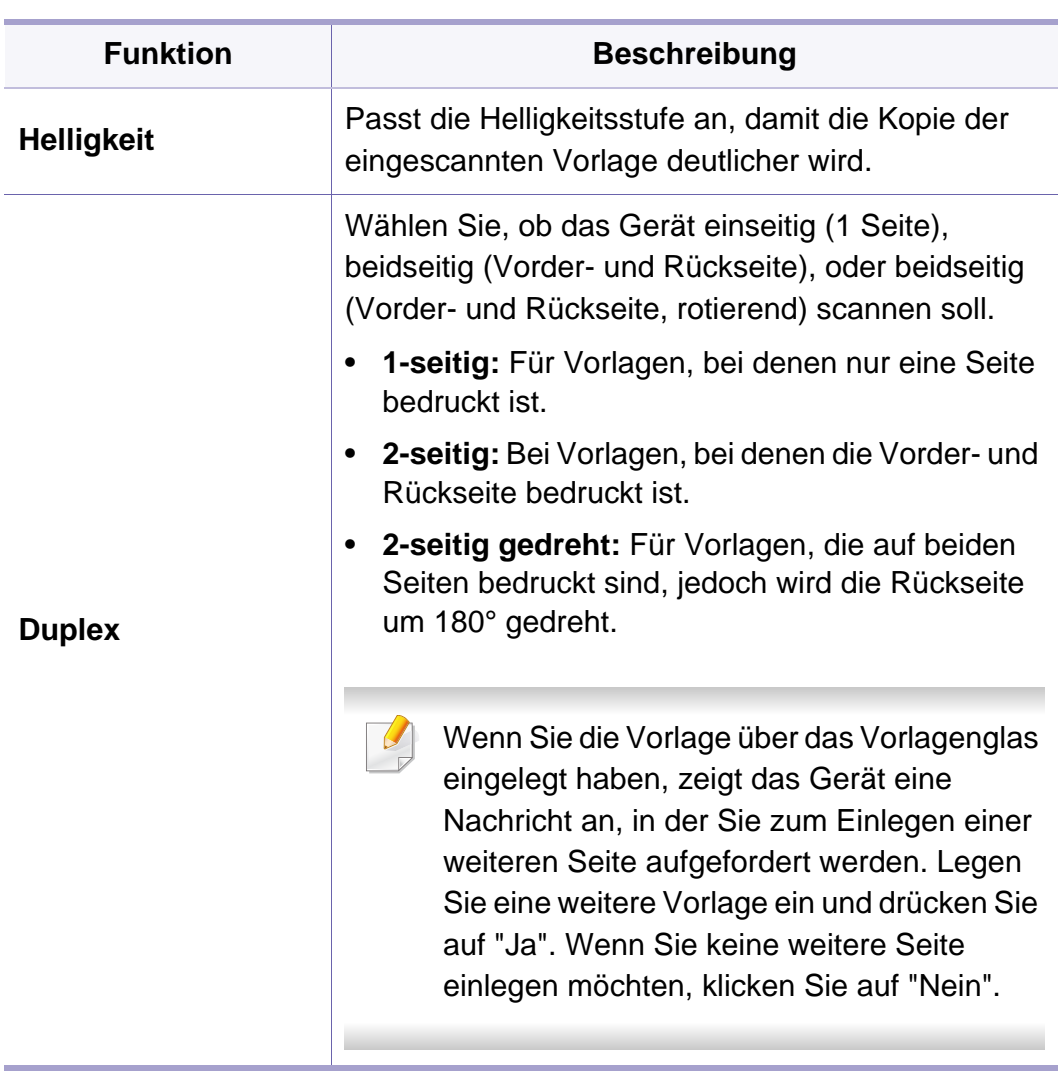

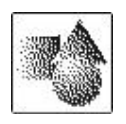

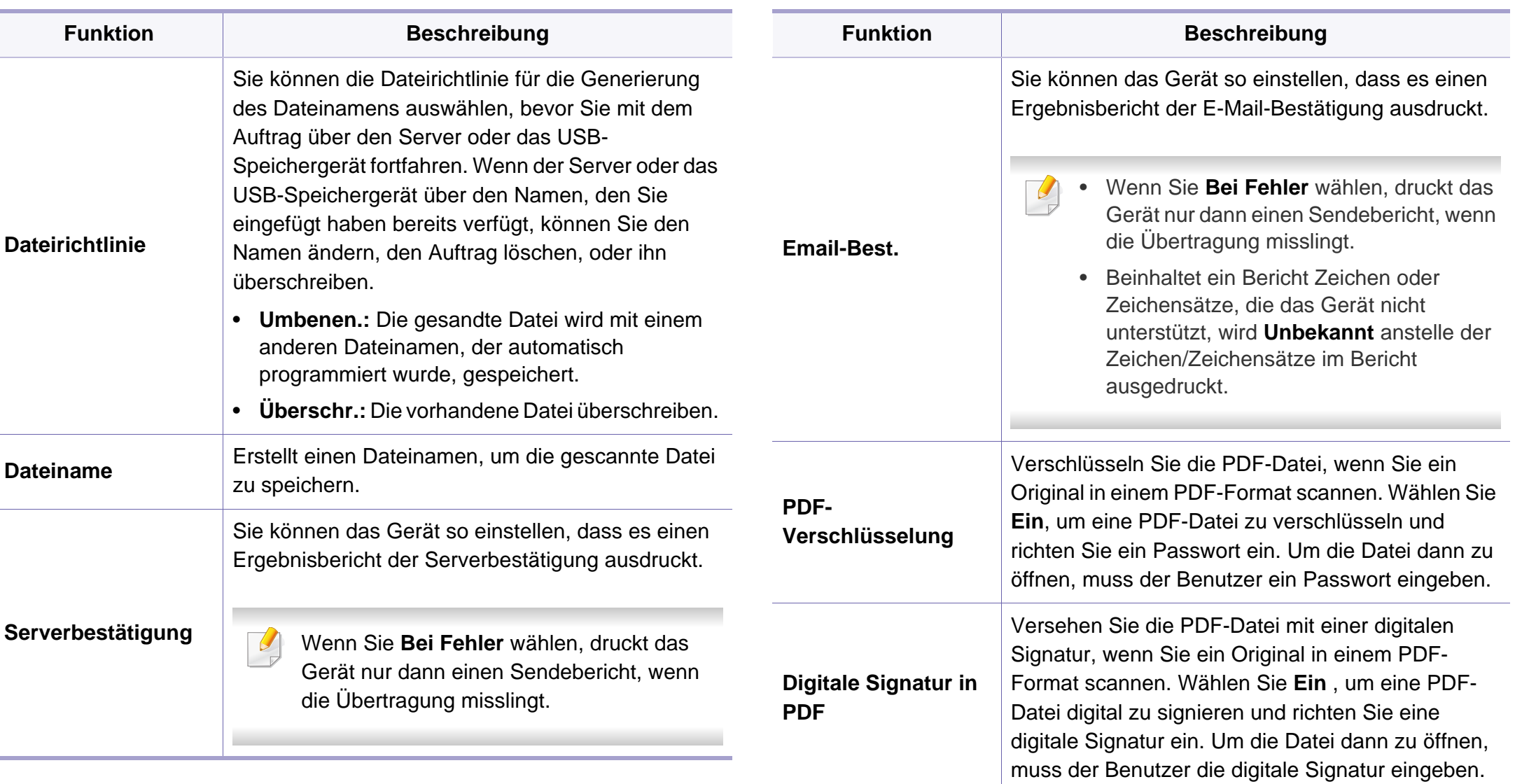

Betreff **Betreff** Legt den Inhalt der Betreffzeile fest.

Von Gibt die E-Mail-Adresse eines Absenders an.

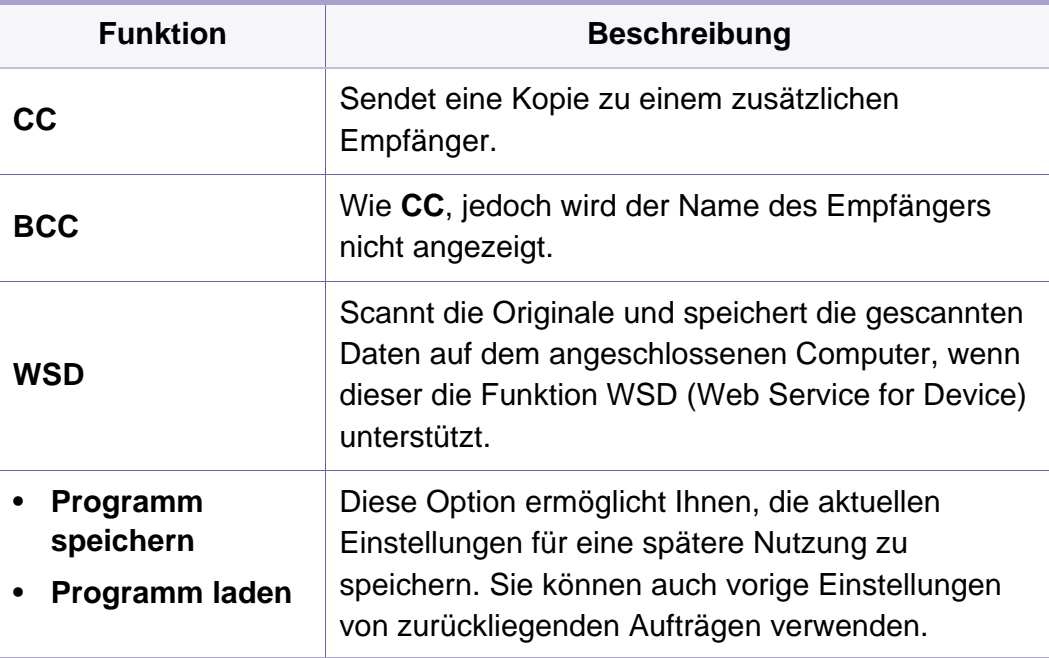

#### <span id="page-274-0"></span>**Geraete-Setup**

Je nach Optionen und Modell werden einige Menüs möglicherweise nicht angezeigt. In diesem Fall werden die entsprechenden Optionen von Ihrem Gerät nicht unterstützt (siehe "Überblick über die Menüs" auf [Seite 38\)](#page-37-0).

Um Menü-Optionen zu ändern:

- Wählen Sie auf dem Bedienfeld (**Menü**) > **Systemeinrichtung** > **Geräte-Setup**.
- Bei einem Modell mit Touchscreen drücken Sie auf dem Touchscreen auf (**Setup**) > **Geräte-Setup** > **Wtr>** > **Erst-Setup**.
- Bei einem Modell mit Touchscreen drücken Sie auf dem Touchscreen auf (**Setup**) > **Geräte-Setup** > **Wtr>** > das gewünschte Menü auswählen.
- Beim Modell mit Touchscreen wählen Sie auf dem Touchscreen (**Setup**) .

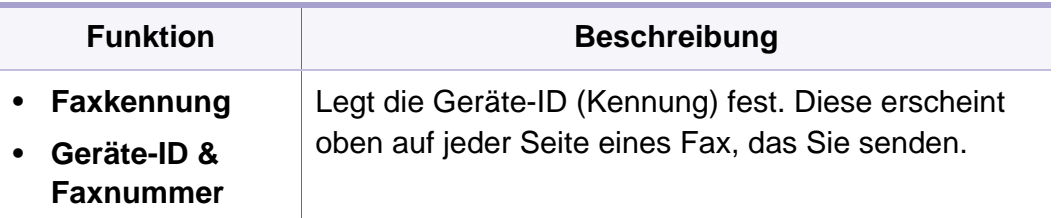

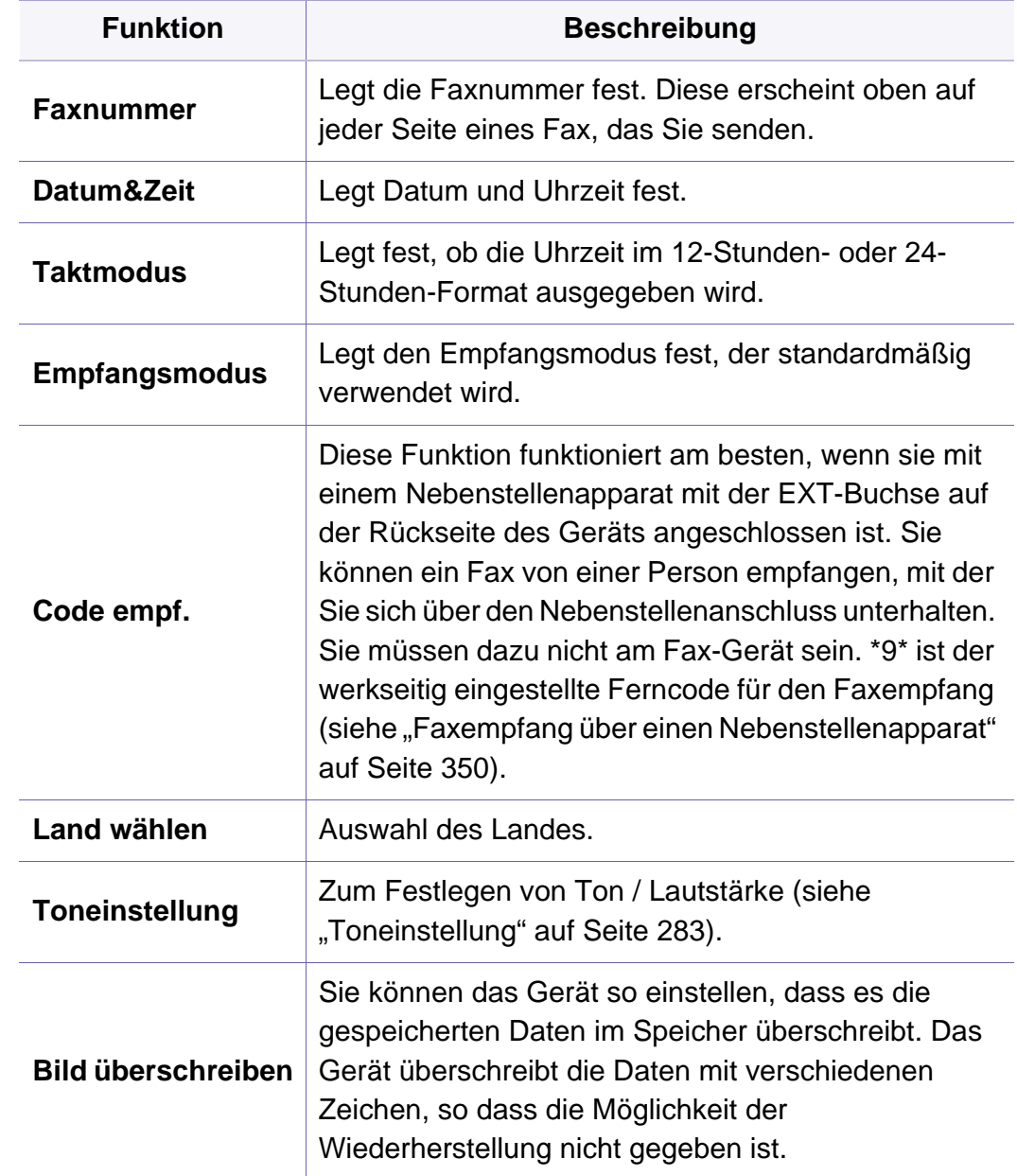

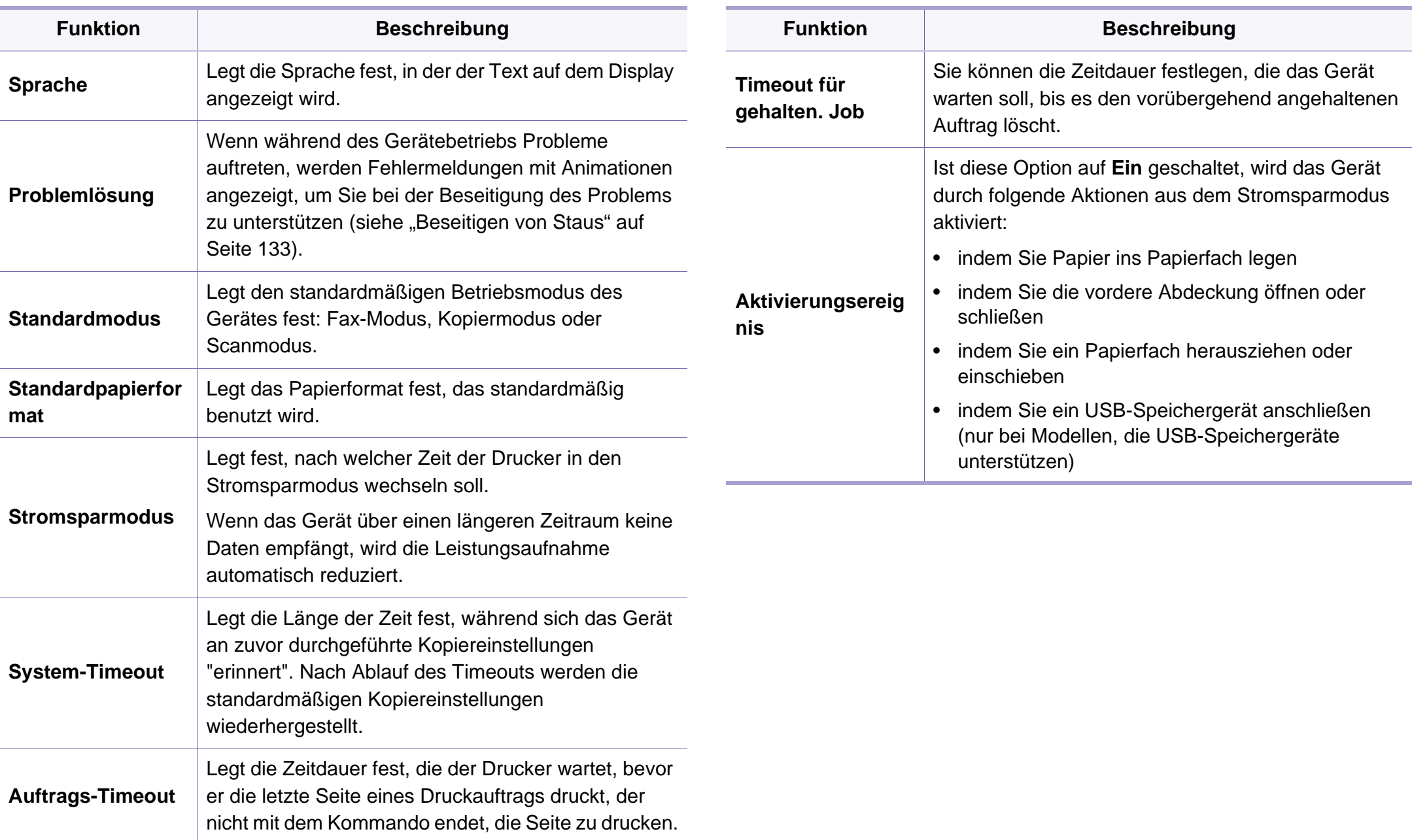

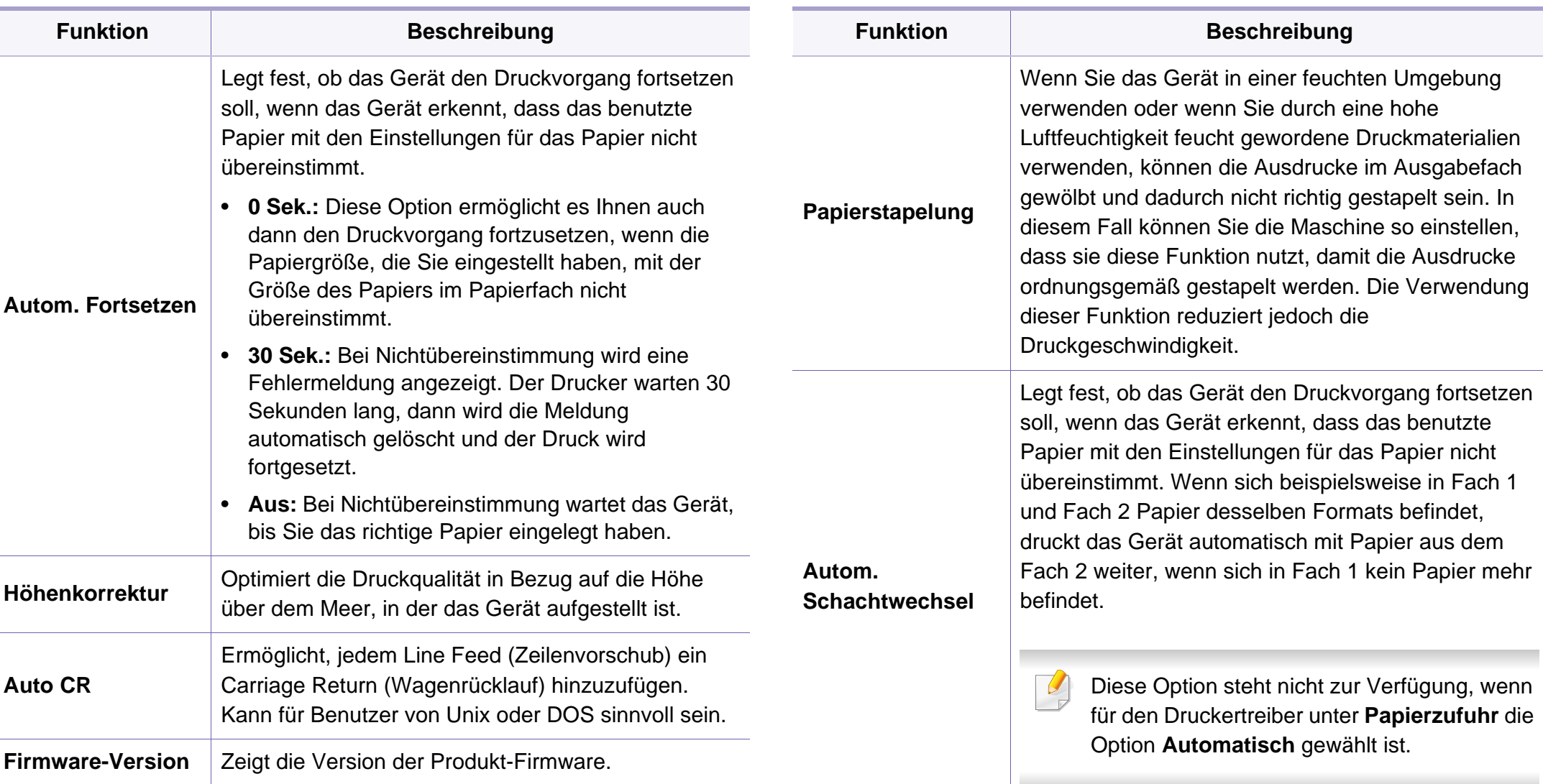

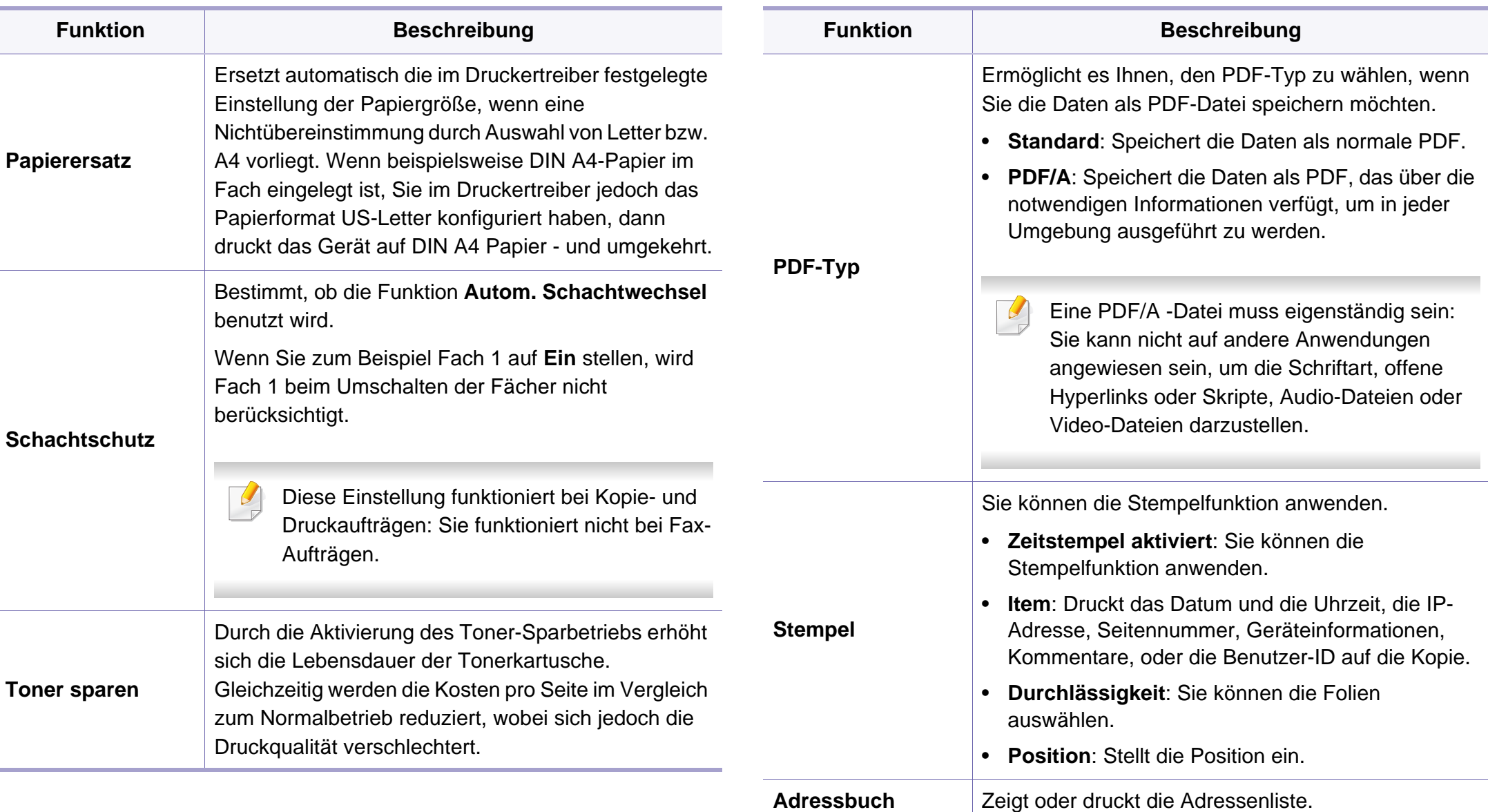

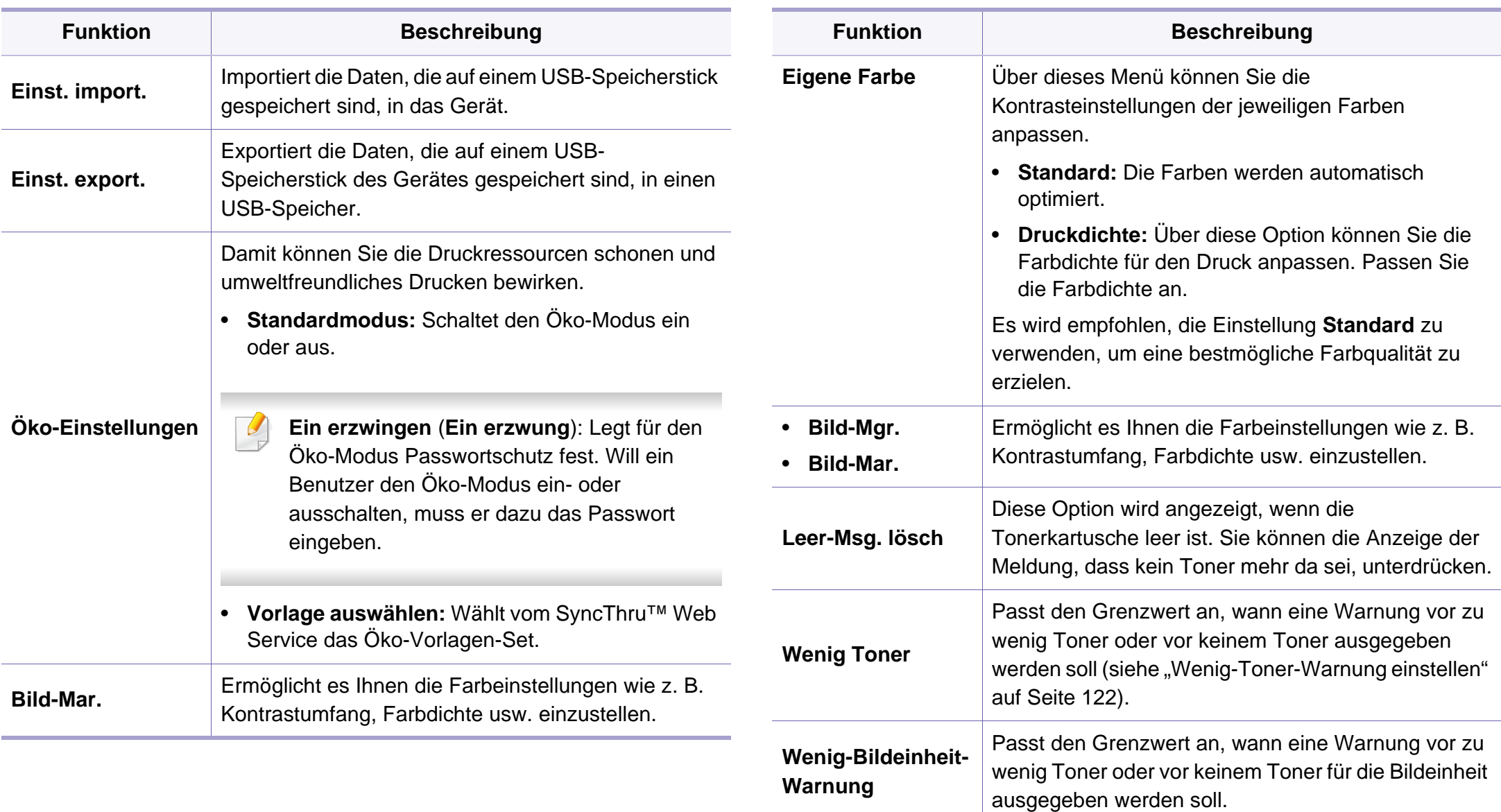

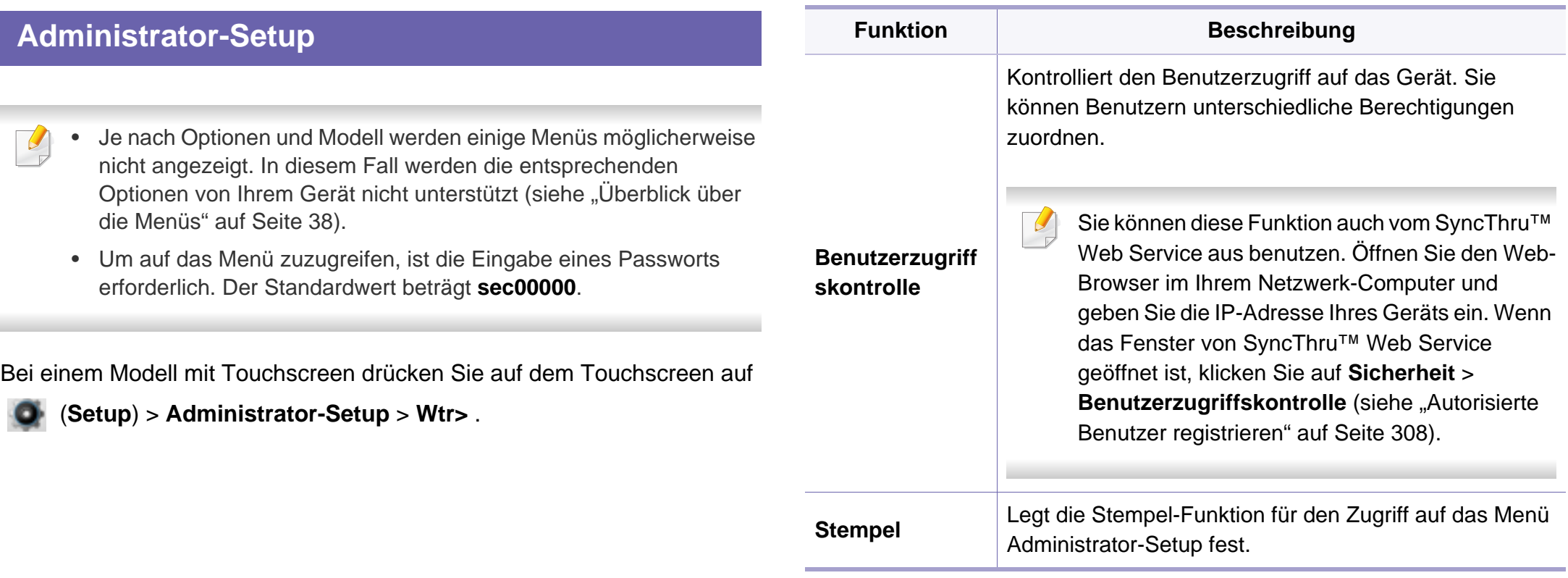

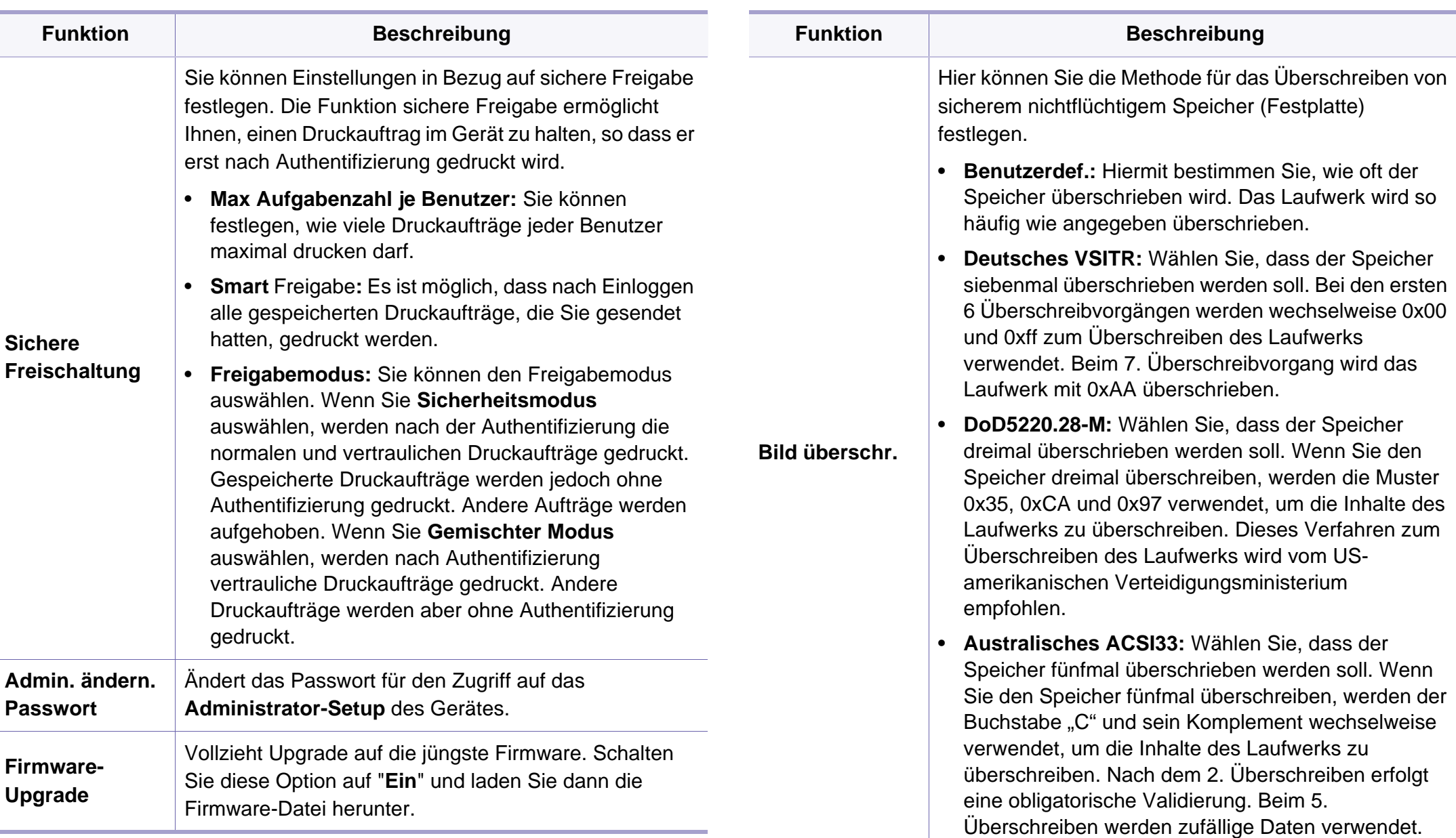

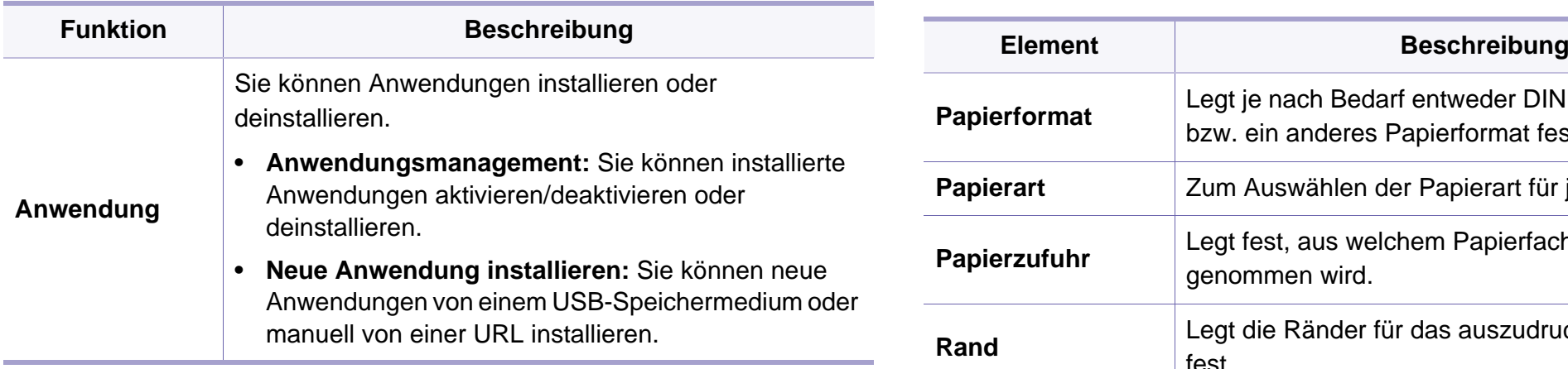

#### **Papier-Setup**

Je nach Optionen und Modell werden einige Menüs möglicherweise nicht angezeigt. In diesem Fall werden die entsprechenden Optionen von Ihrem Gerät nicht unterstützt (siehe "Überblick über die Menüs" auf [Seite 38\)](#page-37-0).

Um Menü-Optionen zu ändern:

- Auf dem Bedienfeld wählen Sie (**Menü**) > **Systemeinrichtung** > **Papier-Setup**.
- Bei einem Modell mit Touchscreen drücken Sie auf dem Touchscreen auf (**Setup**) > **Geräte-Setup** > **Wtr>** > **Papier-Setup**.

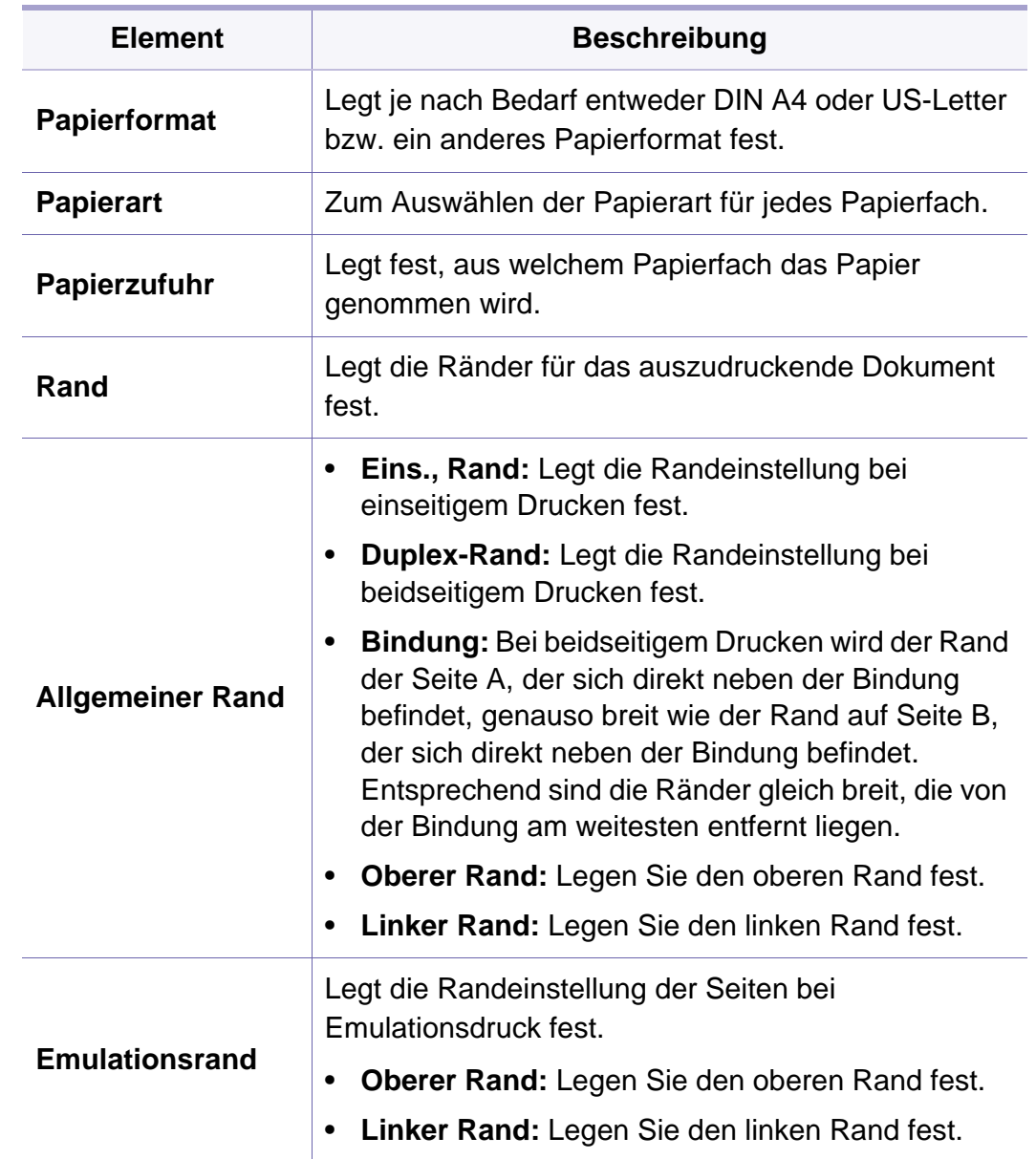

<span id="page-282-0"></span>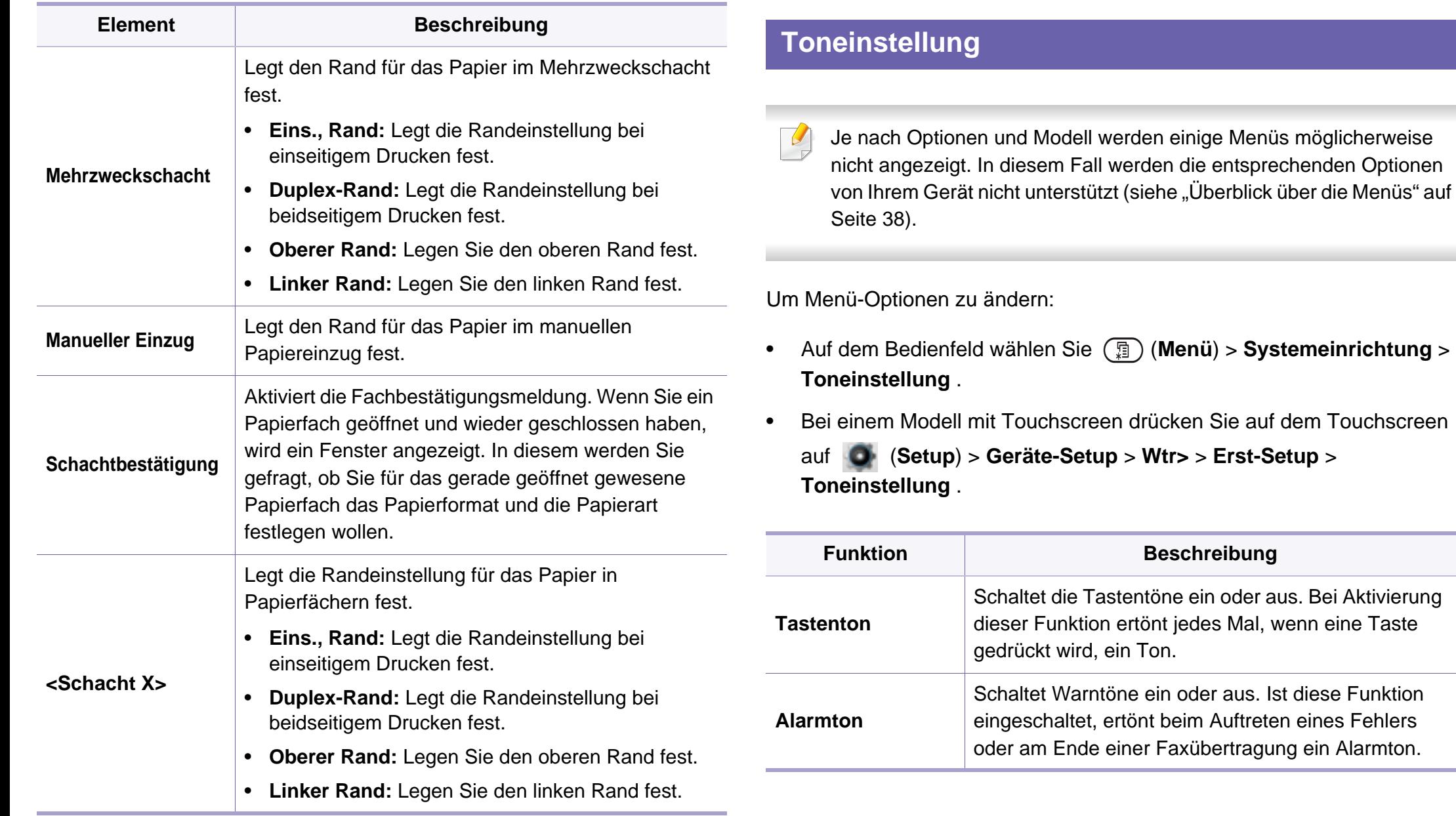

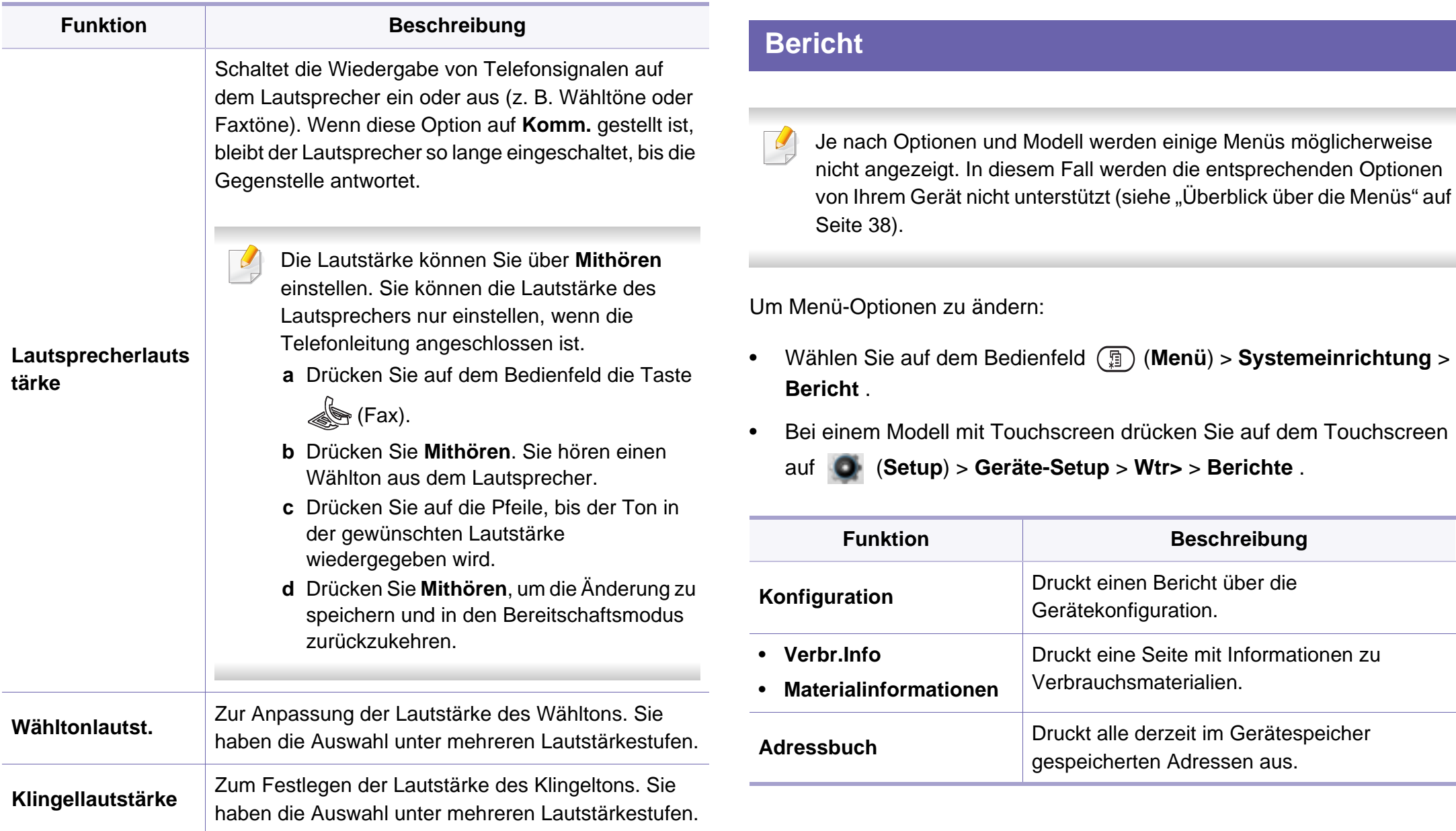

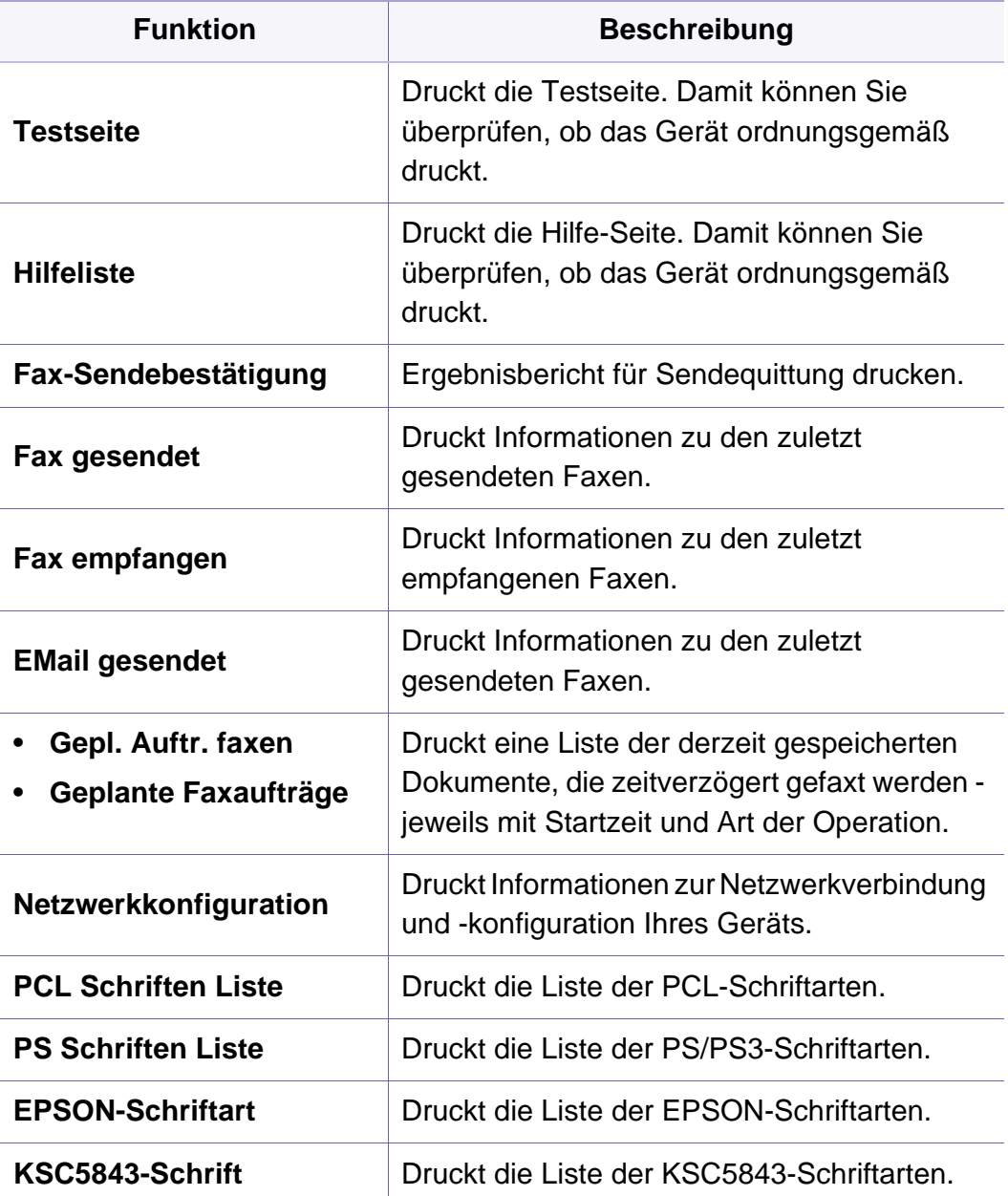

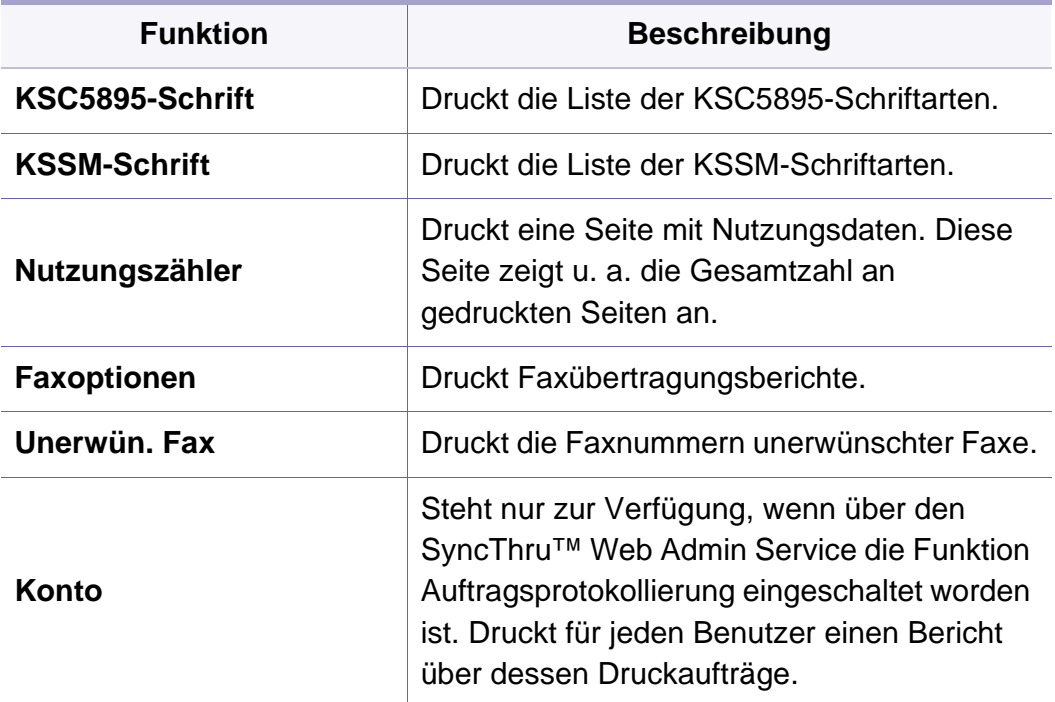

#### **Wartung**

Je nach Optionen und Modell werden einige Menüs möglicherweise  $\mathcal{L}$ nicht angezeigt. In diesem Fall werden die entsprechenden Optionen von Ihrem Gerät nicht unterstützt (siehe "Überblick über die Menüs" auf [Seite 38](#page-37-0)).

Um Menü-Optionen zu ändern:

• Auf dem Bedienfeld wählen Sie (**Menü**) > **Systemeinrichtung** > **Wartung** .

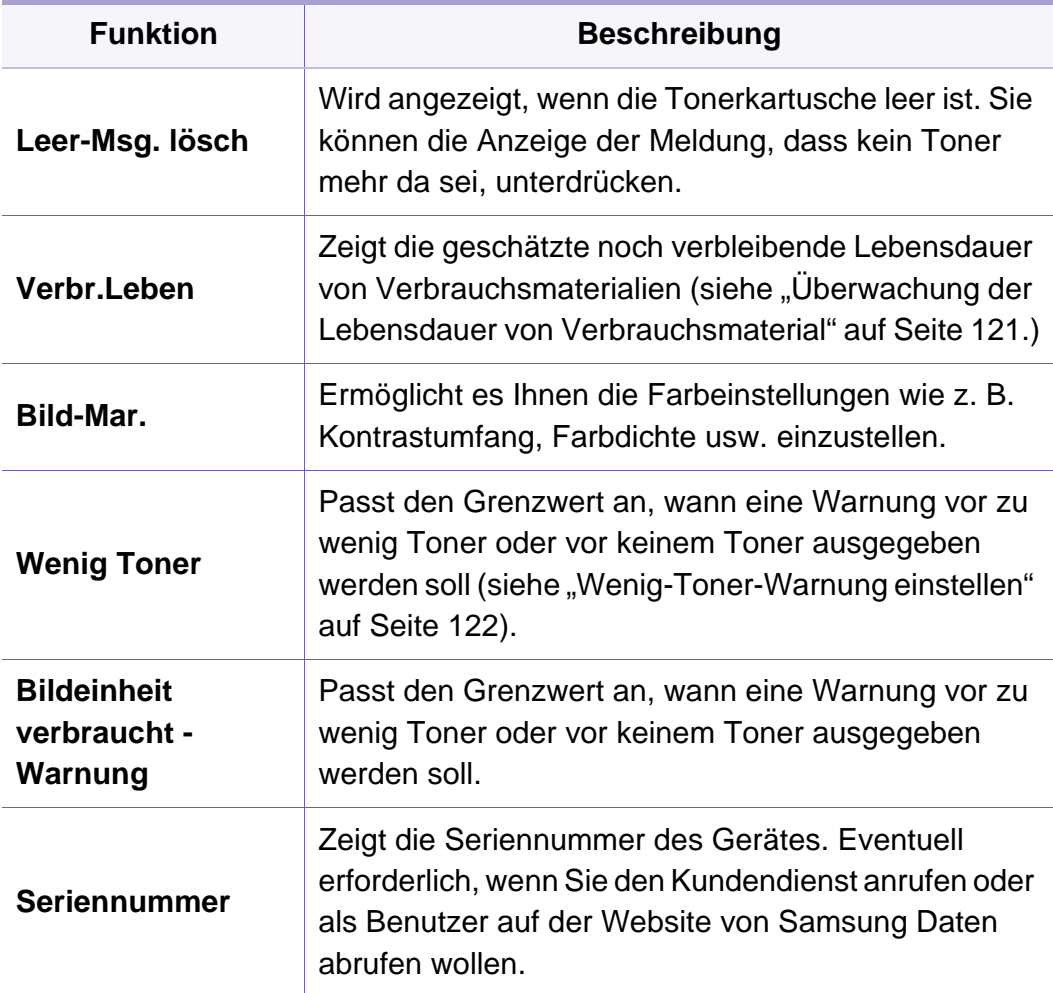

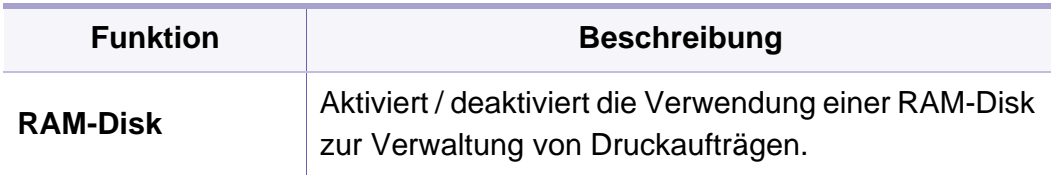

#### **Adressbuch-Setup**

- Je nach Optionen und Modell werden einige Menüs möglicherweise  $\sim$ nicht angezeigt. In diesem Fall werden die entsprechenden Optionen von Ihrem Gerät nicht unterstützt (siehe "Überblick über die Menüs" auf [Seite 38](#page-37-0)).
- Wählen Sie auf dem Touch-Screen (**Setup**) > **Geräte-Setup** > **Wtr>** > **Adressbuch** .

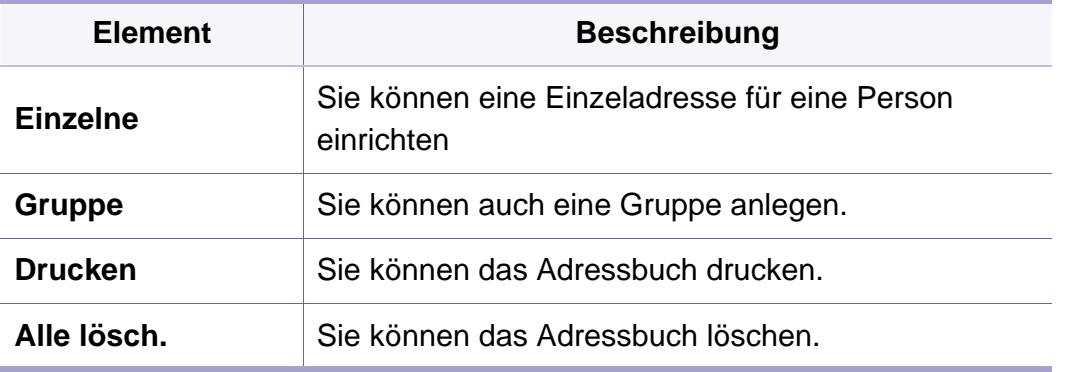

### <span id="page-286-0"></span>**Netzwerk-Setup**

Je nach Optionen und Modell werden einige Menüs möglicherweise nicht angezeigt. In diesem Fall werden die entsprechenden Optionen von Ihrem Gerät nicht unterstützt (siehe "Überblick über die Menüs" auf [Seite 38\)](#page-37-0).

- Sie können diese Funktion auch vom SyncThru™ Web Service aus benutzen. Öffnen Sie den Web-Browser im Ihrem Netzwerk-Computer und geben Sie die IP-Adresse Ihres Geräts ein. Wenn sich SyncThru™ Web Service öffnet, klicken Sie auf **Einstellungen** > **Netzwerkeinstellungen** (siehe "SyncThru™ Web Service verwenden" [auf Seite 362](#page-361-0)).
- Auf dem Bedienfeld wählen Sie (**Menü**) > **Netzwerk** .
- Bei einem Modell mit Touchscreen drücken Sie auf dem Touchscreen

auf (**Setup**) > **Geräte-Setup** > **Wtr>** > **Netzwerk-Setup**.

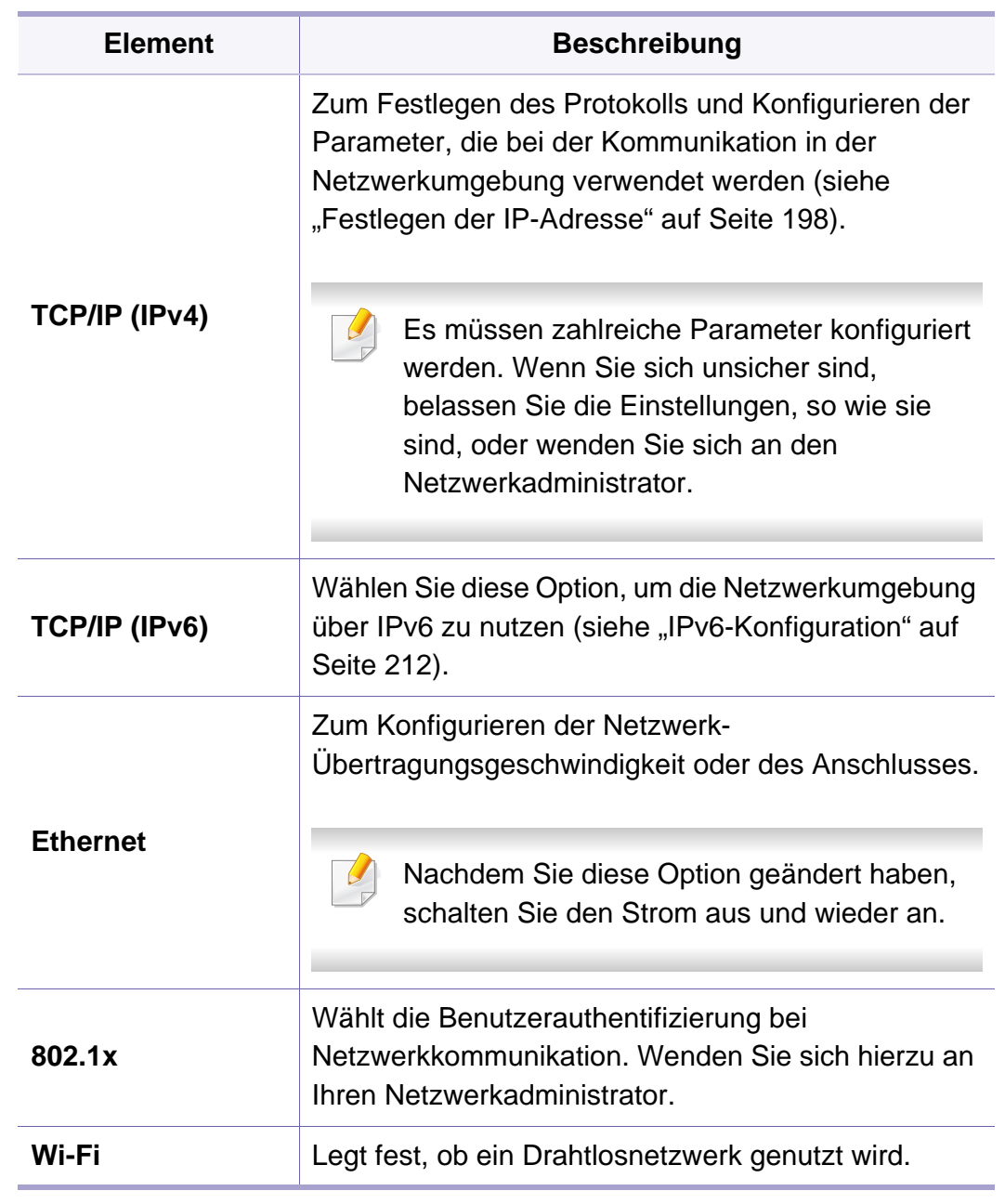

# **Netzwerk-Setup**

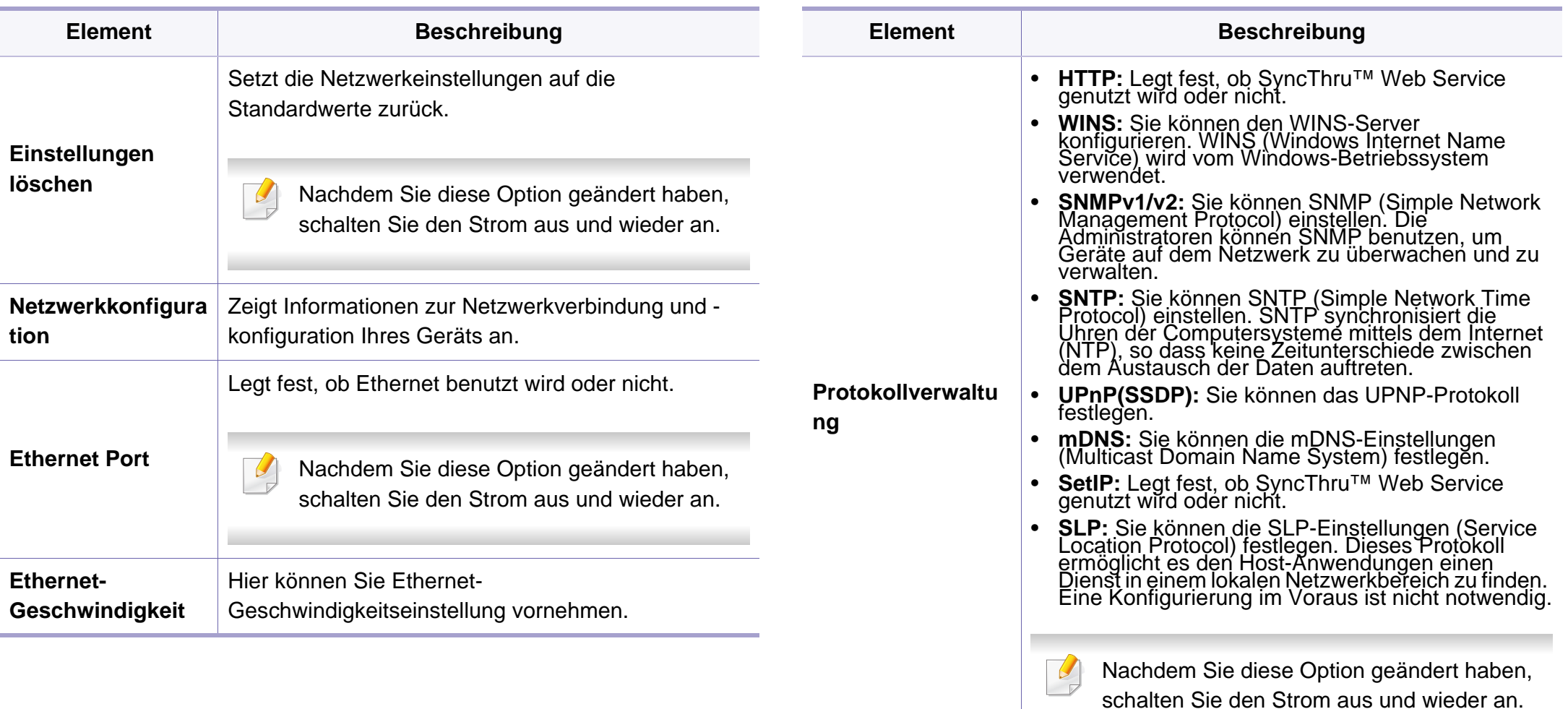
### **Auftragsmanagement**

-6

Je nach Optionen und Modell werden einige Menüs möglicherweise nicht angezeigt. In diesem Fall werden die entsprechenden Optionen von Ihrem Gerät nicht unterstützt (siehe "Überblick über die Menüs" auf [Seite 38\)](#page-37-0).

Zwischen Menü-Optionen wechseln

• Auf dem Bedienfeld wählen Sie (name) > Auftragsverwaltung.

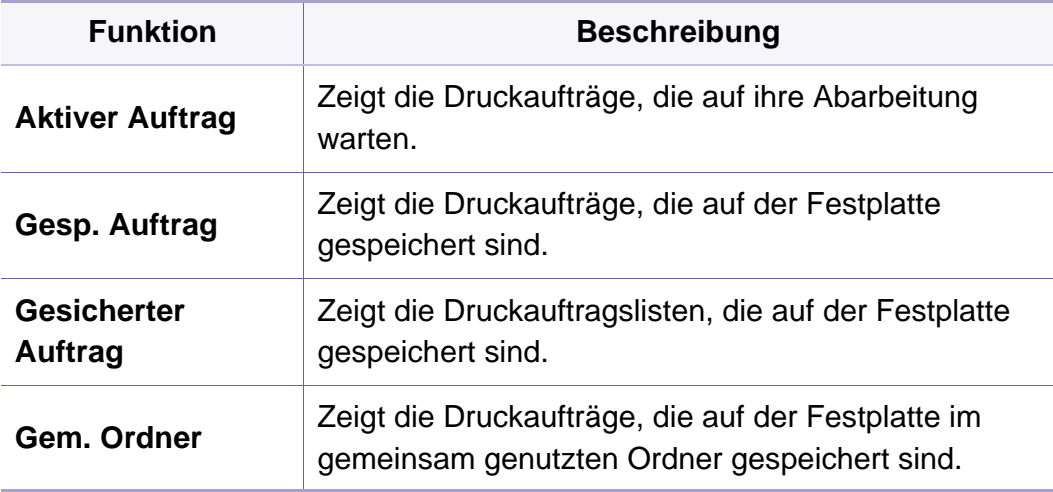

### **Auftragsstatus**

-6

Je nach Optionen und Modell werden einige Menüs möglicherweise nicht angezeigt. In diesem Fall werden die entsprechenden Optionen von Ihrem Gerät nicht unterstützt (siehe "Überblick über die Menüs" auf [Seite 38\)](#page-37-0).

Um Menü-Optionen zu ändern:

• Drücken Sie auf (**Auftragsstatus**) > und wählen dann auf dem Touchscreen den gewünschten Menübefehl.

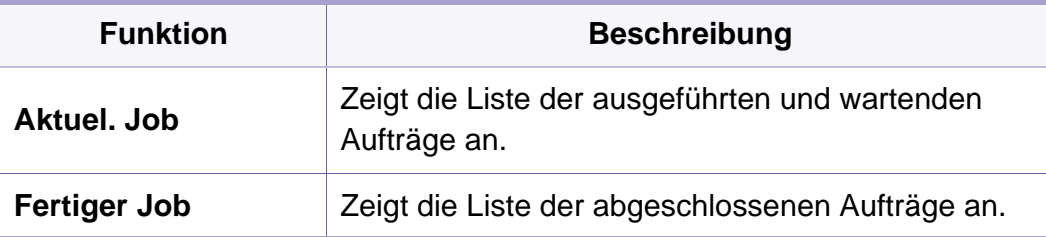

### **Eco**

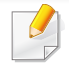

Je nach Optionen und Modell werden einige Menüs möglicherweise nicht angezeigt. In diesem Fall werden die entsprechenden Optionen von Ihrem Gerät nicht unterstützt (siehe "Überblick über die Menüs" auf [Seite 38\)](#page-37-0).

Um Menü-Optionen zu ändern:

• Drücken Sie auf **(Öko**) > und wählen dann auf dem Touchscreen den gewünschten Menübefehl.

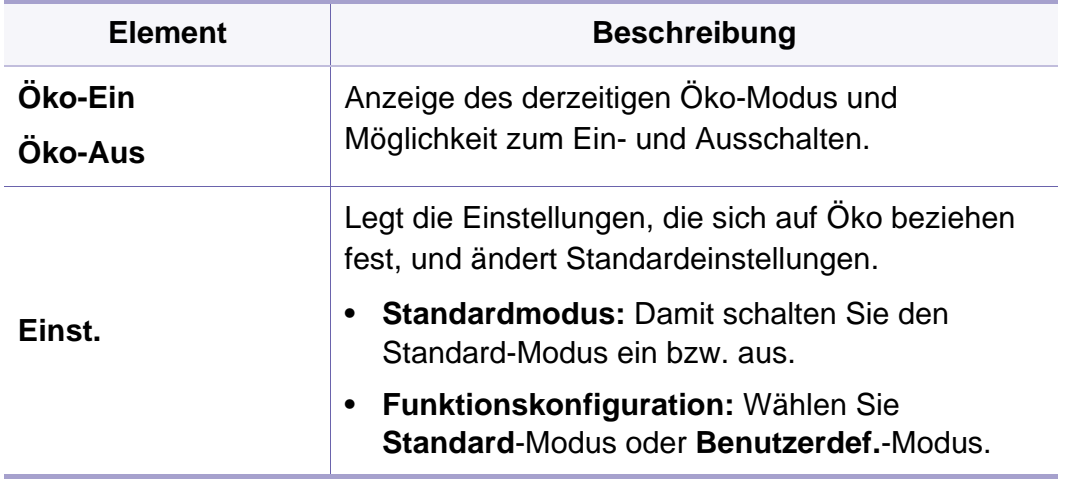

### **USB**

 $\epsilon$ 

Je nach Optionen und Modell werden einige Menüs möglicherweise nicht angezeigt. In diesem Fall werden die entsprechenden Optionen von Ihrem Gerät nicht unterstützt (siehe "Überblick über die Menüs" auf [Seite 38\)](#page-37-0).

Um Menü-Optionen zu ändern:

- Stecken Sie ein USB-Speichergerät in den USB-Speicheranschluss an Ihrem Gerät ein und drücken Sie **USB**.
- Drücken Sie auf (**USB**) > und wählen dann auf dem Touchscreen den gewünschten Menüpunkt.

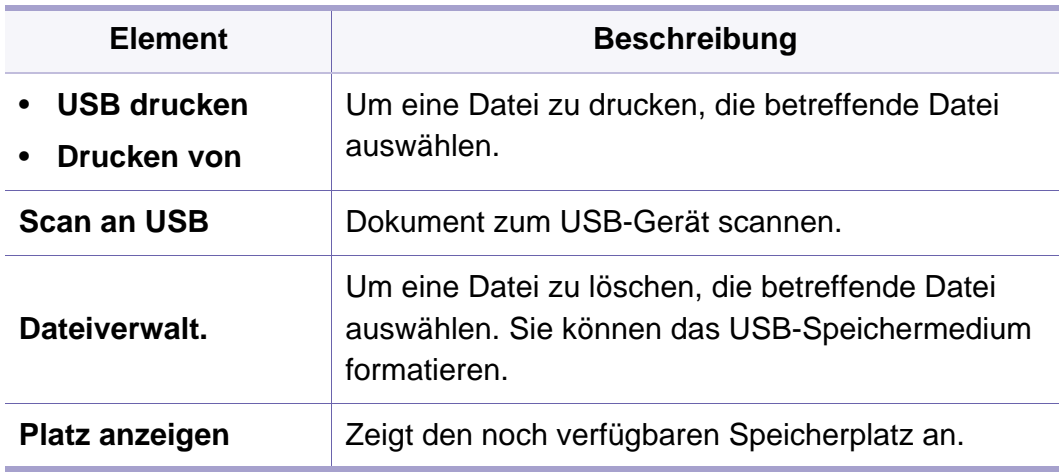

### **Dokumentfach**

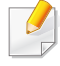

Je nach Optionen und Modell werden einige Menüs möglicherweise nicht angezeigt. In diesem Fall werden die entsprechenden Optionen von Ihrem Gerät nicht unterstützt (siehe "Überblick über die Menüs" auf [Seite 38\)](#page-37-0).

Drücken auf dem Touchscreen auf (**Dokumentfach**) > gewünschten

Menübefehl > **Wtr>**

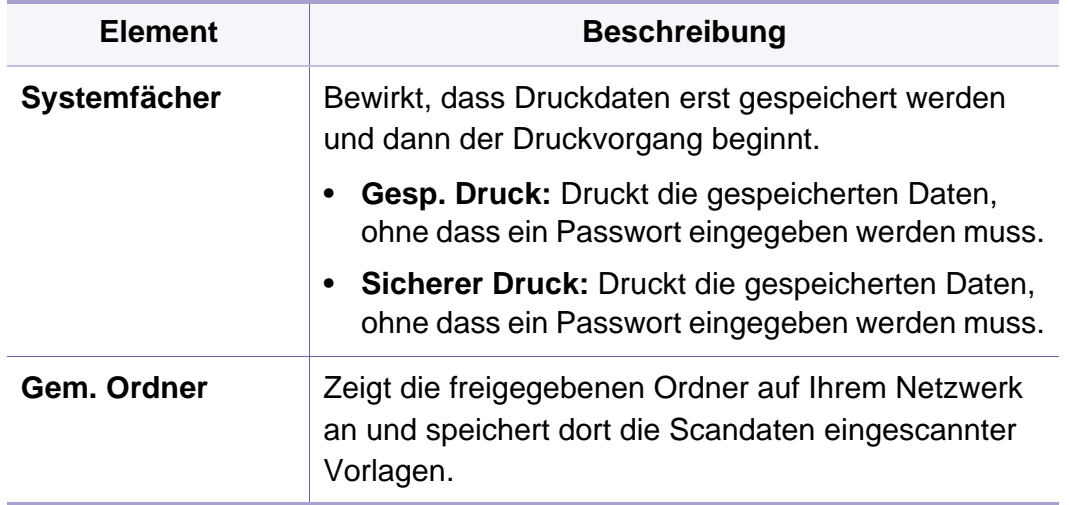

### **Scannen an Cloud**

-6

Je nach Optionen und Modell werden einige Menüs möglicherweise nicht angezeigt. In diesem Fall werden die entsprechenden Optionen von Ihrem Gerät nicht unterstützt (siehe "Überblick über die Menüs" auf [Seite 38\)](#page-37-0).

Drücken auf dem Touchscreen auf (**Zu Cloud scannen**) > gewünschte Menüoption > **Wtr>** .

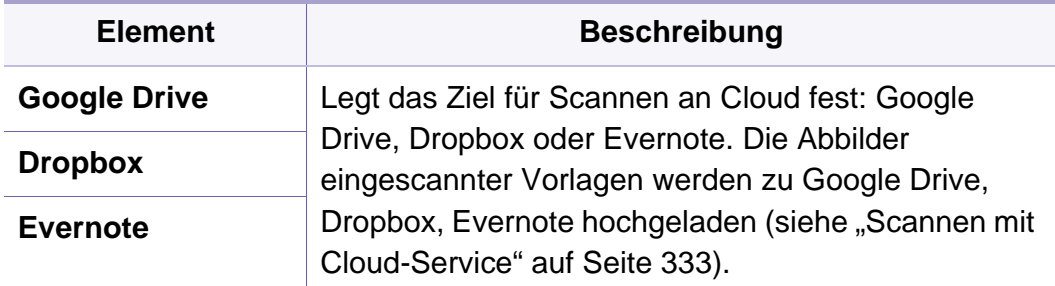

### **Sichere Freigabe**

Je nach Optionen und Modell werden einige Menüs möglicherweise nicht angezeigt. In diesem Fall werden die entsprechenden Optionen von Ihrem Gerät nicht unterstützt (siehe "Überblick über die Menüs" auf [Seite 38\)](#page-37-0).

Drücken Sie auf dem Touch-Screen auf (**Sichere Freischaltung**).

Zeigt die Liste der gesicherten Druckaufträge, die der Benutzer im Druckertreiber eingerichtet hat. Legen Sie die Einstellungen für die Druckaufträge im Fenster **Druckeinstellungen** > die betreffende Option in der Dropdown-Liste des Drucker-Modus (siehe "Öffnen des [Fensters Druckeinstellungen" auf Seite 74](#page-73-0)) wählen.

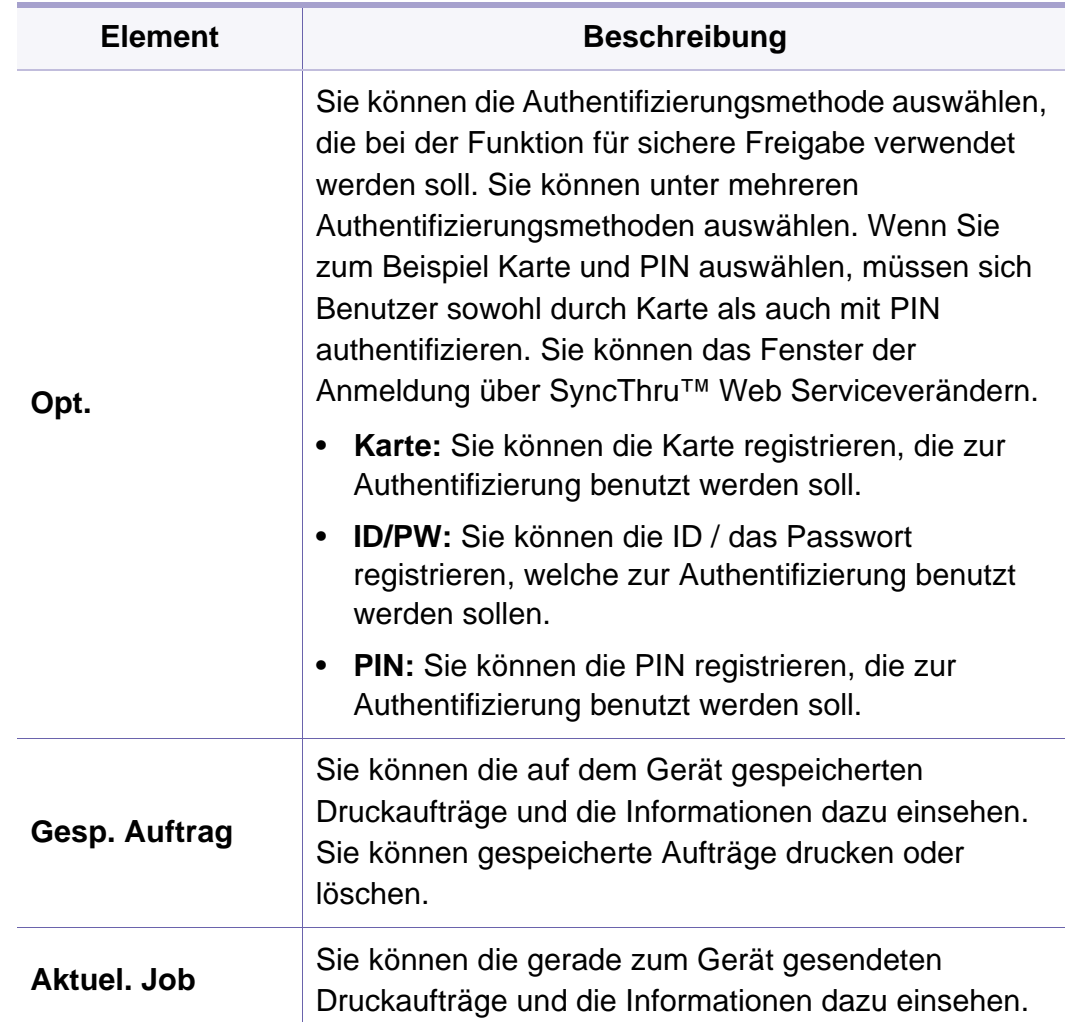

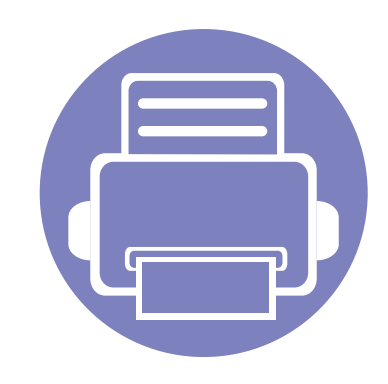

# **4. Merkmale und Produktvorteile**

In diesem Kapitel werden Sonderfunktionen für das Kopieren, Scannen, Faxen und Drucken erläutert.

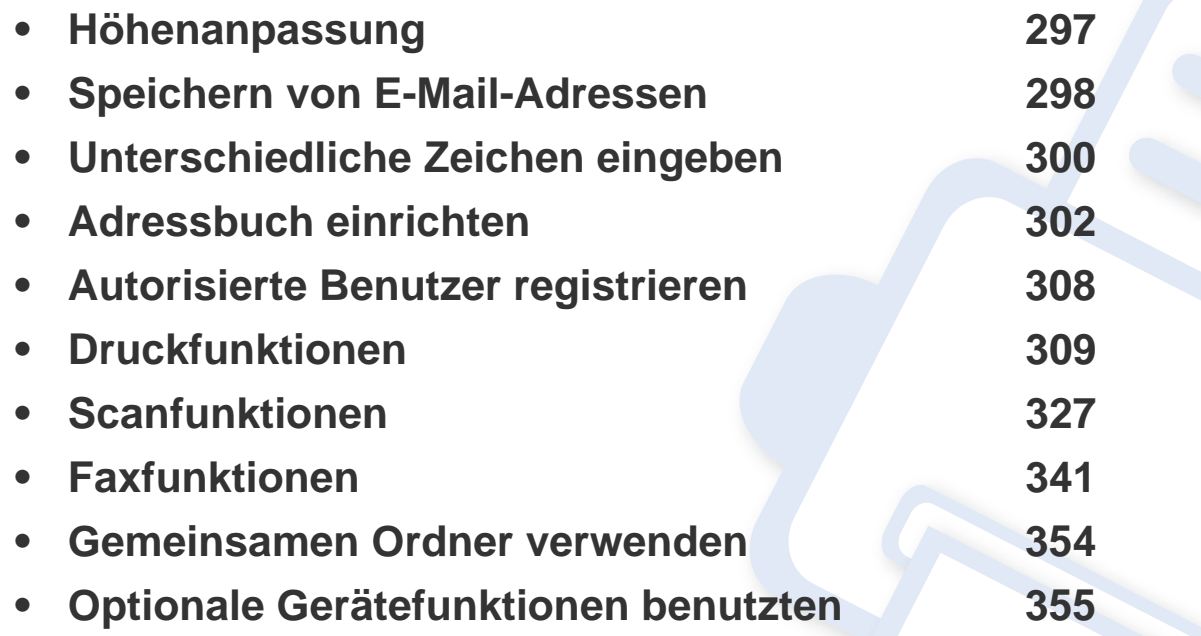

### <span id="page-296-0"></span>**Höhenanpassung**

Der atmosphärische Druck wirkt sich auf die Druckqualität aus. Der atmosphärische Druck wird von der Höhe des Geräts über dem Meeresspiegel bestimmt. Anhand der folgenden Informationen können Sie Ihr Gerät so einrichten, dass Sie die beste Druckqualität erzielen.

Bevor Sie die Höhe einstellen, ermitteln Sie die Meereshöhe Ihres Standorts.

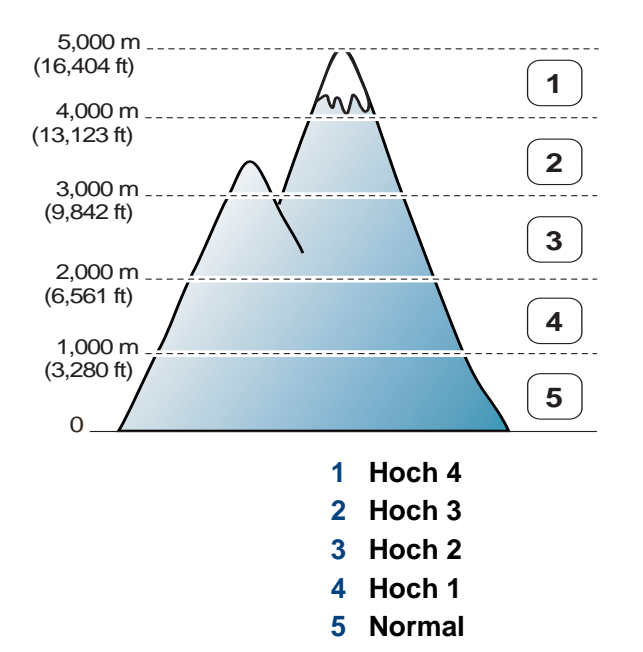

Sie können die Höhe über dem Meeresspiegel in den **Geräteeinstellungen** im Samsung Easy Printer Manager Programm einstellen.

- Für Benutzer von Windows oder Mac: Wählen Sie **Samsung Easy Printer Manager** > **(Auf erweiterten Modus umschalten)** > **Geräteeinstellungen** (siehe ["Geräteeinstellungen" auf Seite 370\)](#page-369-0).
	- Wenn das Gerät am Netzwerk angeschlossen ist, können Sie die Höhe mittels SyncThru™ Web Service einstellen (siehe ["SyncThru™ Web Service verwenden" auf Seite 362](#page-361-0)).
		- Sofern Ihr Gerät über ein Display verfügt, können Sie die Höhe auch unter der dort angezeigten Option **Systemeinrichtung** angeben (siehe ["Grundlegende Geräteeinstellungen" auf Seite 52\)](#page-51-0).

### <span id="page-297-0"></span>**Speichern von E-Mail-Adressen**

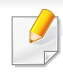

Je nach Modell stehen nicht unbedingt alle Funktionen und optionale Komponenten zur Verfügung (siehe "Funktionen nach Modell" auf Seite [8\)](#page-7-0).

Sie können das Adressbuch mit den häufig von Ihnen verwendeten E-Mail-Adressen über SyncThru™ Web Service einrichten und dadurch das Eingeben von E-Mail-Adressen beträchtlich vereinfachen, indem Sie später einfach die entsprechende Speichernummer aus dem Adressbuch eingeben.

#### **Speichern in Ihrem Gerät**

Zum Senden eines gescannten Bildes als E-Mail-Anhang müssen Sie die E-Mail-Adresse mittels SyncThru™ Web Service speichern.

- So greifen Sie auf SyncThru<sup>™</sup> Web Service zu (siehe "SyncThru™ [Web Service verwenden" auf Seite 362](#page-361-0)).
- **2** Auf **Adressbuch** > **Person** > **Hinzufügen** klicken.
- **3** Wählen Sie **Kurzwahlnummer** und geben Sie die E-Mail-Adresse und die Faxnummer ein.
- Wenn Sie SMB- oder FTP-Serverinformationen festlegen müssen, aktivieren Sie SMB oder FTP und legen Sie die entsprechenden Informationen fest.
- **4** Klicken Sie auf die Schaltfläche **Übernehmen.**.
- Wenn Sie eine Gruppe erstellen,
	- **1** Klicken Sie auf **Adressbuch** > **Gruppe** > **Gruppe hinzufügen**.
	- **2** Wählen Sie die **Kurzwahlnummer** und geben Sie den **Gruppenname** ein.

Sie können auf einfache Weise einzelne Adressen hinzufügen, indem Sie **Ja** für die Option **Dieser Gruppe nach dem Erstellen Personen hinzufügen** angeben.

**3** Klicken Sie auf die Schaltfläche **Übernehmen.**.

### **Speichern von E-Mail-Adressen**

#### **Eine Adresse suchen**

#### **Sequenzielles Durchsuchen des Speichers**

Auf dem Bedienfeld wählen Sie  $\bigotimes$  (Scan) >  $\circledR$  (Adressbuch) > **Suchen & Senden** > eine Adressengruppe auswählen > **Alle**. ODER Bei einem Modell mit Touchscreen wählen Sie auf dem

Touchscreen (**Setup**) > **Geräte-Setup** > **Wtr>** > **Adressbuch** > **E-Mail** > **Liste anzeigen** > **Einzelne** oder **Gruppe**.

**2** Sie können den gesamten Speicher nach indizierter (numerischer) Reihenfolge durchsuchen und den gewünschten Namen und die Adresse auswählen.

#### **Suchen anhand eines bestimmten Anfangsbuchstabens**

**1** Auf dem Bedienfeld wählen Sie  $\bigotimes$  (Scan) >  $\circledR$  (Adressbuch) > **Suchen & Senden** > Eine Adressengruppe auswählen > **ID**. ODER

Bei einem Modell mit Touchscreen wählen Sie auf dem

- Touchscreen (**Setup**) > **Geräte-Setup** > **Wtr>** > **Adressbuch** > **E-Mail** > **Listen anzeigen** > **Einzelne** oder **Gruppe**.
- **2** Geben Sie die ersten Buchstaben des Namens ein, nach dem Sie suchen.

Bei einem Modell mit Touchscreen wählen Sie (Optionen) > **Suchen** > und geben dann die ersten Buchstaben des gewünschten Namens ein.

**3** Drücken Sie auf die Pfeile, bis der gewünschte Name mit der Nummer angezeigt wird.

### <span id="page-299-0"></span>**Unterschiedliche Zeichen eingeben**

Bei einigen Funktionen kann es erforderlich sein, Namen und Nummern einzugeben. Beim Einrichten Ihres Geräts zum Beispiel geben Sie Ihren Namen oder den Namen Ihrer Firma und die Faxnummer ein. Wenn Sie Faxnummern oder E-Mail-Adressen im Speicher sichern, können Sie auch die zugehörigen Namen mit eingeben.

#### **Erläuterung der Tastatur**

Drücken Sie die Taste so oft, bis der richtige Buchstabe im Display erscheint. Um beispielsweise den Buchstaben O einzugeben, drücken Sie die Taste 6, die mit MNO gekennzeichnet ist. Immer, wenn Sie die 6 drücken, wird auf dem Display ein anderes Zeichen angezeigt, d. h. M, N, O, m, n, o und schließlich die Zahl 6.

- 
- Um ein Leerzeichen zu erhalten, drücken Sie zweimal die 1.
- Um die letzte Ziffer oder den letzten Buchstaben zu löschen, drücken Sie die Pfeiltaste.
- Einige Zeichensätze können abhängig von den Funktionen des Geräts oder abhängig vom Modell variieren.
- Abhängig von dem von Ihnen ausgeführten Vorgang werden einige der folgenden Tastenwerte nicht angezeigt.

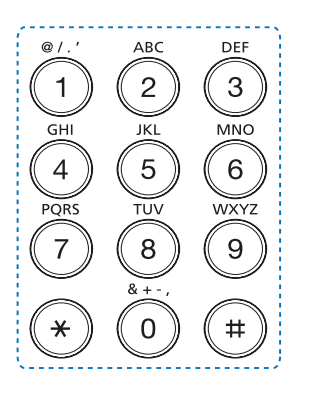

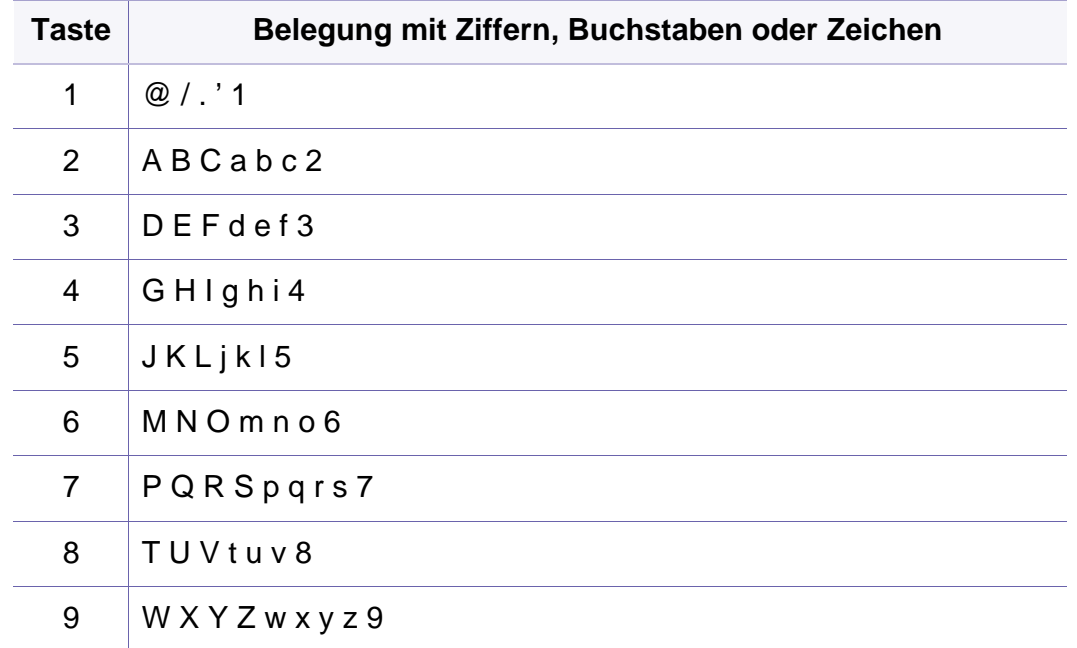

### **Unterschiedliche Zeichen eingeben**

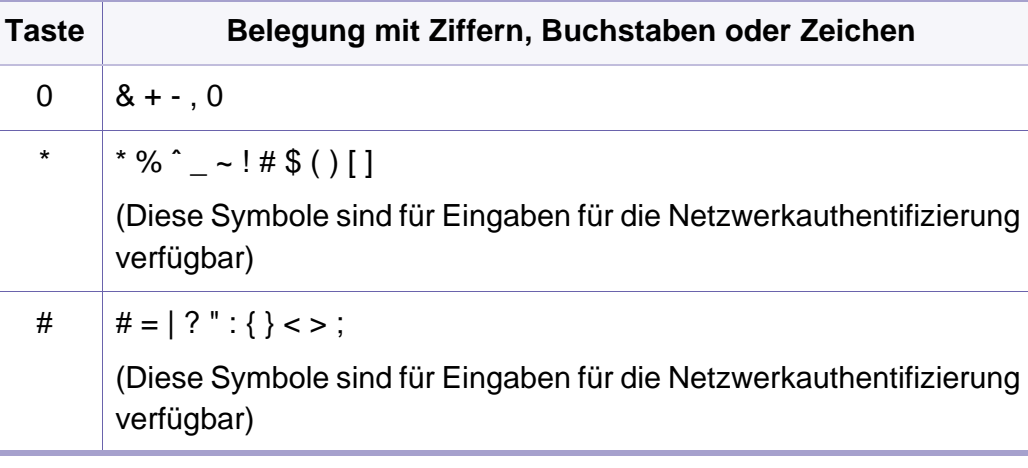

#### **Erläuterung der Popup-Tastatur**

- Diese Funktion steht nur bei Modellen mit Touchscreen zur Verfügung.
	- Abhängig von dem von Ihnen ausgeführten Vorgang werden einige der folgenden Tastenwerte nicht angezeigt.

Mit Hilfe der Tastatur auf der Startanzeige können Sie alphabetische Zeichen, Ziffern, diakritische Zeichen oder Sonderzeichen eingeben. Zur besseren Bedienbarkeit sind die Tasten dieser Tastatur wie bei einer normalen Tastatur angeordnet.

Berühren Sie das Eingabefeld, in das Sie alphabetische Zeichen, Ziffern, diakritische Zeichen oder Sonderzeichen eingeben wollen. Dann wird auf dem Bildschirm die Tastatur eingeblendet.

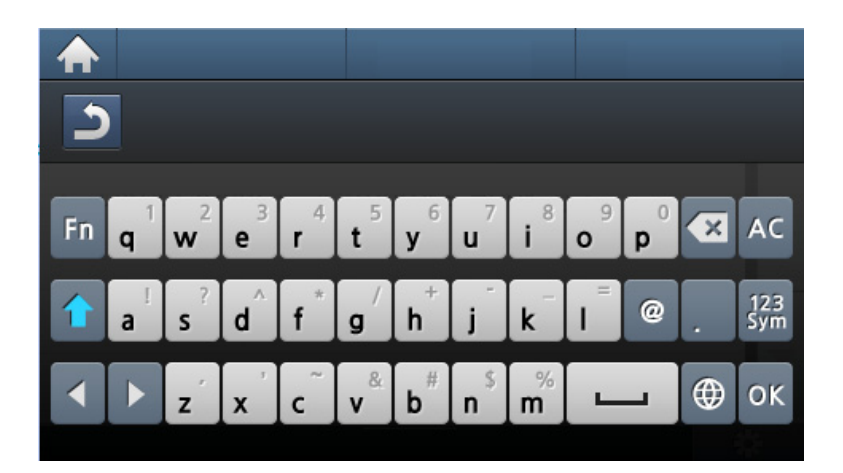

- **:** Kehrt zum übergeordneten Menü zurück.
- **:** Löscht alle Zeichen im Eingabebereich.
- **:** Löscht Zeichen im Eingabebereich.
- **:** Bewegt den Cursor zwischen den Zeichen im Eingabebereich.
- **:** Speichert Eingaben und schließt diese ab.
- $\Box$ : Fügt zwischen Zeichen ein Leerzeichen ein. Sie können auch eine Pause einfügen.
- **:** Wechselt zwischen Klein- und Großbuchstaben.
- **|**  $\frac{175}{360}$  **:** Wechselt von der alphanumerischen Tastatur zur Tastatur für Ziffern oder Symbole.
- **:** Schaltet zu diakritische Zeichen.

<span id="page-301-0"></span>Über SyncThru™ Web Service können Sie oft verwendeten Faxnummern Kurzwahlnummern zuordnen. Zum Eingeben einer Faxnummer geben Sie dann einfach die Nummer ein, die ihr im Adressbuch zugeordnet ist.

#### **Registrieren einer Kurzwahlnummer**

**1** Wählen Sie auf dem Bedienfeld (Fax) > (**Adressbuch**) > **Neu & Bearbeiten** > **Kurzwahl**.

#### ODER

Bei einem Modell mit Touchscreen wählen Sie auf dem

Touchscreen (**Setup**) > **Geräte-Setup** > **Wtr>** > **Adressbuch**

> **Telefonbuch** > **Listen anzeigen** > **Einzelne** > (Optionen) > **Hinzu** .

**2** Geben Sie die Kurzwahlnummer ein und drücken Sie auf **OK**. Bei einem Modell mit Touchscreen geben Sie den Namen, die Faxnummer, die E-Mail-Adresse und die Kurzwahlnummer ein. Drücken Sie (**Zurück**) und gehen Sie zu Schritt 5.

Wenn für die von Ihnen gewählte Nummer bereits ein Eintrag gespeichert ist, wird in der Anzeige die Nachricht angezeigt, sodass Sie diese ändern können. Wenn Sie mit einer weiteren Kurzwahlnummer fortfahren möchten, drücken Sie auf (n).

- **3** Geben Sie den gewünschten Namen ein und drücken Sie **OK**.
- **4** Geben Sie die gewünschte Faxnummer ein und drücken Sie **OK**.
- **5** Drücken Sie auf die Taste (**Stopp/Löschen**) oder das Symbol Home ( $\bigwedge$ ), um in den Bereitschaftsmodus zurückzukehren.

#### **Verwenden von Kurzwahlnummern**

Wenn Sie während des Faxsendevorgangs zur Eingabe einer Zielnummer aufgefordert werden, geben Sie die Kurzwahlnummer ein, unter dem die gewünschte Nummer gespeichert ist.

Für Kurzwahlnummern, die aus einer einzigen Ziffer bestehen (0-9), halten Sie die entsprechende Zifferntaste auf der Zifferntastatur für länger als 2 Sekunden lang gedrückt.

Bei Kurzwahlnummern, die aus zwei oder drei Ziffern bestehen, drücken Sie nacheinander die Taste(n) für die erste(n) Ziffer(n) und halten dann die Taste für die letzte Ziffer mindestens 2 Sekunden lang gedrückt.

Bei einem Modell mit Touchscreen drücken Sie auf (**Fax**) > **Über Kurzwahl senden** oder **Über Gruppenwahl senden** > **Wtr>**. Sie können die gewünschte Nummer auswählen.

#### **Bearbeiten von Kurzwahlnummern**

**1** Wählen Sie auf dem Bedienfeld (Fax) > (**Adressbuch**) > **Neu & Bearbeiten** > **Kurzwahl**.

ODER

Bei einem Modell mit Touchscreen wählen Sie auf dem

Touchscreen (**Setup**) > **Geräte-Setup** > **Wtr>** > **Adressbuch** > **Telefonbuch** > **Listen anzeigen** > **Einzelne**.

**2** Geben Sie den zu bearbeitenden Kurzwahlcode ein und drücken Sie **OK**.

Bei einem Modell mit Touchscreen wählen Sie die Kurzwahlnummer aus, die Sie bearbeiten wollen.

**3** Ändern Sie den Namen und drücken Sie dann **OK**.

Bei einem Modell mit Touchscreen ändern Sie den Namen, die Faxnummer, die E-Mail-Adresse oder die Kurzwahlnummer. Drücken Sie (**Zurück**) und gehen Sie zu Schritt 5.

- **4** Ändern Sie die Faxnummer und drücken Sie dann **OK**.
- **5** Drücken Sie auf die Taste (**Stopp/Löschen**) oder das Symbol Home ( $\bigwedge$ ), um in den Bereitschaftsmodus zurückzukehren.

#### **Registrieren einer Gruppenwahlnummer**

**1** Wählen Sie auf dem Bedienfeld (Fax) > (**Adressbuch**) > **Neu & Bearbeiten** > **Gruppenwahl**.

#### ODER

Bei einem Modell mit Touchscreen wählen Sie auf dem

Touchscreen (**Setup**) > **Geräte-Setup** > **Wtr>** > **Adressbuch**

> **Telefonbuch** > **Listen anzeigen** > **Gruppe** > (Optionen) > **Hinzu**.

- **2** Geben Sie die Gruppenwählnummer ein und drücken Sie auf **OK**. Bei einem Modell mit Touchscreen drücken Sie auf **Gr.mitglieder** > **Telefonbuch**.
- Wenn für die von Ihnen gewählte Nummer bereits ein Eintrag gespeichert ist, wird in der Anzeige die Nachricht angezeigt, sodass Sie diese ändern können. Wenn Sie mit einer weiteren Kurzwahlnummer fortfahren möchten, drücken Sie auf  $\binom{n}{k}$
- **3** Nach einem der Gruppe hinzuzufügenden Namen suchen, indem Sie die ersten Buchstaben des Namens eingeben.

Bei Modellen mit Touchscreen wählen Sie eine Einzeladresse und drücken (**Zurück**).

- **4** Wählen Sie den gewünschten Namen und die Nummer und drücken Sie auf **OK**.
- **5** Wählen Sie **Ja**, wenn **Hinzufügen:** angezeigt wird.
- **6** Wiederholen Sie Schritt 3, um weitere Kurzwahlnummern in die Gruppe aufzunehmen.
- **7** Wählen Sie nach Abschluss des Vorgangs **Nein**, wenn **Andere Nr.?** angezeigt wird, und drücken Sie dann auf **OK**.
- **8** Drücken Sie auf die Taste (**Stopp/Löschen**) oder das Symbol Home ( $\langle \cdot \rangle$ ), um in den Bereitschaftsmodus zurückzukehren.

#### **Gruppenwahlnummer bearbeiten**

**1** Wählen Sie auf dem Bedienfeld (Fax) > (**Adressbuch**) > **Neu & Bearbeiten** > **Gruppenwahl**.

#### ODER

Bei einem Modell mit Touchscreen wählen Sie auf dem

Touchscreen (**Setup**) > **Geräte-Setup** > **Wtr>** > **Adressbuch** > **Telefonbuch** > **Listen anzeigen** > **Gruppe**.

**2** Geben Sie den zu bearbeitenden Gruppenwahlcode ein und drücken Sie **OK**.

Bei einem Modell mit Touchscreen drücken Sie auf **Name** > und bearbeiten den Gruppennamen, indem Sie die Tastatur dazu benutzen.

**3** Geben Sie die neue hinzuzufügende Kurzwahlnummer ein und drücken Sie **OK**, so dass **Hinzufügen:** angezeigt wird.

Geben Sie die Kurzwahlnummer ein und drücken Sie **OK**, dann wird **Löschen:** angezeigt.

Bei einem Modell mit Touchscreen drücken Sie auf **Gr.mitglieder** > fügen die Gruppennummer hinzu oder löschen diese, indem Sie das **Telefonbuch** dazu benutzen. Fahren Sie mit Schritt 7 fort.

**4** Drücken Sie **OK**, um die entsprechende Nummer hinzuzufügen oder zu löschen.

- **5** Wiederholen Sie Schritt 3 für jede weitere Nummer, die Sie hinzufügen oder löschen wollen.
- **6** Wählen Sie **Nein**, wenn **Andere Nr.?** angezeigt wird, und drücken Sie **OK**.
- **7** Drücken Sie auf die Taste (**Stopp/Löschen**) oder das Symbol Home ( ), um in den Bereitschaftsmodus zurückzukehren.

#### **Durchsuchen des Adressbuches nach einem Eintrag**

Es gibt zwei Möglichkeiten, um eine Nummer im Speicher zu suchen. Sie können entweder sequenziell von A bis Z suchen oder die Anfangsbuchstaben des Namens eingeben, mit dem die Nummer verknüpft ist.

**1** Wählen Sie auf dem Bedienfeld ct (Fax) > (**Adressbuch**) > **Suchen & Wählen** > **Kurzwahl** oder **Gruppenwahl**.

#### ODER

Bei einem Modell mit Touchscreen wählen Sie auf dem

Touchscreen (**Setup**) > **Geräte-Setup** > **Wtr>** > **Adressbuch**

> **Telefonbuch** > **Listen anzeigen** > **Gruppe** > (Optionen) > **Suchen**.

**2** Geben Sie **Alle** oder die **ID** ein und drücken Sie **OK**.

Bei einem Modell mit Touchscreen geben Sie den Namen, die Nummer oder einen Buchstaben ein, auf dessen/deren Grundlage gesucht werden soll, und drücken auf der Tastatur auf **OK**. Fahren Sie mit Schritt 4 fort.

**3** Wählen Sie den Namen und die Nummer oder die Taste der Tastatur, die mit dem Anfangsbuchstaben des Namens beschriftet ist, den Sie suchen.

Wenn Sie beispielsweise den Namen "MOBILE" suchen, drücken Sie die Taste 6, die mit "MNO" bezeichnet ist.

**4** Drücken Sie auf die Taste (**Stopp/Löschen**) oder das Symbol Home ( $\bigwedge$ ), um in den Bereitschaftsmodus zurückzukehren.

#### **Adressbuch exportieren**

Je nach Modell stehen nicht unbedingt alle Funktionen und optionale Komponenten zur Verfügung (siehe "Funktionen nach Modell" auf Seite [8\)](#page-7-0).

Mit SyncThru™ Web Service können Sie das im Gerät gespeicherte Adressbuch im CSV-Format auf den Computer importieren.

- So greifen Sie auf SyncThru<sup>™</sup> Web Service zu (siehe "SyncThru™ [Web Service verwenden" auf Seite 362](#page-361-0)).
- **2** Auf **Adressbuch** Registerkarte > **Einzel** klicken.
- **3** Wählen Sie die Option **Exportieren** in der Dropdown-Liste **Task**.
- **4** Wählen Sie die gewünschte Option aus, und klicken Sie auf die Schaltfläche **Exportieren**.

Daraufhin wird die Adressbuchdatei auf Ihrem Computer gespeichert.

#### **Adressbuch importieren**

Sie können das auf den Computer im CSV-Format exportierte Adressbuch bearbeiten und es dann vom Computer zurück zum Gerät exportieren.

Für das Bearbeiten der importierten CSV-Datei gibt es folgende Bedingungen.

- CSV-Dateien, die kennwortgeschützt sind oder durch Sicherheitsfunktionen geschützt sind, können nicht bearbeitet werden.
- Die CSV-Datei muss mit dem Programm Notepad in UTF-8 gespeichert werden.
- Die erste Zeile darf nicht geändert werden (Modellbezeichnung, Version, Titelfeld).
- Als Separator muss ein Komma (,) verwendet werden.
- Wenn Sie das Adressbuch vom Computer ins Gerät importieren, werden die vorhandenen Daten im Adressbuch gelöscht.
- Achten Sie darauf, korrekte Daten einzugeben. Falls Sie ungültige Daten eingeben, können unerwartet Fehler auftreten. Halten Sie sich an die unten aufgeführten Regeln, um keine ungültigen Daten einzugeben.
	- **Kurzwahl:** Für jede Adresse muss eine Nummer angegeben werden. Nummern dürfen nicht doppelt vergeben werden. Nur Ziffern sind erlaubt.
	- **Benutzername:** Dieses Feld ist kein Pflichtfeld. Sie können bis zu 64 Byte in UTF-8 eingeben. Die Zeichen <, ", >, \, / sind nicht erlaubt.

- **Fax:** Dieses Feld ist kein Pflichtfeld. Sie können bis zu 40 Byte eingeben und können Ziffern (0-9) und Sonderzeichen (#,\*,-) benutzen.
- **E-Mail:** Dieses Feld ist kein Pflichtfeld. Sie können bis zu 128 Byte eingeben, und es muss das Format für eine E-Mail-Adresse eingehalten werden (z. B.: printer@domain.com)
- So greifen Sie auf SyncThru<sup>™</sup> Web Service zu (siehe "SyncThru<sup>™</sup> [Web Service verwenden" auf Seite 362](#page-361-0)).
- **2** Auf **Adressbuch** Registerkarte > **Einzel** klicken.
- **3** Wählen Sie die Option **Importieren** in der Dropdown-Liste **Task**.
- **4** Wählen Sie **Durchsuchen** und wählen Sie dann die gespeicherte Datei aus.
- **5** Klicken Sie auf **Importieren** > **OK**.

#### **Adressbuch drucken**

Sie können Ihre Adressbucheinträge prüfen, indem Sie eine Liste drucken.

**1** Auf dem Bedienfeld wählen Sie ct (Fax) > (**Adressbuch**) > **Drucken**.

ODER

Bei einem Modell mit Touchscreen wählen Sie auf dem

Touchscreen (**Setup**) > **Geräte-Setup** > **Wtr>** > **Bericht** > **Adressbuch**.

**2** Drücken Sie auf **OK**.

Bei einem Modell mit Touchscreen wählen Sie bei Anzeige des Fensters zur Bestätigung **Ja** .

Das Gerät startet den Druckvorgang.

### <span id="page-307-0"></span>**Autorisierte Benutzer registrieren**

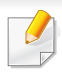

Je nach Modell oder Land stehen nicht unbedingt alle Funktionen und optionale Komponenten zur Verfügung (siehe "Funktionen nach [Modell" auf Seite 8](#page-7-0)).

Um ein gescanntes Bild, ein kopiertes Bild, oder Fax-Daten sicher per E-Mail oder über den Netzwerkserver zu senden, müssen Sie die Kontoinformationen der autorisierten Benutzer mit Hilfe von SyncThru™ Web Service in Ihrem lokalen Gerät speichern.

- So greifen Sie auf SyncThru<sup>™</sup> Web Service zu (siehe "SyncThru™ [Web Service verwenden" auf Seite 362](#page-361-0)).
- **2** Klicken Sie auf **Anmeldung** in der oberen rechten Ecke der SyncThru™ Web Service-Website.
- **3** Geben Sie die **ID** und das **Passwort** ein und klicken Sie dann auf **Anmeldung**. Aus Sicherheitsgründen empfehlen wir, das Standard-Passwort zu ändern.
	- **ID: admin**
	- **Passwort: sec00000**
- **4** Klicken Sie auf **Sicherheit** > **Benutzerzugriffskontrolle**<sup>&</sup>gt; **Authentifizierung**.
- **5** Wählen Sie **Basis-Authentifizierung** im **Authentifizierungsmodus**, und wählen Sie **Lokale Authentifizierung** bei **Authentifizierungsmethode**, und klicken Sie.
- **6** Klicken Sie auf die Schaltfläche **Übernehmen.**.
- **7** Klicken Sie im Popup-Fenster zur Bestätigung auf **OK**.
- **8** Klicken Sie **Benutzerprofil**> **Hinzufügen**.
- **9** Dann **Benutzername**, **Anmelde-ID**, **Passwort**, **Passwort bestätigen**, **E-Mail-Adresse** und **Faxnummer** eingeben.
- Sie können auf einfache Weise einzelne Adressen hinzufügen, indem Sie **Ja** für die Option **Dieser Gruppe nach dem Erstellen Personen hinzufügen** angeben.
- **10** Klicken Sie auf die Schaltfläche **Übernehmen.**.

- <span id="page-308-0"></span>• Informationen über die grundlegenden Druckfunktionen finden Sie im Benutzerhandbuch, Grundlagen (siehe "Grundlagen zum [Drucken" auf Seite 72\)](#page-71-0).
	- Je nach Modell und Ausstattung steht diese Funktion möglicherweise nicht zur Verfügung (siehe "Funktionen nach [Modell" auf Seite 8](#page-7-0)).

#### **Standardeinstellungen für Drucken ändern**

- **1** Öffnen Sie das Windows-Menü **Starten**.
	- Unter Windows 8 wählen Sie in **Charms(Charms-Menü)** die Option **Suche** > **Einstellungen**.
- **2** Unter Windows XP/Server 2003 wählen Sie **Drucker und Faxgeräte**.
	- Unter Windows Server 2008/Vista wählen Sie **Systemsteuerung** > **Hardware und Sound** > **Drucker**.
	- Unter Windows 7 / 8 wählen Sie **Systemsteuerung** > **Geräte und Drucker**.
	- Unter Windows Server 2008 R2 wählen Sie **Systemsteuerung** > **Hardware** > **Geräte und Drucker**.
- **3** Klicken Sie mit der rechten Maustaste auf das Gerätesymbol.

**4** Unter Windows XP/Server 2003/Server 2008/Vista klicken Sie auf **Druckeinstellungen**.

Unter Windows 7 / 8 oder Windows Server 2008 R2 wählen Sie im Kontextmenü die Option **Druckeinstellungen**.

- 
- Wenn der Eintrag **Druckeinstellungen** mit einem ► gekennzeichnet ist, können Sie andere, mit demselben Drucker verbundene Druckertreiber auswählen.
- **5** Ändern Sie die Einstellungen auf den einzelnen Registerkarten.
- **6** Klicken Sie auf **OK**.
- Wenn Sie die Einstellungen für jeden Druckauftrag ändern möchten, führen Sie unter **Druckeinstellungen** die entsprechenden Einstellungen durch.

#### **Das Gerät als Standardgerät festlegen**

- **1** Öffnen Sie das Windows-Menü **Starten**.
	- Unter Windows 8 wählen Sie in **Charms(Charms-Menü)** die Option **Suche** > **Einstellungen**.
- **2** Unter Windows XP/Server 2003 wählen Sie **Drucker und Faxgeräte**.
	- Unter Windows Server 2008/Vista wählen Sie **Systemsteuerung** > **Hardware und Sound** > **Drucker**.
	- Unter Windows 7 / 8 wählen Sie **Systemsteuerung** > **Geräte und Drucker**.
	- Unter Windows Server 2008 R2 wählen Sie **Systemsteuerung** > **Hardware** > **Geräte und Drucker**.
- **3** Wählen Sie Ihr Gerät aus.
- **4** Klicken Sie mit der rechten Maustaste auf das Symbol für Ihr Gerät und wählen Sie **Als Standarddrucker festlegen**.

Wenn unter Windows 7 oder Windows Server 2008 R2 **Als Standarddrucker festlegen** mit ► gekennzeichnet ist, können Sie andere Druckertreiber auswählen, die mit dem ausgewählten Drucker verknüpft sind.

#### **Erweiterte Druckfunktionen verwenden**

- **XPS-Druckertreiber**: wird für das Drucken von Dateien im XPS-Dateiformat verwendet.
	- Siehe ["Funktionen nach Modell" auf Seite 8.](#page-7-0)
	- Der XPS-Druckertreiber kann nur unter Windows Vista oder höher installiert werden.
	- Falls das Drucken einer XPS-Datei fehlschlägt, weil nicht genügend Speicher vorhanden ist, dann installieren Sie zusätzlichen Speicher.
	- Bei Modellen, für die es auf der Website von Samsung einen XPS-Treiber gibt: http://www.samsung.com > Produkt finden > Support oder Downloads.

#### **Drucken in eine Datei (PRN)**

Manchmal müssen Sie die Druckdaten als eine Datei speichern.

**1** Dazu aktivieren Sie das Kontrollkästchen **Ausgabe in Datei umleiten** im Fenster **Drucken**.

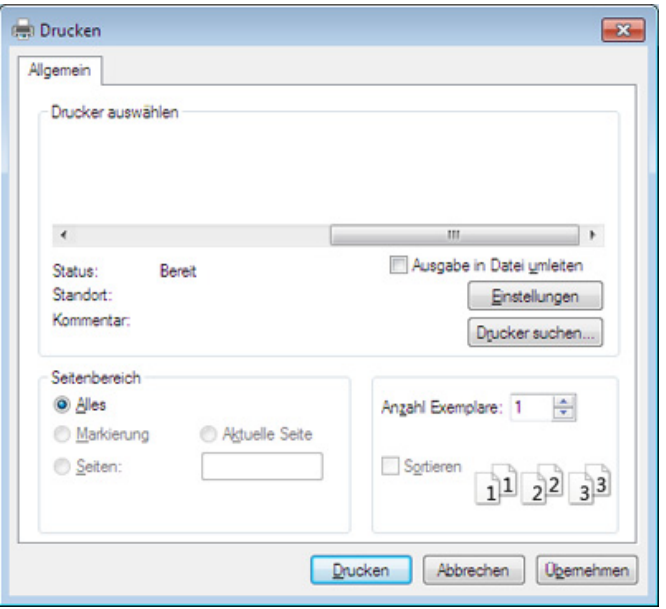

- **2** Klicken Sie auf die Schaltfläche **Drucken**.
- **3** Geben Sie den Zielpfad und den Dateinamen ein und klicken Sie dann auf **OK**.

Beispiel: **c:\Temp\Dateiname**.

Wenn Sie nur den Dateinamen eingeben, wird die Datei automatisch unter **Eigene Dokumente**, **Dokumente und Einstellungen** oder **Benutzer** gespeichert. Der Ordner, in dem gespeichert wird, kann je nach Betriebssystem und verwendeter Anwendung anders lauten als hier angegeben.

#### **Sonderfunktionen des Druckers**

Sie können erweiterte Druckfunktionen anwenden, wenn Sie mit dem Gerät arbeiten.

Um vollen Nutzen aus den Funktionen Ihres Druckertreibers zu ziehen, klicken Sie im Fenster **Drucken** der Anwendung auf **Eigenschaften** oder **Voreinstellungen**, um die Druckeinstellungen zu ändern. Je nach verwendetem Gerät kann der im Geräteeigenschaftenfenster angezeigte Gerätename unterschiedlich sein.

- Je nach Optionen und Modell werden einige Menüpunkte möglicherweise nicht angezeigt. In diesem Fall werden die entsprechenden Optionen von Ihrem Gerät nicht unterstützt.
- Öffnen Sie das Hilfe-Menü oder drücken Sie im Fenster auf die Schaltfläche auf drücken Sie auf Ihrer Tastatur die Taste F1 und klicken Sie dann das Thema oder den Punkt an, zu dem Sie Informationen wünschen (siehe ["Hilfe verwenden" auf Seite 75\)](#page-74-0).

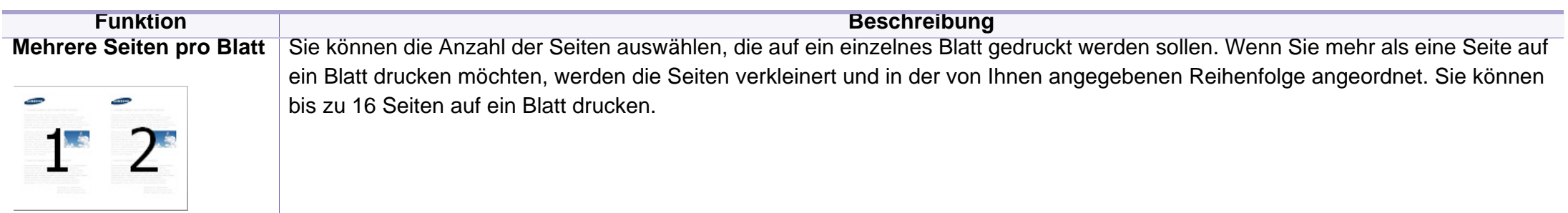

<span id="page-312-0"></span>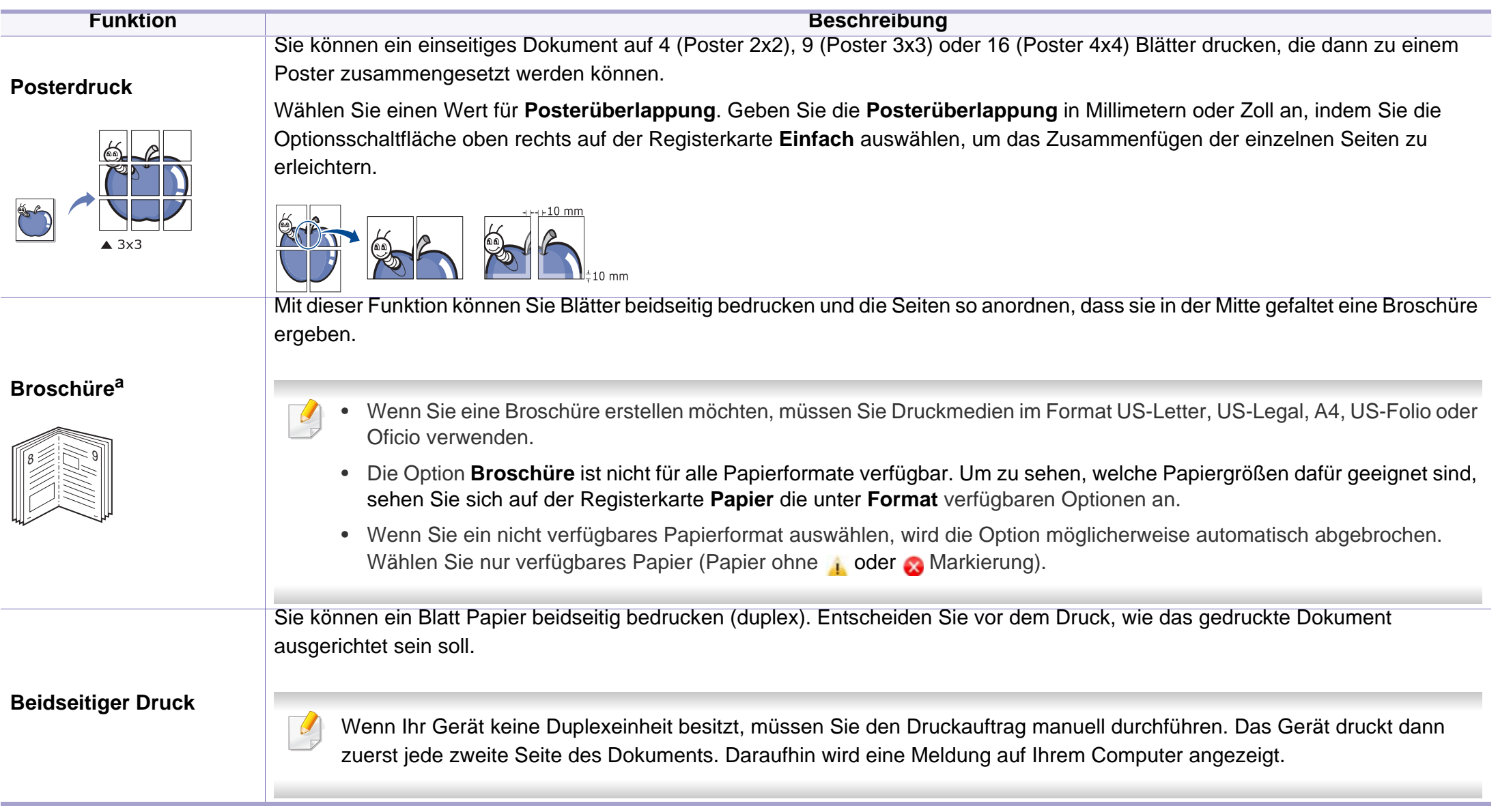

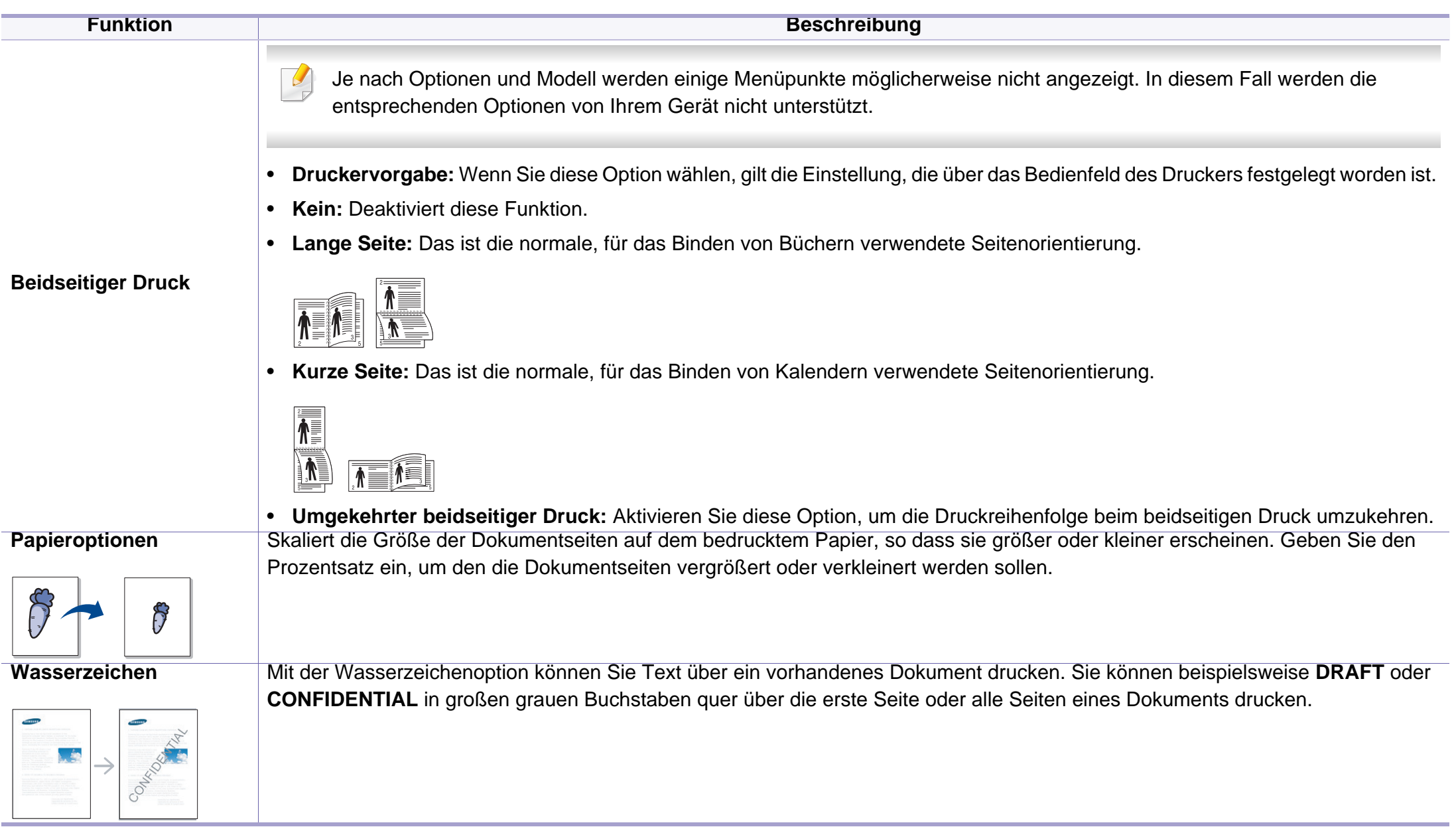

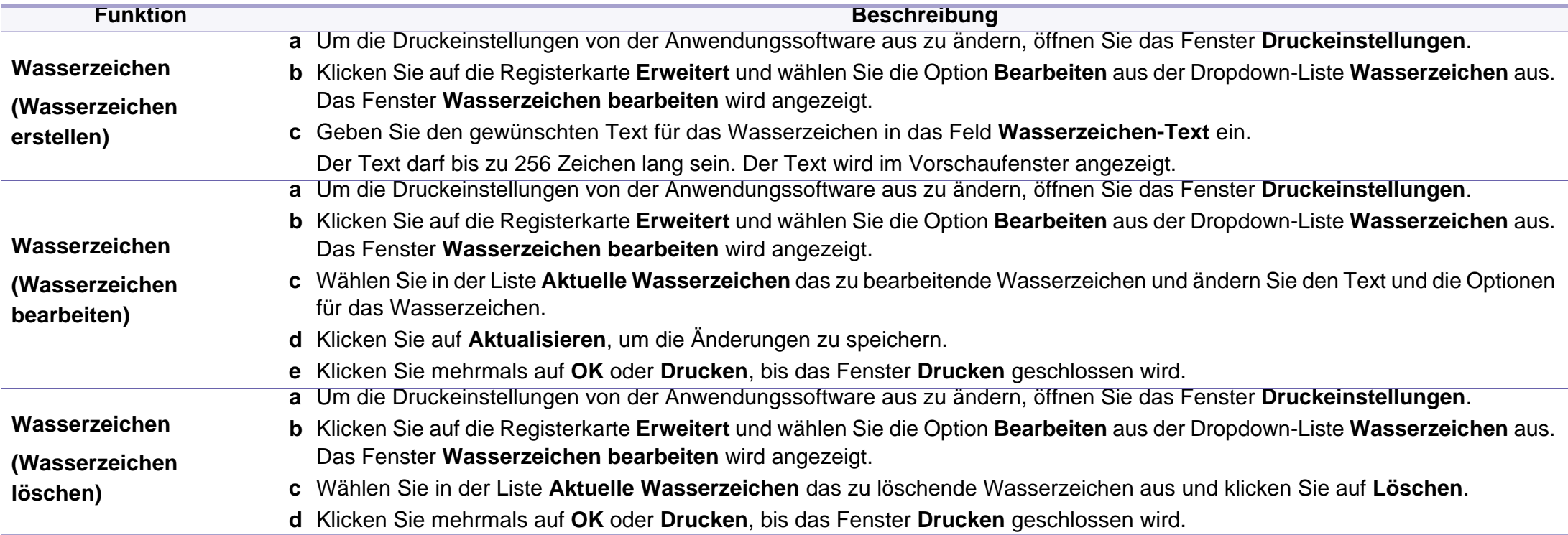

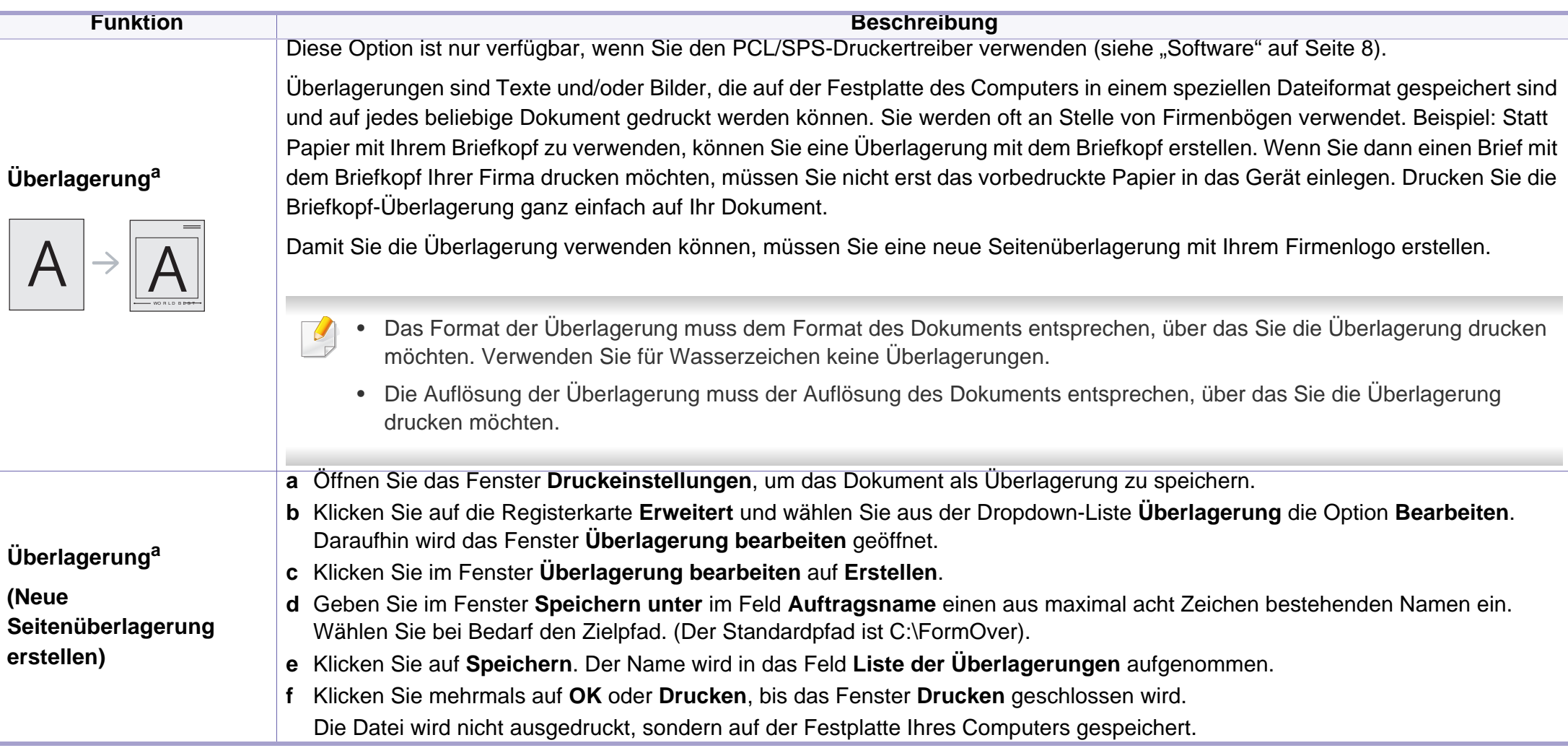

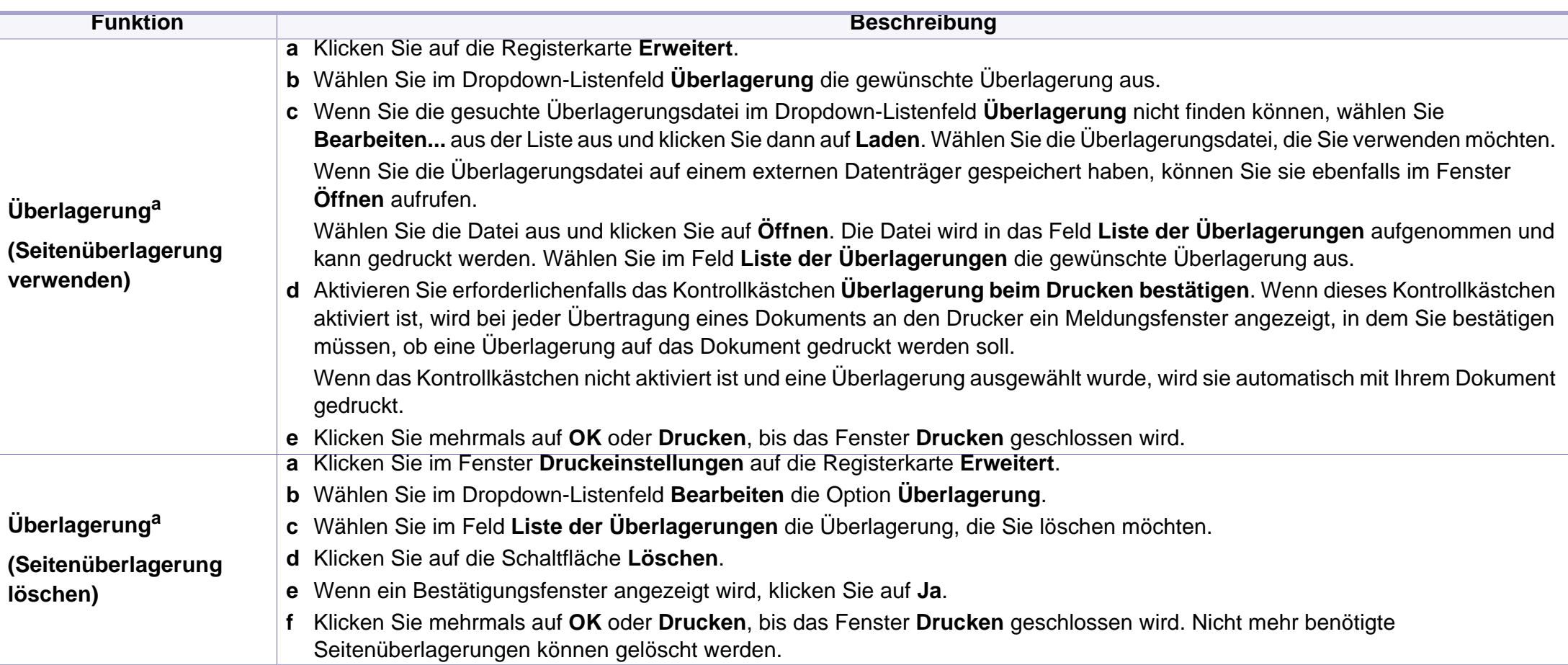

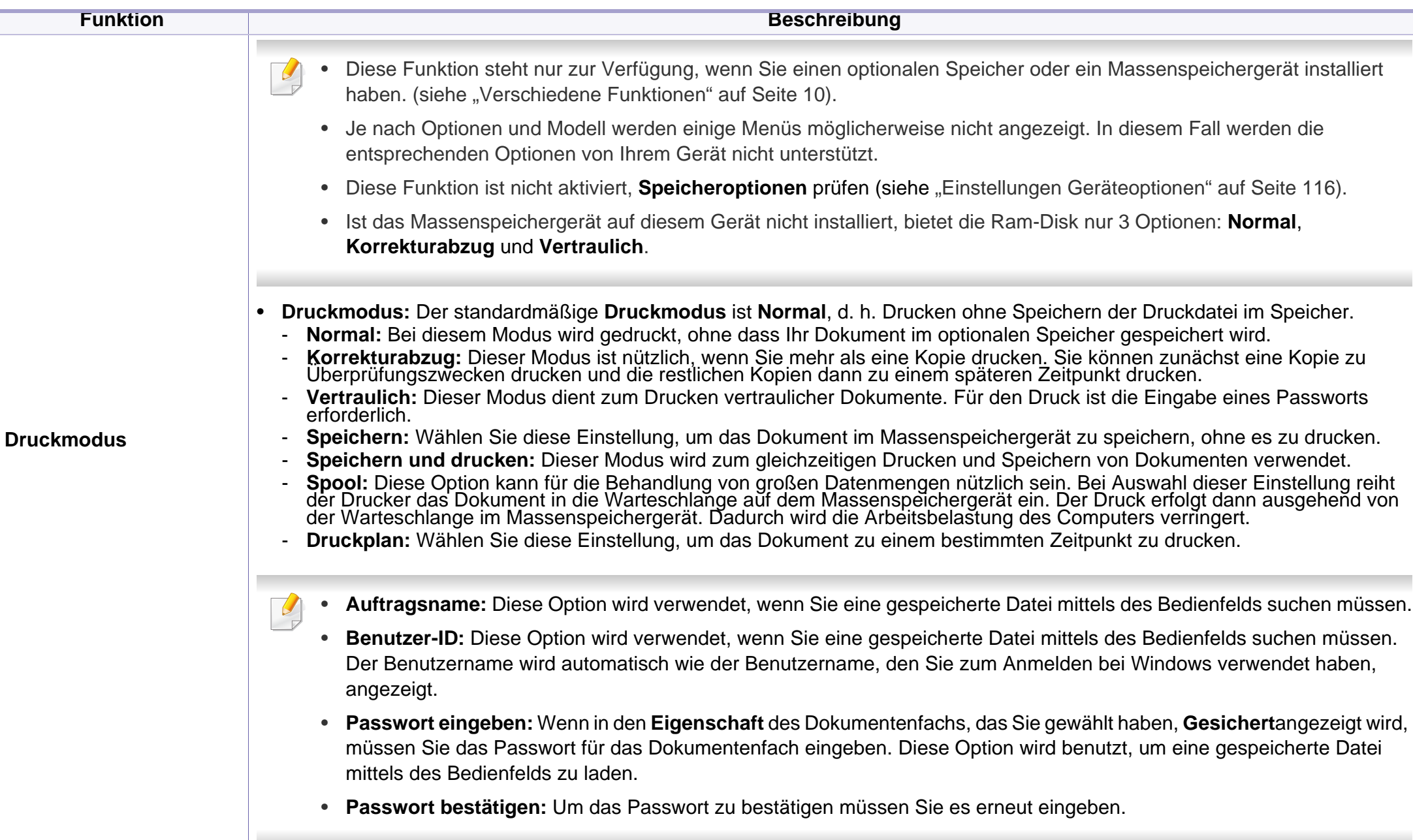

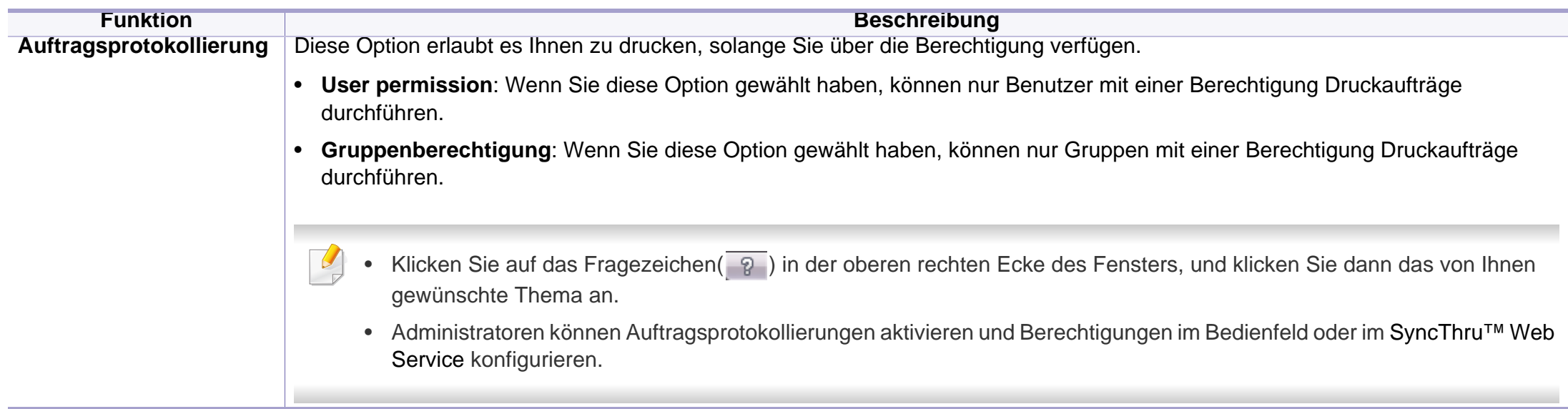

a. Diese Option ist nicht verfügbar, wenn Sie den XPS-Druckertreiber verwenden.

#### **Direktdruck-Dienstprogramm verwenden**

- Nur für Benutzer des Betriebssystems Windows.
- Je nach Modell stehen das Direktdruck-Dienstprogramm und optionale Komponenten nicht unbedingt zur Verfügung (siehe ["Software" auf Seite 8\)](#page-7-1).

### **Was versteht man unter Direktdruck-Dienstprogramm?**

Das Direktdruck-Dienstprogramm sendet PDF-Dateien direkt an Ihr Gerät, sodass Sie die Dateien nicht öffnen müssen, wenn Sie sie drucken wollen.

Um das Programm zu installieren, gehen Sie wie folgt vor:

Laden Sie die Software von der Samsung-Website herunter, entpacken Sie die Datei und starten Sie dann die Installation: (http://www.samsung.com > Produkt finden > Support oder Downloads).

- PDF-Dateien mit Drucksperre können nicht gedruckt werden. Deaktivieren Sie die Drucksperre und wiederholen Sie den Druckvorgang.
- PDF-Dateien mit Beschränkung durch ein Passwort können nicht gedruckt werden. Deaktivieren Sie die Passwortoption und wiederholen Sie den Druckvorgang.
- Ob eine PDF-Datei mithilfe des Direktdruck-Dienstprogramms gedruckt werden kann oder nicht, hängt davon ab, wie die PDF-Datei erstellt wurde.
- Das Direktdruck-Dienstprogramm unterstützt die PDF-Version 1.7 und frühere Versionen. Bei höheren Versionen müssen Sie die Datei öffnen, um sie zu drucken.

#### **Drucken**

Es gibt mehrere Möglichkeiten, mit dem Direktdruck-Dienstprogramm zu drucken.

- **1** Wählen Sie im Menü **Starten** die Option **Programme** oder **Alle Programme**.
	- Bei Windows 8 wählen Sie in **Charms(Charms-Menü)** die Option **Suche** > **Apps(Apps)**.
- **2** Wählen Sie **Samsung Drucker** > **Direktdruck-Dienstprogramm**.
- **3** Wählen Sie Ihr Gerät in der Dropdown-Liste **Drucker auswählen** aus und klicken Sie dann auf **Durchsuchen**.
- **4** Wählen Sie die zu druckende Datei aus und klicken Sie auf **Öffnen**. Die Datei wird zum Bereich **Dateien auswählen** hinzugefügt.
- **5** Passen Sie die Geräteeinstellungen Ihren Wünschen entsprechend an.

**6** Klicken Sie auf die Schaltfläche **Drucken**. Die ausgewählte PDF-Datei wird an das Gerät gesendet.

### **Über das Kontextmenü**

**1** Klicken Sie mit der rechten Maustaste auf die PDF-Datei, die Sie drucken möchten, und wählen Sie **Direktdruck**.

Das Fenster Direktdruck-Dienstprogramm wird geöffnet, und die PDF-Datei ist hinzugefügt.

- **2** Wählen Sie das Gerät, das Sie verwenden möchten.
- **3** Passen Sie gegebenenfalls die Geräteeinstellungen an.
- **4** Klicken Sie auf die Schaltfläche **Drucken**. Die ausgewählte PDF-Datei wird an das Gerät gesendet.

#### **Mac Drucken**

Je nach Modell oder Land sind möglicherweise nicht alle Funktionen verfügbar. Das bedeutet, dass die Funktionen nicht unterstützt werden.

### **Ein Dokument drucken**

Wenn Sie mit einem Mac drucken, müssen Sie in jeder verwendeten Anwendung die Druckertreibereinstellung überprüfen. Führen Sie die folgenden Schritte unten durch, um von einem Mac aus zu drucken.

- **1** Öffnen Sie das Dokument, das Sie drucken wollen.
- **2** Öffnen Sie das Menü **Ablage** und klicken Sie auf **Seite einrichten** (bzw. **Dokument einrichten** bei einigen Anwendungen).
- **3** Wählen Sie das Papierformat, die Ausrichtung, die Skalierung und weitere Optionen und vergewissern Sie sich, dass Ihr Gerät ausgewählt ist. Klicken Sie auf **OK**.
- **4** Öffnen Sie das Menü **Ablage** und klicken Sie auf **Drucken**.
- **5** Wählen Sie die Anzahl der Exemplare und geben Sie an, welche Seiten Sie drucken möchten.
- **6** Klicken Sie auf die Schaltfläche **Drucken**.

### **Ändern von Druckereinstellungen**

Sie können bei Verwendung dieses Geräts erweiterte Druckfunktionen verwenden.

Öffnen Sie eine Anwendung und wählen Sie den Menüpunkt **Drucken** aus dem Menü **Ablage**. Je nach verwendetem Gerät kann der im Druckereigenschaftenfenster angezeigte Gerätename unterschiedlich sein. Die Druckernamen sind möglicherweise unterschiedlich, die Elemente im Druckereigenschaftenfenster sind jedoch vergleichbar mit der nachfolgenden Beschreibung.

#### **Mehrere Seiten auf ein Blatt drucken**

Sie können mehrere Seiten auf ein einzelnes Blatt Papier drucken. Diese Funktion bietet eine kostengünstige Möglichkeit, um Entwürfe zu drucken.

- **1** Öffnen Sie eine Anwendung. Im Menü **Ablage** wählen Sie **Drucken**.
- **2** Wählen Sie **Layout** in der Dropdown-Liste unter **Orientation**. Wählen Sie aus dem Dropdown-Listenfeld **Seiten pro Blatt** die Anzahl der Seiten aus, die auf ein Blatt gedruckt werden sollen.
- **3** Wählen Sie weitere Optionen, das Sie verwenden möchten.
- **4** Klicken Sie auf die Schaltfläche **Drucken**.

Das Gerät druckt die angegebene Anzahl an Seiten auf eine einzige Seite.

#### **Beidseitiges Drucken**

Je nach Modell oder Land sind möglicherweise nicht alle Funktionen  $\overline{\mathcal{U}}$ verfügbar. Das bedeutet, dass die Funktionen nicht unterstützt werden(siehe ["Verschiedene Funktionen" auf Seite 10\)](#page-9-0).

Entscheiden Sie vor dem Drucken, an welcher Seite Sie das fertige Dokument binden möchten. Die Optionen sind:

- **Bindung: breiter Blattrand:** Normales, beim Binden von Büchern verwendetes Layout.
- **Bindung: schmaler Blattrand:** Diese Option wird oftmals bei Kalendern verwendet.
- **1** Wählen Sie in der Mac-Anwendung im Menü **Ablage** den Befehl **Drucken**.
- **2** Wählen Sie **Layout** aus dem Dropdown-Listenfeld unter **Orientation**.
- **3** Wählen Sie unter der **Beidseitig** eine Option für die Ausrichtung der Bindung.
- **4** Wählen Sie weitere Optionen, das Sie verwenden möchten.
- **5** Klicken Sie auf **Drucken**. Das Gerät bedruckt daraufhin beide Seiten des Papiers.

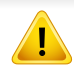

Wenn Sie mehr als 2 Kopien drucken, werden die erste Kopie und die zweite Kopie möglicherweise auf demselben Blatt Papier gedruckt. Beim Drucken von mehr als einem Exemplar sollten Sie auf beidseitigen Druck verzichten.

#### **Hilfe verwenden**

Klicken Sie in der linken unteren Ecke des Fensters auf das Fragezeichen und klicken Sie dann auf ein beliebiges Thema, über das Sie nähere Informationen erhalten möchten. Daraufhin wird ein Pop-up-Fenster mit Informationen über diese Option angezeigt, die der Treiber zur Verfügung stellt.

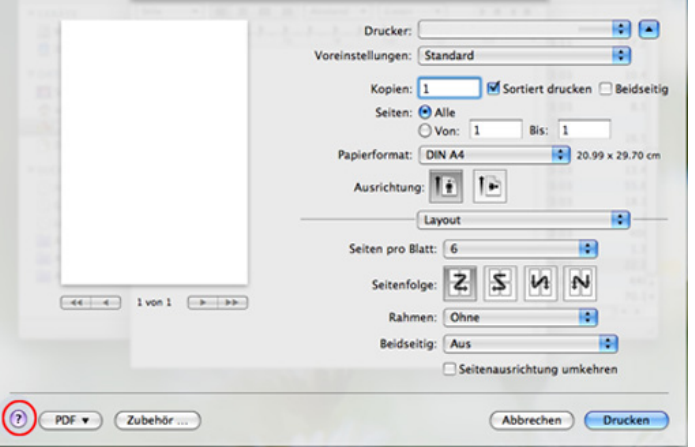

#### **Drucken unter Linux**

Je nach Modell oder Land sind möglicherweise nicht alle Funktionen verfügbar. Das bedeutet, dass die Funktionen nicht unterstützt werden.

#### **Drucken aus Anwendungen**

Es gibt viele Linux-Anwendungen, aus denen Sie mithilfe von CUPS (Common UNIX Printing System) drucken können. Aus solchen Anwendungen ist das Drucken auf dem Gerät kein Problem.

- **1** Öffnen Sie das Dokument, das Sie drucken wollen.
- **2** Öffnen Sie das Menü **File** und klicken Sie auf **Page Setup** (bzw. **Print Setup** bei einigen Anwendungen).
- **3** Wählen Sie das Papierformat, die Ausrichtung, und vergewissern Sie sich, dass Ihr Gerät ausgewählt ist. Klicken Sie auf die Schaltfläche **Apply**.
- **4** Öffnen Sie das Menü **File** und klicken Sie auf **Print**.
- **5** Wählen Sie Ihr Gerät, damit es druckt.
- **6** Wählen Sie die Anzahl der Exemplare und geben Sie an, welche Seiten Sie drucken möchten.

- **7** Falls erforderlich wählen Sie auf den einzelnen Registerkarten andere Druckoptionen.
- **8** Klicken Sie auf die Schaltfläche **Print**.

Je nach Modell steht automatischer/manueller Duplexdruck (beidseitiges Drucken) möglicherweise nicht zur Verfügung. Für das Drucken von Seiten mit ungeraden und geraden Seitenzahlen können Sie alternativ das LPR-Drucksystem oder andere Anwendungen verwenden (siehe ["Funktionen nach Modell" auf Seite 8](#page-7-0)).

#### **Dateien drucken**

Mit dem Gerät können Sie mithilfe der Standard-CUPS-Vorgehensweise direkt von der Befehlszeile aus Texte, Bilder, PDF-Dateien drucken. Mit dem CUPS LP- oder LPR-Dienstprogramm ist dies kein Problem. Sie können diese Dateien drucken, indem Sie den Befehl im folgenden Format eingeben.

#### "**lp -d <Druckername> -o <Option> <Dateiname>**"

Weitere Einzelheiten dazu finden Sie auf Ihrem System auf den entsprechenden Seiten für lp oder lpr.

#### **Druckereigenschaften konfigurieren**

Im Fenster **Printer Properties** der **Printers configuration** können Sie die verschiedenen Druckereigenschaften für das Gerät ändern.

**1** Öffnen Sie **Unified Driver Configurator**.

Wechseln Sie erforderlichenfalls zu **Printers configuration**.

- **2** Wählen Sie das Gerät aus der Liste der verfügbaren Drucker aus und klicken Sie auf **Properties**.
- **3** Das Fenster **Printer Properties** wird angezeigt.

Im oberen Bereich des Dialogfelds werden folgende fünf Registerkarten angezeigt:

- **General:** Ermöglicht die Änderung des Druckerstandorts und namens. Der hier eingegebene Name wird in der Druckerliste unter **Printers configuration** angezeigt.
- **Connection:** Ermöglicht die Anzeige und Auswahl eines anderen Anschlusses. Wenn Sie zwischen einem USB-Anschluss und einem parallelen Anschluss wechseln, während der Geräteanschluss benutzt wird, müssen Sie den Geräteanschluss auf dieser Registerkarte neu konfigurieren.
- **Driver:** Ermöglicht die Ansicht und Auswahl eines anderen Druckertreibers. Wenn Sie auf **Options** klicken, können Sie die Standardgeräteoptionen einstellen.
# **Druckfunktionen**

- **Jobs:** Zeigt die Liste der Druckaufträge an. Klicken Sie auf **Cancel job**, um den ausgewählten Auftrag abzubrechen, und aktivieren Sie das Kontrollkästchen **Show completed jobs**, um vorherige Aufträge in der Liste anzuzeigen.
- **Classes:** Zeigt die Klasse an, zu der das Gerät gehört. Klicken Sie auf **Add to Class**, um das Gerät einer bestimmten Klasse hinzuzufügen, oder klicken Sie auf **Remove from Class**, um das Gerät aus der ausgewählten Klasse zu entfernen.
- **4** Klicken Sie auf **OK**, um die Änderungen anzuwenden, und schließen Sie dann das Dialogfeld **Printer Properties**.

### **Drucken unter UNIX**

Je nach Modell oder Land sind möglicherweise nicht alle Funktionen verfügbar. Das bedeutet, dass die Funktionen nicht unterstützt werden (siehe ["Funktionen nach Modell" auf Seite 8\)](#page-7-0).

# **Druckauftrag durchführen**

Nach der Installation des Druckers wählen Sie ein Bild, einen Text, oder PS-Dateien, um sie zu drucken.

**1** Führen Sie den Befehl "**printui <file\_name\_to\_print>**" aus. Angenommen, Sie drucken **document1**.

#### **printui** document1

Hierdurch wird der UNIX-Druckertreiber **Print Job Manager** geöffnet, in dem Sie verschiedene Druckoptionen auswählen können.

- **2** Wählen Sie einen bereits hinzugefügten Drucker aus.
- **3** Wählen Sie die Druckoptionen wie etwa **Page Selection** im Fenster aus.
- **4** Wählen Sie unter **Number of Copies** die benötigte Anzahl Kopien aus.
- Um die von Ihrem Druckertreiber gebotenen Druckerfunktionen zu nutzen, drücken Sie **Properties**.
- **5** Klicken Sie auf **OK**, um den Druckauftrag zu starten.

# **Druckereinstellungen ändern**

Der UNIX-Druckertreiber umfasst den **Print Job Manager**, in dem der Benutzer verschiedene Druckoptionen in den **Properties** des Druckers auswählen kann.

# **Druckfunktionen**

Die folgenden Tastenfunktionen können ebenfalls verwendet werden: "H" für Help, "O" für OK und "A" für Apply sowie "C" für Cancel.

# **Registerkarte General**

- **Paper Size:** Wählen Sie je nach Bedarf entweder DIN A4 oder US-Letter bzw. ein anderes Papierformat.
- **Paper Type:** Wählen Sie den Papiertyp. Die im Listenfeld verfügbaren Optionen sind **Printer Default**, **Plain** und **Thick**.
- **Paper Source:** Legt fest, aus welchem Papierfach das Papier genommen wird. Der Standardwert ist **Auto Selection**.
- **Orientation:** Legt die Richtung fest, in der Daten auf eine Seite gedruckt werden.
- **Duplex:** Für beidseitiges Bedrucken des Papiers, um Papier zu sparen.

Je nach Modell steht automatischer/manueller Duplexdruck (beidseitiges Drucken) möglicherweise nicht zur Verfügung. Für das Drucken von Seiten mit ungeraden und geraden Seitenzahlen können Sie alternativ das LPR-Drucksystem oder andere Anwendungen verwenden.

- **Multiple pages:** Druckt mehrere Seiten des Dokuments auf eine Seite des Papierblatts.
- **Page Border:** Sie haben die Wahl zwischen mehreren Randgestaltungen (z. B. **Single-line hairline**, **Double-line hairline**)

#### **Registerkarte Image**

Auf dieser Registerkarte können Sie die Helligkeit, die Auflösung oder die Position eines Bilds in Ihrem Dokument ändern.

#### **Registerkarte "Text"**

Legt den Zeichenabstand, den Zeilenabstand oder die Spalten beim aktuellen Ausdruck fest.

### **Registerkarte Margins**

- **Use Margins:** Legt die Ränder für das auszudruckende Dokument fest. Standardmäßig sind keine Ränder aktiviert. Sie können die Randeinstellungen durch Ändern der Werte in den entsprechenden Feldern ändern. Diese standardmäßig festgelegten Werte sind vom ausgewählten Papierformat abhängig.
- **Unit:** Wechselt die Maßeinheit: Punkt, Zoll oder Zentimeter.

#### **Registerkarte Printer-Specific Settings**

Wählen Sie in den Bereichen **JCL** und **General** verschiedene Optionen aus, um die verschiedenen Einstellungen anzupassen. Diese Optionen sind druckerspezifisch und von der PPD-Datei abhängig.

- Informationen über die grundlegenden Scanfunktionen finden Sie im Benutzerhandbuch, Grundlagen (siehe ["Scannen" auf Seite 87\)](#page-86-0).
- Je nach Modell oder Land stehen nicht unbedingt alle Funktionen und optionale Komponenten zur Verfügung (siehe "Funktionen nach [Modell" auf Seite 8](#page-7-0)).
- Die maximal mögliche Auflösung hängt von verschiedenen Faktoren ab, unter anderem Geschwindigkeit des Computers, verfügbarer Speicherplatz, Arbeitsspeicher, Größe des gescannten Bilds und Einstellungen für Bittiefe. Abhängig von Ihrem System und dem zu scannenden Objekt können Sie also unter Umständen nicht mit bestimmten Auflösungen Scannen, insbesondere bei Verwendung der Option Enhanced DPI.

### **Grundlegendes Scanverfahren**

Je nach Modell oder Land stehen nicht unbedingt alle Funktionen und optionale Komponenten zur Verfügung (siehe "Verschiedene [Funktionen" auf Seite 10\)](#page-9-0).

Sie können die Vorlagen mit Ihrem Gerät über ein USB-Kabel oder über das Netzwerk scannen. Die folgenden Verfahren können zum Scannen Ihrer Dokumente befolgt werden:

- **An PC scannen:** Scannen Sie die Vorlagen über das Bedienfeld. Die gescannten Daten werden dann im Ordner **Eigene Dokumente** des angeschlossenen Computers abgelegt (siehe "Einfach Scannen" auf [Seite 87](#page-86-1)).
- **E-Mail:** Sie können das gescannte Bild als E-Mail-Anhang senden (siehe ["Scannen zu E-Mail" auf Seite 329\)](#page-328-0).
- **FTP/SMB:** Sie können ein Bild scannen und auf einen FTP/SMB-Server hochladen (siehe "Scannen zu einem FTP/SMB-Server" auf [Seite 331\)](#page-330-0).
- **Scannen an WSD:** Scannt die Originale und speichert die gescannten Daten auf dem angeschlossenen Computer, wenn dieser die Funktion WSD (Web Service for Device) unterstützt (siehe "Scannen an WSD" [auf Seite 332\)](#page-331-0).
- **Scannen an Cloud:** Sie können ein Bild einscannen, so dass die eingescannten Abbilddaten beim Cloud-Service gespeichert werden (siehe ["Scannen mit Cloud-Service" auf Seite 333](#page-332-0)).
- **TWAIN:** TWAIN ist eines der voreingestellten Bildgebungsverfahren. Beim Scannen eines Bildes wird die ausgewählte Anwendung gestartet, mit der Sie den Scanvorgang steuern können. Diese Funktion kann über die lokale Verbindung oder über eine Netzwerkverbindung verwendet werden (siehe "Scannen von einem [Bildbearbeitungsprogramm" auf Seite 334](#page-333-0)).

- **WIA:** WIA steht für Windows Images Acquisition. Um dieses Programm verwenden zu können, müssen Sie Ihren Computer direkt über ein USB-Kabel mit dem Gerät verbinden (siehe ["Scannen mit dem WIA-](#page-334-0)[Treiber" auf Seite 335](#page-334-0)).
- **Samsung Easy Document Creator:** Mit diesem Programm können Sie Bilder oder Dokumente scannen (siehe "Scannen mit Samsung [Easy Document Creator" auf Seite 336](#page-335-0)).
- **USB-Speicher:** Sie können ein Dokument scannen und das gescannte Abbild dann auf einem USB-Speichergerät speichern (siehe "Scannen [zu einem USB-Speichergerät" auf Seite 96](#page-95-0)).
- **4** Wählen Sie die gewünschte Option aus.
	- **Scannen aktivieren:** Legt fest, ob mit dem Gerät gescannt werden darf oder nicht.
	- **Registerkarte Standard:** Bietet allgemeine Einstellmöglichkeiten zum Scanvorgang und für das Gerät.
	- **Registerkarte Bild:** Bietet Einstellmöglichkeiten zum Ändern des Abbildes.
- **5** Drücken Sie auf **Speichern** > **OK**.

**scannen**

### **Auf dem Computer die Scan-Einstellungen festlegen**

- Je nach Modell oder Land stehen nicht unbedingt alle Funktionen und optionale Komponenten zur Verfügung (siehe "Funktionen nach [Modell" auf Seite 8](#page-7-0)).
- **Samsung Easy Printer Manager** öffnen (siehe "Samsung Easy [Printer Manager verwenden" auf Seite 368](#page-367-0)).
- **2** Wählen Sie das entsprechende Gerät in der **Druckerliste**.
- **3** Das Menü **Über PC scannen** wählen.

### **Von einem per Netzwerk angeschlossenen Gerät**

Diese Funktion steht nur bei Geräten zur Verfügung, die die Netzwerk-Schnittstelle unterstützen (siehe ["Rückansicht" auf Seite 25\)](#page-24-0).

Vergewissern Sie sich, dass der Druckertreiber mit Hilfe der Software-CD auf Ihrem Computer installiert wurde, da der Druckertreiber das Scanprogramm beinhaltet (siehe "Lokales Installieren des Treibers" auf [Seite 32](#page-31-0)).

- **1** Legen Sie eine einzelne Vorlage mit der bedruckten Seite nach unten auf das Vorlagenglas oder legen Sie die Vorlagen mit der bedruckten Seite nach oben zu faxenden Seite nach oben in den Vorlageneinzug (siehe ["Einlegen von Vorlagen" auf Seite 68](#page-67-0)).
- **2** Wählen Sie auf dem Bedienfeld (Scannen) > **An PC scannen**<sup>&</sup>gt; **Netzw.-PC**.

#### ODER

Bei einem Modell mit Touchscreen wählen Sie (**Scan**)> **Netzw.-PC** > **Wtr>** > und wählen dann per Touchscreen das gewünschte Ziel, wo die Scandaten gespeichert werden sollen.

- Wenn die Meldung **Nicht verfügbar** angezeigt wird, prüfen Sie, ob das Gerät ordnungsgemäß angeschlossen ist.
- **3** Wählen Sie die registrierte Computer-**ID** und geben Sie dann bei Bedarf das **Passwort** ein.
	- **ID** entspricht der registrierten Scan-ID für **Samsung Easy Printer**

**Manager** > In den erweiterten Modus wechseln) > **Über PC scannen**.

• **Passwort** entspricht dem 4-stelligen registrierten Passwort für

**Samsung Easy Printer Manager** > Auf erweiterten Modus schalten > **Über PC scannen**.

**4** Wählen Sie die gewünschte Einstellung und drücken Sie dann auf **OK**.

Bei einem Modell mit Touchscreen drücken Sie auf (Einstellungen Optionen) > wählen mithilfe der Pfeile die gewünschte Option und drücken die > **Start**-Taste auf dem Touchscreen.

**5** Der Scanvorgang beginnt.

Das gescannte Bild wird unter **C:\Benutzer\Benutzername\Eigene Dokumente** gespeichert. Der Ordner zum Speichern kann je nach Betriebssystem oder verwendeter Anwendung davon abweichen.

#### <span id="page-328-0"></span>**Scannen zu E-Mail**

Je nach Modell oder Land stehen nicht unbedingt alle Funktionen und optionale Komponenten zur Verfügung (siehe "Funktionen nach [Modell" auf Seite 8\)](#page-7-0).

# **Einrichten eines E-Mail-Kontos**

- **50 greifen Sie auf SyncThru™ Web Service zu (siehe "SyncThru™** [Web Service verwenden" auf Seite 362](#page-361-0)).
- **2** Klicken Sie auf **Einstellungen** > **Netzwerkeinstellungen** und **E-Mail-Ausgangsserver (SMTP)**.
- **3** Geben Sie die IP-Adresse in Form von Dezimalzahlen und Punkten ein, oder geben Sie den Hostnamen ein.
- **4** Geben Sie die Serverportnummer ein (zwischen 1 und 65535).
- **5** Aktivieren Sie das Kontrollkästchen **SMTP erfordert Authentifizierung**, um Authentifizierung zu erfordern.
- **6** Geben Sie die SMTP-Server-Anmeldeinformationen (Name und Passwort) ein.
- **7** Klicken Sie auf **Anwenden**.
	- Wenn für den SMTP-Server die Authentifizierungsmethode "POP3 vor SMTP" ausgewählt ist, aktivieren Sie das Kontrollkästchen **SMTP erfordert POP vor der SMTP-Authentifizierung**.
		- Geben Sie die IP-Adresse und die Portnummer ein.

# **Scannen und Senden einer E-Mail**

- **1** Legen Sie eine einzelne Vorlage mit der bedruckten Seite nach unten auf das Vorlagenglas oder legen Sie die Vorlagen mit der bedruckten Seite nach oben zu faxenden Seite nach oben in den Vorlageneinzug (siehe ["Einlegen von Vorlagen" auf Seite 68\)](#page-67-0).
- **2** Auf dem Bedienfeld wählen Sie (Scan) > **Scan an Email**. ODER

Bei einem Modell mit Touchscreen wählen Sie auf dem

Touchscreen (**Scan**)> **E-Mail** > **Wtr>**.

- **3** Geben Sie den Benutzernamen und das Passwort ein, wenn Sie SyncThru™ Web Service konfiguriert haben (siehe "SyncThru™ [Web Service verwenden" auf Seite 362](#page-361-0)).
- **4** Geben Sie die E-Mail-Adressen vom Adressaten und vom Absender ein.
- Zum Testen können Sie eine E-Mail an sich selber senden. In SyncThru™ Web Service wählen Sie dazu unter **Einstellungen** > **Scannen** > **Scannen nach E-Mail** > **Autom. an sich selbst senden**.
- **5** Geben Sie einen E-Mail-Betreff ein und drücken Sie **OK**.

Bei einem Modell mit Touchscreen drücken Sie auf **Dir. Eingabe** oder **Adressbuch** > und geben die E-Mail-Adresse ein, indem Sie die Ziffern-Tastatur auf dem Touchscreen dazu benutzen.

**6** Wählen Sie das Dateiformat der Datei, in die gescannt wird, und wählen Sie **OK**.

Bei einem Modell mit Touchscreen drücken Sie auf (Einstellungen Optionen) > wählen mithilfe der Pfeile die gewünschte Option und drücken die > **Start**-Taste auf dem Touchscreen.

**7** Das Gerät beginnt mit dem Scannen und sendet anschließend die E-Mail.

### <span id="page-330-0"></span>**Scannen zu einem FTP/SMB-Server**

Je nach Modell oder Land stehen nicht unbedingt alle Funktionen und optionale Komponenten zur Verfügung (siehe "Funktionen nach [Modell" auf Seite 8](#page-7-0)).

### **FTP/SMB-Server einrichten**

- So greifen Sie auf SyncThru<sup>™</sup> Web Service zu (siehe "SyncThru<sup>™</sup> [Web Service verwenden" auf Seite 362](#page-361-0)).
- **2** Wählen Sie **Adressbuch** > **Person** > **Hinzufügen**.
- **3** Aktivieren Sie das Kontrollkästchen **FTP hinzufügen** oder **SMB hinzufügen**.
- **4** Geben Sie die IP-Adresse in Form von Dezimalzahlen und Punkten ein, oder geben Sie den Hostnamen ein.
- **5** Geben Sie die Serverportnummer ein (zwischen 1 und 65535).
- **6** Aktivieren Sie das Kontrollkästchen neben **Anonym**, damit auch nicht autorisierte Personen auf den FTP-Server zugreifen können.
- **7** Geben Sie den Anmeldenamen und das Passwort ein.
- **8** Falls der Server zu einer bestimmten Domäne gehört, geben Sie den Namen der Domäne ein. Sonst geben Sie den Namen Ihres Computers ein, der beim SMB-Server registriert ist.
- **9** Geben Sie den Pfad zum Speichern des gescannten Bildes ein.
	- Der Ordner, in dem gescannte Abbilder gespeichert werden sollen, muss sich im Stammordner (Root) befinden.
		- Der Ordner muss freigegeben sein. Gegebenenfalls die Freigabe festlegen.
		- Ihrem Benutzernamen müssen die Rechte zum Schreiben und Lesen zugeordnet sein.

#### **10** Klicken Sie auf **Übernehmen.**.

# **Scannen und senden an einen FTP/SMB-Server**

- **1** Stellen Sie sicher, dass Ihr Gerät mit einem Netzwerk verbunden ist.
- **2** Legen Sie eine einzelne Vorlage mit der bedruckten Seite nach unten auf das Vorlagenglas oder legen Sie die Vorlagen mit der bedruckten Seite nach oben zu faxenden Seite nach oben in den Vorlageneinzug (siehe ["Einlegen von Vorlagen" auf Seite 68](#page-67-0)).
- **3** Auf dem Bedienfeld wählen Sie (Scan) > **An SMB scannen** oder **Scan an FTP**.

#### ODER

Bei einem Modell mit Touchscreen drücken Sie auf dem

Touchscreen auf (**Scan**) > **SMB** oder **FTP** > **Wtr>** > das gewünschte Ziel auswählen.

**4** Wählen Sie den Server und das Format der Dateien, in die gescannt werden soll

Bei einem Modell mit Touchscreen drücken Sie auf (Einstellungen Optionen) > wählen mithilfe der Pfeile die gewünschte Option und drücken die > **Start**-Taste auf dem Touchscreen.

**5** Das Gerät beginnt mit dem Scannen und sendet anschließend das gescannte Bild zum angegebenen Server.

### <span id="page-331-0"></span>**Scannen an WSD**

Scannt die Originale und speichert die gescannten Daten auf dem angeschlossenen Computer, wenn dieser die Funktion WSD (Web Service for Device) unterstützt. Um die WSD-Funktion nutzen zu können, muss auf Ihrem Computer der WSD-Druckertreiber installiert sein. Unter Windows 7 installieren Sie den WSD-Treiber wie folgt: **Systemsteuerung** > **Geräte und Drucker** > **Drucker hinzufügen**. Klicken Sie im Assistenten auf **Einen Netzwerk-, Drahtlos- oder Bluetoothdrucker hinzufügen**.

- Das Gerät unterstützt diese Netzwerk-Schnittstelle nicht, so dass es diese Funktion nicht benutzen kann (siehe "Funktionen nach Modell" [auf Seite 8](#page-7-0)).
	- Die WSD-Funktion funktioniert nur unter Windows Vista® oder jünger, da nur dann der Computer WSD-kompatibel ist.
	- Die Beschreibung der nachfolgenden Schritte zur Installation gelten für Computer mit Windows 7.

# **WSD-Druckertreiber installieren**

- **1** Wählen Sie **Starten** > **Systemsteuerung** > **Geräte und Drucker**<sup>&</sup>gt; **Drucker hinzufügen**.
- **2** Klicken Sie im Assistenten auf **Einen Netzwerk-, Drahtlos- oder Bluetoothdrucker hinzufügen**.

- **3** Wählen Sie in der Druckerliste den Drucker aus, den Sie benutzen wollen, und klicken Sie dann auf **Weiter**.
	- Die IP-Adresse des WSD-Druckers lautet: http://IP-Adresse/ws/ (Beispiel: http://111.111.111.111/ws/).
	- Wird in der Liste kein WSD-Drucker aufgeführt, klicken Sie auf **Der von mir gewünschte Drucker ist nicht in der Liste** > **Einen Drucker unter Verwendung einer TCP/IP-Adresse oder eines Hostnamens hinzufügen** und wählen Sie **Webdienstegerät** unter **Gerätetyp**. Geben Sie dann die IP-Adresse des Druckers ein.

**4** Folgen Sie den im Installationsfenster angezeigten Anweisungen.

# **Scannen unter Verwendung der WSD-Funktion**

- **1** Vergewissern Sie sich, dass das Gerät an den Computer angeschlossen und eingeschaltet ist.
- **2** Legen Sie eine einzelne Vorlage mit der bedruckten Seite nach unten auf das Vorlagenglas oder legen Sie die Vorlagen mit der bedruckten Seite nach oben zu faxenden Seite nach oben in den Vorlageneinzug (siehe ["Einlegen von Vorlagen" auf Seite 68](#page-67-0)).
- **3** Auf dem Bedienfeld wählen Sie (Scan) > **An WSD scannen**.
- Wenn die Meldung **Nicht verfügbar** angezeigt wird, prüfen Sie, ob das Gerät ordnungsgemäß angeschlossen ist. Oder prüfen Sie, dass der WSD-Druckertreiber ordnungsgemäß installiert ist.
- **4** Wählen Sie in der **Ziele-Liste** den Namen Ihres Computers.
- **5** Wählen Sie die gewünschte Einstellung und drücken Sie dann auf **OK**.
- **6** Der Scanvorgang beginnt.

### <span id="page-332-0"></span>**Scannen mit Cloud-Service**

Um diese Funktion benutzen zu können, müssen Sie bei **Google Drvie**, **Dropbox** oder **Evernote** mit einem Konto registriert sein.

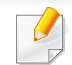

Diese Funktion steht nur bei Modellen mit Touchscreen zur Verfügung.

# **Einloggen bei Google Drive, Dropbox oder Evernote**

**Google Drvie**, **Dropbox** und **Evernote** haben jeweils ihre eigenen Anmeldeverfahren und Datenschutzrichtlinien.

- **1** Auf dem Touchscreen drücken Sie auf (**Zu Cloud scannen**).
- **2** Wählen Sie den Cloud-Service, bei dem die gescannten Daten gespeichert werden sollen.
- **3** Geben Sie für den ausgewählten Cloud-Service das Passwort für den Zugriff auf Ihr Konto ein.
- Für automatisches Einloggen markieren Sie **Auto Login aktivieren** > und drücken auf **OK**.

Um sich bei einem anderen Konto einzuloggen, drücken Sie auf auf dem Touchscreen auf **Abmelden** und loggen sich dann beim anderen Konto ein.

**4** Drücken Sie auf **OK**.

# **Scannen an Google Drive, Dropbox oder Evernote**

- **1** Vergewissern Sie sich, dass das Gerät an den Computer angeschlossen und eingeschaltet ist.
- **2** Legen Sie eine einzelne Vorlage mit der bedruckten Seite nach unten auf das Vorlagenglas oder legen Sie die Vorlagen mit der bedruckten Seite nach oben zu faxenden Seite nach oben in den Vorlageneinzug (siehe ["Einlegen von Vorlagen" auf Seite 68](#page-67-0)).
- **3** Auf dem Touchscreen drücken Sie auf (**Zu Cloud scannen**).
- **4** Wählen Sie in der **Ziele-Liste** den gewünschten Cloud-Service.
- **5** Wählen Sie den Ordner, in dem die Scandaten gespeichert werden sollen.
- **6 Falls erforderlich, drücken Sie auf**  $\frac{1}{2}$  (Optionen Einstellungen) > und wählen die gewünschte Scan-Einstellungen.
- **7** Drücken Sie auf dem Touch-Screen auf **Start**. Der Scanvorgang beginnt.

#### <span id="page-333-0"></span>**Scannen von einem Bildbearbeitungsprogramm**

Sie können auch von einem TWAIN-kompatiblen Bildbearbeitungsprogramm aus, z. B. Photoshop, den Scanvorgang starten, so dass das gescannte Bild ins Bildbearbeitungsprogramm importiert wird. Befolgen Sie das nachfolgend beschriebene Verfahren, um mit TWAIN-kompatibler Software zu scannen:

- **1** Vergewissern Sie sich, dass das Gerät an den Computer angeschlossen und eingeschaltet ist.
- **2** Legen Sie eine einzelne Vorlage mit der bedruckten Seite nach unten auf das Vorlagenglas oder legen Sie die Vorlagen mit der bedruckten Seite nach oben zu faxenden Seite nach oben in den Vorlageneinzug (siehe ["Einlegen von Vorlagen" auf Seite 68](#page-67-0)).
- **3** Öffnen Sie eine Anwendung wie etwa Adobe Photoshop.
- **4** Klicken Sie auf **Datei** > **Importieren** und wählen Sie das Scannergerät.
- **5** Legen Sie die Scaneinstellungen fest.
- **6** Scannen und speichern Sie das gescannte Bild.

### <span id="page-334-0"></span>**Scannen mit dem WIA-Treiber**

Das Gerät unterstützt den WIA-Treiber (Windows Image Acquisition; Windows-Bilderfassung) zum Scannen von Bildern. WIA (Windows Image Acquisition; Windows-Bilderfassung) ist eine der Standardkomponenten von Microsoft Windows 7 für den Einsatz mit Digitalkameras und Scannern. Im Gegensatz zum TWAIN-Treiber ermöglicht der WIA-Treiber das Scannen und einfache Bearbeiten von Bildern ohne zusätzliche Software.

- Der WIA-Treiber funktioniert nur zusammen mit einem Windows Betriebssystem und einem USB-Anschluss.
- **1** Vergewissern Sie sich, dass das Gerät an den Computer angeschlossen und eingeschaltet ist.
- **2** Legen Sie eine einzelne Vorlage mit der bedruckten Seite nach unten auf das Vorlagenglas oder legen Sie die Vorlagen mit der bedruckten Seite nach oben zu faxenden Seite nach oben in den Vorlageneinzug (siehe ["Einlegen von Vorlagen" auf Seite 68\)](#page-67-0).
- **3** Wählen Sie **Starten** > **Systemsteuerung** > **Hardware und Sound** > **Geräte und Drucker**.
- **4** Klicken Sie unter **Drucker und Faxgeräte** > **Suche starten** mit der rechten Maustaste auf das Gerätetreibersymbol.
- **5** Die Anwendung **Neuer Scan** wird angezeigt.
- **6** Wählen Sie die Voreinstellungen zum Scannen aus und klicken Sie auf **Vorschau**, um die Auswirkungen der Voreinstellungen auf das Bild anzuzeigen.
- **7** Scannen und speichern Sie das gescannte Bild.

#### <span id="page-335-0"></span>**Scannen mit Samsung Easy Document Creator**

Samsung Easy Document Creator ist eine Anwendung, um den Benutzer beim Scannen, Kompilieren und dem Speichern von Dokumenten in verschiedenen Formaten, einschließlich dem .epub Format, zu unterstützen.

Wir empfehlen, zum Scannen das Programm Samsung Easy Document Creator zu benutzen, das sich auf der zum Lieferumfang gehörenden Software-CD befindet.

- Nur für Benutzer des Betriebssystems Windows verfügbar.
- Windows XP oder höher und Internet Explorer 6.0 oder höher sind die Mindestanforderungen für Samsung Easy Document Creator.
- Samsung Easy Document Creator wird automatisch installiert, wenn Sie die Software zum Gerät installieren (siehe "Den Samsung Easy [Document Creator anwenden" auf Seite 367](#page-366-0)).
- **1** Legen Sie eine einzelne Vorlage mit der bedruckten Seite nach unten auf das Vorlagenglas oder legen Sie die Vorlagen mit der bedruckten Seite nach oben zu faxenden Seite nach oben in den Vorlageneinzug (siehe ["Einlegen von Vorlagen" auf Seite 68\)](#page-67-0).
- **2** Wählen Sie im Menü **Starten** die Option **Programme** oder **Alle Programme**.
	- Bei Windows 8 wählen Sie in **Charms(Charms-Menü)** die Option **Suche** > **Apps(Apps)**.
- **3** Klicken Sie auf **Samsung Printers** und starten Sie **Samsung Easy Document Creator**.

Im Startbildschirm klicken Sie auf **Scannen** (**)** 

- **4** Wählen Sie den Scantyp oder einen Favoriten und klicken Sie auf **Start**.
- **5** Passen Sie das Bild an (**Scannereinstellungen** und **Mehr Optionen**).
- **6** Klicken Sie auf **Scannen**, um das endgültige Bild zu scannen oder **Vorschauscan**, um eine weitere Voransicht des Bilds aufzurufen.
- **7** Wählen Sie **Speicherort**, **Per E-Mail senden**, oder **An SNS senden**.
- **8** Klicken Sie auf **Speichern** (Einen Scan speichern), **Senden** (Einen Scan per E-Mail versenden), oder **Freigeben** ( Hochladen).

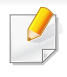

Wenn ausreichend Platz auf dem Vorlagenglas vorhanden ist, können mehrere Positionen zur selben Zeit gescannt werden. Benutzen Sie

das **-Tool**, um mehrere Auswahlbereiche anzuzeigen.

#### **Mit Mac scannen**

# **Von einem per USB-Verbindung angeschlossenen Gerät scannen**

- **1** Vergewissern Sie sich, dass das Gerät an den Computer angeschlossen und eingeschaltet ist.
- **2** Legen Sie eine einzelne Vorlage mit der bedruckten Seite nach unten auf das Vorlagenglas oder legen Sie die Vorlagen mit der bedruckten Seite nach oben zu faxenden Seite nach oben in den Vorlageneinzug (siehe ["Einlegen von Vorlagen" auf Seite 68](#page-67-0)).
- **3** Starten Sie **Programme** und klicken Sie dann auf **Image Capture**.
- Wenn die Meldung **No Image Capture device connected** (Kein Gerät für Bildererfassung angeschlossen) angezeigt wird, trennen Sie das USB-Kabel und schließen Sie es anschließend erneut an. Wenn das Problem weiterhin auftritt, ziehen Sie die Hilfe von **Image Capture** (Bild erfassen) zu Rate.
- **4** Wählen Sie die gewünschte Option aus.
- **5** Scannen und speichern Sie das gescannte Bild.
	- Wenn die Scanfunktion in **Image Capture** nicht verfügbar ist, aktualisieren Sie Mac OS auf die neueste Version.

# **Von einem per Netzwerk angeschlossenen Gerät scannen**

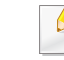

Nur Modelle für Netzwerk und Drahtlosnetzwerk (siehe "Funktionen [nach Modell" auf Seite 8](#page-7-0)).

- **1** Stellen Sie sicher, dass Ihr Gerät mit einem Netzwerk verbunden ist.
- **2** Legen Sie eine einzelne Vorlage mit der bedruckten Seite nach unten auf das Vorlagenglas oder legen Sie die Vorlagen mit der bedruckten Seite nach oben zu faxenden Seite nach oben in den Vorlageneinzug (siehe ["Einlegen von Vorlagen" auf Seite 68](#page-67-0)).
- **3** Starten Sie **Programme** und klicken Sie dann auf **Image Capture** (Bild erfassen).
- **4** Je nach Betriebssystem folgen Sie den unten angegebenen Anweisungen.
	- Bei 10.5
		- In der Menüleiste auf **Geräte** > **Geräte durchsuchen** klicken.
		- Vergewissern Sie sich, dass unter **Verbunden** das Kontrollkästchen **Bonjour-Geräte** neben Ihrem Gerät aktiviert ist.
	- Unter 10.6 bis 10.8 wählen Sie unter **SHARED** Ihr Gerät aus.
- **5** Konfigurieren Sie die Scanoptionen für dieses Programm.
- **6** Scannen und speichern Sie das gescannte Bild.
	- Wenn die Scanfunktion in "Digitale Bilder" nicht verfügbar ist, aktualisieren Sie Mac OS auf die neueste Version.
		- Wenn das Problem weiterhin auftritt, ziehen Sie die Hilfe von **Image Capture** zurate.
- Sie können auch mithilfe von TWAIN-kompatibler Software wie etwa Adobe Photoshop scannen.
- Sie können scannen und dabei die Software Samsung Scan Assistent benutzen. Öffnen Sie den Ordner **Programme** und wählen Sie den Ordner > **Samsung** > **Samsung Scan Assistent**.

#### **Scannen unter Linux**

### **Scannen**

- **1** Vergewissern Sie sich, dass das Gerät an den Computer angeschlossen und eingeschaltet ist.
- **2** Doppelklicken Sie auf Ihrem Desktop auf **Unified Driver Configurator**.
- **3** Klicken Sie auf die Schaltfläche , um zur Scannerkonfiguration zu wechseln.

**4** Wählen Sie den Scanner aus der Liste aus.

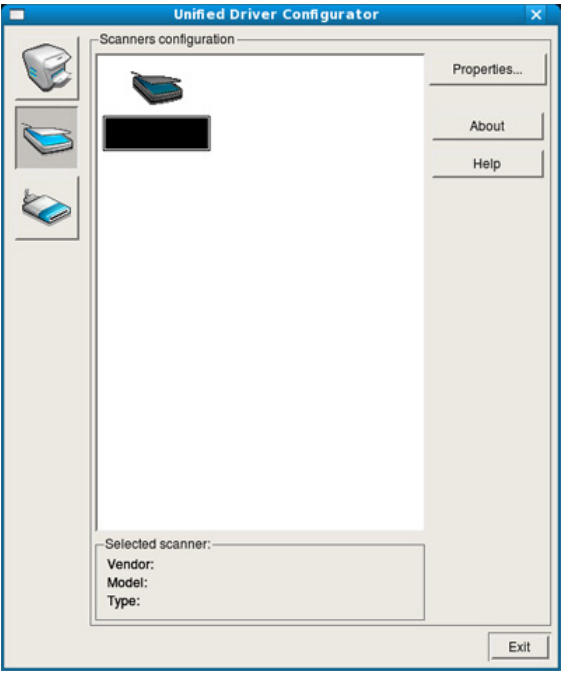

- **5** Klicken Sie auf die Schaltfläche **Properties**.
- **6** Legen Sie eine einzelne Vorlage mit der bedruckten Seite nach unten auf das Vorlagenglas oder legen Sie die Vorlagen mit der bedruckten Seite nach oben zu faxenden Seite nach oben in den Vorlageneinzug (siehe ["Einlegen von Vorlagen" auf Seite 68](#page-67-0)).
- **7** Klicken Sie im Fenster **Scanner Properties** auf **Preview**.

**8** Das Dokument wird gescannt, und die Bildvorschau wird im **Preview Pane** angezeigt.

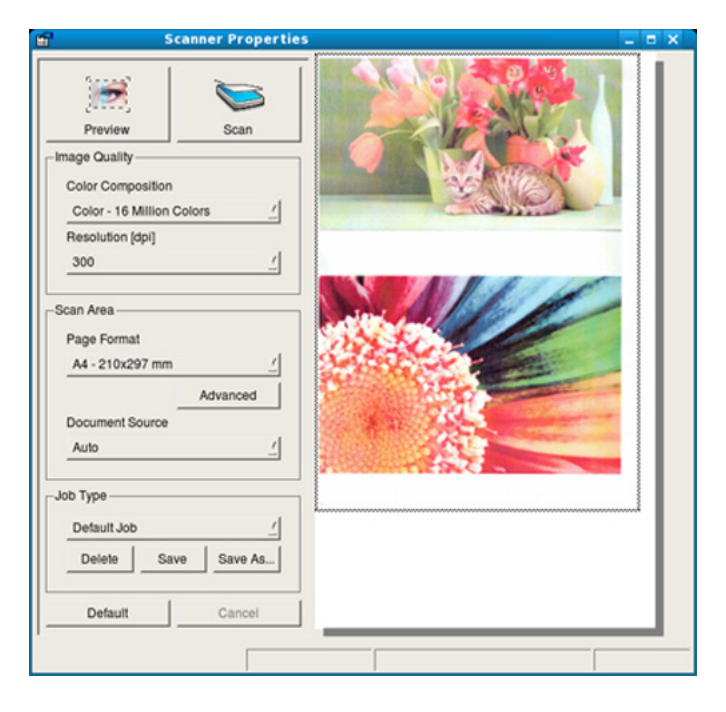

- **9** Ziehen Sie den Mauszeiger, um den zu scannenden Bildbereich im **Preview Pane** festzulegen.
- **10** Wählen Sie die gewünschte Option aus.
- 11 Scannen und speichern Sie das gescannte Bild.
	- Sie können die Scan-Einstellung für spätere Verwendung speichern und sie der Dropdown-Liste **Job Type** hinzufügen.

# **Mit Image Manager ein Bild bearbeiten**

Im Programm Image Manager finden Sie Menübefehle und Werkzeuge für die Bearbeitung von gescannten Bildern.

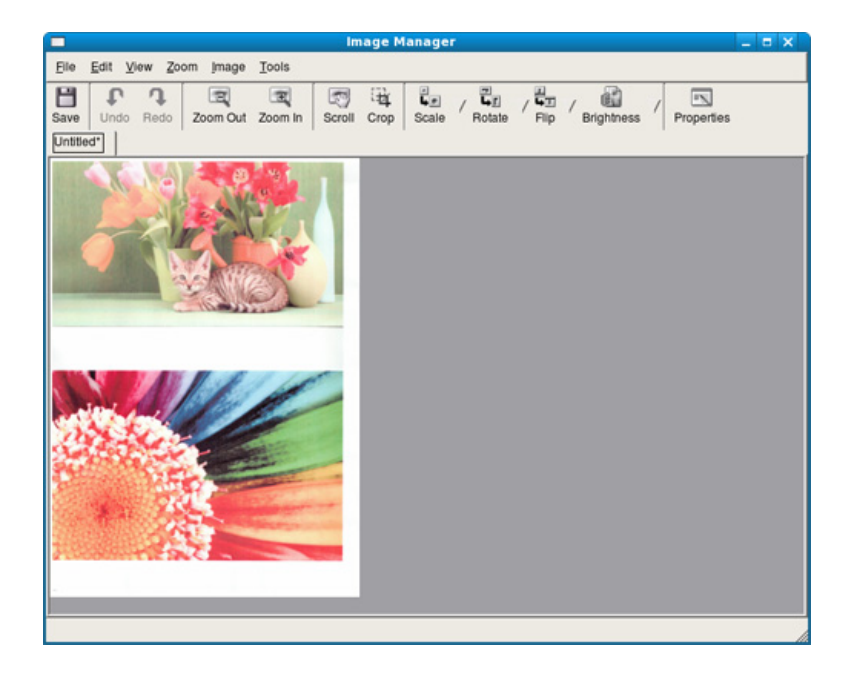

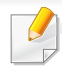

Informationen über die grundlegenden Faxfunktionen finden Sie im Benutzerhandbuch, Grundlagen (siehe "Fax-Grundlagen" auf Seite [89](#page-88-0)).

### **Automatische Wahlwiederholung**

Wenn beim Senden eines Fax die gewählte Faxnummer belegt ist oder nicht antwortet, wählt das Gerät die Nummer automatisch noch einmal. Die Zeit bis zur Wahlwiederholung ist von den Werkseinstellungen des jeweiligen Landes abhängig.

Wenn auf dem Display die Meldung **Wahlwiederh.?** angezeigt wird,

können Sie auf die Taste (**Start**) drücken, um die Anwahl der Nummer

sofort zu wiederholen. Zum Stornieren der automatischen

Wahlwiederholung drücken Sie (**Stopp** oder **Stopp/Löschen**).

Informationen zur Änderung der Wartezeit zwischen zwei Wählversuchen und der Anzahl der Wählversuche.

**1** Wählen Sie auf dem Bedienfeld (fax) >  $\binom{m}{k}$  (Menü) > Fax-**Setup** > **Wird gesendet**.

#### ODER

Bei einem Modell mit Touchscreen drücken Sie auf dem Touchscreen auf (**Setup**) > **Geräte-Setup** > **Wtr>** > **Fax-Setup**.

- **2** Wählen Sie für **Anzahl WW** oder **Intervall für WW**.
- **3** Wählen Sie die gewünschte Option aus.

#### **Faxnummer erneut wählen**

- **1** Auf dem Bedienfeld wählen Sie die Taste (**Ww/Pause**).
- **2** Wählen Sie die gewünschte Faxnummer.

Es werden die Nummern der letzten 10 Faxe mit den erhaltenen Anrufer-Kennungen angezeigt.

**3** Wird eine Vorlage in den Vorlageneinzug eingelegt, beginnt das Gerät automatisch mit dem Einscannen und dann mit der Übertragung.

Wird die Vorlage über das Vorlagenglas eingelegt, wählen Sie die Option **Ja** aus, um eine weitere Seite hinzuzufügen. Legen Sie eine weitere Vorlage ein und drücken Sie **OK**. Wählen Sie nach Abschluss des Vorgangs **Nein**, wenn **Weitere Seite?** angezeigt wird.

Sie können das Gerät so einstellen, dass es nach jedem gesendeten Fax automatisch einen Sendebericht ausdruckt.

- Wählen Sie auf dem Bedienfeld (Fax) >  $\binom{m}{k}$  (**Menü**) > **Fax-Setup** > **Wird gesendet** > **Faxbestätigung**.
- Drücken Sie auf dem Touchscreen (**Setup**) > **Geräte-Setup** > **Wtr>** > **Fax-Setup** > **Fax-Bestätigung**.

# **Bestätigen der Übertragung**

Sobald die letzte Seite Ihrer Vorlage erfolgreich gesendet wurde, gibt das Gerät einen Piepton ab und kehrt in den Bereitschaftsmodus zurück.

Falls während der Faxübertragung ein Fehler auftritt, erscheint auf dem Display eine Fehlermeldung. Wenn eine Fehlermeldung angezeigt wird, drücken Sie die Taste (**Stopp** oder **Stopp/Löschen**), um die Meldung zu löschen, und versuchen Sie dann erneut, das Fax zu senden.

#### **Fax vom Computer aus senden**

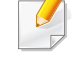

Je nach Modell stehen nicht unbedingt alle Funktionen und optionale Komponenten zur Verfügung (siehe ["Funktionen nach Modell" auf Seite 8](#page-7-0)).

Sie können ein Fax von Ihrem Computer aus senden, ohne das Gerät bedienen zu müssen.

Um ein Fax über den Computer zu versenden, muss das Programm **Samsung Network PC Fax** installiert sein. Das Programm wurde zusammen mit dem Druckertreiber installiert.

- **1** Öffnen Sie das zu sendende Dokument.
- **2** Wählen Sie **Drucken** im Menü **Datei**.

Das Fenster **Drucken** wird angezeigt. Je nach Anwendung kann es sich geringfügig von der Abbildung unterscheiden.

- **3** Wählen Sie **Samsung Network PC Fax** im Fenster **Drucken**
- **4** Klicken Sie auf **Drucken** oder auf **OK**.
- **5** Geben Sie die Nummern der Empfänger ein und wählen Sie die gewünschte Option
- Öffnen Sie das **Hilfe**-Menü und klicken Sie dann auf das Thema oder den Punkt, zu dem Sie Informationen wünschen.
- **6** Klicken Sie auf die Schaltfläche **Senden**.

# **Verzögern einer Faxübertragung**

Sie können das Gerät so programmieren, dass ein Fax erst zu einem späteren Zeitpunkt gesendet wird, wenn Sie selbst bereits anderweitig beschäftigt sind. Sie können mit dieser Funktion keine Farbfaxe versenden.

- **1** Legen Sie eine einzelne Vorlage mit der bedruckten Seite nach unten auf das Vorlagenglas, oder legen Sie die Vorlagen mit der zu faxenden Seite nach oben in den Vorlageneinzug.
- **Drücken Sie auf dem Bedienfeld die Taste (Fax).**
- **3** Passen Sie Auflösung und Farbtiefe Ihren Faxbedürfnissen an.
- **A** Auf dem Bedienfeld wählen Sie (a) (Menü) > Faxfunktion > **Verzögert senden**.

#### ODER

Bei einem Modell mit Touchscreen wählen Sie auf dem

Touchscreen (**Fax**) > **Verzögert senden** > **Wtr>**. Fahren Sie mit Schritt 8 fort.

- **5** Geben Sie die Nummer des Empfangsgeräts ein und drücken Sie **OK**.
- **6** Sie werden im Display aufgefordert, eine weitere Faxnummer einzugeben, an die die Vorlage übertragen werden soll.
- **7** Um weitere Faxnummern einzugeben, drücken Sie **OK**, wenn **Ja** hervorgehoben ist, und wiederholen Schritt 5.
	- Sie können bis zu 10 Empfänger aufnehmen.
		- Wenn Sie eine Gruppenwahlnummer eingegeben haben, können Sie keine weitere Gruppenwahlnummer eingeben.

**8** Geben Sie Auftragsnamen und die Zeit ein.

Bei einem Modell mit Touchscreen geben Sie die Zeit ein > **Wtr>**> drücken **Dir. Eingabe** oder **Faxliste** > und geben die Faxnummer per Touchscreen-Tastatur ein.

- Wenn Sie eine Uhrzeit einstellen, die sich vor dem aktuellen Zeitpunkt befindet, wird das Fax am darauffolgenden Tag zur eingestellten Uhrzeit gesendet.
- **9** Die Vorlage wird vor der Übertragung in den Speicher eingelesen.

Das Gerät kehrt in den Bereitschaftsmodus zurück. Im Display werden Sie daran erinnert, dass sich das Gerät im Bereitschaftsmodus befindet und zeitversetztes Senden programmiert wurde.

Sie können die Liste aufgeschobener Faxaufträge überprüfen.

- Wählen Sie auf dem Bedienfeld (**Menü**) > **Systemeinrichtung** > **Bericht** > **Gepl. Auftr. faxen**.
- Drücken Sie auf dem Touchscreen (**Setup**) > **Geräte-Setup** > **Wtr>** > **Berichte** > **Geplante Faxaufträge**.

# **Abbrechen eines zeitversetzten Faxauftrags**

1 Auf dem Bedienfeld wählen Sie (Fax) > (http://**Menü**) > **Faxfunktion** > **Auftrag stornieren**.

#### ODER

Bei einem Modell mit Touchscreen drücken Sie auf dem Touchscreen auf (**Auftragsstatus**) > **Aktuel. Job** > **Wtr>**.

**2** Wählen Sie die gewünschte Faxauftrag und drücken Sie dann auf **OK**.

Bei einem Modell mit Touchscreen drücken Sie auf dem Touchscreen beim gewünschten Faxauftrag auf (Abbrechen).

**3** Drücken Sie **OK** wenn **Ja** markiert ist.

Bei einem Modell mit Touchscreen wählen Sie bei Anzeige des Fensters zur Bestätigung **Ja** .

**4** Drücken Sie auf die Taste (**Stopp** oder **Stopp/Löschen**) oder auf das Symbol Home  $($   $\wedge$   $)$ , um in den Bereitschaftsmodus zurückzukehren.

#### **Weiterleiten von gesendeten Faxen**

Sie können einstellen, dass empfangene oder gesendete Faxe per Fax, E-Mail oder Server an andere Empfänger weitergeleitet werden. Diese Funktion ist z. B. dann sinnvoll, wenn Sie gerade nicht im Büro sind, aber ein Fax erwarten.

- Zum Weiterleiten von Faxen per E-Mail müssen Sie zunächst in SyncThru™ Web Service einen Mailserver und eine IP-Adresse festlegen (siehe"SyncThru™ Web Service verwenden" auf Seite [362\)](#page-361-0).
	- Obwohl Sie ein Fax in Farbe gesendet oder empfangen haben, werden die Daten für die Farben als Graustufenbilder übermittelt.
- **1** Legen Sie eine einzelne Vorlage mit der bedruckten Seite nach unten auf das Vorlagenglas, oder legen Sie die Vorlagen mit der zu faxenden Seite nach oben in den Vorlageneinzug.
- **Auf dem Bedienfeld wählen Sie (Fax) > (http://wenuj > Faxfunktion** > **Send. weiterl.** > **An Fax leiten**, **Weiterleiten an E-Mail** oder **Weiterleiten an Server**.

#### ODER

Bei einem Modell mit Touchscreen drücken Sie auf dem

Touchscreen auf (**Setup**) > **Geräte-Setup** > **Wtr>** > **Fax-Setup** > **Send. weiterl.** > **An Fax weiterleiten**, **Weiterleiten an E-Mail**  oder **Weiterleiten an Server**.

Die Option **Weiterleiten** steht je nach Modell und Optionen nicht unbedingt zur Verfügung (siehe ["Verschiedene Funktionen" auf Seite 10\)](#page-9-0).

**3** Geben Sie die Faxnummer, E-Mail-Adresse oder Serveradresse des Ziels ein und drücken Sie **OK**.

Beim Modell mit Touchscreen schalten Sie diese Option auf **Ein** und geben dann die Nummer ein, zu der weitergeleitet werden soll.

**4** Drücken Sie auf die Taste (**Stopp/Löschen**) oder das Symbol<br>Home (**A**), um in den Bereitschaftsmodus zurückzukehren. ), um in den Bereitschaftsmodus zurückzukehren.

Die nun folgenden gesendeten Faxe werden zusätzlich an das angegebene Faxgerät gesendet.

### **Empfangenes Fax weiterleiten**

Sie können einstellen, dass empfangene oder gesendete Faxe per Fax, E-Mail oder Server an andere Empfänger weitergeleitet werden. Diese Funktion ist z. B. dann sinnvoll, wenn Sie gerade nicht im Büro sind, aber ein Fax erwarten.

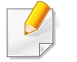

Obwohl Sie ein Fax in Farbe gesendet oder empfangen haben, werden die Daten für die Farben als Graustufenbilder übermittelt.

1 Auf dem Bedienfeld wählen Sie (Fax) > (III) (Menü) > **Faxfunktion** > **Empfang weiterleiten** > **An Fax leiten**, **An PC leiten**, **Weiterleiten an E-Mail** oder **Weiterleiten an Server**.

#### ODER

Bei einem Modell mit Touchscreen drücken Sie auf dem

Touchscreen auf (**Setup**) > **Geräte-Setup** > **Wtr>** > **Fax-Setup** > **Empf. weiterl.** > **An Fax weiterleiten**, **An PC leiten**, **Weiterleiten an E-Mail** oder **Weiterleiten an Server**.

- Die Option **Weiterleiten** steht je nach Modell und Optionen nicht unbedingt zur Verfügung (siehe "Verschiedene Funktionen" auf [Seite 10](#page-9-0)).
	- Sie können das Gerät so einstellen, dass das weitergeleitete Fax gedruckt wird, wenn die Weiterleitung abgeschlossen ist. Wählen Sie hierzu die Option **Weiter&Druc** aus.
- **2** Geben Sie die Faxnummer, E-Mail-Adresse oder Serveradresse des Ziels ein und drücken Sie **OK**.

Beim Modell mit Touchscreen schalten Sie diese Option auf **Ein** und geben dann die Nummer ein, zu der weitergeleitet werden soll.

- **3** Geben Sie die Startzeit und Endzeit ein und drücken Sie **OK**.
- **4** Drücken Sie auf die Taste (**Stopp/Löschen**) oder das Symbol Home ( $\blacktriangle$ ), um in den Bereitschaftsmodus zurückzukehren.

Die nun folgenden gesendeten Faxe werden zusätzlich an das angegebene Faxgerät gesendet.

#### **Senden von beidseitig bedruckten Faxen**

- Diese Option steht nur zur Verfügung, wenn Sie die Vorlagen in den Vorlageneinzug legen.
- Je nach Optionen und Modell werden einige Menüpunkte möglicherweise nicht angezeigt. In diesem Fall werden die entsprechenden Optionen von Ihrem Gerät nicht unterstützt.
- Je nach Modell stehen nicht unbedingt alle Funktionen und optionale Komponenten zur Verfügung (siehe "Funktionen nach Modell" auf [Seite 8](#page-7-0)).
- **1** Legen Sie eine einzelne Vorlage mit der bedruckten Seite nach unten auf das Vorlagenglas, oder legen Sie die Vorlagen mit der zu faxenden Seite nach oben in den Vorlageneinzug.
- **2** Wählen Sie auf dem Bedienfeld (Fax) > **Faxfunktion** > **Duplex**. ODER

Beim Modell mit Touchscreen wählen Sie (**Fax**) > das gewünschte Menü > dann im Untermenü **Duplex**.

- **1-seitig:** Für Originalen, bei denen nur eine Seite bedruckt ist.
- **2-seitig:** Bei Originalen, bei denen die Vorder- und Rückseite bedruckt ist.
- **2 -> 1-seitig, gedreht:** Für Originale, die auf beiden Seiten bedruckt sind, jedoch wird die Rückseite um 180° gedreht.
- Um **2-seitig** und **2-seitig gedreht** zu benutzen, legen Sie die Originale auf den DADF. Kann das Gerät das Original auf der DADF nicht erkennen, wird die Option automatisch auf **1-seitig** umgestellt.
- **3** Drücken Sie **OK**, um die Auswahl zu speichern.

Bei einem Modell mit Touchscreen drücken Sie auf 1 (Zurück), um die Auswahl zu speichern.

#### **Fax mit dem Computer empfangen**

- Je nach Modell stehen nicht unbedingt alle Funktionen und optionale Komponenten zur Verfügung (siehe "Funktionen nach Modell" auf [Seite 8](#page-7-0)).
	- Um diese Funktion zu nutzen, nehmen Sie über das Bedienfeld oder den Touchscreen die entsprechende Einstellung vor:
		- Auf dem Bedienfeld wählen Sie (Fax) > (**Menü**) > **Faxfunktion** > **Empf. weiterl.** > **An PC leiten** > **Weiterleiten**.
		- Drücken Sie auf dem Touch-Screen (**Setup**) > **Geräte-Setup** > **Wtr>** > **Fax-Setup** > **Empf. weiterl.** > **An PC leiten** > **Weiterleiten**.

- **1** Samsung Easy Printer Manager öffnen.
- **2** Wählen Sie das entsprechende Gerät in **Druckerliste** aus.
- **3** Das Menü **Fax über PC empfangen** auswählen.
- **4** Verwenden Sie zum Ändern der Faxeinstellungen die Funktion **Faxempfang vom Gerät aus aktivieren**.
	- **Bildtyp:** Zum Umwandeln empfangener Faxnachrichten in PDFoder TIFF-Dateien.
	- **Speicherort auswählen:** Hiermit legen Sie fest, wo umgewandelte Faxdokumente gespeichert werden sollen.
	- **Präfix:** Wählen Sie einen Präfix.
	- **Empfangenes Fax drucken:** Nach Faxempfang wird das Fax gedruckt.
	- **Fertigstellung melden:** Damit können Sie festlegen, dass sich bei Faxempfang ein Popup-Fenster öffnet und über den Faxempfang informiert.
	- **Mit Standardanwendung öffnen:** Nach Faxempfang das Fax mit der Standard-Anwendung öffnen.
	- **Keine:** Nach Empfang eines Fax informiert das Gerät nicht den Benutzer und öffnet auch keine Anwendung.
- **5** Drücken Sie auf **Speichern** > **OK**.

# **Ändern des Empfangsmodus**

Auf dem Bedienfeld wählen Sie (fax) > (hax) > (**Menü**) > **Fax-Setup** > **Empfang** > **Empfangsmodus**.

#### ODER

Bei einem Modell mit Touchscreen drücken Sie auf dem Touchscreen auf (**Setup**) > **Geräte-Setup** > **Wtr>** > **Fax-Setup** >**Empfangsmodus**.

- **2** Wählen Sie die gewünschte Option aus.
	- **Fax:** Beantwortet einen eingehenden Anruf und aktiviert sofort den Faxempfang.
	- **Tel.:** Empfängt das Fax, indem Sie auf (**Mithören**) drücken und dann auf  $\textcircled{1}$  (Start).
	- **Anr./Fax:** Wird für einen Anrufbeantworter verwendet, der an Ihr Gerät angeschlossen ist. Das Gerät nimmt eingehende Anrufe entgegen, und der Anrufer kann eine Nachricht hinterlassen. Erkennt das Faxgerät in der Leitung ein Faxsignal, schaltet das Gerät automatisch in den Fax-Modus um, um das Fax zu empfangen.

Wenn Sie den **Anr./Fax**-Modus verwenden möchten, schließen Sie einen Anrufbeantworter an den EXT-Anschluss an der Rückseite Ihres Geräts an.

• **DRPD:** Sie können einen Anruf mit der Funktion "Klingeltonzuordnung" (Distinctive Ring Pattern Detection -DRPD) empfangen. Von der Telefongesellschaft werden unterschiedliche Klingeltöne als Dienst bereitgestellt, sodass ein Benutzer mit nur einer Telefonleitung verschiedene Rufnummern beantworten kann. Weitere Details finden Sie unter ["Faxempfang im DRPD-Modus" auf Seite 350](#page-349-0).

Je nach Land ist diese Einstellung möglicherweise nicht verfügbar.

**3** Drücken Sie **OK**, um die Auswahl zu speichern.

Bei einem Modell mit Touchscreen drücken Sie auf 1 (Zurück), um die Auswahl zu speichern.

**4** Drücken Sie auf die Taste (**Stopp/Löschen**) oder das Symbol Home ( $\bigwedge$ ), um in den Bereitschaftsmodus zurückzukehren.

### **Manueller Empfang im "Tel"-Modus**

Sie können Faxe empfangen, indem Sie auf die Taste (**Mithören**) und dann auf (**Start**) drücken, sobald Sie das Faxsignal der Gegenstelle hören. Falls Ihr Gerät über einen Hörer verfügt, können Sie Anrufe mithilfe des Hörers entgegennehmen (siehe ["Funktionen nach Modell" auf Seite 8\)](#page-7-0).

#### **Empfang im Anrufbeantworter-/Fax-Modus**

Wenn Sie diesen Modus verwenden möchten, müssen Sie am EXT-Anschluss an der Rückseite Ihres Geräts einen Anrufbeantworter anschließen. Der Anrufer kann eine Nachricht hinterlassen, die vom Anrufbeantworter gespeichert wird. Wenn das Gerät auf der Leitung einen Faxton erkennt, wird automatisch der Faxempfang gestartet.

- Wenn Sie Ihr Gerät auf diesen Modus gestellt haben und Ihr Anrufbeantworter ausgestellt ist oder kein Anrufbeantworter an den EXT-Anschluss angeschlossen ist, geht Ihr Gerät nach einer vorbestimmten Anzahl von Rufzeichen automatisch in den Modus "Fax" über.
- Wenn der Anrufbeantworter über einen benutzerdefinierbaren Klingeltonzähler verfügt, stellen Sie den Anrufbeantworter so ein, dass er eingehende Anrufe nach dem ersten Klingelton entgegennimmt.
- Ist das Gerät im Tel-Modus, schalten Sie den Anrufbeantworter aus oder trennen ihn. Andernfalls unterbricht die ausgehende Meldung vom Anrufbeantworter Ihr Telefongespräch.

### **Faxempfang über einen Nebenstellenapparat**

Wenn Sie über einen zusätzlichen Telefonapparat, der an der EXT-Buchse des Geräts angeschlossen ist, ein Telefonat führen, können Sie ein zeitgleich eingehendes Fax annehmen, ohne dazu zum Faxgerät gehen zu müssen.

Wenn Sie über den Nebenstellenapparat die Faxsignale hören, drücken Sie beim Nebenstellenapparat die Tasten **\*9\***. Das Gerät empfängt das Fax.

**\*9\*** ist der werkseitig eingestellte Ferncode für den Faxempfang. Die Sternchen am Anfang und am Ende sind fest vorgegeben, die Nummer in der Mitte können Sie jedoch beliebig ändern.

Während Sie über den Nebenstellenapparat, der an der EXT-Buchse des Gerätes angeschlossen ist, telefonieren, können Sie mit dem Gerät nicht kopieren und auch nicht scannen.

#### <span id="page-349-0"></span>**Faxempfang im DRPD-Modus**

Je nach Land ist diese Einstellung möglicherweise nicht verfügbar. Von der Telefongesellschaft werden unterschiedliche Klingeltöne als Dienst bereitgestellt, sodass ein Benutzer mit nur einer Telefonleitung verschiedene Rufnummern beantworten kann. Diese Funktion wird oft von Antwortdiensten eingesetzt, die Telefonate für viele unterschiedliche Kunden annehmen und wissen müssen, welche Nummer jemand angerufen hat, um das Gespräch entsprechend annehmen zu können.

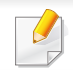

Je nach Land ist diese Einstellung möglicherweise nicht verfügbar.

**1** Wählen Sie auf dem Bedienfeld (Fax) >  $\binom{m}{k}$  (Menü) > Fax-**Setup** > **Empfang** > **Empfangsmodus** > **DRPD**.

ODER

Bei einem Modell mit Touchscreen drücken Sie auf dem

Touchscreen auf (**Setup**) > **Geräte-Setup** > **Wtr>** > **Fax-Setup** >**Empfangsmodus** > **DRPD**.

- **2** Rufen Sie die Faxnummer von einem anderen Telefon aus an.
- **3** Beantworten Sie den Anruf nicht, wenn das Gerät zu klingeln beginnt. Das Gerät benötigt mehrere Klingeltöne, um das Muster zu lernen.

Auf dem Gerät wird **Warten a. Ton** angezeigt, während das Muster der Klingeltöne aufgezeichnet wird. Nach Abschluss des Lernvorgangs wird auf dem Display **Abgeschlossen durchgeführt** angezeigt.

**4** Drücken Sie auf **OK**, sobald die Meldung DRPD angezeigt wird, und beginnen Sie erneut ab Schritt 2.

- DRPD muss neu eingerichtet werden, wenn Sie Ihre Faxnummer neu zuweisen oder das Gerät an eine andere Telefonleitung anschließen.
	- Nachdem DRPD eingerichtet wurde, rufen Sie Ihre Faxnummer erneut an, um zu überprüfen, ob das Gerät mit einem Faxton antwortet. Rufen Sie anschließend auf einer anderen Rufnummer derselben Leitung an, um sicherzustellen, dass der Anruf an den im EXT-Anschluss angeschlossenen Nebenstellenapparat bzw. Anrufbeantworter weitergeleitet wird.

# **Empfang im Sicherheitsmodus**

 $\overline{U}$ 

Je nach Modell stehen nicht unbedingt alle Funktionen und optionale Komponenten zur Verfügung (siehe ["Funktionen nach Modell" auf Seite 8](#page-7-0)).

Um zu verhindern, dass nicht berechtigte Personen auf Faxnachrichten zugreifen, die für Sie bestimmt waren, können Sie den Sicherheitsmodus verwenden. Im sicheren Empfangsmodus werden alle eingehenden Faxe im Speicher gesichert. Um die empfangenen Faxe zu drucken, müssen Sie das Passwort eingeben.

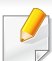

Verwendung des gesicherten (vertraulichen) Empfangsmodus:

- Auf dem Bedienfeld wählen Sie (Fax) > (**Menü**) > **Faxfunktion** > **Vertraulicher Empfang** > **Ein**.
- Drücken Sie auf dem Touchscreen (**Setup**) > **Geräte-Setup** > **Wtr>** > **Fax-Setup** > **Vertraul. Empf**.

# **Empfangene Faxe drucken**

**1** Auf dem Bedienfeld wählen Sie (Fax) > (二) (Menü) > **Faxfunktion** > **Vertraulicher Empfang** > **Drucken**.

#### ODER

Bei einem Modell mit Touchscreen drücken Sie auf dem

Touchscreen auf (**Setup**) > **Geräte-Setup** > **Wtr>** > **Fax-Setup** > **Vertraul. Empf** > **Drucken**.

- **2** Geben Sie das vierstellige Passwort ein und drücken Sie **OK** oder **Drucken**.
- **3** Das Gerät druckt daraufhin alle im Speicher gesicherten Faxe aus.

### **Beidseitiges Drucken von Faxdokumenten**

- Je nach Optionen und Modell werden einige Menüpunkte möglicherweise nicht angezeigt. In diesem Fall werden die entsprechenden Optionen von Ihrem Gerät nicht unterstützt.
	- Je nach Modell stehen nicht unbedingt alle Funktionen und optionale Komponenten zur Verfügung (siehe "Funktionen nach Modell" auf [Seite 8](#page-7-0)).

- **1** Legen Sie eine einzelne Vorlage mit der bedruckten Seite nach unten auf das Vorlagenglas, oder legen Sie die Vorlagen mit der zu faxenden Seite nach oben in den Vorlageneinzug.
- Auf dem Bedienfeld wählen Sie **Se** (Fax) > (**pmaching**) > **Fax-Setup** > **Empfang** > **Duplex-Druck**.

Beim Modell mit Touchscreen wählen Sie (**Fax**) > das gewünschte Menü > dann im Untermenü **Duplex**.

- **Aus:** Die Seiten werden im Normal-Modus gedruckt.
- **Lange Seite:** Die Seiten werden so gedruckt, dass sie wie bei einem Buch umgeblättert werden können.
	-
- **Kurze Seite:** Die Seiten werden so gedruckt, dass sie wie bei einem Notizblock umgeblättert werden können.
	- 2 5 3

**3** Drücken Sie **OK**, um die Auswahl zu speichern.

Bei einem Modell mit Touchscreen drücken Sie auf **b** (Zurück), um die Auswahl zu speichern.

### **Empfangen von Faxen im Speicher**

Da das Gerät multifunktional ist, kann es Faxe empfangen, während Sie Kopien anfertigen oder drucken. Wenn Sie während des Kopierens oder Druckens ein Fax empfangen, wird dieses in den Speicher des Geräts eingelesen. Sobald der Kopier- oder Druckvorgang beendet ist, druckt das Gerät das Fax automatisch aus.

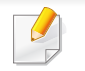

Wird ein Fax empfangen und gedruckt, können nicht gleichzeitig andere Kopier- und Druckaufträge ausgeführt werden.

# **Gemeinsamen Ordner verwenden**

Diese Funktion erlaubt es, den Speicher des Geräts als gemeinsam genutzten Ordner zu verwenden. Der Vorteil dabei ist, dass Sie über das Fenster auf Ihrem Bildschirm bequem Zugriff auf den gemeinsam genutzten Ordner haben.

- Je nach Modell stehen nicht unbedingt alle Funktionen und optionale Komponenten zur Verfügung (siehe "Funktionen nach Modell" auf [Seite 8](#page-7-0)).
- Sie können diese Funktion bei allen Modellen nutzen, die über einen Massenspeicher verfügen (siehe "Verschiedene Funktionen" auf [Seite 10\)](#page-9-0).
- Der Administrator kann Benutzernamen und Passwörter festlegen, um den Zugriff auf bestimmte Benutzer zu begrenzen. Er kann auch eine Zahl für maximal gleichzeitig stattfindende Zugriffe festlegen.

#### **Gemeinsamen Ordner verwenden**

Sie können den gemeinsam genutzten Ordner genauso verwenden wie einen normalen Ordner auf Ihrem Computer. Das Anlegen, Löschen und Umbenennen des Ordners oder von Dateien geht genauso wie unter Windows auf dem Computer. Sie können auch die Daten von Abbildern eingescannter Vorlagen im gemeinsamen Ordner speichern. Sie können Dateien, die im gemeinsamen Ordner gespeichert sind, direkt drucken. Sie können TIFF-, JPEG- und PRN-Dateien drucken.

#### **Erstellen eines Favoritenordners**

- **1** Auf dem Computer den Windows Explorer starten.
- **2** Geben Sie die IP-Adresse des Druckers ein: **\\[IP-Adresse]**  (Beispiel: \\169.254.133.42) und drücken Sie dann auf die Enter-Taste oder klicken Sie auf **Wechseln zu**.
- **3** Im Verzeichnis **nfsroot** einen neuen Ordner anlegen.

# **Optionale Gerätefunktionen benutzten**

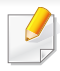

Je nach Modell oder Land sind möglicherweise nicht alle Funktionen verfügbar. Das bedeutet, dass die Funktionen nicht unterstützt werden(siehe ["Verschiedene Funktionen" auf Seite 10](#page-9-0)).

#### **Vom Druckertreiber aus**

Nachdem Sie das optionale Gerät installiert haben, können Sie erweiterte Druckfunktionen wie etwa die Überprüfung von Druckaufträgen oder die Festlegung eines privaten Druckauftrags nutzen. Diese Funktionen stellt Ihnen das Fenster **Drucken** zur Verfügung. Überprüfen Sie den Massenspeicher oder die RAM-Disk-Option in **Geräteoptionen**, dann können Sie die unterschiedlichen Funktionen im **Druckmodus** auswählen (siehe ["Einstellungen Geräteoptionen" auf Seite 116\)](#page-115-0).

- **1** Öffnen Sie das Dokument, das Sie drucken möchten.
- **2** Wählen Sie **Drucken** im Menü **Datei**. Das Fenster **Drucken** wird angezeigt.

**3** Von der **Drucker auswählen**-Liste wählen Sie den Druckertreiber.

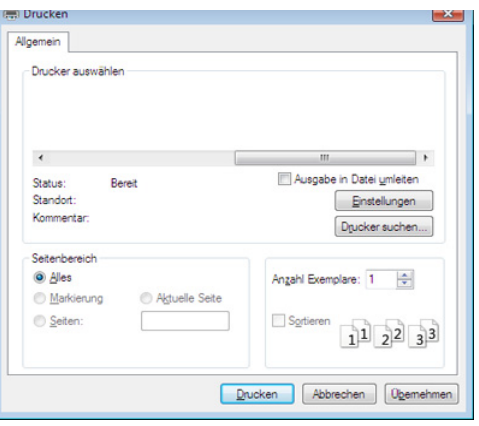

- **4** Klicken Sie auf **Eigenschaften** oder **Voreinstellungen**.
- **5** Klicken Sie auf die Registerkarte und wählen Sie **Druckmodus**.
- **6** Wählen Sie die gewünschte Option aus (siehe "Sonderfunktionen [des Druckers" auf Seite 312\)](#page-311-0).
- **7** Wählen Sie **OK**.

### **Über das Bedienfeld**

Sofern Ihr Gerät über optionalen Speicher oder eine optionale Festplatte verfügt, können Sie diese Möglichkeiten nutzen.

Auf dem Bedienfeld wählen Sie (**Menü**) > **Auftragsverwaltung**.

# **Optionale Gerätefunktionen benutzten**

#### ODER

Bei einem Modell mit Touchscreen drücken Sie auf dem Touchscreen auf

(**Dokumentfach**) > **Wtr>** > **Systemfächer**.

Je nach Optionen und Modell werden einige Menüpunkte möglicherweise nicht angezeigt. In diesem Fall werden die entsprechenden Optionen von Ihrem Gerät nicht unterstützt.

- **Aktiver Auftrag:** Alle auf den Ausdruck wartenden Druckaufträge sind in der aktiven Druckerwarteschlange enthalten und werden von dort aus an den Drucker gesendet. Sie können einen Druckauftrag vor dem Drucken aus der Warteschlange löschen oder ihn verschieben, um ihn eher als vorgesehen auszudrucken.
- **Gesicherter Auftrag:** Sie können einen gesicherten Auftrag drucken oder löschen. Zeigt die gesicherten Aufträge an, die der Benutzer im Druckertreiber eingestellt hat. Sie müssen den Benutzername und das Passwort, das im Druckertreiber eingerichtet wurde, eingeben.
- **Gesp. Auftrag:** Sie können einen gespeicherten Auftrag drucken.
- **Dateirichtlinie:** Sie können die Dateirichtlinie für die Generierung des Dateinamens auswählen, bevor Sie mit dem Auftrag über den optionalen Speicher fortfahren. Für den Fall, dass im optionalen Speicher bereits eine Datei mit dem von Ihnen eingegebenen Namen vorhanden ist, können Sie festlegen, ob die neue Datei umbenannt oder die vorhandene Datei überschrieben werden soll.

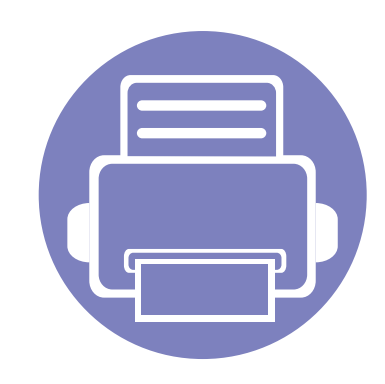

# **5. Nützliche Software zur Verwaltung**

In diesem Kapitel werden die Verwaltungsprogramme vorgestellt, die Sie dabei unterstützen, Ihr Gerät optimal zu nutzen.

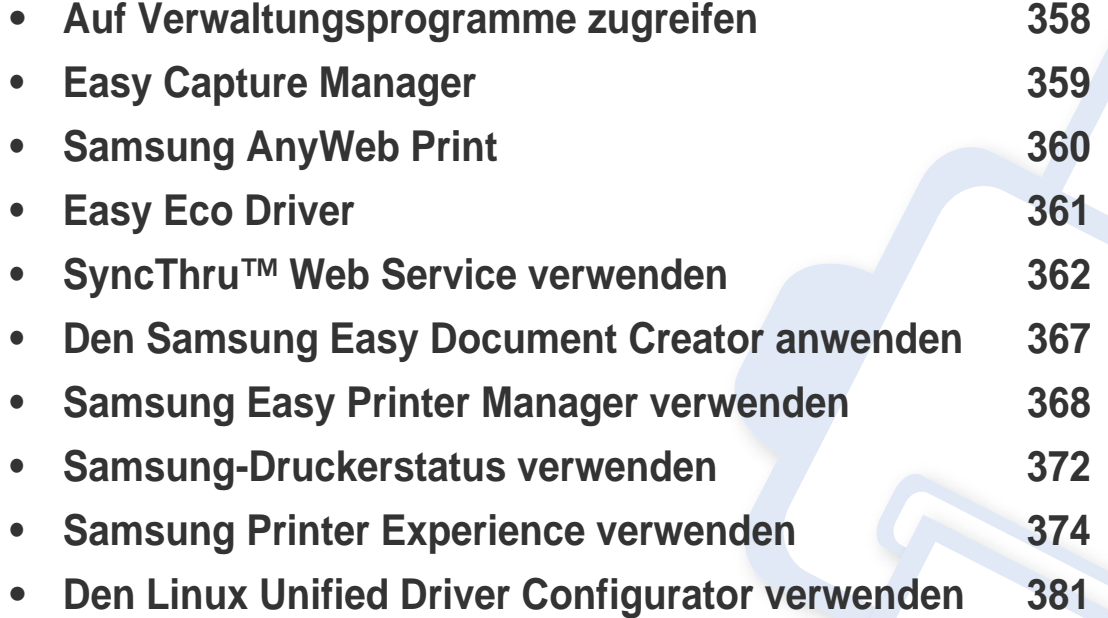

# <span id="page-357-0"></span>**Auf Verwaltungsprogramme zugreifen**

Samsung verfügt über eine Vielzahl von Verwaltungsprogramme für die Drucker von Samsung.

- **1** Vergewissern Sie sich, dass das Gerät an den Computer angeschlossen und eingeschaltet ist.
- **2** Wählen Sie im Menü **Starten** die Option **Programme** oder **Alle Programme**.
	- Bei Windows 8 wählen Sie unter **Charms(Charms-Menü)** die Option **Suche** > **Apps(Apps)**.
- **3** Suchen Sie **Samsung Drucker**.
- **4** Unter **Samsung Drucker**, finden Sie installierte Verwaltungsprogramme.
- **5** Klicken Sie auf das Verwaltungsprogramm, das Sie anwenden möchten.
	- Nach der Installation des Treibers können Sie auf einige Verwaltungsprogramme direkt wie folgt zugreifen: **Starten** -Menü > **Programme** oder **Alle Programme**.
		- Bei Windows 8 Können Sie nach der Installation des Treibers direkt vom **Starten**-Bildschirm aus auf einige Verwaltungsprogramme zugreifen, indem Sie auf die entsprechende Kachel klicken.

# <span id="page-358-0"></span>**Easy Capture Manager**

• Nur für Benutzer des Betriebssystems Windows.

 $\epsilon$ 

• Je nach Modell stehen nicht unbedingt alle Funktionen und optionale Komponenten zur Verfügung (siehe ["Software" auf Seite 8\)](#page-7-1).

Um einen Screenshot (Erfassung des aktuellen Bildschirminhalts als Bild) zu machen, einfach die Taste Druck auf der Tastatur drücken. Dann wird Easy Capture Manager gestartet und zeigt das Bild. Jetzt können Sie das erfasste Bild einfach drucken, und Sie können es auch bearbeiten.

# <span id="page-359-0"></span>**Samsung AnyWeb Print**

• Nur für Benutzer des Betriebssystems Windows.

 $\epsilon$ 

• Je nach Modell stehen nicht unbedingt alle Funktionen und optionale Komponenten zur Verfügung (siehe ["Software" auf Seite 8\)](#page-7-1).

Dieses Tool ermöglicht Ihnen die Speicherung, die Vorschau und den Druck der Bildschirmdarstellung von Windows Internet Explorer auf wesentlich leichtere Art und Weise als bei Verwendung eines normalen Programms.

Laden Sie die Software von der Samsung-Website herunter, entpacken Sie die Datei und starten Sie dann die Installation: http://www.samsung.com > Produkt finden > Support oder Downloads).
# **Easy Eco Driver**

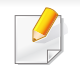

Nur für Benutzer des Betriebssystems Windows (siehe ["Software" auf Seite 8](#page-7-0)).

Mit dem Easy Eco Driver können Sie vor dem Ausdrucken festlegen, dass Öko-Funktionen verwendet werden, um Papier und Toner zu sparen.

Mit dem Easy Eco Driver können Sie auch noch kleine Bearbeitungen vornehmen, z. B. Bilder und Texte entfernen usw. Oft benutzte Einstellungen können Sie als Voreinstellung speichern.

#### **Verwendung:**

- **1** Öffnen Sie das Dokument, das Sie drucken wollen.
- 2 Öffnen Sie das Fenster **Druckeinstellungen** (siehe ["Öffnen des Fensters Druckeinstellungen" auf Seite 74\)](#page-73-0).
- **3** Wählen Sie auf der Registerkarte **Favoriten** die Option **Eco-Druck Vorschau**.
- **4** Klicken Sie im Fenster auf **OK** > **Drucken**. Ein Vorschau-Fenster wird geöffnet.
- **5** Wählen Sie die Optionen, die in Bezug auf das Dokument angewendet werden sollen. Im Vorschaufenster können Sie die Auswirkungen sehen.
- **6** Klicken Sie auf die Schaltfläche **Drucken**.

Wenn Sie Easy Eco Driver ausführen, dann sollten Sie bei jedem Drucken im Fenster für Drucker-Voreinstellungen das Kontrollkästchen **Easy Eco Driver vor dem Drucken starten** auf der Registerkarte **Basis** aktivieren.

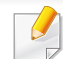

- Internet Explorer 8,0 oder höher ist die Mindestvoraussetzung für SyncThru™ Web Service.
- Die in diesem Benutzerhandbuch enthaltenen Anleitungen zu SyncThru™ Web Service können je Gerät, dessen Optionen und je nach Modell abweichen.
- Nur Netzwerk-Modell (siehe ["Software" auf Seite 8\)](#page-7-0).
- **1** Klicken Sie auf **Anmeldung** in der oberen rechten Ecke der SyncThru™ Web Service-Website.
- **2** Geben Sie die **ID** und das **Passwort** ein und klicken Sie dann auf **Anmeldung**. Wir empfehlen, dass Sie das Standardpasswort aus Sicherheitsgründen ändern.
	- **ID: admin**
	- **Passwort: sec00000**

#### **So greifen Sie auf SyncThru™ Web Service zu**

**1** Starten Sie unter Windows einen Webbrowser, z. B. Internet Explorer.

Geben Sie die IP-Adresse des Geräts (http://xxx.xxx.xxx.xxx) in das Adressfeld ein und drücken Sie auf die Eingabetaste oder klicken Sie auf **Wechseln zu**.

**2** Die eingebettete Website Ihres Geräts wird geöffnet.

### **Anmelden bei SyncThru™ Web Service**

Bevor Sie Optionen in SyncThru™ Web Service konfigurieren können, müssen Sie sich als Administrator anmelden. Sie können SyncThru™ Web Service auch ohne Anmeldung verwenden, haben dann aber keinen Zugriff auf die Registerkarten **Einstellungen** und **Sicherheit**.

#### **SyncThru™Web Service – Überblick**

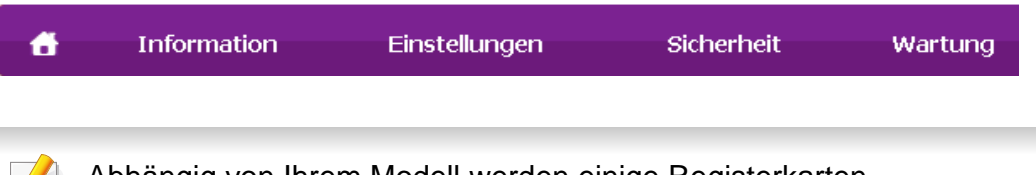

Abhängig von Ihrem Modell werden einige Registerkarten möglicherweise nicht angezeigt.

### **Registerkarte Information**

Diese Registerkarte enthält allgemeine Informationen über Ihr Gerät. Sie können Sie z. B. überprüfen, wieviel Toner noch verfügbar ist. Sie können außerdem Berichte drucken, z. B. Fehlerberichte.

- **Aktive Warnungen:** Zeigt die beim Gerät aufgetretenen Warnmeldungen an und deren Wichtigkeit.
- **Verbrauchsmaterial:** Zeigt, wie viele Seiten bereits gedruckt worden sind und wie viel Toner noch in der Kartusche ist.
- **Nutzungszähler:** Zeigt die Anzahl der Nutzungen nach Druckart: einseitiger und beidseitiger (duplex) Druck.
- **Aktuelle Einstellungen:** Zeigt Informationen über das Gerät und das Netzwerk.
- **Sicherheitsinformationen:** Zeigt die Sicherheitsinformationen des Geräts an.
- **Druckinformationen:** Druckt Berichte, z. B. zum System, über E-Mail-Adressen und über Schriftarten.

#### **Registerkarte Adressbuch**

Sie können das Adressbuch verwalten. Diese Funktion steht auch über das Gerät zur Verfügung.

- **Einzelne:** Sie können einzelne Einträge im Adressbuch verwalten.
- **Gruppe:** Sie können Gruppenadressbücher verwalten.

### **Registerkarte Einstellungen**

Auf dieser Registerkarte können Sie die Konfigurationen Ihres Geräts und Netzwerks einstellen. Um diese Registerkarte anzeigen zu können, müssen Sie sich als Administrator anmelden.

- Registerkarte **Geräteeinstellungen:** Für das Durchführen von Einstellungen am Gerät.
- Registerkarte **Netzwerkeinstellungen:** Zeigt Optionen hinsichtlich der Netzwerkumgebung. Ermöglicht, TCP/IP und Netzwerkprotokolle zu konfigurieren.

#### **Registerkarte Sicherheit**

Auf dieser Registerkarte können Sie die Sicherheitseinstellungen für das System und Netzwerk konfigurieren. Um diese Registerkarte anzeigen zu können, müssen Sie sich als Administrator anmelden.

- **Systemsicherheit:** Legt Daten des Systemadministrators fest, außerdem können Gerätefunktionen aktiviert bzw. deaktiviert werden.
- **Netzwerk Sicherheit:** Ermöglicht, Einstellungen in Bezug auf HTTPs, IPSec, IPv4/IPv6-Filterung, 802.1x, Authentifizierungsserver usw. durchzuführen.
- **Benutzerzugriffskontrolle:** Sie können die Authentifizierungsmethode bzw. den Modus für die Benutzerauthentifizierung auswählen. Sie können ein Benutzerprofil für lokale Authentifizierung hinzufügen / löschen / ändern.

- **Systemprotokoll:** Das Systemprotokoll beinhaltet Einstellungen, die sich auf Protokolle der Geräteereignisse beziehen.
	- **Protokollkonfiguration:** Der Protokoll-Konfigurationsabschnitt beinhaltet Einstellungen, die sich auf das Speichern von Protokollen beziehen.
	- **Protokollanzeige:** Der Abschnitt für die Protokollanzeige beinhaltet Optionen, um die Protokolle, die lokal auf dem Gerät gespeichert wurden, aufzurufen.

### **Registerkarte Wartung**

Auf dieser Registerkarte können Sie Ihr Gerät warten, indem Sie die Firmware aktualisieren und die Kontaktinformationen zum Senden von E-Mails eingeben. Sie können auch eine Verbindung zur Samsung-Website herstellen oder durch Auswählen von **Link** Treiber herunterladen.

- **Firmware-Upgrade:** Ermöglicht die Aktualisierung der Firmware des Geräts.
- **Anwendungsmanagement:** Diese Funktion steht nur bei Modellen mit Touchscreen zur Verfügung. Sie können die Anwendungen verwalten. Sie können auch neue Anwendungen von einem USB-Speichermedium oder von einer URL installieren.
- **Lizenzverwaltung:** Die Lizenzverwaltung ermöglicht Einstellungen für installierte Anwendungen und Anwendungslizenzen.
- **Clonen:** Bei Geräten, welche die Funktion **Clonen** im SyncThru™ Web Service bieten, können Sie verschiedene Einstellungen (Geräteeinstellungen, Netzwerkdaten, Adressbucheinträge usw.) exportieren und von einem Gerät zum anderen transferieren.
- **Kontaktinformationen:** Zum Festlegen von Kontaktinformationen.
- **Link:** Zeigt Hyperlinks zu nützlichen Websites, wo Sie Informationen finden oder herunterladen können.

#### **E-Mail-Benachrichtigungs-Setup**

Bei Aktivierung dieser Option können Sie E-Mails über den Status Ihres Geräts empfangen. Durch die Konfiguration von Informationen wie etwa der IP-Adresse, des Hostnamens, der E-Mail-Adresse und der SMTP-Serverinformationen wird der Gerätestatus (Warnmeldung bei geringem Tonerkartuschen-Füllstand oder Gerätefehler) automatisch an die E-Mail-Adresse einer festgelegten Person gesendet. Diese Option wird von einem Geräteadministrator möglicherweise häufiger verwendet.

Je nach Optionen und Modell werden einige Menüs möglicherweise  $\overline{\mathcal{U}}$ nicht angezeigt. In diesem Fall werden die entsprechenden Optionen von Ihrem Gerät nicht unterstützt.

**1** Starten Sie unter Windows einen Webbrowser wie z. B. Internet Explorer.

Geben Sie die IP-Adresse des Geräts (http://xxx.xxx.xxx.xxx) in das Adressfeld ein und drücken Sie auf die Eingabetaste oder klicken Sie auf **Wechseln zu**.

- **2** Die eingebettete Website Ihres Geräts wird geöffnet.
- **3** Wählen Sie auf der Registerkarte **Einstellungen** die Option **Geräteeinstellungen** > **E-Mail-Benachrichtigung**.

Falls Sie die Ausgangsserverumgebung nicht konfiguriert haben, wechseln Sie zu **Einstellungen** > **Netzwerkeinstellungen** > **E-Mail-Ausgangsserver (SMTP)**, um die Netzwerkumgebung zu konfigurieren, bevor Sie die E-Mail-Benachrichtigung einrichten.

- **4** Aktivieren Sie das Kontrollkästchen **Aktivieren**, um die Funktion **E-Mail-Benachrichtigung** zu verwenden.
- **5** Klicken Sie auf die Schaltfläche **Hinzufügen**, um Benutzer für die E-Mail-Benachrichtigung hinzuzufügen.

Geben Sie den Empfängernamen und die E-Mail-Adresse(n) an und legen Sie die entsprechenden Benachrichtigungsoptionen für die Ereignisse an, bei deren Eintreten die Empfänger benachrichtigt werden sollen.

**6** Klicken Sie auf die Schaltfläche **Übernehmen.**.

Bei aktivierter Firewall wird die E-Mail möglicherweise nicht erfolgreich gesendet. Wenden Sie sich in diesem Fall an einen Netzwerkadministrator.

#### **Systemadministrator-Daten konfigurieren**

Diese Einstellung ist notwendig, um die E-Mail-Benachrichtigung verwenden zu können.

- Je nach Optionen und Modell werden einige Menüs möglicherweise nicht angezeigt. In diesem Fall werden die entsprechenden Optionen von Ihrem Gerät nicht unterstützt.
- **1** Starten Sie unter Windows einen Webbrowser wie z. B. Internet Explorer.

Geben Sie die IP-Adresse des Geräts (http://xxx.xxx.xxx.xxx) in das Adressfeld ein und drücken Sie auf die Eingabetaste oder klicken Sie auf **Wechseln zu**.

- **2** Die eingebettete Website Ihres Geräts wird geöffnet.
- **3** Wählen Sie auf der Registerkarte **Sicherheit** die Option **Systemsicherheit** > **Systemadministrator**

- **4** Geben Sie den Namen, die Telefonnummer, den Standort und die E-Mail-Adresse des Administrators ein.
- **5** Klicken Sie auf die Schaltfläche **Übernehmen.**.

### **Den Samsung Easy Document Creator anwenden**

Samsung Easy Document Creator ist eine Anwendung, um den Benutzer beim Scannen, Kompilieren und dem Speichern von Dokumenten in verschiedenen Formaten, einschließlich dem .epub Format, zu unterstützen. Diese Dokumente können auf Social-Networking-Sites genutzt der als Fax versandt werden. Sei es, dass Sie ein Student sind, der seine Forschungsdokumente in der Bibliothek organisieren möchte, oder eine Mutter, die sich um das Haus kümmert und gescannte Bilder der letzten Geburtstagsparty mit anderen austauscht, Samsung Easy Document Creator liefert Ihnen dazu die notwendigen Tools.

Der Samsung Easy Document Creator bietet folgende Funktionen:

- **Bilderscan:** Wird für das Scannen einzelner oder mehrerer Bilder benutzt.
- **Dokumentenscan:** Wird für das Scannen von Dokumenten mit Text oder Text und Bildern benutzt.
- **Textkonvertierung:** Wird für gescannte Dokumente benutzt, die in einem editierbaren Textformat gespeichert werden müssen.
- **Buchscan:** Wird für das Scannen für Bücher mittels einem Flachbettscanner benutzt.
- **An SNS schicken:** Bietet eine einfache und schnelle Methode, um eingescannte oder vorhandene Bilder zu einer Vielzahl von sozialen Netzwerken (Social-Networking-Sites - SNS) hochzuladen.
- **E-Buch-Konvertierung:** Bietet die Möglichkeit, mehrere Dokumente als ein E-Buch einzuscannen, oder bereits vorhandene Dateien in ein E-Buch-Format zu konvertieren.
- **Plug-in:** Direkt von einem Microsoft Office-Programm scannen, faxen und die Umwandlung in ein E-Book vornehmen.
- Klicken Sie im Fenster auf die Schaltfläche Hilfe<sup>(</sup> ) und klicken Sie dann auf das Thema oder den Punkt, zu dem Sie Informationen wünschen.

- Je nach Modell oder Land stehen nicht unbedingt alle Funktionen und optionale Komponenten zur Verfügung (siehe "Software" auf [Seite 8](#page-7-0)).
	- Nur für Benutzer von Windows und Mac OS verfügbar (siehe ["Software" auf Seite 8\)](#page-7-0).
	- Unter Windows ist der Internet Explorer 6.0 oder höher die Mindestvoraussetzung für die Verwendung von Samsung Easy Printer Manager.

Der Samsung Easy Printer Manager ist eine Anwendung, in der alle Einstellmöglichkeiten des Samsung-Geräts zusammengefasst sind. Mit dem Samsung Easy Printer Manager können Sie Geräteeinstellungen vornehmen sowie die Druckumgebung festlegen, außerdem weitere Einstellungen durchführen und Aktionen veranlassen und auch das Gerät in Betrieb nehmen. Das Programm bietet dem Benutzer somit eine Schnittstelle, die alle diese Möglichkeiten zusammenfasst, um auf bequeme Weise mit dem Samsung-Gerät arbeiten zu können. Der Samsung Easy Printer Manager bietet zwei verschiedene Benutzeroberflächen, unter denen Sie wählen können: die Basis-Benutzeroberfläche und die erweitere Benutzeroberfläche. Ein Wechseln ist leicht möglich: einfach auf die entsprechende Schaltfläche klicken.

#### **Samsung Easy Printer Manager verstehen**

Um das Programmfenster zu öffnen, gehen Sie wie folgt vor:

#### **Unter Windows**

Wählen Sie **Starten** > **Programme** oder **Alle Programme** > **Samsung Printers** > **Samsung Easy Printer Manager**

• Unter Windows 8 wählen Sie unter **Charms (Charms-Menü)** die Option **Suche** > **Apps (Apps)**> **Samsung Printers** > **Samsung Easy Printer Manager**.

#### **Für Mac,**

Den Ordner **Programme** öffnen, dann Ordner > **Samsung** > **Samsung Easy Printer Manager**.

Die Oberfläche vom Samsung Easy Printer Manager ist in verschiedene Grundbereiche unterteilt. Diese werden in der nachfolgenden Tabelle erläutert:

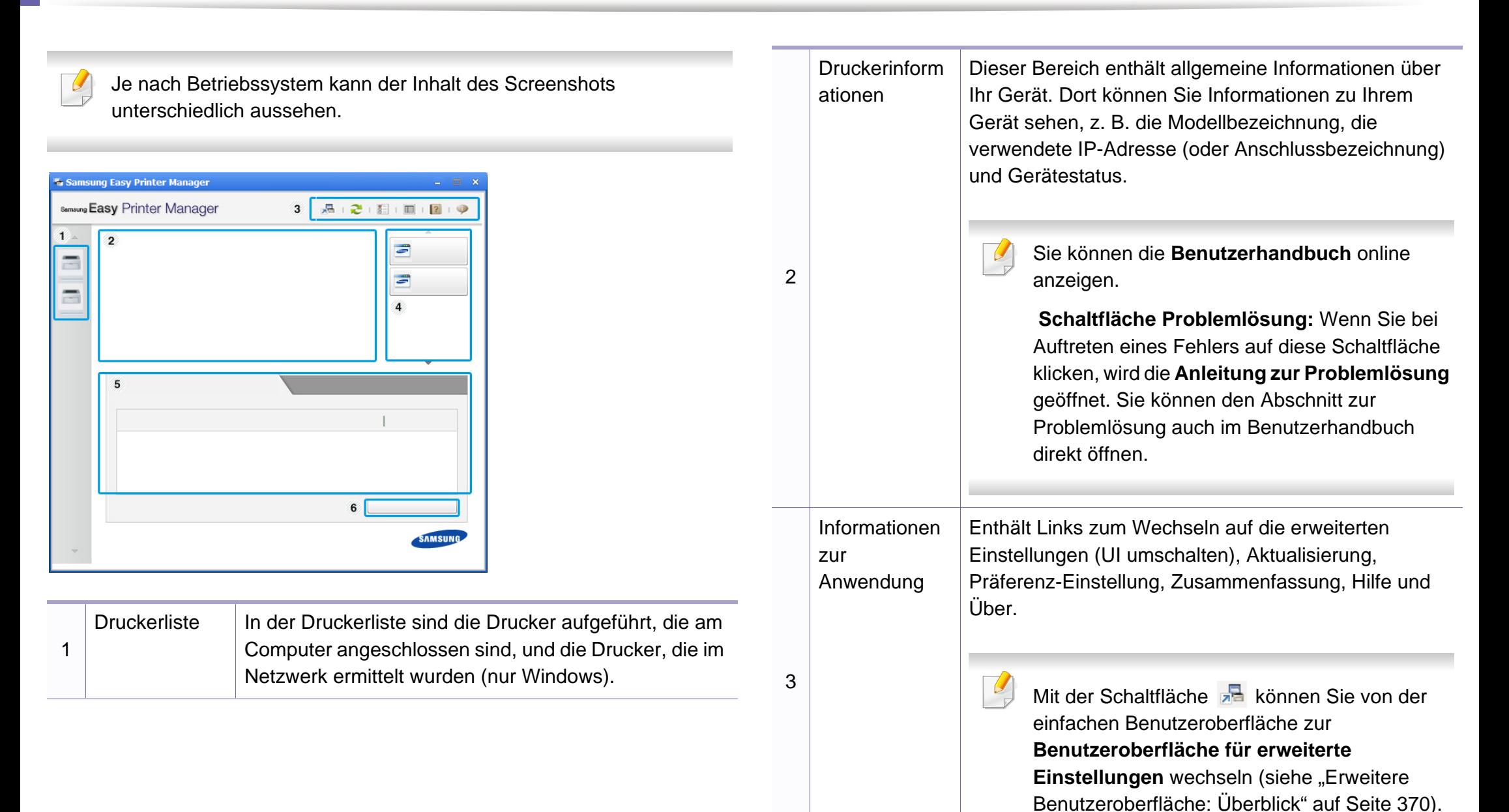

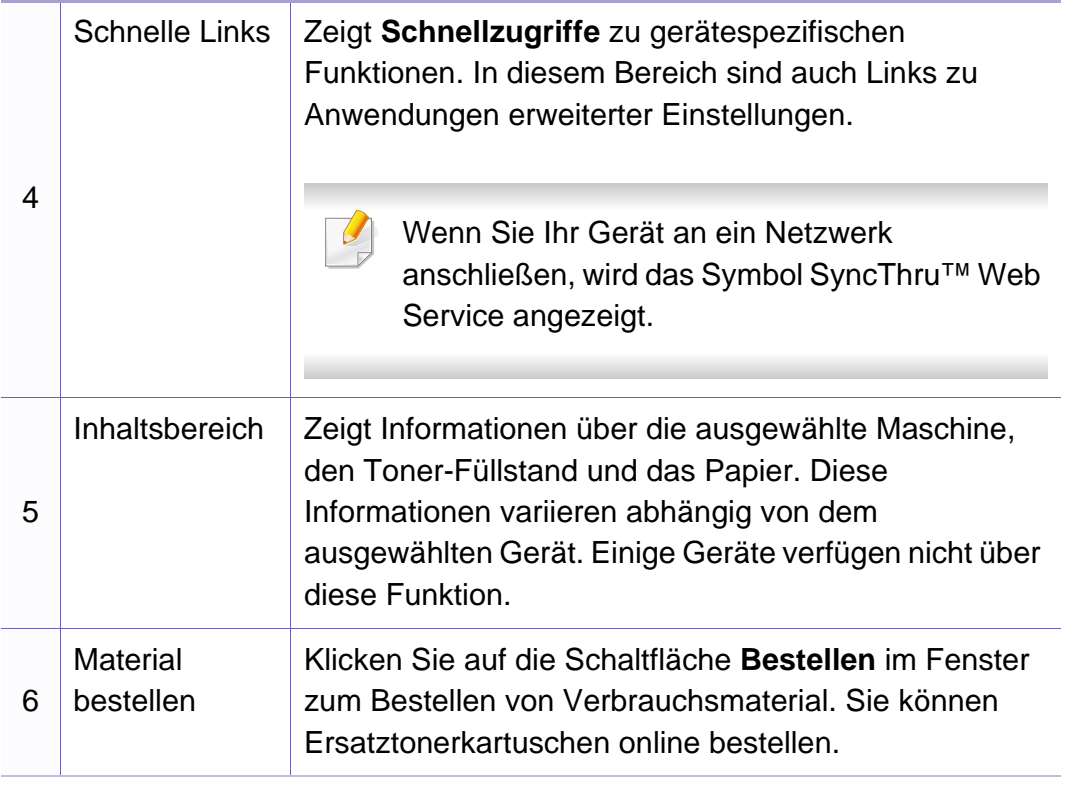

Öffnen Sie das **Hilfe**-Menü oder klicken Sie im Fenster auf die Schaltfläche und klicken Sie dann auf das Thema oder den Punkt, zu dem Sie Informationen wünschen.

#### <span id="page-369-0"></span>**Erweitere Benutzeroberfläche: Überblick**

Die erweitere Benutzeroberfläche ist konzipiert für Personen, die für Netzwerkadministration und die Verwaltung von Geräten verantwortlich sind.

Je nach Optionen und Modell werden einige Menüs möglicherweise nicht angezeigt. In diesem Fall werden die entsprechenden Optionen von Ihrem Gerät nicht unterstützt.

#### **Geräteeinstellungen**

Sie können verschiedene Geräteeinstellungen konfigurieren, z. B zur Einrichtung, zum Papier, zu Layout, Emulation, Netzwerk und zu Druckdaten.

### **Über PC scannen**

Das Menü bietet u. a. Möglichkeiten, Profile anzulegen oder zu löschen, in denen festgelegt ist, wie vom PC aus gescannt werden kann.

- **Scannen aktivieren:** Legt fest, ob mit dem Gerät gescannt werden darf oder nicht.
- Registerkarte **Standard:** Bietet allgemeine Einstellmöglichkeiten zum Scanvorgang und für das Gerät.
- Registerkarte **Bild:** Bietet Einstellmöglichkeiten zum Ändern des Abbildes.

### **Fax über PC empfangen**

Bietet Einstellmöglichkeiten zu grundlegenden Faxfunktionen des ausgewählten Geräts.

- **Deaktivieren:** Ist **Deaktivieren** auf **Ein**, empfängt das Gerät keine eingehenden Faxe.
- **Faxempfang vom Gerät aus aktivieren:** Ermöglicht die Faxübertragung vom Gerät aus sowie die Auswahl weiterer Optionen.

### **Alarmeinstellungen (nur Windows)**

Dieses Menü bietet Einstellmöglichkeiten hinsichtlich der Ausgabe von Meldungen bei Fehlern.

- **Druckerwarnung:** Bietet Einstellmöglichkeiten hinsichtlich der Ausgabe von Warn- bzw. Alarmmeldungen.
- **E-Mail-Warnung:** Bietet Einstellmöglichkeiten hinsichtlich der Versendung von Warnmeldungen per E-Mail.
- **Warnungsverlauf:** Zeigt eine Liste über den Verlauf von Warnmeldungen hinsichtlich des Gerätes und des Toners.

#### **Auftragsprotokollierung**

Ermöglicht die Abfrage von Informationen über Aufträge von bestimmten Benutzern. Die Erfassung solcher Informationen im Gerät kann über eine Abrechnungssoftware wie die Administrator-Software SyncThru™ oder CounThru™ veranlasst werden.

### **Samsung-Druckerstatus verwenden**

Samsung-Druckerstatus ist ein Programm, das den Status des Geräts überwacht und Sie darüber informiert.

- Je nach Gerät oder Betriebssystem können das Samsung-Druckerstatus-Fenster und seine Inhalte von den Abbildungen in diesem Benutzerhandbuch abweichen.
- Überprüfen Sie, welche Betriebssysteme mit dem Gerät kompatibel sind (siehe ["Technische Daten" auf Seite 164\)](#page-163-0).
- Nur für Benutzer des Betriebssystems Windows (siehe "Software" [auf Seite 8\)](#page-7-0).

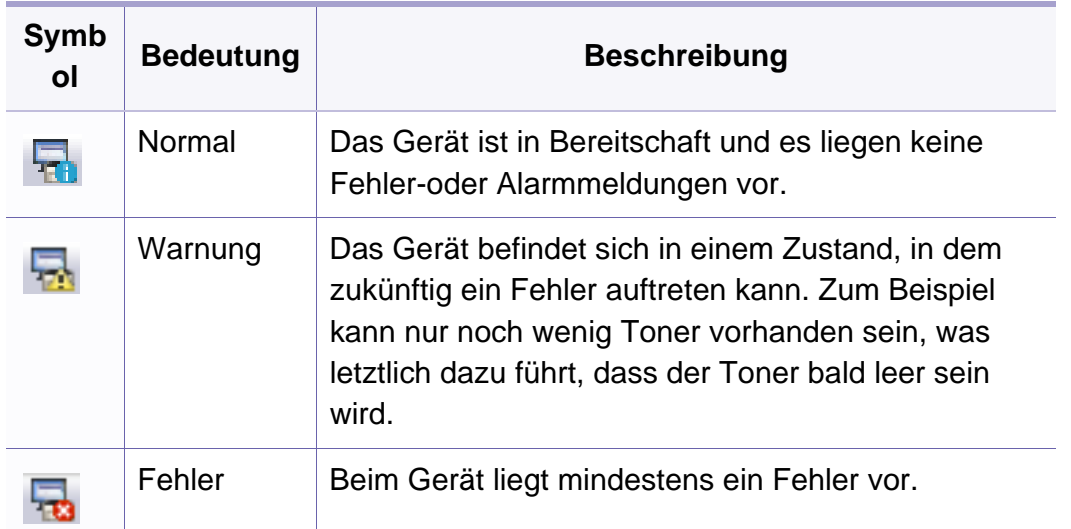

#### **Samsung-Druckerstatus im Überblick**

Tritt während des Betriebs ein Fehler auf, können Sie das in Samsung-Druckerstatus überprüfen. Samsung-Druckerstatus wird automatisch installiert, wenn Sie die Software zum Gerät installieren.

Sie können Samsung-Druckerstatus auch manuell starten. Gehen Sie zu **Druckeinstellungen** und klicken Sie auf der Registerkarte **Einfach** auf die Schaltfläche **Druckerstatus**.

In der Windows-Taskleiste werden folgende Symbole angezeigt:

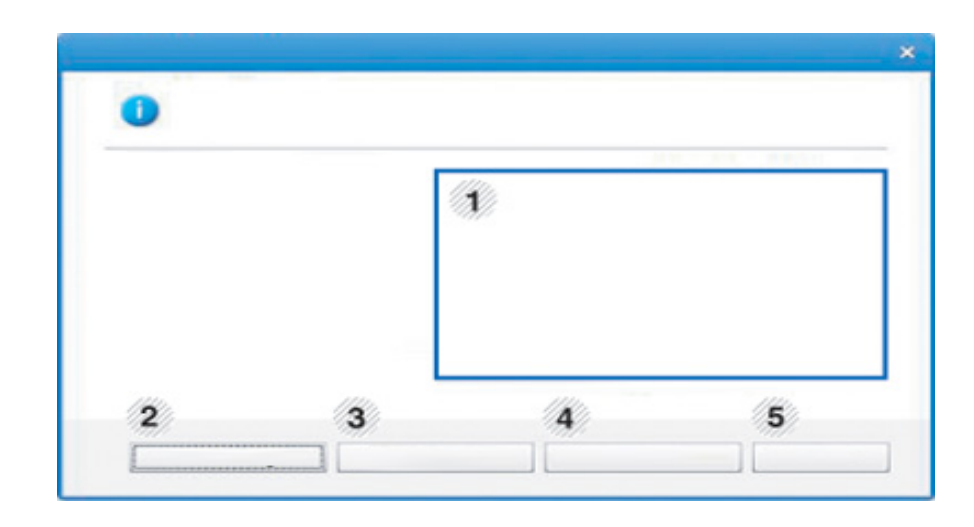

### **Samsung-Druckerstatus verwenden**

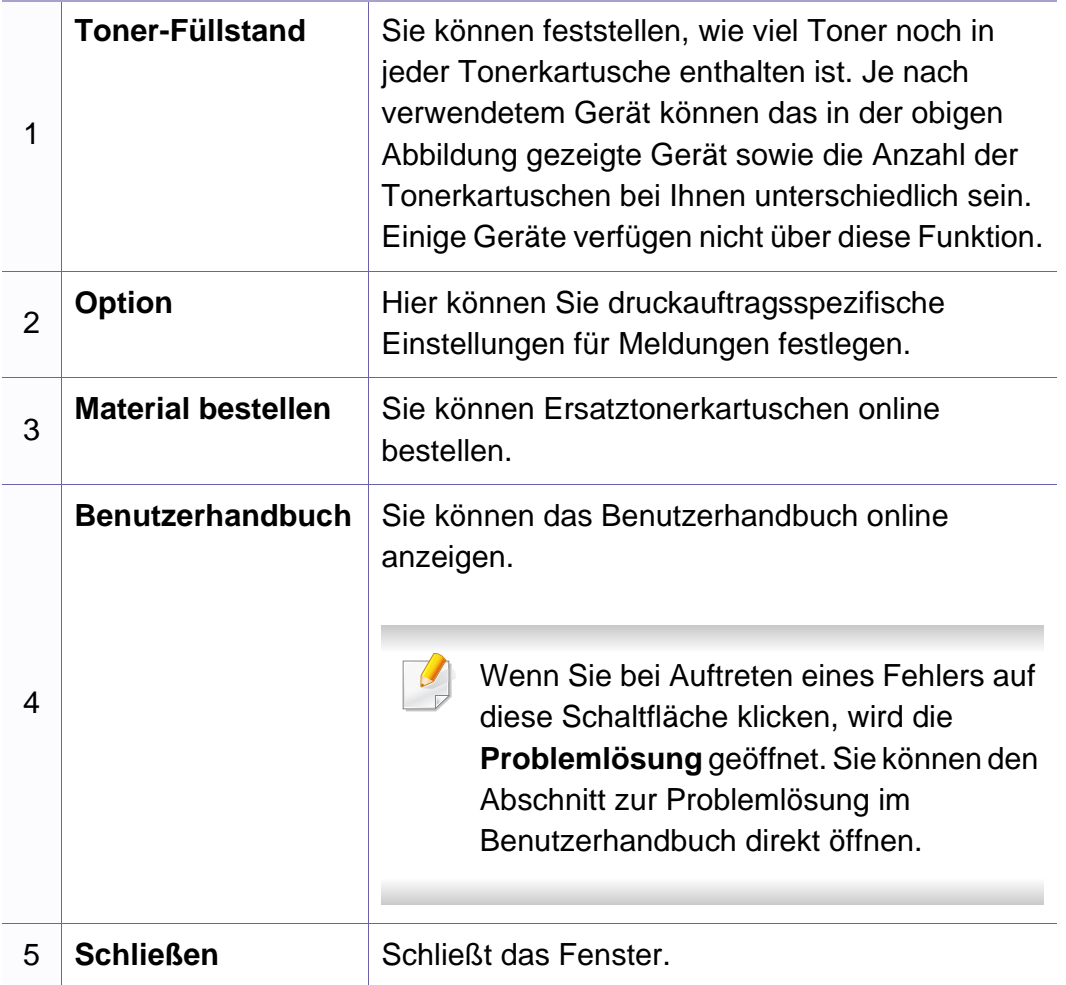

**Samsung Printer Experience** ist eine Anwendung von Samsung, die Einstellungen von Samsung Geräten und die Geräteverwaltung in einer Speicherstelle verbindet. Sie können Geräteeinstellungen vornehmen, Bestellungen aufgeben, Anleitungen zur Fehlerbehebung öffnen, die Website von Samsung aufrufen und Informationen zu angeschlossenen Geräten einsehen. Diese Anwendung wird automatisch vom Windows **Store(Store)** heruntergeladen, wenn das Gerät mit dem Computer, der mit dem Internet verbunden ist, angeschlossen ist.

#### **Über die Samsung Printer Experience**

Um die Anwendung zu öffnen, gehen Sie wie folgt vor:

Vom **Starten**-Bildschirm aus, wählen Sie die Schaltfläche **Samsung** 

**Printer Experience** ( $\rightarrow$  ).

Die Schnittstelle der **Samsung Printer Experience** beinhaltet verschiedene hilfreiche Funktionen, die in der folgenden Tabelle beschrieben werden:

Je nach Modell kann der Inhalt des Screenshots unterschiedlich aussehen.

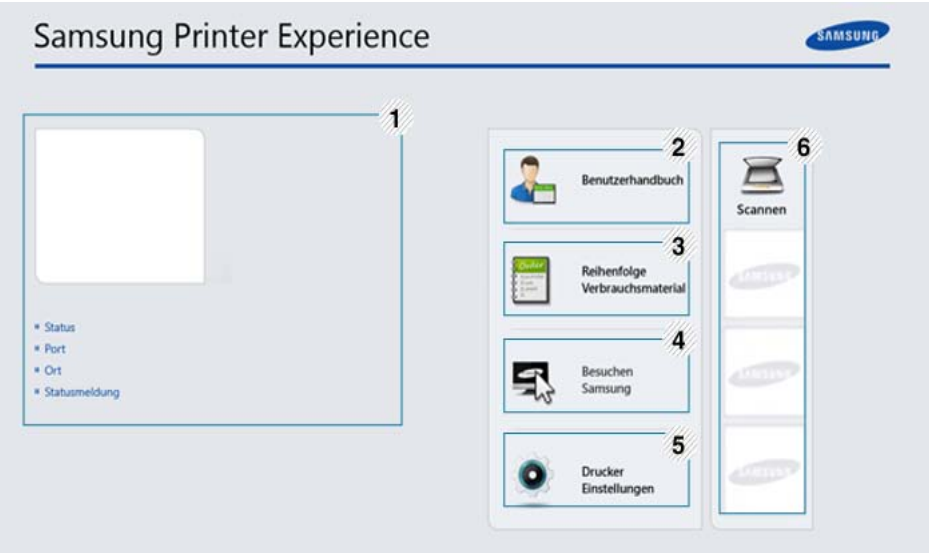

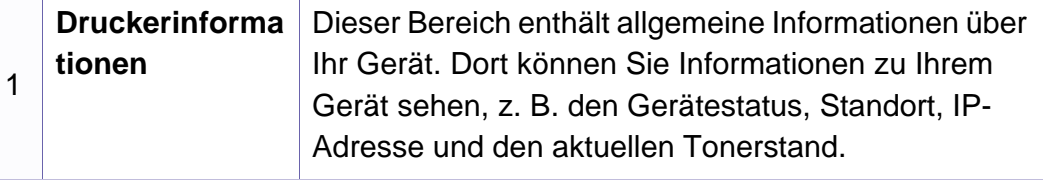

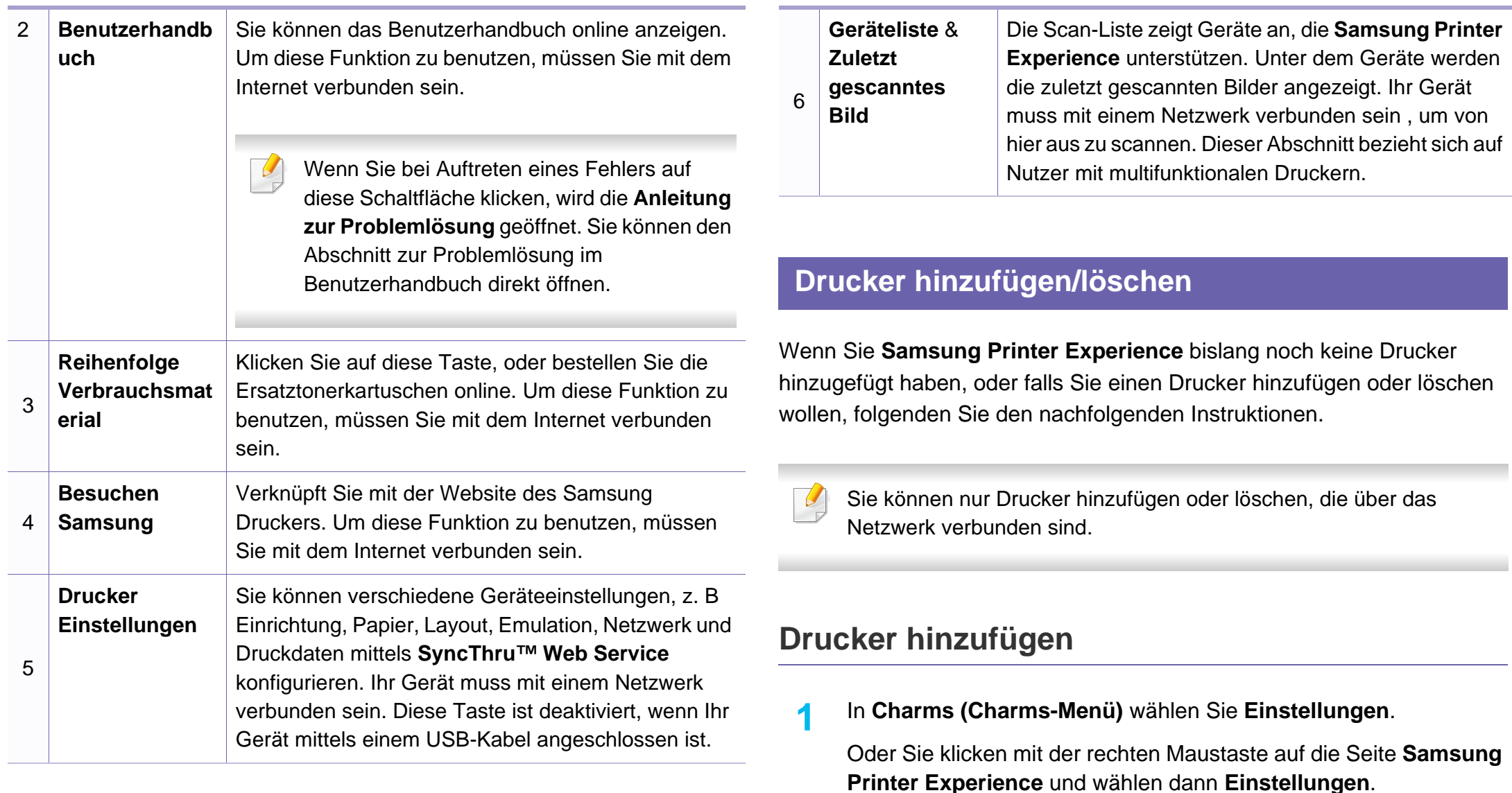

**2** Wählen Sie **Drucker hinzufügen**.

**3** Wählen Sie den Drucker, den Sie hinzufügen wollen. Der hinzugefügte Drucker wird angezeigt.

Falls Sie die Marke  $\bigoplus$  sehen, können Sie auch auf die Marke  $\bigoplus$ klicken, um Drucker hinzuzufügen.

### **Drucker löschen**

- **1** In **Charms (Charms-Menü)** wählen Sie **Einstellungen**. Oder Sie klicken mit der rechten Maustaste auf die Seite **Samsung Printer Experience** und wählen dann **Einstellungen**.
- **2** Wählen Sie **Drucker entfernen**.
- **3** Wählen Sie den Drucker, den Sie löschen wollen.
- **4** Bestätigen Sie mit **Ja**.

Sie sehen, dass der ausgewählte Drucker nicht mehr angezeigt wird.

#### **Von Windows 8 drucken**

Dieser Abschnitt erläutert allgemeine Druckaufgaben im **Starten**-Bildschirm.

#### **Grundlagen zum Drucken**

- **1** Öffnen Sie das Dokument, das Sie drucken wollen.
- **2** In **Charms(Charms-Menü)**, wählen Sie **Geräte**.
- **3** Wählen Sie Ihren Drucker aus der Liste.
- **4** Wählen Sie die Druckereinstellungen, wie zum Beispiel die Anzahl der Kopien und die Ausrichtung.

**5** Klicken Sie auf **Drucken**, um den Druckauftrag zu starten. **Löschen eines Druckauftrags**

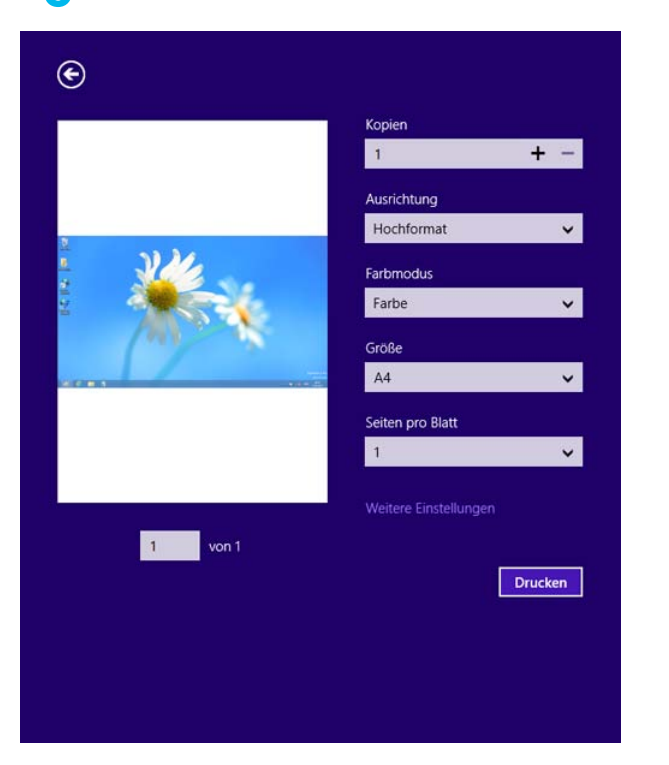

Wenn der Druckauftrag in einer Druckerwarteschlange oder im Spooler wartet, können Sie den Druckauftrag wie folgt löschen:

- Sie können das Fenster dadurch aufrufen, indem Sie in der Windows-Taskleiste auf das Gerätesymbol ( ) doppelklicken.
- Sie können den aktuellen Auftrag auch abbrechen, indem Sie auf dem Bedienfeld die Taste (**Abbrechen** oder **Stopp/Löschen**) drücken.

### **Zusätzliche Einstellungen öffnen**

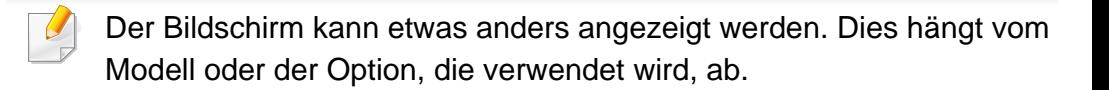

Sie können zusätzliche Druckparameter einstellen.

- **1** Öffnen Sie das Dokument, das Sie drucken möchten.
- **2** In **Charms(Charms-Menü)**, wählen Sie **Geräte**.
- **3** Wählen Sie Ihren Drucker aus der Liste.
- **4** Klicken Sie auf **Weitere Einstellungen**.

#### **Registerkarte Einfach**

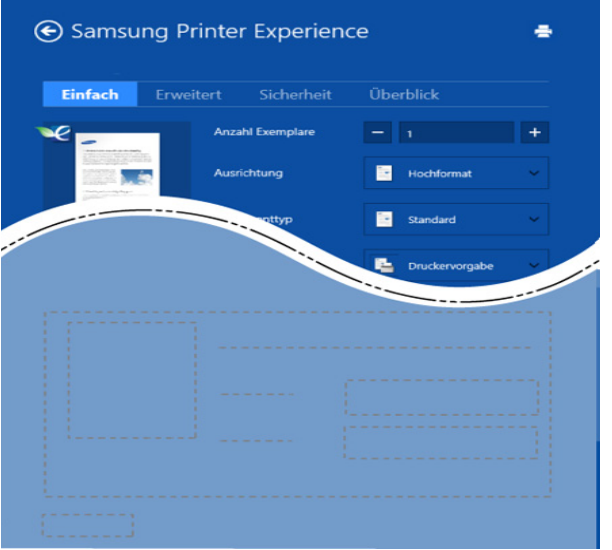

#### **Einfach**

Diese Option ermöglicht Ihnen die Standard Druckeigenschaften zu wählen wie zum Beispiel Kopie, Ausrichtung und Dokumententyp.

#### **Eco-Einstellungen**

Diese Option ermöglicht es Ihnen, mehrere Seiten pro Blatt zu wählen, um Medien einzusparen.

#### **Registerkarte Erweitert**

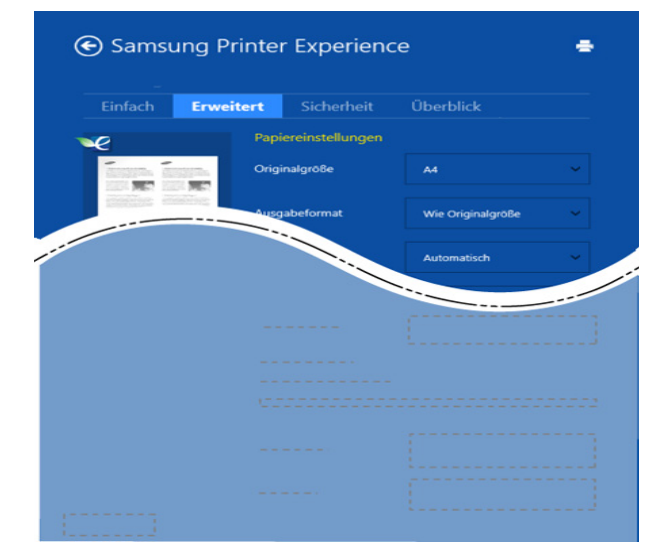

#### **Papiereinstellungen**

Diese Option ermöglicht es Ihnen, die allgemeinen Papierspezifikationen einzustellen.

#### **Layout-Einstellungen**

Diese Option ermöglicht Ihnen, verschiedene Layoutverfahren für Ihr Dokument auszuwählen.

#### **Registerkarte Sicherheit**

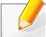

Je nach Modell oder Optionen stehen nicht unbedingt alle Funktionen zur Verfügung. Wenn diese Taste nicht angezeigt wird, oder sie ist deaktiviert, bedeutet dies, dass die Funktion nicht unterstützt wird.

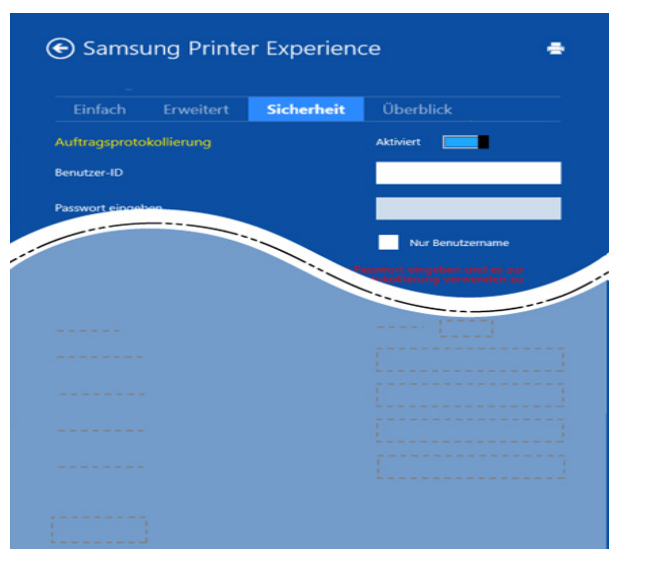

#### **Auftragsprotokollierung**

Diese Option erlaubt es Ihnen zu drucken, solange Sie über die Berechtigung verfügen.

#### **Vertraulicher Druckauftrag**

Diese Option dient zum Drucken vertraulicher Dokumente. Für den Druck ist die Eingabe eines Passworts erforderlich.

### **So benutzen Sie die Freigabefunktion**

Mit **Samsung Printer Experience** ist es möglich, über die Freigabefunktion aus anderen Anwendungen heraus zu drucken, die auf dem Computer installiert sind.

- Diese Funktion ist nur verfügbar für Dateien in den Formaten jpeg, bmp, tiff, gif und png.
- **1** Wählen Sie in der anderen Anwendung den Inhalt aus, den Sie drucken möchten.
- **2** In **Charms (Charms-Menü)** wählen Sie **Freigeben** > **Samsung Printer Experience** .
- **3** Wählen Sie die Druckereinstellungen, wie zum Beispiel die Anzahl der Kopien und die Ausrichtung.
- **4** Klicken Sie auf **Drucken**, um den Druckauftrag zu starten.

#### **Von Windows 8 scannen**

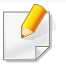

Dieser Abschnitt bezieht sich auf Nutzer mit multifunktionalen Druckern.

Mit der Scannerfunktion Ihres Geräts können Sie Bilder und Texte in digitale Dateien umwandeln, die auf dem Computer gespeichert werden können.

#### **Mit Samsung Printer Experience scannen**

Die am häufigsten verwendeten Druck-Menüs werden zum schnellen Scannen angezeigt.

- **1** Legen Sie eine einzelne Vorlage mit der bedruckten Seite nach unten auf das Vorlagenglas, oder legen Sie die Vorlagen mit der zu faxenden Seite nach oben in den Vorlageneinzug.
- **2** Klicken Sie auf die Schaltfläche **Samsung Printer Experience** auf dem **Starten**-Bildschirm.
- **3 Klicken Sie auf Scannen** ( $\geq$ ).
- **4** Stellen Sie die Scan-Parameter wie zum Beispiel Bildtyp, Dokumentengröße und Auflösung ein.
- **5** Klicken Sie auf **Vorschauscan** ( $\otimes$ ), um das Bild zu überprüfen.
- **6** Passen Sie den Vorschauscan mittels des Spiegels und Drehen an.
- *Klicken Sie auf Scannen* ( ), um das Bild zu speichern.
- Wenn Sie das Original im ADF (oder DADF) einlegen, steht
	- **Vorschauscan** (  $\bigotimes$  ) nicht zur Verfügung.
	- Sie können Schritt 5 überspringen, wenn die Option Vorschauscan gewählt wurde.

### **Den Linux Unified Driver Configurator verwenden**

Der Unified Driver Configurator ist ein Tool, das primär zur Konfiguration von Geräteeinheiten dient. Sie müssen Unified Linux Driver installieren, um Unified Driver Configurator verwenden zu können (siehe "Installation unter [Linux" auf Seite 194](#page-193-0)).

Nach der Installation des Treibers auf Ihrem Linux-System wird das Unified Driver Configurator-Symbol automatisch auf dem Desktop erstellt.

#### **Unified Driver Configurator öffnen**

**1** Doppelklicken Sie auf dem Desktop auf den **Unified Driver Configurator**.

Sie können auch auf das Symbol des Menüs **Startup** klicken und **Samsung Unified Driver** > **Unified Driver Configurator** auswählen.

**2** Klicken Sie auf der linken Seite jeweils auf die betreffende Schaltfläche, um zum entsprechenden Konfigurationsdialogfeld zu wechseln.

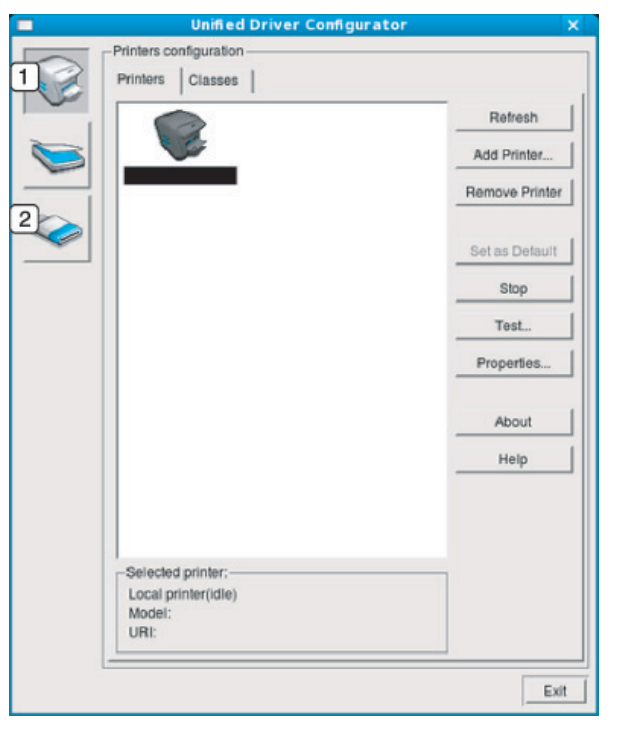

- **1 Printer Configuration**
- **2 Port Configuration**

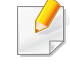

Um die Online-Hilfe zu nutzen, klicken Sie im Fenster auf **Help** oder auf die Schaltfläche <sub>2</sub>.

**3** Nachdem Sie die Konfigurationen geändert haben, klicken Sie auf **Exit**, um **Unified Driver Configurator** zu schließen.

#### **Druckerkonfiguration (Printers Configuration)**

**Printers configuration** verfügt über zwei Registerkarten: **Printers** und **Classes**.

#### **Registerkarte Printers**

Um die aktuelle Gerätekonfiguration im System anzuzeigen, klicken Sie auf der linken Seite des Dialogfelds **Unified Driver Configurator** auf die Schaltfläche mit dem Druckersymbol.

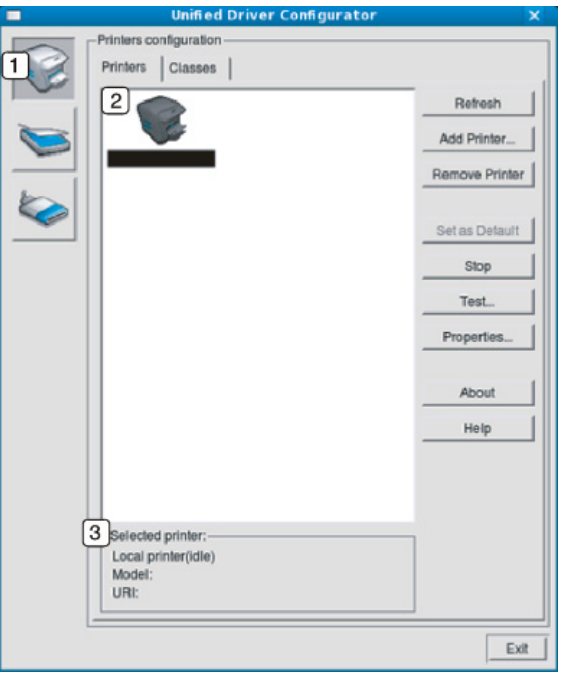

- **1** Wechselt zur **Printers configuration**.
- **2** Zeigt alle installierten Geräte an.
- **3** Zeigt den Status, den Modellnamen und den URL des Geräts an.

Nachfolgend sind die Tasten zur Steuerung des Druckers aufgeführt:

- **Refresh:** Aktualisiert die Liste der verfügbaren Geräte.
- **Add Printer:** Ermöglicht Ihnen, ein neues Gerät hinzuzufügen.
- **Remove Printer:** Entfernt das ausgewählte Gerät.
- **Set as Default:** Legt das aktuell ausgewählte Gerät als Standarddrucker fest.
- **Stop/Start:** Stoppt/startet das Gerät.
- **Test:** Ermöglicht Ihnen, eine Testseite zu drucken, um die ordnungsgemäße Funktionsweise des Geräts zu überprüfen.
- **Properties:** Ermöglicht Ihnen, die Druckereigenschaften anzuzeigen und zu ändern.

### **Registerkarte Classes**

Auf der Registerkarte "Classes" wird eine Liste der verfügbaren Geräteklassen angezeigt.

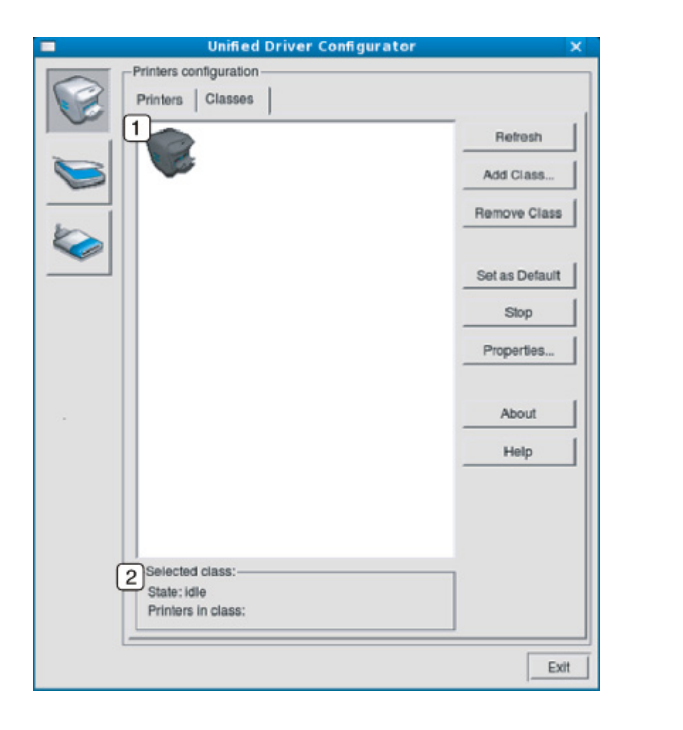

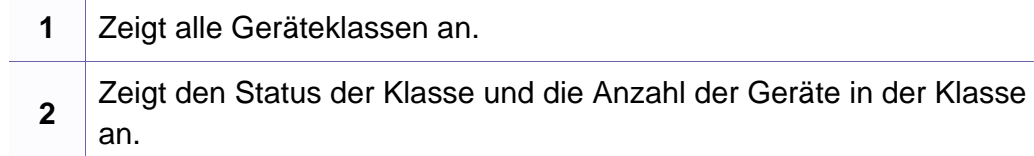

- **Refresh:** Aktualisiert die Klassenliste.
- **Add Class:** Fügt eine neue Geräteklasse hinzu.

• **Remove Class:** Entfernt die ausgewählte Geräteklasse.

#### **Ports Configuration**

In diesem Fenster können Sie die Liste der verfügbaren Anschlüsse anzeigen, den Status der einzelnen Anschlüsse prüfen und einen im aktiven Status belegten Anschluss freigeben, wenn der Auftrag aus irgendeinem Grund beendet wurde.

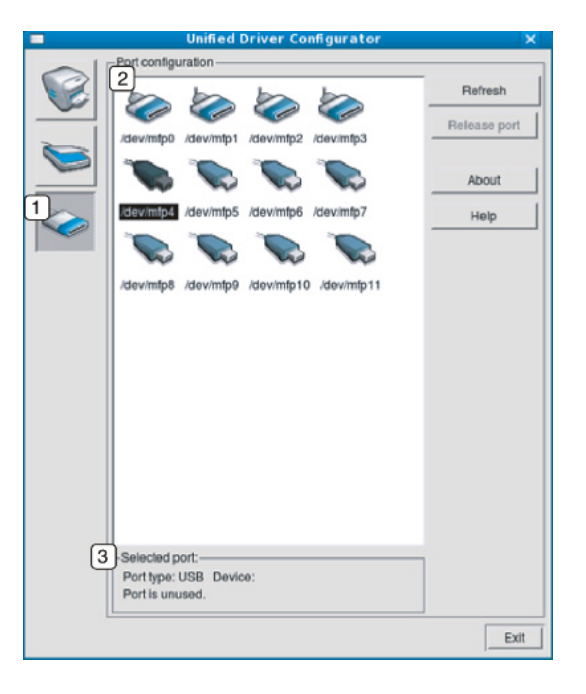

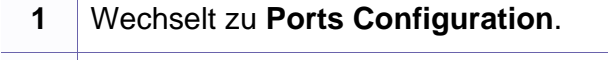

**2** Zeigt alle verfügbaren Anschlüsse an.

**3** Zeigt den Anschlusstyp, das angeschlossene Gerät und den Status an.

- **Refresh:** Aktualisiert die Liste der verfügbaren Anschlüsse.
- **Release Port:** Gibt den ausgewählten Anschluss frei.

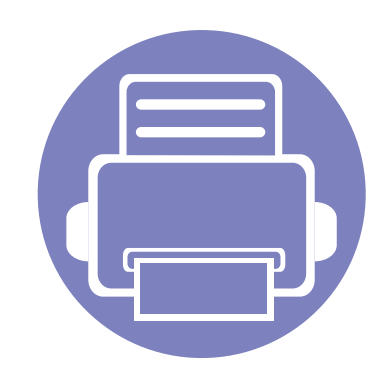

# **6. Problemlösung**

In diesem Kapitel finden Sie Hinweise und Informationen dazu, welche Maßnahmen Sie bei Fehlern oder Problemen ergreifen können.

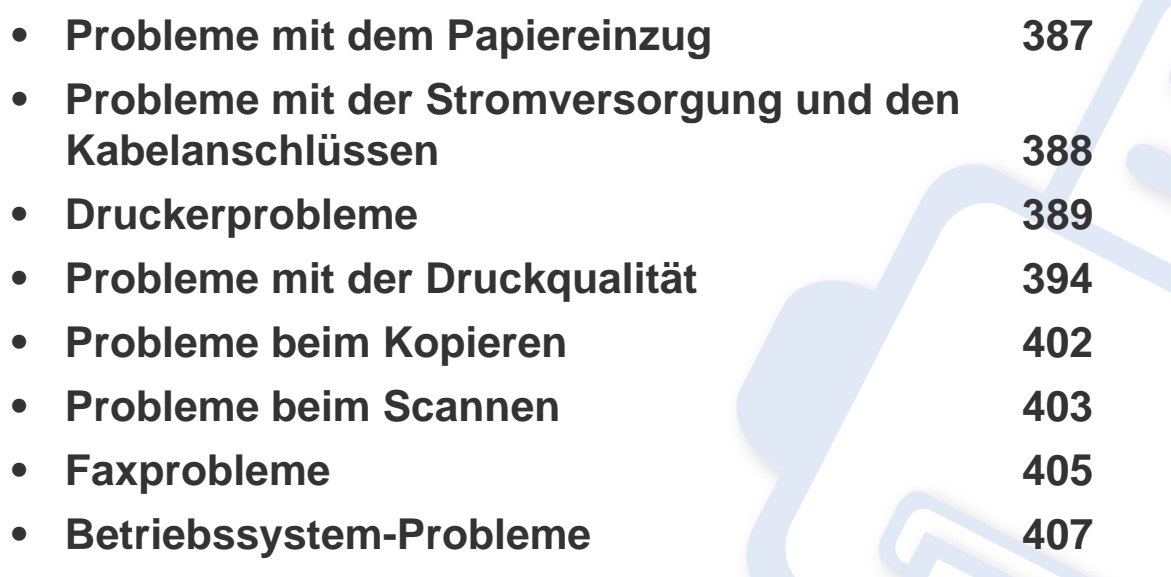

Bei Fehlern und Problemen hinsichtlich Installation und Einstellungen von Software für Dahtlosnetzwerke siehe den Abschnitt Problemlösung im Kapitel zu Drahtlosnetzwerk-Einstellungen (siehe ["Fehlerbehebung für WLAN-Netzwerke" auf Seite 242\)](#page-241-0).

### <span id="page-386-0"></span>**Probleme mit dem Papiereinzug**

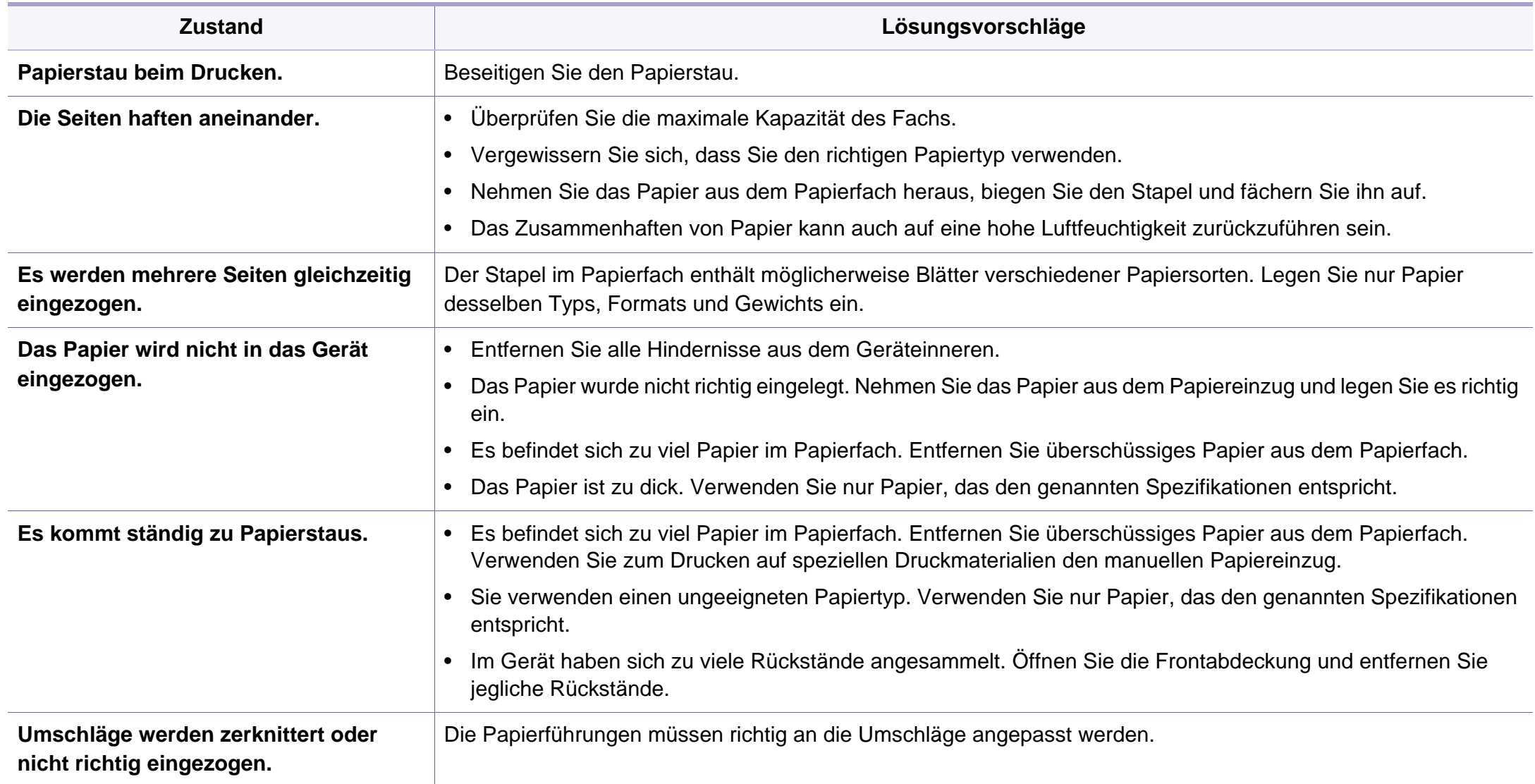

### <span id="page-387-0"></span>**Probleme mit der Stromversorgung und den Kabelanschlüssen**

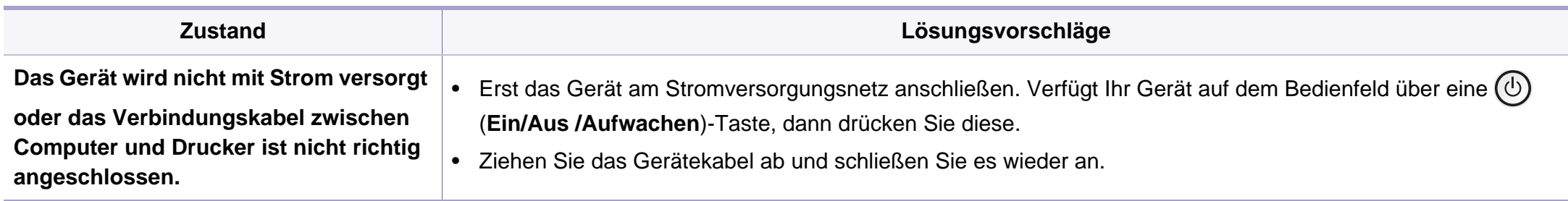

<span id="page-388-0"></span>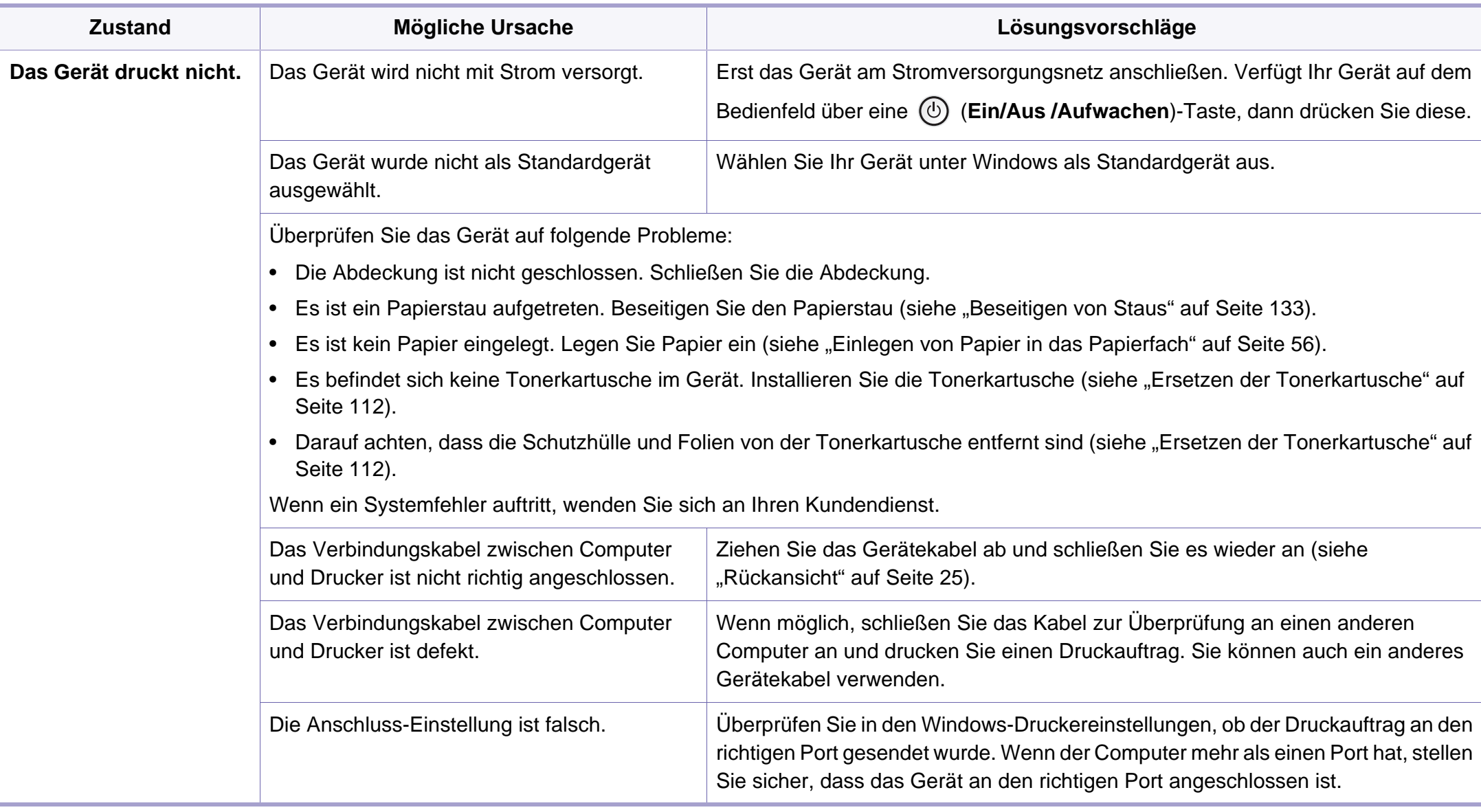

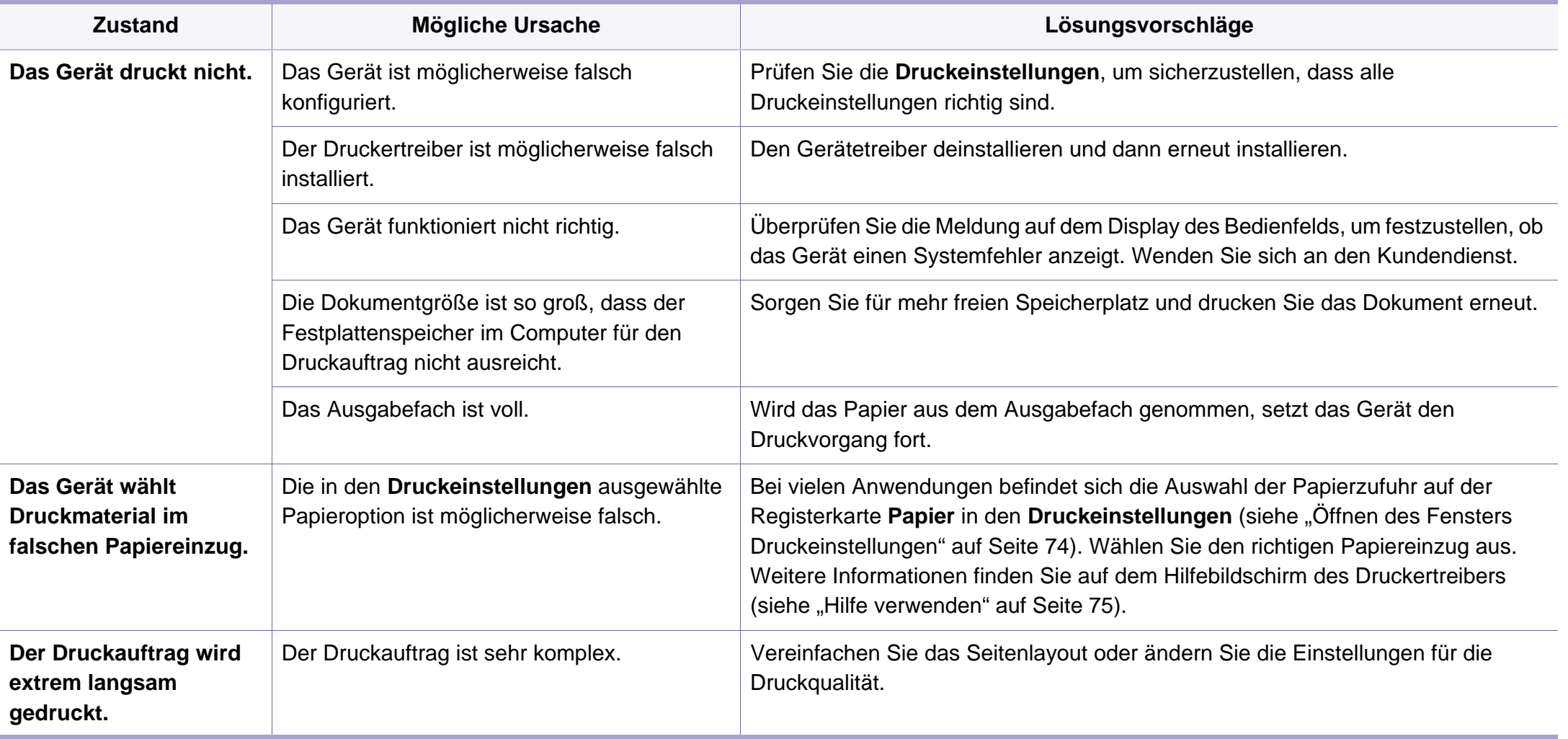

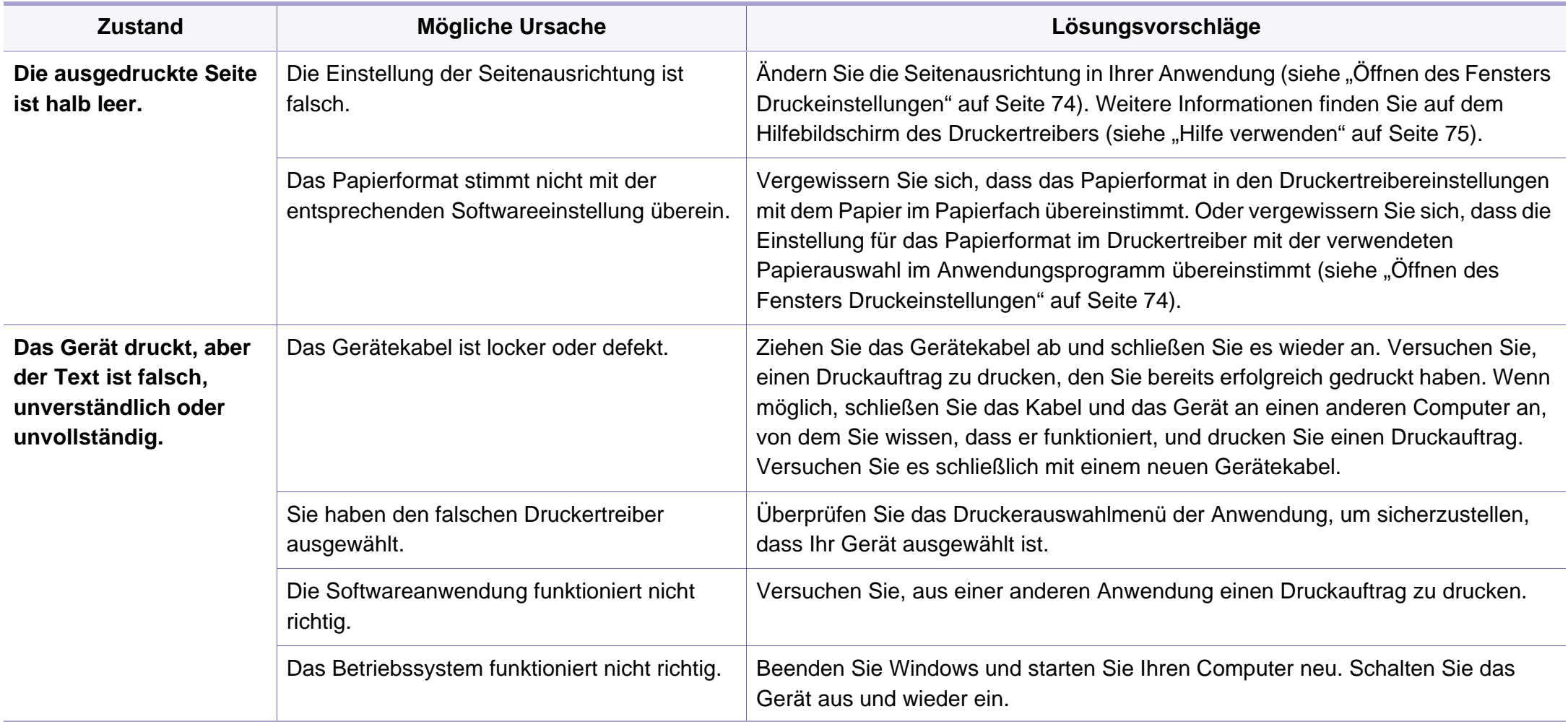

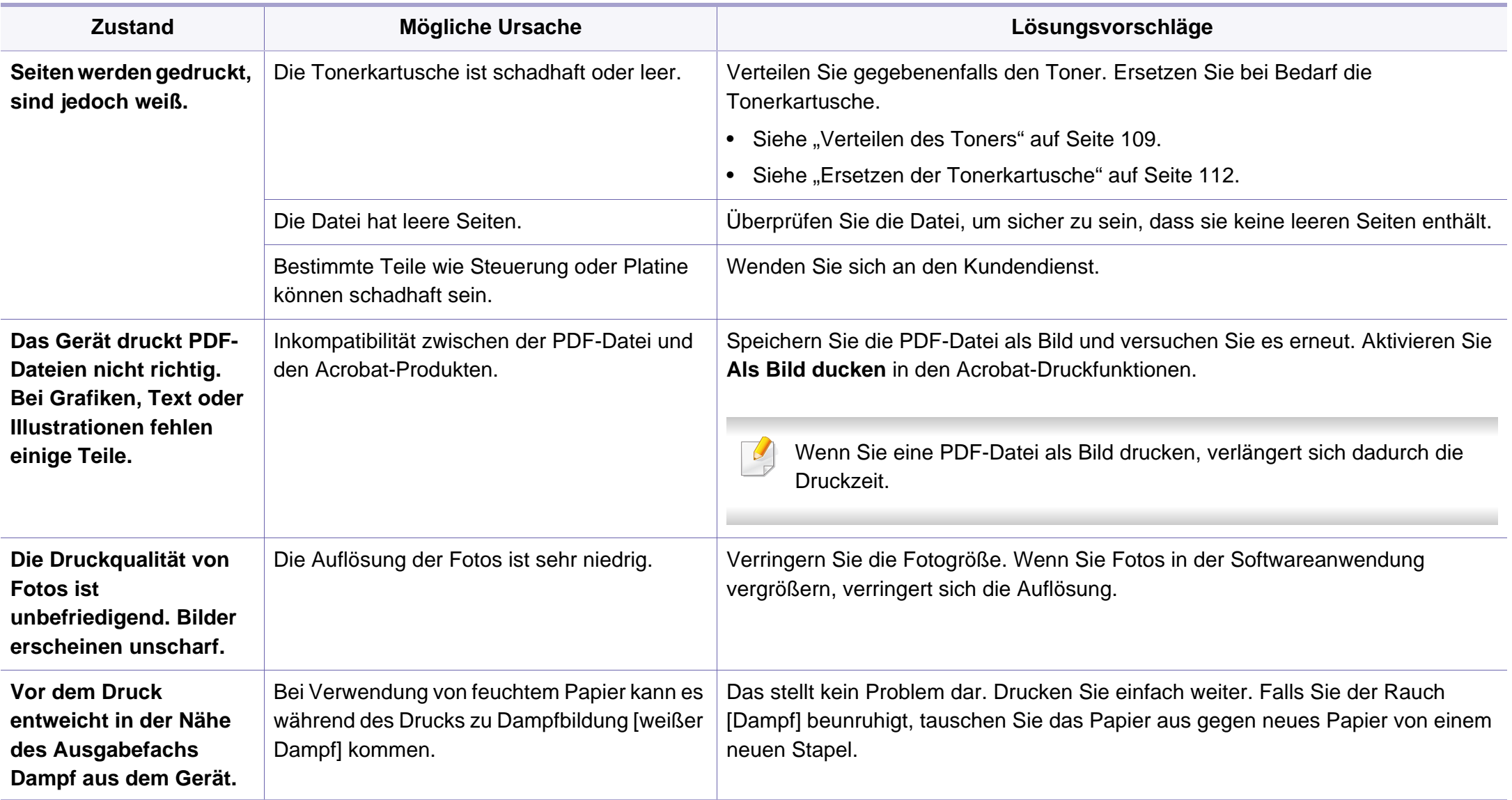

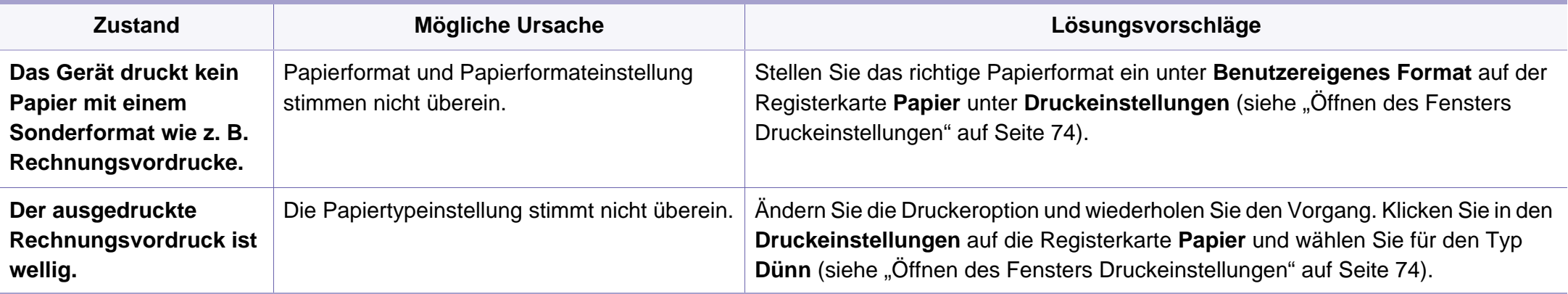

### <span id="page-393-0"></span>**Probleme mit der Druckqualität**

Wenn der Innenraum des Geräts verschmutzt ist oder das Papier nicht richtig eingelegt wurde, führt dies möglicherweise zu einer Verschlechterung der Druckqualität. In der Tabelle unten finden Sie Hinweise zur Beseitigung dieses Problems.

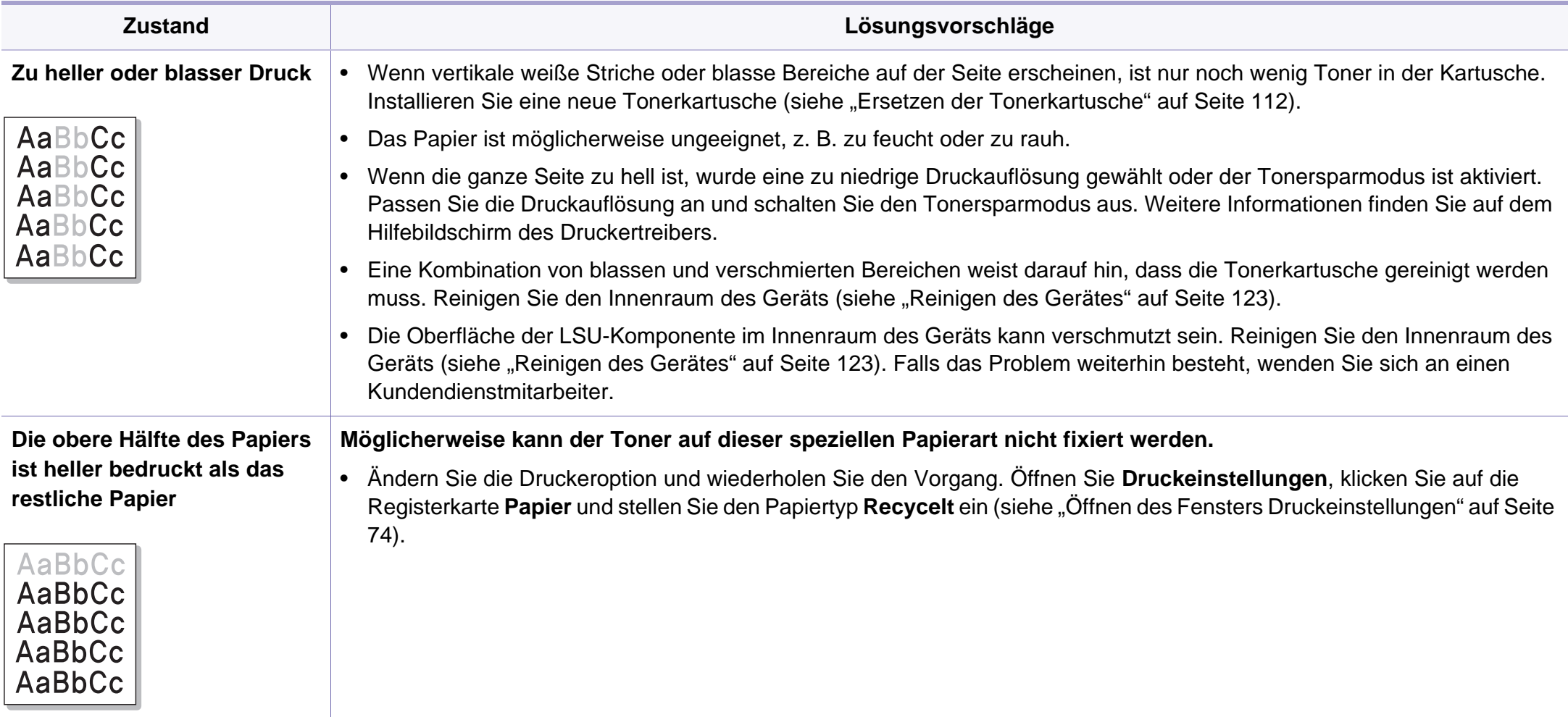

### **Probleme mit der Druckqualität**

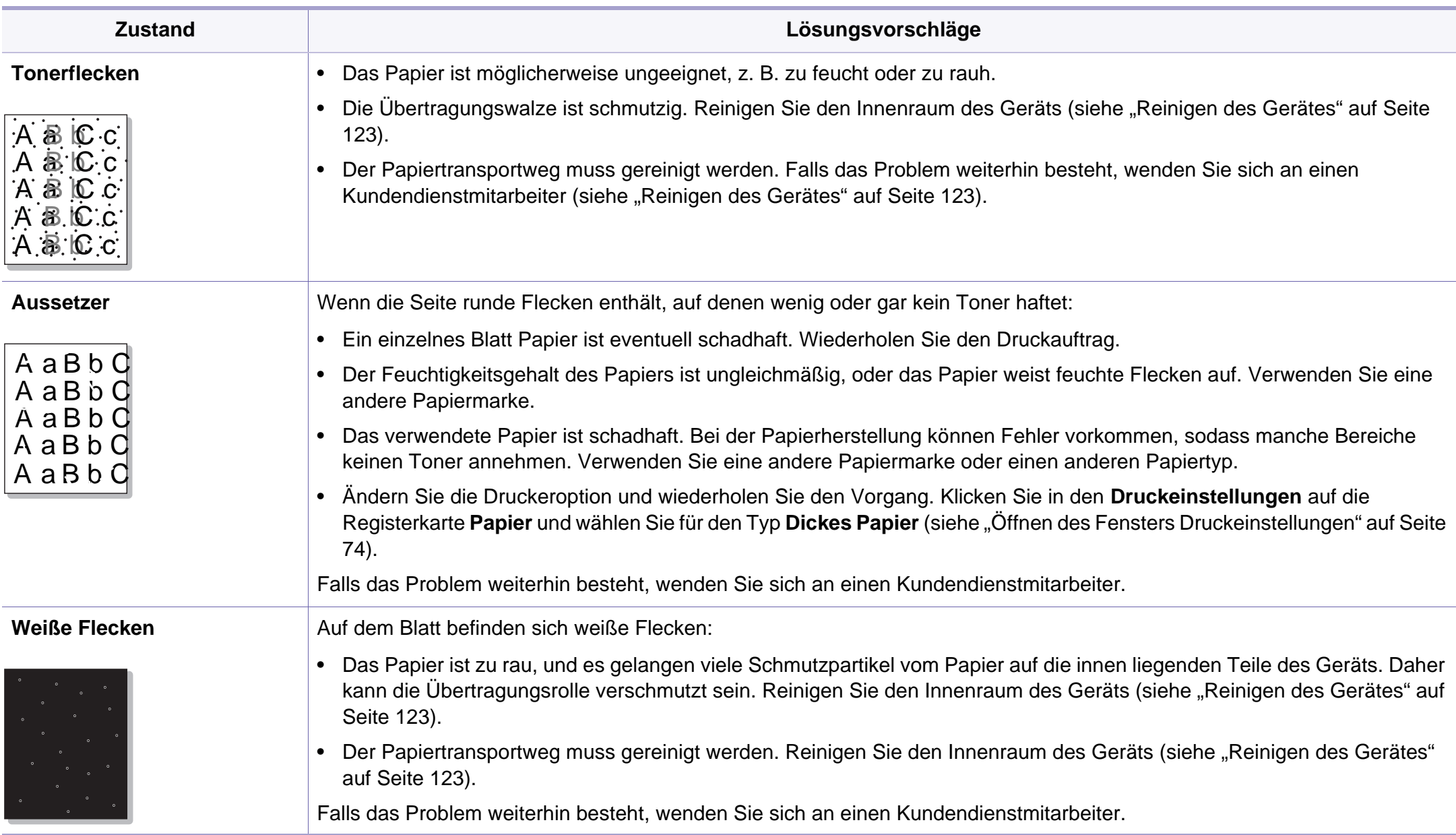

### **Probleme mit der Druckqualität**

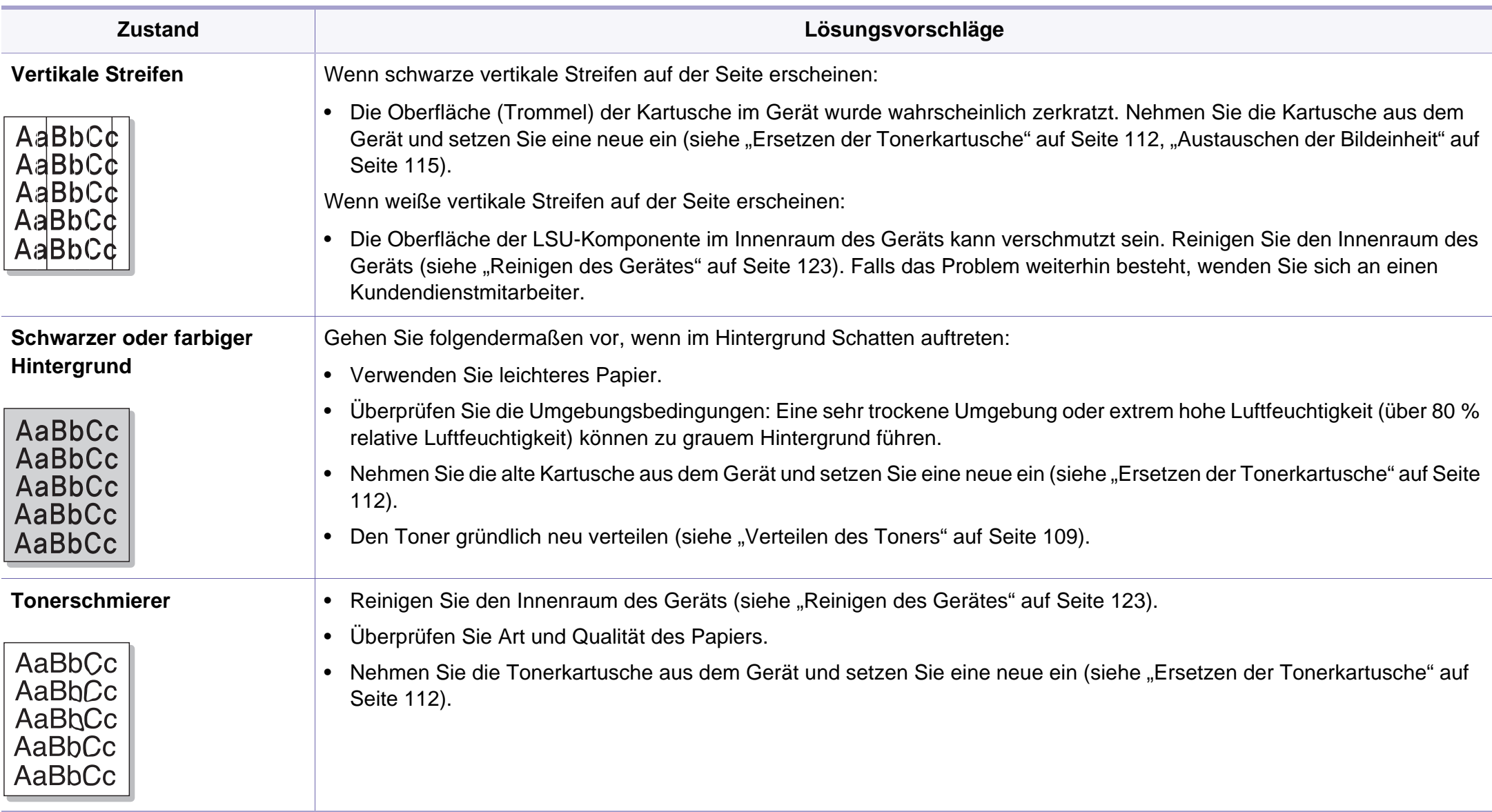
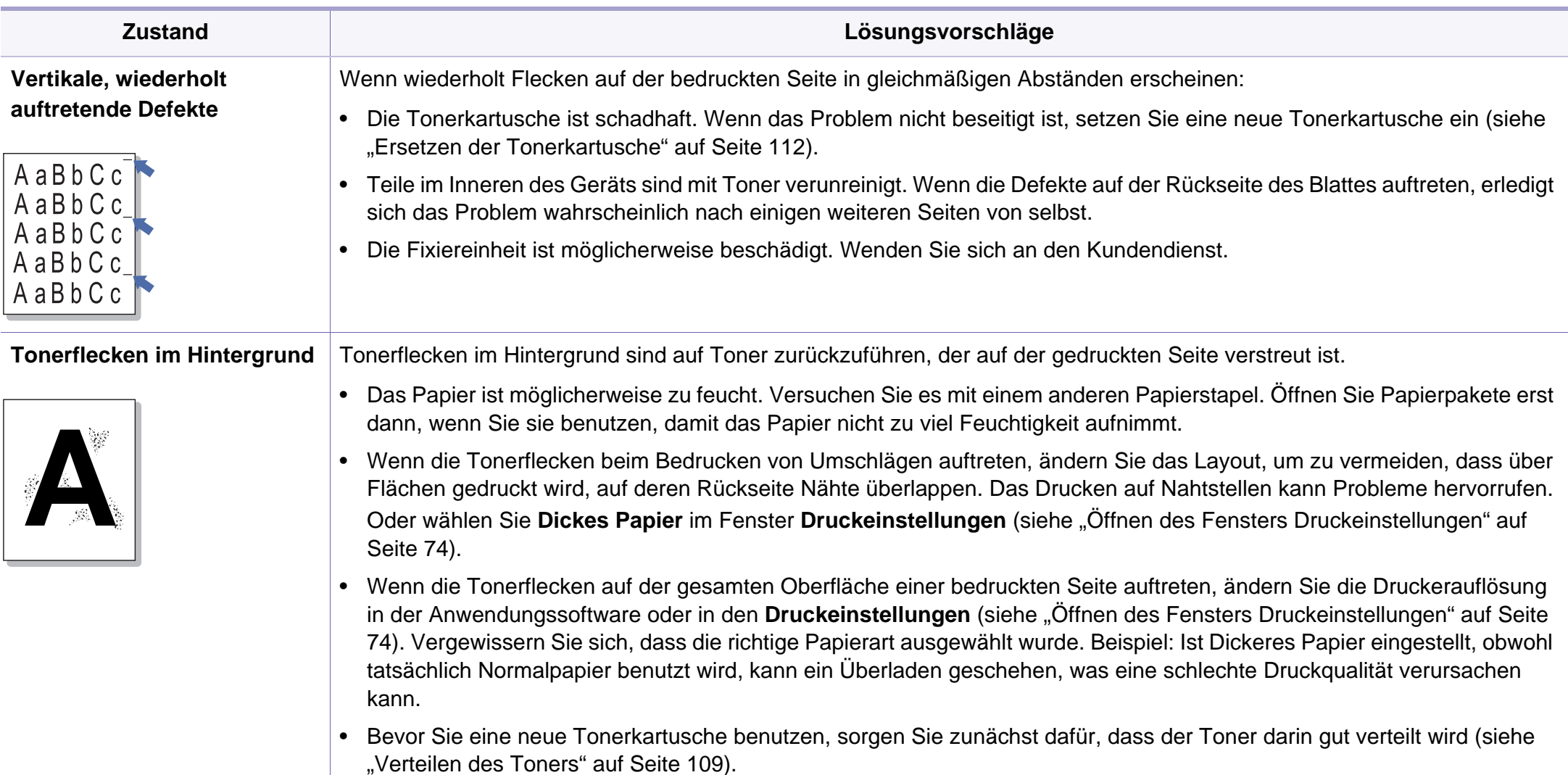

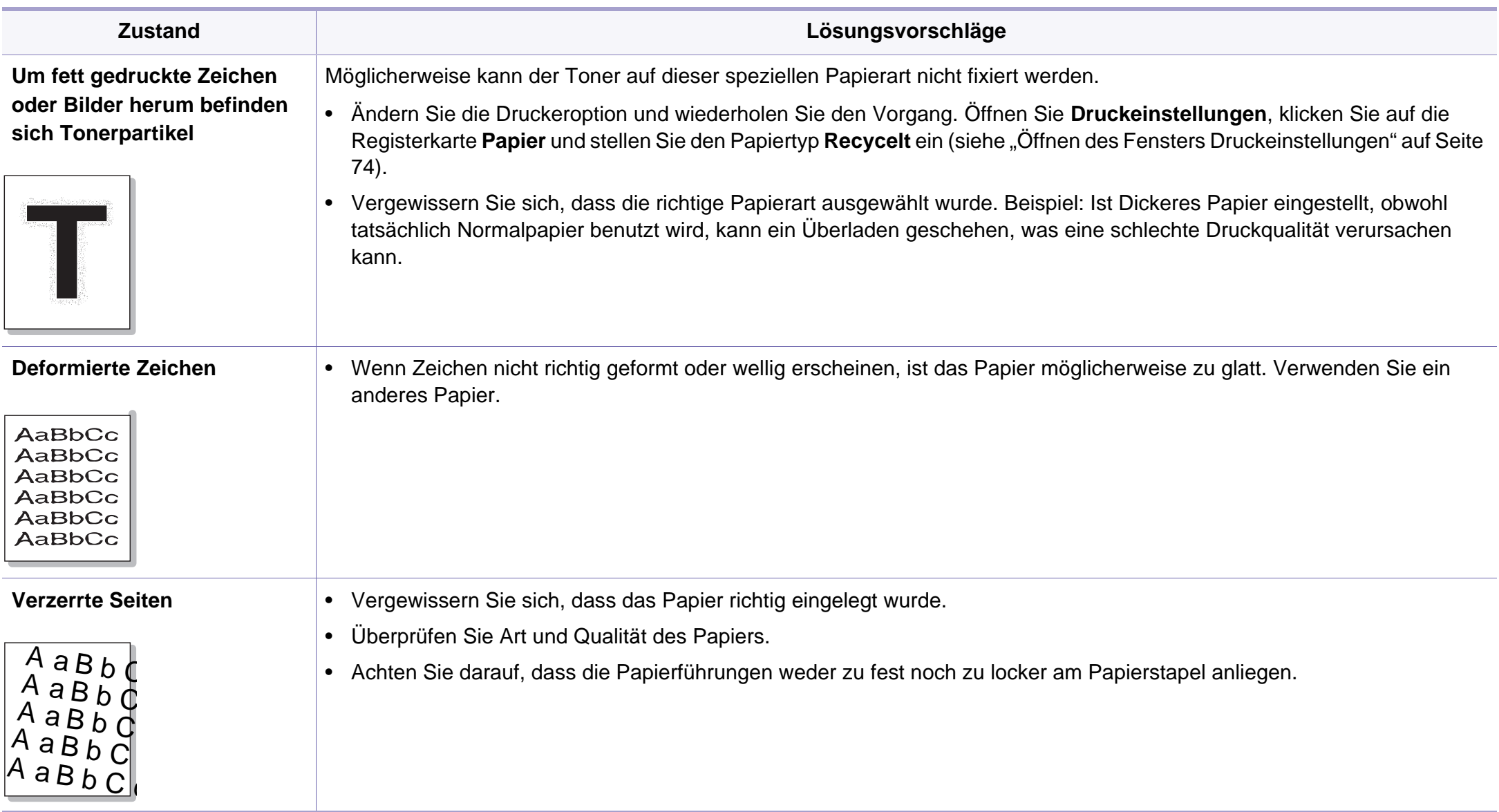

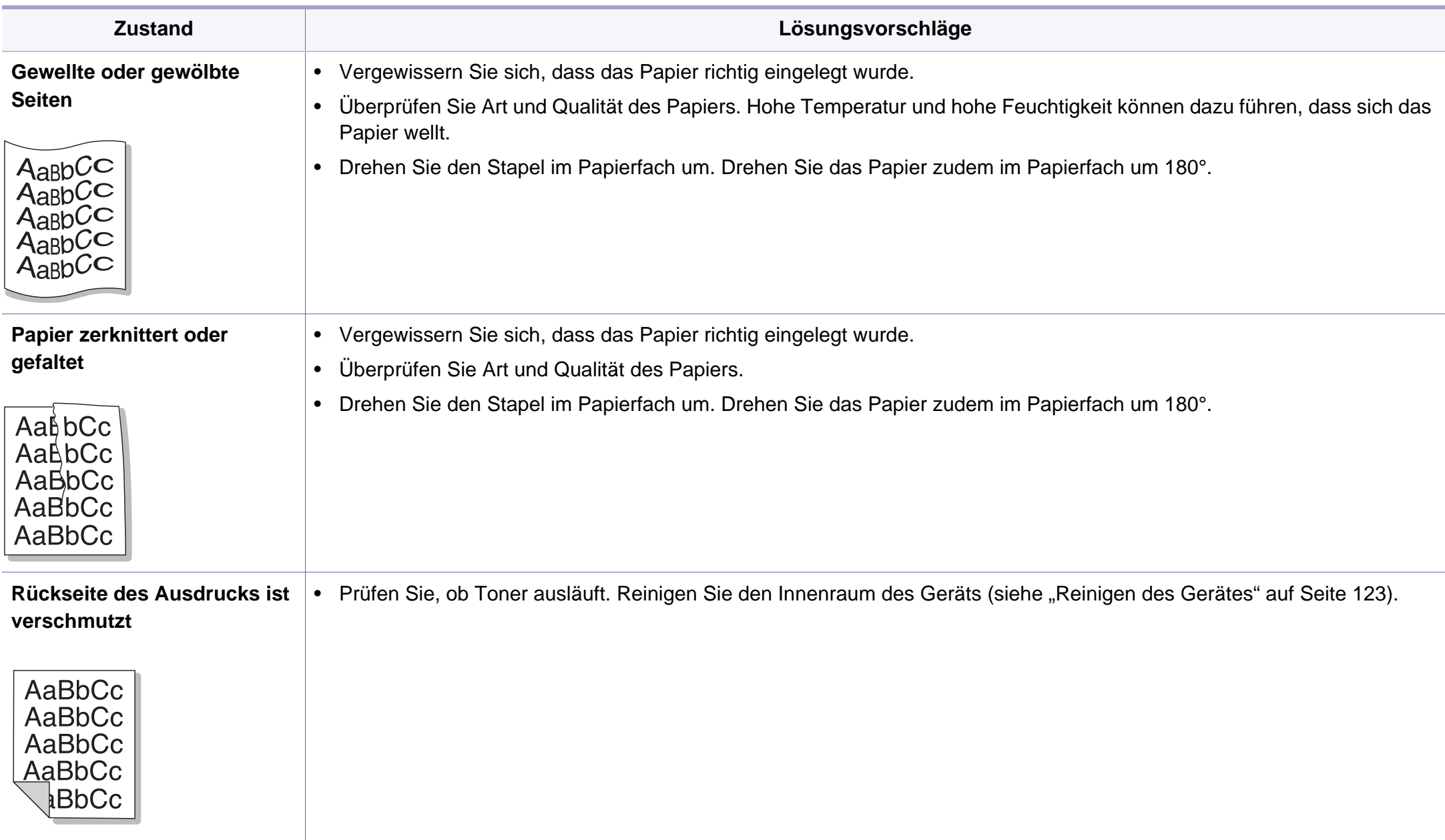

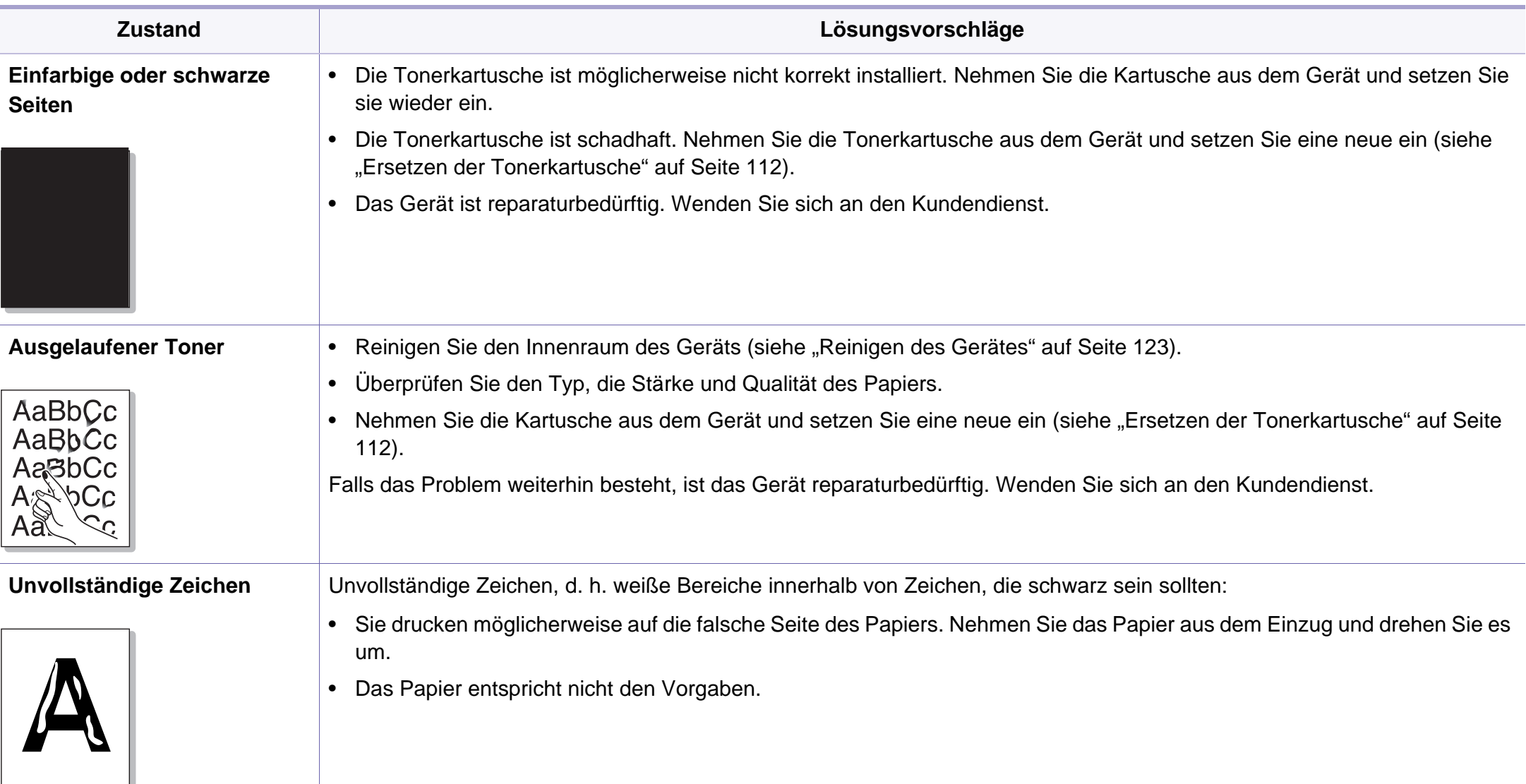

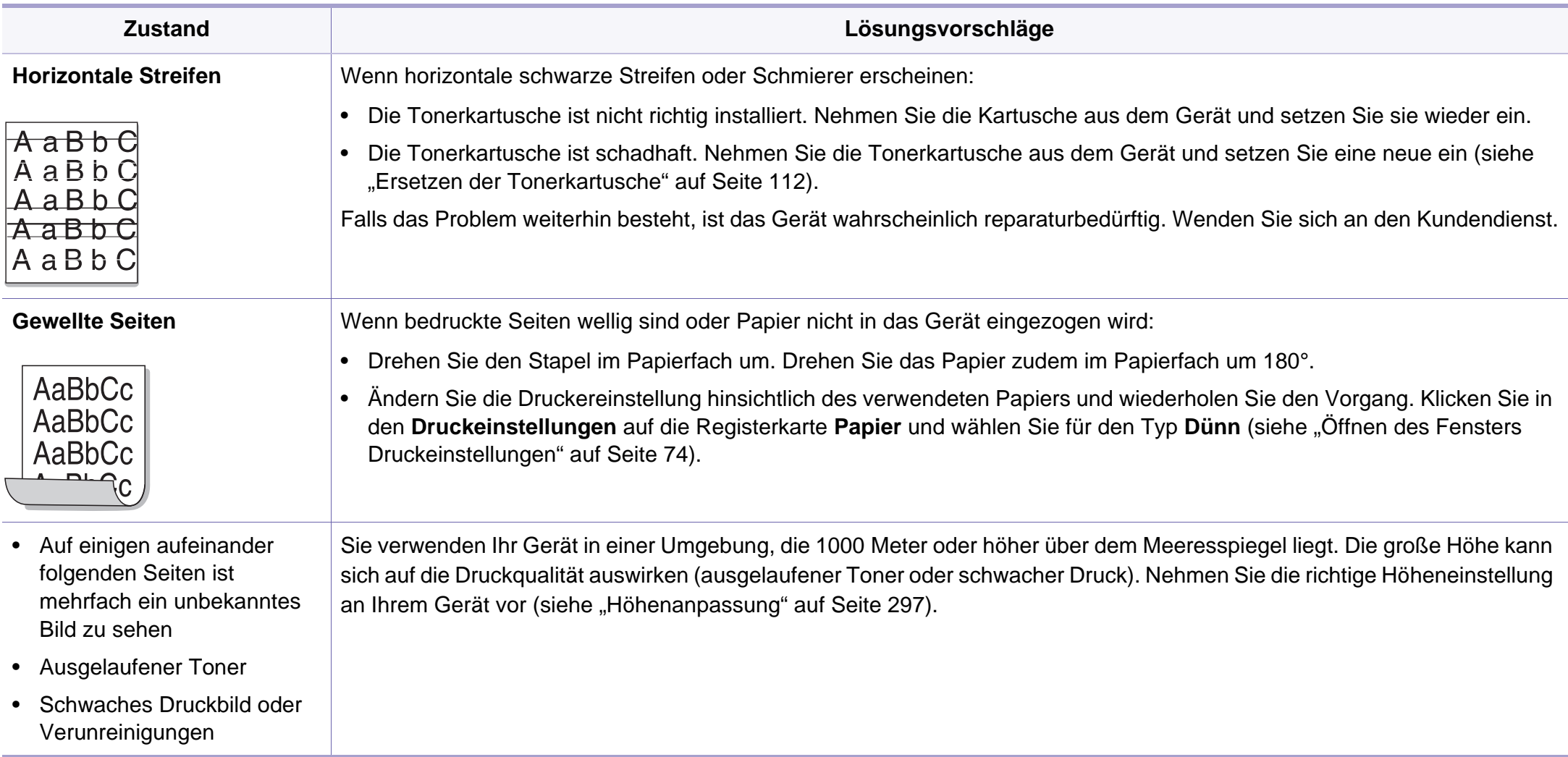

# **Probleme beim Kopieren**

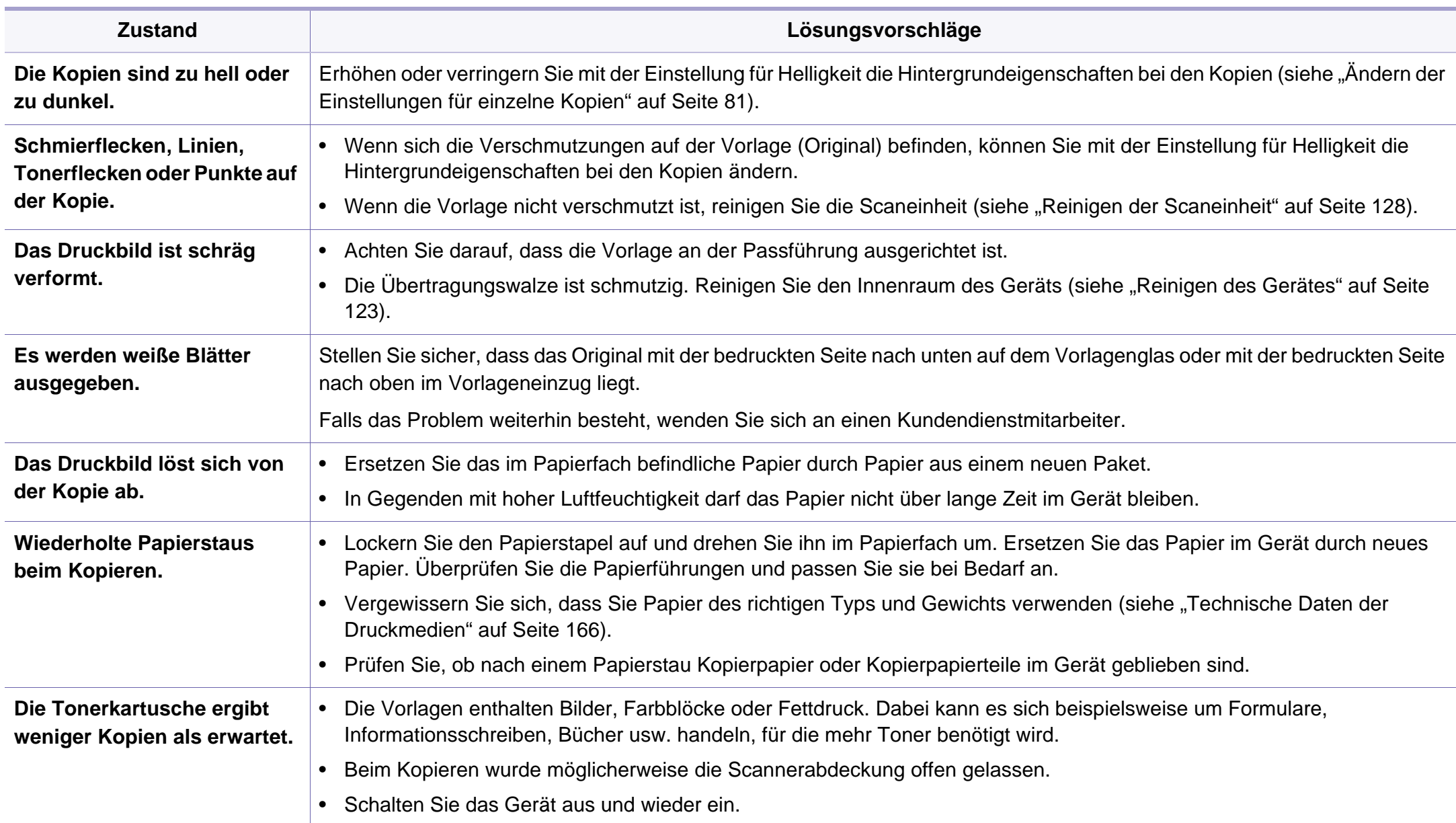

## **Probleme beim Scannen**

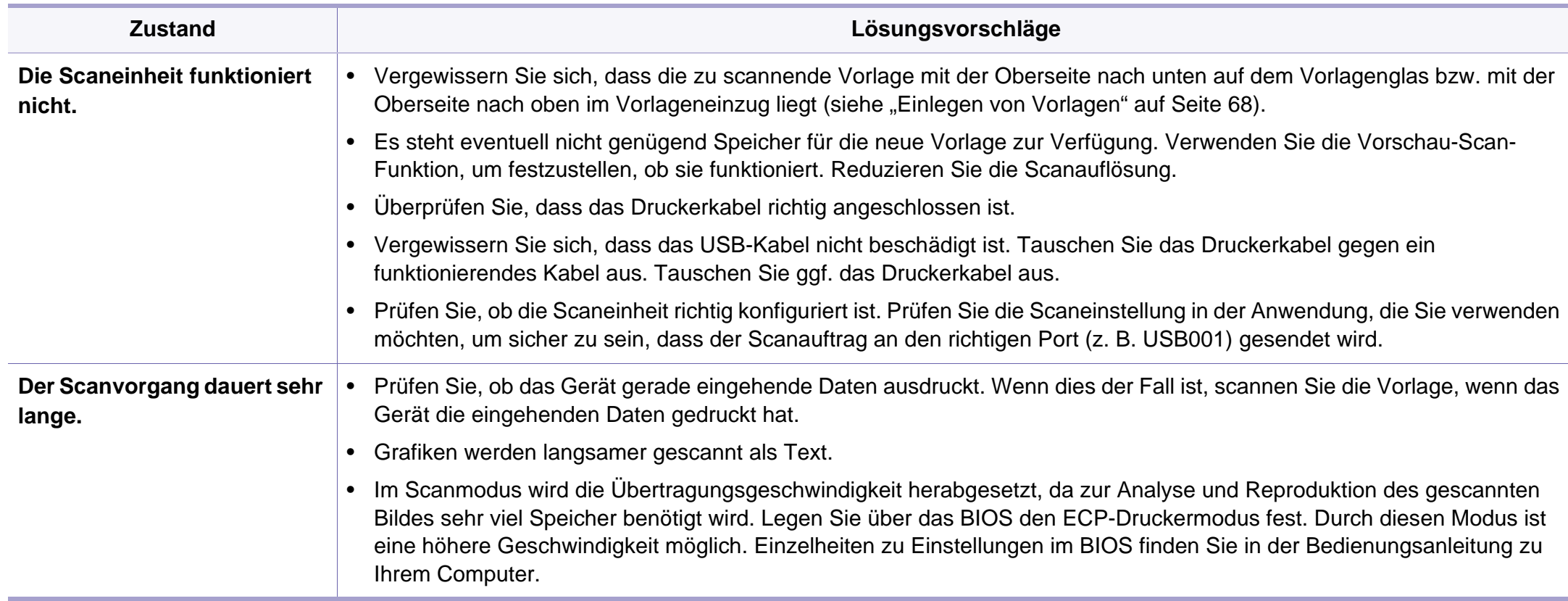

## **Probleme beim Scannen**

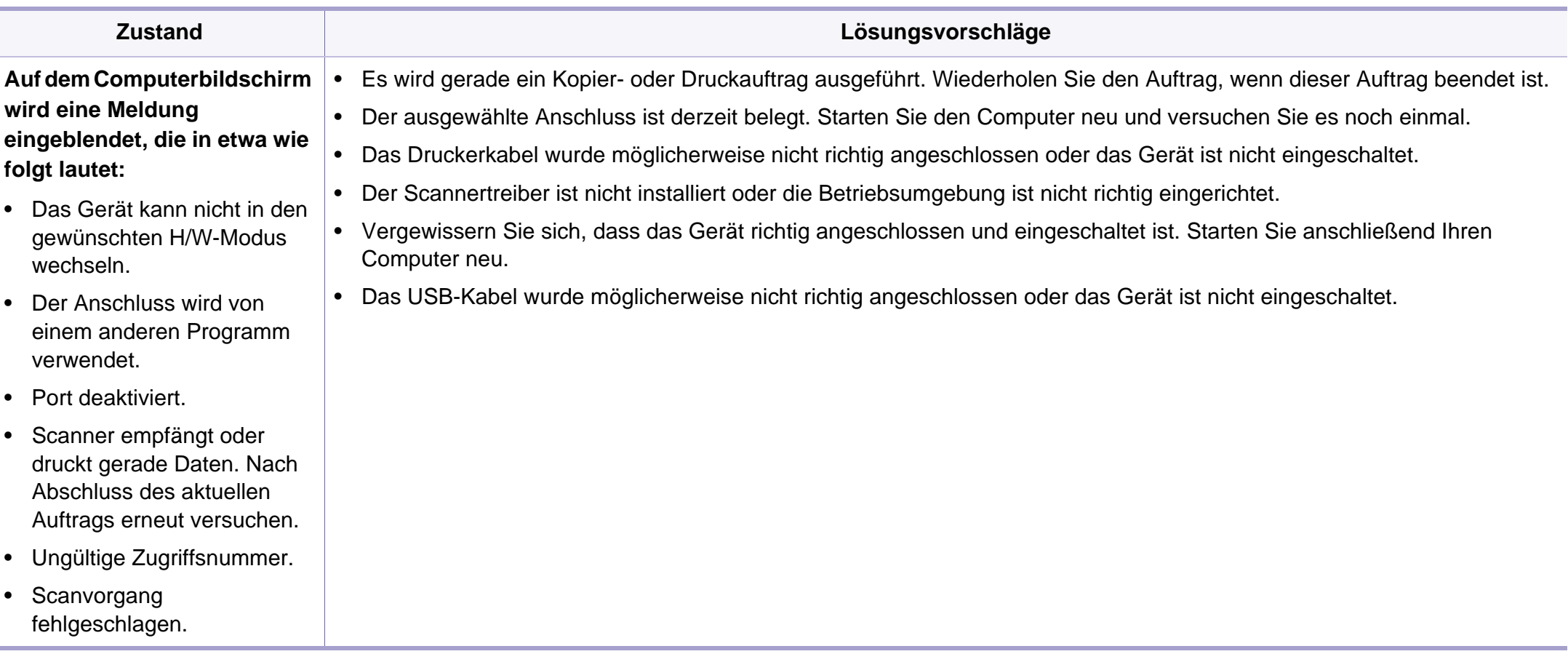

# **Faxprobleme**

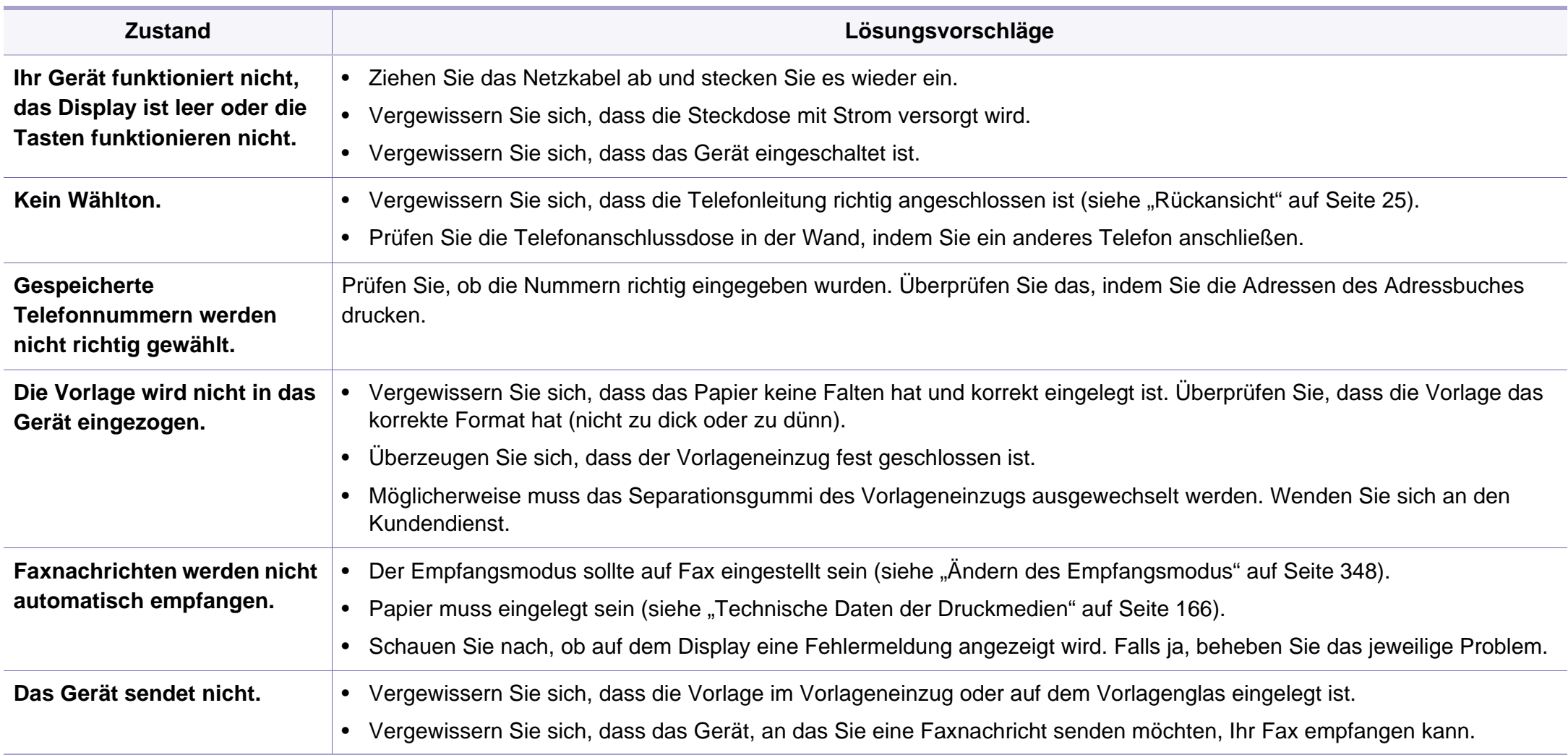

# **Faxprobleme**

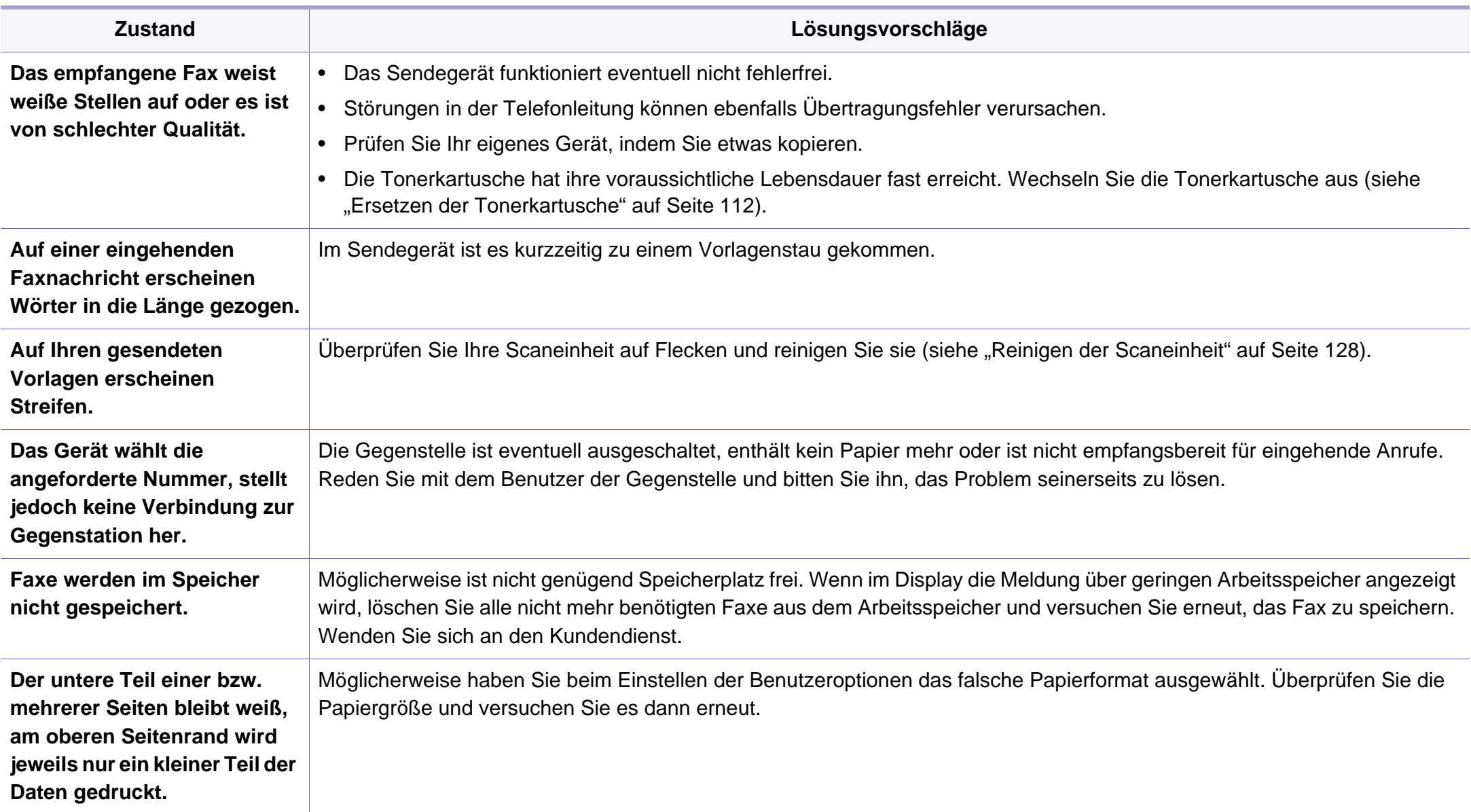

### **Allgemeine Probleme unter Windows**

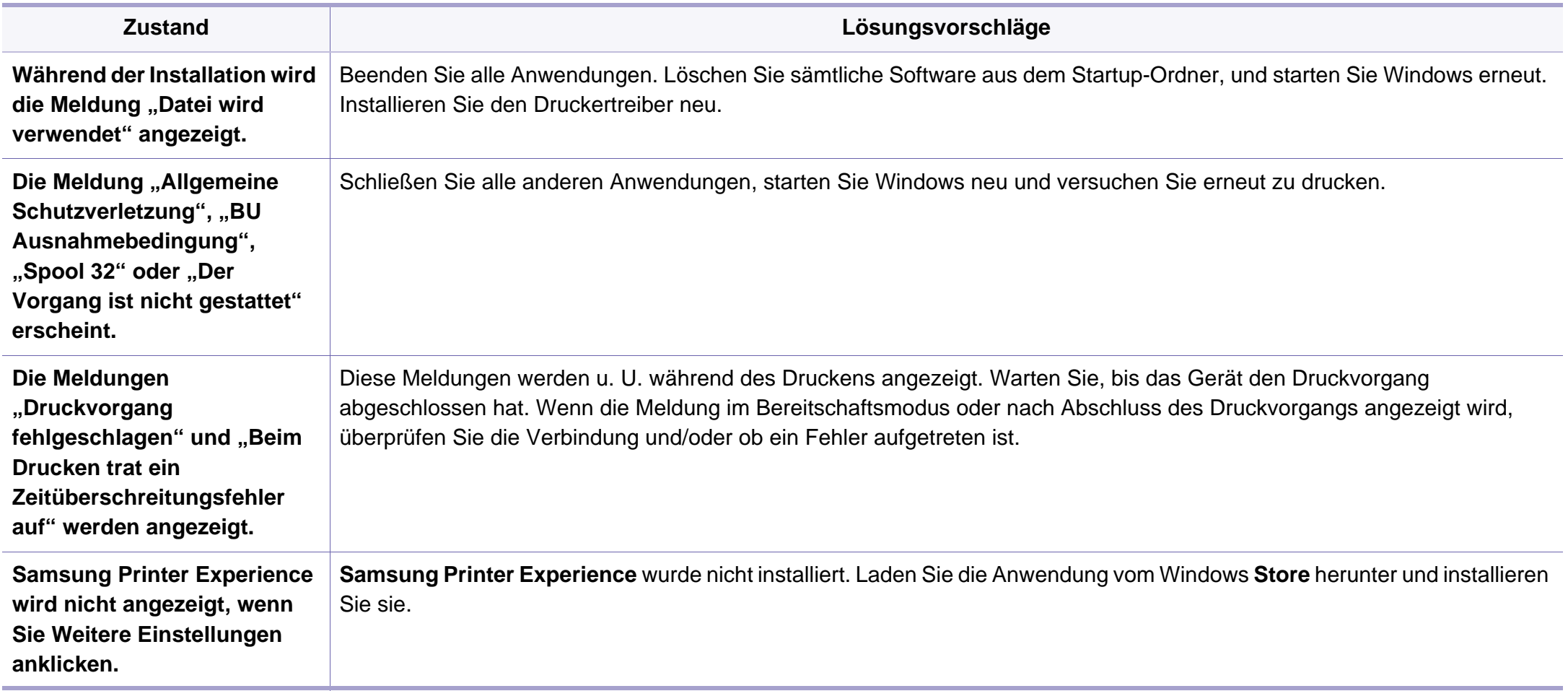

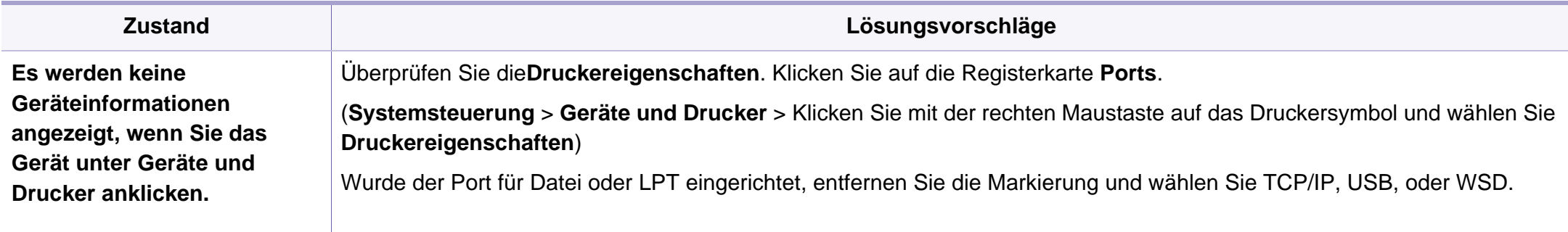

Weitere Informationen zu Windows-Fehlermeldungen finden Sie im Microsoft Windows-Benutzerhandbuch aus dem Lieferumfang Ihres Computers.

### **Allgemeine Probleme mit Mac**

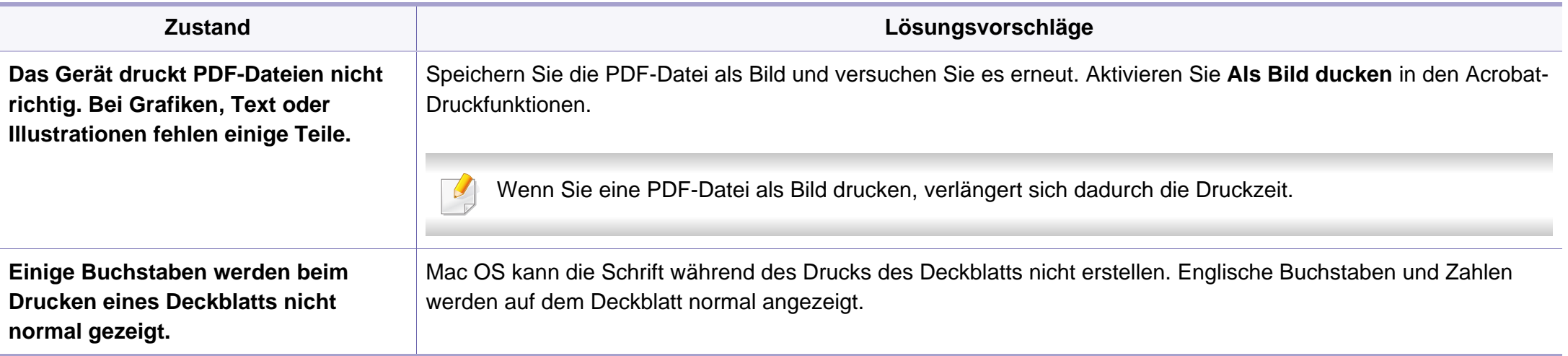

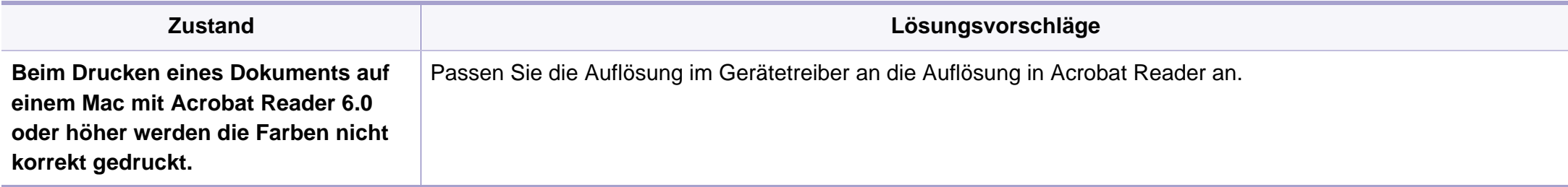

Beziehen Sie sich hinsichtlich weiterer Informationen bezüglich der Mac-Fehlermeldungen auf das Mac-Benutzerhandbuch, das im Lieferumfang Ihres Computers enthalten ist.

### **Allgemeine Probleme unter Linux**

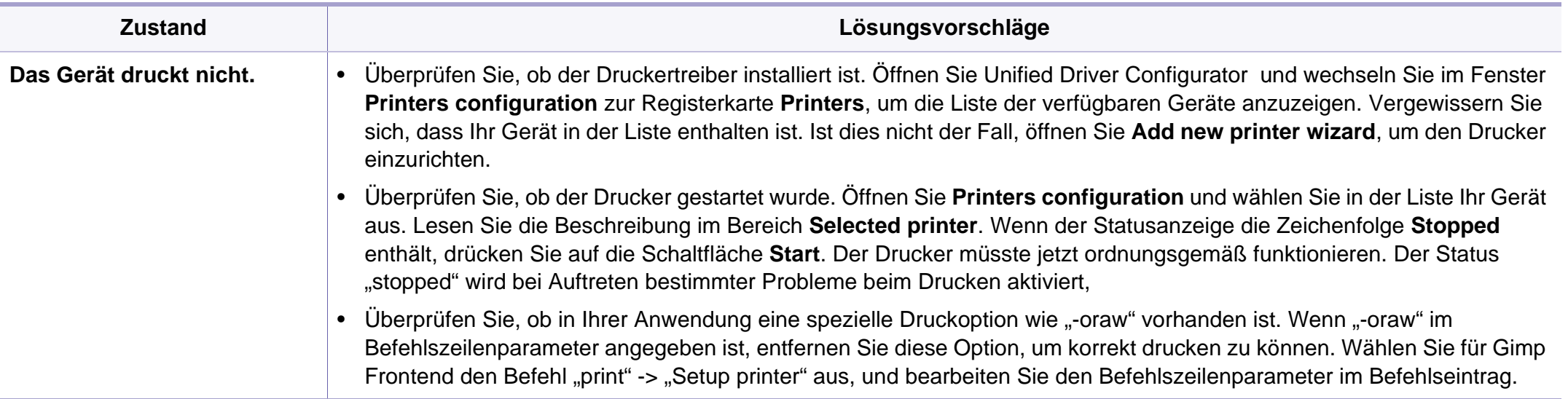

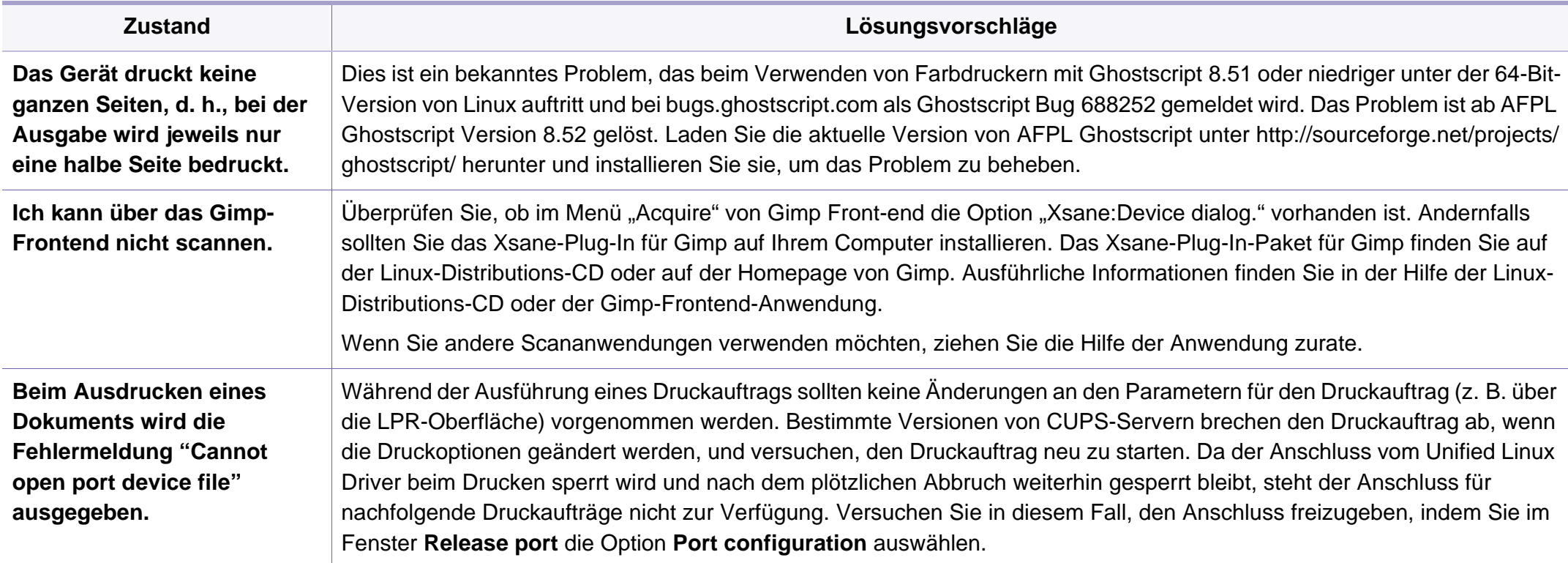

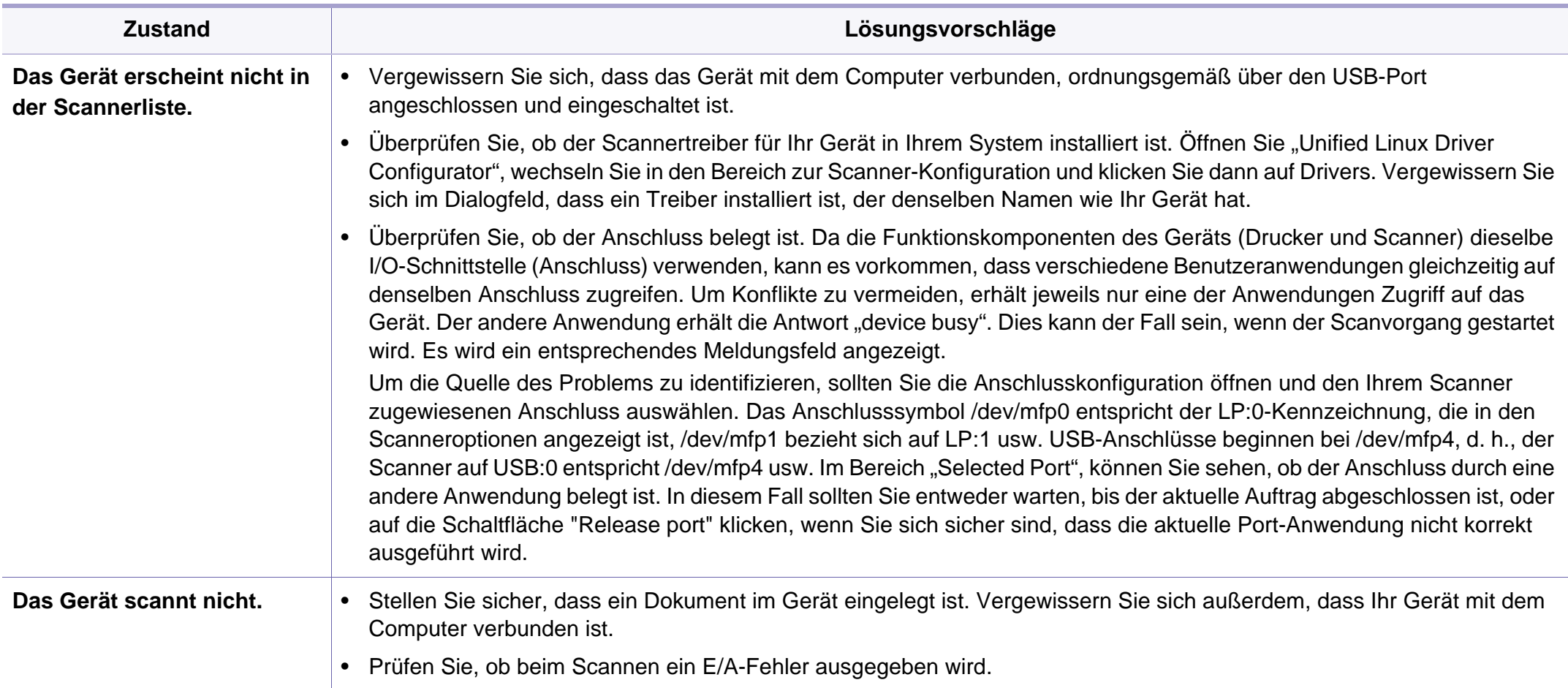

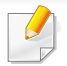

Weitere Informationen zu Linux-Fehlermeldungen finden Sie im Linux-Benutzerhandbuch aus dem Lieferumfang Ihres Computers.

### **Allgemeine Probleme mit PostScript**

Die folgenden Situationen gelten speziell für die Seitenbeschreibungssprache PostScript und können auftreten, wenn mehrere Druckersprachen verwendet werden.

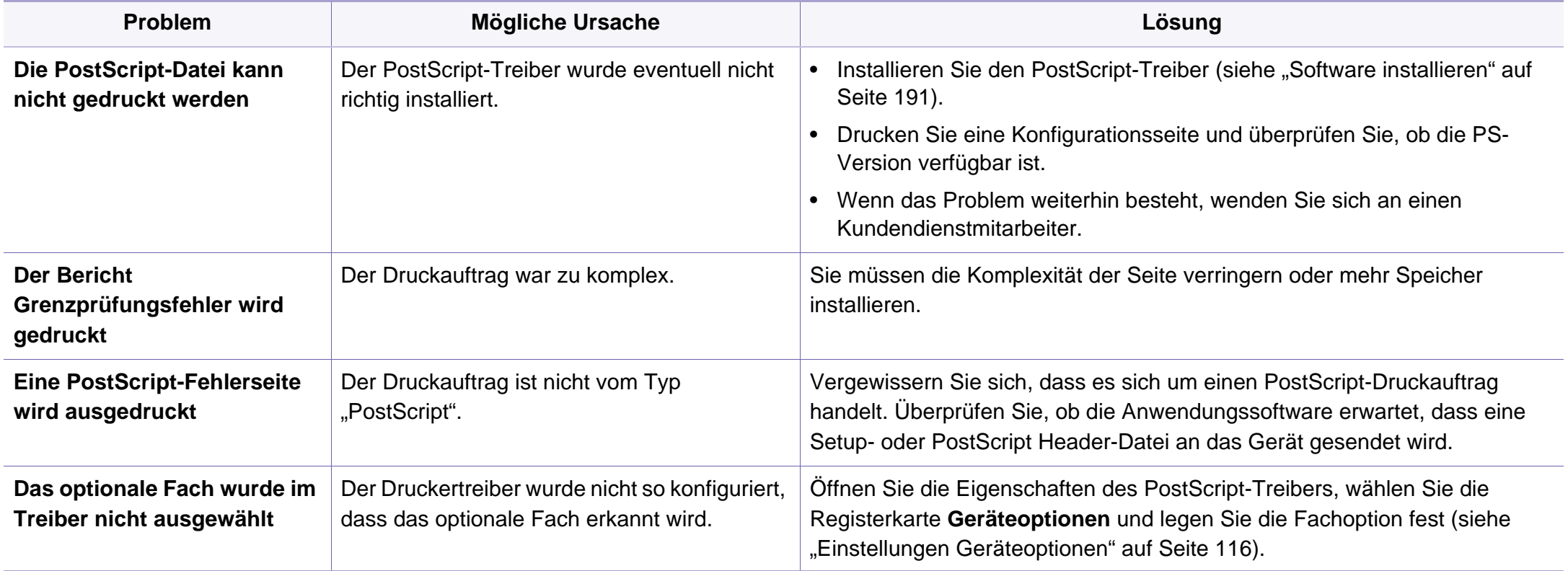

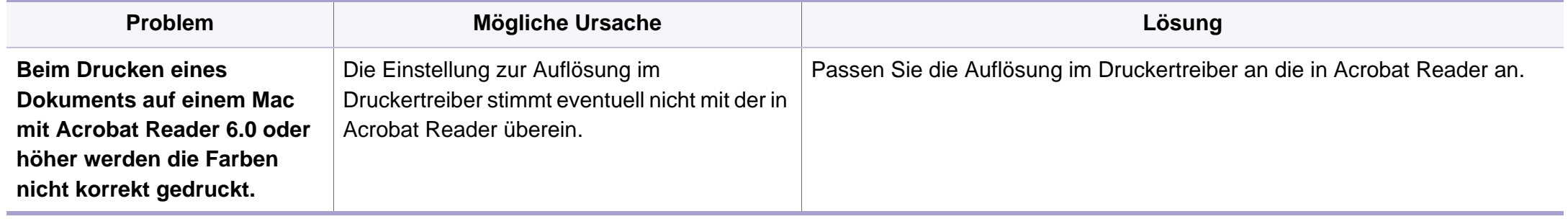

If you have any comments or questions regarding Samsung products, contact the Samsung customer care center.

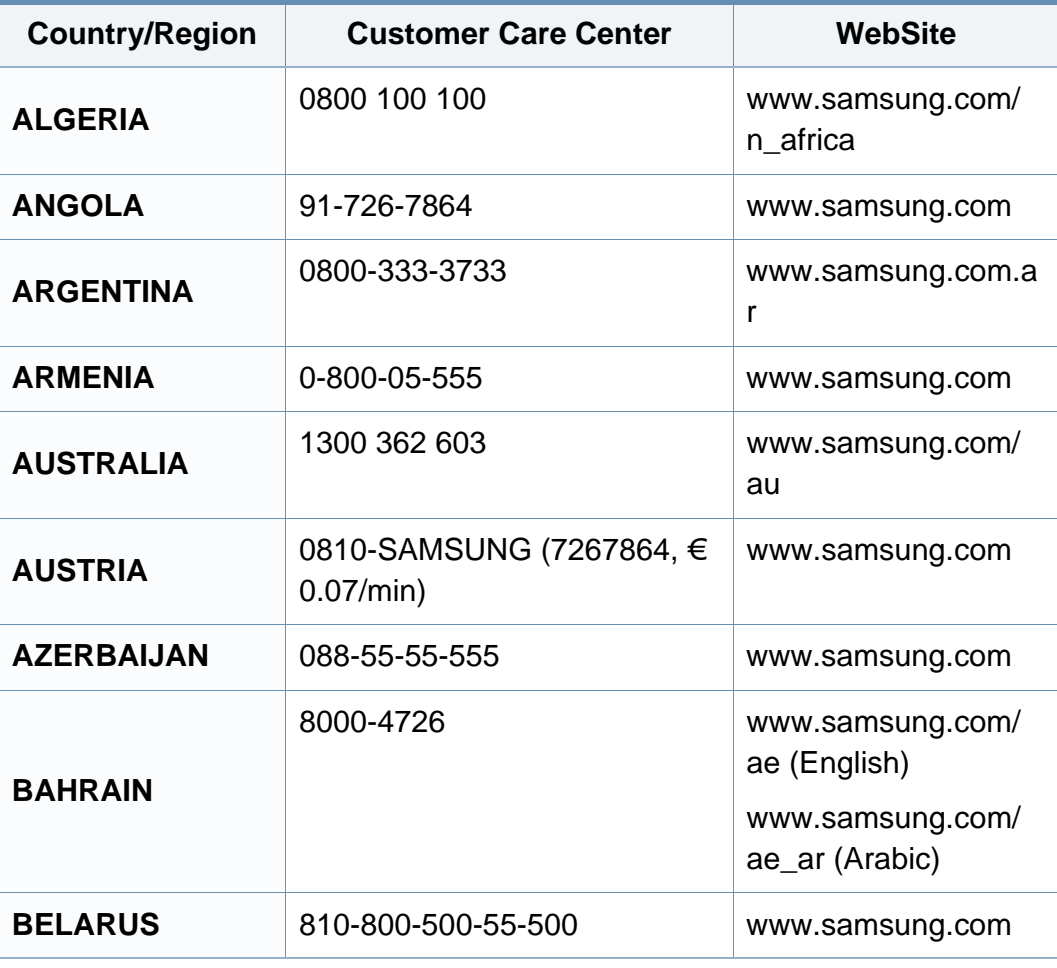

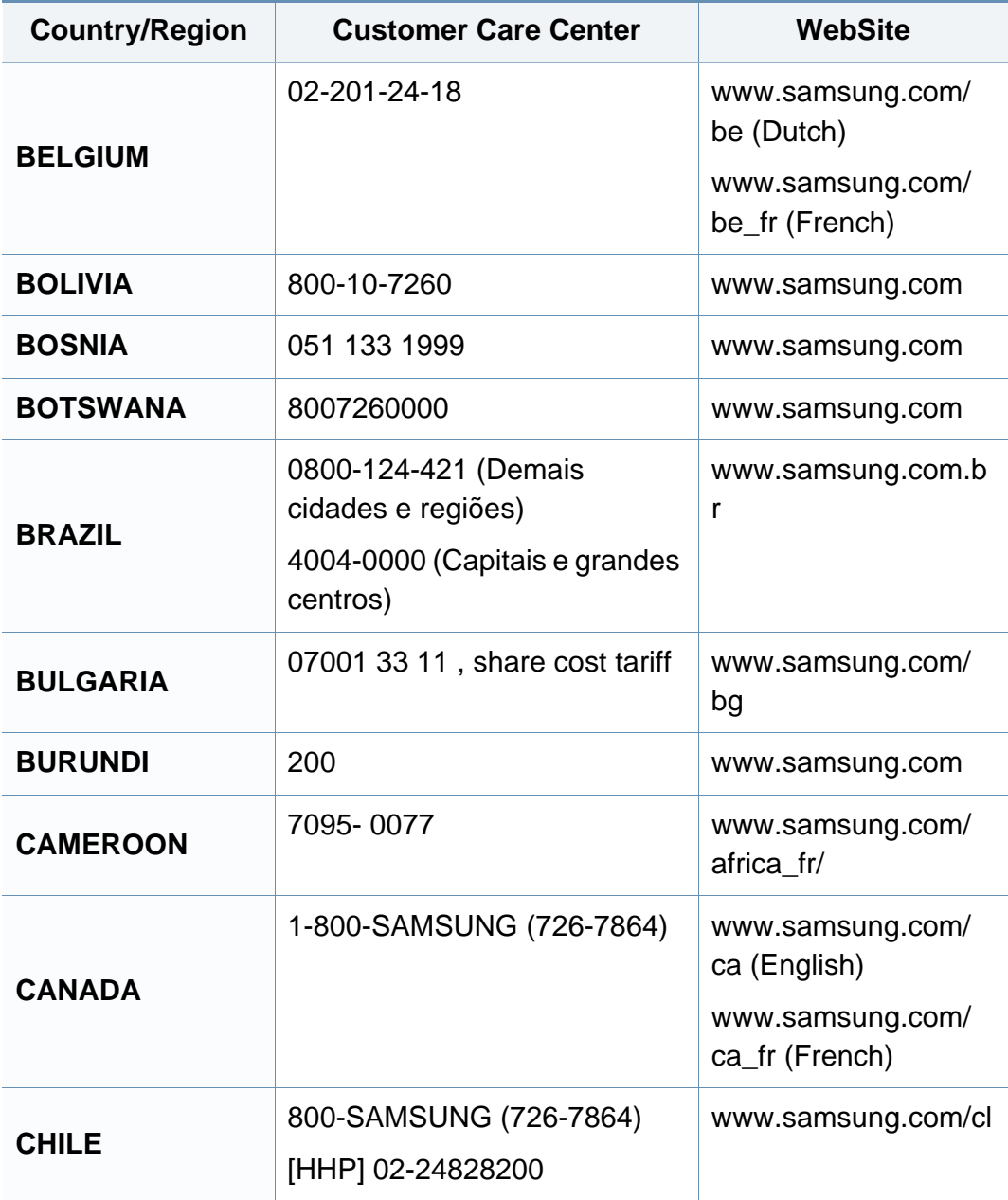

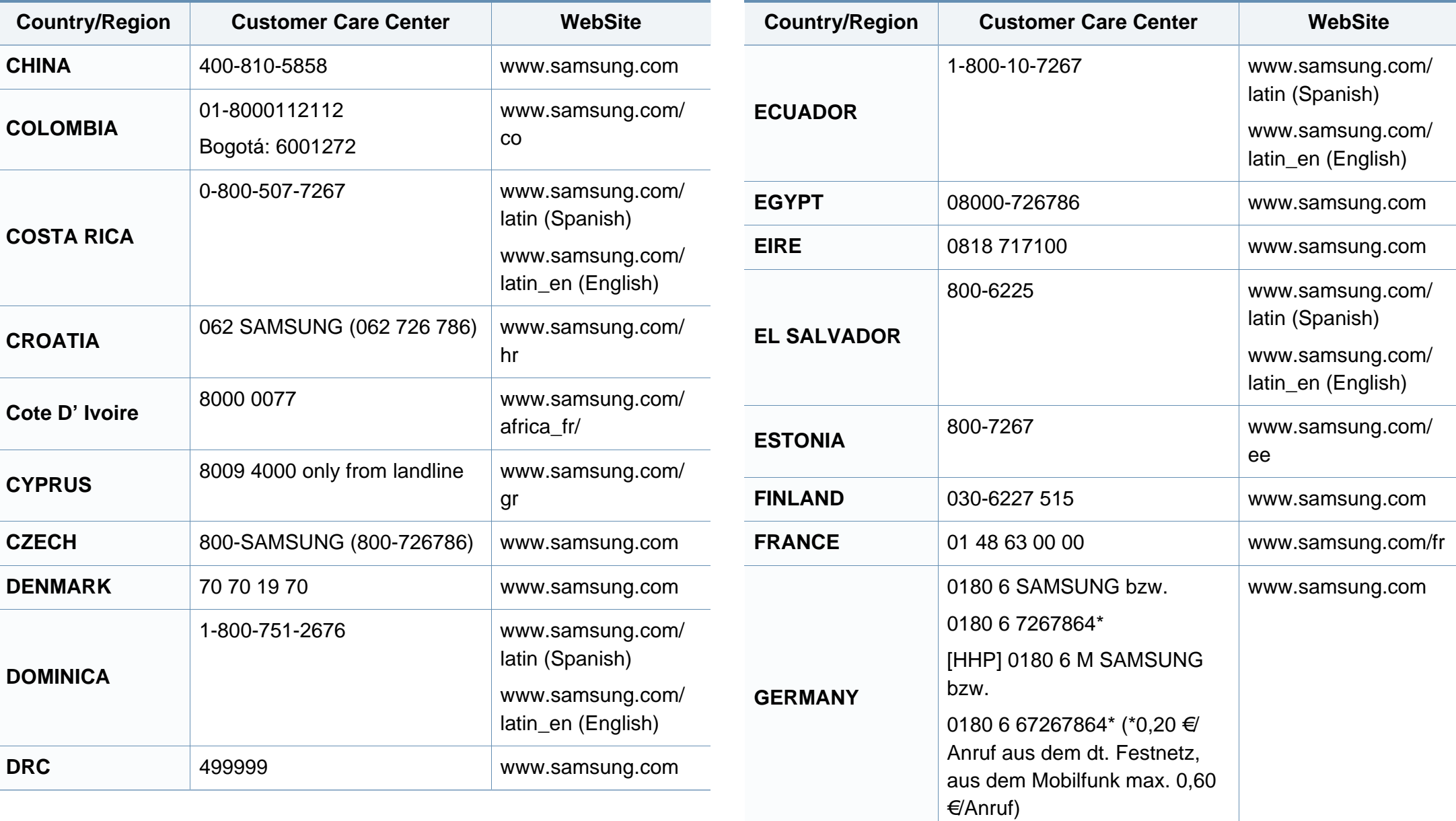

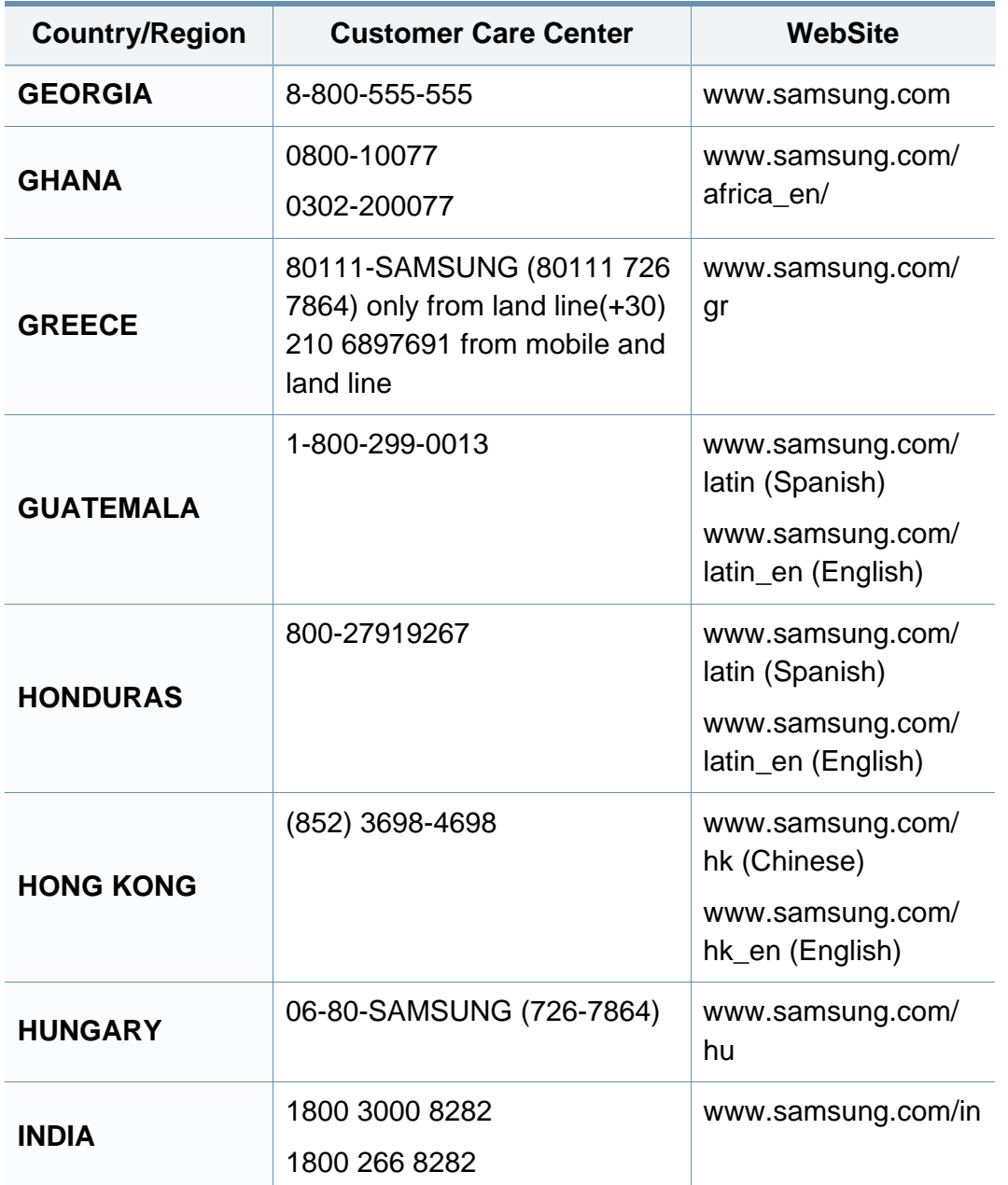

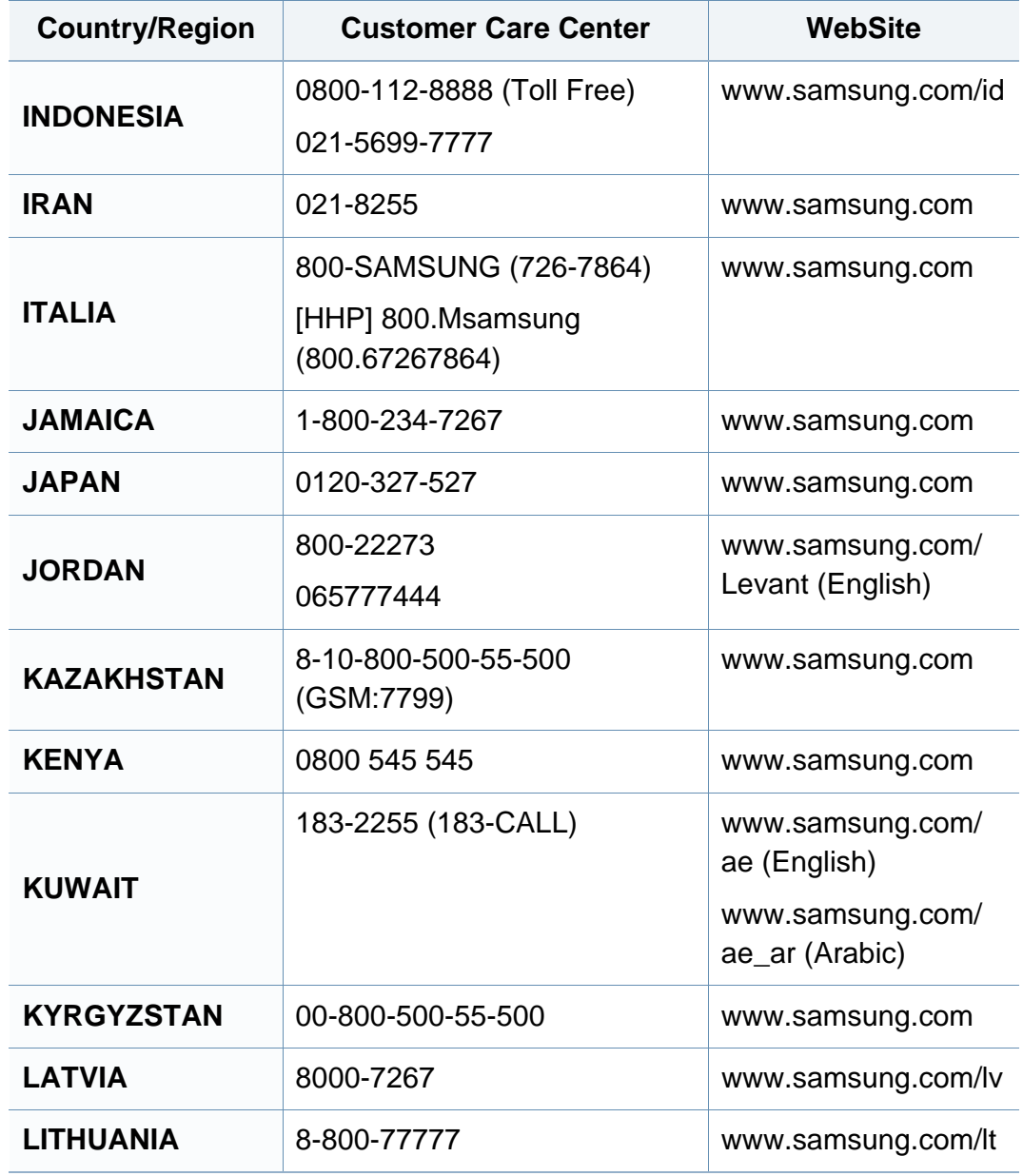

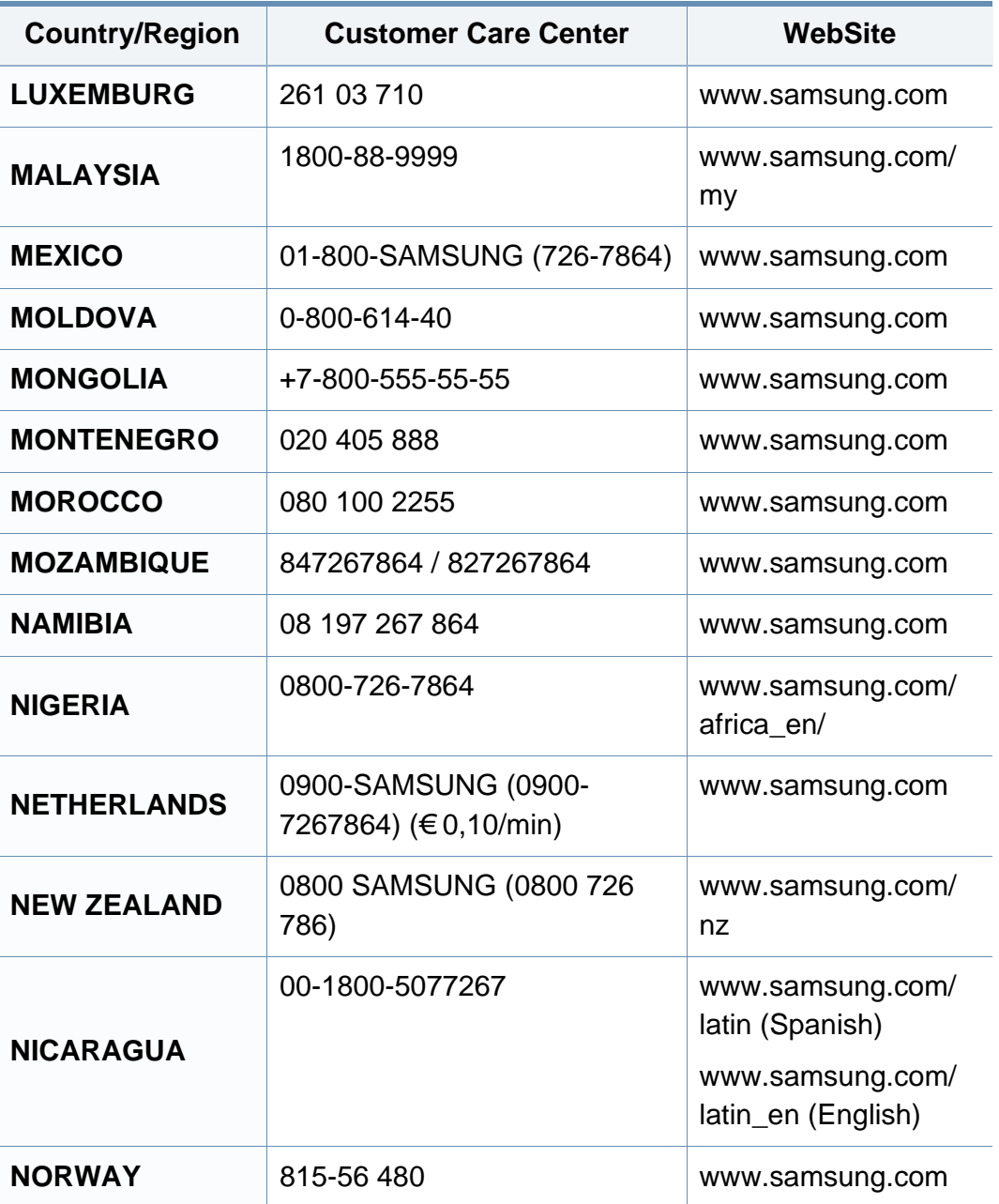

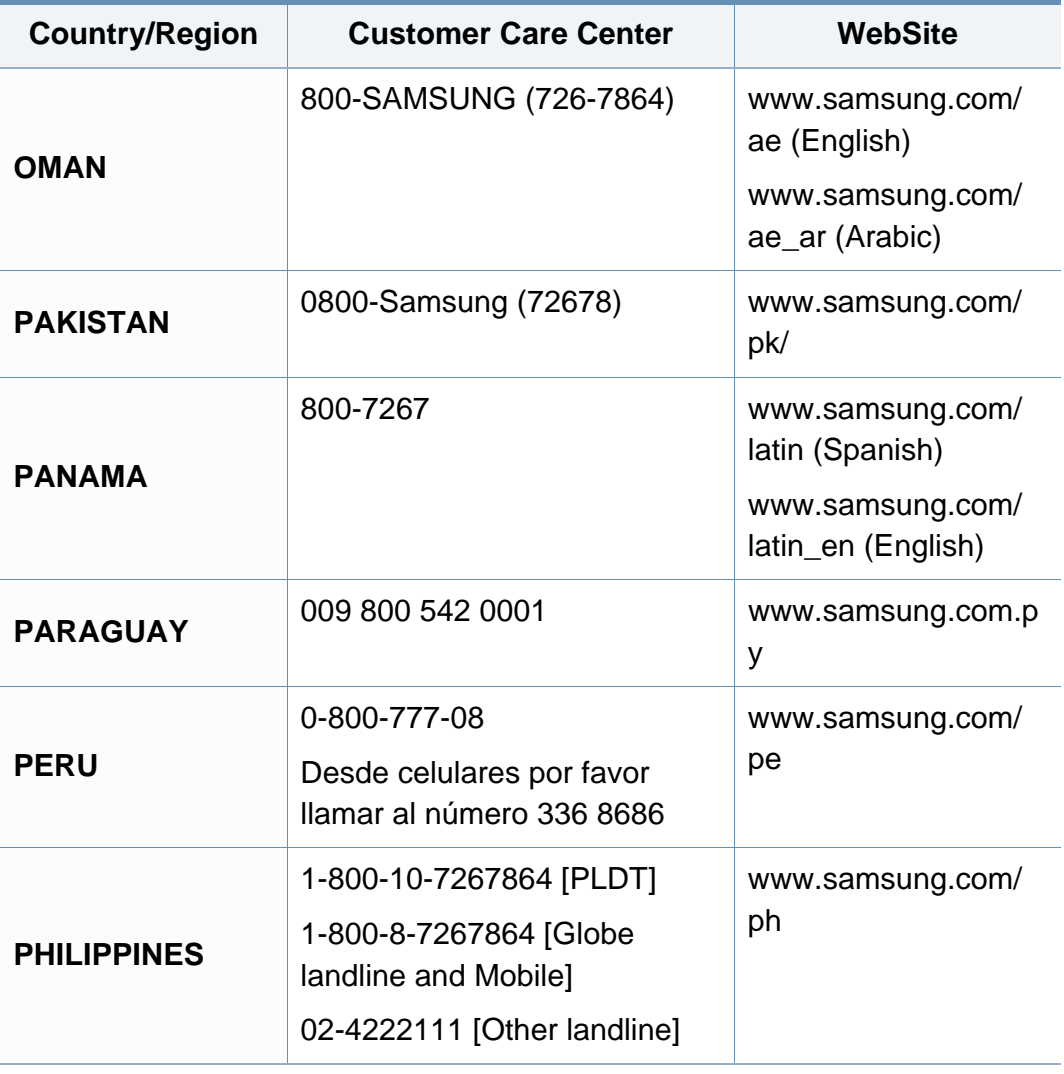

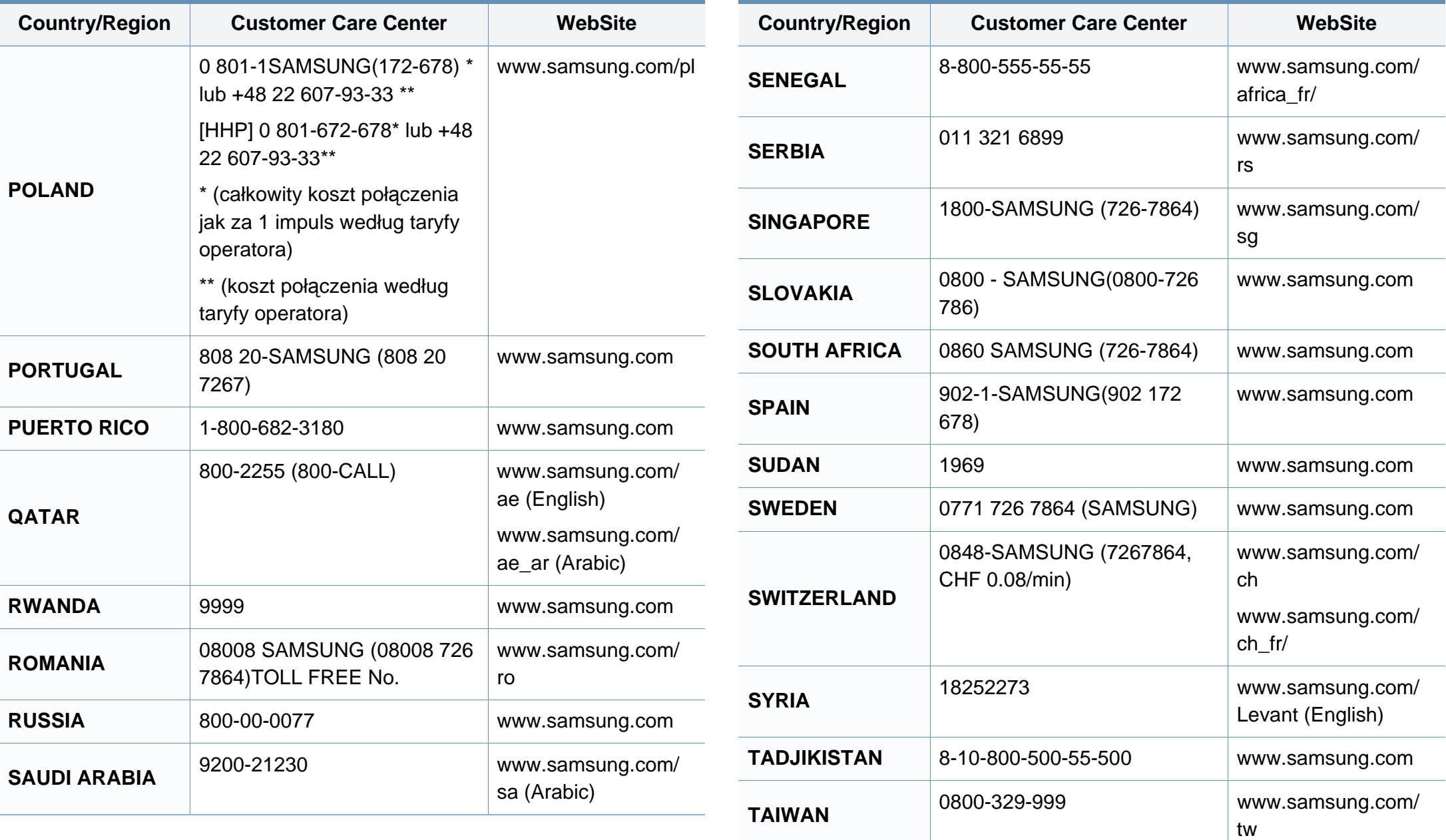

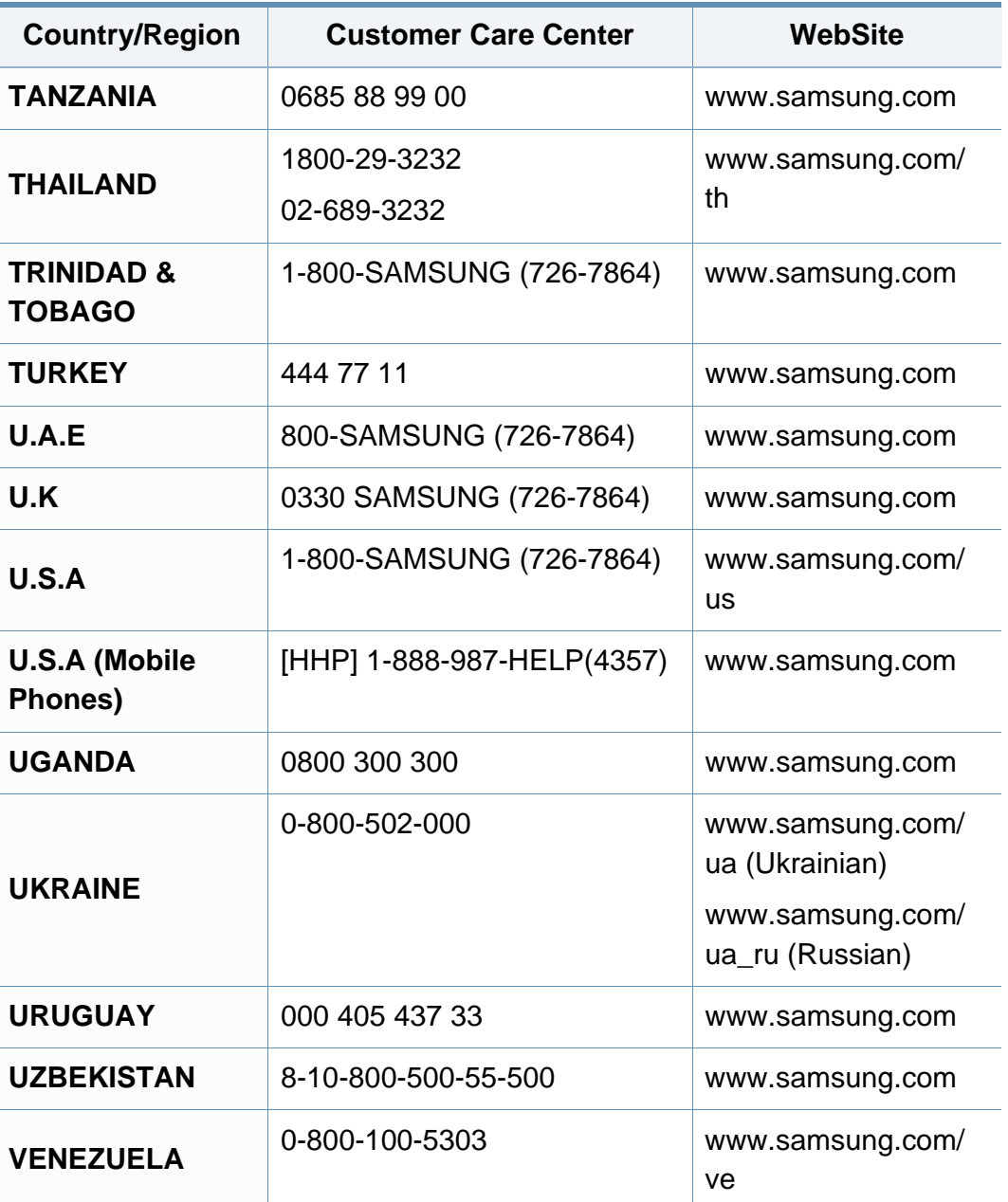

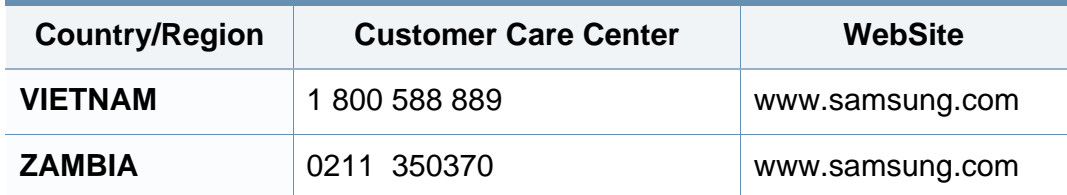

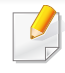

Das folgende Glossar erläutert die im Benutzerhandbuch verwendeten Begriffe und Terminologien, um Ihnen das Drucken mit Ihrem neuen Gerät zu erleichtern.

802.11 umfasst eine Reihe von Standards für die Kommunikation im Wireless LAN (drahtloses lokales Netzwerk), die vom IEEE LAN/MAN Standards Committee (IEEE 802) erarbeitet wurden.

## **802.11b/g/n**

802.11b/g/n kann Hardware gemeinsam nutzen und das 2,4-GHz-Band verwenden. 802.11b unterstützt Bandbreiten bis zu 11 MBit/s; 802.11n unterstützt Bandbreiten bis zu 150 MBit/s. 802.11b/g/n-Geräte können unter Umständen durch Mikrowellenherde, drahtlose Telefone und Bluetooth-Geräte gestört werden.

### **Zugriffspunkt**

Ein Zugriffspunkt oder Drahtlos-Zugriffspunkt (AP bzw. WAP) ist ein Gerät, das drahtlose Kommunikationsgeräte über Wireless LANs (drahtlose lokale Netzwerke) miteinander verbindet und als zentraler Sender und Empfänger von WLAN-Funksignalen fungiert.

## **ADF**

Der automatische Vorlageneinzug (ADF) ist eine Scaneinheit, die eine Papiervorlage, welche vom Gerät gescannt werden soll, automatisch einzieht.

### **AppleTalk**

AppleTalk ist eine von der Firma Apple Inc. entwickelte Protokoll-Suite für den Einsatz in Computernetzwerken. War bereits im ersten Mac (1984) enthalten und wird inzwischen zugunsten von TCP/IP-Netzwerken von Apple abgelehnt.

#### **Farbtiefe**

In einer Computergrafik die Anzahl an Bits zum Darstellen der Farbe eines einzelnen Pixels in einem Bitmap-Bild. Je größer der Wert für die Farbtiefe, umso breiter das Spektrum an deutlich unterscheidbaren Farben. Mit der Zunahme der Bits ist die Anzahl der möglichen Farben in einer Farbpalette nahezu unendlich groß. 1-Bit-Farbtiefe bedeutet monochrom (schwarz und weiß).

#### **BMP**

Internes Bitmap-Grafikformat des Untersystems GDI von Microsoft Windows, das als einfaches Dateiformat für Grafiken unter Windows verwendet wird.

### **BOOTP**

Bootstrap-Protokoll. Ein Netzwerkprotokoll, das von einem Netzwerk-Client zum automatischen Erhalt einer IP-Adresse verwendet wird. Dies geschieht normalerweise im Bootstrap-Prozess von Computern oder auf diesen ausgeführten Betriebssystemen. Die BOOTP-Server weisen jedem Client eine IP-Adresse aus einem Adressen-Pool zu. BOOTP ermöglicht das Abrufen einer IP-Adresse auf einem Computer ohne Laufwerk ("diskless workstation"), bevor ein erweitertes Betriebssystem geladen wird.

### **CCD**

Ladungsgekoppeltes Bauteil (CCD) ermöglicht den Scanauftrag. Außerdem kann mit der CCD-Sperre das CCD-Modul beim Transport des Geräts vor Beschädigungen geschützt werden.

### **Sortierung**

Beim Sortieren werden Druckaufträge mit mehreren Exemplaren in Stapeln gedruckt. Dabei druckt das Gerät einen gesamten Stapel vollständig aus, bevor weitere Exemplare gedruckt werden.

### **Bedienfeld**

Ein Bedienfeld ist ein normalerweise vertikaler Bereich, in dem sich die Bedien- und Überwachungselemente befinden. Es ist in der Regel an der Vorderseite des Geräts angebracht.

## **Deckung**

Dies ist ein Druckbegriff, der für die Dichte des Farbauftrags beim Drucken verwendet wird. 5 % Deckung bedeutet, dass ein DIN-A4-Blatt zu ca. 5 % mit Bildern und Texten bedeckt ist. Wenn also auf dem Papier bzw. der Vorlage komplexe Bilder oder viel Text ist, ist die Deckung höher und der Tonerverbrauch entsprechend höher.

#### **CSV**

Durch Komma getrennte Werte (CSV). Das Dateiformat CSV wird für den Datenaustausch zwischen unterschiedlichen Anwendungen verwendet. Dieses Dateiformat von Microsoft Excel hat sich selbst auf anderen Plattformen als Microsoft zum Quasi-Industriestandard entwickelt.

#### **DADF**

Der automatische Duplex-Vorlageneinzug (DADF) ist eine Scaneinheit, die eine zweiseitige Papiervorlage, welche vom Gerät beidseitig gescannt werden soll, automatisch einzieht und umdreht.

#### **Standard**

Werkseitige Einstellung (Lieferzustand) der Standardwerte, die durch Zurücksetzen oder Initialisieren wiederhergestellt werden können.

## **DHCP**

DHCP (Dynamic Host Configuration Protocol) ist ein Client-Server-Netzwerkprotokoll. Ein DHCP-Server stellt die Konfigurationsparameter bereit, die der DHCP-Client im Wesentlichen benötigt, damit er im IP-Netzwerk teilnehmen kann. DHCP ermöglicht auch die Zuordnung von IP-Adressen für DHCP-Clients.

### **DIMM**

DIMM (Dual Inline Memory Module), eine kleine Platine, auf der sich Speicher befindet. Ein DIMM speichert alle Daten innerhalb des Geräts, z. B. Druckdaten oder empfangene Faxdaten.

## **DLNA**

Die DLNA (Digital Living Network Alliance) ist ein Standard, der den Datenaustausch zwischen Geräten in einem Heimnetzwerk über das Netzwerk ermöglicht.

## **DNS**

DNS (Domain Name Server) ist ein System zum Speichern von Informationen, die einem Domänennamen in einer in Netzwerken verteilten Datenbank zugeordnet sind, z. B. im Internet.

## **Nadeldrucker**

Ähnlich wie bei einer elektrischen Schreibmaschine fährt auch bei einem Computer-Nadeldrucker ein Druckkopf vorwärts und rückwärts über das Papier, um die Druckzeichen auf einem mit Tinte getränkten Farbband anzuschlagen.

#### **DPI**

DPI (Dots Per Inch) ist die Maßeinheit für die Auflösung, die beim Drucken und Scannen verwendet wird. Mehr Bildpunkte pro Zoll bedeuten im Allgemeinen eine höhere Auflösung, besser erkennbare Details auf dem Bild und eine größere Datei.

#### **DRPD**

Klingeltonzuordnung. Von der Telefongesellschaft werden unterschiedliche Klingeltöne als Dienst bereitgestellt, sodass ein Benutzer mit nur einer Telefonleitung verschiedene Rufnummern beantworten kann.

### **Duplex**

Ein Mechanismus, der ein Blatt Papier automatisch wendet, sodass das Gerät auf beiden Seiten des Papiers drucken (scannen) kann. Ein Drucker, der über eine Duplex-Einheit verfügt, kann ein Blatt Papier in einem Druckzyklus beidseitig bedrucken.

## **Druckkapazität**

Die Druckkapazität ist die Anzahl der Seiten, die der Drucker in einem Monat ohne Leistungseinbußen bewältigen kann. Für gewöhnlich wird die Lebensdauer eines Druckers in Seiten pro Jahr angegeben. Die Lebensdauer ist in der Regel die durchschnittliche Anzahl an Ausdrucken innerhalb der Garantiezeit. Wenn die Druckkapazität bei 20 Arbeitstagen beispielsweise 48.000 Seiten pro Monat beträgt, ist die Kapazität pro Tag auf 2.400 Seiten beschränkt.

#### **ECM**

Fehlerkorrekturmodus (ECM), ein optionaler Übertragungsmodus in Faxgeräten oder Faxmodems der Klasse 1. ECM erkennt und korrigiert automatisch Übertragungsfehler, die durch Störgeräusche in der Telefonverbindung verursacht werden.

#### **Emulation**

Emulation ist eine Technik, mit der ein Gerät dieselben Ergebnisse erzielen kann wie ein anderes Gerät.

Ein Emulator dupliziert die Funktionen eines Systems auf einem anderen System, um das Verhalten des anderen Systems originalgetreu zu übernehmen. Emulation bedeutet exakte Reproduktion des externen Verhaltens im Gegensatz zur Simulation, bei der ein abstraktes Modell des simulierten Systems auch den internen Status berücksichtigt.

### **Ethernet**

Ethernet ist eine rahmenbasierte Computernetzwerktechnologie für lokale Netzwerke (LAN). Diese definiert die Verkabelung und die Signalerzeugung und -koordination der physischen Ebene und die Rahmenformate und Protokolle für die MAC-Schicht/Sicherungsschicht des OSI-Modells. Ethernet wird hauptsächlich als IEEE 802.3 standardisiert. Seit den 1990er Jahren hat sich diese weit verbreitete LAN-Technologie bis heute als Standard etabliert.

#### **EtherTalk**

Eine von der Firma Apple entwickelte Protokoll-Suite für den Einsatz in Computernetzwerken. War bereits im ersten Mac (1984) enthalten und wird inzwischen zugunsten von TCP/IP-Netzwerken von Apple abgelehnt.

#### **FDI**

Fremdgeräteschnittstelle (FDI). Diese Karte wird im Gerät installiert, sodass ein anderes Gerät angeschlossen werden kann, z. B. ein Münzgerät oder ein Kartenlesegerät. Damit kann das Gerät für bezahlte Druckaufträge verwendet werden.

#### **FTP**

FTP (File Transfer Protocol). Dieses Protokoll wird zur Datenübertragung von Dateien über ein Netzwerk verwendet, das TCP/IP unterstützt (z. B. über das Internet oder ein Intranet).

## **Fixiereinheit**

Teil eines Laserdruckers, der den Toner zum Schmelzen bringt und auf das Papier aufträgt. Besteht aus einer heißen Walze und einer Presse zum Auftragen. Nachdem der Toner auf das Papier übertragen wurde, wird er von der Fixiereinheit erhitzt, und es wird Druck ausgeübt, um sicherzustellen, dass er dauerhaft auf dem Papier bleibt. Aus diesem Grund ist das Papier warm, wenn es aus einem Laserdrucker kommt.

#### **Gateway**

Eine Verbindung zwischen Computernetzwerken oder zwischen einem Computernetzwerk und einer Telefonleitung. Gateways sind sehr verbreitet, da es sich um Computer oder Netzwerke handelt, die Zugriff auf andere Computer oder Netzwerke ermöglichen.

#### **Graustufen**

Graustufen sind die hellen und dunklen Bereiche eines Bildes, die entstehen, wenn Farbbilder in Graustufen umgewandelt werden. Die Farben werden durch unterschiedliche Graustufen dargestellt.

#### **Halbton**

Dies ist ein Bildtyp, bei dem die Graustufen durch Ändern der Anzahl der Bildpunkte simuliert werden. Bereiche mit hoher Farbtiefe besitzen eine große Anzahl an Bildpunkten, während hellere Bereiche eine kleinere Anzahl an Bildpunkten aufweisen.

### **Massenspeichergerät**

Massenspeichergerät, normalerweise bezeichnet als Festplatte oder Datenträger, dient zum nicht flüchtigen, d. h. permanenten Speichern von digital codierten Daten, normalerweise auf sich schnell drehenden Platten mit magnetisierter Oberfläche.

#### **IEEE**

IEEE (Institute of Electrical and Electronics Engineers). Internationale, gemeinnützige Organisation von Ingenieuren als Standardisierungsgremium zur Entwicklung von Technologien im Bereich der Elektrizität.

#### **IEEE 1284**

Der Parallelanschlussstandard 1284 wurde vom IEEE (Institute of Electrical and Electronics Engineers) entwickelt. Die Bezeichnung "1284-B" bezieht sich auf einen bestimmten Anschlusstyp am Ende des Parallelkabels zum Anschließen von Peripheriegeräten (z. B. Drucker).

#### **Intranet**

Ein privates Netzwerk, das Internetprotokolle, Netzwerkverbindungen und möglicherweise das öffentliche Telekommunikationssystem verwendet, um Bereiche der Unternehmensinformationen sicher freizugeben oder Abläufe unter Mitarbeitern sicher zu koordinieren. In einigen Fällen bezieht sich der Begriff auch nur auf den sichtbarsten Dienst, die interne Website.

### **IP-Adresse**

Eine IP-Adresse (Internetprotokolladresse) ist eine eindeutige Nummer, die Geräte zur Identifikation und Kommunikation untereinander in einem Netzwerk unter Verwendung des Internetprotokollstandards (IP) verwenden.

#### **IPM**

Bilder pro Minute ist eine Maßeinheit zur Angabe der Druckergeschwindigkeit. Die IPM-Rate gibt die Anzahl an einseitigen Papierbögen an, die ein Drucker pro Minute vollständig drucken kann.

### **IPP**

(IPP) Internet Printing Protocol. Definiert das Standardprotokoll zum Drucken sowie zum Verwalten von Druckaufträgen, Papierformat, Auflösung usw. IPP ist eine umfangreiche und sichere Druckerlösung, die lokal oder über das Internet für eine Vielzahl von Druckern verwendet werden kann und außerdem auch Zugriffssteuerung, Authentifizierung und Verschlüsselung unterstützt.

## **IPX/SPX**

Internet Packet Exchange/Sequenced Packet Exchange. Ein Netzwerkprotokoll für Novell NetWare-Betriebssysteme. IPX und SPX stellen ähnliche Verbindungsdienste wie TCP/IP bereit, wobei das Protokoll IPX Ähnlichkeiten mit IP aufweist und SPX Ähnlichkeiten mit TCP. IPX/SPX wurde ursprünglich für Lokales Netz (LANs) entwickelt und ist für diesen Zweck besonders gut geeignet (Leistung meist besser als mit TCP/IP in einem LAN).

#### **ISO**

Die Internationale Organisation für Normung (ISO) ist ein internationales Normungsinstitut, dessen Mitglieder nationale Normungsinstitute sind. Sie legt weltweite Industrie- und Handelsstandards fest.

#### **ITU-T**

Die internationale Fernmeldeunion regelt die Standards für Frequenzen zur Telekommunikation. Zu den Hauptaufgaben gehören die Standardisierung und Zuweisung von Funkfrequenzen, um internationale Verbindungen über die Telefonnetze verschiedener Länder zu ermöglichen. -T bezeichnet in ITU-T den Bereich der Telekommunikation.

#### **ITU-T Nr. 1-Beispieldiagramm**

Standardisiertes Testdiagramm zur Fax-Datenübertragung, veröffentlicht von ITU-T.

### **JBIG**

JBIG ist ein präziser Bildkomprimierungsstandard ohne Qualitätsverlust. JBIG wurde in erster Linie zum Komprimieren von binären Bildern, insbesondere für Faxe, entwickelt, kann aber auch für andere Bilder verwendet werden.

### **JPEG**

JPEG ist ein weit verbreitetes Standardkomprimierungsverfahren für Fotos. Dieses Format wird auch zum Übertragen und Speichern von Fotos im World Wide Web verwendet.

## **LDAP**

LDAP (Lightweight Directory Access Protocol) ist ein Netzwerkprotokoll zum Umwandeln und Ändern von Verzeichnisdiensten über TCP/IP.

### **LED**

Eine Leuchtdiode (LED) ist ein Halbleiterelement, das den Status des Geräts anzeigt.

### **MAC-Adresse**

Die Medienzugriffskontrolle (MAC) dient zum eindeutigen Identifizieren eines verknüpften Netzwerkadapters. Die MAC-Adresse ist ein eindeutiger 48-Bit-Identifikator, üblicherweise dargestellt als Gruppe von 12 hexadezimalen Zeichenpaaren (z. B. 00-00-0c-34-11-4e). Diese Adresse wird normalerweise vom Hersteller einer Netzwerkkarte festgelegt und programmiert, um einem Router das Auffinden einzelner Geräte in großen Netzwerken zu erleichtern.

#### **MFP**

Ein Multifunktionsperipheriegerät (MFP) ist ein kombiniertes Bürogerät und beinhaltet Drucker, Kopierer, Fax, Scanner usw. in einem Gehäuse.

#### **MH**

MH (Modified Huffman) ist ein Komprimierungsverfahren zum Verkleinern der Datenmenge, die zwischen Faxgeräten übertragen werden muss, um ein Bild gemäß ITU-T T.4 zu übertragen. Das Huffman-Codierungsschema ist ein verlustfreies Komprimierungsverfahren und basiert auf Codelängen zur Vermeidung von weißen Flächen. Bei Faxvorlagen, die größtenteils aus weißen Flächen bestehen, kann somit die Übertragungsdauer erheblich verkürzt werden.

## **MMR**

MMR (Modified Modified READ) ist ein Komprimierungsverfahren gemäß ITU-T T.6.

### **Modem**

Ein Gerät zum Modulieren und Demodulieren von Trägersignalen, die zum Codieren von digitalen Informationen und übertragenen Daten verwendet werden.

### **MR**

MR (Modified Read) ist ein Komprimierungsverfahren gemäß ITU-T T.4. MR codiert die erste gescannte Zeile mithilfe von MH. Dann wird die nächste Zeile mit der ersten Zeile verglichen, um die Differenzen zu ermitteln, und nur die Differenzen werden codiert und übertragen.

#### **NetWare**

Ein von der Firma Novell, Inc. entwickeltes Netzwerk-Betriebssystem, das ursprünglich verwendet wurde, um mehrere Funktionen und Dienste auf einem PC gleichzeitig auszuführen, wobei die Netzwerkprotokolle auf dem Prototyp für Xerox XNS-Stapel basierten. Mittlerweile unterstützt NetWare sowohl TCP/IP als auch IPX/SPX.

## **OPC**

Organischer Fotoleiter (OPC). Ein Mechanismus, der mithilfe eines Laserstrahls vom Laserdrucker ein virtuelles Bild für den Druck erstellt. Die OPC-Trommel ist im Allgemeinen grün oder rostfarben und zylinderförmig.

Eine Bildeinheit enthält eine Trommel, deren Oberfläche sich durch die Verwendung im Drucker langsam abnutzt. Sie sollte entsprechend ausgewechselt werden, da sie durch den Kontakt mit der Entwicklungsbürste des Toners, durch den Säuberungsmechanismus sowie durch Papier zerkratzt werden kann.

#### **Vorlagen**

Als Vorlage wird das erste Original (Dokument, Foto, Text usw.) bezeichnet, das kopiert, reproduziert oder übersetzt werden soll, um weitere Exemplare zu erstellen, wobei die Vorlage selbst kein kopiertes Exemplar darstellt.

#### **OSI**

Das OSI-Modell (Open Systems Interconnection) ist ein von der ISO (International Organization for Standardization) entwickeltes Kommunikationsmodell. Das OSI bietet einen modularen Standardansatz für ein Netzwerkdesign, das die komplexen Funktionen und Strukturen in kleinere und somit einfacher verwaltbare Funktionsebenen aufteilt. Die Ebenen lauten, von oben nach unten, Anwendung, Darstellung, Sitzung, Transport, Vermittlung, Sicherung und Bitübertragung.

## **PABX**

Nebenstellenanlage (PABX). Ein System zum automatischen Verteilen von Telefonleitungen in einem privaten Unternehmen.

## **PCL**

PCL (Printer Command Language). Die von HP als Druckerprotokoll entwickelte Druckerbefehlssprache PCL gilt als Industriestandard der Seitenbeschreibungssprache PDL. Ursprünglich nur für Tintenstrahldrucker entwickelt, gibt es inzwischen verschiedene PCL-Ebenen für Thermo-, Nadel- und Laserdrucker.

### **PDF**

PDF (Portable Document Format) ist ein geschütztes Dateiformat, das von Adobe Systems für die Darstellung zweidimensionaler Dokumente in einem geräteunabhängigen und auflösungsunabhängigen Format entwickelt wurde.

### **PostScript**

PS (PostScript) ist eine Seitenbeschreibungssprache und eine Programmiersprache, die hauptsächlich in den Bereichen Elektronik und Desktop-Publishing verwendet, d. h. zum Erstellen eines Bildes in einem Interpretierer ausgeführt wird.

### **Druckertreiber**

Ein Programm, das zur Übertragung von Befehlen und Daten zwischen Computer und Drucker verwendet wird.

#### **Druckmedien**

Medien, z. B. Papier, Umschläge, Etiketten und Folien, die auf Druckern, Scannern, Fax- und Kopiergeräten verwendet werden können.

#### **PPM**

Seiten pro Minute ist eine Maßeinheit zum Ermitteln der Druckgeschwindigkeit, um anzugeben, wie viele Seiten pro Minute von einem Drucker gedruckt werden können.

#### **PRN-Datei**

Eine Schnittstelle für einen Gerätetreiber. Sie ermöglicht die Interaktion der Software mit dem Gerätetreiber mithilfe von eingehenden und ausgehenden Standardsystemaufrufen, was viele Aufgaben vereinfacht.

### **Protokoll**

Eine Konvention oder ein Standard zum Steuern oder Aktivieren der Verbindung, der Kommunikation und des Datentransfers zwischen zwei Computerendgeräten.

### **PS**

Siehe PostScript.

### **PSTN**

Das weltweite öffentliche Telefonnetz, das in privaten Unternehmen normalerweise durch Leitungsvermittlung über die Zentrale erreichbar ist.

#### **RADIUS**

RADIUS (Remote Authentication Dial In User Service) ist ein Protokoll für die dezentrale Benutzerauthentifizierung und Kontoverwaltung. RADIUS ermöglicht die zentralisierte Administration von Authentifizierungsdaten wie etwa Benutzernamen und Kennwörtern mittels eines sogenannten AAA-Konzepts (Authentifizierung, Autorisierung, Anwenderkontoverwaltung), um den Netzwerkzugriff zu verwalten.

### **Auflösung**

Die in DPI (Dots Per Inch) angegebene Bildschärfe. Je größer die Anzahl der Bildpunkte pro Zoll, desto höher die Auflösung.

### **SMB**

SMB (Server Message Block). Ein Netzwerkprotokoll, um Dateien, Drucker, serielle Anschlüsse und sonstige Kommunikationskanäle zwischen den Knoten eines Netzwerks gemeinsam zu nutzen. Stellt auch einen authentifizierten IPC-Mechanismus bereit.

#### **SMTP**

SMTP (Simple Mail Transfer Protocol) ist der Übertragungsstandard für E-Mails im Internet. SMTP ist ein relativ einfaches, textbasiertes Protokoll. Nach Angabe von einer oder mehreren Empfängeradressen wird der Nachrichtentext an die Empfänger übertragen. Es handelt sich um ein Client-Server-Protokoll, d. h., der Client übermittelt die E-Mail-Nachricht an den Server.

#### **SSID**

Der SSID (Service Set Identifier) ist der Name eines drahtlosen Netzwerks (WLAN). Alle drahtlosen Gerät in einem WLAN nutzen dieselbe SSID, um miteinander zu kommunizieren. Bei der SSID wird zwischen Groß- und Kleinschreibung unterschieden. Sie kann maximal 32 Zeichen lang sein.

#### **Subnetzmaske**

Die Subnetzmaske wird in Verbindung mit der Netzwerkadresse verwendet, um in einer Adresse zwischen der Netzwerkadresse und der Host-Adresse zu unterscheiden.

## **TCP/IP**

TCP/IP (Transmission Control Protocol/Internet Protocol). Hierbei handelt es sich um die Kommunikationsprotokolle zur Implementierung des Protokollstapels, auf dem das Internet und die meisten kommerziellen Netzwerke ausgeführt werden.

## **TCR**

Übertragungsbestätigung (TCR). Diese Übertragungsbestätigung enthält die Details jeder Übertragung, z. B. Auftragsstatus, Ergebnis der Übertragung und Anzahl der gesendeten Seiten. Der Bericht wird wahlweise nach jedem Auftrag oder nur nach einer fehlgeschlagenen Übertragung gedruckt.

#### **TIFF**

TIFF (Tagged Image File Format) ist ein Bitmap-Bildformat mit variabler Auflösung. TIFF beschreibt in der Regel Bilddaten, die von einem Scanner kommen. TIFF-Bilder verwenden Tags, d. h. Schlüsselwörter zum Definieren der Merkmale des in einer Datei enthaltenen Bildes. Dieses flexible und plattformunabhängige Format kann für Bilder verwendet werden, die von verschiedenen Bildverarbeitungsprogrammen erstellt wurden.

### **Tonerkartusche**

Eine Art Flasche bzw. Behälter in einem Gerät (z. B. einem Drucker), die bzw. der Toner enthält. Der Toner ist ein Pulver, das in Laserdruckern und Fotokopierern verwendet wird und die Texte und Bilder auf dem bedruckten Papier entstehen lässt. Der Toner wird durch die Hitze der Fixiereinheit geschmolzen und mit den Fasern des Papiers verbunden.

#### **TWAIN**

Ein Industriestandard für Scanner und Software. Wenn ein TWAINkompatibler Scanner mit einem TWAIN-kompatiblen Programm verwendet wird, kann das Scannen aus dem Programm heraus gestartet werden. Es handelt sich um ein API-Bild für das Betriebssystem Microsoft Windows und Apple Mac.

#### **UNC-Pfad**

UNC (Uniform Naming Convention) ist ein Standard für den Netzwerkzugriff in Windows NT und anderen Produkten von Microsoft. Das Format für einen UNC-Pfad lautet: \\<Servername>\<Name der Freigabe>\<Zusätzliches Verzeichnis>

## **URL**

URL (Uniform Resource Locator) ist die globale Adresse von Dokumenten und Ressourcen im Internet. Der erste Teil der Adresse gibt an, welches Protokoll verwendet wird. Der zweite Teil gibt die IP-Adresse oder den Namen der Domäne an, auf der sich die Ressource befindet.

#### **USB**

Universeller serieller Bus (USB) ist ein Standard, der vom USB Implementers Forum, Inc. entwickelt wurde, um Computer und Peripheriegeräte miteinander zu verbinden. Anders als der Parallelanschluss ist der USB dafür bestimmt, einen einzigen USB-Anschluss eines Computers gleichzeitig mit mehreren Peripheriegeräten zu verbinden.

#### **Wasserzeichen**

Ein Wasserzeichen ist ein wiedererkennbares Bild oder Muster im Papier, das mithilfe von Durchlicht sichtbar wird. Wasserzeichen wurden erstmals im Jahr 1282 von Papierfabrikanten im italienischen Bologna verwendet, um die eigenen Produkte zu kennzeichnen. Seither werden Wasserzeichen auch in Briefmarken, Geldscheinen und amtlichen Dokumenten verwendet, um Fälschungen vorzubeugen.

### **WEP**

WEP (Wired Equivalent Privacy) ist ein in IEEE 802.11 festgelegtes Sicherheitsprotokoll, um dasselbe Maß an Sicherheit wie bei einem fest verdrahteten LAN zu bieten. WEP gewährleistet die Sicherheit durch die Verschlüsselung der per Funk übertragenen Daten, sodass diese bei der Übertragung zwischen den Endpunkten geschützt sind.

#### **WIA**

WIA (Windows Imaging Architecture) ist eine Bildarchitektur von Microsoft in den Betriebssystemen Windows ME und Windows XP. Diese Betriebssysteme können das Scannen über einen WIA-kompatiblen Scanner starten.

#### **WPA**

WPA (Wi-Fi Protected Access) ist eine Systemklasse für den Schutz von drahtlosen (Wi-Fi) Computernetzwerken, die entwickelt wurde, um die Sicherheitsfunktionen von WEP zu verbessern.

## **WPA-PSK**

WPA-PSK (WPA Pre-Shared Key) ist ein spezieller Modus von WPA für Small Business- oder Privatanwender. Ein gemeinsam genutzter Schlüssel oder ein Kennwort wird im Drahtlos-Zugriffspunkt (WAP) und in jedem drahtlosen Laptop oder Desktop-Gerät konfiguriert. WPA-PSK generiert einen eindeutigen Schlüssel für jede Sitzung zwischen einem drahtlosen Client und dem zugehörigen WAP, um eine höhere Sicherheit zu gewährleisten.

### **WPS**

WPS (Wi-Fi Protected Setup) ist ein Standard für den Aufbau eines drahtlosen Heimnetzwerks. Wenn Ihr Wireless Access Point WPS unterstützt, können Sie die drahtlose Netzwerkverbindung problemlos ohne Computer konfigurieren.

### **XPS**

Die XML-Papierspezifikation (XPS) ist eine Spezifikation für eine Seitenbeschreibungssprache (PDL) und ein neues, von Microsoft entwickeltes Dokumentformat, das Vorteile für portable und elektronische Dokumente bietet. Es handelt sich hierbei um eine XML-basierte Spezifikation, die auf einem neuen Druckpfad und einem vektorbasierten, geräteunabhängigen Dokumentformat beruht.
### **A** Adressbuch allgemeine Einstellungen [286](#page-285-0) bearbeiten [303](#page-302-0) Gruppe bearbeiten [304](#page-303-0) Gruppe registrieren [303](#page-302-1) registrieren [302](#page-301-0) verwenden [302](#page-301-1) AdressbuchSetup [302](#page-301-2) AirPrint [248](#page-247-0) Allgemeine Einstellungen [275](#page-274-0) Allgemeine Symbole [15](#page-14-0) AnyWeb Print [360](#page-359-0) Auflösung faxen [93](#page-92-0) Aufstellen eines Geräts Anpassen der Höhe [297](#page-296-0) Ausgabehalterung [67](#page-66-0) Ausweiskopie 19[85](#page-84-0) 1985 autorisierte Benutzer registrieren [308](#page-307-0)

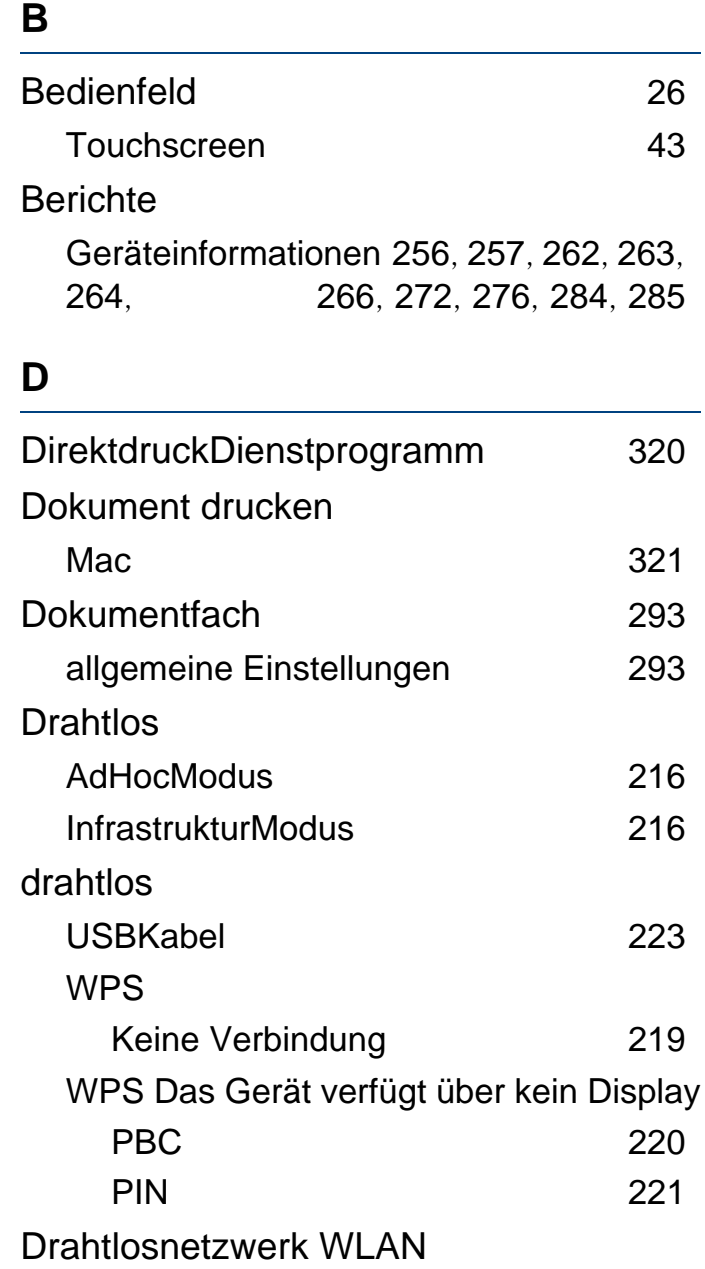

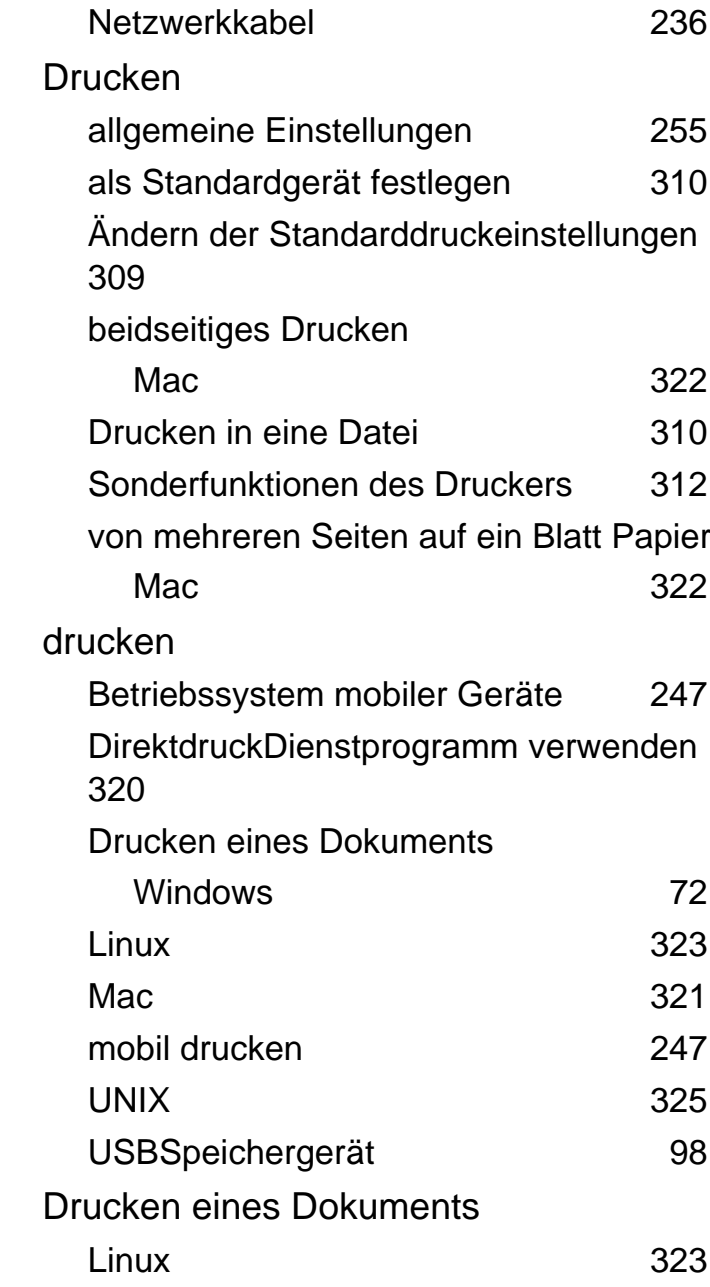

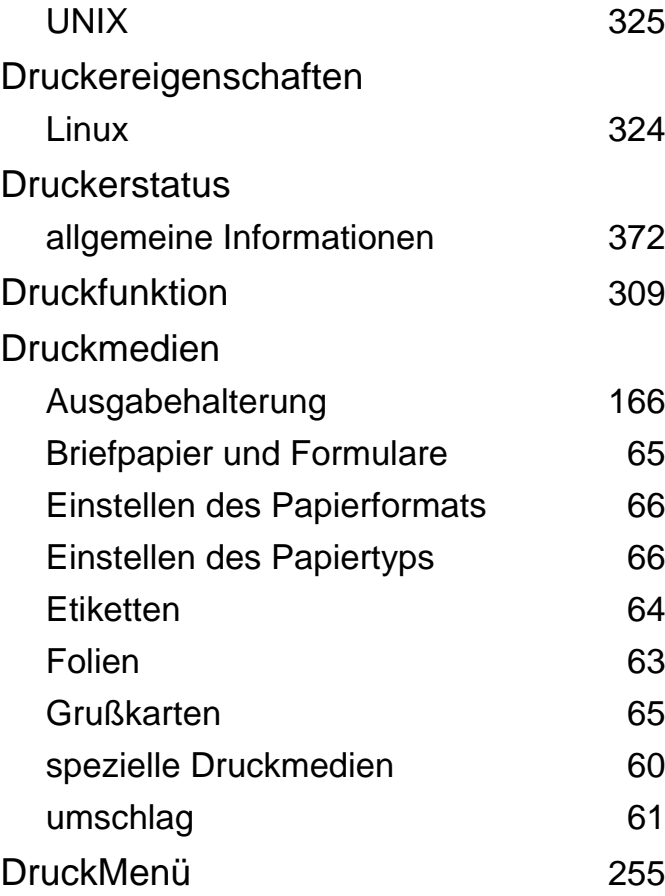

#### **E**

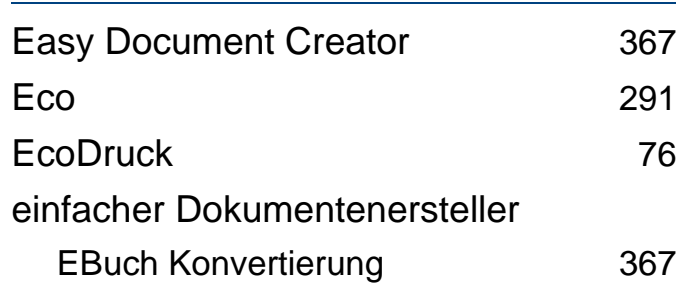

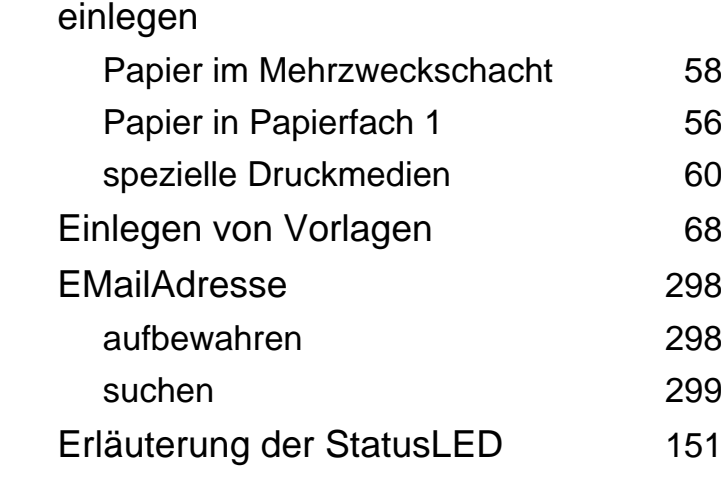

### **F**

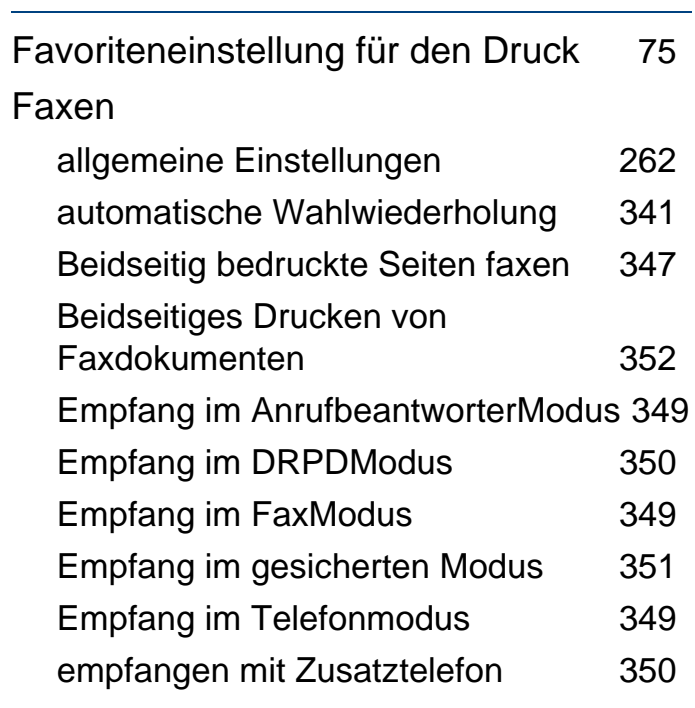

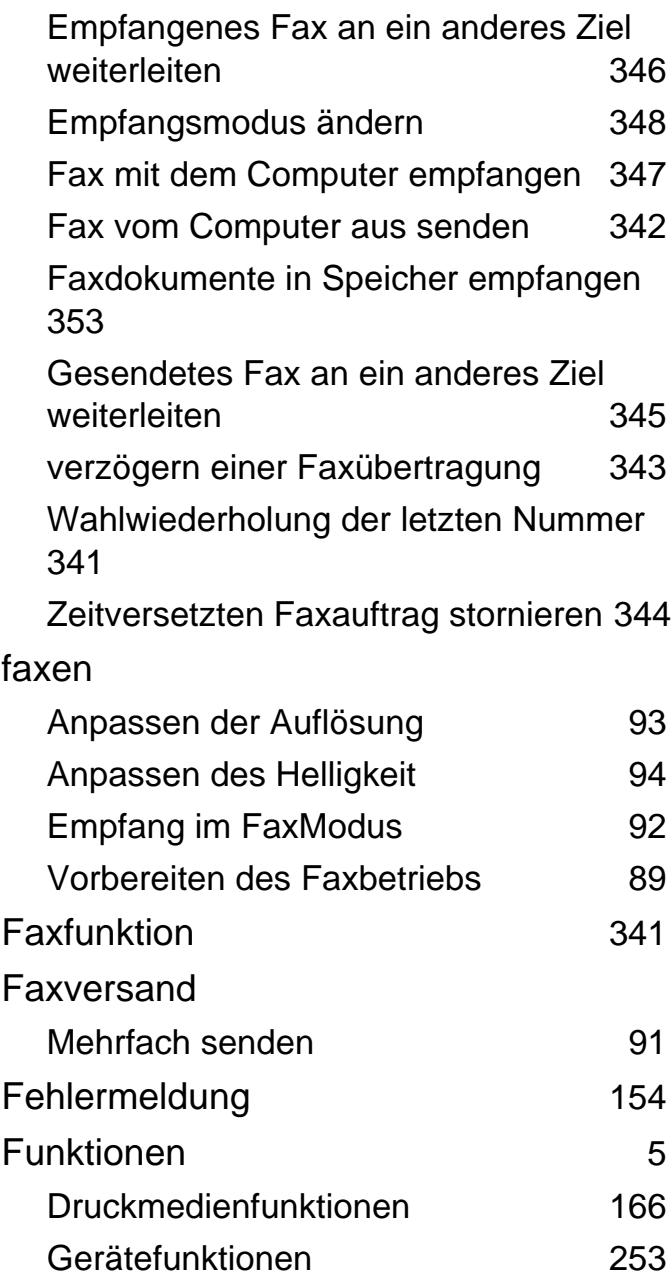

### **G**

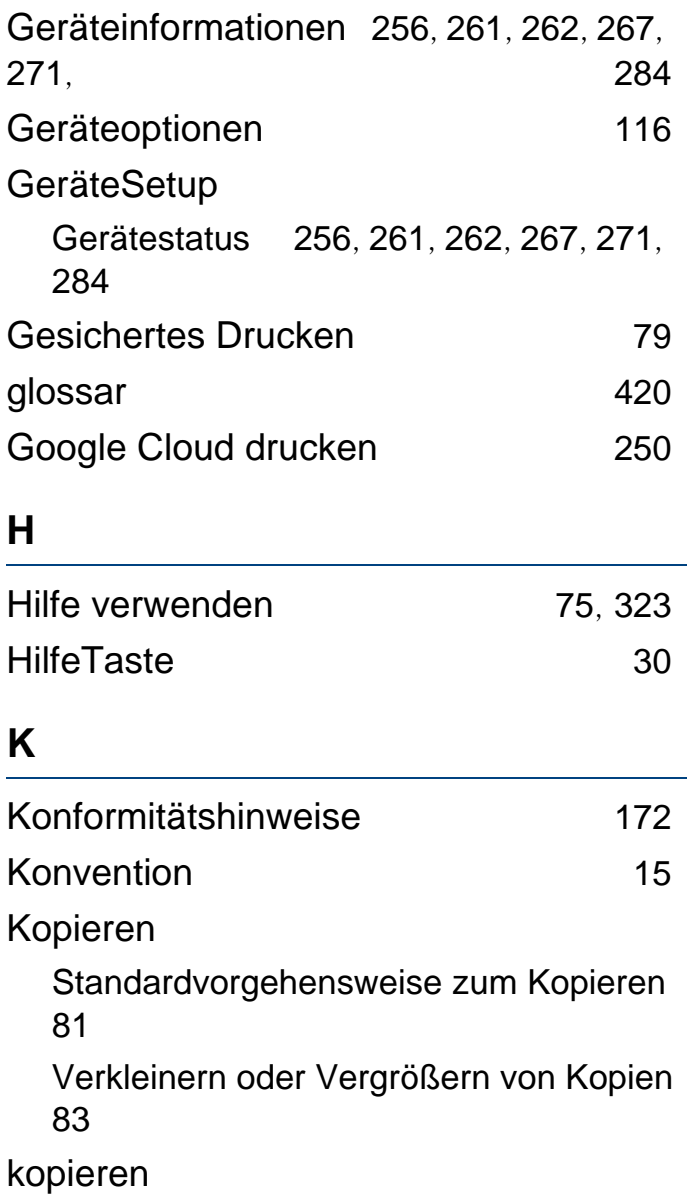

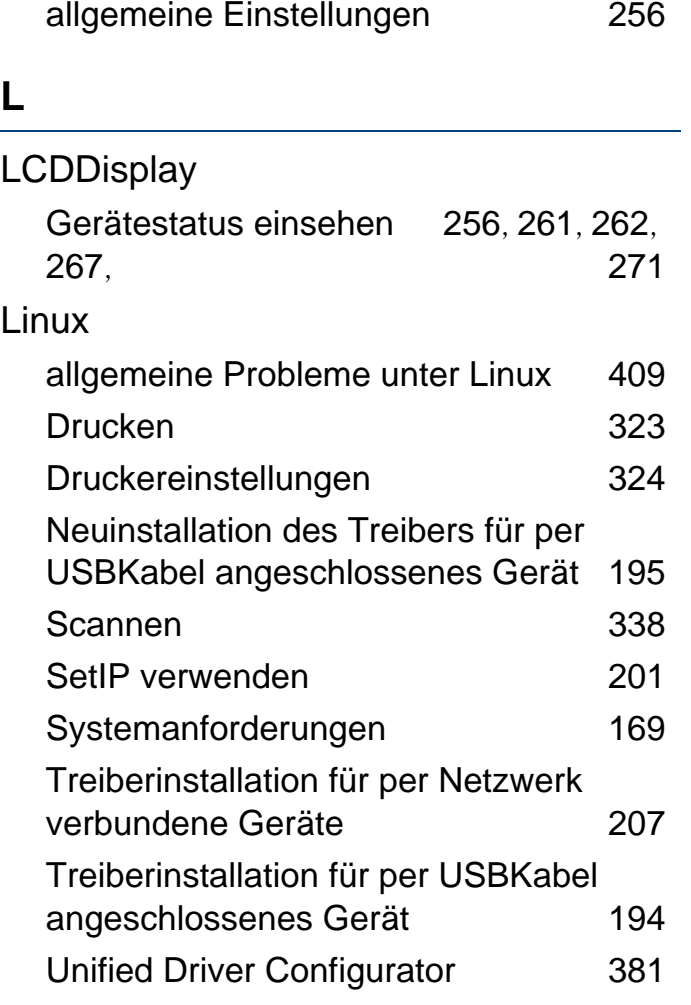

#### **M**

Mac

Allgemeine Probleme mit Mac [408](#page-407-0) Drucken [321](#page-320-0)

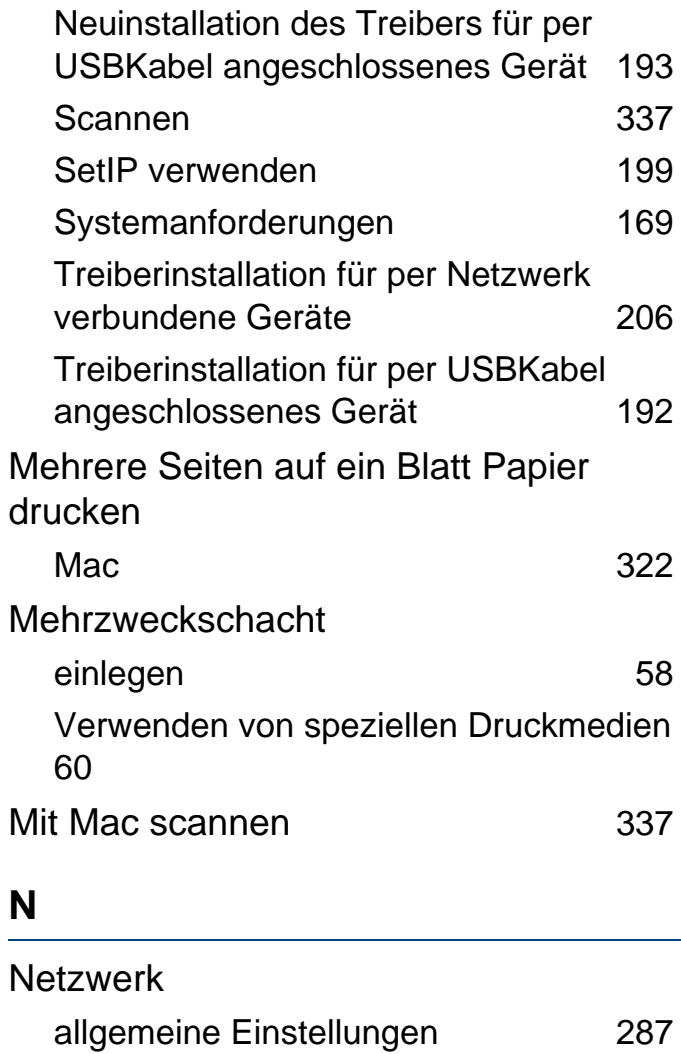

Drahtgebundenes Netzwerk einrichten

drahtloses Netzwerk einrichten [216](#page-215-2)

Einführung in Netzwerkprogramme [197](#page-196-0)

[198](#page-197-0)

**Index 435**

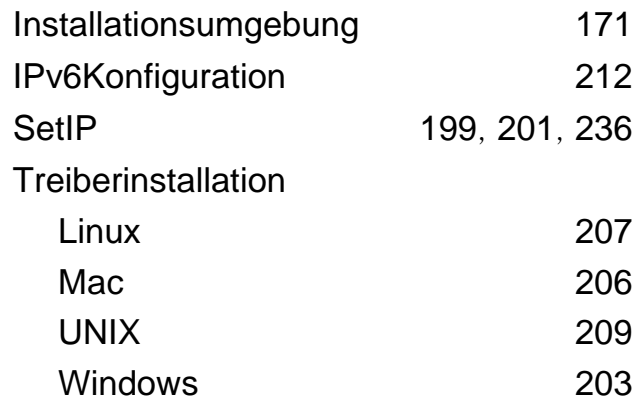

### **O**

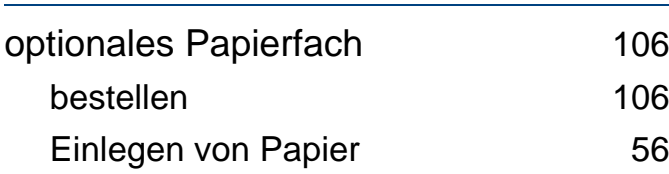

#### **P**

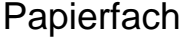

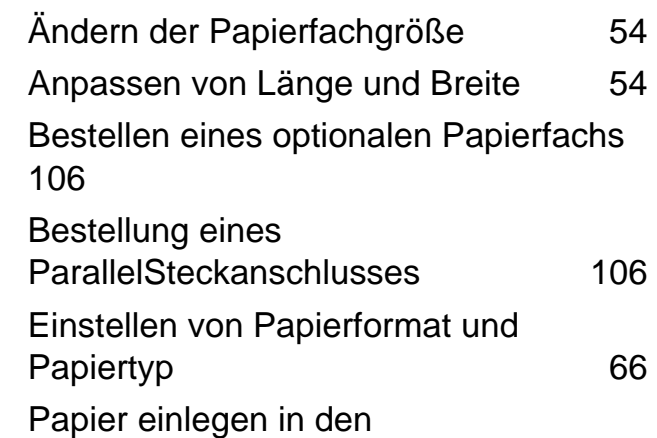

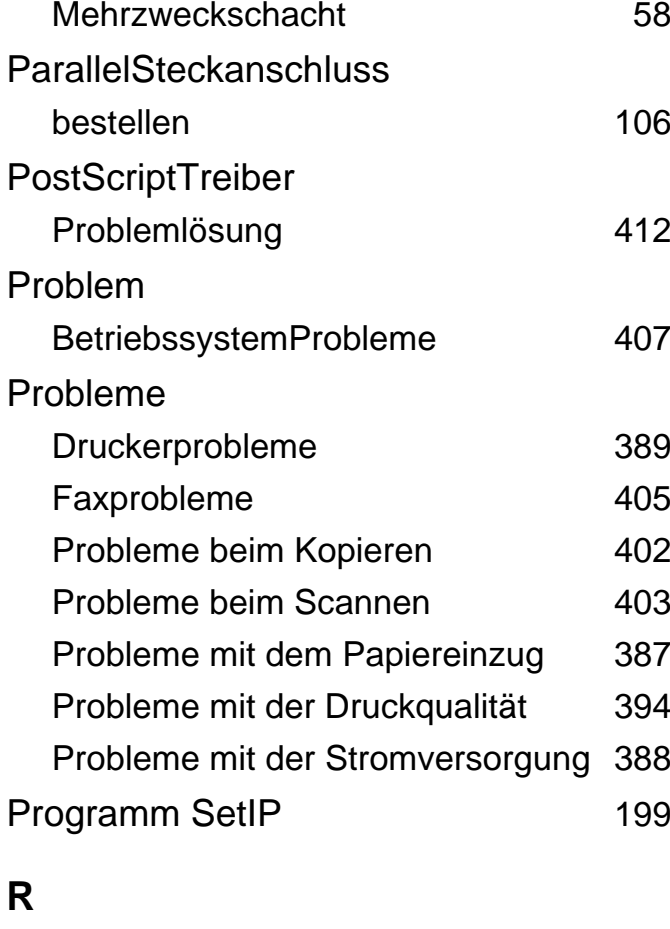

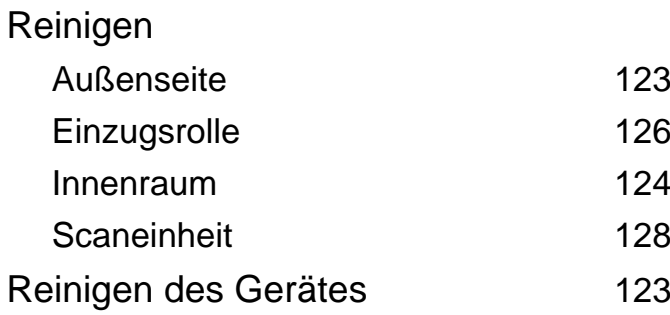

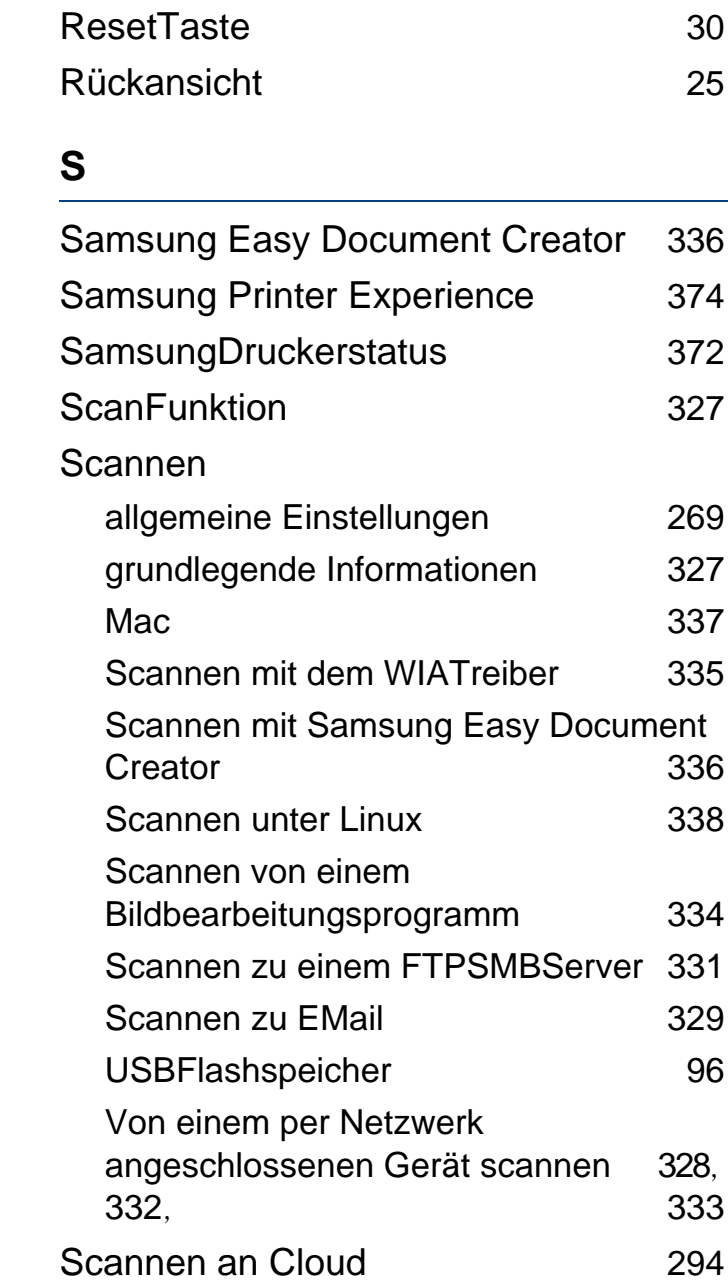

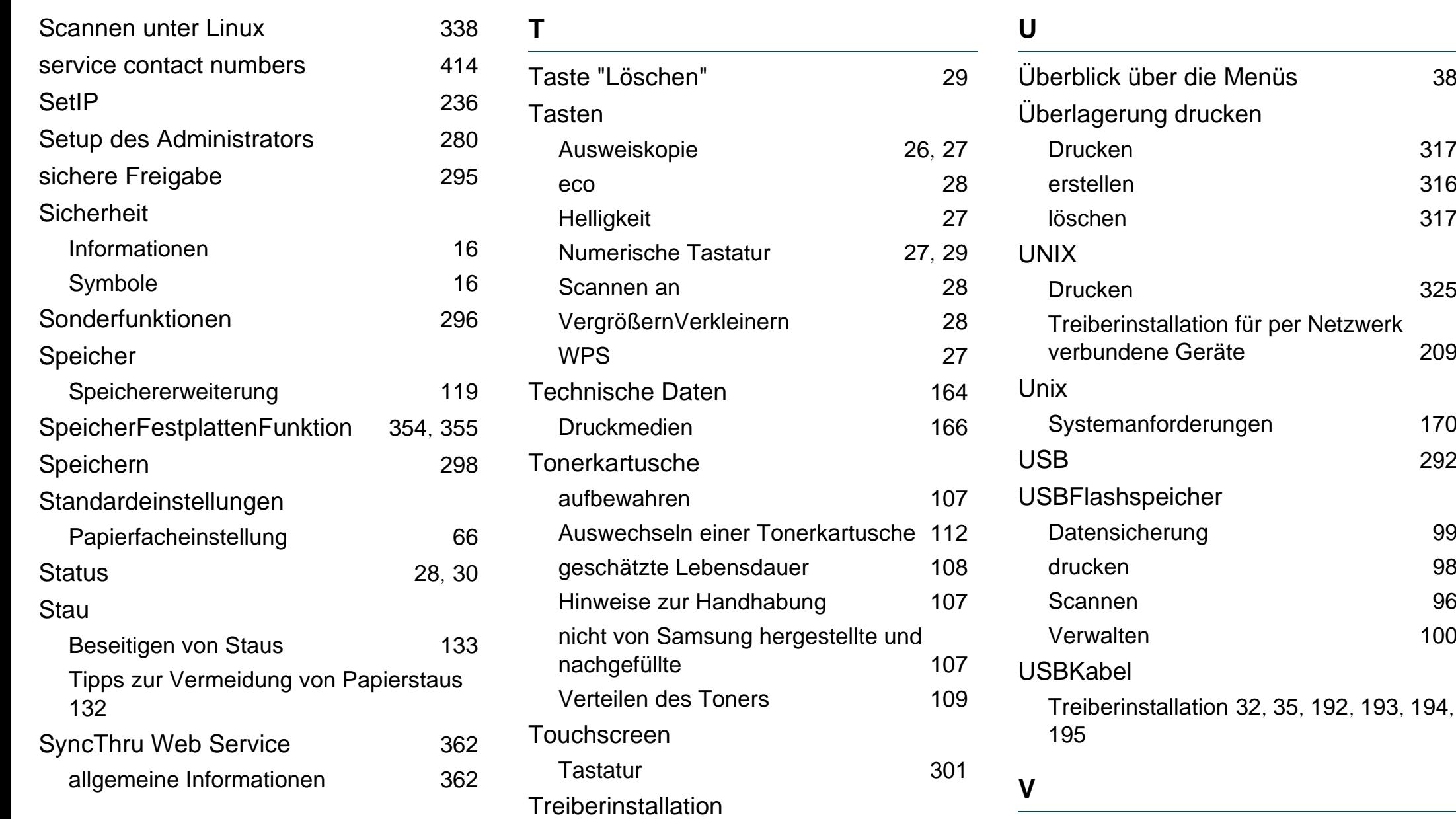

Unix [209](#page-208-0)

Verbrauchsmaterialien

[194](#page-193-0),

[209](#page-208-0)

[170](#page-169-0)

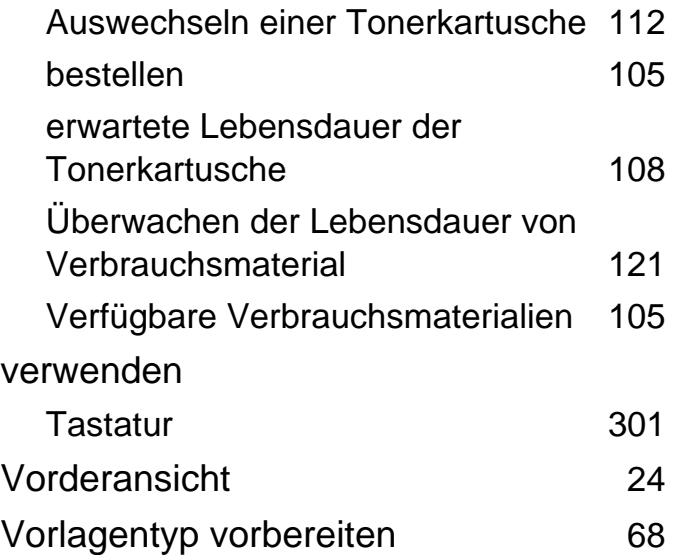

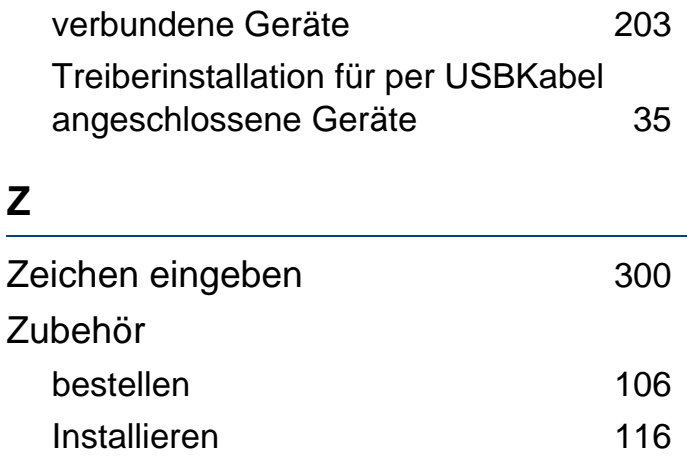

#### **W**

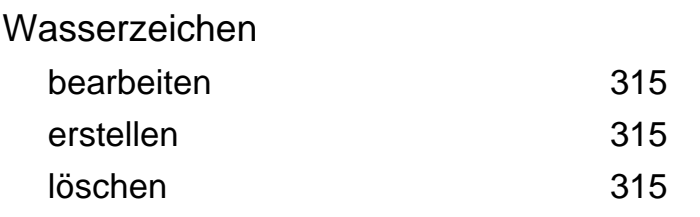

#### Windows

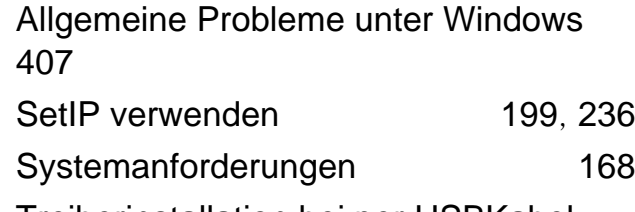

- Treiberinstallation bei per USBKabel
- angeschlossene Geräte [32](#page-31-0)
- Treiberinstallation für per Netzwerk